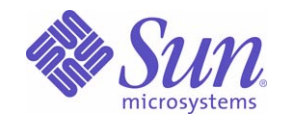

### Sun Java™ System

# Web Proxy Server 4.0.1 管理ガイド

2005Q4

Sun Microsystems, Inc. 4150 Network Circle Santa Clara, CA 95054 U.S.A.

Part No: 819-3160

Copyright © 2005 Sun Microsystems, Inc., 4150 Network Circle, Santa Clara, California 95054, U.S.A. All rights reserved.

Sun Microsystems, Inc. は、この製品に含まれるテクノロジに関する知的所有権を保持しています。特に限定されることなく、これらの知的 所有権は http://www.sun.com/patents に記載されている 1 つ以上の米国特許および米国およびその他の国における 1 つ以上の追加特許また は特許出願中のものが含まれている場合があります。

このソフトウェアは SUN MICROSYSTEMS, INC. の機密情報と企業秘密を含んでいます。SUN MICROSYSTEMS, INC. の書面による許諾を 受けることなく、このソフトウェアを使用、開示、複製することは禁じられています。

U.S. Government Rights - Commercial software. Government users are subject to the Sun Microsystems, Inc. standard license agreement and applicable provisions of the FAR and its supplements.

この配布には、第三者が開発したソフトウェアが含まれている可能性があります。

本製品の一部は、カリフォルニア大学からライセンスされている Berkeley BSD システムに基づいていることがあります。UNIX は、X/Open Company, Ltd が独占的にライセンスしている米国およびその他の国における登録商標です。

Sun、Sun Microsystems、Sun のロゴマーク、Java、Solaris、JDK、Java Naming and Directory Interface、JavaMail、JavaHelp、JavaScript、 J2SE、iPlanet、Duke のロゴマーク、Java Coffee Cup のロゴ、Solaris のロゴ、SunTone 認定ロゴマークおよび Sun ONE ロゴマークは、米国 およびその他の国における米国 Sun Microsystems, Inc. ( 以下、米国 Sun Microsystems 社とします ) の商標もしくは登録商標です。

すべての SPARC 商標は、米国 SPARC International, Inc. のライセンスを受けて使用している同社の米国およびその他の国における商標また は登録商標です。SPARC 商標が付いた製品は、米国 Sun Microsystems 社が開発したアーキテクチャーに基づくものです。

Netscape、Netscape Navigator、Mozilla および Netscape Communications Corporation のロゴマークは、米国およびその他の国における Netscape Communications Corporation の商標もしくは登録商標です。

OPEN LOOK および Sun Graphical User Interface は、米国 Sun Microsystems 社が自社のユーザーおよびライセンス実施権者向けに開発しま した。米国 Sun Microsystems 社は、コンピュータ産業用のビジュアルまたはグラフィカルユーザーインタフェースの概念の研究開発におけ る米国 Xerox 社の先駆者としての成果を認めるものです。米国 Sun Microsystems 社は米国 Xerox 社から Xerox Graphical User Interface の非 独占的ライセンスを取得しており、このライセンスは米国 Sun Microsystems 社のライセンス実施権者にも適用されます。

この製品は、米国の輸出規制に関する法規の適用および管理下にあり、また、米国以外の国の輸出および輸入規制に関する法規の制限を受け る場合があります。核、ミサイル、生物化学兵器もしくは原子力船に関連した使用またはかかる使用者への提供は、直接的にも間接的にも、 禁止されています。このソフトウェアを、米国の輸出禁止国へ輸出または再輸出すること、および米国輸出制限対象リスト ( 輸出が禁止され ている個人リスト、特別に指定された国籍者リストを含む ) に指定された、法人、または団体に輸出または再輸出することは一切禁止されて います。

本書は、「現状のまま」をベースとして提供され、商品性、特定目的への適合性または第三者の権利の非侵害の黙示の保証を含みそれに限定 されない、明示的であるか黙示的であるかを問わない、なんらの保証も行われないものとします。

目次

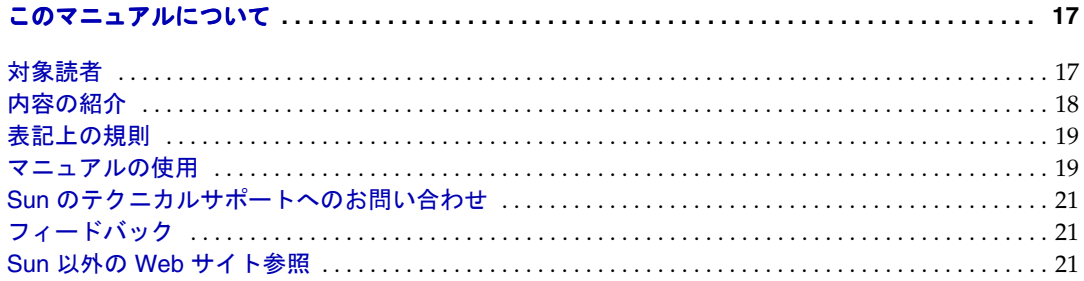

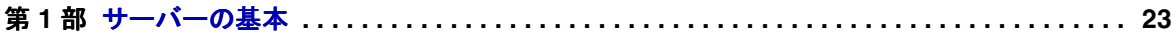

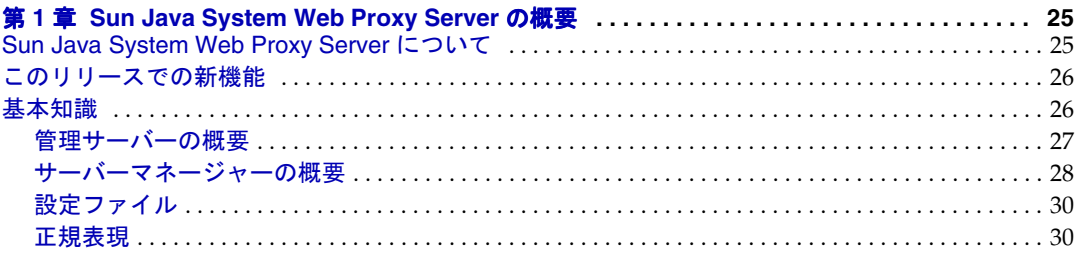

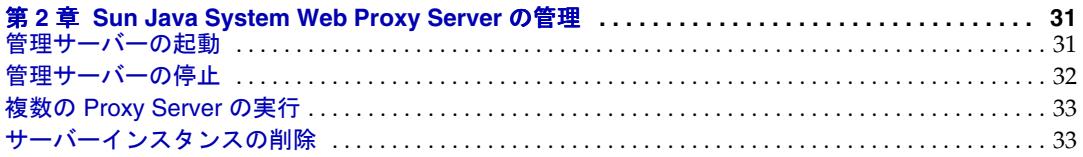

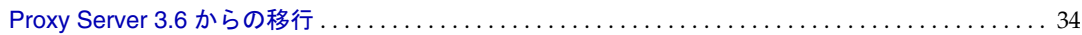

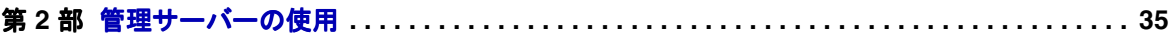

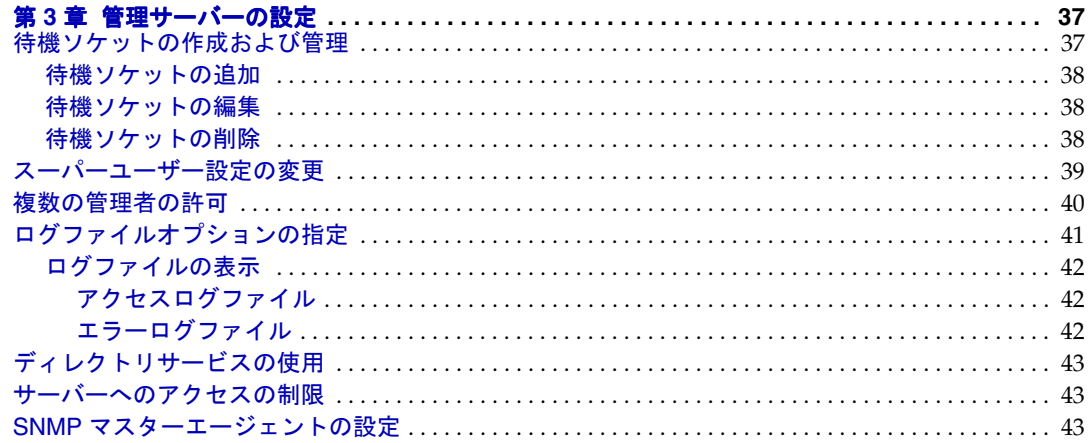

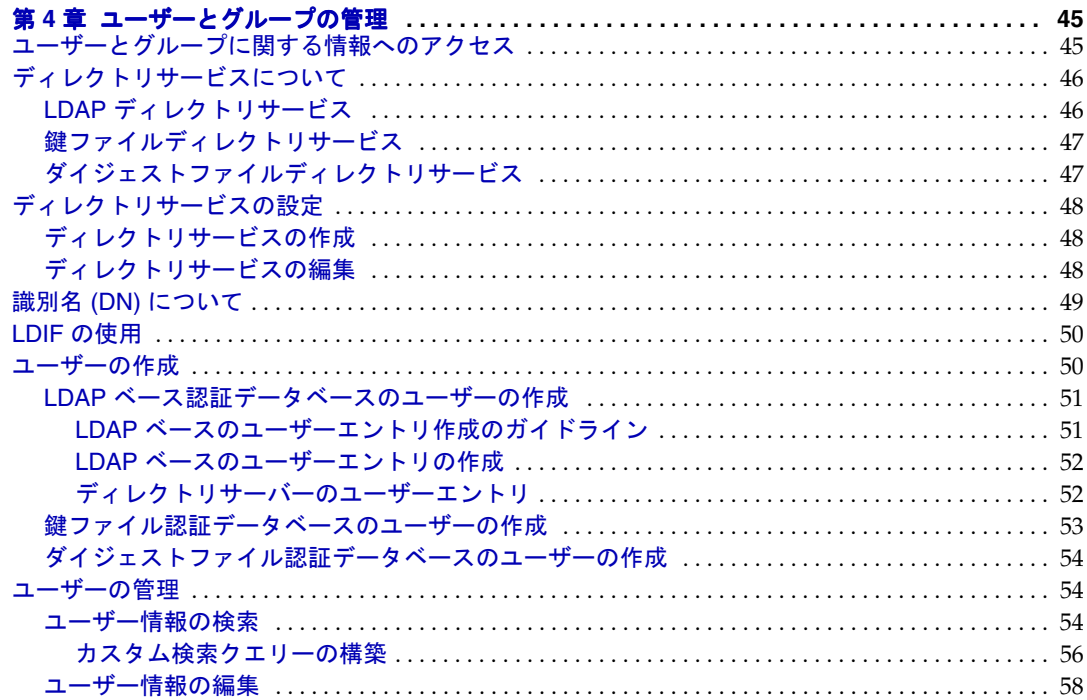

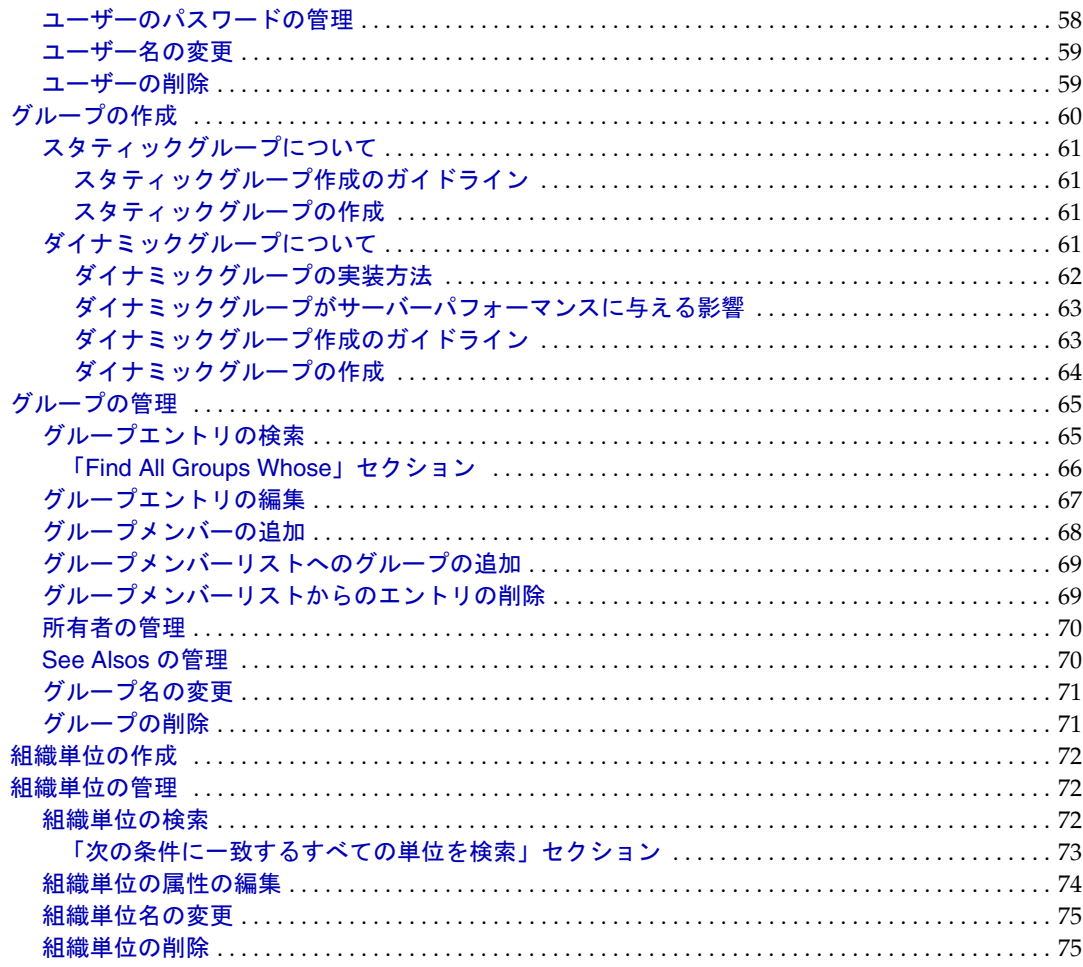

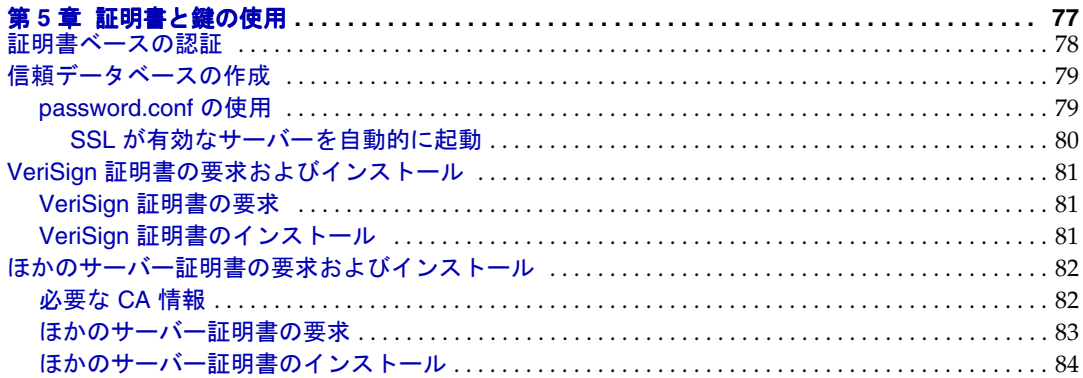

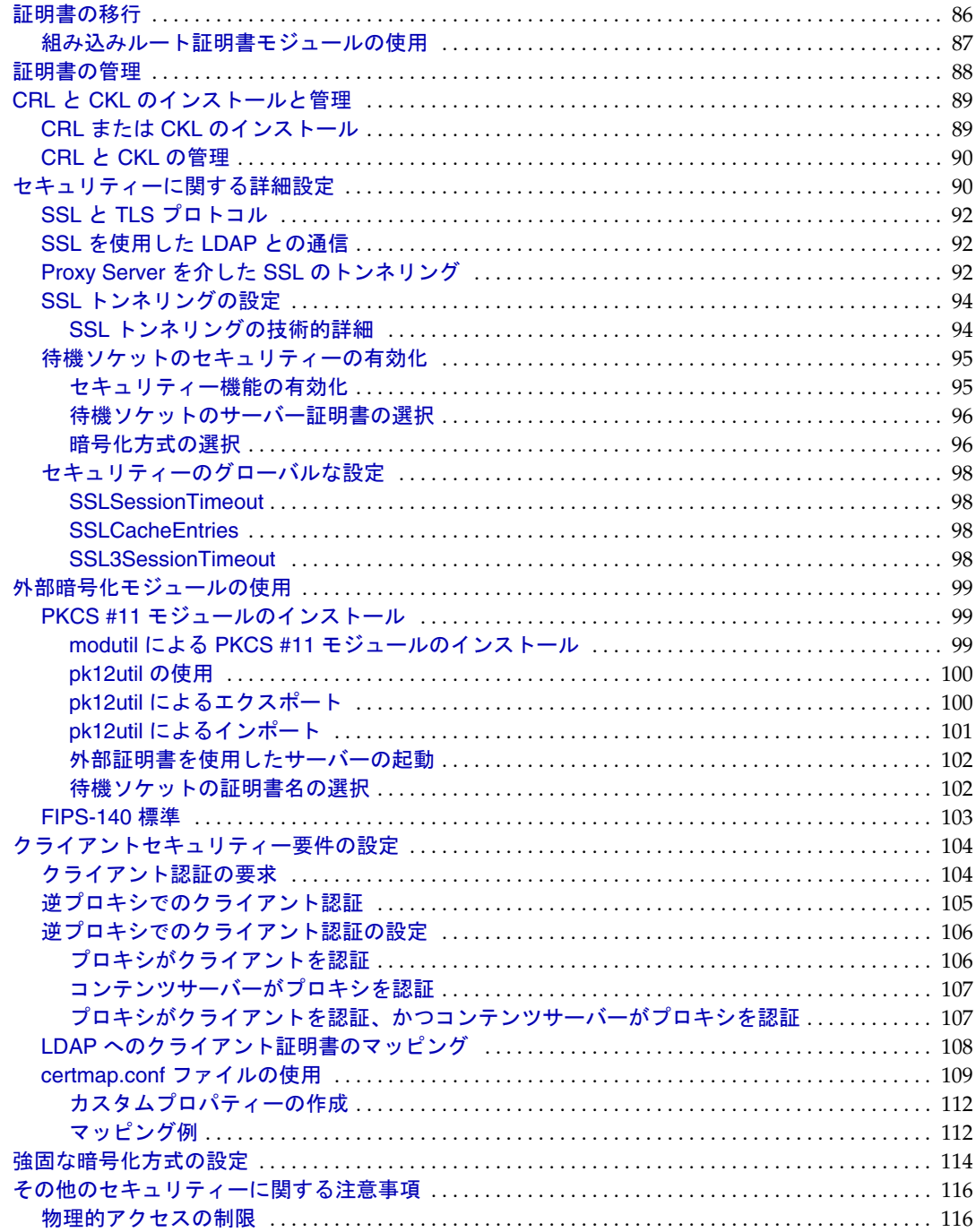

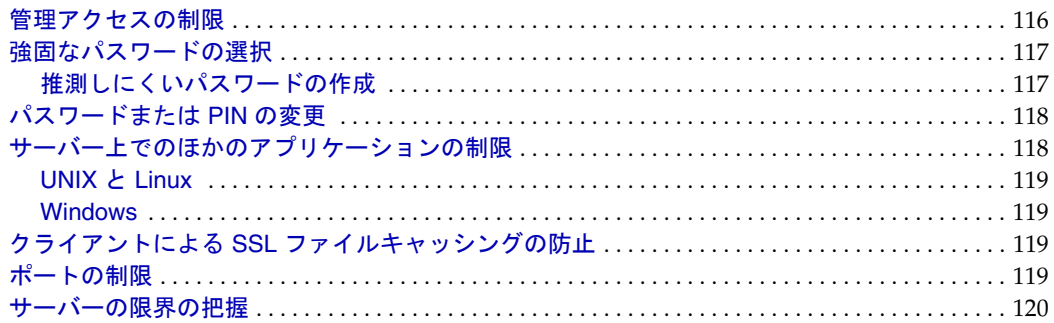

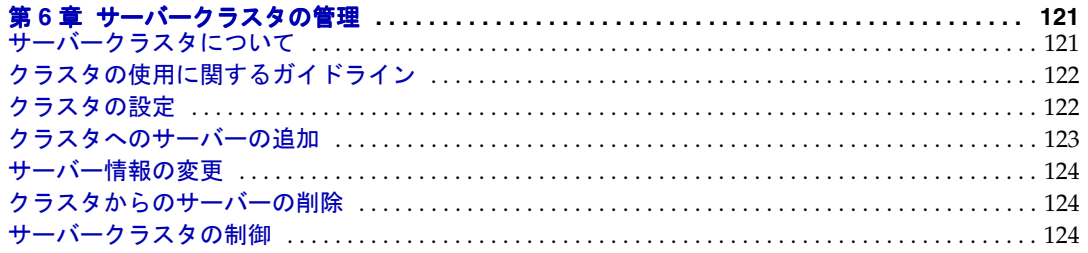

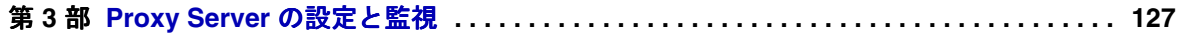

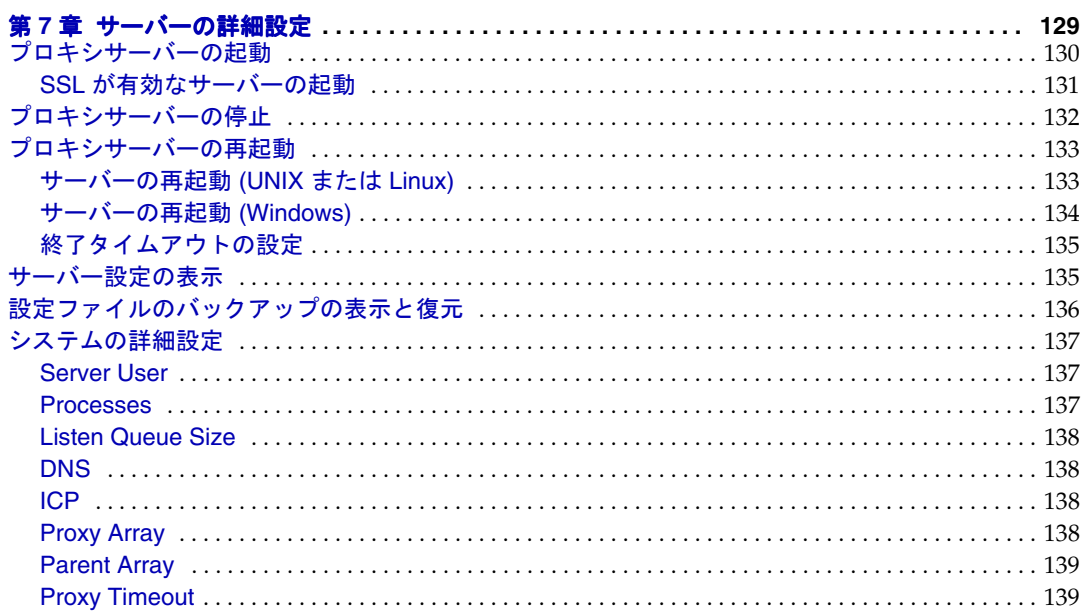

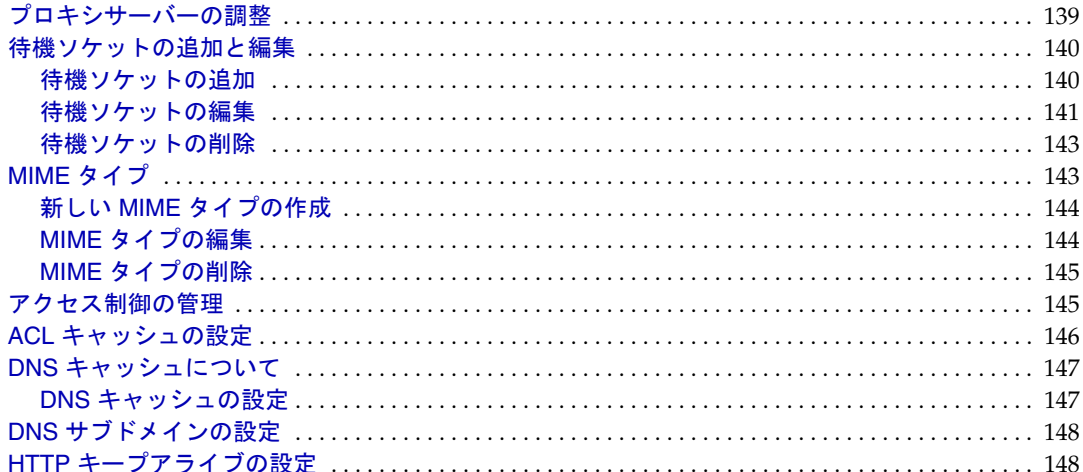

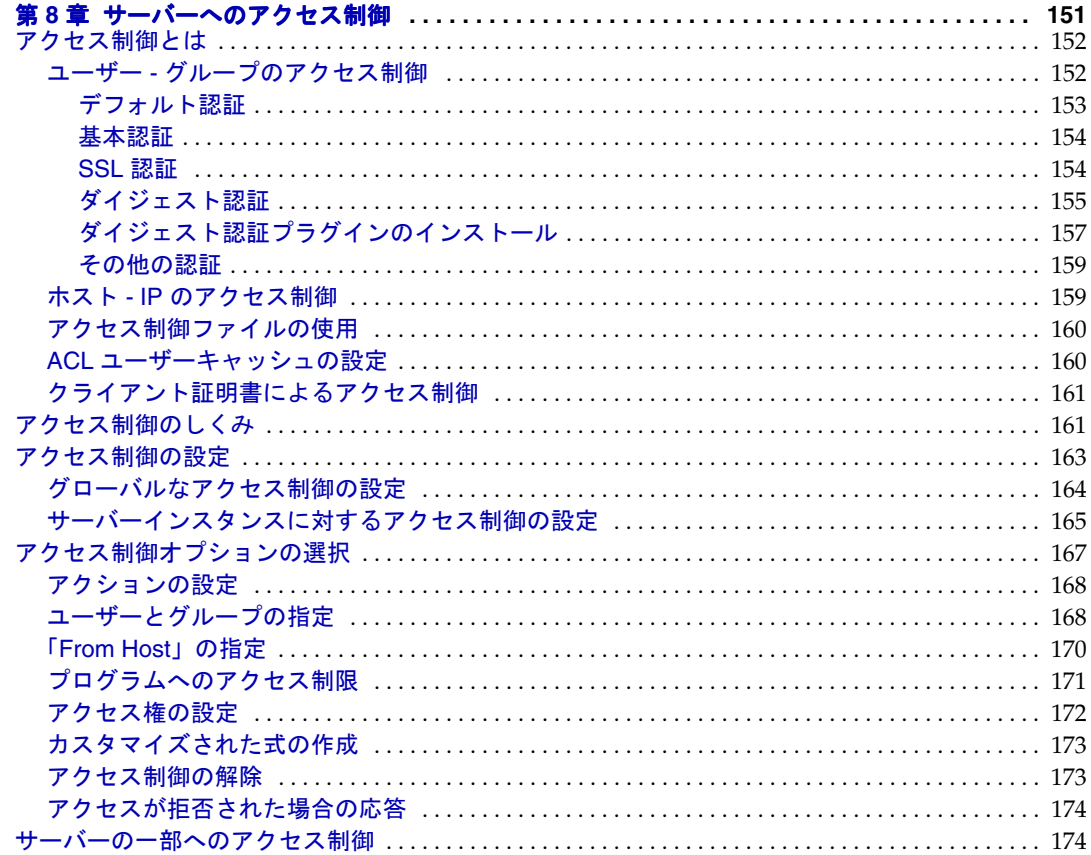

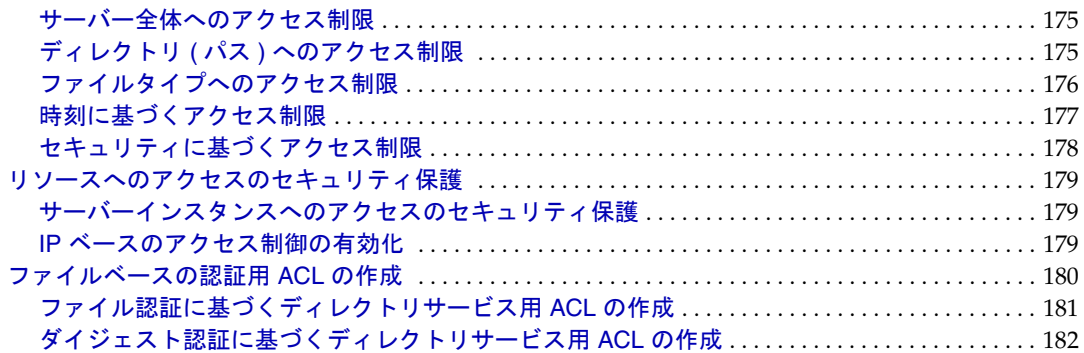

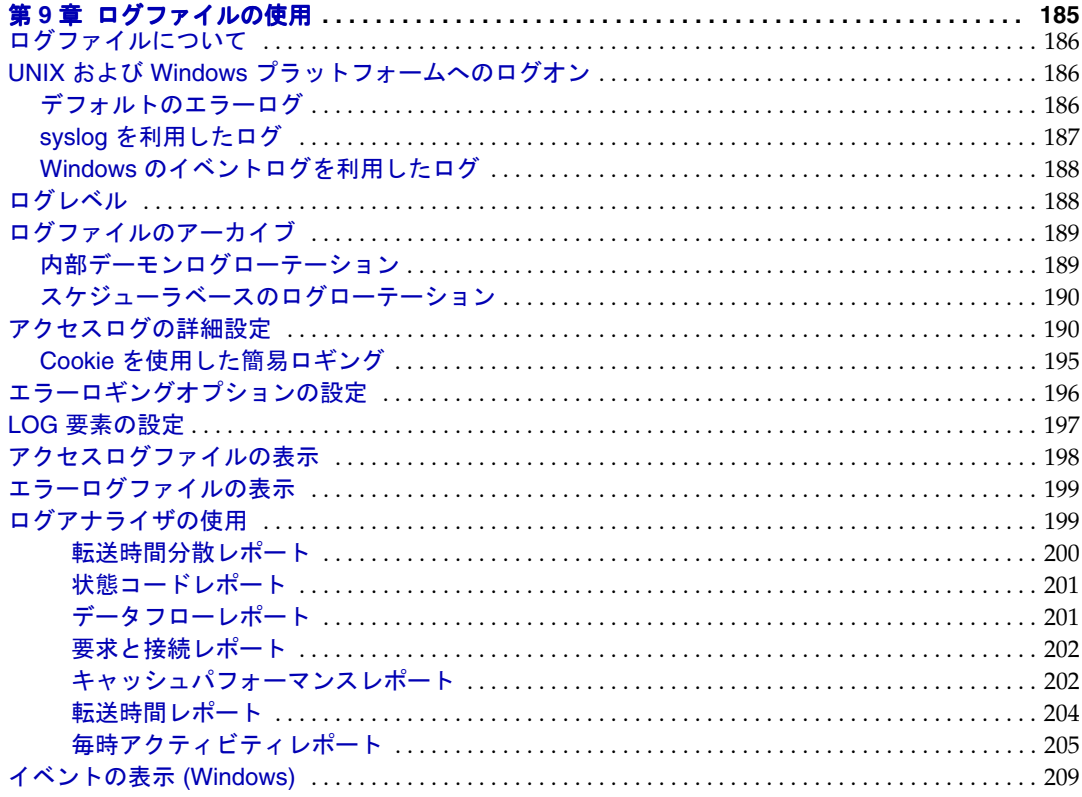

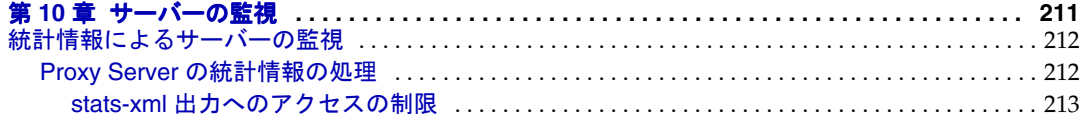

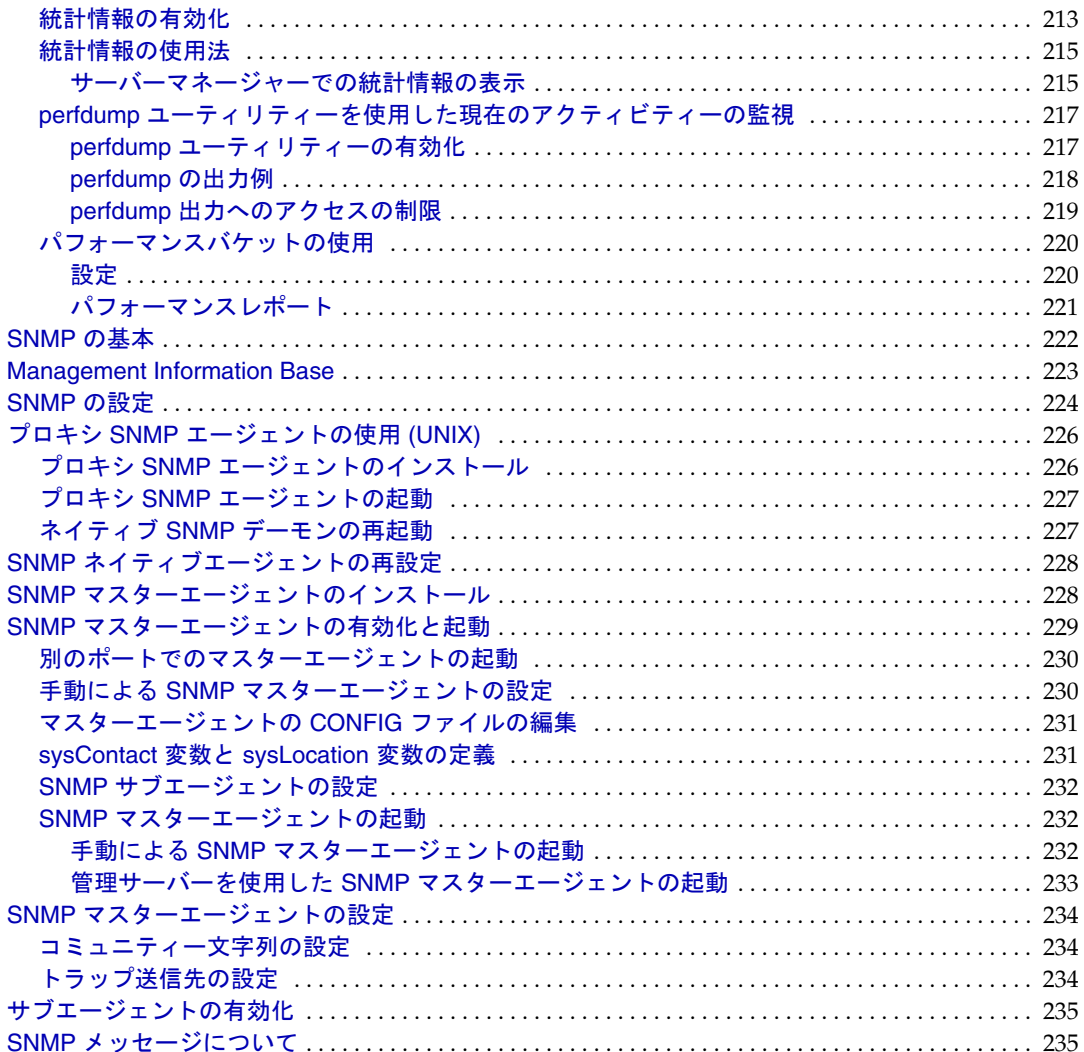

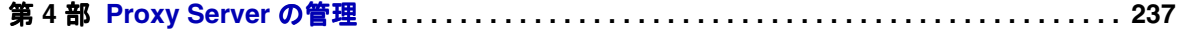

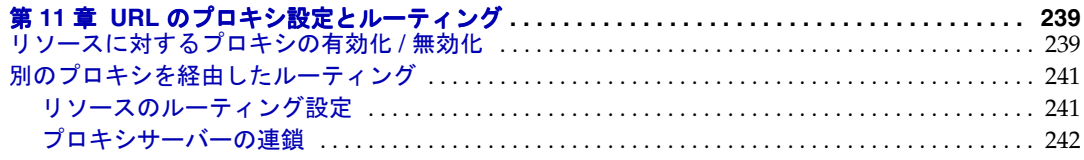

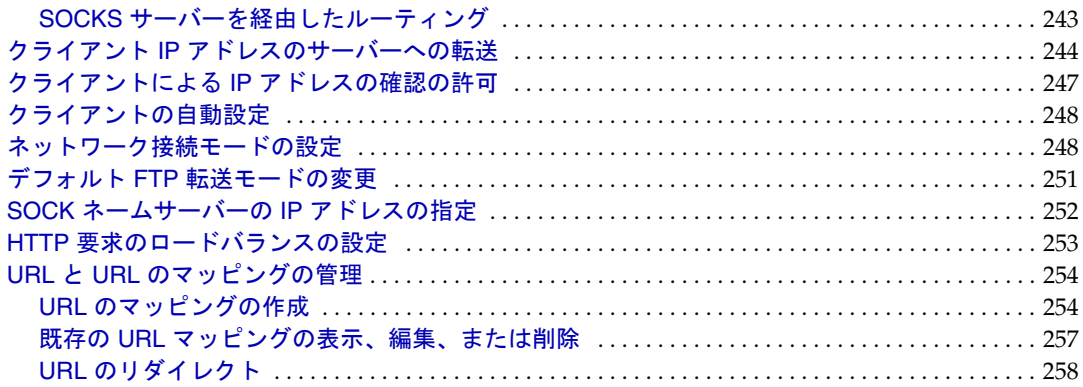

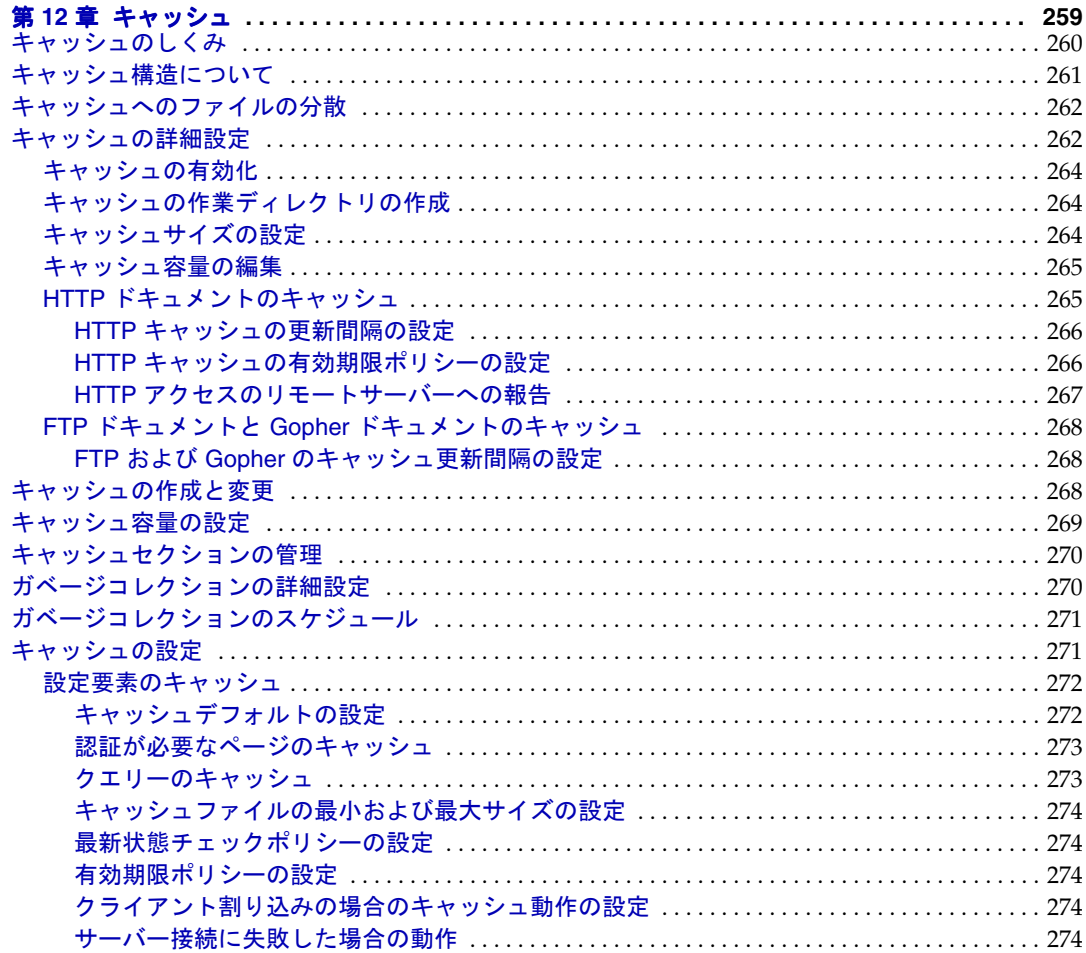

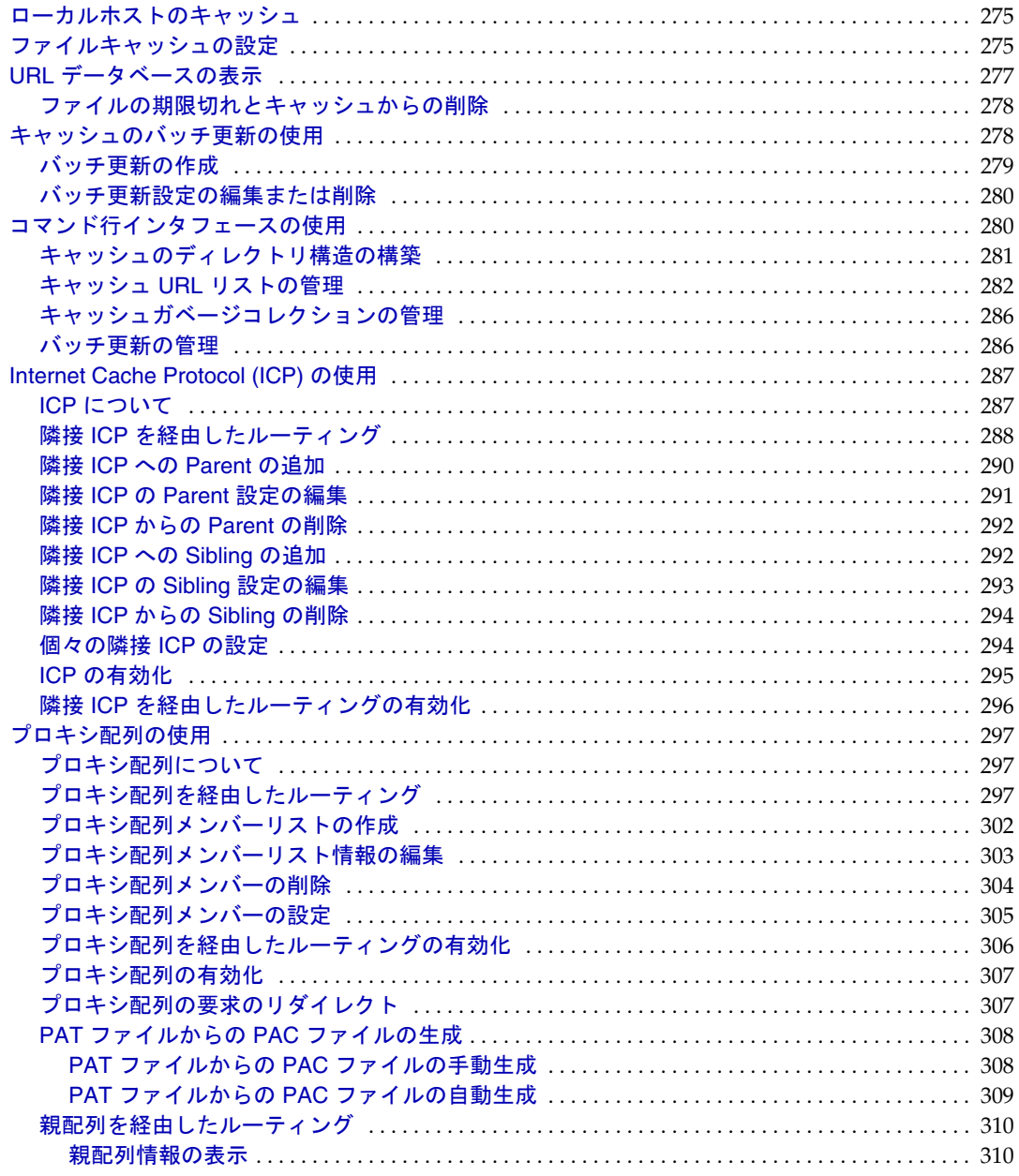

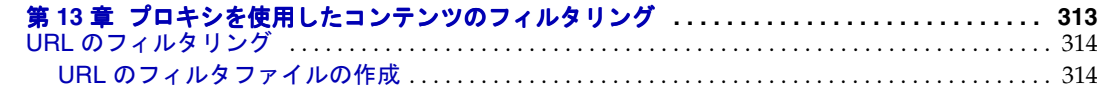

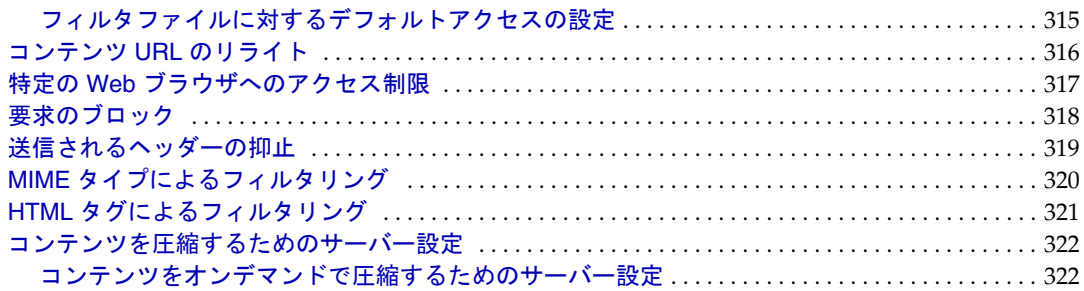

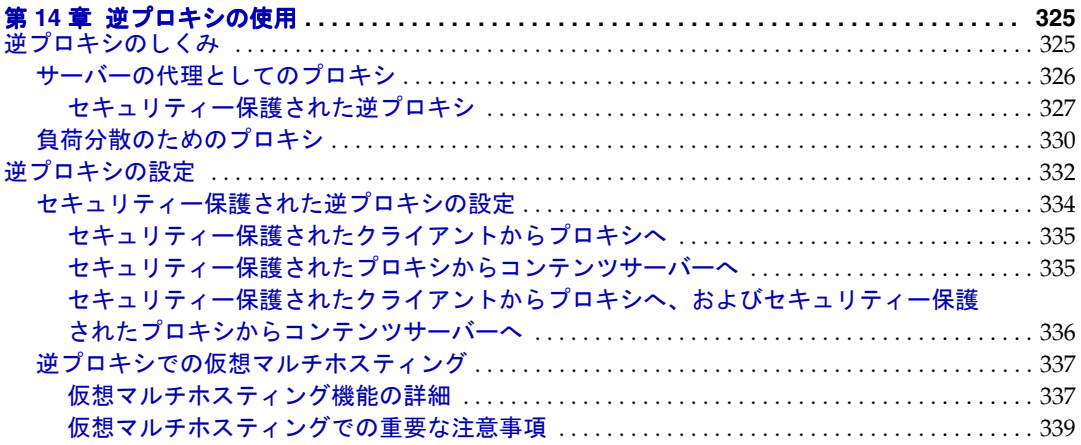

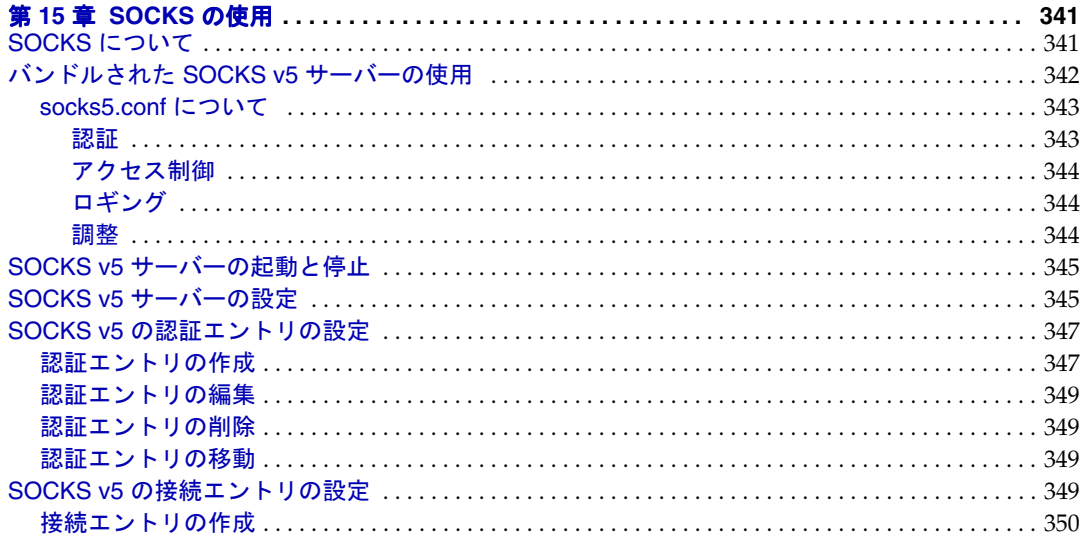

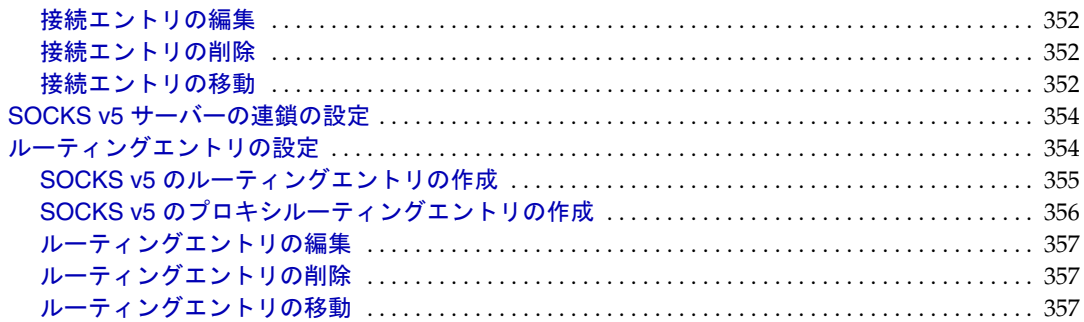

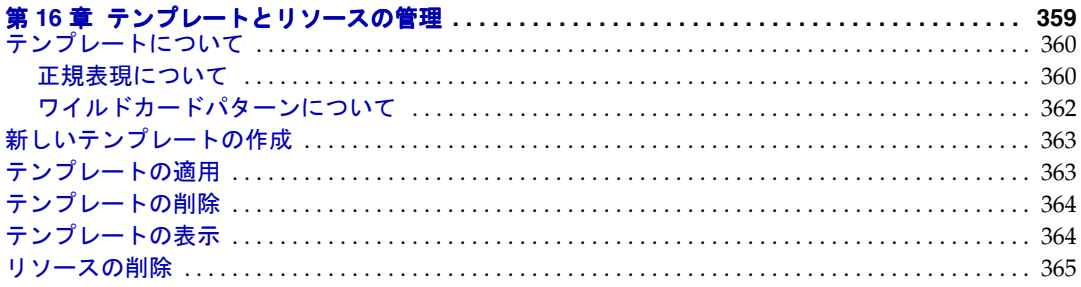

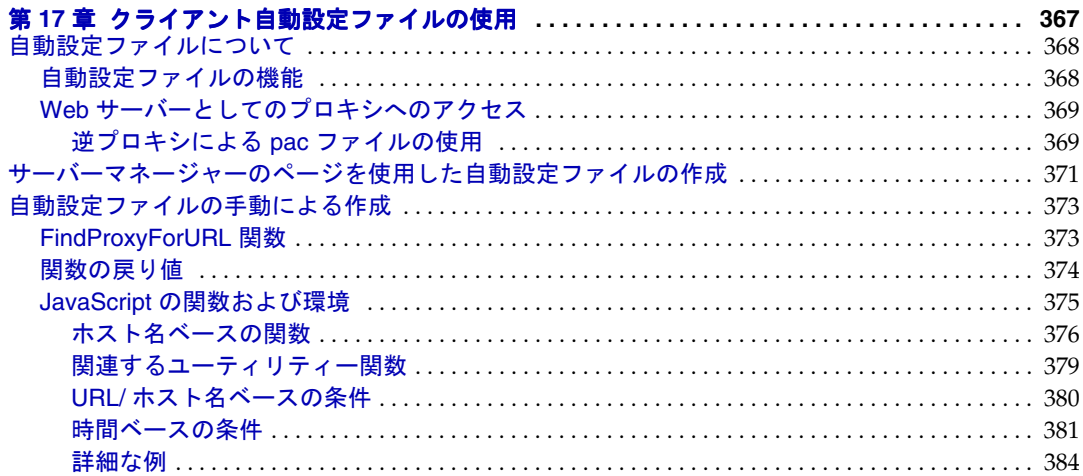

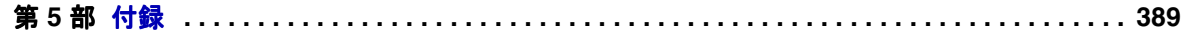

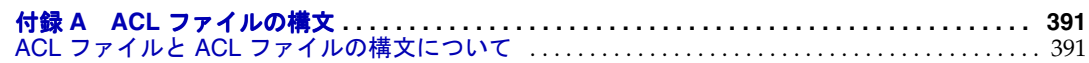

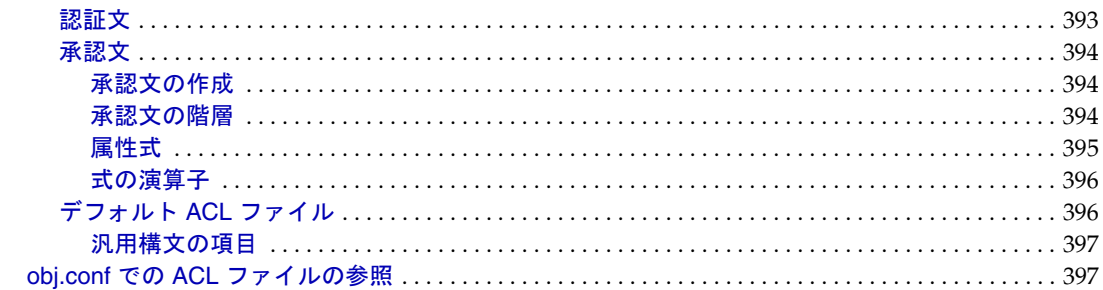

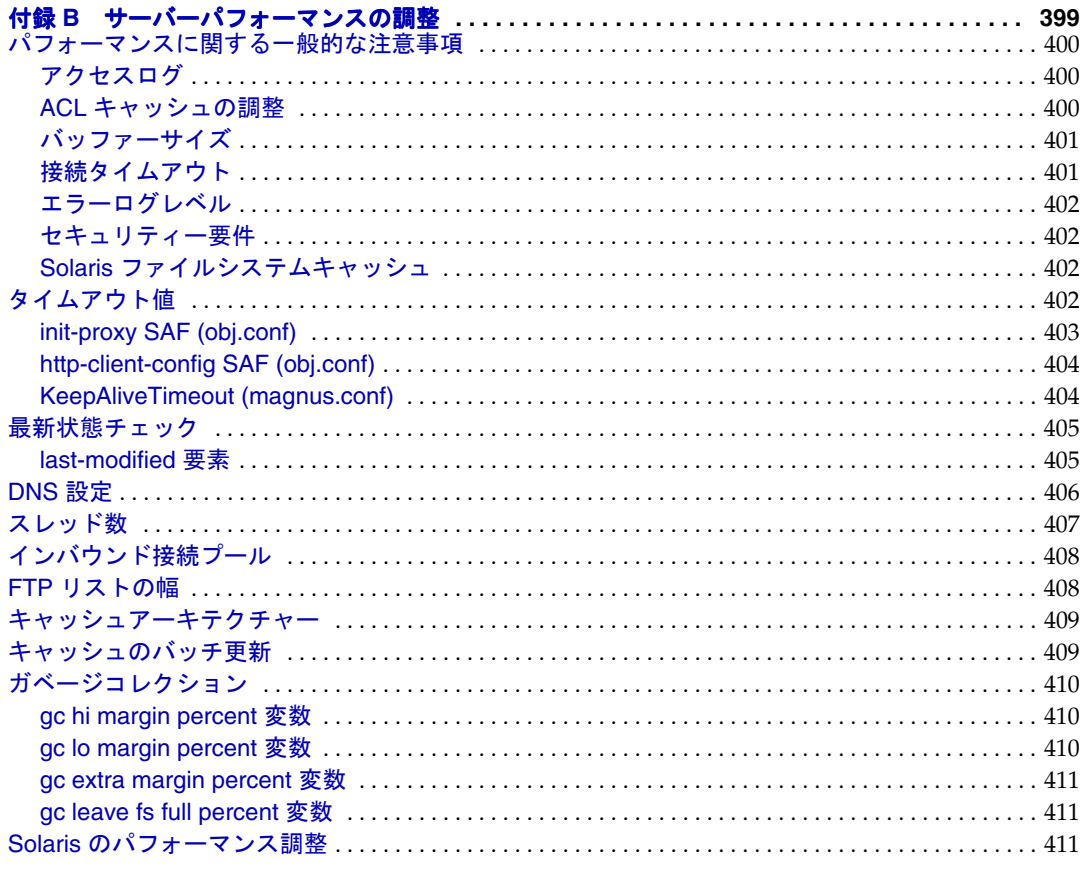

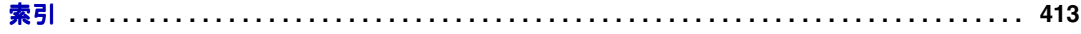

# このマニュアルについて

<span id="page-16-0"></span>このマニュアルでは、従来、Sun™ ONE Web Proxy Server および iPlanet™ Web Proxy Server と呼ばれていた、Sun JavaTM System Web Proxy Server 4 ( 以降、Sun Java System Web Proxy Server または単に Proxy Server と呼ぶ ) の設定および管理の方法について説 明します。

この章では、次の項目について説明します。

- [対象読者](#page-16-1)
- [内容の紹介](#page-17-0)
- [表記上の規則](#page-18-0)
- [マニュアルの使用](#page-18-1)
- Sun [のテクニカルサポートへのお問い合わせ](#page-20-0)
- [フィードバック](#page-20-1)
- Sun 以外の Web [サイト参照](#page-20-2)

### <span id="page-16-1"></span>対象読者

このマニュアルは、運用環境の IT 管理者を対象にしています。このマニュアルでは、 次の分野の知識があることを前提としています。

- 基本システムの管理タスクの実行
- ソフトウェアのインストール
- Web ブラウザの使用
- 端末ウィンドウでのコマンドの発行

# <span id="page-17-0"></span>内容の紹介

このマニュアルは、いくつかの部に分かれており、それぞれの部で特定の領域やタス クについて説明します。次の表は、マニュアルの各部とその内容を示しています。

表 1 マニュアルの構成

| 部                          | 説明                                                                                                |
|----------------------------|---------------------------------------------------------------------------------------------------|
| 第1部<br>サーバーの基本             | Proxy Server とその管理の概要について説明します。                                                                   |
|                            | 第1章 「Sun Java System Web Proxy Server の概要」                                                        |
|                            | 第2章 「Sun Java System Web Proxy Server の管理」<br>٠                                                   |
| 第 2 部<br>管理サーバーの使用         | 管理サーバーの詳細設定、ユーザーとグループの管理、<br>Proxy Server のセキュリティー保護、およびサーバー間<br>で設定を共有するクラスタの使用の詳細について説明し<br>ます。 |
|                            | 第3章「管理サーバーの設定」<br>$\bullet$                                                                       |
|                            | 第4章「ユーザーとグループの管理」<br>$\bullet$                                                                    |
|                            | 第5章「証明書と鍵の使用」                                                                                     |
|                            | 第6章「サーバークラスタの管理」                                                                                  |
| 第3部<br>Proxy Server の設定と監視 | サーバーの詳細設定、アクセス制御の設定、およびサー<br>バーアクティビティーの監視の詳細について説明しま<br>す。                                       |
|                            | 第7章「サーバーの詳細設定」<br>$\bullet$                                                                       |
|                            | 第8章「サーバーへのアクセス制御」                                                                                 |
|                            | 第9章「ログファイルの使用」                                                                                    |
|                            | 第10章 「サーバーの監視」                                                                                    |
| 第 4 部<br>Proxy Server の管理  | Proxy Server が要求を処理する方法に関連する概念とタ<br>スクの詳細について説明します。                                               |
|                            | 第11章「URL のプロキシ設定とルーティング」                                                                          |
|                            | 第12章「キャッシュ」                                                                                       |
|                            | 第13章 「プロキシを使用したコンテンツのフィルタ<br>リング」                                                                 |
|                            | 第14章「逆プロキシの使用」                                                                                    |
|                            | 第15章「SOCKSの使用」<br>$\bullet$                                                                       |
|                            | 第16章「テンプレートとリソースの管理」                                                                              |
|                            | 第17章「クライアント自動設定ファイルの使用」                                                                           |

表 1 マニュアルの構成 (続き)

| 部           | 説明                                                                            |
|-------------|-------------------------------------------------------------------------------|
| 第 5 部<br>付録 | アクセス制御リスト (Access Control List、ACL) ファイル<br>の構文と、サーバーパフォーマンスの調整について説明<br>します。 |
|             | • 付録 A 「ACL ファイルの構文」                                                          |
|             | • 付録 R「サーバーパフォーマンスの調整」                                                        |

## <span id="page-18-0"></span>表記上の規則

次の表は、このマニュアルで使用する表記上の規則を示しています。

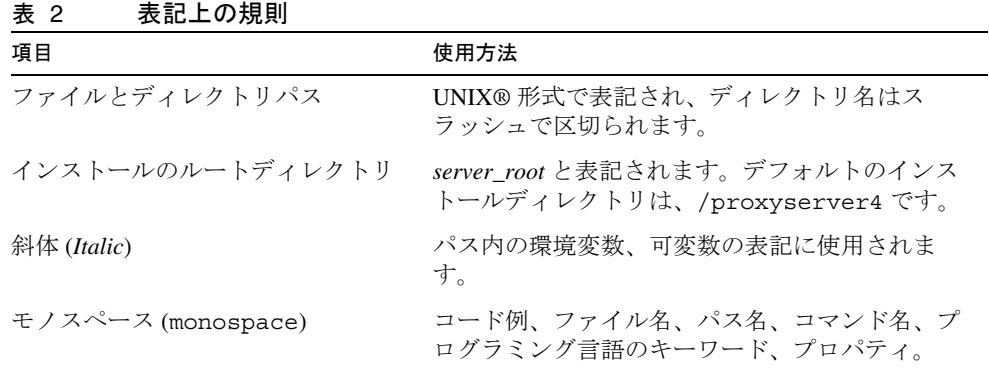

# <span id="page-18-1"></span>マニュアルの使用

Sun Java System Web Proxy Server 4 のマニュアルは、HTML 形式と PDF 形式で次の場 所から入手できます。

<http://docs.sun.com/app/docs/prod/s1.webproxys#hic>

次の表は、各マニュアルで説明されているタスクと概念を示しています。

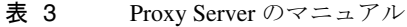

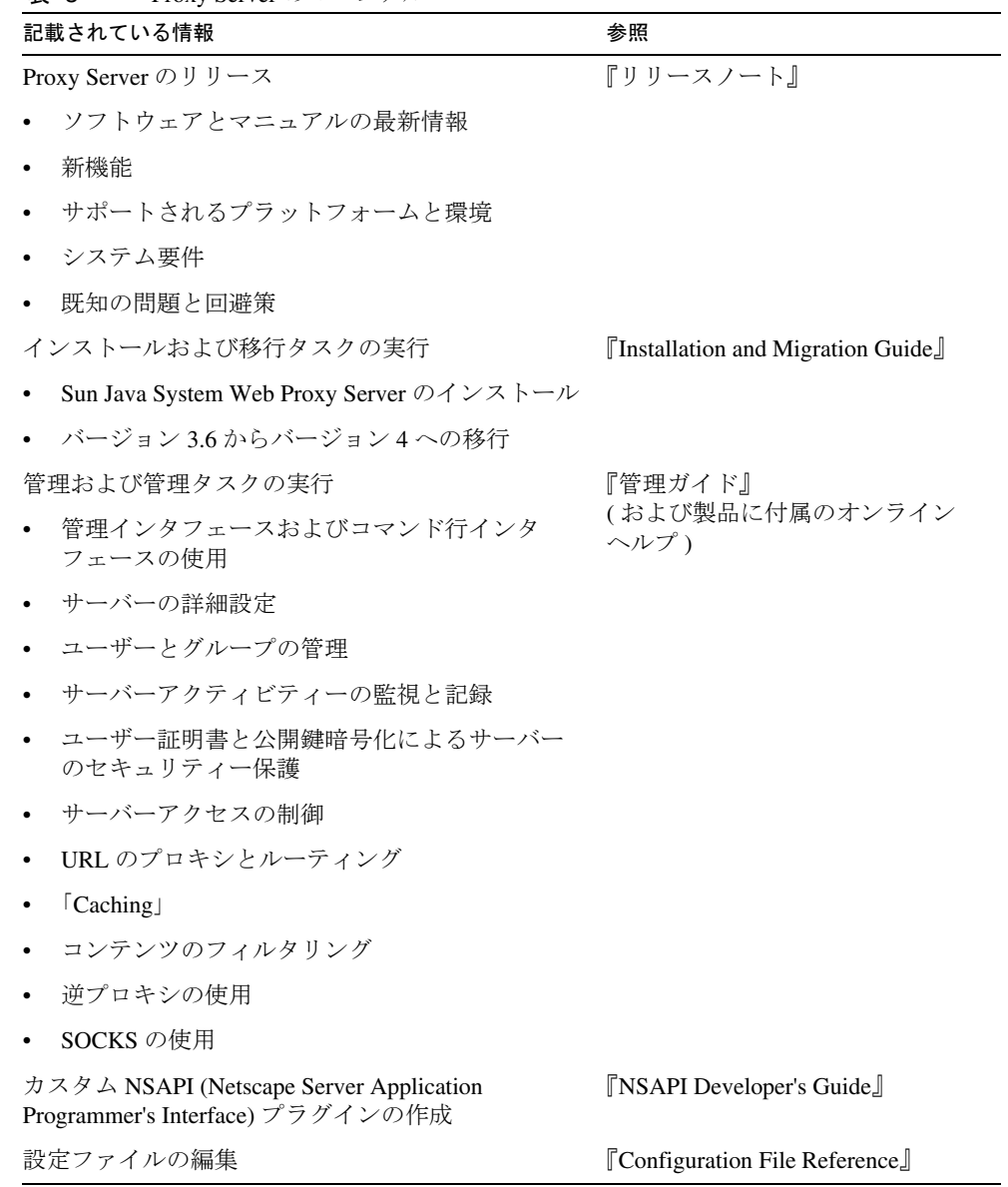

# <span id="page-20-0"></span>Sun のテクニカルサポートへのお問い合わせ

本製品のマニュアルに記載されていない技術的な質問については、次の Web サイトに アクセスしてください。

<http://www.sun.com/service/contacting>

# <span id="page-20-1"></span>フィードバック

Sun では、マニュアルをさらに良いものにするために、ユーザーのご意見やご提案を お待ちしています。意見を送る場合は、<http://docs.sun.com> にアクセスし、コメント の送信リンクをクリックしてください。オンラインフォームに、マニュアルのタイト ルと部品番号を入力してください。

### <span id="page-20-2"></span>Sun 以外の Web サイト参照

Sun は、このマニュアル内で引用する Sun 以外の Web サイトが使用可能かどうかにつ いては責任を負いません。Sun は、そのようなサイトや使用から入手できる内容、広 告、製品、その他について保証したり責任を負うものではありません。Sun は、それ らサイトまたはリソースを通じて利用できるあらゆる内容、商品、またはサービスの 使用または信用において、生じたか生じたとされる、またはそれらに関連した、実際 のまたは主張された損害や損失について、何ら責任または法的責任を負いません。

Sun 以外の Web サイト参照

第 1 部

サーバーの基本

<span id="page-22-0"></span>第 1 章「[Sun Java System Web Proxy Server](#page-24-3) の概要」

第 2 章「[Sun Java System Web Proxy Server](#page-30-3) の管理」

# <span id="page-24-3"></span><span id="page-24-1"></span><span id="page-24-0"></span>Sun Java System Web Proxy Server の概要

この章では、Sun JavaTM System Web Proxy Server の概要について説明します。また、 このリリースの新機能について簡単に説明し、Proxy Server の管理、設定、および管 理で使用する Web ベースのユーザーインタフェースの概要について説明します。

この章では、次の項目について説明します。

- [Sun Java System Web Proxy Server](#page-24-2) について
- [このリリースでの新機能](#page-25-0)
- [基本知識](#page-25-1)

### <span id="page-24-2"></span>Sun Java System Web Proxy Server について

Sun Java System Web Proxy Server とは、高パフォーマンスのインターネットおよび イントラネット環境に対する HTTP キャッシュおよびアクセラレーションの基盤で す。Proxy Server は、Web コンテンツのキャッシュとフィルタ、およびネットワーク パフォーマンスの向上のために使用される強力なシステムで、ネットワークインフラ ストラクチャーとの緊密な統合、クロスプラットフォームのサポート、および一元管 理機能を備えています。ネットワークトラフィックマネージャーとして動作すること で、情報を効率よく配布および管理するため、ネットワークトラフィックとユーザー の待ち時間が削減されます。また、Proxy Server を使用すると、コンテンツ配布用の セキュリティー保護されたゲートウェイとなり、インターネットトラフィックの制御 点として機能するため、ユーザーは、ネットワークリソースに安全かつ生産的にアク セスできるようになります。

## <span id="page-25-0"></span>このリリースでの新機能

Sun Java System Web Proxy Server 4 では、次の機能が追加されています。

- 最新の HTTP コア
- Linux および SolarisTM x86 プラットフォームのサポート
- 全プラットフォームで最新の SSL (Secure Sockets Layer) をサポート
- 全プラットフォームでのマルチスレッドアーキテクチャ
- 管理機能、グラフィカルユーザーインタフェース、および管理しやすさの向上
- 新しい NSAPI (Netscape Server Application Programmer's Interface) フィルタ
- LDAP (Lightweight Directory Access Protocol) パフォーマンスの向上
- スケーラビリティとパフォーマンスの向上
- コンテンツフィルタリングの向上
- server.xml 設定ファイルの実装

新機能と機能追加については、次の Web サイトで入手できる『Proxy Server リリース ノート』を参照してください。 http://docs.sun.com/app/docs/prod/s1.webproxys#hic

### <span id="page-25-1"></span>基本知識

Sun Java System Web Proxy Server の管理と設定は、ブラウザを使用してアクセスで きる Web ベースのユーザーインタフェースである、管理サーバーとサーバーマネー ジャーを使用します。システムにインストールされたすべての Proxy Server インスタ ンスに共通の設定を管理するには管理サーバーを、個々のサーバーインスタンスを設 定するにはサーバーマネージャーを使用します。

この節では、次の内容について説明します。

- [管理サーバーの概要](#page-26-0)
- [サーバーマネージャーの概要](#page-27-0)
- [設定ファイル](#page-29-0)
- [正規表現](#page-29-1)

注 サーバーの設定に必要な CGI プログラムを起動できるように、ブラウザ の cookie を有効にする必要があります。

### <span id="page-26-0"></span>管理サーバーの概要

管理サーバーは Web ベースのユーザーインタフェースで、システムにインストールさ れたすべての Sun Java System Web Proxy Server インスタンスに共通の設定を管理す るために使用します。

管理サーバーを起動したら (31 [ページの「管理サーバーの起動」](#page-30-4)を参照 )、ブラウザを 起動して URL を入力し、管理サーバーにアクセスします。URL は、インストール中 に指定したホスト名とポート番号で決まります。その例を次に示します。 http://myserver.mycorp.com:1234

管理サーバーへのアクセス権は、複数の管理者に与えることができます。分散管理に ついては、40 [ページの「複数の管理者の許可」](#page-39-1)を参照してください。

#### 管理サーバーへアクセスするには

- 1. ブラウザを起動し、インストール時に管理サーバー用に指定したホスト名とポー ト番号を使用した URL を入力します。その例を次に示します。 http://myserver.mycorp.com:1234
- 2. プロンプトが表示されたら、インストール時に指定したユーザー名とパスワード を入力します。管理サーバーのユーザーインタフェースが表示されます。

管理サーバーの設定は、特定のタスクに対応するタブを使用して管理できます。次の 表は、管理サーバーのタブと、各タブの使用目的についての簡単な説明を示していま す。

| タブ               | 使用目的                                                                                                    |
|------------------|----------------------------------------------------------------------------------------------------|
| Servers          | Proxy Server の管理、追加、削除、および移行                                                                                                    |
| Preferences      | 管理サーバーのシャットダウン、待機ソケットの編<br>集、スーパーユーザーのアクセスの設定、分散管理<br>の設定(複数の管理者の許可)、アクセスおよびエ<br>ラーログのカスタマイズと表示                                                              |
| Global Settings  | ディレクトリサービスの設定、アクセス制御の指定、<br>SNMP マスターエージェントの設定                                                                                                    |
| Users and Groups | ユーザー、グループ、組織単位の追加および管理                                                                                                    |
| Security J       | 新しい信頼データベースの作成、VeriSign などの証<br>明書の要求およびインストール、鍵ペアファイルパ<br>スワードの変更、インストール済み証明書の表示お<br>よび管理、証明書の失効リスト(CRL)と危殆化鍵リ<br>スト(CKL)の追加および置換、CRLとCKLの管理、<br>3.x 証明書の移行 |
| Cluster          | クラスタ内のリモートサーバーの制御、リモート<br>サーバーの追加と削除、サーバー情報の変更                                                                                                    |

表 1-1 管理サーバーのタブ

また、表示しているタブやページに関わらず、次のボタンも表示されます。

- 「Version」 Sun Java System Web Proxy Server のバージョン情報を表示します
- 「Refresh」 現在のページを最新の情報に更新します
- 「Help」 現在のページに対するオンラインヘルプを表示します

管理サーバーの使用については、31 ページの第 2 章「[Sun Java System Web Proxy](#page-30-3)  Server [の管理」を](#page-30-3)参照してください。管理サーバーのタブやページのオンラインヘル プも参照してください。

### <span id="page-27-0"></span>サーバーマネージャーの概要

サーバーマネージャーは、Web ベースのユーザーインタフェースで、これを使用し て、Sun Java System Web Proxy Server の各インスタンスを起動、停止、および設定 します。

#### サーバーマネージャーへアクセスするには

- 1. 27 [ページの「管理サーバーの概要」の](#page-26-0)説明に従って、管理サーバーにアクセスし ます。管理サーバーが「Servers」タブに表示されます。
- 2. 「Manage Servers」ページで、管理するサーバーインスタンスのリンクをクリック します。サーバーマネージャーのユーザーインタフェースが表示されます。

サーバーマネージャーの設定は、特定のタスクに対応するタブを使用して管理できま す。次の表は、サーバーマネージャーのタブと、各タブの使用目的についての簡単な 説明を示しています。

表 1-2 サーバーマネージャーのタブ

| タブ                 | 使用目的                                                                                                    |
|--------------------|----------------------------------------------------------------------------------------------------|
| <b>Preferences</b> | サーバーの起動と停止、サーバー設定の表示、設定情報の<br>復元、システムの詳細設定、Proxy Server のパフォーマン<br>スの調整、待機ソケットの追加と編集、MIME タイプの管<br>理、アクセス制御の管理、ACL および DNS キャッシュの<br>設定、DNS ローカルサブドメインの管理、HTTP キープア<br>ライブの設定、暗号化方式のサイズの設定 |
| Routing J          | プロキシの有効化と無効化、ルーティングの詳細設定、ク<br>ライアント資格の転送、Java IP アドレスチェックの有効<br>化、自動設定ファイルの作成と編集、接続モードの設定、<br>デフォルトの FTP 転送モードの変更、SOCKS ネームサー<br>バーの IP アドレス設定、HTTP 要求のロードバランスの設<br>定                      |
| <b>SOCKS</b> I     | SOCKS サーバーの起動と停止、SOCKS 認証、接続、ルー<br>ティングエントリの作成と管理                                                                                                    |

| タブ                   | 使用目的                                                                                                    |
|----------------------|----------------------------------------------------------------------------------------------------|
| <b>URL</b>           | URL マッピングとリダイレクトの表示、作成、および管理                                                                                                    |
| [Caching]            | キャッシュの詳細の設定、キャッシュパーティションの追<br>加および変更、既存パーティション間でのセクションの移<br>動、キャッシュ容量の設定、ガベージコレクションモード<br>の設定、キャッシュの調整、ガベージコレクションのスケ<br>ジュール、ガベージコレクション設定の調整、特定リソー<br>スに対するキャッシュの設定、ローカルホストのキャッ<br>シュの有効化、ファイルキャッシュ設定の変更、キャッ<br>シュのバッチ更新の設定、記録されたキャッシュ済み URL<br>に関する情報の表示、隣接 ICP でのプロキシの設定、プロ<br>キシ配列メンバーリストの作成および更新、プロキシ配列<br>メンバーの設定、PAT ファイル内の情報の表示 |
| <b>Filters</b> I     | フィルタファイルの作成、コンテンツ URL のリライトの設<br>定、user-agent 制限および要求のブロック処理の設定、送<br>信されるヘッダーの抑止、MIME フィルタと HTML タグ<br>フィルタの設定、オンデマンドでのコンテンツの圧縮                                                                                                    |
| <b>Server Status</b> | ログファイルの表示、ログのアーカイブ、ログの詳細設定、<br>レポートの生成、現在のアクティビティーの監視、SNMP<br>サブエージェントの設定および制御                                                                                                    |
| Security             | 新しい信頼データベースの作成、VeriSign などの証明書の<br>要求およびインストール、鍵ペアファイルパスワードの変<br>更、インストール済み証明書の表示および管理、証明書の<br>失効リスト (CRL) と危殆化鍵リスト (CKL) の追加および置<br>換、CRL と CKL の管理、3.x 証明書の移行                                                                                                    |
| Templates            | テンプレートの作成、削除、適用、表示、およびリソース<br>の削除                                                                                                    |

表 1-2 サーバーマネージャーのタブ (続き)

また、表示しているタブやページに関わらず、次のボタンも表示されます。

- 「Version」 Sun Java System Web Proxy Server のバージョン情報を表示します
- 「Refresh」 現在のページを最新の情報に更新します
- 「Help」 現在のページに対するオンラインヘルプを表示します

「Refresh」ボタンの下に「Restart Required」リンクが表示されることがあります。こ のリンクは、再起動が必要なサーバーに変更が行われたことを示します。変更を適用 するには、リンクをクリックし、目的のアクションを指定します。

サーバーマネージャーの使用については、このマニュアルに記載されている関連タス クを参照してください。サーバーマネージャーのタブやページのオンラインヘルプも 参照してください。

### <span id="page-29-0"></span>設定ファイル

Sun Java System Web Proxy Server の設定と動作は、一連の設定ファイルによって決 まります。管理インタフェースで設定された内容は、設定ファイルに反映されます。 ファイルは手動で編集することもできます。

設定ファイルは、ディレクトリ *instance\_dir*/config ( ここで *instance\_dir* はサーバーイ ンスタンス ) にあります。config ディレクトリには、各種のコンポーネントを制御す るさまざまな設定ファイルが格納されています。設定ファイルの正確な数や名前は、 どのコンポーネントが有効化、またはロードされているかによって異なります。この ディレクトリには、サーバーの動作に必須の 4 つの設定ファイルが常に格納されてい ます。次の表は、それら 4 つの必須設定ファイルとその内容を示しています。

表 1-3 必須設定ファイル

| ファイル        | 内容                                     |
|-------------|----------------------------------------|
| server.xml  | サーバー設定の大部分 (今回の Proxy Server のリリースで導入) |
| magnus.conf | サーバー初期化に関するグローバル情報                     |
| obj.conf    | クライアントからの要求処理に関する指示                    |
| mime.types  | 要求されたリソースのコンテンツタイプを決定するための情報           |

これらを始めとする設定ファイルについては、『Proxy Server Configuration File Reference』を参照してください。

### <span id="page-29-1"></span>正規表現

正規表現は、リソースを識別して、さまざまな URL から個別に送られてくる要求を処 理できるように Proxy Server を設定するために使用できます。管理サーバーおよび サーバーマネージャーのユーザーインタフェースを使用して、さまざまなタスクを実 行する場合にも、正規表現を指定できます。正規表現の使用については、359 [ページ](#page-358-2) の第 16 [章「テンプレートとリソースの管理」](#page-358-2)を参照してください。

# <span id="page-30-3"></span><span id="page-30-1"></span><span id="page-30-0"></span>Sun Java System Web Proxy Server の管理

この章では、管理サーバーを使用して Sun Java System Web Proxy Server 管理の基本 について説明します。管理サーバーは Web ベースのユーザーインタフェースで、サー バーを管理、追加、削除、および移行するために使用します。

この章では、次の項目について説明します。

- [管理サーバーの起動](#page-30-2)
- [管理サーバーの停止](#page-31-0)
- 複数の [Proxy Server](#page-32-0) の実行
- [サーバーインスタンスの削除](#page-32-1)
- [Proxy Server 3.6](#page-33-0) からの移行

管理サーバーの詳細設定の設定については、37 ページの第 3 [章「管理サーバーの設](#page-36-3) [定」](#page-36-3)を参照してください。サーバークラスタを使用した複数の Proxy Server の管理に ついては、121 ページの第 6 [章「サーバークラスタの管理」](#page-120-3)を参照してください。

### <span id="page-30-4"></span><span id="page-30-2"></span>管理サーバーの起動

この節では、さまざまなプラットフォームで管理サーバーを起動する方法について説 明します。管理サーバーの停止については、32 [ページの「管理サーバーの停止」を](#page-31-0)参 照してください。

#### UNIX または Linux で管理サーバーを起動するには

● コマンド行から server root/proxy-admserv に移動し、./start と入力して管理 サーバーを起動するか、または ./restart と入力して管理サーバーを再起動しま す。

#### Windows で管理サーバーを起動するには

• 「スタート」 > 「プログラム」 > 「Sun Microsystems」 > 「Sun Java System Web Proxy Server *version*」 > 「Start Admin」を使用します。

または

「コントロール パネル」> 「管理ツール」> 「サービス」> 「Sun Java System Web Proxy Server 4.0 |> 「開始」を使用します。

または

● コマンド プロンプトから *server\_root\*proxy-admserv に移動し、startsvr.bat と入 力して管理サーバーを起動するか、または ./restart と入力して管理サーバーを 再起動します。

管理サーバーが起動したら、ブラウザを起動し、インストール時に管理サーバー用に 指定したホスト名とポート番号を使用した URL を入力すると、管理サーバーにアクセ スできます ( たとえば、http://myserver.mycorp.com:1234)。プロンプトが表示され たら、インストール時に指定したユーザー名とパスワードを入力します。

管理サーバーへのアクセス権は、複数の管理者に与えることができます。分散管理に ついては、40 [ページの「複数の管理者の許可」](#page-39-1)を参照してください。

### <span id="page-31-0"></span>管理サーバーの停止

この節では、さまざまなプラットフォームで管理サーバーを停止する方法について説 明します。管理サーバーの起動については、31 [ページの「管理サーバーの起動」を](#page-30-2)参 照してください。

UNIX または Linux で管理サーバーを停止するには

• 管理サーバーにアクセスし、「Preferences」タブをクリックし、「Shutdown Server」リンクをクリックし、「了解」をクリックします。

または

• コマンド行から *server\_root*/proxy-admserv/ に移動し、./stop と入力します。

Windows で管理サーバーを停止するには

● 「コントロール パネル」> 「管理ツール」> 「サービス」 からアクセスできる 「サービス」ウィンドウの「Sun Java System Proxy Server 4.0 Administration Server」サービスを使用します。

または

• コマンドプロンプトから *server root\*Pproxy-admserv に移動し、stopsvr.bat と入 力します。

### <span id="page-32-0"></span>複数の Proxy Server の実行

システムで複数の Proxy Server を実行するには、複数のサーバーインスタンスをイン ストールして設定する必要があります。次の手順では、サーバーインスタンスを追加 する方法について説明します。

#### 複数のサーバーインスタンスをインストールするには

- 1. 管理サーバーへアクセスします。
- 2. 「Servers」タブで、「Add Server」をクリックします。
- 3. 要求された情報を入力し、「了解」をクリックします。特定のフィールドについて は、オンラインヘルプを参照してください。
- 4. 必要に応じて、「Success」ページ上の「Configure Your New Server」リンクをク リックします。このページは、正常に新規サーバーインスタンスが追加されると 表示されます。サーバーマネージャーのインタフェースが表示され、サーバーイ ンスタンスの設定に使用されます。

### <span id="page-32-1"></span>サーバーインスタンスの削除

管理サーバーを使用して、Proxy Server インスタンスを削除できます。このプロセス は元に戻すことができないため、次の手順を実行する前に、そのサーバーインスタン スを削除することを確認してください。

#### サーバーインスタンスを削除するには

- 1. 管理サーバーへアクセスします。
- 2. 「Servers」タブで、「Remove Server」をクリックします。
- 3. 削除するサーバーインスタンスをドロップダウンリストから選択します。
- 4. 削除を実行するには、「Confirming Server Removal」チェックボックスを選択し、 「了解」をクリックします。

## <span id="page-33-0"></span>Proxy Server 3.6 からの移行

Sun™ One Web Proxy Server 3.6 (iPlanet™ Web Proxy Server とも呼ばれる)は、Sun Java System Web Proxy Server 4 に移行できます。それまでの 3.6 サーバーは保持さ れ、新たにバージョン 4 サーバーが同じ設定で作成されます。バージョン 3.6 から バージョン 4 への移行については、『Proxy Server Installation and Migration Guide』 を参照してください。Proxy Server ユーザーインタフェースから、移行関連ページの オンラインヘルプも参照してください。証明の移行については、このマニュアルの [86](#page-85-1) [ページの「証明書の移行」](#page-85-1)を参照してください。

第 2 部

## 管理サーバーの使用

<span id="page-34-0"></span>第 3 [章「管理サーバーの設定」](#page-36-3) 第 4 [章「ユーザーとグループの管理」](#page-44-3) 第 5 [章「証明書と鍵の使用」](#page-76-2) 第 6 [章「サーバークラスタの管理」](#page-120-3)
第 3 章

管理サーバーの設定

この章では、管理サーバーを使用した管理の詳細設定方法について説明します。サー バーの設定に必要な CGI プログラムを起動できるように、ブラウザの cookie を有効 にする必要があります。

この章では、次の項目について説明します。

- [待機ソケットの作成および管理](#page-36-0)
- [スーパーユーザー設定の変更](#page-38-0)
- [複数の管理者の許可](#page-39-0)
- [ログファイルオプションの指定](#page-40-0)
- [ディレクトリサービスの使用](#page-42-0)
- [サーバーへのアクセスの制限](#page-42-1)
- SNMP [マスターエージェントの設定](#page-42-2)

## <span id="page-36-0"></span>待機ソケットの作成および管理

サーバーで要求を処理するには、待機ソケットを使用して要求を受け入れてから、適 切なサーバーにその要求を送信する必要があります。Proxy Server をインストールす ると、待機ソケット ls1 が自動的に作成されます。この待機ソケットには、0.0.0.0 の IP アドレスと、インストール時に管理サーバーのポート番号として指定したポート 番号が割り当てられます。

待機ソケットの追加、編集、および削除は、管理サーバーの「Edit Listen Sockets」 ページを使用して実行できます。サーバーにアクセスする待機ソケットは、少なくと も 1 つ必要です。待機ソケットが 1 つしかない場合は、削除できません。

この節では、次の内容について説明します。

• [待機ソケットの追加](#page-37-0)

- [待機ソケットの編集](#page-37-1)
- [待機ソケットの削除](#page-37-2)

### <span id="page-37-0"></span>待機ソケットの追加

#### 待機ソケットを追加するには

- 1. 管理サーバーにアクセスして、「Preferences」タブをクリックします。
- 2. 「Edit Listen Sockets」リンクをクリックします。
- 3. 「New」ボタンをクリックします。
- 4. 設定を指定し、「了解」をクリックします。特定のフィールドについては、オンラ インヘルプを参照してください。

### <span id="page-37-1"></span>待機ソケットの編集

#### 待機ソケットを編集するには

- 1. 管理サーバーにアクセスして、「Preferences」タブをクリックします。
- 2. 「Edit Listen Sockets」リンクをクリックします。
- 3. 編集する待機ソケットのリンクをクリックし、変更を行い、「了解」をクリックし ます。

### <span id="page-37-2"></span>待機ソケットの削除

#### 待機ソケットを削除するには

- 1. 管理サーバーにアクセスして、「Preferences」タブをクリックします。
- 2. 「Edit Listen Sockets」リンクをクリックします。
- 3. 削除する待機ソケットの隣のチェックボックスを選択し、「了解」をクリックしま す。削除を確認するプロンプトが表示されます。サーバーにアクセスする待機ソ ケットは、少なくとも 1 つ必要です。待機ソケットが 1 つしかない場合は、その 待機ソケットを削除できません。

## <span id="page-38-0"></span>スーパーユーザー設定の変更

管理サーバーにスーパーユーザーのアクセスを設定できます。この設定は、スーパー ユーザーアカウントにのみ影響します。管理サーバーが分散管理方式を採用している 場合には、許可する管理者に対して、別のアクセス制御を設定する必要があります。

**警告** ユーザーやグループを管理するために Sun Java™ System Directory Server を使用する場合、スーパーユーザー名やパスワードを変更する前に、ディ レクトリ内のスーパーユーザーエントリを更新する必要があります。先に ディレクトリを更新しないと、管理サーバーの「Users and Groups」イン タフェースにアクセスできません。これに対処するには、このディレクト リにアクセスできる管理者アカウントを使用して管理サーバーにアクセス するか、または Directory Server のコンソールや設定ファイルを使用して ディレクトリを更新する必要があります。

#### 管理サーバーのスーパーユーザーの設定を変更するには

- 1. 管理サーバーにアクセスして、「Preferences」タブをクリックします。
- 2. 「Control Superuser Access」リンクをクリックします。
- 3. 変更を行い、「了解」をクリックします。特定のフィールドについては、オンライ ンヘルプを参照してください。

スーパーユーザーのユーザー名とパスワードは、*server\_root*/proxy-admserv/config 内 の admpw ファイルに格納されています。このファイルは、*username*:*password* の書式に なっています。このファイルを開いてユーザー名を確認できますが、パスワードは暗 号化されているため読み取ることはできません。パスワードを忘れた場合は、admpw ファイルを開き、暗号化されているそのパスワードをまず削除します。その後、次の 手順を実行します。

- 1. ユーザー名を使用して、パスワードを指定せずに管理サーバーにアクセスします。
- 2. 「Preferences」タブをクリックします。
- 3. 「Control Superuser Access」リンクをクリックします。
- 4. 新しいパスワードを入力し、「了解」をクリックします。

**警告** admow ファイルは編集可能なため、サーバーコンピュータを安全な場所に 保管し、そのファイルシステムへのアクセスを制限することが非常に重要 です。 UNIX と Linux システムでは、ファイルの書き込みは root のみに限定する

ようにファイルの所有権を変更することを検討してください。そうしない と、どのシステムユーザーでも管理サーバーデーモンを実行できるように なってしまいます。Windows システムでは、ファイル所有権は、管理サー バーが使用するユーザーアカウントに限定します。

## <span id="page-39-0"></span>複数の管理者の許可

分散管理により、複数の管理者がサーバーの特定の部分を変更することができます。 分散管理を有効にするには、事前にディレクトリサーバーをインストールしておく必 要があります。デフォルトのディレクトリサービスは、LDAP ベースにする必要があ ります。

分散管理には、2 つのレベルのユーザーがあります。スーパーユーザーと管理者です。

- スーパーユーザーとは、*server\_root*/proxy-admserv/config/admpw 内のリストにあ るユーザーです。これは、インストール時に指定したユーザー名とパスワードに なります。このユーザーは、管理サーバーのすべてのフォーム ( ただし、「Users and Groups」フォームは除く ) へのすべてのアクセス権を持っています。「Users and Groups」フォームへは、LDAP サーバーで有効なアカウントを持つスーパー ユーザーがアクセスできます。
- 管理者は、管理サーバーを含む、特定のサーバーの「Server Manager」フォーム へ直接、アクセスできます。フォームの内容は、設定されているアクセス制御規 則 ( 通常はスーパーユーザーにより設定される ) により変わります。管理者は、限 定された管理業務を実行でき、また、ユーザーの追加、アクセス制御の変更など その他のユーザーに影響する項目を変更できます。

アクセス制御については、151 ページの第 8 [章「サーバーへのアクセス制御」](#page-150-0)を参照 してください。

#### 分散管理を有効にするには

- 1. ディレクトリサーバーがインストールされていることを確認します。
- 2. 管理サーバーへアクセスします。
- 3. また、ディレクトリサーバーをインストールした後で、管理グループをまだ作成 していない場合は管理グループを作成する必要があります。グループを作成する には、次の手順を実行します。
	- a. 「Users and Groups」タブをクリックします。
- b. 「Create Group」リンクをクリックします。
- c. LDAP ディレクトリに管理者グループを作成し、管理サーバー ( または、 サーバー root にインストールされたその他のサーバー ) の設定アクセス権を 付与するユーザーの名前を追加します。特定のフィールドについては、オン ラインヘルプを参照してください。

管理者グループ内のすべてのユーザーは、管理サーバーへのすべてのアクセ ス権を保持していますが、アクセス制御を使用して、それらのユーザーが設 定できるサーバーやフォームを制限することもできます。

アクセス制御リストを作成すると、このリストに分散管理グループが追加さ れます。管理者グループの名前を変更する場合は、参照先のグループを変更 するため、アクセス制御リストを手動で編集する必要があります。

- 4. 「Preferences」タブをクリックします。
- 5. 「Configure Distributed Administration」リンクをクリックします。
- 6. 「Yes」を選択し、管理者グループを指定し、「了解」をクリックします。

# <span id="page-40-0"></span>ログファイルオプションの指定

管理サーバーのログファイルには、管理サーバーに関するデータが記録されます。こ れには、検出したエラーのタイプやサーバーアクセスに関する情報が記録されます。 これらのログを確認することで、サーバーのアクティビティーを監視したり、障害追 跡に役立てたりすることができます。「Log Preferences」ページのさまざまなオプ ションを使用して、管理サーバーログに記録されるデータのタイプや形式を指定でき ます。サーバーについて決まった量の情報を提供する共通ログファイル形式を選択し たり、必要に応じてカスタムログファイル形式を作成したりすることもできます。

管理サーバーの「Log Preferences」ページにアクセスするには、「Preferences」タブ をクリックし、次に「Access Log Preferences」または「Error Log Preferences」リン クをクリックします。ログファイルとログファイルオプションの設定については、[185](#page-184-0)  ページの第 9 [章「ログファイルの使用」](#page-184-0)を参照してください。オンラインヘルプも参 照してください。

### ログファイルの表示

管理サーバーのログファイルは、*server\_root*/proxy-admserv/logs にあります。エラー ログとアクセスログについては、両方とも、Proxy Server の管理コンソールから表示 したり、テキストエディタを使用して表示したりすることができます。

### アクセスログファイル

アクセスログファイルには、サーバーへの要求やサーバーからの応答に関する情報が 記録されます。

#### アクセスログファイルを表示するには

1. 管理サーバーにアクセスして、「Preferences」タブをクリックします。

2. 「View Access Log」リンクをクリックします。

特定のフィールドについては、オンラインヘルプを参照してください。185 [ページの](#page-184-0) 第9[章「ログファイルの使用」](#page-184-0)も参照してください。

### エラーログファイル

エラーログには、ログファイル作成以降にサーバーが検出したエラーすべてが記録さ れます。このファイルには、サーバーの起動時刻や、ログインに失敗したユーザー名 などのサーバーに関する情報メッセージも記録されます。

#### エラーログファイルを表示するには

1. 管理サーバーにアクセスして、「Preferences」タブをクリックします。

2. 「View Error Log」リンクをクリックします。

特定のフィールドについては、オンラインヘルプを参照してください。185 [ページの](#page-184-0) 第9[章「ログファイルの使用」](#page-184-0)も参照してください。

# <span id="page-42-0"></span>ディレクトリサービスの使用

ユーザーの名前やパスワードなどの情報は、LDAP を使用して 1 つのディレクトリ サーバーで保管し、管理することができます。また、サーバーを設定して、簡単にア クセスできる複数のネットワークロケーションからユーザーがディレクトリ情報を引 き出せるようにすることもできます。ディレクトリサービスの使用については、[45](#page-44-0)  ページの第 4 [章「ユーザーとグループの管理」を](#page-44-0)参照してください。

# <span id="page-42-1"></span>サーバーへのアクセスの制限

Proxy Server が受信した要求を評価する場合、アクセス制御エントリ (Access Control Entry、ACE) と呼ばれる規則の階層に基づいてアクセス権を決定し、一致するエント リを使用して、要求を許可するか、拒否するかを決定します。各 ACE は、サーバー が階層内の次の ACE に進むべきかどうかを指定します。ACE の集合は、アクセス制 御リスト (ACL) と呼ばれます。

管理サーバーや、サーバーインスタンス内の特定リソース (ファイル、ディレクトリ、 ファイルタイプなど ) へのアクセスに対して、アクセス制御を設定できます。管理 サーバーへのアクセス制御は、管理サーバーの「Global Settings」タブで設定します。 サーバーインスタンス内のリソースへのアクセス制御は、サーバーマネージャーの 「Preferences」タブで設定します。アクセス制御の設定については、151 [ページの第](#page-150-0) 8 [章「サーバーへのアクセス制御」を](#page-150-0)参照してください。

注 サーバーアクセスを制限する前に、分散管理を有効にする必要がありま す。詳細は、40 [ページの「複数の管理者の許可」を](#page-39-0)参照してください。

# <span id="page-42-2"></span>SNMP マスターエージェントの設定

SNMP (Simple Network Management Protocol) は、ネットワークアクティビティーに 関するデータをやり取りするために使用されるプロトコルです。この情報は、サブ エージェントとマスターエージェントを使用して、ネットワーク管理ステーションと サーバーの間で転送されます。

SNMP マスターエージェントの設定は、管理サーバーの「Global Settings」タブで設 定します。マスターエージェントは、管理サーバーとともにインストールされます。 SNMP およびエージェントの設定については、211 ページの第 10 [章「サーバーの監](#page-210-0) [視」](#page-210-0)を参照してください。また、管理サーバーの「Global Settings」タブ上のマス ターエージェントページと、サーバーマネージャーの「Server Status」タブ上のサブ エージェントページについては、オンラインヘルプも参照してください。

SNMP マスターエージェントの設定

# <span id="page-44-0"></span>ユーザーとグループの管理

この章では、Proxy Server にアクセスするユーザーとグループを追加、削除、変更、 および管理する方法について説明します。

この章では、次の項目について説明します。

- [ユーザーとグループに関する情報へのアクセス](#page-44-1)
- [ディレクトリサービスについて](#page-45-0)
- [ディレクトリサービスの設定](#page-47-0)
- [ユーザーの作成](#page-49-0)
- [ユーザーの管理](#page-53-0)
- [グループの作成](#page-59-0)
- [グループの管理](#page-64-0)
- [組織単位の作成](#page-71-0)
- [組織単位の管理](#page-71-1)

# <span id="page-44-1"></span>ユーザーとグループに関する情報へのアクセス

管理サーバーを使用して、ユーザーアカウント、グループリスト、アクセス特権、組 織単位、およびその他のユーザーやグループに固有の情報に関するアプリケーション データにアクセスできます。

ユーザーとグループの情報は、テキスト形式のフラットファイル、または LDAP (Lightweight Directory Access Protocol) をサポートする Sun JavaTM System Directory Server などのディレクトリサーバーに格納されます。LDAP は、オープンディレクト リアクセスプロトコルで、TCP/IP (Transmission Control Protocol/Internet Protocol) 上で動作し、グローバルサイズに、また百万単位のエントリにまで拡張可能です。

# <span id="page-45-0"></span>ディレクトリサービスについて

ディレクトリサービスを使用すると、すべてのユーザー情報を 1 つのソースで管理で きます。Proxy Server では、LDAP、鍵ファイル、およびダイジェストファイルの 3 種類のディレクトリサービスを設定できます。

ディレクトリサービスが設定されていない場合、最初に作成される新しいディレクト リサービスには、種類に関係なく default という値が設定されます。ディレクトリ サービスを作成すると、ディレクトリサービスの詳細によって *server\_root*/userdb/dbswitch.conf ファイルが更新されます。

この節では、次の内容について説明します。

- LDAP [ディレクトリサービス](#page-45-1)
- [鍵ファイルディレクトリサービス](#page-46-0)
- [ダイジェストファイルディレクトリサービス](#page-46-1)

## <span id="page-45-1"></span>LDAP ディレクトリサービス

LDAP ディレクトリサービスでは、ユーザーとグループの情報を LDAP ベースのディ レクトリサーバーに格納します。

LDAP サービスがデフォルトサービスの場合、dbswitch.conf ファイルが次の例のよ うに更新されます。

directory default ldap://test22.india.sun.com:589/dc%3Dindia%2Cdc%3Dsun%2Cdc%3Dcom default:binddn cn=Directory Manager default:encoded bindpw YWRtaW5hZG1pbg==

LDAP サービスがデフォルト以外のサービスの場合、dbswitch.conf ファイルが次の 例のように更新されます。

directory ldap ldap://test22.india.sun.com:589/dc%3Dindia%2Cdc%3Dsun%2Cdc%3Dcom ldap:binddn cn=Directory Manager ldap:encoded bindpw YWRtaW5hZG1pbg==

## <span id="page-46-0"></span>鍵ファイルディレクトリサービス

鍵ファイルとは、ハッシュ形式のユーザーパスワード、およびそのユーザーが所属す るグループのリストが含まれているテキストファイルです。鍵ファイル形式は、 HTTP 基本認証の使用を目的としている場合にだけ使用できます。この認証方法につ いては、168 [ページの「ユーザーとグループの指定」を](#page-167-0)参照してください。

鍵ファイルベースのデータベースを作成すると、dbswitch.conf ファイルが次の例 のように更新されます。

```
directory keyfile file
keyfile:syntax keyfile
keyfile:keyfile D:\test22\keyfile\keyfiledb
```
## <span id="page-46-1"></span>ダイジェストファイルディレクトリサービス

ダイジェストファイルでは、ユーザーとグループの情報を、暗号化されたユーザー名 とパスワードに基づいて格納します。

ダイジェストファイル形式は、HTTP ダイジェスト認証の使用をサポートすることを 目的としていますが、基本認証もサポートしているため、どちらの認証方法でも使用 できます。これらの方法については、168 [ページの「ユーザーとグループの指定」を](#page-167-0) 参照してください。

ダイジェストベースのデータベースを作成すると、dbswitch.conf ファイルが次の 例のように更新されます。

directory digest file digest:syntax digest digest:digestfile D:\test22\digest\digestdb

注 分散管理を設定するには、LDAP ベースのディレクトリサービスをデフォ ルトのディレクトリサービスにする必要があります。

# <span id="page-47-0"></span>ディレクトリサービスの設定

ディレクトリサービスは、管理サーバーの「Global Settings」タブで作成および設定 します。その後、管理サーバーの「Users and Groups」タブで、ユーザー、グループ、 および組織単位を作成および管理します。

この節では、次の内容について説明します。

- [ディレクトリサービスの作成](#page-47-1)
- [ディレクトリサービスの編集](#page-47-2)

## <span id="page-47-1"></span>ディレクトリサービスの作成

#### ディレクトリサービスを作成するには

- 1. 管理サーバーにアクセスして、「Global Settings」タブをクリックします。
- 2. 「Configure Directory Service」リンクをクリックします。
- 3. 「Create New Service of Type」ドロップダウンリストから、作成するディレクト リサービスの種類を選択し、「New」をクリックします。そのディレクトリサー ビスの設定ページが表示されます。
- 4. 設定情報を入力し、「Save Changes」をクリックします。特定のフィールドについ ては、オンラインヘルプを参照してください。

注 ディレクトリサービスが設定されていない場合、最初に作成される新しい ディレクトリサービスには、種類に関係なく default という値が設定され ます。

### <span id="page-47-2"></span>ディレクトリサービスの編集

#### ディレクトリサービスを編集するには

- 1. 管理サーバーにアクセスして、「Global Settings」タブをクリックします。
- 2. 「Configure Directory Service」リンクをクリックします。
- 3. 編集するディレクトリサービスのリンクをクリックし、変更を行い、「Save Changes」をクリックします。特定のフィールドについては、オンラインヘルプ を参照してください。

# 識別名 (DN) について

管理サーバーの「Users and Groups」タブを使用して、ユーザー、グループ、および 組織単位を作成または変更します。ユーザーとは、企業の社員などのような、LDAP データベース内の個人を意味します。グループとは、同じ属性を共有する複数のユー ザーを意味します。組織単位とは、organizationalUnit オブジェクトクラスを使用す る組織内の区分を意味します。ユーザー、グループ、および組織単位については、こ の章の最後に詳しく説明します。

企業内のユーザーやグループは、それぞれ、識別名 (Distinguished Name、DN) 属性 で表されます。DN 属性は、関連するユーザー、グループ、またはオブジェクトを識 別する情報が含まれているテキスト文字列です。ユーザーやグループのディレクトリ エントリを変更する場合は、必ず DN を使用します。たとえば、ディレクトリエント リの作成または変更、アクセス制御の設定、メールまたはパブリッシングなどのアプ リケーション用のユーザーアカウントの設定を行う場合は、そのたびに DN 情報を指 定する必要があります。Proxy Server の「Users and Groups」インタフェースを使用 して、DN を作成または変更します。

次の例は、Sun Microsystems の社員の一般的な DN を表しています。

uid=doe,e=doe@sun.com,cn=John Doe,o=Sun Microsystems Inc.,c=US

この例の略語には、それぞれ次のような意味があります。

- uid はユーザー ID
- e は電子メールアドレス
- cn はユーザーの共通名
- o は組織
- c は国名

DN には、さまざまな名前と値のペアを含めることができ、証明書の項目、および LDAP をサポートするディレクトリ内のエントリの両方を識別するために使用されま す。

## LDIF の使用

現在ディレクトリがない場合、または、既存のディレクトリに新規のサブツリーを追 加する場合、ディレクトリサーバーの LDIF (Lightweight Directory Interchange Format) インポート機能を使用できます。この機能を使用すれば、LDIF を含むファイ ルを取り扱うことができ、ディレクトリを構築したり、LDIF エントリから新規のサブ ツリーを構築することが可能です。また、ディレクトリサーバーの LDIF エクスポー ト機能を使用して、現在のディレクトリを LDIF へエクスポートすることもできます。 この機能は、該当するディレクトリを表す LDIF 形式のファイルを作成します。エン トリは、ldapmodify コマンド行ユーティリティー ( 使用できる場合 ) を適切な LDIF 更新文とともに使用して追加または編集できます。

LDIF を使用してデータベースにエントリを追加するには、まず、LDIF ファイル内の エントリを定義し、次に、ディレクトリサーバーから LDIF ファイルをインポートし ます。

# <span id="page-49-0"></span>ユーザーの作成

管理サーバーの「Users and Groups」タブを使用して、ユーザーエントリを作成また は変更します。ユーザーエントリには、データベース内の個人やオブジェクトに関す る情報が含まれています。

注 ユーザーがリソースに不正にアクセスできないようにして、サーバーのセ キュリティーを保護してください。Proxy Server では、ACL ベースの承 認および認証モデルを使用します。ACL ベースのセキュリティーについ ては、151 ページの第 8 [章「サーバーへのアクセス制御」](#page-150-0)を参照してくだ さい。その他のセキュリティー情報については、77[ページの第](#page-76-0)5章「証 [明書と鍵の使用」を](#page-76-0)参照してください。

この節では、次の内容について説明します。

- LDAP [ベース認証データベースのユーザーの作成](#page-50-0)
- [鍵ファイル認証データベースのユーザーの作成](#page-52-0)
- [ダイジェストファイル認証データベースのユーザーの作成](#page-53-1)

## <span id="page-50-0"></span>LDAP ベース認証データベースのユーザーの作成

LDAP ベースのディレクトリサービスにユーザーエントリを追加すると、ユーザーの 認証と承認に、基本となる LDAP ベースのディレクトリサーバーのサービスが使用さ れます。この項では、LDAP ベースの認証データベースを使用する場合に考慮する必 要のあるガイドラインを示し、Proxy Server の管理サーバーからユーザーを追加する 方法について説明します。

### <span id="page-50-1"></span>LDAP ベースのユーザーエントリ作成のガイドライン

Proxy Server の管理コンソールを使用して LDAP ベースのディレクトリサービスに新 しいユーザーエントリを作成するときには、次のガイドラインを考慮してください。

- 名(ファーストネーム)および姓を入力すると、ユーザーのフルネームとユーザー ID が自動的に入力されます。ユーザー ID は、ユーザーのファーストネームの最 初の 1 文字の後にユーザーのラストネームを組み合わせて生成されます。たとえ ば、ユーザーの名前が Billie Holiday の場合、ユーザー ID は、自動的に bholiday と設定されます。このユーザー ID は、必要に応じて、独自に作成する ID と置き 換えることができます。
- ユーザー ID は一意である必要があります。管理サーバーは、検索ベース ( ベース DN) からディレクトリ全体を検索し、同じユーザー ID が使われていないかを調 べて、ユーザー ID が一意であることを確認します。ただし、ディレクトリサー バーの ldapmodify コマンド行ユーティリティー ( 使用できる場合 ) を使用して ユーザーを作成する場合、ユーザー ID が一意であるかどうかは確認されないため 注意が必要です。ディレクトリに重複したユーザー ID が存在する場合、該当する ユーザーは、そのディレクトリでは認証されなくなります。
- ベース DN は識別名を特定します。それはディレクトリの検索がデフォルトで実 行され、ディレクトリツリーにすべての Proxy Server 管理サーバーエントリが配 置される場所です。DN は、ディレクトリサーバーのエントリ名を表す文字列で す。
- 新しいユーザーエントリを作成する場合、少なくとも次のユーザー情報を指定し てください。
	- 姓 (ラストネーム)
	- ❍ Full name
	- ❍ User ID
- 組織単位がディレクトリに定義されている場合、管理サーバーの「Create User」 ページにある「Add New User」リストを使用して、新規のユーザーを配置する 場所を指定できます。デフォルトの場所は、ディレクトリのベース DN ( または ルートポイント ) になります。

### LDAP ベースのユーザーエントリの作成

ユーザーエントリを作成するには、51 ページの「LDAP [ベースのユーザーエントリ作](#page-50-1) [成のガイドライン」に](#page-50-1)記載されているガイドラインを読み、そのあとで次の手順を実 行します。

#### LDAP ベースの認証データベースのユーザーを作成するには

- 1. 管理サーバーにアクセスして、「Users and Groups」タブをクリックします。
- 2. 「Create User」リンクをクリックします。
- 3. ドロップダウンリストから LDAP ディレクトリサービスを選択し、「Select」をク リックします。
- 4. 表示されるページに情報を入力します。特定のフィールドについては、オンライ ンヘルプを参照してください。52 [ページの「ディレクトリサーバーのユーザーエ](#page-51-0) [ントリ」](#page-51-0)も参照してください。
- 5. 「Create」をクリックして、ユーザーエントリを作成します。または、「Create and Edit」をクリックして、ユーザーエントリを作成してから、作成したエント リの編集ページを開きます。

### <span id="page-51-0"></span>ディレクトリサーバーのユーザーエントリ

ディレクトリサーバーのユーザーエントリについて、次の点に注意してください。

- ユーザーエントリは、inetOrgPerson、organizationalPerson、および person オ ブジェクトクラスを使用します。
- デフォルトでは、ユーザーの識別名の書式は次のとおりです。

cn=*full name*,ou=*organization*,...,o=*base organization*,c=*country*

たとえば、Billie Holiday のユーザーエントリを Marketing という組織単位に作成 し、ディレクトリのベース DN が o=Ace Industry、c=US の場合、DN は次のよう になります。

cn=Billie Holiday,ou=Marketing,o=Ace Industry,c=US

ただし、この書式は、ユーザー ID (uid) ベースの識別名に変更することができま す。

• ユーザーフォームフィールドの値は、LDAP 属性として格納されます。

次の表は、Proxy Server インタフェースに新規ユーザーを作成するときに表示さ れるフィールドおよび対応する LDAP 属性を示しています。

表 4-1 LDAP 属性 - ユーザーエントリの作成

| ユーザーフィールド  | LDAP 属性   |
|------------|-----------|
| Given Name | qivenName |

| LDAP 属性      |
|--------------|
| sn           |
| cn           |
| uid          |
| userPassword |
| mail         |
|              |

表 4-1 LDAP 属性 - ユーザーエントリの作成

また、次の表は、ユーザーエントリを編集するときに表示されるフィールドおよ び対応する LDAP 属性を示しています。

表 4-2 LDAP 属性 - ユーザーエントリの編集

| ユーザーフィールド    | LDAP 属性         |
|--------------|-----------------|
| Title        | title           |
| Phone Number | telephoneNumber |

### <span id="page-52-0"></span>鍵ファイル認証データベースのユーザーの作成

鍵ファイルは、ハッシュ形式のユーザーパスワード、およびそのユーザーが所属する グループのリストが含まれているテキストファイルです。

#### 鍵ファイル認証データベースのユーザーを作成するには

- 1. 管理サーバーにアクセスして、「Users and Groups」タブをクリックします。
- 2. 「Create User」リンクをクリックします。
- 3. ドロップダウンリストから鍵ファイルベースのディレクトリサービスを選択し、 「Select」をクリックします。
- 4. 表示されるページに情報を入力し、「Create User」をクリックします。特定の フィールドについては、オンラインヘルプを参照してください。

### <span id="page-53-1"></span>ダイジェストファイル認証データベースのユー ザーの作成

ダイジェストファイル認証データベースでは、ユーザーとグループの情報を暗号化さ れた形式で格納します。

#### ダイジェストファイル認証データベースのユーザーを作成するには

- 1. 管理サーバーにアクセスして、「Users and Groups」タブをクリックします。
- 2. 「Create User」リンクをクリックします。
- 3. ドロップダウンリストからダイジェストファイルベースのディレクトリサービス を選択し、「Select」をクリックします。
- 4. 表示されるページに情報を入力し、「Create User」をクリックします。特定の フィールドについては、オンラインヘルプを参照してください。
- 注 Proxy Server ACL ユーザーインタフェースを使用してダイジェスト認証 による ACL を作成するときは、同じレルム文字列を指定する必要があり ます。詳細は、163 [ページの「アクセス制御の設定」](#page-162-0)を参照してくださ い。

### <span id="page-53-0"></span>ユーザーの管理

ユーザー属性は、管理サーバーの「Users and Groups」タブにある「Manage Users」 ページを使用して編集します。このページを使用して、ユーザーエントリを検索、変 更、名前変更、および削除できます。

この節では、次の内容について説明します。

- [ユーザー情報の検索](#page-53-2)
- [ユーザー情報の編集](#page-57-0)
- [ユーザーのパスワードの管理](#page-57-1)
- [ユーザー名の変更](#page-58-0)
- [ユーザーの削除](#page-58-1)

### <span id="page-53-2"></span>ユーザー情報の検索

ユーザーエントリを編集する前に、次の手順に従ってエントリを検索し、表示する必 要があります。

#### ユーザー情報を検索するには

- 1. 管理サーバーにアクセスして、「Users and Groups」タブをクリックします。
- 2. 「Manage Users」リンクをクリックします。
- 3. ドロップダウンリストからディレクトリサービスを選択し、「Select」をクリック します。鍵ファイルまたはダイジェストファイルディレクトリサービスの場合は、 ユーザーのリストが表示されます。LDAP ベースのディレクトリサービスの場合 は、検索フィールドが表示されます。
- 4. ユーザー情報を検索します。

鍵ファイルまたはダイジェストファイルのディレクトリサービスの場合は、ユー ザーのリンクをクリックし、編集ページを表示して変更を行います。特定の フィールドについては、オンラインヘルプを参照してください。

LDAP ベースのディレクトリサービスの場合は、次の手順を実行します。

- a. 「Find User」フィールドに、編集するエントリを説明する値を入力します。 次の任意の値を入力できます。
	- ❍ 名前。フルネーム、または名前の一部を入力します。検索文字列と完全に一 致するすべてのエントリが返されます。該当するエントリがない場合は、検 索文字列を含むすべてのエントリが検索されます。該当するエントリがない 場合は、検索文字列と類似したエントリが検索されます。
	- ❍ ユーザー ID。ユーザー ID の一部だけを入力すると、その文字列を含むすべ てのエントリが返されます。
	- ❍ 電話番号。電話番号の一部だけを入力すると、最後の部分が検索番号に一致 する電話番号を含むエントリがすべて返されます。
	- ❍ 電子メールアドレス。アットマーク (@) 記号を含む検索文字列は、すべて、 電子メールアドレスとして認識されます。完全に一致するエントリがない場 合は、検索文字列で始まる電子メールアドレスがすべて検索されます。
	- ❍ アスタリスク (\*) を入力すると、現在ディレクトリにあるエントリがすべて表 示されます。検索フィールドに何も入力しないで検索しても、同じ結果が得 られます。
	- ❍ 任意の LDAP 検索フィルタ。等号 (=) を含む文字列はすべて、検索フィルタ として認識されます。

ほかの方法としては、「Find All Users Whose」セクションのドロップダウン メニューを使用して、検索結果を絞り込む方法もあります。詳細は、56 [ペー](#page-55-0) [ジの「カスタム検索クエリーの構築」を](#page-55-0)参照してください。

- b. 「Look Within」フィールドで、エントリの検索を行う組織単位を選択します。 デフォルトは、ディレクトリのルートポイント ( 最上位のエントリ ) です。
- c. 「Format」フィールドで、画面に表示またはプリンタに出力する際の出力 フォーマットを指定します。
- d. この処理の任意の段階で、「Find」ボタンをクリックします。検索条件に一致 するユーザーがすべて表示されます。
- e. 表示するエントリのリンクをクリックします。

### <span id="page-55-0"></span>カスタム検索クエリーの構築

LDAP サービスでは、「Find All Users Whose」セクションを使用して、カスタム検索 フィルタを構築できます。これらのフィールドを使用して、「Find User」検索で返さ れる検索結果を絞り込みます。

左のドロップダウンリストでは、検索の基準となる属性を指定します。次の表は、利 用できる検索属性のオプションを示しています。

表 4-3 検索属性オプション

| オプション          | 検索対象            |
|----------------|-----------------|
| Full name      | 各エントリのフルネーム     |
| ラストネーム         | 各エントリのラストネーム(姓) |
| User ID        | 各エントリのユーザー ID   |
| Phone number   | 各エントリの雷話番号      |
| E-mail address | 各エントリの電子メールアドレス |

中央のドロップダウンリストでは、実行する検索タイプを指定します。次の表は、利 用できる検索タイプのオプションを示しています。

表 4-4 検索タイプのオプション

| オプション | 説明                                                                                                    |
|-------|----------------------------------------------------------------------------------------------------|
| 内容    | 部分文字列検索を実行します。指定した検索文字列を含む属性値<br>のエントリを返します。たとえば、ユーザー名におそらく<br>「Dylan」が含まれているということがわかっている場合、このオ<br>プションを使用して、検索文字列に「Dylan」と入力し、ユー<br>ザーエントリを検索します。 |
| Is    | 正確に一致するものを検索します(等価検索を指定)。正確な<br>ユーザーの属性値がわかっているときには、このオプションを使<br>用します。たとえば、ユーザー名の正確なスペルがわかっている<br>場合などです。                                          |

表 4-4 検索タイプのオプション

| オプション       | 説明                                                                                                    |
|-------------|----------------------------------------------------------------------------------------------------|
| Isn't       | 属性値が検索文字列と完全一致ではないエントリをすべて返しま<br>す。ユーザー名が「John Smith」ではない、ディレクトリ内のす<br>べてのユーザーを検索する場合、このオプションを使用します。<br>このオプションを使用すると返されるエントリ数が膨大になるた<br>め、注意が必要です。 |
| Sounds like | 近似検索、つまり表音の似た検索を実行します。属性の値はわ<br>かっているが、スペルが正確にはわからない場合に、このオプ<br>ションを使用します。たとえば、ユーザー名のスペルが、<br>「Sarret」、「Sarette」、または「Sarett」か不確かな場合などです。            |
| Starts with | 部分文字列検索を実行します。属性値が指定した検索文字列で始<br>まるエントリをすべて返します。たとえば、ユーザー名が<br>「Miles」で始まるのはわかっているが、名前の残りの部分がわか<br>らない場合には、このオプションを使用します。                           |
| Ends with   | 部分文字列検索を実行します。属性値が指定した検索文字列で終<br>わるエントリをすべて返します。たとえば、ユーザー名が<br>「Dimaggio」で終わるのはわかっているが、名前の残りの部分が<br>わからない場合には、このオプションを使用します。                        |

右のテキストフィールドを使用して、検索文字列を入力します。「Look Within」 フィールドで指定したディレクトリのユーザーエントリをすべて表示するには、この フィールドにアスタリスク (\*) を入力するか、または何も入力せずに検索します。

### <span id="page-57-0"></span>ユーザー情報の編集

#### ユーザーエントリを編集するには

- 1. 管理サーバーにアクセスして、「Users and Groups」タブをクリックします。
- 2. 「Manage Users」リンクをクリックします。
- 3. 54 [ページの「ユーザー情報の検索」の](#page-53-2)説明に従って、ユーザーエントリを表示し ます。
- 4. 必要に応じて設定を変更します。特定のフィールドについては、オンラインヘル プを参照してください。

ユーザー ID の変更については、59 [ページの「ユーザー名の変更」](#page-58-0)を参照してくださ い。

### <span id="page-57-1"></span>ユーザーのパスワードの管理

次の手順では、ユーザーパスワードを変更または作成する方法について説明します。

#### ユーザーパスワードを変更または作成するには

- 1. 管理サーバーにアクセスして、「Users and Groups」タブをクリックします。
- 2. 「Manage Users」リンクをクリックします。
- 3. 54 [ページの「ユーザー情報の検索」の](#page-53-2)説明に従って、ユーザーエントリを表示し ます。
- 4. 必要に応じて設定を変更します。特定のフィールドについては、オンラインヘル プを参照してください。

LDAP データベースの場合、ユーザーのパスワードは、ユーザーパスワード情報の編 集に使用するページ (「Manage Users」ページからアクセス ) の「Disable Password」 ボタンをクリックして無効にすることができます。こうすることで、そのユーザーの ディレクトリエントリを削除しなくても、そのユーザーがサーバーへログインできな くすることができます。このユーザーに再度アクセスを許可するには、新しいパス ワードを入力します。

注 ユーザーの編集ページに表示されていない属性値を変更する場合がありま す。この場合、ディレクトリサーバーの ldapmodify コマンド行ユー ティリティーが使用できる場合は、これを使用します。

### <span id="page-58-0"></span>ユーザー名の変更

LDAP データベースでは、名前の変更機能は、ユーザー ID だけを変更します。ほか のフィールドは変更されません。名前の変更機能を使用して、エントリをある組織単 位から別の組織単位に移動することはできません。

#### ユーザーエントリの名前を変更するには

- 1. 管理サーバーにアクセスして、「Users and Groups」タブをクリックします。
- 2. 「Manage Users」リンクをクリックします。
- 3. 54 [ページの「ユーザー情報の検索」の](#page-53-2)説明に従って、ユーザーエントリを表示し ます。
- 4. ユーザーの編集ページの「Rename User」ボタンをクリックし、表示されるペー ジにユーザー ID を入力して、「Save Changes」をクリックします。

注 エントリ名を変更するときに keepOldValueWhenRenaming パラメータを false ( デフォルト ) に設定すれば、古い値を今後保持しないよう管理 サーバーに指示できます。このパラメータは、次のファイルにあります。

*server\_root*/proxy-admserv/config/dsgw-orgperson.conf

### <span id="page-58-1"></span>ユーザーの削除

#### ユーザーエントリを削除するには

- 1. 管理サーバーにアクセスして、「Users and Groups」タブをクリックします。
- 2. 「Manage Users」リンクをクリックします。
- 3. 54 [ページの「ユーザー情報の検索」の](#page-53-2)説明に従って、ユーザーエントリを表示し ます。
- 4. 「Delete User」(LDAP の場合 ) または「Remove User」( 鍵ファイルとダイジェス トファイルの場合 ) をクリックします。

# <span id="page-59-0"></span>グループの作成

グループとは、LDAP データベースにおいてオブジェクトのセットを表現するオブ ジェクトです。Sun Java System サーバーグループは、共通する属性を共有する複数の ユーザーで構成されています。たとえば、会社のマーケティング部門で働く多数の従 業員がオブジェクトのセットになります。この従業員たちは、「Marketing」というグ ループに属します。

LDAP サービスでは、グループのメンバーシップを定義するには、静的な方法 ( スタ ティック ) と動的な方法 ( ダイナミック ) の 2 つがあります。スタティックグループ は、メンバーオブジェクトを明示的に列挙します。スタティックグループは 共通名

(Common Name、CN) であり、uniqueMembers、memberURLs、 memberCertDescriptions のいずれかまたはそのすべてが含まれます。スタティックグ ループでは、メンバーは、cn=groupname 属性以外の共通属性は共有しません。

ダイナミックグループでは、LDAP URL を使用してグループメンバーにだけ一致する 規則セットを定義できます。ダイナミックグループでは、メンバーは共通属性、また は memberURL フィルタに定義される属性セットを共有します。たとえば、販売のすべ ての従業員を含むグループが必要で、全員がすでに ou=Sales,o=Airius.com の下の LDAP データベースに含まれている場合は、次のメンバー URL を使用してダイナミッ クグループを定義します。

ldap:///ou=Sales,o=sun??sub?(uid=\*)

このグループは、ou=Sales,o=sun ポイントの下のツリーで、uid 属性を持つすべての オブジェクト、つまりすべての Sales メンバーを持つことになります。

スタティックおよびダイナミックグループで、memberCertDescription を使用してい る場合は、メンバーは証明書から共通属性を共有できます。ただし、これは、ACL が SSL メソッドを使用している場合にだけ当てはまります。

新規グループを作成したら、このグループにユーザー (メンバー)を追加することが できます。

この節では、次の内容について説明します。

- [スタティックグループについて](#page-60-0)
- [ダイナミックグループについて](#page-60-1)

# <span id="page-60-0"></span>スタティックグループについて

LDAP サービスでは、管理サーバーを使用し、任意のユーザー数の DN に同じグルー プ属性を指定して、スタティックグループを作成できます。スタティックグループは、 ユーザーをグループに追加したり、グループから削除しないかぎり、変更されること はありません。

### スタティックグループ作成のガイドライン

新規のスタティックグループを作成するために管理サーバーのインタフェースを使用 するときには、次のガイドラインを考慮してください。

- スタティックグループには、その他のスタティックグループまたはダイナミック グループを含めることができます。
- 組織単位がディレクトリに定義されている場合、管理サーバーインタフェースの 「Create Group」ページにある「Add New Group」リストを使用して、新規のグ ループを配置する場所を指定できます。デフォルトの場所は、ディレクトリの ルートポイント ( 最上位のエントリ ) です。
- グループの編集については、67 [ページの「グループエントリの編集」](#page-66-0)を参照して ください。

### スタティックグループの作成

#### スタティックグループを作成するには

- 1. 管理サーバーにアクセスして、「Users and Groups」タブをクリックします。
- 2. 「Create Group」リンクをクリックします。
- 3. 「Type of Group」ドロップダウンリストから「New Group」を選択し、「Go」を クリックします。
- 4. 「Create Group」ページに情報を入力します。特定のフィールドについては、オン ラインヘルプを参照してください。
- 5. 「Create」をクリックして、グループを作成します。または、「Create and Edit」 をクリックして、グループを作成してから、作成したグループの編集ページを開 きます。

## <span id="page-60-1"></span>ダイナミックグループについて

LDAP サービスの場合、Proxy Server では、任意の属性に基づいてユーザーを自動的 にグループ化する場合、または一致する DN を含む特定のグループに ACL を適用す る場合に、ダイナミックグループを作成できます。たとえば、department=marketing という属性を持つ任意の DN を自動的に含めるグループを作成することができます。

department=marketing に検索フィルタを適用すると、検索結果は、 department=marketing 属性を含むすべての DN からなるグループを返します。次に、 このフィルタに基づいて検索結果からダイナミックグループを定義できます。さらに、 結果として生成されるダイナミックグループの ACL を定義できます。

### ダイナミックグループの実装方法

Proxy Server は、ダイナミックグループを objectclass=groupOfURLs として LDAP サーバースキーマ内に実装します。groupOfURLs クラスは、0 個以上の memberURL 属 性を持つことができます。各属性はディレクトリ内のオブジェクトセットを記述する LDAP URL で構成されます。グループのメンバーは、これらのセットの組み合わせで す。たとえば、次のグループには 1 つのメンバー URL だけが含まれます。

ldap:///o=mcom.com??sub?(department=marketing)

この例は、部署名が marketing である o=mcom.com の下のすべてのオブジェクトで構 成されるセットを示しています。LDAP URL には、検索ベース DN、スコープ、およ びフィルタを含むことができますが、ホスト名とポートを含むことはできません。つ まり、同じ LDAP サーバー上のオブジェクトだけを参照できます。すべてのスコープ がサポートされます。LDAP URL については、63 [ページの「ダイナミックグループ作](#page-62-0) [成のガイドライン」を](#page-62-0)参照してください。

グループに DN を個別に追加しなくても、すべての DN が自動的に組み込まれます。 Proxy Server は ACL 検証でグループ検索が必要になるたびに LDAP サーバー検索を 行うため、グループは動的に変化します。ACL ファイルで使用されるユーザー名とグ ループ名は、LDAP データベース内のオブジェクトの cn 属性に対応します。

#### 注 Proxy Server は cn 属性を ACL のグループ名として使用します。

ACL から LDAP データベースへのマッピングは、dbswitch.conf ファイル (ACL デー タベース名と実際の LDAP データベース URL を関連付ける ) と ACL ファイル ( どの ACL でどのデータベースが使用されるかを定義する ) の両方に定義されます。たとえ ば、staff というグループのメンバーシップに基本アクセス権を設定する場合、ACL コードは groupOf*anything* というオブジェクトクラスを持ち、CN が staff に設定され ているオブジェクトを検索します。オブジェクトは、メンバー DN を明示的に列挙す るか ( スタティックグループの groupOfUniqueNames と同様 )、または LDAP URL を 指定することによって ( たとえば groupOfURLs)、グループのメンバーを定義します。

注 グループはスタティックおよびダイナミックの両方にすることができま す。グループオブジェクトには、objectclass=groupOfUniqueMembers および objectclass=groupOfURLs の両方を設定することができます。そ のため、uniqueMember および memberURL の両方の属性が有効になりま す。グループのメンバーシップには、スタティックなメンバーとダイナ ミックなメンバーが混在します。

### ダイナミックグループがサーバーパフォーマンスに与える影響

ダイナミックグループを使用すると、サーバーパフォーマンスに影響を与えます。グ ループメンバーシップをテストするときに、DN がスタティックグループのメンバー ではない場合、Proxy Server はデータベースのベース DN に含まれるすべてのダイナ ミックグループをチェックします。Proxy Server は、ベース DN とスコープをユー ザーの DN と比較して各 memberURL が一致するかどうかを識別し、次にユーザー DN をベース DN とし、memberURL のフィルタを使用してベース検索を実行します。この 処理では、膨大な数の検索が行われることがあります。

### <span id="page-62-0"></span>ダイナミックグループ作成のガイドライン

新規のダイナミックグループを作成するために管理サーバーのインタフェースを使用 するときには、次のガイドラインを考慮してください。

- ダイナミックグループにほかのグループを含めることはできません。
- グループの LDAP URL は、次の書式で入力します。ホストとポートの情報は無視 されるので、これらのパラメータは指定しません。

ldap:///*base\_dn*?*attributes*?*scope*?(*filter*)

次の表は、LDAP URL の必須パラメータを示しています。

表 4-5 LDAP URL の必須パラメータ

| パラメータ名     | 説明                                                                                                    |
|------------|----------------------------------------------------------------------------------------------------|
| base dn    | 検索ベースのDN、またはポイント。すべての検索は、LDAPディレ<br>クトリ内のこの場所から実行されます。多くの場合、このパラメータ<br>は、o=mcom.comのようにディレクトリのサフィックスまたはルート<br>に設定されます。                                        |
| attributes | 検索によって返される属性のリスト。複数の属性を指定するときは、<br>属性をコンマで区切ります (たとえば、cn, mail, telephoneNumber)。<br>属性を指定しない場合、すべての属性が返されます。このパラメータ<br>は、ダイナミックグループメンバーシップのチェックでは無視されま<br>す゛ |

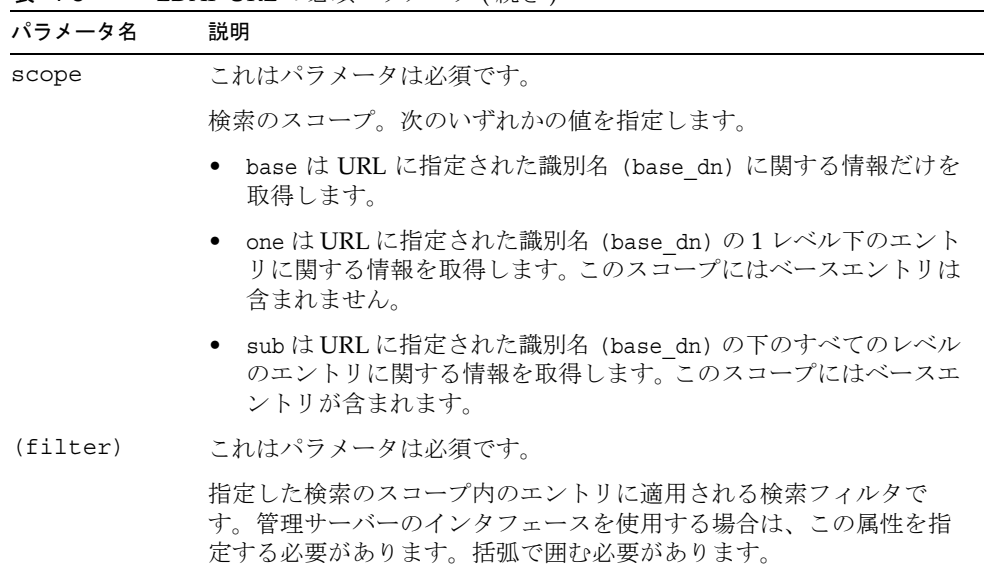

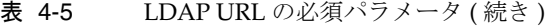

attributes、scope、および (filter) パラメータは、URL 内の位置で識別されま す。どの属性も指定しない場合でも、疑問符 (?) を含めてそのフィールドを区切る 必要があります。

ダイナミックグループ作成のガイドラインの続き :

- 組織単位がディレクトリに定義されている場合、管理サーバーインタフェースの 「Create Group」ページにある「Add New Group」リストを使用して、新規のグ ループを配置する場所を指定できます。デフォルトの場所は、ディレクトリの ルートポイント ( 最上位のエントリ) です。
- グループの編集については、67 [ページの「グループエントリの編集」](#page-66-0)を参照して ください。

### ダイナミックグループの作成

#### ダイナミックグループを作成するには

- 1. 管理サーバーにアクセスして、「Users and Groups」タブをクリックします。
- 2. 「Create Group」リンクをクリックします。
- 3. 「Type of Group」ドロップダウンリストから「Dynamic Group」を選択し、「Go」 をクリックします。
- 4. 「Create Group」ページに情報を入力します。特定のフィールドについては、オン ラインヘルプを参照してください。
- 5. 「Create」をクリックして、グループを作成します。または、「Create and Edit」 をクリックして、グループを作成してから、作成したグループの編集ページを開 きます。

# <span id="page-64-0"></span>グループの管理

LDAP サービスでは、管理サーバーを使用して、管理サーバーの「Users and Groups」 タブの「Manage Groups」ページからグループを編集したり、グループのメンバー シップを管理したりできます。

この節では、次の内容について説明します。

- [グループエントリの検索](#page-64-1)
- [グループエントリの編集](#page-66-0)
- [グループメンバーの追加](#page-67-0)
- [グループメンバーリストへのグループの追加](#page-68-0)
- [グループメンバーリストからのエントリの削除](#page-68-1)
- [所有者の管理](#page-69-0)
- [See Alsos](#page-69-1) の管理
- [グループ名の変更](#page-70-0)
- [グループの削除](#page-70-1)

## <span id="page-64-1"></span>グループエントリの検索

グループエントリを編集する前に、次の手順に従ってエントリを検索し、表示する必 要があります。

#### グループエントリを検索するには

- 1. 管理サーバーにアクセスして、「Users and Groups」タブをクリックします。
- 2. 「Manage Groups」リンクをクリックします。
- 3. 検索するグループ名を「Find Group」フィールドに入力します。次の任意の値を 入力できます。
- ❍ 名前。フルネーム、または名前の一部を入力します。検索文字列と完全に一致す るすべてのエントリが返されます。該当するエントリがない場合は、検索文字列 を含むすべてのエントリが検索されます。該当するエントリがない場合は、検索 文字列と類似したエントリが検索されます。
- アスタリスク(\*)を入力すると、現在ディレクトリにあるグループがすべて表示さ れます。検索フィールドに何も入力しないで検索しても、同じ結果が得られます。
- ❍ 任意の LDAP 検索フィルタ。等号 (=) を含む文字列はすべて、検索フィルタとし て認識されます。

ほかの方法としては、「Find All Groups Whose」セクションを使用して、カスタ ム検索フィルタを構築し、検索結果を絞り込む方法もあります。詳細は、66 [ペー](#page-65-0) ジの「「[Find All Groups Whose](#page-65-0)」セクション」を参照してください。

- 4. 「Look Within」フィールドで、エントリの検索を行う組織単位を選択します。デ フォルトは、ディレクトリのルートポイント ( 最上位のエントリ ) です。
- 5. 「Format」フィールドで、画面に表示またはプリンタに出力する際の出力フォー マットを指定します。
- 6. この処理の任意の段階で、「Find」ボタンをクリックします。検索条件に一致する グループがすべて表示されます。
- 7. 表示するエントリのリンクをクリックします。

### <span id="page-65-0"></span>「Find All Groups Whose」セクション

LDAP サービスでは、「Find All Groups Whose」セクションを使用して、カスタム検 索フィルタを構築できます。このセクション内のフィールドを使用して、「Find Group」で返される検索結果を絞り込みます。

左のドロップダウンリストでは、検索の基準となる属性を指定します。次のオプショ ンが利用できます。

- 「Name」: 各エントリのフルネームで一致しているものを検索します。
- 説明 : 各グループエントリの記述で一致しているものを検索します。

中央のドロップダウンリストでは、実行する検索タイプを指定します。次のオプショ ンが利用できます。

- 「Contains.」: 部分文字列検索を実行します。指定した検索文字列を含む属性値の エントリを返します。たとえば、グループ名におそらく「Administrator」が含ま れているということがわかっている場合、このオプションを使用して、検索文字 列に「Administrator」と入力し、グループエントリを検索します。
- 「Is」: 正確に一致するものを検索します。正確なグループの属性値がわかってい るときには、このオプションを使用します。たとえば、グループ名の正確なスペ ルがわかっている場合などです。
- 「Isn't」: 属性値が検索文字列と完全一致ではないエントリをすべて返します。グ ループ名に「administrator」が含まれない、ディレクトリ内のすべてのグループ を検索する場合、このオプションを使用します。ただし、このオプションを使用 すると返されるエントリ数が膨大になるため、注意が必要です。
- 「Sounds like」: 近似検索、つまり表音の似た検索を実行します。属性の値はわ かっているが、スペルが正確にはわからない場合に、このオプションを使用しま す。たとえば、グループ名のスペルが、「Sarret's list」、「Sarette's list」、または 「Sarett's list」か不確かな場合などです。
- 「Starts with」: 部分文字列検索を実行します。属性値が指定した検索文字列で始 まるエントリをすべて返します。たとえば、グループ名が「Product」で始まるの はわかっているが、名前の残りの部分がわからない場合に、このオプションを使 用します。
- 「Ends with」: 部分文字列検索を実行します。属性値が指定した検索文字列で終わ るエントリをすべて返します。たとえば、グループ名が「development」で終わ るのはわかっているが、名前の残りの部分がわからない場合に、このオプション を使用します。

右のテキストフィールドに、検索文字列を入力します。「Look Within」ディレクトリ のグループエントリをすべて表示するには、このフィールドにアスタリスク (\*) を入力 するか、または何も入力せずに検索します。

### <span id="page-66-0"></span>グループエントリの編集

#### グループエントリを編集するには

この手順は、LDAP サービスにのみ該当します。

- 1. 管理サーバーにアクセスして、「Users and Groups」タブをクリックします。
- 2. 「Manage Groups」リンクをクリックします。
- 3. 65 [ページの「グループエントリの検索」の](#page-64-1)説明に従って、編集するグループを特 定します。
- 4. 必要に応じて設定を変更します。特定のフィールドとボタンについては、オンラ インヘルプを参照してください。

注 グループの編集ページで表示されていない属性値を変更する場合がありま す。この場合、ディレクトリサーバーの ldapmodify コマンド行ユー ティリティーが使用できる場合は、これを使用します。

## <span id="page-67-0"></span>グループメンバーの追加

#### グループにメンバーを追加するには

この手順は、LDAP サービスにのみ該当します。

- 1. 管理サーバーにアクセスして、「Users and Groups」タブをクリックします。
- 2. 「Manage Groups」リンクをクリックします。
- 3. 65 [ページの「グループエントリの検索」の](#page-64-1)説明に従って、管理するグループを特 定して表示し、「Group Members」の横の「Edit」ボタンをクリックします。表示 されるページに、既存のグループメンバーが示されます。検索フィールドも表示 されます。
	- ❍ メンバーのリストにユーザーエントリを追加する場合、「Users」が「Find」ド ロップダウンリストで選択されている必要があります。
	- ❍ グループにグループエントリを追加する場合、「Groups」が選択されている必要 があります。
- 4. 「Matching」テキストフィールドに、検索文字列を入力します。次のオプション のうち、いずれかを入力します。
	- ❍ 名前。フルネーム、または名前の一部を入力します。検索文字列と名前が一致す るすべてのエントリが返されます。該当するエントリがない場合は、検索文字列 を含むすべてのエントリが検索されます。該当するエントリがない場合は、検索 文字列と類似したエントリが検索されます。
	- ❍ ユーザー ID。ユーザー ID の一部だけを入力すると、その文字列を含むすべての エントリが返されます。
	- ❍ 電話番号。電話番号の一部だけを入力すると、最後の部分が検索番号に一致する 電話番号を含むエントリがすべて返されます。
	- ❍ 電子メールアドレス。アットマーク (@) 記号を含む検索文字列は、すべて、電子 メールアドレスとして認識されます。完全に一致するエントリがない場合は、検 索文字列で始まる電子メールアドレスがすべて検索されます。
	- ❍ 現在ディレクトリ内にあるエントリまたはグループをすべて表示するには、この フィールドにアスタリスク (\*) を入力するか、または何も入力せずに検索します。
	- ❍ 任意の LDAP 検索フィルタ。等号 (=) を含む文字列はすべて、検索フィルタとし て認識されます。
- 5. 「Add」をクリックして、LDAP データベースで一致するすべてのエントリを検索 し、グループにこのエントリを追加します。グループに追加する必要のないエン トリが返された場合は、「Remove From List」列の対応するチェックボックスをク リックします。また、グループから削除するエントリに一致する検索フィルタを 作成して、「Remove」をクリックすることもできます。詳細は、69 [ページの「グ](#page-68-1) [ループメンバーリストからのエントリの削除」を](#page-68-1)参照してください。

6. グループメンバーのリストが完成したら、「Save Changes」をクリックします。エ ントリがグループメンバーリストに追加されます。

## <span id="page-68-0"></span>グループメンバーリストへのグループの追加

LDAP サービスでは、グループのメンバーリストに、個別のメンバーの代わりにグ ループを追加できます。グループを追加すると、追加されたグループに属するユー ザーは、追加先のグループのメンバーになります。たとえば、Neil Armstrong が 「Engineering Managers」グループのメンバーであり、この「Engineering Managers」 グループを「Engineering Personnel」グループのメンバーにする場合、Neil Armstrong は、「Engineering Personnel」グループのメンバーにもなります。

グループを別のグループのメンバーリストへ追加するには、ユーザーエントリと同様 に、グループを追加します。詳細は、68 [ページの「グループメンバーの追加」](#page-67-0)を参照 してください。

## <span id="page-68-1"></span>グループメンバーリストからのエントリの削除

この手順は、LDAP サービスにのみ該当します。

#### グループメンバーリストからエントリを削除するには

- 1. 管理サーバーにアクセスして、「Users and Groups」タブをクリックします。
- 2. 「Manage Groups」リンクをクリックします。
- 3. 65 [ページの「グループエントリの検索」の](#page-64-1)説明に従って、管理するグループを特 定し、「Group Members.」の横の「Edit」ボタンをクリックします。
- 4. リストから削除する各メンバーについて、「Remove From List」列の対応する チェックボックスをクリックします。また、グループから削除するエントリに一 致する検索フィルタを作成して、「Remove」をクリックすることもできます。検 索フィルタの作成については、68 [ページの「グループメンバーの追加」を](#page-67-0)参照し てください。
- 5. 「Save Changes」をクリックします。エントリが、グループメンバーリストから削 除されます。

### <span id="page-69-0"></span>所有者の管理

LDAP サービスの場合、グループの所有者リストは、グループメンバーリストと同様 の方法で管理します。

次の表は、このマニュアルでより詳細に説明しているトピックを示しています。

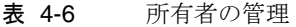

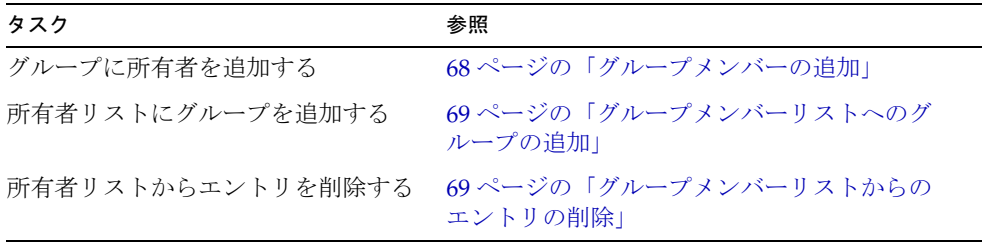

### <span id="page-69-1"></span>See Alsos の管理

See Alsos は、現在のグループに関連のある、ほかのディレクトリのエントリへの参照 です。See Alsos を使用して、現在のグループと関連のあるユーザーやほかのグループ のエントリを簡単に見つけることができます。See Alsos は、グループメンバーリスト と同様の方法で管理します。

次の表は、このマニュアルでより詳細に説明しているトピックを示しています。

表 4-7 See Alsos の管理

| タスク                   | 参照                                 |
|-----------------------|------------------------------------|
| See Alsos にユーザーを追加する  | - 68 ページの「グループメンバーの追加」             |
| See Alsos にグループを追加する  | 69 ページの「グループメンバーリストへのグ<br>ループの追加」  |
| See Alsos からエントリを削除する | 69 ページの「グループメンバーリストからのエ<br>ントリの削除」 |

## <span id="page-70-0"></span>グループ名の変更

この手順は、LDAP サービスにのみ該当します。グループエントリの名前を変更する 場合は、グループの名前だけが変更されます。グループ名の変更機能を使用して、エ ントリをある組織単位から別の組織単位に移動することはできません。たとえば、あ る企業には次のような組織があるとします。

- Marketing および Product Management という組織単位
- Marketing という組織単位の下に Online Sales というグループ

この例では、Online Sales というグループ名を Internet Investments に変更することは できますが、Marketing という組織単位の下の Online Sales を、Product Management という組織単位の下の Online Sales にするようエントリの名前を変えることはできま せん。

#### グループ名を変更するには

- 1. 管理サーバーにアクセスして、「Users and Groups」タブをクリックします。
- 2. 「Manage Groups」リンクをクリックして、65 [ページの「グループエントリの検](#page-64-1) [索」](#page-64-1)の説明に従って、変更するグループを特定します。
- 3. 「Rename Group」ボタンをクリックし、表示されるページに新しいグループ名を 入力して、「Save Changes」をクリックします。

### <span id="page-70-1"></span>グループの削除

この手順は、LDAP サービスにのみ該当します。

#### グループを削除するには

- 1. 管理サーバーにアクセスして、「Users and Groups」タブをクリックします。
- 2. 「Manage Groups」リンクをクリックします。
- 3. 65 [ページの「グループエントリの検索」の](#page-64-1)説明に従って、管理するグループを特 定し、「Delete Group」をクリックします。
- 注 グループに属する個々のメンバーは削除されません。グループエントリだ けが削除されます。

# <span id="page-71-0"></span>組織単位の作成

LDAP サービスでは、組織単位には、複数のグループを含めることができ、それらは 通常、部門、課などのエンティティーを表します。DN は、複数の組織単位に存在さ せることができます。

#### 組織単位を作成するには

- 1. 管理サーバーにアクセスして、「Users and Groups」タブをクリックします。
- 2. 「Create Organizational Unit」リンクをクリックします。
- 3. 情報を入力し、「Create」をクリックします。特定のフィールドについては、オン ラインヘルプを参照してください。

組織単位についての注意 :

- 新規の組織単位は、organizationalUnit オブジェクトクラスを使用して作成しま す。
- 新規の組織単位の識別名の書式は次のとおりです。

ou=*new organization*,ou=*parent organization*,...,o=*base organization*,c=*country*

たとえば、Accounting という新規の組織を、組織単位 West Coast 内に作成する場合、 ベース DN が o=Ace Industry、c=US とすると、新規の組織単位の DN は、次のように なります。

ou=Accounting,ou=West Coast,o=Ace Industry,c=US

## <span id="page-71-1"></span>組織単位の管理

LDAP サービスの場合、組織単位は、管理サーバーの「Users and Groups」タブにあ る「Manage Organizational Units」ページを使用して編集および管理します。

この節では、次の内容について説明します。

- [組織単位の検索](#page-71-2)
- [組織単位の属性の編集](#page-73-0)
- [組織単位名の変更](#page-74-0)
- [組織単位の削除](#page-74-1)

### <span id="page-71-2"></span>組織単位の検索

この手順は、LDAP サービスにのみ該当します。
#### 組織単位を検索するには

- 1. 管理サーバーにアクセスして、「Users and Groups」タブをクリックします。
- 2. 「Manage Organizational Units」リンクをクリックします。
- 3. 検索する組織単位の名前を「Find Organizational Unit」フィールドに入力します。 次の任意の値を入力できます。
	- ❍ 名前。フルネーム、または名前の一部を入力します。検索文字列と完全に一致す るすべてのエントリが返されます。該当するエントリがない場合は、検索文字列 を含むすべてのエントリが検索されます。該当するエントリがない場合は、検索 文字列と類似したエントリが検索されます。
	- ❍ アスタリスク (\*) を入力すると、現在ディレクトリにあるグループがすべて表示さ れます。検索フィールドに何も入力しないで検索しても、同じ結果が得られます。
	- ❍ 任意の LDAP 検索フィルタ。等号 (=) を含む文字列はすべて、検索フィルタとし て認識されます。

ほかの方法としては、「Find All Units Whose」セクションのドロップダウンメ ニューを使用して、検索結果を絞り込む方法もあります。詳細は、73 [ページの](#page-72-0) [「「次の条件に一致するすべての単位を検索」セクション」](#page-72-0)を参照してください。

- 4. 「Look Within」フィールドで、エントリの検索を行う組織単位を選択します。デ フォルトは、ディレクトリのルートポイント ( 最上位のエントリ ) です。
- 5. 「Format」フィールドで、画面に表示またはプリンタに出力する際の出力フォー マットを指定します。
- 6. この処理の任意の段階で、「Find」ボタンをクリックします。検索条件に一致する 組織単位がすべて表示されます。
- 7. 表示するエントリのリンクをクリックします。

### <span id="page-72-0"></span>「次の条件に一致するすべての単位を検索」セクション

LDAP サービスでは、「Find All Units Whose」セクションを使用して、カスタム検索 フィルタを構築できます。このセクション内のフィールドを使用して、「Find Organizational Unit」で返される検索結果を絞り込みます。

左のドロップダウンリストでは、検索の基準となる属性を指定します。次のオプショ ンが利用できます。

- 「Unit name」: 各エントリのフルネームで一致しているものを検索します。
- 説明 : 各エントリの記述で一致している組織単位を検索します。

中央のドロップダウンリストでは、実行する検索タイプを指定します。次のオプショ ンが利用できます。

- 「Contains」: 部分文字列検索を実行します。指定した検索文字列を含む属性値の エントリを返します。たとえば、組織単位名におそらく「Administrator」が含ま れているということがわかっている場合、このオプションを使用して、検索文字 列に「Administrator」と入力し、組織単位エントリを検索します。
- 「Is」: 正確に一致するものを検索します。正確な組織単位の属性値がわかってい るときには、このオプションを使用します。たとえば、組織単位名の正確なスペ ルがわかっている場合などです。
- 「Isn't」: 属性値が検索文字列と完全一致ではないエントリをすべて返します。つ まり、組織単位名に「administrator」が含まれない、ディレクトリ内のすべての 組織単位を検索する場合、このオプションを使用します。ただし、このオプショ ンを使用すると返されるエントリ数が膨大になるため、注意が必要です。
- 「Sounds like」: 近似検索、つまり表音の似た検索を実行します。属性の値はわ かっているが、スペルが正確にはわからない場合に、このオプションを使用しま す。たとえば、組織単位名のスペルが、「Sarret's list」、「Sarette's list」、または 「Sarett's list」か不確かな場合などです。
- 「Starts with」: 部分文字列検索を実行します。属性値が指定した検索文字列で始 まるエントリをすべて返します。たとえば、組織単位名が「Product」で始まるの はわかっているが、名前の残りの部分がわからない場合に、このオプションを使 用します。
- 「Ends with」: 部分文字列検索を実行します。属性値が指定した検索文字列で終わ るエントリをすべて返します。たとえば、組織単位名が「development」で終わ るのはわかっているが、名前の残りの部分がわからない場合に、このオプション を使用します。

右のテキストフィールドに、検索文字列を入力します。「Look Within」ディレクトリ の組織単位エントリをすべて表示するには、このフィールドにアスタリスク (\*) を入力 するか、または何も入力せずに検索します。

## 組織単位の属性の編集

この手順は、LDAP サービスにのみ該当します。

### 組織単位エントリを編集するには

- 1. 管理サーバーにアクセスして、「Users and Groups」タブをクリックします。
- 2. 「Manage Organizational Units」リンクをクリックします。
- 3. 72 [ページの「組織単位の検索」の](#page-71-0)説明に従って、編集する組織単位を特定しま す。
- 4. 必要に応じて設定を変更します。特定のフィールドについては、オンラインヘル プを参照してください。

注 組織単位の編集ページで表示されていない属性値を変更する場合がありま す。この場合、ディレクトリサーバーの ldapmodify コマンド行ユー ティリティーが使用できる場合は、これを使用します。

## 組織単位名の変更

この手順は、LDAP サービスにのみ該当します。組織単位エントリの名前を変更する 場合は、組織単位の名前だけが変更されます。名前の変更機能を使用して、エントリ をある組織単位から別の組織単位に移動することはできません。

#### 組織単位エントリの名前を変更するには

- 1. 管理サーバーにアクセスして、「Users and Groups」タブをクリックします。
- 2. 「Manage Organizational Units」リンクをクリックします。
- 3. 72 [ページの「組織単位の検索」の](#page-71-0)説明に従って、編集する組織単位を特定しま す。
- 4. 「Rename」ボタンをクリックし、表示されるページに新しい組織単位名を入力し て、「Save Changes」をクリックします。

## 組織単位の削除

この手順は、LDAP サービスにのみ該当します。

#### 組織単位エントリを削除するには

- 1. 管理サーバーにアクセスして、「Users and Groups」タブをクリックします。
- 2. 「Manage Organizational Units」リンクをクリックします。
- 3. 72 [ページの「組織単位の検索」の](#page-71-0)説明に従って、削除する組織単位を特定しま す。
- 4. 「Delete」ボタンをクリックし、表示される確認ボックスで、「了解」をクリック します。

組織単位の管理

# 証明書と鍵の使用

この章では、証明書と鍵の認証を使用した、Sun Java System Web Proxy Server のセ キュリティー保護について説明します。Proxy Server には、すべての Sun Java System サーバーのセキュリティーアーキテクチャーが統合されています。Proxy Server は、 相互運用性と整合性を最大限確保するため、業界標準および標準プロトコルに基づい て構築されています。

この章では、暗号化と復号化、公開鍵と非公開鍵、デジタル証明書、暗号化プロトコ ルなど、公開鍵暗号方式に関する基本概念を理解していることを前提としています。 詳細は、「Introduction to SSL」を参照してください。このマニュアルは次の場所にあ ります。http://docs.sun.com/source/816-6156-10/index.htm

この章では、次の項目について説明します。

- [証明書ベースの認証](#page-77-0)
- [信頼データベースの作成](#page-78-0)
- VeriSign [証明書の要求およびインストール](#page-80-0)
- [ほかのサーバー証明書の要求およびインストール](#page-81-0)
- [証明書の移行](#page-85-0)
- [証明書の管理](#page-87-0)
- CRL と CKL [のインストールと管理](#page-88-0)
- [セキュリティーに関する詳細設定](#page-89-0)
- [外部暗号化モジュールの使用](#page-98-0)
- [クライアントセキュリティー要件の設定](#page-103-0)
- [強固な暗号化方式の設定](#page-113-0)
- [その他のセキュリティーに関する注意事項](#page-115-0)

## <span id="page-77-0"></span>証明書ベースの認証

認証とは、識別情報を確認するためのプロセスのことです。ネットワークを介した対 話では、認証は、特定の対象を他と区別するための確実な手段です。証明書は、認証 をサポートする方法の 1 つです。

証明書は、個人、企業、またはその他のエンティティーの名前を指定するデジタル データで構成され、その証明書に含まれている公開鍵が、そのエンティティーに属し ていることを証明します。

クライアントとサーバーの両方で証明書を持つことができます。サーバー認証とは、 クライアントによる、サーバーの確実な識別 ( 特定のネットワークアドレスにある サーバーに対して責任を持つとされている組織の識別 ) です。クライアント認証とは、 サーバーによる、クライアントの確実な識別 ( クライアントソフトウェアを使用して いると見なされる人の識別 ) です。クライアントは、複数の証明書を所有できます。 これは、1 人の人が数種類の ID を所有しているのと同じことです。

証明書は、証明書発行局 (Certificate Authority、CA) によって発行され、デジタル署 名がなされます。CA は、証明書を販売する企業の場合も、企業で、イントラネット やエクストラネットの証明書の発行を担当する部門の場合もあります。他のユーザー の識別情報の検証手段としてどの CA を信頼するかは、ユーザー自身が決定します。

証明書には、公開鍵および証明書によって識別されるエンティティーの名前のほかに、 有効期限、証明書を発行した CA の名称、および証明書を発行する CA のデジタル署 名も含まれます。

証明書の内容およびフォーマットについては、「Introduction to SSL」を参照してくだ さい。

サポートされる証明書の拡張子については、「All About Certificate Extensions」を参 照してください。このマニュアルは次の場所にあります。 http://www.mozilla.org/projects/security/pki/nss/tech-notes/tn3.html

注 暗号化機能を有効にするには、事前にサーバー証明書をインストールして おく必要があります。

# <span id="page-78-0"></span>信頼データベースの作成

サーバー証明書を要求する前に、信頼データベースを作成しておく必要があります。 Proxy Server では、管理サーバーと各サーバーのインスタンスが、独自の信頼データ ベースを所有できます。信頼データベースは、ローカルコンピューター上にだけ作成 できます。

信頼データベースを作成するときには、鍵ペアファイルに使用されるパスワードを指 定します。このパスワードは、暗号化された通信を使用してサーバーを起動させると きにも必要です。パスワードを選択するときに考慮する必要のあるガイドラインにつ いては、117 [ページの「強固なパスワードの選択」](#page-116-0)を参照してください。

信頼データベースでは、鍵ペアファイルと呼ばれる公開鍵と非公開鍵を作成し、保存 します。鍵ペアファイルは、SSL 暗号化に使用されます。サーバー証明書を要求し、 インストールするときには、鍵ペアファイルを使用します。証明書は、インストール したあとに信頼データベースに格納されます。

鍵ペアファイルは、次のディレクトリ内に暗号化されて保存されます。

*server\_root*/alias/proxy-*serverid*-key3.db

管理サーバーは、信頼データベースを 1 つだけ所有できます。また、サーバーに含ま れる各インスタンスは、それぞれ専用の信頼データベースを所有できます。

#### 信頼データベースを作成するには

- 1. 管理サーバーまたはサーバーマネージャーにアクセスし、「Security」タブを選択 します。
- 2. 「Create Database」リンクをクリックします。
- 3. 信頼データベースのパスワードを入力します。
- 4. もう一度パスワードを入力し、「了解」をクリックします。

## password.conf の使用

デフォルトでは、Proxy Server を起動する前に、管理者に鍵データベースのパスワー ドを入力するよう求めるプロンプトが表示されます。Proxy Server を無人で再起動す るには、password.conf ファイルにパスワードを保存する必要があります。このファ イルと鍵データベースが危険にさらされないようにするために、これを行うのはシス テムが充分にセキュリティー保護されている場合だけにしてください。

通常、サーバーは起動する前にパスワードを要求するため、/etc/rc.local ファイル または /etc/inittab ファイルで、UNIX の SSL が有効なサーバーを起動することはで きません。ファイル内にプレーンテキストでパスワードを保存しておくと SSL が有効 なサーバーを自動的に起動することができますが、この方法はお勧めできません。 サーバーの password.conf ファイルは、root またはサーバーをインストールしたユー ザーだけが所有し、その所有者のみがこのファイルの読み取りおよび書き込みアクセ ス権を持つべきです。

UNIX で、password.conf ファイル内に SSL が有効なサーバーのパスワードを保存し ておくと、セキュリティー上のリスクが大きくなります。ファイルにアクセスできる ユーザーなら誰でも、SSL が有効なサーバーのパスワードにアクセスできるからです。 したがって、SSL が有効なサーバーのパスワードを password.conf ファイルに保存す る前に、セキュリティー上のリスクについて検討しておく必要があります。

Windows で、NTFS ファイルシステムを使用する場合は、password.conf ファイルを 使用しなくても、アクセス制限によってこのファイルの保存されているディレクトリ のセキュリティーを保護してください。ただしこのディレクトリには、管理サーバー のユーザーと Proxy Server のユーザーに対して読み取りおよび書き込み許可を持たせ る必要があります。ディレクトリのセキュリティーを保護しておくと、他者が偽の password.conf ファイルを作成することを防げます。FAT ファイルシステム上では、 ディレクトリやファイルへのアクセスを制限しても、ディレクトリやファイルのセ キュリティーを保護することはできません。

### SSL が有効なサーバーを自動的に起動

### SSL が有効なサーバーを自動的に起動するには

- 1. SSL が有効になっていることを確認します。
- 2. Proxy Server インスタンスの config サブディレクトリ内に、新規の password.conf ファイルを作成します。
	- ❍ Proxy Server に含まれている内部 PKCS #11 ソフトウェア暗号化モジュールを使用 している場合には、次の情報を入力します。 internal:*your\_ password*
	- ❍ 別の PKCS #11 モジュール ( ハードウェアの暗号化またはハードウェアアクセラ レータ用 ) を使用している場合は、PKCS #11 モジュールの名前を指定し、その後 ろにパスワードを入力します。その例を次に示します。 nFast:*your\_ password*

password.conf ファイルを作成した後でも、Proxy Server を起動させるときには、毎 回パスワードを入力するよう求めるプロンプトが表示されます。

# <span id="page-80-0"></span>VeriSign 証明書の要求およびインストール

VeriSign は、Proxy Server の推奨する証明書発行局です。VeriSign のテクノロジに よって、証明書リクエストプロセスはシンプルになります。VeriSign は、直接サー バーに対して証明書を返せるという利点があります。

サーバーに証明書信頼データベースを作成後、証明書を要求し、証明書発行局 (CA) にこれを提出できます。会社に独自の内部 CA がある場合には、その部門から発行さ れる証明書を要求します。商用 CA からの証明書購入を予定している場合には、CA を選定し、CA が必要とする情報の特定のフォーマットを入手してください。

管理サーバーは、サーバー証明書を 1 つしか所有できません。各サーバーのインスタ ンスは、専用のサーバー証明書を所有できます。

この節では、次の内容について説明します。

- VeriSign [証明書の要求](#page-80-1)
- VeriSign [証明書のインストール](#page-80-2)

## <span id="page-80-1"></span>VeriSign 証明書の要求

#### VeriSign 証明書を要求するには

- 1. 管理サーバーまたはサーバーマネージャーにアクセスし、「Security」タブを選択 します。
- 2. 「Request VeriSign Certificate」リンクをクリックします。
- 3. 表示されるページに記載されている手順を確認し、「了解」をクリックします。 「VeriSign Enrollment Wizard」が表示され、手順が順番に指示されます。

## <span id="page-80-2"></span>VeriSign 証明書のインストール

### VeriSign 証明書をインストールするには

- 1. 管理サーバーまたはサーバーマネージャーにアクセスし、「Security」タブを選択 します。
- 2. 「Install VeriSign Certificate」リンクをクリックします。
- 3. 外部の暗号化モジュールを使用する場合以外は、「Cryptographic Module」ド ロップダウンリストから「Internal」を選択します。
- 4. 鍵ペアファイルパスワードまたは PIN を入力します。

5. ドロップダウンリストから取得する「Transaction ID」を選択し、「了解」をク リックします。

# <span id="page-81-0"></span>ほかのサーバー証明書の要求およびインストール

VeriSign のほかに、他の証明書発行局からの証明書を要求し、インストールすること ができます。会社または組織が独自の内部証明書を提供している場合もあります。こ の節では、ほかの種類のサーバー証明書を要求およびインストールする方法について 説明します。

この節では、次の内容について説明します。

- [必要な](#page-81-1) CA 情報
- [ほかのサーバー証明書の要求](#page-82-0)
- [ほかのサーバー証明書のインストール](#page-83-0)

## <span id="page-81-1"></span>必要な CA 情報

要求処理を始める前に、CA が必要とする情報を確認しておく必要があります。必要 な情報のフォーマットは CA によって異なりますが、通常は、次に示される情報を設 定するように指定されます。これらの情報のほとんどは、証明書の更新の場合には、 通常必要ありません。

- 要求者の名前 : 証明書が発行される対象の名前です。
- 電話番号 : 要求者の電話番号です。
- 共通名 : DNS 検索で使用される完全修飾ホスト名である必要があります ( たとえ ば、www.example.com)。
- 電子メールアドレス : ユーザーと CA との間の連絡に使用される、仕事の電子 メールアドレスです。
- 組織 : ユーザーの会社、教育機関、組織などの公式かつ法的な名前です。ほとん どの CA は、この情報をビジネスライセンスのコピーなどの法的文書で証明する ように要求します。
- 組織単位 : 会社内の組織単位の説明です。
- 市区町村名:組織が所在する都市、郡、または国名の説明です。
- 都道府県名: 会社が所在する都道府県名です。
- 国 : 国名の 2 文字の省略形 (ISO フォーマット ) です。たとえば、米国の国コード は US になります。

すべての情報は、識別名 (DN) と呼ばれる、一連の属性と属性値のペアとして結合さ れており、これにより証明書の項目を一意に識別することができます。

商用の CA から証明書を購入する場合は、証明書が発行される前に、上記のほかにど んな情報が必要とされているのか知るために、事前に CA に確認しておく必要があり ます。ほとんどの CA では、識別情報の証明を要求します。たとえば、会社名や、会 社によってサーバー管理者権限を与えられている人の名前を確認します。そして、場 合によっては、提供した情報を使用する法的権利をユーザーが持っているかどうかを 尋ねられることもあります。

一部の商用 CA では、さらに徹底した識別情報を提供した組織や個人に対して、さら に詳細で正確性の高い証明書を発行します。たとえば、個人が www.example.com とい うサイトのコンピュータの正当な管理者であるということを確認したことに加えて、 企業が過去 3 年間にわたって運営されており、現在顧客と係争中の訴訟がないことを CA が確認したことが記述された証明書を購入することもできます。

## <span id="page-82-0"></span>ほかのサーバー証明書の要求

#### ほかのサーバー証明書を要求するには

- 1. 管理サーバーまたはサーバーマネージャーにアクセスし、「Security」タブを選択 します。
- 2. 「Request Certificate」リンクをクリックします。
- 3. 新しい証明書か証明書の更新かを選択します。多くの証明書は、6 か月や 1 年な どの一定期間が経過すると、有効期限が切れます。自動的に更新した証明書を送 信してくる CA もあります。
- 4. 証明書の要求を送信する方法を指定します。
	- ❍ 電子メールで要求を送信するには、「CA Email Address」を選択して、その要求 に使用する適切な電子メールアドレスを入力します。
	- ❍ CA の Web サイトから要求を送信するには、「CA URL」を選択して、その要求に 使用する適切な URL を入力します。
- 5. 「Cryptographic Module」ドロップダウンリストから、証明書を要求するときに 使用する鍵ペアファイルの暗号化モジュールを選択します。
- 6. 鍵ペアファイルのパスワードを入力します。このパスワードは、「Internal」以外 の暗号化モジュールを選択していないかぎり、信頼データベースを作成したとき に指定したパスワードと同一です。サーバーは、このパスワードを使用して、 ユーザーの非公開鍵を取得したり、CA に対するメッセージを暗号化したりしま す。そして、ユーザーの公開鍵と暗号化されたメッセージの両方を CA に送信し ます。CA は、公開鍵を使用してメッセージを復号化します。
- 7. 名前や電話番号などの識別情報を入力します。この情報のフォーマットは、CA によって異なります。これらの情報のほとんどは、証明書の更新の場合には、通 常必要ありません。
- 8. 正確に行うため、入力内容を見直して、「了解」をクリックします。情報が正確で あれば、証明書も早く承認されます。要求を証明書サーバーに送るとき、送信す る前に、フォーム情報を確認するよう求めるプロンプトが表示されます。

サーバーは、入力した情報を含む証明書リクエストを作成します。要求には、ユー ザーの非公開鍵を使用して作成されたデジタル署名が含まれます。CA は、デジタル 署名を使用して、サーバーコンピュータから CA に送付されている間、その要求が不 正に変更されていないことを確認します。まれに要求が不正に変更されたような場合 には、通常 CA から電話で連絡があります。

要求を電子メールで送信する場合には、サーバーがその要求を含んだ電子メールメッ セージを作成して、CA に送信します。通常、電子メールにより証明書が返されます。 証明書サーバーに URL を指定した場合は、サーバーがその URL を使用して証明書 サーバーにその要求を送信します。CA によって、電子メールで返信を受けるか、そ の他の手段になるかは異なります。

CA は、証明書を発行することに同意するかどうかを通知します。ほとんどの場合、 CA は、電子メールで証明書を送信します。所属している組織が証明書サーバーを使 用している場合には、証明書サーバーのフォームを使用して証明書を検索できます。

注 商用 CA に証明書を要求しても、必ず証明書が発行されるとは限りませ ん。多くの CA では、証明書の発行前に、ユーザーの識別情報の証明を要 求します。また、承認されるまでには、1 日~数週間かかることがありま す。必要な情報をすべて迅速に CA に提供することが重要です。

証明書を受け取ったら、それをインストールします。それまでの間は、SSL を使用せ ずに Proxy Server を使用できます。

## <span id="page-83-0"></span>ほかのサーバー証明書のインストール

CA から証明書を受け取るときには、ユーザーだけがこれを復号化できるように、公 開鍵で暗号化されています。信頼データベースの正しいパスワードを入力しないと、 証明書を復号化し、インストールすることはできません。

証明書には、次の 3 種類があります。

- クライアントに提示するための、ユーザーのサーバーの証明書
- 証明書チェーンで使用される、CA の独自の証明書
- 信頼された CA の証明書

証明書チェーンは、連続した証明書発行局によって署名された、一連の階層的証明書 です。CA 証明書は、証明書発行局を識別し、その証明書発行局によって発行される 証明書に署名するために使用されます。CA 証明書は、次に親 CA の CA 証明書に よって署名されるというように、順にルート CA まで署名されることができます。

注 CA が CA の証明書を自動的にユーザーに送信しない場合には、証明書を 要求してください。多くの CA は、ユーザーの証明書を電子メールで送信 する際に CA 証明書も同時に送信してくるため、ユーザーのサーバーで は、両方の証明書が同時にインストールされます。

CA から証明書を受け取るときには、ユーザーだけがこれを復号化できるように、公 開鍵で暗号化されています。Proxy Server は、証明書をインストールする際、その証 明書を復号するのに指定した鍵ペアファイルパスワードを使用します。サーバーがア クセス可能な場所にその電子メールを保存するか、またはその電子メールのテキスト をコピーし、次の手順に説明する「Install Certificate」フォームにペーストできるよ うにします。

#### 他のサーバー証明書をインストールするには

- 1. 管理サーバーまたはサーバーマネージャーにアクセスし、「Security」タブを選択 します。
- 2. 「Install Certificate」リンクをクリックします。
- 3. 「Certificate」の横のインストールする証明書の種類を選択します。
	- ❍ This Server
	- ❍ Server Certificate Chain
	- ❍ Certification Authority

特定の設定については、オンラインヘルプを参照してください。

- 4. ドロップダウンリストから暗号化モジュールを選択します。
- 5. 鍵ペアファイルパスワードを入力します。
- 6. 手順 3 で「Server Certificate Chain」または「Certification Authority」を選択した 場合だけ、証明書の名前を入力します。
- 7. 次のいずれかの方法で、証明書の情報を指定します。
	- ❍ 「Message Is In This File」を選択して、CA 証明書を含むファイルのフルパス名を 入力します。
	- 「Message Text (with headers)」を選択して、CA 証明書の内容をコピーしてペー ストします。Begin Certificate および End Certificate ヘッダーを含むようにしてく ださい。また、先頭と末尾のハイフンを忘れないでください。

8. 「了解」をクリックします。

9. 次のいずれかを選択します。

o 新しい証明書をインストールする場合は、「Add Certificate」。

❍ 更新された証明書をインストールする場合は、「Replace Certificate」

証明書は、サーバーの証明書データベース内に格納されます。その例を次に示します。 *server\_root*/alias/proxy-*serverid*-cert8.db

# <span id="page-85-0"></span>証明書の移行

Sun ONE Web Proxy Server 3.6 (iPlanet Web Proxy Server とも呼ばれる ) から Sun Java System Web Proxy Server 4 へ移行するときは、信頼データベースや証明書データ ベースを始めとするファイルが自動的に更新されます。

Proxy Server 4 管理サーバーに、以前の 3.x データベースファイルに対する読み取り許 可があることを確認します。これらのファイルは、*alias*-cert.db と *alias*-key.db で、 *3.x\_server\_root*/alias ディレクトリにあります。

サーバーでセキュリティーが有効になっている場合だけ、鍵ペアファイルと証明書が 移行されます。管理サーバーとサーバーマネージャーの「Security」タブにある 「Migrate 3.x Certificates」オプションを使用して、鍵と証明書だけを移行させること もできます。特定の設定については、オンラインヘルプを参照してください。

以前のバージョンでは、証明書と鍵ペアファイルは、複数のサーバーインスタンスに よって使用される可能性のあるエイリアスによって参照されていました。管理サー バーは、すべてのエイリアスとそれらの構成要素である証明書を管理していました。 Sun Java System Web Proxy Server 4 では、管理サーバーと各サーバーインスタンスに 独自の証明書と鍵ペアファイルがあり、エイリアスではなく信頼データベースとして 参照されます。

管理サーバー自体については、信頼データベースとその構成要素である証明書の管理 は管理サーバーで行い、サーバーインスタンスについては、サーバーマネージャーで 行います。証明書および鍵ぺアデータベースファイルは、それらを使用するサーバー インスタンス名をとって、名付けられます。以前のバージョンで複数のサーバーイン スタンスが同じエイリアスを共用していた場合は、移行されると、証明書と鍵ペア ファイルは新しいサーバーインスタンスの名前をとって名前変更されます。

サーバーインスタンスに関連のある信頼データベース全体が移行されます。以前の データベースにリストされている CA はすべて、Proxy Server 4 データベースに移行 されます。CA が重複している場合には、有効期限が切れるまで以前の CA を使用し ます。重複している CA は削除しないでください。

Proxy Server 3.x 証明書は、サポートされている Network Security Services (NSS) の フォーマットに移行されます。証明書は、アクセス元 ( つまり、管理サーバーの 「Security」タブか、サーバーマネージャーの「Security」タブ ) の「Proxy Server」 ページに応じて名前が付けられます。

#### 証明書を移行するには

- 1. ローカルコンピュータから管理サーバーまたはサーバーマネージャーにアクセス し、「Security」タブをクリックします。
- 2. 「Migrate 3.x Certificates」リンクをクリックします。
- 3. 3.6 サーバーがインストールされているルートディレクトリを指定します。
- 4. このコンピュータのエイリアスを指定します。
- 5. 管理者のパスワードを入力し、「了解」をクリックします。

## 組み込みルート証明書モジュールの使用

動的に読み込み可能なルート証明書モジュールが、Proxy Server に含まれており、 VeriSign を含む多数の CA のルート証明書が格納されています。ルート証明書モ ジュールを使用すると、より簡単な方法でルート証明書を新しいバージョンにアップ グレードできます。以前のバージョンでは、古いルート証明書を 1 つずつ削除し、そ の後新しいルート証明書を 1 つずつインストールする必要がありました。現在は、 ルート証明書モジュールファイルを Proxy Server の新しいバージョンへ更新するだけ で、一般的な CA 証明書をインストールできます。この証明書モジュールファイルは 将来の Proxy Server のバージョンでも継続して使用できます。

ルート証明書は PKCS #11 暗号化モジュールとして実装されているため、モジュール に含まれているルート証明書を削除することはできません。削除のオプションは、 ルート証明書を管理するときには表示されません。サーバーインスタンスからルート 証明書を削除する場合は、サーバーの alias ファイル内で次の情報を削除すれば、 ルート証明書モジュールを無効にできます。

- libnssckbi.so ( ほとんどの UNIX プラットフォーム )
- nssckbi.dll (Windows)

ルート証明書モジュールをあとで復元する場合は、*server\_root*/bin/proxy/lib (UNIX) または *server\_root*\bin\proxy\bin (Windows) から、該当する拡張子を持つ ファイルを alias サブディレクトリにコピーして、元の場所に戻すことができます。

ルート証明書の信頼情報は変更できます。信頼情報は、編集されるサーバーインスタ ンスの証明書データベースに書き込まれ、ルート証明書モジュールそのものには戻さ れません。

## <span id="page-87-0"></span>証明書の管理

ユーザーのサーバーにインストールされたさまざまな証明書の信頼の設定値を表示、 削除または編集できます。これには、ユーザー自身の証明書や CA から取得した証明 書も含まれます。

#### 証明書を管理するには

- 1. 管理サーバーまたはサーバーマネージャーにアクセスし、「Security」タブを選択 します。
- 2. 「Manage Certificates」リンクをクリックします。
	- ❍ 内部暗号化モジュールを使用して、デフォルト設定の証明書を管理する場合には、 インストールされているすべての証明書のリストがその種別および有効期限とと もに表示されます。証明書はすべて、ディレクトリ *server\_root*/alias に格納され ます。
	- ❍ ハードウェアアクセラレータなどの外部の暗号化モジュールを使用している場合 には、各モジュールのパスワードを最初に入力し、「了解」をクリックします。モ ジュール内に証明書が組み込まれ、証明書リストが更新されます。
- 3. 管理する証明書の名前をクリックします。その種類の証明書に関する管理オプ ションのあるページが表示されます。クライアントの信頼情報を設定または設定 解除できるのは、CA 証明書だけです。外部の暗号化モジュールの中には、証明 書を削除できないものもあります。
- 4. 必要な操作を行います。次のオプションが利用できます。
	- 内部的に取得した証明書については、「Delete certificate」または「Ouit」
	- CA から発行された証明書については、「Set client trust」、「Unset server trust」、 または「Quit」

証明書情報には、所有者と発行者が含まれます。信頼の設定では、クライアントの信 頼情報を設定したり、サーバーの信頼情報の設定を解除したりできます。LDAP サー バー証明書の場合は、サーバーが信頼されている必要があります。

# <span id="page-88-0"></span>CRL と CKL のインストールと管理

証明書の失効リスト (Certificate Revocation List、CRL) および危殆化鍵リスト (Compromised Key List、CKL) は、クライアントまたはサーバーのユーザーが信頼す べきでない証明書および鍵を知らせます。証明書の有効期限が切れる前にユーザーが 事務所を変更したり、その組織を離れるような場合など、証明書のデータが変わった 場合には、その証明書は無効になり、そのデータが CRL に表示されます。鍵が不正に 変更されたり、その他不正に使用されたりした場合には、その鍵とそのデータが CKL に表示されます。CRL と CKL は、両方とも CA によって作成され、定期的に更新さ れます。これらのリストの取得については、特定の CA にお問い合わせください。

この節では、次の内容について説明します。

- CRL または CKL [のインストール](#page-88-1)
- CRL と CKL [の管理](#page-89-1)

## <span id="page-88-1"></span>CRL または CKL のインストール

### CRL または CKL をインストールするには

- 1. CA から CRL または CKL を取得して、ローカルディレクトリにダウンロードし ます。
- 2. 管理サーバーまたはサーバーマネージャーにアクセスし、「Security」タブを選択 します。
- 3. 「Install CRL/CKL」リンクをクリックします。
- 4. 次のいずれかを選択します。
	- ❍ Certificate Revocation List
	- ❍ Compromised Key List
- 5. インストールするファイルへのフルパス名を入力して、「了解」をクリックしま す。「Add Certificate Revocation List」ページまたは「Add Compromised Key List」ページが表示され、CRL または CKL の情報が一覧表示されます。データ ベースに CRL または CKL がすでにある場合には、「Replace Certificate Revocation」ページまたは「Replace Compromised Key List」ページが表示され ます。
- 6. CRL または CKL を追加または置換します。

## <span id="page-89-1"></span>CRL と CKL の管理

### CRL と CKL を管理するには

- 1. 管理サーバーまたはサーバーマネージャーにアクセスし、「Security」タブを選択 します。
- 2. 「Manage CRL/CKL」リンクをクリックします。「Manage Certificate Revocation Lists/Compromised Key Lists」ページが表示されます。インストールされている すべての CRL と CKL が、有効期限とともに一覧表示されます。
- 3. 「Server CRLs」または「Server CKLs」リストのどちらかから証明書を選択しま す。
- 4. 「Delete CRL」または「Delete CKL」を選択して CRL または CKL を削除するか、 「Quit」を選択して管理ページに戻ります。

# <span id="page-89-0"></span>セキュリティーに関する詳細設定

証明書を取得すると、サーバーのセキュリティー保護を開始できます。Sun Java System Web Proxy Server には、この節で説明するような、多くのセキュリティー機 能が用意されています。

暗号化とは、情報を対象とした受信者以外の人が読めないような内容にするための、 変換プロセスのことです。復号化とは、暗号化された情報を判読可能な状態に戻すた めの、変換プロセスのことです。Proxy Server は、Secure Sockets Layer (SSL) および Transport Layer Security (TLS) 暗号化プロトコルをサポートしています。

暗号化方式とは、暗号化または復号化に使用する暗号アルゴリズム(数学関数)のこ とです。SSL と TLS プロトコルには、多数の暗号化方式のセットが含まれています。 暗号化方式には、ほかに比べて強力でよりセキュリティー性の高いものもあります。 一般的に、暗号化方式で使用するビット数が多いほど、データの復号化は難しくなり ます。

双方向の暗号化プロセスでは、必ず、送信側と受信側の両方が同じ暗号化方式を使用 する必要があります。多数の暗号化方式があるため、最も一般的に使用されている方 式に対してサーバーを有効にしておく必要があります。

セキュリティー保護された接続時には、クライアントとサーバーは、通信に、その双 方が持てる最も強力な暗号化方式を使用します。SSL 2.0、SSL 3.0、および TLS プロト コルから暗号化方式を選択できます。

注 SSL 2.0 よりあとのバージョンで、セキュリティとパフォーマンスが向上 しています。システムに SSL 3.0 を使用できないクライアントが存在する 場合を除き、SSL 2.0 を使用しないでください。クライアント証明書は、 SSL 2.0 暗号化方式での動作が保証されていません。

暗号化プロセスだけでは、サーバーの機密情報のセキュリティー保護には十分ではあ りません。実際に暗号化結果を生成したり、すでに暗号化された情報を復号化するた めには、暗号化方式と一緒に鍵を使用する必要があります。暗号化プロセスでは、こ の結果を出すために 2 つの鍵を使用します。1 つは公開鍵で、もう 1 つは非公開鍵で す。公開鍵を使用して暗号化された情報は、対応する非公開鍵を使用した場合にのみ 復号化できます。公開鍵は、証明書の一部として発行されます。対応する非公開鍵だ けがセキュリティー保護されます。

各種暗号化方式のセットについての説明と、鍵および証明書については、 「Introduction to SSL」を参照してください。

サーバーが使用できる暗号化方式を指定するには、Proxy Server のユーザーインタ フェースから、リスト内の暗号化方式を選択します。特定の暗号化方式を使用しては ならない理由がある場合を除き、すべてを選択するようにします。ただし、最適でな いと思われる暗号化方式を有効にする必要はありません。

**警告** 「Enable No Encryption, Only MD5 Authentication」は選択しないでくださ い。クライアント側でその他の暗号化方式を利用できない場合には、サー バーがデフォルトによりこの設定を使用し、暗号化は行われません。

この節では、次の内容について説明します。

- SSL と TLS [プロトコル](#page-91-0)
- SSL [を使用した](#page-91-1) LDAP との通信
- Proxy Server を介した SSL [のトンネリング](#page-91-2)
- SSL [トンネリングの設定](#page-93-0)
- [待機ソケットのセキュリティーの有効化](#page-94-0)
- ヤキュリティーのグローバルか設定

## <span id="page-91-0"></span>SSL と TLS プロトコル

Proxy Server では、暗号化通信として SSL と TLS プロトコルをサポートしています。 SSL と TLS はアプリケーションには依存せず、ユーザーに意識させずに、より高レベ ルのプロトコルをこれらの上に階層化することができます。

SSL と TLS の両プロトコルは、サーバーとクライアントを相互に認証するために使用 するさまざまな暗号化方式をサポートし、証明書を送信してセッション鍵を確定しま す。クライアントとサーバーは、サポートしているプロトコルや、暗号化の強度につ いての会社の方針および暗号化されたソフトウェアの輸出に対する行政上の制約条件 などの要因に基づいて、別の暗号化方式セットをサポートすることができます。他の 機能の中でも特に、SSL と TLS ハンドシェイクプロトコルは、どの暗号化方式のセッ トを通信に使用するかをサーバーとクライアントが交渉する方法を決定します。

## <span id="page-91-1"></span>SSL を使用した LDAP との通信

管理サーバーは SSL を使用して LDAP と通信するようにする必要があります。

### 管理サーバーで SSL を有効にするには

- 1. 管理サーバーにアクセスして、「Global Settings」タブをクリックします。
- 2. 「Configure Directory Service」リンクをクリックします。
- 3. 表示される表で、ディレクトリサービスのリンクをクリックします。「Configure Directory Service」ページが表示されます。LDAP ベースのディレクトリサービス が作成されていない場合は、「Create New Service of Type」ドロップダウンリス トから、「LDAP Server」を選択し、「New」をクリックしてディレクトリサービ スを設定します。LDAP ベースのディレクトリサービスで表示される特定の フィールドについては、オンラインヘルプを参照してください。
- 4. 接続に SSL を使用する場合は、「Yes」を選択して、「Save Changes」をクリック します。

## <span id="page-91-2"></span>Proxy Server を介した SSL のトンネリング

Proxy Server ( プロキシ ) を順方向に実行していて、クライアントがセキュリティー保 護されたサーバーに対してプロキシ経由の SSL 接続を要求した場合、プロキシは、セ キュリティー保護されたサーバーへの接続を開きます。その後、セキュリティー保護 されたトランザクションには介入せず、ただデータを双方向にコピーします。このプ ロセスは、SSL トンネリングとして知られています。概要を次の図に示します。

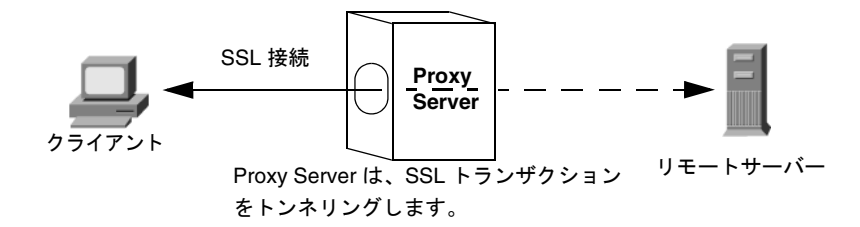

図 5-1 SSL 接続を使用すると、Proxy Server は転送するデータを見ることができません。

HTTPS URL で SSL トンネリングを使用するには、クライアントが SSL と HTTPS の 両方をサポートしている必要があります。HTTPS は、SSL と通常の HTTP を使用して 実装されます。HTTPS をサポートしないクライアントでも、Proxy Server の HTTPS プロキシ機能を使用して、HTTPS ドキュメントにアクセスできます。

SSL トンネリングは、アプリケーションレベル (HTTPS) には影響を及ぼさない、下位 レベルのアクティビティーです。SSL トンネリングは、プロキシ機能のない SSL と同 じぐらいセキュリティー保護されています。間に Proxy Server が存在することで、セ キュリティーが危険にさらされたり、SSL の機能が低下したりすることはありません。

データストリームは SSL を使用して暗号化されるため、プロキシは、実際のトランザ クションにはアクセスできません。そのため、アクセスログでは、リモートサーバー から受け取った状態コードや、ヘッダー長を表示することができません。また、これ により、プロキシやサードパーティーのプロキシは、トランザクションを傍受できま せん。

プロキシがデータを見ることはないため、クライアントとリモートサーバーの間で使 用されているプロトコルが SSL であることは確認できません。つまり、プロキシは、 その他のプロトコルでやり取りされることを防ぐことができない、ということでもあ ります。Internet Assigned Numbers Authority (IANA) によって割り当てられている 一般的な SSL ポートだけ、つまり、HTTPS の場合はポート 443、SNEWS の場合は ポート 563 だけに SSL 接続を制限することをお勧めします。セキュリティー保護され たサーバーがその他のポートで稼働しているサイトがある場合は、特定ホストのその 他のポートに接続できるように、明示的な例外を設定できます。これは、 connect://.\* リソースを使用して行います。

SSL トンネリング機能は、SOCKS に似た汎用の機能で、プロトコルから独立していま す。そのため、この機能をその他のサービスにも利用できます。Proxy Server は、 HTTPS や SNEWS プロトコルだけでなく、SSL に対応した任意のアプリケーションの SSL トンネリングに対応できます。

## <span id="page-93-0"></span>SSL トンネリングの設定

次の手順では、SSL をトンネリングするように Proxy Server を設定する方法について 説明します。

### SSL トンネリングを設定するには

- 1. サーバーマネージャーにアクセスしてサーバーインスタンスを選択し、「Routing」 タブをクリックします。
- 2. 「Enable/Disable Proxying」リンクをクリックします。
- 3. ドロップダウンリストから connect://.\*.443 リソースを選択します。 connect:// 方式は、内部プロキシ表記であり、プロキシの外部には存在しませ ん。connect については、94 ページの「SSL [トンネリングの技術的詳細」](#page-93-1)を参照 してください。その他のポートに接続を許可するには、テンプレートで類似の URL パターンを使用することができます。テンプレートについては、359 [ページ](#page-358-0) の第16[章「テンプレートとリソースの管理」](#page-358-0)を参照してください。
- 4. 「Enable Proxying Of This Resource」を選択して、「了解」をクリックします。
- 警告 プロキシの設定が正しくない場合は、SSL プロキシを不正に使用されて、 telnet ホッピングが行われる可能性があります。ほかのユーザーがプロキ シを利用して、実際に接続しているホストからではなく、プロキシホスト から telnet 接続が行われているかのように見せることができます。このた め、本当に必要なポート以外は決して許可しないでください。また、プロ キシでアクセス制御 ( クライアントホストの制限 ) を使用してください。

## <span id="page-93-1"></span>SSL トンネリングの技術的詳細

内部的には、SSL トンネリングでは、次のように CONNECT 方式を宛先ホスト名および ポート番号とともにパラメータとして使用し、空行を続けます。

CONNECT energy.example.com:443 HTTP/1.0

Proxy Server からの正常な応答は次のようになり、その後に空行が続きます。

HTTP/1.0 200 Connection established Proxy-agent:Sun-Java-System-Web-Proxy-Server/4.0

その後、クライアントとリモートサーバーの間で接続が確立され、どちらかが接続を 閉じるまで、データを双方向に転送できます。

内部的には、URL パターンに基づいた典型的な設定機構を利用するために、ホスト名 とポート番号 (energy.example.com:443) は、自動的に次のような URL にマップされ ます。

connect://energy.example.com:443

connect:// は、Proxy Server だけで使用される内部表記であり、設定を容易にし、 ほかの URL パターンと統一するために使用されます。Proxy Server の外部では connect URL は存在しません。Proxy Server がこのような URL をネットワークから 受け取ると、無効としてマークし、要求の処理を拒否します。

## <span id="page-94-0"></span>待機ソケットのセキュリティーの有効化

次の方法で、サーバーの待機ソケットをセキュリティー保護できます。

- セキュリティー機能を有効にする
- 待機ソケットのサーバー証明書を選択する
- 暗号化方式を選択する

### セキュリティー機能の有効化

待機ソケット用に他のセキュリティー設定を行うには、セキュリティー機能を有効に しておく必要があります。新しい待機ソケットを作成したり、既存の待機ソケットを 編集したりするときに、セキュリティー機能を有効にできます。

### 待機ソケットの作成時にセキュリティー機能を有効にするには

- 1. 管理サーバーまたはサーバーマネージャーにアクセスし、「Preferences」タブをク リックします。
- 2. 「Add Listen Socket」リンクをクリックします。
- 3. 必要な情報を入力します。セキュリティーをオンにするには、「Security」ドロッ プダウンリストから「Enabled」を選択して、「了解」をクリックします。サー バー証明書がインストールされていない場合は、「Disabled」だけが選択できま す。特定の設定については、オンラインヘルプを参照してください。

注 待機ソケットを作成したあとでセキュリティーの設定を行うには、「Edit Listen Sockets」リンクを使用します。

#### 待機ソケットの編集時にセキュリティー機能をオンにするには

- 1. 管理サーバーまたはサーバーマネージャーにアクセスし、「Preferences」タブをク リックします。
- 2. 「Edit Listen Sockets」リンクをクリックします。
- 3. 編集する待機ソケットのリンクをクリックします。
- 4. セキュリティーをオンにするには、「Security」ドロップダウンリストから 「Enabled」を選択して、「了解」をクリックします。サーバー証明書がインストー ルされていない場合は、「Disabled」だけが選択できます。

### 待機ソケットのサーバー証明書の選択

管理サーバーまたはサーバーマネージャーのどちらかで、ユーザーが要求し、インス トールしたサーバー証明書を使用するように待機ソケットを設定できます。

注 少なくとも1つの証明書をインストールしておく必要があります。

#### 待機ソケットのサーバー証明書を選択するには

- 1. 管理サーバーまたはサーバーマネージャーにアクセスし、「Preferences」タブをク リックします。
- 2. 「Edit Listen Sockets」リンクをクリックします。
- 3. 編集する待機ソケットのリンクをクリックします。
- 4. セキュリティーをオンにするには、「Security」ドロップダウンリストから 「Enabled」を選択して、「了解」をクリックします。サーバー証明書がインストー ルされていない場合は、「Disabled」だけが選択できます。
- 5. 「Enabled」を選択して「了解」をクリックしたら、「Server Certificate Name」ド ロップダウンリストから待機ソケットのサーバー証明書を選択して、「了解」をク リックします。

### 暗号化方式の選択

Proxy Server のセキュリティーを保護するには、SSL を有効にすることをお勧めしま す。SSL 2.0、SSL 3.0 および TLS 暗号化プロトコルを有効にして、各種の暗号化方式 セットを選択することができます。管理サーバーの待機ソケットで、SSL および TLS プロトコルを有効にできます。サーバーマネージャーの待機ソケットで SSL と TLS を 有効にすると、特定のサーバーインスタンスに対して、これらのセキュリティーの詳 細が設定されます。少なくとも 1 つの証明書をインストールしておく必要があります。

デフォルトの設定では、最も一般的に使用されている暗号化方式が使用できます。特 定の暗号化方式を使用してはならない理由がある場合を除き、すべてを選択するよう にします。特定の暗号化方式については、「Introduction to SSL」を参照してくださ い。

「TLS Rollback」の、デフォルトで推奨される設定は「Enabled」です。「Enabled」に 設定すると、人が介在するバージョンロールバック攻撃を検出するようにサーバーが 設定されます。TLS 仕様を正しく実装できない一部のクライアントとの相互運用性を 確保するために、この値を「Disabled」に設定しなければならない場合があります。

注 する様ソケットでの SSL 有効化は、逆プロキシのシナリオでのみ適用され ます。つまり、Proxy Server が逆プロキシを実行するように設定されてい る場合のみとなります。

「TLS Rollback」を無効にすると、通信がバージョンロールバック攻撃を受けやすくな るので注意してください。バージョンロールバック攻撃は、第三者がクライアントお よびサーバーで SSL 2.0 などの古くてセキュリティー保護機能が低いプロトコルを使 用して通信を行うようにするメカニズムです。SSL 2.0 プロトコルには既知の脆弱性が あるため、バージョンロールバック攻撃を検出できない場合、第三者による暗号化さ れた通信の傍受と復号化が容易になってしまいます。

#### SSL や TLS を有効にするには

- 1. 管理サーバーまたはサーバーマネージャーにアクセスし、「Preferences」タブをク リックします。
- 2. 「Edit Listen Sockets」リンクをクリックして、編集する待機ソケットのリンクを クリックします。セキュリティー保護された待機ソケットの場合、利用できる暗 号化方式の設定が表示されます。
- 注 待機ソケットのセキュリティー機能が有効になっていない場合は、SSL と TLS の情報は一覧表示されません。暗号化方式を使用するには、選択して いる待機ソケットでセキュリティー機能が有効になっている必要がありま す。詳細は、95 [ページの「待機ソケットのセキュリティーの有効化」](#page-94-0)を参 照してください。
- 3. 必要な暗号化方式セットに対応するチェックボックスを選択して、「了解」をク リックします。
- 注 Netscape Navigator 6.0 では、TLS と SSL 3.0 の両方を選択します。「TLS Rollback」の場合にも、TLS を選択して、SSL 3.0 と SSL 2.0 の両方が無効 になっていることを確認してください。

サーバーで SSL が有効になったら、その URL には http の代わりに https が使用され ます。SSL 有効サーバー上のドキュメントを示す URL の書式は次のとおりです。

https://*servername*.*domain*.*dom*:*port*

例 : https://admin.example.com:443

デフォルトのセキュリティー保護された HTTP ポート番号 (443) を使用する場合には、 URL にポート番号を入力する必要はありません。

## <span id="page-97-0"></span>セキュリティーのグローバルな設定

SSL が有効なサーバーをインストールすると、グローバルセキュリティーパラメータ の指令エントリが、magnus.conf ファイル ( サーバーのメイン設定ファイル ) 内に作成 されます。

### SSL 設定ファイル指令の値を設定するには

- 1. サーバーマネージャーから、サーバーインスタンスを選択します。
- 2. 設定する待機ソケットでセキュリティーが有効になっていることを確認してくだ さい。詳細は、95 [ページの「待機ソケットのセキュリティーの有効化」を](#page-94-0)参照し てください。
- 3. magnus.conf ファイルを手動で編集し、次の設定の値を入力します。
	- ❍ SSLSessionTimeout
	- ❍ SSLCacheEntries
	- ❍ SSL3SessionTimeout

これらの SSL 設定ファイル指令について、次に説明します。magnus.conf については、 『Proxy Server Configuration File Reference』を参照してください。

### **SSLSessionTimeout**

SSLSessionTimeout 指令は、SSL 2.0 セッションのキャッシュを制御します。

### 構文

SSLSessionTimeout *seconds*

ここで *seconds* は、キャッシュされた SSL セッションが無効になるまでの秒数です。 デフォルト値は 100 です。SSLSessionTimeout 指令が指定された場合には、秒数値は 暗黙的に 5 ~ 100 秒の間に制限されます。

### **SSLCacheEntries**

キャッシュできる SSL のセッション数を指定します。

### SSL3SessionTimeout

SSL3SessionTimeout 指令は、SSL 3.0 および TLS セッションのキャッシュを制御しま す。

### 構文

SSL3SessionTimeout *seconds*

ここで *seconds* は、キャッシュされた SSL 3.0 セッションが無効になるまでの秒数で す。デフォルト値は 86400 (24 時間 ) です。SSL3SessionTimeout 指令が指定されてい る場合、この秒数の値は暗黙的に 5 ~ 86400 秒間に制限されます。

# <span id="page-98-0"></span>外部暗号化モジュールの使用

Proxy Server は、スマートカードやトークンリングなどの外部の暗号化モジュールと して、次の方法をサポートしています。

- $\bullet$  PKCS #11
- FIPS-140

FIPS-140 暗号化標準を有効化する前に、PKCS #11 モジュールを追加しておく必要が あります。

この節では、次の内容について説明します。

- PKCS #11 [モジュールのインストール](#page-98-1)
- [FIPS-140](#page-102-0) 標準

## <span id="page-98-1"></span>PKCS #11 モジュールのインストール

Proxy Server は、Public Key Cryptography Standard (PKCS) #11 をサポートします。 この標準は、SSL と PKCS #11 モジュール間の通信に使用されるインタフェースを定 義します。PKCS #11 モジュールは、SSL ハードウェアアクセラレータへの標準ベース の接続に使用されます。外部のハードウェアアクセラレータにインポートされた証明 書と鍵は、secmod.db ファイルに格納されます。このファイルは、PKCS #11 モジュー ルをインストールしたときに生成されます。このファイルは、*server\_root*/alias ディ レクトリに置かれます。

### modutil による PKCS #11 モジュールのインストール

PKCS #11 モジュールを、modutil ツールを使用して .jar ファイルまたはオブジェク トファイルの形式でインストールできます。

### modutil を使用して PKCS #11 モジュールをインストールするには

- 1. 管理サーバーを含むすべてのサーバーが停止していることを確認します。
- 2. データベースが置かれている *server\_root*/alias ディレクトリに移動します。
- 3. PATH に *server\_root*/bin/proxy/admin/bin を追加します。
- 4. *server\_root*/bin/proxy/admin/bin で modutil を見つけます。
- 5. 環境を設定します。その例を次に示します。
	- ❍ UNIX の場合 : setenv

LD\_LIBRARY\_PATH\_server\_root/bin/proxy/lib:\${LD\_LIBRARY\_PATH}

- ❍ Windows の場合 : PATH に次を追加します LD\_LIBRARY\_PATH *server\_root*/bin/proxy/bin 使用しているコンピュータの PATH は、次で確認できます。 *server\_root*/proxy-admserv/start
- 6. 次のコマンドを入力します : modutil。オプションの一覧が表示されます。
- 7. 必要な操作を行います。

たとえば、UNIX に PCKS #11 モジュールを追加する場合には、次のように入力し ます。

modutil -add (*PKCS#11* ファイルの名前 ) -libfile (*PKCS #11* 用の libfile) -nocertdb -dbdir(*db* ディレクトリ )

### pk12util の使用

pk12util を使用して、内部データベースから証明書と鍵をエクスポートしたり、内部 または外部の PKCS #11 モジュールにこれらをインポートしたりすることができます。 証明書と鍵は内部データベースにいつでもエクスポートできますが、ほとんどの外部 トークンでは証明書と鍵のエクスポートは許可されません。デフォルトでは、 pk12util は、cert8.db と key3.db という名前の証明書と鍵データベースを使用しま す。

## pk12util によるエクスポート

#### 内部データベースから証明書と鍵をエクスポートするには

- 1. データベースが置かれている *server\_root*/alias ディレクトリに移動します。
- 2. PATH に *server\_root*/bin/proxy/admin/bin を追加します。
- 3. *server root/*bin/proxy/admin/bin で pk12util を見つけます。
- 4. 環境を設定します。その例を次に示します。
	- ❍ UNIX の場合 : setenv

LD\_LIBRARY\_PATH/*server\_root*/bin/proxy/lib:\${LD\_LIBRARY\_PATH}

❍ Windows の場合 : PATH に次を追加します

LD\_LIBRARY\_PATH *server\_root*/bin/proxy/bin

使用しているコンピュータの PATH は、次で確認できます。 *server\_root*/proxy-admserv/start

- 5. 次のコマンドを入力します : pk12util。オプションの一覧が表示されます。
- 6. 必要な操作を行います。

たとえば、UNIX では次のように入力します。

pk12util -o certpk12 -n Server-Cert [-d /server/alias] [-P https-test-host]

- 7. データベースパスワードを入力します。
- 8. pkcs12 パスワードを入力します。

## pk12util によるインポート

内部または外部の PKCS #11 モジュールに証明書と鍵をインポートするには

1. データベースが置かれている *server\_root*/alias ディレクトリに移動します。

- 2. PATH に *server\_root*/bin/proxy/admin/bin を追加します。
- 3. *server root/bin/proxy/admin/bin で pk12util* を見つけます。
- 4. 環境を設定します。その例を次に示します。
	- ❍ UNIX の場合 : setenv LD\_LIBRARY\_PATH/*server\_root*/bin/proxy/lib:\${LD\_LIBRARY\_PATH}
	- ❍ Windows の場合 : PATH に次を追加します

LD\_LIBRARY\_PATH *server\_root*/bin/proxy/bin

使用しているコンピュータの PATH は、次で確認できます。 *server\_root*/proxy-admserv/start

- 5. 次のコマンドを入力します : pk12util。オプションの一覧が表示されます。
- 6. 必要な操作を行います。

たとえば、UNIX では次のように入力します。

pk12util -i pk12\_sunspot [-d certdir][-h "nCipher"][-P https-jones.redplanet.com-jones-]

-P は -h のあとに、最後の引数として使用します。

引用符記号の中の大文字と空白文字を含む、正確なトークン名を入力します。

- 7. データベースパスワードを入力します。
- 8. pkcs12 パスワードを入力します。

### 外部証明書を使用したサーバーの起動

外部 PKCS #11 モジュール ( たとえば、ハードウェアアクセラレータなど ) にサーバー の証明書をインストールする場合には、server.xml を編集するか、または次に述べる ように、証明書名を指定するまで、サーバーはその証明書の使用を開始できません。

サーバーは常に、Server-Cert という名前の証明書を使用して起動しようとします。し かし、外部 PKCS #11 モジュール内の証明書には、識別子内にモジュールのトークン 名のうちの 1 つが含まれています。たとえば、smartcard0 と呼ばれる外部スマート カードリーダー上にインストールされているサーバー証明書の名前が、 smartcard0:Server-Cert となるなどです。

外部モジュールにインストールされている証明書を使用してサーバーを起動するには、 稼動する待機ソケットの証明書名を指定する必要があります。

### 待機ソケットの証明書名の選択

### 待機ソケットの証明書を選択するには

待機ソケットのセキュリティー機能が有効になっていない場合は、証明書情報は表示 されません。待機ソケットの証明書名を選択するには、まず、その待機ソケットでセ キュリティー機能が有効になっていることを確認する必要があります。詳細は、[95](#page-94-0) [ページの「待機ソケットのセキュリティーの有効化」](#page-94-0)を参照してください。

- 1. 管理サーバーまたはサーバーマネージャーにアクセスし、「Preferences」タブをク リックします。
- 2. 「Edit Listen Sockets」リンクをクリックします。
- 3. 証明書と関連付ける待機ソケットのリンクをクリックします。
- 4. 「Server Certificate Name」ドロップダウンリストから待機ソケットのサーバー証 明書を選択して、「了解」をクリックします。このリストには、インストールされ ているすべての内部および外部の証明書が記載されています。

手動で server.xml ファイルを編集することにより、代わりにそのサーバー証明書を 使用して起動することをサーバーに指示することもできます。SSLPARAMS の servercertnickname 属性を次のように変更します。

\$TOKENNAME:Server-Cert

\$TOKENNAME に使用する値を知るには、サーバーの「Security」タブに移動して、 「Manage Certificates」リンクを選択します。Server-Cert の格納されている外部モ ジュールにログインすると、\$TOKENNAME:\$NICKNAME フォームのリストにその証明書が 表示されます。

注 信頼データベースを作成していない場合には、外部 PKCS #11 モジュール の証明書を要求するかまたはインストールすると、信頼データベースが 1 つ作成されます。作成されるデフォルトのデータベースには、パスワード がないためアクセスできません。外部モジュールは動作しますが、サー バー証明書を要求してインストールすることはできません。パスワードの ないデフォルトのデータベースが作成された場合には、「Security」タブ の「Create Database」ページを使用してパスワードを設定してください。

## <span id="page-102-0"></span>FIPS-140 標準

PKCS #11 API を使用すれば、暗号化操作を実行するソフトウェアまたはハードウェア モジュールとの通信が可能です。PKCS #11 を Proxy Server にインストールすると、 FIPS-140 (FIPS は Federal Information Processing Standards の略 ) に準拠するよう、 Proxy Server を設定できます。これらのライブラリは、SSL 3.0 にのみ含まれていま す。

### FIPS-140 を有効にするには

- 1. FIPS-140 の指示に従ってプラグインをインストールします。
- 2. 管理サーバーまたはサーバーマネージャーにアクセスし、「Preferences」タブをク リックします。
- 3. 「Edit Listen Sockets」リンクをクリックします。待機ソケットがセキュリティー 保護されている場合は、「Edit Listen Sockets」ページに使用可能なセキュリ ティー設定が表示されます。
- 注 FIPS-140 を使用するには、選択している待機ソケットでセキュリティーが 有効になっている必要があります。詳細は、95 [ページの「待機ソケットの](#page-94-0) [セキュリティーの有効化」](#page-94-0)を参照してください。
- 4. 「Enabled」が選択されていない場合は、「SSL Version 3」ドロップダウンリスト から選択します。
- 5. 次のうち、適切な FIPS-140 暗号化方式のセットを選択して、「了解」をクリック します。
	- ❍ Enable Triple DES with 168 bit encryption and SHA authentication (FIPS)
	- ❍ Enable DES with 56 bit encryption and SHA authentication (FIPS)

# <span id="page-103-0"></span>クライアントセキュリティー要件の設定

サーバーをセキュリティー保護するためのすべての手順が終了したあと、クライアン トに関するその他のセキュリティー要件を設定できます。

クライアント認証は、SSL 接続に必須ではありませんが、使用すると、暗号化された 情報がさらに確実に適切な相手に送信されます。クライアント認証を逆プロキシで使 用して、コンテンツサーバーが、承認されていないプロキシやクライアントと情報を 共有しないようにすることができます。

この節では、次の内容について説明します。

- [クライアント認証の要求](#page-103-1)
- [逆プロキシでのクライアント認証](#page-104-0)
- [逆プロキシでのクライアント認証の設定](#page-105-0)
- LDAP [へのクライアント証明書のマッピング](#page-107-0)
- certmap.conf [ファイルの使用](#page-108-0)

## <span id="page-103-1"></span>クライアント認証の要求

管理サーバーと各サーバーインスタンスの待機ソケットが、クライアント認証を要求 できるようになります。クライアント認証を有効にすると、クエリーに対してサー バーが応答を送信する前に、クライアントの証明書が必要となります。

Proxy Server は、クライアント証明書に含まれる CA と、署名済みクライアント証明 書の信頼された CA を照合することによってクライアント証明書の認証をサポートし ます。「Security」タブにある「Manage Certificates」ページで、署名済みクライアン ト証明書の信頼された CA のリストを表示できます。

信頼された CA からのクライアント証明書を持っていないクライアントを拒否するよ うに Proxy Server を設定できます。信頼された CA を受け入れ、または拒否するに は、その CA についてクライアントの信頼を設定する必要があります。詳細は、[88](#page-87-0) [ページの「証明書の管理」](#page-87-0)を参照してください。

Proxy Server は、エラーの記録、証明書の拒否、および証明書が期限切れの場合には クライアントに対してメッセージの返送を行います。また、「Manage Certificates」 ページで、有効期限切れの証明書を表示できます。

クライアントの証明書から情報を収集し、これを LDAP ディレクトリ内のユーザーエ ントリと照合するようにサーバーを設定できます。このようにすると、確実に LDAP ディレクトリ内で有効な証明書とエントリをクライアントが持つようにできます。ま た、クライアント証明書が LDAP ディレクトリ内の証明書と確実に一致するようにで きます。これを実行する方法については、108 ページの「LDAP [へのクライアント証](#page-107-0) [明書のマッピング」を](#page-107-0)参照してください。

証明書のあるユーザーは、信頼された CA だけでなく、アクセス制御の規則 (Access Control Rule、ACL) とも一致しなければならないように、クライアント証明書をアク セス制御と組み合わせることができます。詳細は、160 [ページの「アクセス制御ファ](#page-159-0) [イルの使用」](#page-159-0)を参照してください。

#### クライアントの認証を要求するには

- 1. 管理サーバーまたはサーバーマネージャーにアクセスし、「Preferences」タブをク リックします。
- 2. 「Edit Listen Sockets」リンクをクリックします。
- 3. クライアント認証を要求している待機ソケットのリンクをクリックします。
- 4. 「Client Authentication」ドロップダウンリストを使用し、待機ソケットのクライ アント認証を要求して、「了解」をクリックします。

## <span id="page-104-0"></span>逆プロキシでのクライアント認証

逆プロキシでは、次のいずれかのシナリオに応じて、クライアント認証を設定できま す。

- 「プロキシがクライアントを認証」: このシナリオでは、受け入れ可能な証明書を 持つクライアントすべてにアクセスを許可するか、または受け入れ可能な証明書 があり、かつ Proxy Server のアクセス制御リスト上で認識されたユーザーである クライアントだけにアクセスを許可することができます。
- 「コンテンツサーバーがプロキシを認証」: このシナリオでは、コンテンツサー バーが Proxy Server に実際に接続していて、その他のサーバーには接続していな いことを確認することができます。
- 「プロキシがクライアントを認証、かつコンテンツサーバーがプロキシを認証」: このシナリオでは、逆プロキシでのセキュリティーと認証を最大限にします。

これらのシナリオの設定方法については、106 [ページの「逆プロキシでのクライアン](#page-105-0) [ト認証の設定」を](#page-105-0)参照してください。

# <span id="page-105-0"></span>逆プロキシでのクライアント認証の設定

セキュリティー保護された逆プロキシでクライアント認証を実行すると、接続のセ キュリティー性がさらに保証されます。次の手順では、ユーザーが選択するシナリオ に応じたクライアント認証の設定方法について説明します。

注 そシナリオでは、セキュリティー保護されたクライアント - プロキシ間接 続と、セキュリティー保護されたプロキシ - コンテンツサーバー間接続の 両方がなされていることを前提としています。

## <span id="page-105-1"></span>プロキシがクライアントを認証

「プロキシがクライアントを認証」シナリオを設定するには

- 1. 325 ページの第 14 [章「逆プロキシの使用」](#page-324-0)の「逆プロキシの設定」での指示に 従って、セキュリティー保護されたクライアント - プロキシと、セキュリティー 保護されたプロキシ - コンテンツサーバーのシナリオを設定します。
- 2. サーバーマネージャーにアクセスしてサーバーインスタンスを選択し、 「Preferences」タブをクリックします。
- 3. 「Edit Listen Sockets」リンクをクリックして、表示される表内にある目的の待機 ソケットのリンクをクリックします。「Add Listen Socket」リンクを使用して、待 機ソケットを設定および追加します。
- 4. 次のようにして、クライアント認証要件を指定します。

有効な証明書を持つすべてのユーザーにアクセスを許可するには、次の手順に従 います。

○ 「Security」セクションで、「Client Authentication」設定を使用して、この待機ソ ケットのクライアント認証を要求します。サーバー証明書がインストールされて いない場合は、この設定は表示されません。

両方の有効な証明書を持ち、アクセス制御で受け入れ可能なユーザーとして指定 されているユーザーだけにアクセスを許可するには、次の手順に従います。

- a. 「Security」セクションで、「Client Authentication」設定をオフのままにしま す。サーバー証明書がインストールされていない場合は、この設定は表示さ れません。
- b. このサーバーインスタンスのサーバーマネージャーの「Preferences」タブで、 「Administer Access Control」リンクをクリックします。
- c. ACL を選択し、「Edit」ボタンをクリックします。「Access Control Rules For」 ページが表示されます。プロンプトが表示された場合は、先に認証を行って ください。
- d. アクセス制御を有効にします。「Access control Is On」チェックボックスが選 択されていない場合は選択します。
- e. Proxy Server を逆プロキシとして認証するように設定します。詳細は、[332](#page-331-0) [ページの「逆プロキシの設定」](#page-331-0)を参照してください。
- f. 希望するアクセス制御ルールの「Rights」リンクをクリックして、下のフ レームでアクセス権を指定し、「Update」をクリックしてこのエントリを更 新します。
- g. 「Users/Groups」リンクをクリックします。下のフレームでユーザーとグ ループを指定し、認証方法として SSL を選択し、「Update」をクリックして このエントリを更新します。
- h. 上のフレームで「Submit」をクリックして、エントリを保存します。

アクセス制御の設定については、151 ページの第 8 [章「サーバーへのアクセス制](#page-150-0) [御」](#page-150-0)を参照してください。

### コンテンツサーバーがプロキシを認証

#### 「コンテンツサーバーがプロキシを認証」シナリオを設定するには

- 1. 332 [ページの「逆プロキシの設定」の](#page-331-0)指示に従って、セキュリティー保護された クライアント - プロキシと、セキュリティー保護されたプロキシ - コンテンツサー バーのシナリオを設定します。
- 2. コンテンツサーバーで、クライアント認証を有効にします。
- 注 このシナリオを変更して、Proxy Server に対してはセキュリティー保護さ れていないクライアント接続、コンテンツサーバーに対してはセキュリ ティー保護された接続を設定し、かつコンテンツサーバーが Proxy Server を認証するようにすることができます。これを行うには、次の手順で説明 しているように、暗号化を無効にして、プロキシに証明書のみの初期化を 指示する必要があります。

### プロキシがクライアントを認証、かつコンテンツサーバーがプロキ シを認証

### 「プロキシがクライアントを認証、かつコンテンツサーバーがプロキシを認証」シナリオを 設定するには

- 1. 106 [ページの「プロキシがクライアントを認証」](#page-105-1)での指示に従って、「プロキシが クライアントを認証」シナリオを設定します。
- 2. コンテンツサーバーで、クライアント認証を有効にします。

## <span id="page-107-0"></span>LDAP へのクライアント証明書のマッピング

この節では、Proxy Server がクライアント証明書を LDAP ディレクトリ内のエントリ にマップするために使用するプロセスについて説明します。

サーバーがクライアントから要求を受信すると、処理を進める前にクライアントの証 明書を求めます。一部のクライアントは、要求と一緒にクライアント証明書をサー バーに送信します。

注 LDAP にクライアント証明書をマッピングする前に、必要な ACL も設定 しておく必要があります。詳細は、151 ページの第 8 [章「サーバーへのア](#page-150-0) [クセス制御」を](#page-150-0)参照してください。

サーバーは、管理サーバーの信頼された CA リストとその証明書の発行元である CA を照合します。一致しない場合、Proxy Server は接続を終了します。一致した場合、 サーバーは要求の処理を続行します。

証明書が信頼された CA からのものであることを確認したあと、サーバーは、次の方 法で LDAP エントリにその証明書をマップします。

- クライアント証明書の発行者とサブジェクト DN を LDAP ディレクトリ内の分岐 点にマップします。
- クライアント証明書のサブジェクト ( エンドユーザー ) に関する情報と一致するエ ントリがないか LDAP ディレクトリを検索します。
- ( オプション ) DN に対応する LDAP エントリ内のクライアント証明書とそのクラ イアント証明書を検証します。

サーバーは、certmap.conf と呼ばれる証明書マッピングファイルを使用して LDAP 検 索の実行方法を決定します。このマッピングファイルは、クライアント証明書から取 得する値 ( エンドユーザー名、電子メールアドレスなど ) をサーバーに指示します。 サーバーは、これらの値を使用して LDAP ディレクトリ内にユーザーエントリがない か検索しますが、はじめに、LDAP ディレクトリ内のどこから検索を開始するかを決 定する必要があります。証明書マッピングファイルは、開始する場所もサーバーに指 示します。

サーバーに、検索を開始する場所および検索する内容が通知されると ( 上記の最初の 項目 )、LDAP ディレクトリ内で検索を実行します (2 つ目の項目 )。一致するエントリ がない、または一致するエントリがあってもマッピングが証明書を検証するように設 定されていない場合、検索は失敗します。
次の表は、予期される検索結果の動作を示しています。予期される動作は、ACL で指 定できます。たとえば、証明書の照合に失敗した場合、自分だけは Proxy Server に受 け入れられるように指定できます。ACL の詳細設定については、160 [ページの「アク](#page-159-0) [セス制御ファイルの使用」](#page-159-0)を参照してください。

表 5-1 LDAP 検索結果

| LDAP 検索結果      | 証明書の検証がオン | 証明書の検証がオフ |
|----------------|-----------|-----------|
| 検出されたエントリなし    | 認証失敗      | 認証失敗      |
| 検出されたエントリが1つのみ | 認証失敗      | 認証成功      |
| 検出されたエントリが複数   | 認証失敗      | 認証失敗      |

サーバーが LDAP ディレクトリ内で一致するエントリと証明書を検出したあと、その 情報を使用してトランザクションを処理できます。たとえば、一部のサーバーでは、 サーバーへのアクセスを判断するのに証明書 - LDAP 間マップを使用します。

### certmap.conf ファイルの使用

証明書のマッピングは、LDAP ディレクトリ内のユーザーエントリをサーバーがどの ように検索するかを決定します。certmap.conf を使用して、名前で指定された証明書 を LDAP エントリにマップする方法を設定できます。このファイルを編集し、LDAP ディレクトリの組織と照合されるようにエントリを追加し、ユーザーに持たせる証明 書のリストを表示するようにします。subjectDN 内で使用されているユーザー ID、電 子メール、またはその他の値に基づいてユーザーを認証することができます。特に、 マッピングファイルでは、次の情報を定義します。

- LDAP ツリー内でサーバーが検索を開始する場所
- LDAP ディレクトリ内のエントリを検索するときにサーバーが検索条件として使 用する証明書の属性
- サーバーが追加の検証プロセスを実施するかどうか

証明書マッピングファイルは、次の場所にあります。

*server\_root*/userdb/certmap.conf

このファイルには、それぞれが異なる CA に適用される、1 つ以上の名前付きマッピ ングが含まれています。マッピングの構文は、次のとおりです。

certmap *name issuerDN name*:*property* [*value*]

最初の行にはエントリの名前と、CA 証明書内に記載されている識別名を設定する属 性を指定します。*name* は任意です。好きな名前に定義できます。ただし、*issuerDN* は、そのクライアント証明書を発行した CA の発行者 DN と完全に一致している必要 があります。たとえば、次の 2 つの issuerDN 行は、属性間に空白文字があるかどう かという点が異なるだけですが、サーバーは、これら 2 つのエントリを別のものとし て扱います。

certmap sun1 ou=Sun Certificate Authority,o=Sun,c=US certmap sun2 ou=Sun Certificate Authority, o=Sun, c=US

ヒント Sun Java System Directory Server を使用しているときに issuerDN の照合 で問題があった場合は、Directory Server のエラーログを調べて有用な情 報を探します。

名前付きマッピングの 2 行目以降の行は、プロパティーが値と照合されます。 certmap.conf ファイルには、次に示す 6 つのデフォルトのプロパティーがあります。 証明書 API を使用すると、ユーザー独自のプロパティーをカスタマイズできます。

• DNComps はコンマで区切った属性のリストで、ユーザーの情報 ( つまりクライアン ト証明書の所有者 ) と一致するエントリの検索を、サーバーが LDAP ディレクト リ内のどこから開始するかを判断するために使用されます。サーバーは、クライ アント証明書からこれらの属性の値を収集し、LDAP DN を設定するためにその 値を使用します。これが、LDAP ディレクトリ内でサーバーが検索を開始する場 所を決定します。たとえば、DN の o 属性と c 属性を使用するよう DNComps を設 定した場合、サーバーは、LDAP ディレクトリ内の o=*org*、c= *country* エントリか ら検索を開始します。ここで *org* と *country* は、証明書内の DN に記載されている 値に置き換えられます。

次のような場合には注意が必要です。

- o マッピング内に DNComps エントリがない場合、サーバーは CmapLdapAttr の設定、 またはクライアント証明書内のサブジェクト DN 全体 ( つまりエンドユーザーの 情報 ) のいずれかを使用します。
- ❍ DNComps エントリはあるが値がないという場合、サーバーは LDAP ツリー全体を 検索してフィルタに一致するエントリを探します。
- FilterComps は、コンマで区切った属性のリストで、クライアント証明書内の ユーザーの DN から情報を収集してフィルタを作成するために使用されます。 サーバーは、これらの属性の値を使用して、LDAP ディレクトリ内でエントリを 照合するために使用する検索条件を作成します。サーバーが LDAP ディレクトリ 内で、証明書から収集したユーザー情報に一致する 1 つまたは複数のエントリを 検出した場合、検索は成功し、オプションでサーバーが検証を行います。

たとえば、電子メール属性とユーザー ID 属性を使用するよう FilterComps を設定 すると (FilterComps=e,uid)、サーバーは、電子メールとユーザー ID の値がクラ イアント証明書から収集したエンドユーザーの情報と一致するエントリをディレ クトリから検索します。電子メールアドレスとユーザー ID は、通常、ディレクト リ内で一意のエントリであるため、フィルタとして適切です。フィルタは、 LDAP データベース内で 1 つだけのエントリと一致するような特有のものである 必要があります。

フィルタのための属性名は、LDAP ディレクトリではなく、証明書から取得した 属性名である必要があります。たとえば、一部の証明書にはユーザーの電子メー ルアドレスの e 属性がありますが、LDAP では、この属性を mail と呼んでいま す。

次の表は、x509v3 証明書の属性を示しています。

| 属性                           | 説明                 |
|------------------------------|--------------------|
| $\mathsf C$                  | 国                  |
| $\circ$                      | 組織                 |
| cn                           | 共通名                |
| ı                            | 場所                 |
| $\operatorname{\mathsf{st}}$ | 州                  |
| ou                           | 組織単位               |
| uid                          | UNIX/Linux ユーザー ID |
| emai1                        | E-mail address     |
|                              |                    |

表 5-2 x509v3 証明書の属性

- verifycert は、LDAP 内にある証明書とクライアントの証明書を比較するかどう かをサーバーに指示します。これは、「on」または「off」の 2 つの値のいずれか を取ります。ただし、このプロパティーは、LDAP ディレクトリに証明書がある ときだけ使用してください。この機能は、エンドユーザーが、有効な、取り消さ れていない証明書を確実に所有できるようにするのに便利です。
- CmapLdapAttr は、LDAP ディレクトリ内の属性の名前で、対象のユーザーに属し ているすべての証明書に記載されているサブジェクト DN が含まれています。こ のプロパティーのデフォルトは、certSubjectDN です。この属性は標準の LDAP 属性ではないため、このプロパティーを使用するには、LDAP スキーマを拡張す る必要があります。詳細は、「Introduction to SSL」を参照してください。

このプロパティーが certmap.conf ファイル内に存在する場合、サーバーは、こ のプロパティーの名前の付いた属性が、証明書から取得されたサブジェクトの完 全な DN に一致しているエントリを LDAP ディレクトリ全体から検索します。エ ントリが検出されなかった場合、サーバーは DNComps マッピングと FilterComps マッピングを使用して、検索を再試行します。

LDAP エントリと証明書を照合するためのこの方法は、DNComps と FilterComps を使用してエントリを照合することが難しい場合に便利です。

- Library は、値が共用ライブラリまたは DLL へのパス名であるプロパティーで す。証明書 API を使用して独自のプロパティーを作成する場合のみ、このプロパ ティーを使用してください。
- InitFn は、値がカスタムライブラリの init 関数の名前であるプロパティーです。 証明書 API を使用して独自のプロパティーを作成する場合のみ、このプロパ ティーを使用してください。

これらのプロパティーについては、112 [ページの「マッピング例」に](#page-111-0)記載されている 例を参照してください。

#### カスタムプロパティーの作成

クライアント証明書 API を使用して、独自のプロパティーを作成できます。カスタム マッピングを行ったら、次のようにマッピングを参照します。

*name*:library *path\_to\_shared\_library name*:InitFN *name*\_*of*\_*init*\_*function*

その例を次に示します。

certmap default1 o=Sun Microsystems, c=US default1:library /usr/sun/userdb/plugin.so default1:InitFn plugin\_init\_fn default1:DNComps ou o c default1:FilterComps l default1:verifycert on

### <span id="page-111-0"></span>マッピング例

certmap.conf ファイルには、少なくとも 1 つのエントリが必要です。次の例では、 certmap.conf ファイルを使用できるいくつかの方法を示しています。

#### 例 *1*

この例は、デフォルトのマッピングが 1 つだけある certmap.conf ファイルを表して います。

certmap default default default:DNComps ou, o, c default:FilterComps e, uid default:verifycert on

この例でサーバーは、ou=*orgunit*、o=*org*、c=*country* エントリを格納している LDAP 分岐点から検索を開始します。ここで斜体のテキストは、クライアント証明書内のサ ブジェクト DN に記載されている値に置き換えられます。

次に、サーバーが証明書に記載されている電子メールアドレスとユーザー ID の値を 使用して、LDAP ディレクトリ内で一致するエントリを検索します。エントリが検出 されると、サーバーは、クライアントにより送信されたエントリをディレクトリ内に 格納されているエントリと比較して、証明書を検証します。

#### **例2**

次のファイル例には、2 つのマッピングが記述されています。1 つはデフォルト用で、 もう 1 つは US Postal Service 用です。

certmap default default default:DNComps default:FilterComps e, uid

certmap usps ou=United States Postal Service, o=usps, c=US usps:DNComps ou,o,c usps:FilterComps e usps:verifycert on

サーバーが US Postal Service 以外から証明書を取得する場合、サーバーはデフォルト のマッピングを使用します。これは、LDAP ツリーの最上部から、クライアントの電 子メールとユーザー ID に一致するエントリの検索を開始します。証明書が US Postal Service からのものである場合、サーバーは、組織単位を格納している LDAP 分岐か ら検索を開始し、一致する電子メールアドレスを探します。また、その証明書が US Postal Service からのものである場合には、サーバーは証明書の検証を行います。それ 以外の証明書は検証されません。

警告 証明書内の発行者 DN ( つまり CA の情報 ) は、マッピングの最初の行に記 述されている発行者 DN と同じでなくてはなりません。前述の例では、 o=United States Postal Service,c=US という発行者 DN からの証明書 は、o 属性と c 属性の間に空白文字がないため一致しません。

#### 例 *3*

次の例では、CmapLdapAttr プロパティーを使用して、クライアント証明書から取得し たサブジェクト DN 全体とぴったり一致する値を持つ certSubjectDN という属性を、 LDAP データベースから検索します。

certmap myco ou=My Company Inc, o=myco, c=US myco:CmapLdapAttr certSubjectDN myco:DNComps o, c myco:FilterComps mail, uid myco:verifycert on 次のようなクライアント証明書のサブジェクトを考えます。 uid=Walt Whitman, o=LeavesOfGrass Inc, c=US サーバーは、はじめに次の情報を格納しているエントリを検索します。 certSubjectDN=uid=Walt Whitman, o=LeavesOfGrass Inc, c=US 1 つまたは複数の一致したエントリが検出された場合、サーバーはそのエントリの検 証処理を進めます。一致するエントリが検出されなかった場合には、サーバーは、 DNComps と FilterComps を使用して、一致するエントリを検索します。この例では、 サーバーは、o=LeavesOfGrass Inc, c=US の下にあるすべてのエントリから uid=Walt Whitman を検索します。

注 この例では、LDAP ディレクトリに certSubjectDN 属性を持つエントリ があることを前提としています。

# 強固な暗号化方式の設定

サーバーマネージャーの「Preferences」タブにある「Set Cipher Size」オプションで は、アクセスするための非公開鍵のサイズに 168、128、または 56 ビットのいずれか、 または制限なしを選択できます。制限に適合しない場合に使用するファイルを指定す ることができます。ファイルが指定されていない場合、Proxy Server が、「Forbidden」 ステータスを返します。

アクセスするための鍵サイズとして、「Security Preferences」での現在の暗号化方式の 設定と整合しないサイズを選択すると、Proxy Server から、暗号化方式でより大きい サイズの非公開鍵を有効にする必要があることを知らせるポップアップダイアログが 表示されます。

現在、鍵サイズ制限の実装は、Service fn=key-toosmall ではなく、obj.conf にある NSAPI PathCheck 指令に基づいています。この指令は次のとおりです。

PathCheck fn="ssl-check" [secret-keysize=*nbits*] [bong-file=*filename*]

ここで *nbits* は、非公開鍵で必要とされる最小ビット数で、*filename* は、制限に適合し ない場合に使用されるファイルの名前です。

SSL が有効ではない場合、または secret-keysize パラメータが指定されていない場 合、PathCheck は REQ\_NOACTION を返します。現在のセッションの非公開鍵サイズが指 定された secret-keysize より小さいとき、関数は、bong-file が指定されていない場 合には PROTOCOL\_FORBIDDEN のステータスとともに REQ\_ABORTED を返します。それ以 外の場合には REQ\_PROCEED を返して、path 変数が bong-file *filename* に設定されます。 また、鍵のサイズ制限に適合しない場合は、現在のセッションの SSL セッション キャッシュエントリが無効になるため、次回、同じクライアントがサーバーに接続す るとき完全な SSL ハンドシェイクが行われます。

注 「Set Cipher Size」フォームは、PathCheck fn=ssl-check を追加するとき にオブジェクト内で検出された Service fn=key-toosmall 指令を削除し ます。

#### 強固な暗号化方式を設定するには

- 1. サーバーマネージャーにアクセスしてサーバーインスタンスを選択し、 「Preferences」タブをクリックします。
- 2. 「Set Cipher Size」リンクをクリックします。
- 3. ドロップダウンリストから、強固な暗号化方式を適用するリソースを選択して、 「Select」をクリックします。正規表現を指定することもできます。詳細は、[359](#page-358-0)  ページの第 16 [章「テンプレートとリソースの管理」を](#page-358-0)参照してください。
- 4. 非公開鍵サイズの制限を選択します。
	- ❍ 「168 bit or larger」
	- ❍ 「128 bit or larger」
	- ❍ 「56 bit or larger」
	- ❍ 「No restrictions」
- 5. アクセスを拒否するメッセージのファイルの場所を入力して、「了解」をクリック します。

暗号化方式については、「Introduction to SSL」を参照してください。

# その他のセキュリティーに関する注意事項

第三者が暗号を解読しようとする以外にも、セキュリティーに関するリスクがありま す。ネットワークは常に、内側と外側から、ハッカーのリスクにさらされています。 ハッカーはさまざまな手口を使って、サーバーやサーバーに格納されている情報にア クセスしようとしています。サーバーで暗号化を有効にするだけでなく、別のセキュ リティー対策を立てる必要があります。たとえば、セキュリティー保護された部屋に サーバーコンピュータを設置し、信頼できない個人にサーバーへのプログラムのアッ プロードを許可しないようにするなどです。この節では、サーバーのセキュリティー をさらに強化するのに必要な、重要な事項についていくつか説明します。

この節では、次の内容について説明します。

- [物理的アクセスの制限](#page-115-0)
- [管理アクセスの制限](#page-115-1)
- [強固なパスワードの選択](#page-116-0)
- [パスワードまたは](#page-117-0) PIN の変更
- [サーバー上でのほかのアプリケーションの制限](#page-117-1)
- クライアントによる SSL [ファイルキャッシングの防止](#page-118-0)
- [ポートの制限](#page-118-1)
- [サーバーの限界の把握](#page-119-0)

### <span id="page-115-0"></span>物理的アクセスの制限

このシンプルなセキュリティー手段が、意外と見落とされがちです。承認された人だ けが入室できる鍵の掛かった部屋にサーバーコンピュータを設置してください。この ようにすると、サーバーコンピュータ自体へのハッキングを防げます。また、コン ピュータの管理 (root) パスワードを所有している場合には、パスワードを保護してお く必要があります。

### <span id="page-115-1"></span>管理アクセスの制限

リモート構成を使用している場合、必ず、数人のユーザーと数台のコンピュータだけ が管理作業を実行できるように、アクセス制御を設定します。管理サーバーからエン ドユーザーの権限で LDAP サーバーやローカルディレクトリ情報へのアクセスを許可 する場合、2 台の管理サーバーを維持し、クラスタ管理を使用して、1 台を SSL を有 効にしてマスターとなる管理サーバーにし、もう 1 台の管理サーバーをエンドユー ザーからアクセスできるようにすることを検討してください。クラスタについては、 121 ページの第 6 [章「サーバークラスタの管理」を](#page-120-0)参照してください。

管理サーバーの暗号化機能もオンにすることをお勧めします。管理に SSL 接続を使用 しない場合、リモートサーバーの管理がセキュリティー保護されていないネットワー クを介して行われるという点に注意してください。管理パスワードの傍受や、サー バーの再設定がだれにでも可能になってしまいます。

### <span id="page-116-0"></span>強固なパスワードの選択

サーバーでは多数のパスワードが使用されています。管理パスワード、非公開鍵パス ワード、データベースパスワードなどです。この中でもっとも重要なパスワードは管 理パスワードです。このパスワードを使えば、誰もがコンピュータ上のどのサーバー の設定でも行えるからです。次に重要なのは、非公開鍵パスワードです。非公開鍵と 非公開鍵パスワードを第三者が入手した場合、その第三者がユーザーのサーバーであ るように見せかけた偽のサーバーを作成したり、サーバーの通信を傍受して改ざんし たりする可能性があります。

優れたパスワードは、ユーザー自身が覚えやすく、第三者には推測できないようなパ スワードです。たとえば、*MCi12!mo* は「My Child is 12 months old!」として覚えるこ とができます。悪いパスワードの例としては、子供の名前や誕生日などが挙げられま す。

#### <span id="page-116-1"></span>推測しにくいパスワードの作成

安全性の高いパスワードを作成するのに役立つ、いくつかの簡単な注意事項を示しま す。1 つのパスワードに次の規則のすべてを取り入れる必要はありませんが、使用す る規則が多ければ多いほど、パスワードは推測されにくくなります。いくつかヒント を示します。

- パスワードの長さは6~14文字にする
- 正規以外の文字 (\*、"、または空白文字 ) は使用しない
- 辞書に載っている語を使用しない(どの言語でも)
- E を 3 にする、L を 1 にする、などのよくある文字の置き換えは行わない
- 以下の種類の文字を、できるだけ多く混在させる
	- ❍ 大文字
	- ❍ 小文字
	- ❍ 数字
	- ❍ 記号

## <span id="page-117-0"></span>パスワードまたは PIN の変更

信頼データベースおよび鍵ペアファイルのパスワードまたは PIN は定期的に変更する ようにしてください。管理サーバーで SSL を有効にしている場合、サーバーを起動す るときにこのパスワードが必要です。パスワードを定期的に変更すると、サーバーの セキュリティー保護が強化されます。

このパスワードは、ローカルコンピュータでのみ変更することをお勧めします。パス ワードを変更するときに考慮する必要のあるガイドラインについては、117 [ページの](#page-116-1) [「推測しにくいパスワードの作成」を](#page-116-1)参照してください。

#### 信頼データベース / 鍵ペアファイルのパスワードを変更するには

- 1. 管理サーバーまたはサーバーマネージャーにアクセスし、「Security」タブを選択 します。
- 2. 「Change Key Pair File Password」リンクをクリックします。
- 3. 「Cryptographic Module」ドロップダウンリストから、パスワードを変更するセ キュリティートークンを選択します。デフォルトでは、内部鍵データベースの 「Internal」になっています。PKCS #11 モジュールがインストールされている場合 は、すべてのセキュリティートークンが一覧表示されます。
- 4. 現在のパスワードを入力します。
- 5. 新しいパスワードを入力します。
- 6. もう一度入力し、「了解」をクリックします。

鍵ペアファイルは必ずセキュリティー保護するようにします。管理サーバーは、 server\_root/alias ディレクトリ内に鍵ペアファイルを格納します。

このファイルがバックアップテープに格納されるのかどうか、または第三者が傍受で きるような状態かどうかを知っておくことも大切です。その場合には、バックアップ をサーバーと同じように、完全にセキュリティー保護する必要があります。

## <span id="page-117-1"></span>サーバー上でのほかのアプリケーションの制限

サーバーと同じコンピュータで実行するすべてのアプリケーションを十分に検討しま す。サーバー上で実行するほかのアプリケーションのセキュリティーホールを利用し て、サーバーのセキュリティーが危険にさらされる可能性があります。不必要なプロ グラムやサービスはすべて無効にしてください。たとえば、UNIX sendmail デーモン は、安全に設定することが難しく、悪影響を及ぼす可能性のあるほかのプログラムを サーバーコンピュータ上で実行するようにプログラムされる可能性があります。

#### UNIX と Linux

inittab スクリプトと rc スクリプトから開始するプロセスを注意して選択します。 telnet または rlogin をサーバーコンピュータから実行しないでください。また、 サーバーコンピュータに rdist を置かないでください。このプログラムを使用すると、 ファイルを配布できますが、サーバーコンピュータ上のファイルの更新にも使用され る可能性があります。

#### Windows

他のコンピュータと共有するドライブやディレクトリについて、十分に検討してくだ さい。また、どのユーザーがアカウントやゲストの特権を所有しているかについても 検討してください。サーバー上に置いているプログラムや、ほかのユーザーにインス トールを許可するプログラムについても注意してください。ほかのユーザーのプログ ラムにセキュリティーホールがある可能性もあります。最悪の場合、セキュリティー を侵害するために設計した悪意のあるプログラムを何者かがアップロードする可能性 もあります。したがって、サーバー上にプログラムを置くことを許可する前に、その プログラムを良く調べてください。

# <span id="page-118-0"></span>クライアントによる SSL ファイルキャッシング の防止

HTML ファイルの <HEAD> セクション内に次の行を追加することで、暗号化されてい るファイルがクライアントによりキャッシュに書き込まれるのを事前に防止すること ができます。

<meta http-equiv="pragma" content="no-cache">

## <span id="page-118-1"></span>ポートの制限

コンピュータ上で使用していないポートは、すべて無効にします。ルーターやファイ アウォールの設定を使用して、最低限のポートセット以外には着信接続ができないよ うに設定します。このことは、すでに制限された領域内にあるサーバーコンピュータ を物理的に使用することによってのみ、コンピュータ上でシェルを取得することがで きるということを意味します。

## <span id="page-119-0"></span>サーバーの限界の把握

サーバーは、サーバーとクライアントの間でセキュリティー保護された接続ができる ようにします。サーバーは、情報がいったんクライアントに取得されると、情報のセ キュリティーを制御することはできず、サーバーコンピュータ自体およびそのディレ クトリやファイルに対するアクセスも制御できません。

このような限界を認識しておくことは、避けるべき状況を理解するのに役立ちます。 たとえば、SSL 接続を介してクレジットカードの番号を取得するとします。しかしそ れらの番号はサーバーコンピュータ上のセキュリティー保護されたファイルに格納さ れるでしょうか。SSL 接続が終了したあとでこれらの番号はどうなるのでしょうか。 SSL を介してクライアントから送信されたすべての情報に対して、必ずセキュリ ティー保護するようにしてください。

# <span id="page-120-0"></span>サーバークラスタの管理

この章では、Sun Java System Web Proxy Server のクラスタ化の概念、およびクラス タを使用してサーバー間で設定を共有する方法について説明します。

この章では、次の項目について説明します。

- [サーバークラスタについて](#page-120-1)
- [クラスタの使用に関するガイドライン](#page-121-0)
- [クラスタの設定](#page-121-1)
- [クラスタへのサーバーの追加](#page-122-0)
- [サーバー情報の変更](#page-123-0)
- [クラスタからのサーバーの削除](#page-123-1)
- [サーバークラスタの制御](#page-123-2)

# <span id="page-120-1"></span>サーバークラスタについて

クラスタとは、1 つの管理サーバーから管理することができる、複数の Sun Java System Web Proxy Server で構成されたグループのことです。各クラスタには、マス ター管理サーバーとして指定された 1 つのサーバーを組み込む必要があります。

サーバーをクラスタに構成すると、次のことを実行できます。

- すべての Proxy Server を集中して管理する
- 1つ、または複数の設定ファイルをサーバー間で共有する
- 1つのマスター管理サーバーから、すべてのサーバーの起動または停止を行う
- 特定のサーバーのアクセスログやエラーログを表示する

# <span id="page-121-0"></span>クラスタの使用に関するガイドライン

次に、Proxy Server のグループで複数のクラスタを構成する際のガイドラインを示し ます。

- クラスタの作成に先立って、特定のクラスタに組み込むサーバーをすべてインス トールしておく必要があります。
- クラスタ内のすべてのサーバーは、同じ種類 (UNIX または Windows) である必要 があります。クラスタは、同じプラットフォームのものである必要があります。
- クラスタ内のすべてのサーバーは、Proxy Server バージョン 4 である必要があり ます。クラスタへの追加をサポートしているのは Proxy Server バージョン 4 だけ です。
- すべての管理サーバーは、同じプロトコル (HTTP または HTTPS) を使用する必要 があります。1 つのクラスタ内の 1 つの管理サーバーのプロトコルを変更する場 合は、すべての残りの管理サーバーのプロトコルも同様に変更する必要がありま す。詳細は、124 [ページの「サーバー情報の変更」](#page-123-0)を参照してください。
- すべてのクラスタに固有の管理サーバーは、マスター管理サーバーと同じユー ザー名とパスワードを持っている必要があります。分散管理の機能を使用して、 各管理サーバーに複数の管理者を設定できます。
- 1 つのクラスタに固有の管理サーバーをマスター管理サーバーとして指定する必 要があります。どのサーバーを選択してもかまいません。
- マスター管理サーバーは、クラスタ固有の各管理サーバーにアクセスできる必要 があります。マスター管理サーバーは、すべてのインストールされている Sun Java System Web Proxy Server に関する情報を取得します。

# <span id="page-121-1"></span>クラスタの設定

次に、Proxy Server クラスタを設定するための一般的な手順を示します。

#### Proxy Server クラスタを設定するには

- 1. クラスタに組み込む Proxy Server をインストールします。各クラスタの管理サー バーで、マスター管理サーバーが認証に使用できるユーザー名とパスワードを 持っていることを確認します。これを行うには、デフォルトのユーザー名とパス ワードを使用するか、または分散管理を設定します。
- 2. マスター管理サーバーに使用する Proxy Server をインストールします。ユーザー 名とパスワードが、手順 1 で設定したものと一致していることを確認します。
- 3. サーバーをクラスタリストに追加します。詳細は、123 [ページの「クラスタへの](#page-122-0) [サーバーの追加」](#page-122-0)を参照してください。

4. リモートサーバーの管理は、「Control Cluster」ページからサーバーマネージャー のインタフェースにアクセスするか、または、同じクラスタ内のサーバーの設定 ファイルを別のサーバーにコピーして行います。

# <span id="page-122-0"></span>クラスタへのサーバーの追加

クラスタに Proxy Server を追加する際は、そのクラスタを管理している管理サーバー とポート番号を指定します。追加する管理サーバーが複数のサーバー情報を持ってい る場合、すべてのサーバーが、そのクラスタに追加されます。後から個々のサーバー を削除できます。

注 リモート管理サーバーがクラスタの情報を持っている場合、このリモート クラスタの中のサーバーは追加されません。マスター管理サーバーに追加 するサーバーは、リモートコンピュータに物理的にインストールされてい るサーバーだけです。

クラスタにリモートサーバーを追加するには

- 1. マスター管理サーバーが起動していることを確認します。
- 2. マスター管理サーバーにアクセスして、「Cluster」タブをクリックします。
- 3. 「Add Server」リンクをクリックします。
- 4. リモート管理サーバーが使用するプロトコルを選択します。
	- ❍ 通常の管理サーバーの場合は HTTP
	- ❍ セキュリティ保護された管理サーバーの場合は HTTPS
- 5. magnus.conf ファイルに表示されているように、リモート管理サーバーの完全修 飾ホスト名を入力します ( たとえば、plaza.example.com)。
- 6. リモート管理サーバーのポート番号を入力します。
- 7. リモート管理サーバーの管理者のユーザー名とパスワードを入力し、「了解」をク リックします。マスター管理サーバーは、リモートサーバーへの通信を試みます。 成功すると、クラスタにサーバーを追加することを確認するプロンプトが表示さ れます。
- 注 クラスタ制御を有効にすると、クラスタのマスターがクラスタ内のスレー ブごとに、proxy-*serverid*/config/cluster/*server\_name*/proxy-*serverid* ディレクトリ内に多数のファイルを作成します。これらのファイルが作成 される場所は変更できません。

# <span id="page-123-0"></span>サーバー情報の変更

管理サーバーの「Cluster」タブにある「Modify Server」オプションは、スレーブ サーバー上で、スレーブ管理ポート情報が変更されたあと、その情報を更新するとき だけに使用します。クラスタ内のリモート管理サーバーのポート番号を変更したとき は、そのクラスタに格納されている管理サーバーの情報も変更する必要があります。 スレーブ管理サーバーに対するその他の変更の場合は、いったんそのサーバーを削除 し、変更が終わったら、元のようにクラスタに追加する必要があります。

#### クラスタ内のサーバーに関する情報を変更するには

- 1. マスター管理サーバーにアクセスして、「Cluster」タブをクリックします。
- 2. 「Modify Server」リンクをクリックします。一意のサーバー識別子で識別された、 サーバーが表示されます。
- 3. 変更するサーバーを選択し、変更を行ってから、「了解」をクリックします。

# <span id="page-123-1"></span>クラスタからのサーバーの削除

#### クラスタからサーバーを削除するには

- 1. マスター管理サーバーにアクセスして、「Cluster」タブをクリックします。
- 2. 「Remove Server」リンクをクリックします。
- 3. クラスタから削除するリモートサーバーを選択し、「了解」をクリックします。削 除したサーバーは、クラスタからアクセスできなくなります。アクセスできるの は、そのサーバーの管理サーバーだけです。

# <span id="page-123-2"></span>サーバークラスタの制御

Proxy Server を使用すると、次のことを行うことによって、クラスタ内のリモート サーバーを制御することができます。

- サーバーの起動または停止
- アクヤスログやエラーログの表示
- 設定ファイルの転送。マスター管理サーバーに Proxy Server のインスタンスが複 数ある場合、ファイルは、それらの任意のサーバーから、クラスタに追加された 任意のスレーブに転送できます。クラスタは、同じプラットフォームのものであ る必要があります。クラスタ内のすべてのサーバーは、同じ種類 ( つまり、UNIX または Windows) である必要があります。設定ファイルを異なるプラットフォー ムから転送すると、サーバーがハングアップしたり、クラッシュしたりする可能 性があります。次の設定ファイルがあります。
	- ❍ server.xml
	- ❍ magnus.conf
	- ❍ obj.conf
	- ❍ mime.types
	- ❍ socks5.conf
	- ❍ bu.conf
	- ❍ icp.conf
	- ❍ parray.pat
	- ❍ parent.pat

#### クラスタ内のサーバーを制御するには

- 1. マスター管理サーバーにアクセスして、「Cluster」タブをクリックします。
- 2. 「Control Cluster」リンクをクリックします。
- 3. 制御するサーバーを選択し、必要な選択を行います。「Reset」ボタンをクリック すると、いつでも内容が変更前の値にリセットされます。
	- ❍ ドロップダウンリストから「Start」、「Stop」、または「Restart」を選択し、「Go」 をクリックします。操作を確認するプロンプトが表示されます。
	- ❍ ドロップダウンリストから、「View Access」または「View Error」を選択し、ロ グファイル内で表示する最終行の番号を入力します。「Go」をクリックし、情報 を表示します ( 表示される「Cluster Execution Report」で「View」ボタンをク リック )。
	- ❍ 設定ファイルを転送するには、次のことを行います。
		- ❍ 転送する設定ファイルを選択します
		- ❍ ファイルのあるサーバーを選択します
		- o 「Go」をクリックして、情報を転送します

サーバークラスタの制御

# Proxy Server の設定と監視

第 7 [章「サーバーの詳細設定」](#page-128-0)

第 8 [章「サーバーへのアクセス制御」](#page-150-0)

第 9 [章「ログファイルの使用」](#page-184-0)

第 10 [章「サーバーの監視」](#page-210-0)

第 7 章

<span id="page-128-0"></span>サーバーの詳細設定

この章では、プロキシサーバーのシステム設定と、その設定方法について説明します。 システム設定は、プロキシサーバー全体に影響します。この設定には、プロキシサー バーが使用するユーザーアカウントや、待機するポートなどがあります。

この章では、次の項目について説明します。

- [プロキシサーバーの起動](#page-129-0)
- [プロキシサーバーの停止](#page-131-0)
- [プロキシサーバーの再起動](#page-132-0)
- [サーバー設定の表示](#page-134-0)
- [設定ファイルのバックアップの表示と復元](#page-135-0)
- [システムの詳細設定](#page-136-0)
- [プロキシサーバーの調整](#page-138-0)
- [待機ソケットの追加と編集](#page-139-0)
- [MIME](#page-142-0) タイプ
- [アクセス制御の管理](#page-144-0)
- ACL [キャッシュの設定](#page-145-0)
- DNS [キャッシュについて](#page-146-0)
- DNS [サブドメインの設定](#page-147-0)
- HTTP [キープアライブの設定](#page-147-1)

# <span id="page-129-0"></span>プロキシサーバーの起動

この節では、さまざまなプラットフォームでプロキシサーバーを起動する方法につい て説明します。サーバーがインストールされると、サーバーは稼働して要求を待機し、 受け取ります。

管理インタフェースからプロキシサーバーを起動するには

- 1. サーバーマネージャーにアクセスし、「Preferences」タブをクリックします。
- 2. 「Start/Stop Server」リンクをクリックします。「Start/Stop Server」ページが表示 されます。
- 3. 「On」ボタンをクリックします。

サーバーの状態が「Start/Stop Server」ページに表示されます。

#### UNIX または Linux でプロキシサーバーを起動するには

- コマンド行から *server\_root*/proxy-server*id* に移動し、./start と入力してプロキ シサーバーを起動します。
- start を使用します。このスクリプトを init とともに使用する場合、 /etc/inittab に起動コマンド prxy:2:respawn:*server\_root*/proxy-server*id*/start -start -i を記述する必要が あります。

#### Windows でプロキシサーバーを起動するには

- 「スタート」 > 「プログラム」 > 「Sun Microsystems」 > 「Sun Java System Web Proxy Server *version*」 > 「Start Proxy Server」を使用します。
- 「コントロール パネル」> 「管理ツール」 > 「サービス」 > 「Sun Java System Web Proxy Server 4.0 (proxy-server*id*)」 > 「開始」を使用します。
- コマンドプロンプトから server root\proxy-serverid に移動し、startsvr.bat と入 力してプロキシサーバーを起動します。

## SSL が有効なサーバーの起動

SSL が有効なサーバーを起動するには、パスワードが必要です。ファイル内にプレー ンテキストでパスワードを保存しておくと SSL 有効サーバーを自動的に起動すること ができますが、これは推奨される方法ではありません。

警告 SSL が有効なサーバーの起動スクリプトにプレーンテキストでパスワード を保存しておくと、セキュリティー上のリスクが大きくなります。ファイ ルにアクセスできるユーザーなら誰でも、SSL が有効なサーバーのパス ワードにアクセスできるからです。SSL が有効なサーバーのパスワードを プレーンテキストで保存する前に、セキュリティー上のリスクを考慮して ください。

サーバーの起動スクリプト、鍵ペアファイル、および鍵パスワードは、ルートが所有 しており ( または、ルートではないユーザーがサーバーをインストールした場合は、 そのユーザーアカウントが所有 )、その所有者のみがそれらに対する読み取りおよび 書き込みアクセス権を持ちます。

#### UNIX または Linux で SSL が有効なサーバーを自動的に起動するには

- 1. テキストエディタを使用して、start ファイルを開きます。
- 2. スクリプト内の -start 行を検索し、以下のテキストを挿入します。

echo "*password*"|

ここで *password* は選択した SSL パスワードです。

たとえば、SSL パスワードが example の場合、編集後の行は以下のようになりま す。

-start)

echo "examples"|./\$PRODUCT\_BIN -d \$PRODUCT\_SUBDIR/config \$@

# <span id="page-131-0"></span>プロキシサーバーの停止

この節では、さまざまなプラットフォームでプロキシサーバーを停止するいくつかの 方法について説明します。

管理インタフェースからプロキシサーバーを停止するには

- 1. サーバーマネージャーにアクセスし、「Preferences」タブをクリックします。
- 2. 「Start/Stop Server」リンクをクリックします。「Start/Stop Server」ページが表示 されます。
- 3. 「Off」ボタンをクリックします。

サーバーの状態が「Start/Stop Server」ページに表示されます。

UNIX または Linux でプロキシサーバーを停止するには

- コマンド行から *server\_root*/proxy-server*id* に移動し、./stop と入力します。
- 注 etc/inittab ファイルを使用してサーバーを再起動した場合は、サーバー の停止を試行する前に、/etc/inittab からサーバーを起動するための行 を削除し、kill -1 1 を入力する必要があります。そうしないと、サー バーは停止した後で自動的に再起動してしまいます。
- stop を使用して、サーバーを完全にシャットダウンします。サービスは、サー バーが再起動されるまで中断されます。etc/inittab ファイルで自動的に再起動 するように設定している場合は (「respawn」を使用 )、サーバーをシャットダウ ンする前にプロキシサーバーに関する行を etc/inittab から削除する必要があり ます。この処理を行わない場合、サーバーは自動的に再起動されます

サーバーをシャットダウンしたあと、シャットダウンプロセスが完了し、状態が 「Off」に変更されるまでに数秒かかる場合があります。

システムに障害が発生した場合やオフラインになっている場合、サーバーは停止し、 処理中の要求が失われる可能性があります。

注 サーバーにセキュリティーモジュールがインストールされている場合、 サーバーを起動したり、停止したりする前に、適切なパスワードを入力す るように要求されます。

Windows でプロキシサーバーを停止するには

- 「スタート」 > 「プログラム」 > 「Sun Microsystems」 > 「Sun Java System Web Proxy Server *version*」 > 「Stop Proxy Server」を使用します。
- コマンドプロンプトから server root<sup>¥</sup>proxy-serverid に移動し、stopsvr.bat と入 力してプロキシサーバーを停止します。

• 「サービス」ウィンドウの「Sun Java System Proxy Server 4.0 (proxy-server*id*)」 サービスを使用します。「コントロール パネル」 > 「管理ツール」 > 「サービス」

# <span id="page-132-0"></span>プロキシサーバーの再起動

この節では、さまざまなプラットフォームでプロキシサーバーを再起動するいくつか の方法について説明します。

### サーバーの再起動 (UNIX または Linux)

以下のいずれかの方法で、サーバーを再起動できます。

- 手動で再起動します。
- inittab ファイルから自動的に再起動します。

System V から派生したものではないバージョン (SunOS 4.1.3 など ) の UNIX また は Linux を使用している場合は、inittab ファイルを使用できないことに注意し てください。

• システムの再起動時に、/etc/rc2.d 内のデーモンで自動的に再起動します。

インストールスクリプトでは /etc/rc.local ファイルや /etc/inittab ファイルを編 集できないため、テキストエディタでそれらのファイルを編集する必要があります。 これらのファイルの編集方法がわからない場合は、システム管理者に問い合わせるか、 ご使用のシステムのマニュアルを参照してください。

#### コマンド行からプロキシサーバーを再起動するには

- 1. 1024 より小さい番号のポートでサーバーを実行している場合は、root としてログ インします。1024 以上の番号の場合は、root として、またはそのサーバーのユー ザーアカウントを使用してログインします。
- 2. コマンド行プロンプトで、以下の行を入力し、Enter キーを押します。

*server\_root*/proxy-server*id*/restart

ここで *server\_root* はサーバーをインストールしたディレクトリです。

• 行の末尾で、省略可能なパラメータ -i を使用できます。-i オプションを使用す ると、inittab モードでサーバーが実行されます。このモードでは、サーバーの プロセスが強制終了されたかクラッシュした場合に、inittab がサーバーを自動 的に再起動します。また、このオプションは、サーバーがバックグラウンド処理 に切り替わることを防止します。

#### inittab を使用してサーバーを再起動するには

/etc/inittab ファイル内に以下のテキストを 1 行で挿入します。

prxy:23:respawn:*server\_root*/proxy-server*id*/start -start -i

ここで *server\_root* はサーバーをインストールしたディレクトリ、proxy-server*id* は サーバーのディレクトリです。

-i オプションは、サーバーがバックグラウンド処理に切り替わることを防止します。 この行は、サーバーを停止する前に削除する必要があります。

#### システムの rc ( 実行制御 ) スクリプトを使用してサーバーを再起動するには

/etc/rc.local、または使用しているシステムのそれに相当するスクリプトを使用す る場合は、/etc/rc.local 内に以下の行を追加します。

*server\_root*/proxy-server*id*/start

*server\_root* を、サーバーがインストールされているディレクトリに変更します。

### サーバーの再起動 (Windows)

以下の方法でサーバーを再起動できます。

● 「サービス」コントロールパネルを使用します。

#### Windows でサーバーを再起動するには

- 1. 「コントロール パネル」> 「管理ツール」 > 「サービス」 > を使用します。
- 2. サービスのリストから「Sun Java System Web Proxy Server 4.0 (proxy-server*id*)」 を選択します。
- 3. 「Properties」ウィンドウで「Start」タイプを「Automatic」に変更して、コン ピュータが起動やリブートするたびにシステムがサーバーを起動するようにしま す。
- 4. 「了解」をクリックします。

## 終了タイムアウトの設定

サーバーをオフにすると、新しい接続の受け入れは停止します。その後、サーバーは すべての未処理の接続処理が完了するまで待ちます。タイムアウトになるまでサー バーが待機する時間は、magnus.conf ファイルで設定できます。デフォルトでは、30 秒に設定されています。この値を変更するには、次の行を magnus.conf ファイルに追 加します。

TerminateTimeout *seconds*

*seconds* は、タイムアウトになるまでサーバーが待機する秒数を表します。

この値を変更することによる利点は、接続の処理が完了するまでサーバーが待機する 時間が、より長くなることです。ただし、サーバーは応答していないクライアントに 接続されていることがあるため、終了タイムアウト値を大きくすると、サーバーの シャットダウンにかかる時間が長くなる可能性があります。

# <span id="page-134-0"></span>サーバー設定の表示

インストール中に、プロキシサーバーの一部の設定を行います。これらを始めとする システム設定は、サーバーマネージャーで表示できます。「View Server Settings」 ページには、プロキシサーバーのすべての設定が一覧表示されます。このページには、 保存または適用していない変更があるかどうかも表示されます。そのような変更があ る場合は、変更を保存し、新しい設定を使用できるようにプロキシサーバーを再起動 してください。

設定には、テクニカルとコンテンツの 2 つがあります。サーバーのコンテンツの設定 は、サーバーの設定内容によって異なります。通常、プロキシの場合は、すべてのテ ンプレート、URL マッピング、およびアクセス制御が一覧表示されます。個々のテン プレートについては、テンプレート名、その正規表現、およびキャッシュ設定などの テンプレートの設定がこのページに一覧表示されます。

プロキシサーバーのテクニカルの設定は magnus.conf ファイルと server.xml ファイ ル、コンテンツの設定は obj.conf ファイルで行います。これらのファイルは、サー バーのルートディレクトリのサブディレクトリ proxy-*id*/config にあります。

#### プロキシサーバーの設定を表示するには

- 1. サーバーマネージャーにアクセスし、「Preferences」タブをクリックします。
- 2. 「View Server Settings」リンクをクリックします。「View Server Settings」ページ が表示されます。

# <span id="page-135-0"></span>設定ファイルのバックアップの表示と復元

設定ファイル (server.xml、magnus.conf、obj.conf、mime types、 server.xml.clfilter、magnus.conf.clfilter、obj.conf.clfilter、socks5.conf、 bu.conf、icp.conf、parray.pat、parent.pat、proxy-id.acl) のバックアップコピー を表示または復元することができます。この機能を使用すると、現在の設定で問題が 発生したときに以前の設定に戻すことができます。たとえば、プロキシの設定に複数 の変更を行ったところ、プロキシが予期したとおりに動作しない場合 ( たとえば、 ユーザーの URL へのアクセスは拒否されるが、プロキシは要求を処理するなど )、以 前の設定に戻して、設定の変更をやり直すことができます。

#### 以前の設定を表示するには

- 1. サーバーマネージャーにアクセスし、「Preferences」タブをクリックします。
- 2. 「Restore Configuration」リンクをクリックします。「Restore Configuration」ペー ジが表示されます。このページには、日時順に以前の設定がすべて一覧表示され ます。
- 3. 「View」リンクをクリックして、特定バージョンのテクニカルおよびコンテンツ の設定に関するリストを表示します。

#### 設定ファイルのバックアップコピーを復元するには

- 1. サーバーマネージャーにアクセスし、「Preferences」タブをクリックします。
- 2. 「Restore Configuration」リンクをクリックします。「Restore Configuration」ペー ジが表示されます。このページには、日時順に以前の設定がすべて一覧表示され ます。
- 3. 復元するバージョンの「Restore」リンクをクリックします。

すべてのファイルを特定時の状態に復元する場合は、表の最も左の列にある 「Restore to *time*」(*time* は、復元する日時 ) リンクをクリックします。

「Restore Configuration」ページに表示されるバックアップの数も設定できます。

#### 表示されるバックアップの数を設定するには

- 1. サーバーマネージャーにアクセスし、「Preferences」タブをクリックします。
- 2. 「Restore Configuration」リンクをクリックします。「Restore Configuration」ペー ジが表示されます。
- 3. 「Set Number Of Sets Of Backups」フィールドに、表示するバックアップの数を入 力します。
- 4. 「Change」ボタンをクリックします。

# <span id="page-136-0"></span>システムの詳細設定

「Configure System Preferences」ページを使用すると、サーバーの基本部分を設定ま たは変更できます。このページでは、サーバーユーザー、プロセス数、待機キューサ イズ、プロキシのタイムアウト、プロキシサーバーの中断後のタイムアウトなどを変 更できます。また、DNS、ICP、プロキシ配列、および親配列を有効にできます。

#### システムの詳細設定を変更するには

- 1. サーバーマネージャーにアクセスし、「Preferences」タブをクリックします。
- 2. 「Configure System Preferences」リンクをクリックします。「Configure System Preferences」ページが表示されます。
- 3. 必要に応じてオプションを変更し、「了解」をクリックします。
- 4. 「Restart Required」をクリックします。「Apply Changes」ページが表示されま す。
- 5. 「Restart Proxy Server」ボタンをクリックして、変更を適用します。

次の節では、オプションについて説明します。

## Server User

サーバーユーザーは、プロキシが使用するユーザーアカウントです。プロキシサー バーのユーザーとして入力したユーザー名は、すでに、通常のユーザーアカウントと して存在しているはずです。サーバーの起動時は、このユーザーによって起動された ものとして稼動します。

ユーザーアカウントを新規に作成しない場合は、同じホスト上で稼動中の別のサー バーで使用されているアカウントを選択するか、または UNIX プロキシを実行してい るときはユーザー nobody を選択することができます。ただし、システムによっては、 ユーザー nobody はファイルを所有できてもプログラムを実行できないため、プロキシ ユーザー名として適していない場合があります。

UNIX システムでは、プロキシによって開始されるすべてのプロセスが、サーバー ユーザーアカウントに割り当てられます。

### Processes

「Processes」フィールドには、要求を処理するために利用できるプロセス数が表示さ れます。デフォルトでは、この値は 1 です。必要のないかぎり、この設定は変更しな いでください。

# Listen Queue Size

「Listen Queue Size」フィールドでは、待機ソケットで保留にする接続の最大数を指定 します。

# **DNS**

ドメイン名サービス (Domain Name Service、DNS) は、IP アドレスをホスト名に復元 します。Web ブラウザがサーバーに接続するとき、サーバーはクライアントの IP ア ドレス ( たとえば 198.18.251.30) だけを取得します。サーバーは、www.example.com などのホスト名情報を保持していません。アクセスログやアクセス制御の場合は、 サーバーは IP アドレスをホスト名に解決できます。「Configure System Preferences」 ページでは、IP アドレスをホスト名に解決するかどうかをサーバーに知らせることが できます。

# ICP

Internet Cache Protocol (ICP) は、メッセージの送受に使用するプロトコルで、キャッ シュ間の対話を可能にします。キャッシュでは ICP を使用して、キャッシュされた URL の存在と、それらの URL を取得するための最適な場所について、クエリーの送 信と応答を行います。ICP は、「Configure System Preferences」ページで有効にでき ます。ICP については、288 ページの「隣接 ICP [を経由したルーティング」](#page-287-0)を参照し てください。

# Proxy Array

プロキシ配列とは、分散キャッシュ処理を行うために 1 つのキャッシュとして機能す る、プロキシの配列です。「Configure System Preferences」ページでプロキシ配列オ プションを有効にすると、設定中のプロキシサーバーは、プロキシ配列のメンバーに なり、配列内のその他すべてのメンバーは、その兄弟関係となります。プロキシ配列 の使用については、297 [ページの「プロキシ配列を経由したルーティング」](#page-296-0)を参照し てください。

## Parent Array

親配列とは、プロキシまたはプロキシ配列がルーティングに使用するプロキシ配列の ことです。そのため、プロキシが上流のプロキシ配列をルーティングに使用してリ モートサーバーにアクセスする場合、その上流のプロキシ配列は親配列と見なされま す。プロキシサーバーでの親配列の使用については、310 [ページの「親配列を経由し](#page-309-0) [たルーティング」](#page-309-0)を参照してください。

## Proxy Timeout

プロキシタイムアウトは、プロキシサーバーが要求をタイムアウトする前に、リモー トサーバーからネットワークデータパケットを連続して受信する間隔の最大時間です。 プロキシタイムアウトのデフォルト値は 5 分です。

注 リモートサーバーがサーバープッシュを使用し、ページ間の遅延がプロキ シタイムアウトよりも長くなると、転送完了前に接続が終了する可能性が あります。そのため、クライアントプルを使用してください。クライアン トプルでは、複数の要求をプロキシに送信します。

# <span id="page-138-0"></span>プロキシサーバーの調整

「Tune Proxy」ページでは、デフォルトパラメータを変更し、プロキシサーバーのパ フォーマンスを調整することができます。

#### デフォルトの調整パラメータを変更するには

- 1. サーバーマネージャーにアクセスし、「Preferences」タブをクリックします。
- 2. 「Tune Proxy」リンクをクリックします。「Tune Proxy」ページが表示されます。
- 3. 希望に合わせて、FTP リストの幅を変更することもできます。リストの幅を広げ ると、長いファイル名が表示できるようになるため、ファイル名の切り詰めが少 なくなります。デフォルトの幅は、80 文字です。
- 4. 「了解」をクリックします。
- 5. 「Restart Required」をクリックします。「Apply Changes」ページが表示されま す。
- 6. 「Restart Proxy Server」ボタンをクリックして、変更を適用します。

# <span id="page-139-0"></span>待機ソケットの追加と編集

サーバーで要求を処理するには、待機ソケットを介して要求を受け入れてから、適切 なサーバーにその要求を送信する必要があります。プロキシサーバーをインストール すると、ls1 という待機ソケットが自動的に作成されます。この待機ソケットには、 0.0.0.0 の IP アドレスと、インストール時にプロキシサーバーのポート番号として指 定したポート番号が割り当てられます。デフォルトの待機ソケットは削除できません。

待機ソケットの追加、編集、および削除は、サーバーマネージャーの「Add Listen Socket」および「Edit Listen Sockets」ページを使用して実行できます。

この節では、次の内容について説明します。

- [待機ソケットの追加](#page-139-1)
- [待機ソケットの編集](#page-140-0)
- [待機ソケットの削除](#page-142-1)

### <span id="page-139-1"></span>待機ソケットの追加

#### 待機ソケットを追加するには

- 1. サーバーマネージャーにアクセスし、「Preferences」タブをクリックします。
- 2. 「Add Listen Socket」リンクをクリックします。「Add Listen Socket」ページが表 示されます。
- 3. 待機ソケットの内部名を入力します。待機ソケットの作成後は、この名前を変更 できません。
- 4. 待機ソケットの IP アドレスを指定します。ドットで区切り、または IPv6 の表記 法で指定できます。0.0.0.0、any、ANY、または INADDR\_ANY ( すべての IP アドレ ス ) を指定することもできます。
- 5. 待機ソケットを作成するポート番号を指定します。有効な値は 1 ~ 65535 です。 UNIX の場合、ポート 1 ~ 1024 で待機するソケットを作成するには、スーパー ユーザー特権が必要です。SSL 待機ソケットを設定し、ポート 443 で待機するよ うにします。
- 6. サーバーがクライアントに送信するすべての URL のホスト名セクションで使用さ れるサーバー名を指定します。これは、サーバーが自動生成する URL には影響し ますが、サーバーに格納されているディレクトリおよびファイルの URL には影響 しません。サーバーがエイリアスを使用する場合は、この名前もエイリアス名に する必要があります。
- 7. ドロップダウンリストから、待機ソケットでセキュリティーを有効と無効のどち らにするかを指定します。
- 8. 「了解」をクリックします。
- 9. 「Restart Required」をクリックします。「Apply Changes」ページが表示されま す。
- 10.「Restart Proxy Server」ボタンをクリックして、変更を適用します。

### <span id="page-140-0"></span>待機ソケットの編集

#### 待機ソケットを編集するには

- 1. サーバーマネージャーにアクセスし、「Preferences」タブをクリックします。
- 2. 「Edit Listen Sockets」リンクをクリックします。「Edit Listen Sockets」ページが表 示されます。
- 3. 「Configured Sockets」表で、編集する待機ソケットのリンクをクリックします。 「Edit Listen Sockets」ページが表示されます。
- 4. 次のオプションに変更を行います。
- 「General」
	- 「Listen Socket ID」: 待機ソケットの内部名。待機ソケットの作成後は、この名前 を変更できません。
	- ❍ 「IP Address」: 待機ソケットの IP アドレス。ドットで区切り、または IPv6 の表 記法で指定できます。0.0.0.0、any、ANY、または INADDR\_ANY (すべての IP ア ドレス ) を指定することもできます。
	- ❍ 「Port」: 待機ソケットを作成するポート番号。有効な値は 1 ~ 65535 です。UNIX の場合、ポート 1 ~ 1024 で待機するソケットを作成するには、スーパーユーザー 特権が必要です。SSL 待機ソケットを設定し、ポート 443 で待機するようにしま す。
	- o 「Server Name」: この待機ソケットのデフォルトサーバー。
- **Security**

セキュリティーが無効になっている場合は、次のパラメータのみが表示されます。

○ 「Security」: 選択した待機ソケットのセキュリティを有効または無効にします。

セキュリティーが有効になっている場合は、次のパラメータが表示されます。

- 「Security」: 選択した待機ソケットのセキュリティを有効または無効にします。
- 「Server Certificate Name」:この待機ソケットに使用するインストール済みの証明 書をドロップダウンリストから選択します。
- ❍ 「Client Authentication」: この待機ソケットにクライアント認証が必要かどうかを 指定します。このパラメータはデフォルトで「Optional」になっています。
- 「SSL Version 2」: SSL バージョン 2 を有効または無効にします。このパラメータ は、デフォルトで無効になっています。
- 「SSL Version 2 Ciphers」:この方式群に含まれるすべての暗号化を一覧表示しま す。チェックボックスをチェックまたはチェック解除して、編集中の待機ソケッ トに対して有効にする暗号化を選択します。デフォルトバージョンでは、チェッ クは解除されています。
- 「SSL Version 3」: SSL バージョン 3 を有効または無効にします。このパラメータ は、デフォルトで有効になっています。
- 「TLS」:暗号化通信で TLS (Transport Layer Security) プロトコルを有効または無 効にします。このパラメータは、デフォルトで有効になっています。
- ❍ 「TLS Rollback」: TLS ロールバックを有効または無効にします。「TLS Rollback」 を無効にすると、通信がバージョンロールバック攻撃を受けやすくなるので注意 してください。このパラメータは、デフォルトで有効になっています。
- o 「SSL Version 3 and TLS Ciphers」:この方式群に含まれるすべての暗号化を一覧 表示します。チェックボックスをチェックまたはチェック解除して、編集中の待 機ソケットに対して有効にする暗号化を選択します。デフォルトバージョンでは チェックはオンになっています。
- 「Advanced」
	- ❍ 「Number Of Acceptor Threads」: 待機ソケットの Acceptor Thread の数。推奨さ れる値は、マシンのプロセッサの数です。デフォルト値は1で、有効な値は1~ 1024 です。

「Protocol Family」: ソケットのファミリ・タイプ。有効な値は inet、inet6、お よび nca です。IPv6 待機ソケットを使用する場合は、inet6 の値を使用します。 SolarisTM Network Cache and Accelerator を使用する場合は、nca を指定します。

- 5. 「了解」をクリックします。
- 6. 「Restart Required」をクリックします。「Apply Changes」ページが表示されま す。
- 7. 「Restart Proxy Server」ボタンをクリックして、変更を適用します。

# <span id="page-142-1"></span>待機ソケットの削除

#### 待機ソケットを削除するには

- 1. サーバーマネージャーにアクセスし、「Preferences」タブをクリックします。
- 2. 「Edit Listen Sockets」リンクをクリックします。
- 3. 削除する待機ソケットの隣のチェックボックスを選択し、「了解」をクリックしま す。削除を確認するプロンプトが表示されます。任意の待機ソケットを削除でき ますが、そのインスタンスに待機ソケットが 1 つしかない場合は削除できません。
- 4. 「Restart Required」をクリックします。「Apply Changes」ページが表示されま す。
- 5. 「Restart Proxy Server」ボタンをクリックして、変更を適用します。

# <span id="page-142-0"></span>MIME タイプ

Multi-purpose Internet Mail Extension (MIME) タイプは、マルチメディア電子メール およびメッセージングの標準です。MIME タイプに応じてファイルをフィルタできる ようにするため、プロキシサーバーでは、サーバーで使用する新しい MIME タイプを 作成するページを用意しています。プロキシでは、新しいタイプを mime.types ファ イルに追加します。MIME タイプに基づいたファイルのブロックについては、[320](#page-319-0) ページの「MIME [タイプによるフィルタリング」](#page-319-0)を参照してください。

この節では、次の内容について説明します。

- 新しい MIME [タイプの作成](#page-143-0)
- MIME [タイプの編集](#page-143-1)
- MIME [タイプの削除](#page-144-1)

# <span id="page-143-0"></span>新しい MIME タイプの作成

#### MIME タイプを作成するには

- 1. サーバーマネージャーにアクセスし、「Preferences」タブをクリックします。
- 2. 「Create/Edit MIME Types」リンクをクリックします。「Create/Edit MIME Types」ページが表示され、プロキシの mime.types ファイルに記載された MIME タイプがすべて表示されます。
- 3. ドロップダウンリストから、MIME タイプのカテゴリを指定します。「type」、 「enc」、または「lang」を指定できます。ここで「type」はファイルまたはアプ リケーションタイプ、「enc」は圧縮に使用するエンコーディング、「lang」は言語 のエンコーディングです。カテゴリについては、オンラインヘルプを参照してく ださい。
- 4. HTTP ヘッダーに表示されるコンテンツタイプを指定します。
- 5. ファイルサフィックスを指定します。ファイルサフィックスとは、MIME タイプ にマップされるファイル拡張子です。複数の拡張子を指定するには、エントリを コンマで区切ります。ファイル拡張子は、一意である必要があります。つまり、1 つのファイル拡張子を 2 つの MIME タイプにマップしないでください。
- 6. 「New」ボタンをクリックして、MIME タイプを追加します。

## <span id="page-143-1"></span>MIME タイプの編集

#### MIME タイプを編集するには

- 1. サーバーマネージャーにアクセスし、「Preferences」タブをクリックします。
- 2. 「Create/Edit MIME Types」リンクをクリックします。「Create/Edit MIME Types」ページが表示され、プロキシの mime.types ファイルに記載された MIME タイプがすべて表示されます。
- 3. MIME タイプを編集するには、その MIME タイプの「Edit」リンクをクリックし ます。
- 4. 必要な変更を行い、「Change MIME Type」ボタンをクリックします。
## MIME タイプの削除

#### MIME タイプを削除するには

- 1. サーバーマネージャーにアクセスし、「Preferences」タブをクリックします。
- 2. 「Create/Edit MIME Types」リンクをクリックします。「Create/Edit MIME Types」ページが表示され、プロキシの mime.types ファイルに記載された MIME タイプがすべて表示されます。
- 3. MIME タイプを削除するには、その MIME タイプの「Remove」リンクをクリッ クします。

## アクセス制御の管理

「Administer Access Control」ページを使用すると、アクセス制御リスト (Access Control List、ACL) を管理することができます。ACL では、サーバーにアクセスでき るクライアントを制御できます。ACL を利用すると、サーバーの一部に対するアクセ スを許可または拒否する特定のユーザー、グループ、またはホストを選別し、有効な ユーザーまたはグループだけがサーバーの一部にアクセスできるように認証を設定す ることができます。アクセス制御については、151 ページの第 8 [章「サーバーへのア](#page-150-0) [クセス制御」](#page-150-0)を参照してください。

#### アクセス制御リストを管理するには

- 1. サーバーマネージャーにアクセスし、「Preferences」タブをクリックします。
- 2. 「Administer Access Control」リンクをクリックします。「Administer Access Control」ページが表示されます。
- 3. リソースや既存の ACL を選択するか、ACL 名を入力し、「Edit」ボタンをクリッ クします。「Access Control Rules for」ページが表示されます。
- 4. 変更を行い、「Submit」をクリックします。アクセス制御の設定については、[151](#page-150-0)  ページの第 8 [章「サーバーへのアクセス制御」の](#page-150-0)「サーバーインスタンスに対す るアクセス制御の設定」を参照してください。

# ACL キャッシュの設定

「Configure ACL Cache」ページを使用して、プロキシ認証キャッシュの有効化または 無効化、プロキシ認証キャッシュディレクトリの設定、キャッシュテーブルサイズの 設定、およびエントリの有効期限の設定を行います。

#### ACL キャッシュを設定するには

- 1. サーバーマネージャーにアクセスし、「Preferences」タブをクリックします。
- 2. 「Configure ACL Cache」リンクをクリックします。「Configure ACL Cache」ペー ジが表示されます。
- 3. プロキシ認証キャッシュを有効または無効にできます。
- 4. 「Proxy Auth User Cache Size」ドロップダウンリストから、ユーザーキャッシュ 内のユーザー数を選択します。デフォルトサイズは 200 です。
- 5. 「Proxy Auth Group Cache Size」ドロップダウンリストから、1 つの UID または キャッシュエントリでキャッシュできるグループ ID の数を選択します。デフォル トサイズは 4 です。
- 6. キャッシュエントリの有効期限が切れるまでの秒数を選択します。キャッシュの エントリが参照されるたびにその経過時間が計算され、この値と照合されます。 経過時間が「Proxy Auth Cache Expiration」と同じか、超えている場合、このエ ントリは使用されません。この値が 0 に設定されている場合、キャッシュはオフ です。

この値に大きな値を使用する場合、LDAP エントリを変更したときにプロキシ サーバーの再起動が必要となる可能性があります。たとえば、この値を 120 秒に 設定した場合は、プロキシサーバーと LDAP サーバーの同期が 2 分間にわたって 取られない可能性があります。LDAP エントリが頻繁に変更されないようであれ ば、大きな値を使用します。デフォルトの有効期限値は 2 分です。

- 7. 「了解」をクリックします。
- 8. 「Restart Required」をクリックします。「Apply Changes」ページが表示されま す。
- 9. 「Restart Proxy Server」ボタンをクリックして、変更を適用します。

# DNS キャッシュについて

プロキシサーバーでは、DNS ホスト名を IP アドレスに解決する際にプロキシサー バーが実行する DNS 検索の数を減らすため、DNS キャッシュをサポートしています。

### DNS キャッシュの設定

「Configure DNS Cache」ページを使用して、DNS キャッシュの有効化または無効化、 DNS キャッシュのサイズの設定、DNS キャッシュエントリの有効期限の設定、ネガ ティブ DNS キャッシュの有効化または無効化を行います。

#### DNS キャッシュを設定するには

- 1. サーバーマネージャーにアクセスし、「Preferences」タブをクリックします。
- 2. 「Configure DNS Cache」リンクをクリックします。「Configure DNS Cache」ペー ジが表示されます。
- 3. DNS キャッシュを有効または無効にできます。
- 4. 「DNS Cache Size」ドロップダウンリストから、DNS キャッシュ内に格納できる エントリ数を選択します。デフォルトサイズは 1024 です。
- 5. DNS キャッシュの有効期限を設定できます。プロキシサーバーでは、DNS キャッシュエントリがあらかじめ設定された有効期限に達すると、キャッシュか らパージします。デフォルトの DNS 有効期限値は 20 分です。
- 6. ホスト名が見つからないときのエラーのキャッシュを有効または無効にできます。
- 7. 「了解」をクリックします。
- 8. 「Restart Required」をクリックします。「Apply Changes」ページが表示されま す。
- 9. 「Restart Proxy Server」ボタンをクリックして、変更を適用します。

# DNS サブドメインの設定

URL には、多くのレベルのサブドメインを持つホスト名を含むものがあります。この 場合、最初の DNS サーバーがホスト名を解決できない場合に、プロキシサーバーで は DNS チェックに時間がかかることがあります。「host not found」というメッセー ジをクライアントに返す前に、プロキシサーバーがチェックするレベル数を設定でき ます。

たとえば、クライアントが http://www.sj.ca.example.com/index.html を要求した場 合、プロキシでこのホストを IP アドレスに解決するのに時間がかかる可能性がありま す。なぜなら、このホストコンピューターの IP アドレスを取得するには、4 つの DNS サーバーにアクセスしなければならないからです。これらの検索には時間がかかるこ とがあるため、プロキシで一定数以上の DNS サーバーを使用しなければならない場 合に、プロキシサーバーが IP アドレスの検索を終了するように設定することができま す。

#### プロキシが走査するサブドメインのレベル数を設定するには

- 1. サーバーマネージャーにアクセスし、「Preferences」タブをクリックします。
- 2. 「Configure DNS Subdomains」リンクをクリックします。「Configure DNS Subdomains」ページが表示されます。
- 3. ドロップダウンリストからリソースを選択するか、正規表現を指定します。
- 4. 「Local Subdomain Depth」ドロップダウンリストから、レベル数を選択します。
- 5. 「了解」をクリックします。
- 6. 「Restart Required」をクリックします。「Apply Changes」ページが表示されま す。
- 7. 「Restart Proxy Server」ボタンをクリックして、変更を適用します。

# HTTP キープアライブの設定

「Configure HTTP Client」ページを使用して、プロキシサーバーのキープアライブを 有効にします。

プロキシでは、HTTP キープアライブパケットをサポートしています。デフォルトで は、プロキシはキープアライブ接続を使用しませんが、システムによっては、キープ アライブ機能を使用して、プロキシのパフォーマンスを向上させることができるもの があります。キープアライブとは、クライアントがオープン接続をすぐに再利用でき るように、要求の完了後も接続を開いたままにしておく、TCP/IP の機能です。

Web 上での通常のクライアントサーバートランザクションでは、クライアントは、 サーバーに対して複数の接続を行い、複数のドキュメントを要求することができます。 たとえば、クライアントが複数のグラフィック画像のある Web ページを要求する場 合、そのクライアントは、各グラフィックファイルに対して個別の要求を行う必要が あります。接続の再確立には、時間がかかります。

#### HTTP キープアライブを設定するには

- 1. サーバーマネージャーにアクセスし、「Preferences」タブをクリックします。
- 2. 「Configure HTTP Client」リンクをクリックします。「Configure HTTP Client」 ページを表示します。
- 3. ドロップダウンリストからリソースを選択します。プロキシサーバーでキープア ライブを設定する HTTP または HTTPS リソースを選択するか、正規表現を指定 します。
- 4. HTTP クライアントが持続的接続を使用するかどうかについて、適切な「Keep Alive」オプションをクリックして指定します。
- 5. 「Keep Alive Timeout」フィールドに、持続的接続を開いたままにしておく最大の 秒数を指定します。デフォルト値は 29 です。
- 6. 適切な「Persistent Connection Reuse」オプションを選択することで、すべての種 類の要求に対して、HTTP クライアントが既存の持続的接続を再利用できるよう にするかどうかを指定できます。デフォルト値はオフで、GET 以外の要求やボ ディを含む要求に対しては、持続的接続を再利用できません。
- 7. 「HTTP Version String」フィールドに、HTTP プロトコルバージョン文字列を指定 します。プロトコルの相互運用について特定の問題が発生しないかぎり、このパ ラメータは指定しないでください。
- 8. 「Proxy Agent Header」フィールドに、プロキシサーバーの製品名とバージョンを 入力します。
- 9. 「SSL Client Certificate Nickname」フィールドに、リモートサーバーに表示する クライアント証明書のニックネームを入力します。
- 10. 適切な「SSL Server Certificate Validation」オプションを選択し、プロキシサー バーがリモートサーバーに表示された証明書を検証する必要があるかどうかを示 します。
- 11.「了解」をクリックします。
- 12.「Restart Required」をクリックします。「Apply Changes」ページが表示されま す。
- 13.「Restart Proxy Server」ボタンをクリックして、変更を適用します。

HTTP キープアライブの設定

# <span id="page-150-0"></span>サーバーへのアクセス制御

この章では、管理サーバーおよび Proxy Server によって処理されるデータへのアクセ ス制御の方法について説明します。サーバーにより処理されるすべてのデータ、また はサーバーがサービスを提供する特定の URL のアクセスを制限できます。たとえば、 特定の URL へのアクセスを特定のユーザーに限定したり、特定のユーザー以外のすべ てのユーザーがファイルを表示できるように指定できます。すべてのクライアントに HTTP の URL へのアクセスを許可し、FTP へは限定されたアクセスのみを許可するこ ともできます。また、複数の内部 Web サーバーにサービスを提供している Proxy Server があり、それらのサーバーのいずれかに格納された極秘調査プロジェクトへは 特定のユーザーのみがアクセスできるようにしたい場合などに、ホスト名またはドメ イン名に基づいて URL を制限することもできます。

管理サーバーでアクセス制御を使用するには、分散管理を有効にして、LDAP データ ベースに管理グループを設定する必要があります。この章の内容は、それらの作業が 済んでいることを前提としています。

この章では、次の項目について説明します。

- [アクセス制御とは](#page-151-0)
- [アクセス制御の設定](#page-162-0)
- [アクセス制御オプションの選択](#page-166-0)
- [サーバーの一部へのアクセス制御](#page-173-0)
- [リソースへのアクセスのセキュリティ保護](#page-178-0)
- [ファイルベースの認証用](#page-179-0) ACL の作成

## <span id="page-151-0"></span>アクセス制御とは

アクセス制御により、Proxy Server にアクセスできるユーザー、およびアクセス可能 なサーバーの部分を指定することができます。サーバーへのアクセスの制御は、サー バー全体に対して、またはディレクトリ、ファイル、ファイルタイプなどのサーバー の一部に対して行うことができます。受信した要求が評価される場合、アクセス制御 エントリ (Access Control Entry、ACE) と呼ばれる規則の階層に基づいてアクセスが決 定されます。Proxy Server は一致するエントリを検索して、アクセスを許可するか、 拒否するかを決定します。各 ACE は、サーバーが階層内の次のエントリに進むべき かどうかを指定します。ACE の集合は、アクセス制御リスト (ACL) と呼ばれます。 要求を受信すると、obj.conf ファイルでアクセスの決定に使用される ACL の参照が チェックされます。デフォルトでは、サーバーには複数の ACL が含まれる 1 つの ACL ファイルがあります。

アクセスは次の内容に基づいて許可または拒否されます。

- 要求を送信したユーザー ( ユーザー グループ )
- 要求の送信元 ( ホスト IP)
- 要求が発生した日時 ( 時刻など )
- 使用されている接続のタイプ (SSL)

この節では、次の内容について説明します。

- ユーザー [グループのアクセス制御](#page-151-1)
- ホスト IP [のアクセス制御](#page-158-0)
- [アクセス制御ファイルの使用](#page-159-0)
- ACL [ユーザーキャッシュの設定](#page-159-1)
- [クライアント証明書によるアクセス制御](#page-160-0)

## <span id="page-151-1"></span>ユーザー - グループのアクセス制御

特定のユーザーまたはグループに対して、サーバーへのアクセスを制限することがで きます。ユーザー - グループのアクセス制御を設定した場合、サーバーにアクセスす る前に、ユーザーはユーザー名とパスワードの入力を求められます。サーバーは、ク ライアント証明書の情報、またはクライアント証明書自体を、ディレクトリサーバー のエントリと比較します。

管理サーバーでは、基本認証だけを使用します。管理サーバーでクライアント認証を 要求する場合、obj.conf の ACL ファイルを手動で編集し、認証方法を SSL に変更す る必要があります。

ユーザーグループ認証は、サーバーに設定されているディレクトリサービスによって 実行されます。詳細は、48 [ページの「ディレクトリサービスの設定」](#page-47-0)を参照してくだ さい。

ディレクトリサービスがアクセス制御の実装に使用する情報は、次のソースのいずれ かから入手できます。

- 内部フラットファイルタイプのデータベース
- 外部 LDAP データベース

サーバーは、外部 LDAP ベースのディレクトリサービスを使用するとき、サーバーイ ンスタンスに対して次のタイプのユーザーグループ認証方法をサポートします。

- デフォルト
- 基本
- SSL
- ダイジェスト
- Other

サーバーが内部ファイルベースのディレクトリサービスを使用するときに、サーバー インスタンスに対してサポートされるユーザー - グループ認証方法には、次のものが あります。

- デフォルト
- 基本
- ダイジェスト

ユーザー - グループ認証を設定した場合、ユーザーはアクセスする前に、ユーザー自 身の認証を求められます。認証の際、ユーザーはユーザー名とパスワードの入力、ク ライアント証明書の使用、またはダイジェスト認証プラグインを使用することによっ てユーザー自身の識別情報を証明します。クライアント証明書を使用する場合、暗号 化が必要になります。

#### デフォルト認証

デフォルト認証は、推奨される方法です。デフォルト設定では、obj.conf ファイルで 指定したデフォルトの方法を使用します。obj.conf で方法が設定されていない場合 は、「Basic」を使用します。「Default」を選択した場合、ACL 規則によって ACL ファ イル内の方法が指定されることはありません。「Default」を選択すると、obj.conf ファイル内の 1 行を編集することによって、すべての ACL の方法を簡単に変更できま す。

### 基本認証

基本認証を選択した場合、サーバーにアクセスするためにユーザーはユーザー名とパ スワードの入力を求められます。これがデフォルトの設定です。Sun Java System Directory Server などの LDAP データベース、またはファイルにユーザーとグループ のリストを作成して格納する必要があります。Proxy Server とは別のサーバールート にインストールされたディレクトリサーバー、またはリモートコンピュータにインス トールされたディレクトリサーバーを使用する必要があります。

ユーザーがユーザー - グループ認証を行うリソースへアクセスしようとすると、ユー ザー名とパスワードの入力を求められます。サーバーで暗号化が設定されている (SSL が有効 ) かどうかに応じて、サーバーはこの情報を暗号化された状態、または暗号化 されていない状態で受信します。

**警告** SSL 暗号化なしで基本認証を使用する場合、暗号化されていないユーザー 名とパスワードがネットワークを経由して送信されます。ネットワークパ ケットは傍受される可能性があり、ユーザー名とパスワードが不正に知ら れてしまう可能性があります。基本認証は、SSL 暗号化とホスト - IP 認証 のどちらか、またはその両方と組み合わせた場合にもっとも効果的です。 ダイジェスト認証を使用しても、この問題を回避できます。

認証の後、ユーザーには次の内容が表示されます。

- 要求されたリソース (認証に成功した場合)
- ユーザー名またはパスワードが無効な場合は、アクセスが拒否されたことを示す メッセージ

承認されていないユーザーから受信するメッセージはカスタマイズできます。詳細は、 174 [ページの「アクセスが拒否された場合の応答」](#page-173-1)を参照してください。

### SSL 認証

サーバーは、次の 2 つの方法で、セキュリティ証明書付きのユーザーの識別情報を確 認できます。

- クライアント証明書の情報を識別情報の証明として使用する
- LDAP ディレクトリで発行されたクライアント証明書を確認する ( 追加 )

クライアントの認証で証明書の情報を使用するようにサーバーを設定した場合、サー バーは次の処理を実行します。

• 信頼できる CA ( 証明書発行局 ) から発行された証明書かどうかを確認します。そ うでない場合、認証は失敗し、トランザクションが終了します。クライアント証 明書を有効にする方法については、90 [ページの「セキュリティーに関する詳細設](#page-89-0) [定」](#page-89-0)を参照してください。

- 証明書が信頼できる CA から発行されたものである場合は、certmap.conf ファイ ルを使用して、証明書をユーザーのエントリにマップします。証明書マッピング ファイルの設定方法については、109 ページの「certmap.conf [ファイルの使用」](#page-108-0) を参照してください。
- 証明書が正しくマップされている場合は、そのユーザーに対して指定されている ACL 規則を確認します。証明書が正しくマップされている場合でも、ACL 規則 によってユーザーのアクセスが拒否される可能性もあります。

特定のリソースへのアクセスを制御するためにクライアント認証を要求することは、 サーバーへの接続のすべてに対してクライアント認証を要求することとは異なります。 すべての接続に対してクライアント認証を要求するようにサーバーを設定した場合、 クライアントは信頼できる CA によって発行された有効な証明書のみを提示する必要 があります。ユーザーとグループの認証に SSL メソッドを使用するようにサーバーを 設定した場合、次のことが行われます。

- クライアントは信頼できる CA によって発行された有効な証明書を提示する
- 証明書は LDAP 内の有効なユーザーにマッピングされている
- アクセス制御リストで、適切に評価される

アクセス制御を使用してクライアント認証を要求する場合、Proxy Server で SSL 暗号 化方式を有効にする必要があります。SSL の有効化については、77 [ページの第](#page-76-0) 5 章 [「証明書と鍵の使用」を](#page-76-0)参照してください。

SSL で認証されるリソースにアクセスするには、Proxy Server により信頼できる CA から、クライアント証明書が発行されている必要があります。ブラウザのクライアン ト証明書とディレクトリサーバーのクライアント証明書を比較するように Proxy Server の certmap.conf ファイルが設定されている場合、クライアント証明書はディ レクトリサーバーで発行されている必要があります。ただし、証明書から選択した情 報とディレクトリサーバーのエントリだけを比較するように、certmap.conf ファイル を設定することもできます。たとえば、ブラウザ証明書のユーザー ID および電子 メールアドレスとディレクトリサーバーのエントリだけを比較するように、 certmap.conf ファイルを設定することができます。certmap.conf と証明書マッピン グについては、77 ページの第 5 [章「証明書と鍵の使用」を](#page-76-0)参照してください。『Proxy Server Configuration File Reference』も参照してください。

### ダイジェスト認証

Proxy Server は、LDAP ベースまたはファイルベースのいずれかのディレクトリサー ビスを使用して、ダイジェスト認証を行うように設定できます。

ダイジェスト認証では、ユーザーがユーザー名とパスワードをクリアテキストとして 送信することなく、ユーザー名とパスワードに基づいた認証を行うことができます。 ブラウザは MD5 アルゴリズムを使用して、ユーザーのパスワードと Proxy Server に よって提供される情報の一部を使用するダイジェスト値を作成します。

サーバーが LDAP ベースのディレクトリサービスを使用してダイジェスト認証を行う とき、このダイジェスト値は、ダイジェスト認証プラグインを使用してサーバー側で 計算され、クライアントによって提示されたダイジェスト値と比較されます。ダイ ジェスト値が一致した場合、ユーザーは認証されます。これが機能するには、ディレ クトリサーバーがクリアテキスト形式のユーザーのパスワードにアクセスできる必要 があります。Sun Java System Directory Server にはリバーシブルパスワードプラグイ ンが組み込まれています。このプラグインは、対称暗号化アルゴリズムを使用し、暗 号化された形式にしてデータを格納し、あとで元の形式に復号化することができます。 データへの鍵を持っているのは Directory Server だけです。

LDAP ベースのダイジェスト認証の場合、リバーシブルパスワードプラグインと、 Proxy Server に組み込まれているダイジェスト認証専用のプラグインを有効にする必 要があります。ダイジェスト認証を処理するように Proxy Server を設定するには、 *server\_root*/userdb/ 内の dbswitch.conf ファイルで、データベース定義の digestauth プロパティを設定します。

サーバーは、指定されている ACL 方式に基づいて、LDAP データベースに対して認 証を試みます。表 [8-1](#page-155-0) を参照してください。ACL 方式を指定しない場合、認証が必要 であればダイジェスト認証または基本認証のいずれかが使用され、認証が必要ない場 合は基本認証が使用されます。

次の表は、認証データベースでサポートされる、あるいはサポートされないダイジェ スト認証を示しています。

| ACL 方式 | 認証データベースでサポートされる<br>方式 | 認証データベースでサポートされない<br>方式 |
|--------|------------------------|-------------------------|
| デフォルト  | ダイジェストと基本              | 基本                      |
| 指定なし   |                        |                         |
| 基本     | 基本                     | 基本                      |
| ダイジェスト | ダイジェスト                 | エラー                     |

<span id="page-155-0"></span>表 8-1 ダイジェスト認証要求の生成

method = digest を指定して ACL を処理する場合、サーバーは次のことを実行して認 証を試みます。

- 認証要求のヘッダーを確認します。見つからない場合は、ダイジェスト要求に対 して 401 の応答が生成され、プロセスが停止します。
- 認証のタイプを確認します。認証のタイプがダイジェストの場合、サーバーは次 のことを実行します。

❍ nonce を確認します。このサーバーによって生成された、有効で新しい nonce が ない場合は、401 の応答が生成されてプロセスが停止します。無効な場合は、 stale=true として 401 の応答が生成され、プロセスが停止します。

*server\_root*/proxy-server\_name/config/ にある magnus.conf ファイルの DigestStaleTimeout パラメータ値を変更することで、nonce の有効期限を設 定できます。この値を設定するには、次の行を magnus.conf に追加します。

DigestStaleTimeout *seconds*

ここで *seconds* は、nonce の有効期限 ( 秒 ) です。指定されている秒数が経過 すると、nonce の有効期限は切れ、ユーザーからの新しい認証が必要になり ます。

- ❍ レルムを確認します。一致するものが見つからない場合は、401 の応答が生成さ れてプロセスが停止します。
- ❍ 認証ディレクトリが LDAP ベースの場合は LDAP ディレクトリにユーザーが存在 するかどうかを確認します。認証ディレクトリがファイルベースの場合はファイ ルデータベースにユーザーが存在するかどうかを確認します。見つからない場合 は、401 の応答が生成されてプロセスが停止します。
- ❍ ディレクトリサーバーまたはファイルデータベースから request-digest 値を取 得し、クライアントの request-digest 値と一致することを確認します。一致す るものが見つからない場合は、401 の応答が生成されてプロセスが停止します。
- o Authorization-Infoヘッダーを構築し、サーバーヘッダーに挿入します。

### ダイジェスト認証プラグインのインストール

LDAP ベースのディレクトリサービスを使用するダイジェスト認証の場合、ダイジェ スト認証プラグインをインストールする必要があります。このプラグインは、サー バー側でダイジェスト値を計算し、この値をクライアントによって提供されるダイ ジェスト値と比較します。ダイジェスト値が一致した場合、ユーザーは認証されます。

ファイルベースの認証データベースを使用する場合、ダイジェスト認証プラグインを インストールする必要はありません。

### *UNIX* でのダイジェスト認証プラグインのインストール

ダイジェスト認証プラグインは、次の両方に存在する共用ライブラリで構成されてい ます。

- libdigest-plugin.lib
- libdigest-plugin.ldif

#### **UNIX** でダイジェスト認証プラグインをインストールするには

- 1. この共用ライブラリが、Sun Java System Directory Server がインストールされて いるのと同じサーバーコンピュータにあることを確認します。
- 2. ディレクトリマネージャーのパスワードを確認します。
- 3. /path/to へのすべての参照が、ダイジェストプラグインの共用ライブラリのイン ストール先に変更されるように、libdigest-plugin.ldif ファイルを修正します。
- 4. プラグインをインストールするには、次のコマンドを入力します。

### *Windows* でのダイジェスト認証プラグインのインストール

ダイジェストプラグインとともに Sun Java System Directory Server コンピュータが正 しく起動できるようにするには、Proxy Server のいくつかの .dll ファイルを Directory Server コンピュータにコピーする必要があります。

#### **Windows** でダイジェスト認証プラグインをインストールするには

1. 次の場所にある Proxy Server の共用ライブラリにアクセスします。

*server\_root*\bin\proxy\bin

- 2. 次のファイルをコピーします。
	- ❍ nsldap32v50.dll
	- ❍ libspnr4.dll
	- ❍ libplds4.dll
- 3. これらのファイルを次の両方の場所にペーストします。
	- o \{Y\innt\system32
	- ❍ Sun Java System Directory Server インストールディレクトリ : *server\_root*\bin\sldap\server

### *DES* アルゴリズムを使用するための *Sun Java System Directory Server* <sup>の</sup> 設定

DES アルゴリズムは、ダイジェストパスワードが格納されている属性を暗号化するた めに必要です。

#### **DES** アルゴリズムを使用するように **Directory Server** を設定するには

- 1. Sun Java System Directory Server コンソールを起動します。
- 2. iDS 5.0 インスタンスを開きます。
- 3. 「設定」タブを選択します。
- 4. プラグインの横の + 記号をクリックします。
- 5. DES プラグインを選択します。
- 6. 「Add」を選択して新しい属性を追加します。
- 7. iplanetReversiblePassword と入力します。

<sup>%</sup> ldapmodify -D "cn=Directory Manager" -w password -a < libdigest-plugin.ldif

- 8. 「Save」をクリックします。
- 9. Sun Java System Directory Server インスタンスを再起動します。

注 iplanetReversiblePassword 属性でユーザーのダイジェスト認証のパス ワードを設定するには、エントリに iplanetReversiblePasswordobject オブジェクトを含める必要があります。

### その他の認証

アクセス制御 API を使用すると、カスタムの認証方法を作成できます。

### <span id="page-158-0"></span>ホスト - IP のアクセス制御

管理サーバーおよびそのファイルとディレクトリに対して、特定のコンピュータを使 用しているクライアントだけが利用できるように、アクセスを制限できます。そのた めには、アクセスの許可または拒否を行うコンピュータのホスト名または IP アドレス を指定します。ホスト - IP 認証を使用したファイルまたはディレクトリへのアクセス は、ユーザーにはシームレスに見えます。このため、ユーザーは、ユーザー名やパス ワードを入力することなく、すぐにファイルやディレクトリにアクセスできます。

特定のコンピュータを複数のユーザーが使用していることもあるため、ホスト - IP 認 証は、ユーザー - グループ認証と組み合わせるとより効果的です。両方の認証方法を 使用する場合は、アクセスするときにユーザー名とパスワードを求められます。

ホスト - IP 認証では、サーバーで DNS ( ドメインネームサービス ) を設定する必要は ありません。、ホスト - IP 認証を使用する場合は、ネットワークで DNS が稼働してお り、この認証を使用するようにサーバーが設定されている必要があります。DNS を有 効にするには、サーバーのサーバーマネージャーにアクセスし、「Preferences」タブ をクリックし、「Configure System Preferences」をクリックします。DNS の設定が表 示されます。

DNS を有効にすると、サーバーで DNS 検索が強制的に実行されるため、Proxy Server のパフォーマンスが低下します。サーバーパフォーマンスへの DNS 検索の影 響を小さくするには、すべての要求に対して IP アドレスを解決する代わりに、アクセ ス制御と CGI に対してだけ IP アドレスを解決します。このためには、obj.conf ファ イルで次の内容を指定します。

AddLog fn="flex-log" name="access" iponly=1

### <span id="page-159-0"></span>アクセス制御ファイルの使用

管理サーバーまたはサーバー上のファイルやディレクトリに対してアクセス制御を使 用する場合、拡張子が .acl のファイルに設定が格納されます。アクセス制御ファイ ルは *server\_root*/httpacl ディレクトリに置かれます。*server\_root* はサーバーがインス トールされている場所です。たとえば、/usr/Sun/Servers にサーバーをインストール した場合、管理サーバーとサーバーに設定されている各サーバーインスタンスの両方 の ACL ファイルが、/usr/Sun/Servers/httpacl/ に格納されます。

主要な ACL ファイルは generated-proxy-*serverid*.acl です。一時的な作業ファイルは genwork-proxy-*serverid*.acl です。管理サーバーを使用してアクセスを設定する場合 は、これらの 2 つのファイルが作成されます。ただし、複雑な制約が必要な場合は、 複数のファイルを作成し、server.xml ファイルから参照することができます。また、 時刻や曜日を基準にしたサーバーへのアクセス制限など、ファイルを編集するだけで 利用できる機能もいくつかあります。

アクセス制御ファイルとその構文については、391 [ページの付録](#page-390-0) A 「ACL ファイルの [構文」を](#page-390-0)参照してください。server.xml については、『Proxy Server Configuration File Reference』を参照してください。

### <span id="page-159-1"></span>ACL ユーザーキャッシュの設定

デフォルトでは、Proxy Server によるユーザーとグループの認証の結果が、ACL ユー ザーキャッシュに保存されます。magnus.conf ファイルの ACLCacheLifetime 指令を使 用して、ACL ユーザーキャッシュを有効にする期間を制御することができます。 キャッシュのエントリが参照されるたびにその経過時間が計算され、

ACLCacheLifetime と照合されます。経過時間が ACLCacheLifetime と同じか、それよ りも長い場合、このエントリは使用されません。デフォルト値は 120 秒です。値を 0 ( ゼロ ) に設定すると、キャッシュが無効になります。この値に大きな値を使用する場 合、LDAP エントリを変更するたびに Proxy Server の起動が必要となる可能性があり ます。たとえば、この値を 120 秒に設定した場合は、Proxy Server と LDAP ディレク トリの同期が 2 分間にわたって取られない可能性があります。LDAP ディレクトリが 頻繁に変更される可能性が低い場合にだけ、大きな値を設定します。

magnus.conf の ACLUserCacheSize パラメータを使用すると、キャッシュ内に保存でき るエントリの最大数を設定できます。このパラメータのデフォルト値は 200 です。新 しいエントリがリストの先頭に追加され、キャッシュが最大サイズに達すると、新し いエントリを作成するために、このリストの最後のエントリが再利用されます。

また、magnus.conf に含まれるパラメータである ACLGroupCacheSize を使用して、 ユーザーエントリごとにキャッシュできるグループメンバーシップの最大数を設定す ることもできます。このパラメータのデフォルト値は 4 です。ただし、グループのメ ンバーではないユーザーはキャッシュされず、要求ごとに何回か LDAP ディレクトリ にアクセスすることになります。

## <span id="page-160-0"></span>クライアント証明書によるアクセス制御

サーバー上で SSL が有効になっている場合、アクセス制御とともにクライアント証明 書を使用できます。このためには、特定のリソースへのアクセスにクライアント証明 書が必要であることを指定する必要があります。サーバーでこの機能を有効にした場 合、証明書を持つユーザーは、制限されたリソースに初めてアクセスを試みる場合に のみ、名前とパスワードを入力します。ユーザーの識別情報がいったん確立されると、 サーバーはログイン名とパスワードを個々の証明書にマップします。その後、ユー ザーはクライアント認証の必要なリソースにアクセスする場合、ログイン名とパス ワードを入力する必要がなくなります。ユーザーが制限されたリソースへのアクセス を試みた場合、ユーザーのクライアントはクライアント証明書をサーバーに送信し、 サーバーはこれをマッピングリストと照合します。証明書がアクセス権を付与した ユーザーのものである場合、リソースが提供されます。

注 特定のリソースへのアクセスを制御するためにクライアント認証を要求す ることは、サーバーへの接続のすべてに対してクライアント認証を要求す ることとは異なります。また、すべての SSL 接続にクライアント証明書 を要求しても、証明書が自動的にデータベース内のユーザーにマップされ ないことに注意してください。このためには、特定のリソースへのアクセ スにクライアント証明書が必要であることを指定する必要があります。

# アクセス制御のしくみ

サーバーはページの要求を受け取ると、ACL ファイル内の規則を使用して、アクセス を許可するか拒否するか判断します。規則は、要求を送信しているコンピュータのホ スト名や IP アドレスを参照できます。また、規則が LDAP ディレクトリに格納され ているユーザーやグループを参照するように設定することもできます。

次の例では、ACL ファイルのコンテンツと、アクセス制御規則を示しています。

```
version 3.0; 
# The following "es-internal" rules protect files such
# as icons and images related to Sun Java System Web Proxy Server. 
# These "es-internal" rules should not be modified. 
  acl "es-internal";
```

```
allow (read, list, execute,info) user = "anyone"; 
  deny (write, delete) user = "anyone"; 
# The following rules deny access to the directory "web"
# to everyone not in the directory server and deny everyone 
# in the directory server who is not in GroupB. 
# Only the users in GroupB are allowed read, execute, list, 
# and info permissions.GroupA cannot gain access to the 
# directory "web" even though (in the ACL rule below) they 
# can access the directory "my stuff".Furthermore, members
# of GroupB cannot write or delete files. 
  acl "path=/export/user/990628.1/docs/my_stuff/web/"; 
 authenticate (user,group) { 
    database = "default"; 
    method = "basic"; 
  }; 
 deny(all) 
  (user = "anyone");allow (read,execute,list,info) 
  (qrowp = "GroupB");
# The following rule denies everyone not in the directory 
# server and denies everyone in the directory server except 
# users with the ID of "SpecificMemberOfGroupB".The ACL rule 
# in this setting also has a requirement that the user
# connect from a specific IP address.The IP address setting 
# in the rule is optional, and has been added for extra 
# security.Also, this ACL rule has a Customized prompt
# of "Presentation Owner".This Customized prompt appears
# in the username and password dialog box in the client's
# browser. 
  acl 
"path=/export/user/990628.1/docs/my_stuff/web/presentation.html"
;
 authenticate (user,group) { 
   database = "default"; 
    method = "basic";prompt = "Presentation Owner"; 
  }; 
 deny(all) 
  (user = "anyone" or group = "my group");
 allow (all) 
  (user = "SpecificMemberOfGroupB") and 
  (ip = "208.12.54.76");
# The following ACL rule denies everyone not in the directory 
# server and everyone in the directory server except for 
# GroupA and GroupB access to the directory "my stuff"
  acl \overline{\text{"path}} /export/user/990628.1/docs/my_stuff\overline{\text{''}}";
 authenticate (user,group) { 
    database = "default";
    method = "basic";};
```

```
deny(all) 
(user = "anyone");allow (read,execute,list,info) 
(group = "GroupA,GroupB");
```
たとえば、ユーザーが次の URL を要求した場合を考えてみます。 http://server name/my stuff/web/presentation.html

Proxy Server は、まずサーバー全体のアクセス制御を確認します。サーバー全体への ACL で続行するように設定されている場合、サーバーは my\_stuff ディレクトリの ACL を確認します。ACL が存在する場合、サーバーは ACL 内の ACE を確認し、次 のディレクトリに移動します。このプロセスは、アクセスを拒否する ACL が見つか るまで、または要求された URL の最後の ACL ( この場合は、ファイル presentation.html) に到達するまで続行されます。

サーバーマネージャーを使用してこの例のアクセス制御を設定するには、このファイ ルだけを対象とした ACL の作成のほか、ファイルへ誘導する各リソースの ACL を作 成することができます。つまり、1 つはサーバー全体用、1 つは my\_stuff ディレクト リ用、1 つは my\_stuff/web ディレクトリ用、1 つはファイル用です。

注 一致する ACL が複数ある場合、サーバーは最後に一致した ACL 文を使 用します。

## <span id="page-162-0"></span>アクセス制御の設定

この節では、アクセスの制限プロセスについて説明します。すべてのサーバーに対し てグローバルアクセス制御規則を設定することも、特定のサーバーに対して個別に設 定することもできます。たとえば、人事部門では、認証されたすべてのユーザーに各 自の給与データを見ることを許可し、データを更新するのは人事部門の給与担当者だ けに制限する ACL を作成することもできます。

この節では、次の内容について説明します。

- [グローバルなアクセス制御の設定](#page-163-0)
- [サーバーインスタンスに対するアクセス制御の設定](#page-164-0)
- 注 グローバルアクセス制御を設定する前に、分散管理を設定して有効にして おく必要があります。

## <span id="page-163-0"></span>グローバルなアクセス制御の設定

#### すべてのサーバーにアクセス制御を設定するには

- 1. 管理サーバーにアクセスして、「Global Settings」タブをクリックします。
- 2. 「Administer Access Control」リンクをクリックします。
- 3. ドロップダウンリストから管理サーバー (proxy-admserv) を選択し、「Go」をク リックしてデータをロードし、「New ACL」( または「Edit ACL」) をクリックし ます。
- 4. プロンプトが表示されたら認証します。「Access Control Rules For」ページが表示 されます。管理サーバーには、編集できないデフォルトアクセス制御規則が 2 行 あります。
- 5. チェックマークが付いていない場合は、「Access control Is On」チェックボックス にチェックマークを付けます。
- 6. テーブルの最下行にデフォルトの ACL 規則を追加するには、「New Line」ボタン をクリックします。アクセス制御の制限位置を変更するには、上向きまたは下向 き矢印をクリックします。
- 7. 「Users/Groups」列の「Anyone」をクリックします。下のフレームに 「Users/Groups」ページが表示されます。
- 8. アクセスを許可するユーザーやグループを選択し、「Update」をクリックします。 グループまたはユーザーの「List」ボタンをクリックすると、選択肢のリストが 表示されます。設定については、オンラインヘルプを参照してください。[168](#page-167-0) [ページの「ユーザーとグループの指定」](#page-167-0)も参照してください。
- 9. 「From Host」列の「Anyplace」をクリックします。下のフレームに「From Host」ページが表示されます。
- 10. アクセスを許可するホスト名と IP アドレスを入力し、「Update」をクリックしま す。設定については、オンラインヘルプを参照してください。170 [ページの](#page-169-0) 「「From Host[」の指定」も](#page-169-0)参照してください。
- 11.「Programs」列の「All」をクリックします。下のフレームに「Programs」ページ が表示されます。
- 12.「Program Groups」を選択するか、または「Program Items」フィールドにアクセ スを許可する特定のファイル名を入力し、「Update」をクリックします。設定に ついては、オンラインヘルプを参照してください。171 [ページの「プログラムへ](#page-170-0) [のアクセス制限」](#page-170-0)も参照してください。
- 13. ( オプション )「Add」列の「X」をクリックして、カスタマイズした ACL 式を追 加します。下のフレームに「Customized Expressions」ページが表示されます。 詳細は、173 [ページの「カスタマイズされた式の作成」を](#page-172-0)参照してください。
- 14.「継続」列のチェックボックスをまだ選択していない場合は、選択します。サー バーは次の行を評価してから、ユーザーがアクセスを許可されているかどうかを 判断します。複数の行を作成する場合は、もっとも一般的な制限からより特殊な 制限に移るようにしてください。
- 15. ( オプション ) ごみ箱アイコンをクリックして、アクセス制御規則から対応する行 を削除します。
- 16. ( オプション )「Response When Denied」リンクをクリックし、ユーザーがアク セスを拒否されたときに受け取る応答を指定します。下のフレームに「Access Deny Response」ページが表示されます。希望する応答を選択し、必要に応じて 追加情報を指定し、「Update」をクリックします。設定については、174 [ページの](#page-173-1) [「アクセスが拒否された場合の応答」](#page-173-1)を参照してください。
- 17.「Submit」をクリックして新しいアクセス制御規則を ACL ファイルに保存する か、「Revert」をクリックして、ページ内の要素を変更前の値にリセットします。

## <span id="page-164-0"></span>サーバーインスタンスに対するアクセス制御の 設定

サーバーマネージャーを使用すると、特定のサーバーインスタンスに対するアクセス 制御の作成、編集、または削除を実行できます。削除する場合、ACL ファイルからす べての ACL 規則を削除しないでください。サーバーを起動するには、少なくとも 1 つ の ACL 規則が含まれる ACL ファイルが 1 つ以上必要です。すべての ACL 規則を削 除してサーバーを再起動すると、構文エラーが発生します。

#### サーバーインスタンスにアクセス制御を設定するには

- 1. サーバーマネージャーにアクセスしてサーバーインスタンスを選択し、 「Preferences」タブをクリックします。
- 2. 「Administer Access Control」リンクをクリックします。
- 3. 次の方法のいずれかを使用して ACL を選択します。
	- ❍ 「Select A Resource」: ACL を使用するリソースを表示して、アクセスを制限しま す。ドロップダウンリストからリソースを選択するか、「Regular Expression」を クリックして正規表現を指定します。詳細は、『Proxy Server 管理ガイド』の [359](#page-358-0)  ページの第 16 [章「テンプレートとリソースの管理」を](#page-358-0)参照してください。
	- o 「Select An Existing ACL」: 有効なすべての ACL を表示します。このリストには、 有効になっていない既存の ACL は表示されません。ドロップダウンリストから選 択します。
- 「Type In The ACL Name」: 名前付き ACL を作成します。このオプションは、 ACL ファイルについてよく理解している場合にだけ使用してください。名前付き ACL をリソースに適用する場合は、obj.conf ファイルを手動で編集する必要が あります。詳細は、391 ページの付録 A 「ACL [ファイルの構文」を](#page-390-0)参照してくだ さい。
- 4. 対応する「Edit」ボタンをクリックします。「Access Control Rules For」ページが 表示されます。
- 5. チェックマークが付いていない場合は、「Access control Is On」チェックボックス にチェックマークを付けます。
- 6. テーブルの最下行にデフォルトの ACL 規則を追加するには、「New Line」ボタン をクリックします。アクセス制御の制限位置を変更するには、上向きまたは下向 き矢印をクリックします。
- 7. このサーバーインスタンス用の ACL を編集するには、「Action」列でアクション をクリックします。下のフレームに「Allow/Deny」ページが表示されます。
- 8. デフォルトで選択されていない場合は「Allow」を選択し、「Update」をクリック します。「Allow」または「Deny」については、168 [ページの「アクションの設](#page-167-1) [定」](#page-167-1)を参照してください。
- 9. 「Users/Groups」列の「Anyone」をクリックします。下のフレームに 「Users/Groups」ページが表示されます。
- 10. アクセスを許可するユーザーやグループを選択し、認証情報を指定して、 「Update」をクリックします。グループまたはユーザーの「List」ボタンをクリッ クすると、選択肢のリストが表示されます。設定については、オンラインヘルプ を参照してください。168 [ページの「ユーザーとグループの指定」も](#page-167-0)参照してく ださい。
- 11.「From Host」列の「Anyplace」をクリックします。下のフレームに「From Host」ページが表示されます。
- 12. アクセスを許可するホスト名と IP アドレスを入力し、「Update」をクリックしま す。設定については、オンラインヘルプを参照してください。170 [ページの](#page-169-0) 「「From Host[」の指定」も](#page-169-0)参照してください。
- 13.「Rights」列の「All」をクリックします。下のフレームに「Access Rights」ペー ジが表示されます。
- 14. 該当ユーザーのアクセス権限を指定し、「Update」をクリックします。詳細は、 171 [ページの「プログラムへのアクセス制限」](#page-170-0)を参照してください。
- 15. ( オプション )「Add」列の「X」をクリックして、カスタマイズした ACL 式を追 加します。下のフレームに「Customized Expressions」ページが表示されます。 詳細は、173 [ページの「カスタマイズされた式の作成」を](#page-172-0)参照してください。
- 16.「継続」列のチェックボックスをまだ選択していない場合は、選択します。サー バーは次の行を評価してから、ユーザーがアクセスを許可されているかどうかを 判断します。複数の行を作成する場合は、もっとも一般的な制限からより特殊な 制限に移るようにしてください。
- 17. ( オプション ) ごみ箱アイコンをクリックして、アクセス制御規則から対応する行 を削除します。ACL ファイルからすべての ACL 規則を削除しないでください。 サーバーを起動するには、1 つ以上の ACL 規則が含まれる ACL ファイルが少な くとも 1 つ必要です。ACL ファイルのすべての ACL 規則を削除し、サーバーを 再起動しようとすると、構文エラーになります。
- 18. ( オプション )「Response When Denied」リンクをクリックし、ユーザーがアク セスを拒否されたときに受け取る応答を指定します。下のフレームに「Access Deny Response」ページが表示されます。希望する応答を選択し、必要に応じて 追加情報を指定し、「Update」をクリックします。設定については、174 [ページの](#page-173-1) [「アクセスが拒否された場合の応答」](#page-173-1)を参照してください。
- 19.「Submit」をクリックして新しいアクセス制御規則を ACL ファイルに保存する か、「Revert」をクリックして、ページ内の要素を変更前の値にリセットします。

## <span id="page-166-0"></span>アクセス制御オプションの選択

次のトピックでは、アクセス制御を設定するときに選択できる個々のオプションにつ いて説明します。管理サーバーの場合は、最初の 2 行はデフォルトとして設定されて いて、編集できません。

この節では、次の内容について説明します。

- [アクションの設定](#page-167-1)
- [ユーザーとグループの指定](#page-167-0)
- 「[From Host](#page-169-0)」の指定
- プログラムへのアクヤス制限
- [アクセス権の設定](#page-171-0)
- [カスタマイズされた式の作成](#page-172-0)
- [アクセス制御の解除](#page-172-1)
- [アクセスが拒否された場合の応答](#page-173-1)

### <span id="page-167-1"></span>アクションの設定

要求がアクション制御規則と一致する場合にサーバーが実行するアクションを指定で きます。

- 「**Allow**」は、ユーザーまたはシステムが、要求されたリソースにアクセスできる ことを意味します。
- 「**Deny**」は、ユーザーまたはシステムが、要求されたリソースにアクセスできな いことを意味します。

サーバーはアクセス制御エントリ (Access Control Entry、ACE) のリストを参照して、 アクセス権を決定します。たとえば、最初の ACE は通常、すべてのユーザーを拒否 します。最初の ACE に「継続」が設定されている場合、サーバーはリストの 2 番目の ACE を確認し、一致している場合は、次の ACE を使用します。「継続」チェックボッ クスが選択されていない場合は、すべてのユーザーがリソースへのアクセスを拒否さ れます。サーバーは、一致しない ACE か、一致しているが継続しない ACE のどちら かに到達するまでリストを参照し続けます。一致する最後の ACE によって、アクセ スが許可されるか拒否されるかが決まります。

### <span id="page-167-0"></span>ユーザーとグループの指定

ユーザーとグループの認証が行われる場合、ユーザーがアクセス制御規則で指定され ているリソースにアクセスするには、ユーザー名とパスワードを入力する必要があり ます。

Proxy Server は、Sun Java System Directory Server などの LDAP サーバー、または内 部ファイルベースの認証データベースのいずれかに格納されているユーザーとグルー プのリストを確認します。

データベース内のすべてのユーザーに対してアクセスを許可または拒否することも、 ワイルドカードパターンを使用して特定のユーザーに対してアクセスを許可または拒 否することも、アクセスを許可または拒否する対象をユーザーとグループのリストか ら選択することもできます。

ユーザーインタフェースの「Access Control Rules For」ページにある 「Users/Groups」には、次の要素が表示されます。

• 「**Anyone (No Authentication)**」はデフォルト値で、すべてのユーザーがユーザー 名とパスワードを入力しなくても、リソースにアクセスできることを意味します。 ただし、ホスト名や IP アドレスなど、その他の設定に基づいてユーザーのアクセ スが拒否される場合もあります。管理サーバーの場合、このオプションは、分散 管理のために指定した管理者グループ内のすべてのユーザーがページにアクセス できることを意味します。

- 「Authenticated People Only」
	- ❍ 「**All In The Authentication Database**」は、データベースにエントリがあるユー ザーに一致します。
	- ❍ 「**Only The following People**」では、一致するユーザーとグループを指定します。 エントリをコンマ (,) で区切るか、またはワイルドカードパターンを使用すると、 ユーザーとユーザーグループの任意のリストを作成することができます。また、 データベースに格納されているユーザーやグループのリストから選択することも できます。「**Group**」は、指定したグループ内のすべてのユーザーに一致します。 「**User**」は、指定した個々のユーザーに一致します。管理サーバーでは、ユーザー を分散管理のために指定した管理者グループのメンバーにする必要があります。
- 「**Prompt For Authentication**」では、認証ダイアログボックスに表示されるメッ セージテキストを入力します。このテキストを使用して、ユーザーが入力する必 要のある項目について説明することができます。オペレーティングシステムに よっては、最初の 40 文字程度しか表示されません。ほどんどのブラウザでは、 ユーザー名とパスワードをキャッシュし、それらをプロンプトのテキストと関連 付けます。これは、ユーザーが同じプロンプトが表示されるサーバーの領域 ( ファイルやディレクトリ ) にアクセスする場合、ユーザー名とパスワードを再入 力する必要がないことを意味します。逆に、さまざまな領域でユーザーに対して 再認証を求めるようにする場合、そのリソースに対する ACL のプロンプトを変更 する必要があります。
- 「**Authentication Methods**」では、クライアントから認証情報を取得するために サーバーが使用する方法を指定します。管理サーバーで使用できるのは、認証の 基本メソッドだけです。サーバーマネージャーは、次のオプションを提供します。
	- 「Default」では、obj.conf ファイルで指定されているデフォルトメソッドを使用 します。obj.conf ファイルに設定されていない場合は「Basic」を使用します。 「Default」を選択した場合、ACL 規則によって ACL ファイル内のメソッドが指 定されることはありません。「Default」を選択すると、obj.conf ファイル内の 1 行を編集することによって、すべての ACL の方法を簡単に変更できます。
	- 「Basic」では、HTTP メソッドを使用して、クライアントから認証情報を取得し ます。ユーザー名とパスワードは、サーバーで暗号化が設定されている (SSL が有 効 ) 場合にのみ暗号化されます。それ以外の場合、ユーザー名とパスワードはク リアテキスト形式で送信され、傍受された場合は読み取られる可能性があります。
	- ❍ 「SSL」では、クライアント証明書を使用してユーザーの認証を行います。このメ ソッドを使用するには、サーバーの SSL を有効にする必要があります。暗号化が 有効になっている場合、基本メソッドと SSL メソッドを組み合わせて使用するこ とができます。
- 「Digest」では、ユーザー名とパスワードをクリアテキストとして送信することな く、ブラウザでユーザー名とパスワードに基づいて認証を行えるようにする認証 メカニズムを使用します。ブラウザは MD5 アルゴリズムを使用して、ユーザー のパスワードと Proxy Server によって提供される情報の一部を使用するダイジェ スト値を作成します。このダイジェスト値は、サーバー側でダイジェスト認証プ ラグインを使用して計算され、クライアントによって提示されたダイジェスト値 と比較されます。
- o 「Other」では、アクセス制御 API を使用して作成するカスタムのメソッドを使用 します。
- 「Authentication Database」では、サーバーでユーザーの認証に使用するデータ ベースを指定します。このオプションは、サーバーマネージャーからしか利用で きません。「Default」を選択した場合、サーバーはデフォルトとして設定されて いるディレクトリサービス内のユーザーとグループを検索します。異なるデータ ベースを使用するように個々の ACL を設定する場合は、「Other」を選択し、デー タベースを指定します。*server\_root*/userdb/dbswitch.conf でデフォルト以外の データベースと LDAP ディレクトリを指定する必要があります。カスタムデータ ベースにアクセス制御 API を使用する場合は、「Other」を選択し、データベース 名を入力します。

## <span id="page-169-0"></span>「From Host」の指定

どのコンピュータから要求が送られたかに基づいて、管理サーバーへのアクセスを制 限できます。

ユーザーインタフェースの「Access Control Rules For」ページの「From Host」には、 次の要素が表示されます。

- 「**Anyplace**」では、すべてのユーザーとシステムに対してアクセスを許可します。
- 「**Only From**」では、特定のホスト名または IP アドレスへのアクセスが制限でき ます。

「Only From」オプションを選択する場合は、「Host Names」フィールドまたは「IP Addresses」フィールドに、ワイルドカードパターンまたはコンマで区切ったリスト を入力します。IP アドレスよりホスト名で制限する方が、より柔軟にできます。ユー ザーの IP アドレスが変更された場合でも、このリストを更新する必要がありません。 ただし、IP アドレスで制限する方が、より確実です。接続したクライアントの DNS 検索が失敗した場合、ホスト名による制限が使用できないためです。

コンピュータのホスト名または IP アドレスと一致するワイルドカードパターンとして 使用できるのは、\* というワイルドカード表記だけです。たとえば、指定ドメインの すべてのコンピュータに対してアクセスを許可または拒否する場合、\*.example.com のように、特定ドメイン内のすべてのホストと一致するワイルドカードパターンを指 定します。管理サーバーにアクセスするスーパーユーザーに対しては、その他のユー ザーとは異なるホスト名と IP アドレスを設定することができます。

ホスト名の場合、\* は名前の構成要素全体を表している必要があります。つまり、 \*.example.com は許容されますが、\*users.example.com は許容されません。また、ホ スト名で \* を使用する場合、この記号は文字列の一番左に使用する必要があります。 たとえば、\*.example.com は許容されますが、users.\*.com は許容されません。

IP アドレスの場合、\* はアドレスのバイト全体を表している必要があります。たとえ ば、198.95.251.\* は許容されますが、198.95.251.3\* は許容されません。IP アドレス で \* を使用する場合、この記号は文字列の一番右に使用する必要があります。たとえ ば、198.\* は許容されますが、198.\*.251.30 は許容されません。

### <span id="page-170-0"></span>プログラムへのアクセス制限

プログラムへのアクセスを制限できるのは、管理サーバーだけです。プログラムへの アクセス制限を適用すると、特定のユーザーだけがサーバーマネージャのページを参 照し、そのサーバーを設定できるように制限できます。たとえば、一部の管理者に対 して管理サーバーの「Users and Groups」セクションを設定することを許可するもの の、「Global Settings」セクションへのアクセスは拒否するように制限することができ ます。

異なるユーザーが異なる機能ドメインにアクセスするように設定することもできます。 選択したいくつかの機能ドメインへのアクセス権をユーザーに与えると、そのユー ザーのログイン後、アクセス権を設定した機能ドメインの管理サーバーページのみが ユーザーに表示されます。

ユーザーインタフェースの「Access Control Rules For」ページの「Programs」には、 次の要素が表示されます。

- 「**All Programs**」では、すべてのプログラムへのアクセスを許可または拒否できま す。デフォルトでは、管理者はサーバーのすべてのプログラムにアクセスできま す。
- 「**Only The Following**」では、ユーザーがアクセスできるプログラムを指定でき ます。
	- ❍ 「**Program Groups**」は、「Preferences」や「Global Settings」などの、管理サー バーのタブに反映され、各ページへのアクセスを表します。管理者が管理サー バーにアクセスする場合、サーバーは管理者のユーザー名、ホスト、および IP ア ドレスを使用して、表示できるページを決定します。

❍ 「**Program Items**」では、フィールドにページ名を入力して、プログラム内の特定 のページへのアクセスを制御できます。

## <span id="page-171-0"></span>アクセス権の設定

サーバーインスタンスに対するアクセス権を設定できるのは、サーバーマネージャー を使用した場合だけです。アクセス権は、サーバーのファイルやディレクトリへのア クセスを制限します。すべてのアクセス権の許可または拒否に加えて、一部のアクセ ス権の許可または拒否を行うための規則を指定することもできます。たとえば、ユー ザーに対してファイルへの読み取り専用アクセスを許可することができます。この設 定では、ユーザーは情報を表示することはできますが、ファイルを変更することはで きません。

ユーザーインタフェースの「Access Control Rules For」ページの「Rights」には、次 の要素が表示されます。

- 「All Access Rights」はデフォルトで、すべてアクセス権を許可または拒否しま す。
- 「Only The following Rights」では、許可または拒否するアクセス権の組み合わせ を選択できます。
	- o 「Read」は、HTTP メソッドの GET、HEAD、POST、INDEX を含むファイルの 表示をユーザーに許可します。
	- 「Write」は、HTTP メソッドの PUT、DELETE、MKDIR、MOVE を含むファイル の変更または削除をユーザーに許可します。ファイルを削除するには、書き込み 権と削除権の両方が必要です。
	- ❍ 「Execute」は、ユーザーに CGI プログラム、Java アプレット、エージェントな どのサーバー側アプリケーションの実行を許可します。
	- o 「Remove」は、書き込み特権を持つユーザーにファイルやディレクトリの削除を 行う権限を与えます。
	- ❍ 「List」は、ユーザーに index.html ファイルが存在しないディレクトリ内のファ イルリストへのアクセスを許可します。
	- o 「Info」は、ユーザーに URI (たとえば http\_head) についての情報の取得を許可し ます。

## <span id="page-172-0"></span>カスタマイズされた式の作成

ACL には、カスタマイズされた式を入力できます。このオプションは、ACL ファイ ルの構文や構造をよく理解している場合にだけ選択してください。ACL ファイルを編 集するか、カスタマイズされた式を作成する場合にだけ使用できる機能がいくつかあ ります。たとえば、時刻、曜日、またはその両方を基準として、サーバーへのアクセ スを制限することができます。

次のカスタマイズされた式で、時刻や曜日によってアクセスを制限する方法を示しま す。この例では、LDAP ディレクトリに 2 つのグループが存在していることを前提と しています。「regular」グループは、月曜から金曜の午前 8 時から午後 5 時までアク セスできます。「critical」グループはいつでもアクセスできます。

allow (read)

```
{
     (group=regular and dayofweek="mon,tue,wed,thu,fri");
     (group=regular and (timeofday>=0800 and timeofday<=1700));
     (group=critical)
}
```
有効な構文と ACL ファイルについては、391 ページの付録 A 「ACL [ファイルの構文」](#page-390-0) を参照してください。

## <span id="page-172-1"></span>アクセス制御の解除

「Access Control Rules For」ページのオプション「Access control Is On」の選択を解除 した場合、ACL のレコードの消去について確認するプロンプトが表示されます。「了 解」をクリックすると、ACL ファイルから該当するリソースの ACL エントリが削除 されます。

ACL を無効にする場合、generated-proxy-*serverid*.acl の各行の先頭に # 記号を使用 することにより、ACL が記述された行をコメントにすることができます。

管理サーバーからアクセス制御を作成し、特定のサーバーインスタンスに対して有効 に設定し、ほかのサーバーに対しては無効(デフォルト)のままにしておくことがで きます。たとえば、管理サーバーからサーバーマネージャーページへのアクセスをす べて拒否することができます。デフォルトでは、ほかのサーバーに対して、分散管理 は有効に、アクセス制御は無効に設定されます。管理者は管理サーバーを設定するこ とはできませんが、ほかのサーバーにアクセスして設定することはできます。

## <span id="page-173-1"></span>アクセスが拒否された場合の応答

Proxy Server は、アクセスが拒否された場合、デフォルトメッセージを表示しますが、 必要に応じて応答をカスタマイズできます。また、アクセス制御オブジェクトごとに 異なるメッセージを作成することもできます。

管理サーバーの場合、デフォルトではユーザーは *server\_root*/httpacl/admin-denymsg.html ファイルの「Permission Denied」メッセー ジを受け取ります。

#### 権限拒否メッセージを変更するには

- 1. 「Access Control Rules For」ページの「Response When Denied」リンクをクリッ クします。
- 2. 希望する応答を選択し、必要に応じて追加情報を入力し(ユーザーがリダイレク トされた応答にアクセスできることを確認 )、「Update」をクリックします。
- 3. 「Submit」をクリックして変更内容を保存するか、「Revert」をクリックして、 ページ内の要素の値を変更前の値にリセットします。

# <span id="page-173-0"></span>サーバーの一部へのアクセス制御

この節では、サーバーとその内容に対して一般的に使用されている制限について説明 します。各手順のステップごとに、必要な操作を詳細に説明します。ただし、[165](#page-164-0) [ページの「サーバーインスタンスに対するアクセス制御の設定」で](#page-164-0)説明するステップ は実行しておく必要があります。

この節では、次の内容について説明します。

- [サーバー全体へのアクセス制限](#page-174-0)
- ディレクトリ (パス)[へのアクセス制限](#page-174-1)
- ファイルタイプへのアクヤス制限
- [時刻に基づくアクセス制限](#page-176-0)
- [セキュリティに基づくアクセス制限](#page-177-0)
- [リソースへのアクセスのセキュリティ保護](#page-178-0)
- [サーバーインスタンスへのアクセスのセキュリティ保護](#page-178-1)
- IP [ベースのアクセス制御の有効化](#page-178-2)

## <span id="page-174-0"></span>サーバー全体へのアクセス制限

グループ内のユーザーに対して、サブドメイン内のコンピュータからサーバーへのア クセスを許可したい場合があります。たとえば、ある会社のある部署のサーバーで、 ネットワークの特定のサブドメインにあるコンピュータからのアクセスだけをユー ザーに対して許可するような場合です。

#### サーバー全体へのアクセスを制限するには

サーバーインスタンスに対するアクセス制御の設定の節で説明した手順を使用して (165 [ページの「サーバーインスタンスに対するアクセス制御の設定」を](#page-164-0)参照 )、次の 操作を実行します。

- 1. サーバーインスタンスのサーバーマネージャーにアクセスします。
- 2. 「Preferences」タブで、「Administer Access Control」リンクをクリックします。
- 3. ドロップダウンリストからサーバー全体を選択し、「Select」をクリックして、対 応する「Edit」ボタンをクリックします。「Access Control Rules For」ページが表 示されます。
- 4. すべてのアクセスを拒否する、新しい規則を追加します。
- 5. 特定のグループへのアクセスを許可する、別の新しい規則を追加します。
- 6. 「From Host」を使用して、制限するホスト名および IP アドレスを指定します。
- 7. 「Submit」をクリックして変更内容を保存します。

## <span id="page-174-1"></span>ディレクトリ ( パス ) へのアクセス制限

グループの所有者によって制御されている、ディレクトリ内のアプリケーションやサ ブディレクトリおよびファイルの読み取りまたは実行をグループ内のユーザーに許可 することができます。たとえば、プロジェクトマネージャは、参照するプロジェクト チームのステータス情報を更新できます。

#### ディレクトリへのアクセスを制限するには

サーバーインスタンスに対するアクセス制御の設定の節で説明した手順を使用して (165 [ページの「サーバーインスタンスに対するアクセス制御の設定」を](#page-164-0)参照 )、次の 操作を実行します。

- 1. サーバーインスタンスのサーバーマネージャーにアクセスします。
- 2. 「Preferences」タブで、「Administer Access Control」リンクをクリックします。
- 3. ドロップダウンリストから必要なリソースを選択し、「Edit」をクリックします。
- 4. 新しい規則を作成し、デフォルト設定をそのまま使用して、すべての場所からの すべてのアクセスを拒否します。
- 5. 特定のグループのユーザーに対して、読み取り権と実行権だけを許可する別の新 しい規則を作成します。
- 6. 特定のユーザーに対してすべてのアクセス権を許可する 3 つ目の新しい規則を作 成します。
- 7. 最後の 2 つの規則の「継続」の選択を解除します。
- 8. 「Submit」をクリックして変更内容を保存します。

## <span id="page-175-0"></span>ファイルタイプへのアクセス制限

ファイルタイプに対してアクセスを制限できます。たとえば、特定のユーザーだけに、 サーバーで実行されるプログラムの作成を許可することができます。すべてのユー ザーがプログラムを実行できますが、作成や削除を実行できるのはグループ内の指定 されたユーザーだけです。

#### ファイルタイプに対してアクセスを制限するには

サーバーインスタンスに対するアクセス制御の設定の節で説明した手順を使用して (165 [ページの「サーバーインスタンスに対するアクセス制御の設定」を](#page-164-0)参照 )、次の 操作を実行します。

- 1. サーバーインスタンスのサーバーマネージャーにアクセスします。
- 2. 「Preferences」タブで、「Administer Access Control」リンクをクリックします。
- 3. 「Select A Resource」セクションで「Regular Expression」をクリックし、正規表 現を指定します。その例を次に示します。\*.cgi
- 4. 「Edit」をクリックします。
- 5. すべてのユーザーに対して読み取りアクセスを許可する、新しい規則を作成しま す。
- 6. 指定されたグループだけに読み取りアクセスと削除アクセスを許可する、別の規 則を作成します。
- 7. 「Submit」をクリックして変更内容を保存します。

ファイルタイプの制限については、両方の「継続」チェックボックスのチェックマー クを付けたままにします。ファイルが要求されると、サーバーはまず ACL のファイ ルタイプを確認します。

Pathcheck 関数は obj.conf 内に作成されます。この関数には、ファイルまたはディレ クトリのワイルドカードパターンが含まれている場合があります。ACL ファイルのエ ントリは、次のようになります。acl"\*.cgi";

### <span id="page-176-0"></span>時刻に基づくアクセス制限

指定した時間または指定した日に、サーバーに対する読み取りアクセスと削除アクセ スを制限することができます。

#### 時刻に基づきアクセスを制限するには

サーバーインスタンスに対するアクセス制御の設定の節で説明した手順を使用して (165 [ページの「サーバーインスタンスに対するアクセス制御の設定」を](#page-164-0)参照 )、次の 操作を実行します。

- 1. サーバーインスタンスのサーバーマネージャーにアクセスします。
- 2. 「Preferences」タブで、「Administer Access Control」リンクをクリックします。
- 3. 「Select A Resource」セクションのドロップダウンリストからサーバー全体を選択 し、「Edit」をクリックします。
- 4. すべてのユーザーに対して読み取り権と実行権を許可する、新しい規則を作成し ます。これは、ユーザーがファイルやディレクトリの追加、更新、または削除を 行う場合にこの規則が適用されず、サーバーは一致する別の規則を検索すること を意味します。
- 5. すべてのユーザーに対して書き込み権と削除権を拒否する、別の規則を作成しま す。
- 6. 「X」リンクをクリックして、カスタマイズされた式を作成します。
- 7. アクセスを許可する曜日と時刻を入力します。その例を次に示します。

```
user = "anyone" and
dayofweek = "sat,sun" or
(timeofday >= 1800 and
timeofday \leq 600)
```
8. 「Submit」をクリックして変更内容を保存します。カスタマイズされた式にエ ラーがあると、エラーメッセージが生成されます。修正してから、もう一度送信 してください。

## <span id="page-177-0"></span>セキュリティに基づくアクセス制限

同じサーバーインスタンスに対して、SSL を使用する待機ソケットと SSL を使用しな い待機ソケットを設定することができます。セキュリティに基づく制限を使用すると、 セキュリティ保護されたチャネルを経由して送信する必要のあるリソースを保護でき ます。

#### セキュリティに基づきアクセスを制限するには

サーバーインスタンスに対するアクセス制御の設定の節で説明した手順を使用して (165 [ページの「サーバーインスタンスに対するアクセス制御の設定」を](#page-164-0)参照 )、次の 操作を実行します。

- 1. サーバーインスタンスのサーバーマネージャーにアクセスします。
- 2. 「Preferences」タブで、「Administer Access Control」リンクをクリックします。
- 3. 「Select A Resource」セクションのドロップダウンリストからサーバー全体を選択 し、「Edit」をクリックします。
- 4. すべてのユーザーに対して読み取り権と実行権を許可する、新しい規則を作成し ます。これは、ユーザーがファイルやディレクトリの追加、更新、または削除を 行う場合にこの規則が適用されず、サーバーは一致する別の規則を検索すること を意味します。
- 5. すべてのユーザーに対して書き込み権と削除権を拒否する、別の規則を作成しま す。
- 6. 「X」リンクをクリックして、カスタマイズされた式を作成します。
- 7. ssl="on" と入力します。その例を次に示します。

user = "anyone" and ssl="on"

8. 「Submit」をクリックして変更内容を保存します。カスタマイズされた式にエ ラーがあると、エラーメッセージが生成されます。修正してから、もう一度送信 してください。

# <span id="page-178-0"></span>リソースへのアクセスのセキュリティ保護

この節では、分散管理を有効にした後、Proxy Server でアクセス制御をセキュリティ 保護するために必要な追加作業について説明します。

この節では、次の内容について説明します。

- サーバーインスタンスへのアクヤスのヤキュリティ保護
- IP [ベースのアクセス制御の有効化](#page-178-2)

## <span id="page-178-1"></span>サーバーインスタンスへのアクセスのセキュリ ティ保護

サーバーインスタンスへのアクセスを制御するように Proxy Server を設定するには、 *server\_root*/httpacl/\*.proxy-admserv.acl ファイルを編集して、アクセス制御権限を 与えるユーザーを指定します。その例を次に示します。

```
acl "proxy-server_instance";
authenticate (user,group) { 
database = "default"; 
method = "basic";}; 
deny absolute (all) user != "UserA";
```
## <span id="page-178-2"></span>IP ベースのアクセス制御の有効化

ip 属性を参照するアクセス制御エントリが、管理サーバーに関連する ACL ファイル (gen\*.https-admserv.acl) にある場合は、次の手順 1、2 を実行してください。

ip 属性を参照するアクセス制御エントリが、サーバーインスタンスに関連する ACL ファイルにある場合は、その特定の ACL について次の手順 1 だけを実行してくださ い。

#### IP ベースのアクセス制御を有効にするには

1. *server\_root*/httpacl/gen\*.proxy-admserv.acl ファイルを次のように編集し、user と group に加えて、ip を認証リストに追加します。

```
acl "proxy-admserv"; 
authenticate (user,group,ip) { 
database = "default"; 
method = "basic";};
```
2. 次のアクセス制御エントリを追加します。 deny absolute (all) ip !="*ip\_for\_which\_access\_is\_allowed*"; その例を次に示します。 acl "proxy-admserv"; authenticate (user,group,ip) { database = "default";  $method = "basic";$ }; deny absolute (all) ip !="205.217.243.119";

## <span id="page-179-0"></span>ファイルベースの認証用 ACL の作成

Proxy Server は、ファイルベースの認証データベースの使用をサポートしています。 このデータベースには、ユーザーとグループに関する情報がテキスト形式でフラット ファイルに格納されます。ACL のフレームワークは、ファイル認証データベースを利 用できるように設計されています。

注 Proxy Server は動的フラットファイルをサポートしていません。フラット ファイルデータベースは、サーバーの起動時に読み込まれます。ファイル への変更は、サーバーを再起動した場合にだけ適用されます。

この節では、次の内容について説明します。

- [ファイル認証に基づくディレクトリサービス用](#page-180-0) ACL の作成
- [ダイジェスト認証に基づくディレクトリサービス用](#page-181-0) ACL の作成

ACL エントリは、database キーワードを使用してユーザーデータベースを参照でき ます。その例を次に示します。

```
acl "default";
    authenticate (user) {
...
   database="myfile";
...
};
```
*server\_root*/userdb/dbswitch.conf ファイルには、ファイル認証データベースとその設 定を定義するエントリが含まれています。その例を次に示します。
directory myfiledb file myfiledb:syntax keyfile myfiledb:keyfile /path/to/config/keyfile

次の表は、ファイル認証データベースでサポートされるパラメータを示しています。

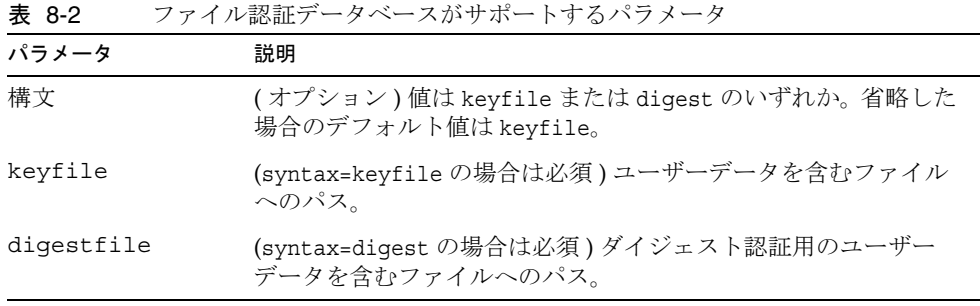

- **警告** ファイル認証データベースファイルに指定可能な最大行数は 255 です。こ の制限を超えた場合、サーバーは起動に失敗し、エラーがログファイルに 記録されます。
- 注 ファイルベースの認証データベースを使用して ACL を設定する前に、 ファイルベースの認証ディレクトリサービスがすでに設定されていること を確認します。詳細は、48 [ページの「ディレクトリサービスの設定」](#page-47-0)を参 照してください。

## ファイル認証に基づくディレクトリサービス用 ACL の作成

#### ファイル認証に基づいてディレクトリサービス用 ACL を作成するには

- 1. サーバーインスタンスのサーバーマネージャーにアクセスします。
- 2. 「Preferences」タブで、「Administer Access Control」リンクをクリックします。
- 3. ドロップダウンリストから ACL ファイルを選択し、「Edit」をクリックします。
- 4. 「Access Control Rules For」ページで、編集する ACL エントリの 「Users/Groups」リンクをクリックします。下のフレームに「Users/Groups」 ページが表示されます。
- 5. 認証データベースのドロップダウンリストから、鍵ファイルデータベースを指定 します。

6. 「Update」をクリックし、「Submit」をクリックして変更内容を保存します。 鍵ファイルベースのファイル認証データベースに対して ACL を設定すると、次のエ ントリ例のように、dbswitch.conf ファイルが ACL エントリで更新されます。 version 3.0; acl "default"; authenticate (user) { prompt = "Sun Java System Proxy Server 4.0"; database = "mykeyfile"; method = "basic"; };

deny (all) user = "anyone"; allow  $(all)$  user = "all";

## ダイジェスト認証に基づくディレクトリサービ ス用 ACL の作成

ファイル認証データベースは、RFC 2617 に規定されているダイジェスト認証での使用 に適したファイル形式もサポートしています。パスワードとレルムに基づくハッシュ が格納されます。クリアテキストのパスワードは保存されません。

#### ダイジェスト認証に基づいてディレクトリサービス用 ACL を作成するには

- 1. サーバーインスタンスのサーバーマネージャーにアクセスします。
- 2. 「Preferences」タブで、「Administer Access Control」リンクをクリックします。
- 3. ドロップダウンリストから ACL ファイルを選択し、「Edit」をクリックします。
- 4. 「Access Control Rules For」ページで、編集する ACL の「Users/Groups」リンク をクリックします。下のフレームに「Users/Groups」ページが表示されます。
- 5. 認証データベースのドロップダウンリストから、ダイジェストデータベースを指 定します。
- 6. 「Update」をクリックし、「Submit」をクリックして変更内容を保存します。

ダイジェスト認証ベースのファイル認証データベースに対して ACL を設定すると、 次のエントリ例のように、dbswitch.conf ファイルが ACL エントリで更新されます。

```
version 3.0;
acl "default";
authenticate (user) {
     prompt = "filerealm";
     database = "mydigestfile";
    method = "digest";
};
```

```
deny (all) user = "anyone";
allow (all) user = "all";
```
ファイルベースの認証用 ACL の作成

第 9 章

# ログファイルの使用

複数の方法で、サーバーのアクティビティーを監視することができます。この章では、 ログファイルを記録して参照することによって、サーバーを監視する方法について説 明します。組み込みのパフォーマンス監視サービス、すなわち SNMP の使用について は、211 ページの第 10 [章「サーバーの監視」を](#page-210-0)参照してください。

この章では、次の項目について説明します。

- [ログファイルについて](#page-185-0)
- UNIX および Windows [プラットフォームへのログオン](#page-185-1)
- [ログレベル](#page-187-0)
- [ログファイルのアーカイブ](#page-188-0)
- [アクセスログの詳細設定](#page-189-0)
- [エラーロギングオプションの設定](#page-195-0)
- LOG [要素の設定](#page-196-0)
- [アクセスログファイルの表示](#page-197-0)
- [エラーログファイルの表示](#page-198-0)
- [ログアナライザの使用](#page-198-1)
- [イベントの表示](#page-208-0) (Windows)

# <span id="page-185-0"></span>ログファイルについて

サーバーのログファイルには、サーバーのアクティビティーが記録されます。このよ うなログを使用してサーバーを監視すると、障害追跡時に役立ちます。サーバーの ルートディレクトリの proxy-server\_name/logs/errors にあるエラーログファイルに は、サーバーで検出されたすべてのエラーが一覧表示されます。サーバーのルート ディレクトリの proxy-server\_name/logs/access にあるアクセスログには、サーバー に対する要求とサーバーの応答に関する情報が記録されます。Proxy Server の access ログファイルに記録される情報を設定することができます。サーバーの統計情報を生 成するには、ログアナライザを使用します。サーバーのエラーログファイルとアクセ スログファイルをアーカイブすることによって、バックアップすることができます。

# <span id="page-185-1"></span>UNIX および Windows プラットフォームへのロ グオン

この節では、ログファイルがどのように作成されるのかについて説明します。さらに、 この節では、次の項目についても説明します。

- [デフォルトのエラーログ](#page-185-2)
- syslog [を利用したログ](#page-186-0)
- Windows [のイベントログを利用したログ](#page-187-1)

## <span id="page-185-2"></span>デフォルトのエラーログ

UNIX と Windows のどちらのプラットフォームでも、管理サーバーからのログは、 proxy-admserv/logs/ 管理ディレクトリに収集されます。サーバーインスタンスから のログは、proxy-server\_name/logs/ ディレクトリに収集されます。

サーバー全体のデフォルトのログレベルを設定することができます。stdout と stderr をサーバーのイベントログにリダイレクトし、ログをオペレーティングシステムのシ ステムログに出力するようにできます。さらに、stdout と stderr の内容をサーバー のイベントログに出力することもできます。デフォルトでは、ログメッセージは stderr と、指定のサーバーログファイルに送信されます。

注 オペレーションシステムの制限により、Linux 上で稼動している Proxy Server では 2G バイトを超えるログファイルを処理できません。最大サイ ズに達すると、ロギングが終了します。

## <span id="page-186-0"></span>syslog を利用したログ

一元的なログ記録が必要となる安定した運用環境では、syslog が適しています。診断 とデバッグのためにログ出力が頻繁に必要となる環境では、サーバーインスタンス別 のログのほうが管理が容易です。

注 → サーバーインスタンスおよび管理サーバーのすべてのログデータが 1 つのファイルに記録される場合、内容を解釈したり、デバッグに利用す ることが難しくなります。syslog マスターログファイルは、円滑に稼動 している配備済みアプリケーションだけで使用することをお勧めしま す。

• ログに記録されるメッセージには、Solaris デーモンアプリケーションか らのその他のログも含まれています。

syslog ログファイルを syslogd およびシステムログデーモンと組み合わせて使用する ことで、syslog.conf ファイルを設定して次の処理を行うことができます。

- 適切なシステムログにメッセージを記録する
- システムコンソールにメッセージを出力する
- ログに記録されたメッセージをユーザーリストに転送する、または、ログに記録 されたメッセージをネットワーク経由で別のホストの syslogd に転送する

syslog へのログ記録では、Proxy Server およびその他のデーモンアプリケーションか らのログが同じファイルに収集されるため、Proxy Server に固有のメッセージと、特 定のサーバーインスタンスのメッセージを区別するために、ログメッセージに次の情 報が追加されます。

- 一意のメッセージ ID
- タイムスタンプ
- インスタンス名
- プログラム名 (proxyd または proxyd-wdog)
- プロセス ID (proxyd プロセスの PID)
- スレッド ID (オプション)
- サーバー ID

server.xml ファイルでは、管理サーバーとサーバーインスタンスの両方に対して LOG 要素を設定することができます。

UNIX オペレーティング環境で使用される syslog のロギングメカニズムの詳細を参照 するには、端末のプロンプトで次の man コマンドを使用します。

man syslog man syslogd man syslog.conf

# <span id="page-187-1"></span>Windows のイベントログを利用したログ

Windows オペレーティング環境で使用されるイベントログメカニズムの詳細を参照す るには、Windows のヘルプシステムの索引から「イベントログ」を参照してくださ い。

# <span id="page-187-0"></span>ログレベル

次の表は、Proxy Server のログレベルとメッセージを重要度の低い順から示していま す。

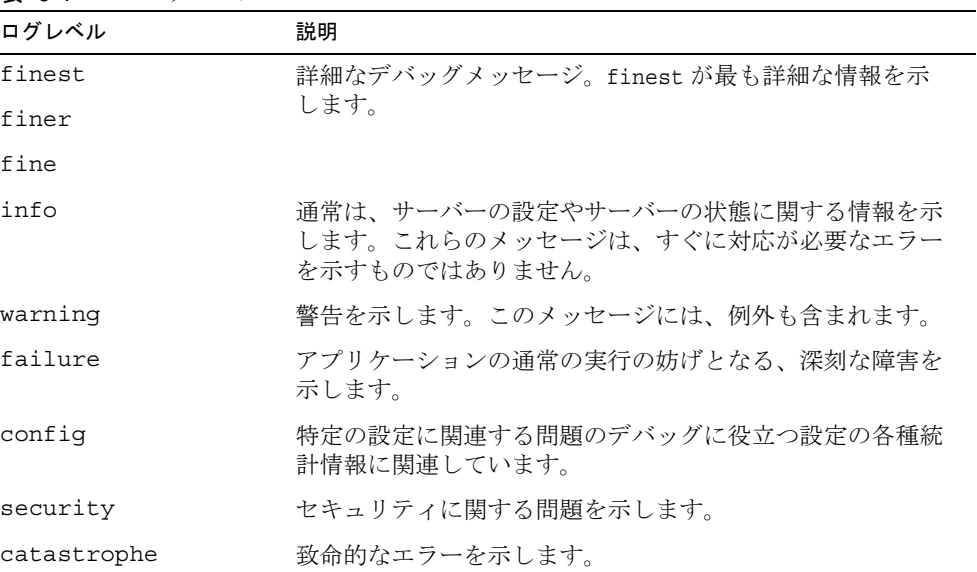

表 9-1 ログレベル

# <span id="page-188-0"></span>ログファイルのアーカイブ

アクセスログファイルとエラーログファイルが自動的にアーカイブされるように設定 することができます。指定の時刻、または指定の間隔で、ログがローテーションされ ます。Proxy Server は、古いログファイルを保存し、そのファイルに保存日時を含む 名前を付けます.

たとえば、アクセスログファイルを毎時間ローテーションするように設定すると、 Proxy Server は「access.200505160000」という名前を付けてファイルを保存します。 ここで、ログファイル名、年、月、日、24 時間形式の時刻は 1 つの文字列で表わされ ます。ログアーカイブファイルの形式は、設定したログローテーションのタイプに よって異なります。

Proxy Server では、内部デーモンログローテーションと Cron ベースのログローテー ションの 2 つのタイプのアーカイブファイルのログローテーションを使用できます。

## 内部デーモンログローテーション

このタイプのローテーションは HTTP デーモン内で行われ、起動時にだけ設定を変更 できます。内部デーモンログローテーションでは、サーバーの再起動を必要とせず、 サーバーで内部的にログをローテーションできます。この方法でローテーションされ るログは、次の形式で保存されます。

access.<YYYY><MM><DD><HHMM>

errors.<YYYY><MM><DD><HHMM>

ログファイルをローテーションし、新しいログファイルでの記録を開始する間隔とし て使用する時間を指定できます。たとえば、ローテーションの開始時刻が午前 0 時で あれば、ローテーション間隔は 1440 分 (1 日 ) となり、変更を保存して適用すると、 現在の時刻に関係なく新しいログファイルが直ちに作成されます。ログファイルは毎 日午前0時にローテーションされ、アクセスログのタイムスタンプは午前0時になり、 access.200505172400 という名前で保存されます。同様に、間隔を 240 分 (4 時間 ) に 設定した場合、午前 0 時から 4 時間おきにログがローテーションされます。アクセス ログファイルには、午前 0 時から午前 4 時まで、午前 4 時から午前 8 時まで、などと いうように収集された情報が保存されます。

ログローテーションが有効になっている場合、サーバーの起動時にログファイルの ローテーションが開始されます。ローテーションされる最初のログファイルでは、現 在時刻から次のローテーション時刻までの間の情報が収集されます。前の例を使用し て、開始時刻を午前 0 時に設定し、ローテーションの間隔を 240 分に設定した場合、 現在時刻が午前 6 時とすると、ローテーションされる最初のログファイルには午前 6 時から午前 8 時の間に収集された情報、次のログファイルには午前 8 時から午後 12 時 ( 正午 ) までの間に収集された情報、などというように保存されます。

# スケジューラベースのログローテーション

このタイプのローテーションは、*server\_root*/proxy-*server\_name*/config/ ディレクトリ の server.xml ファイルに記録される時刻と日付を基準にします。この方法では、す ぐにログファイルをアーカイブすることも、サーバーで特定の日の特定の時間にログ ファイルをアーカイブするように設定することもできます。サーバーのスケジューラ 設定オプションは、server\_root/proxy-server\_name/config/ ディレクトリの server.xml ファイルに保存されます。スケジューラベースの方法でローテーションさ れるログは、次の形式で保存されます。

<*original\_filename*>.<YYYY><MM><DD><HHMM>

たとえば、午後 4 時 30 分にローテーションされる access は access.200505171630 と いう名前になります。

ログローテーションは、サーバーの起動時に初期化されます。ローテーションを有効 にすると、Proxy Server はタイムスタンプの付いたアクセスログファイルを作成し、 ローテーションがサーバーの起動時に開始されます。

ローテーションが開始されると、アクセスログファイルまたはエラーログファイルに 記録する必要のある要求やエラーがあり、事前にスケジュールされている「次のロー テーション時」の後にその要求やエラーが発生した場合、Proxy Server で新しいタイ ムスタンプの付いたログファイルが作成されます。

注 ログアナライザを実行する前に サーバーログをアーカイブする必要があ ります。

ログファイルをアーカイブし、内部デーモンの方法とスケジュールベースの方法のど ちらを使用するかを指定するには、サーバーマネージャーで「Archive Log」ページを 使用します。

# <span id="page-189-0"></span>アクセスログの詳細設定

インストール中、サーバーに access という名前のアクセスログファイルが作成されま す。アクセスをログに記録するかどうか、ログの記録に使用する形式、クライアント がリソースにアクセスした場合にサーバーでそのクライアントのドメイン名を検索す る必要があるかどうかを指定することによって、リソースへのアクセスログをカスタ マイズできます。

ログの詳細設定を指定するには、サーバーマネージャーの「Set Access Log Preferences」ページを使用するか、または obj.conf ファイルで次の指令を手動で設 定します。obj.conf では、サーバーは関数 flex-init を呼び出してフレキシブルロギ ングシステムを初期化し、関数 flex-log を呼び出して要求された特定のデータをフ

レキシブルログ形式で記録します。共通ログファイル形式を使用して要求をログに記 録するには、サーバーは init-clf を呼び出して obj.conf で使用される共通ログのサ ブシステムを初期化し、common-log を呼び出して要求された特定のデータを ( ほとん どの HTTP サーバーで使用される ) 共通ログ形式で記録します。

リソースのアクセスログが作成されると、そのログをアーカイブする場合や、同じリ ソースに対して新しいアクセスログファイルを作成する場合を除いて、アクセスログ の形式を変更することはできません。

既存のログファイルの形式を変更する場合は、最初に既存のログファイルを削除する か、名前を変更します。あるいは、別のファイル名を使用します。

#### 管理サーバーのアクセスログ詳細設定を設定するには

- 1. 管理サーバーにアクセスして、「Preferences」タブをクリックします。
- 2. 「Set Access Log Preferences」リンクをクリックします。「Set Access Log Preferences」ページが表示されます。
- 3. ドロップダウンリストからリソースを選択するか、「Regular Expression」ボタン をクリックして正規表現を入力し、「了解」をクリックします。
- 4. クライアントアクセスを記録するかどうかを指定します。この指定では、ドメイ ンネームサービス (DNS) を有効にする必要があります。
- 5. アクセスログファイルの絶対パスを指定します。デフォルトで、ログファイルは サーバールートのログディレクトリに保存されます。部分パスを指定した場合、 サーバーは、パスがサーバールートのログディレクトリを基準にしているものと 見なします。

サーバー全体を編集する場合、このフィールドのデフォルト値は、設定ファイル でサーバーのアクセスログファイルを表す変数、\$accesslog です。

- 6. サーバーにアクセスするシステムのドメイン名または IP アドレスをアクセスログ に記録するかどうかを指定します。
- 7. アクセスログで使用するログファイル形式の種類を選択します。次のオプション が利用できます。
	- 「Use Common LogFile Format」: クライアントのホスト名、認証されたユーザー 名、要求日時、HTTP ヘッダー、クライアントに返される状態コード、クライア ントに送信されるドキュメントのコンテンツ長などが含まれています。
	- o 「Only Log」:ログに記録する情報を選択できます。次のフレキシブルログ形式の 項目から選択できます。
		- 「Client Hostname」: アクセスを要求するクライアントのホスト名 (DNS が無 効の場合は IP アドレス )。
		- 「Authenticate User Name」:認証が必要だった場合、認証されたユーザー名 をアクセスログに記録することができます。
		- 「System Date」: クライアント要求の日時。
- o 「Full Request」:クライアントからの完全な要求。
- 「状態」:サーバーからクライアントに返された状態コード。
- 「Content Length」: クライアントに送信されるドキュメントのコンテンツ長 ( バイト数 )。
- o 「HTTP Header, "referer"」: referer はクライアントが現在のページにアクセス を行ったページを特定します。たとえば、ユーザーがテキスト検索クエリー の結果を調べていた場合、referer にはユーザーがテキスト検索エンジンにア クセスしたページが入ります。Referers により、サーバーは逆走査したリン クのリストを作成できます。
- 「HTTP Header, "user-agent"」: クライアントが使用しているブラウザの種類 とそのバージョン、およびブラウザが実行されているオペレーティングシス テムが含まれるユーザーエージェント情報は、クライアントがサーバーに送 信する HTTP ヘッダー情報のユーザーエージェントフィールドから取得され ます。
- 「Method」: 使用される HTTP 要求メソッド。GET、PUT、POST など。
- o 「URI」: Universal Resource Identifier の略。サーバー上のリソースの場所。 たとえば、http://www.a.com:8080/special/docs の場合、URI は special/docs になります。
- 「Query String Of The URI」: URL の疑問符に続く文字列。たとえば、 http://www.a.com:8080/special/docs?find this の場合、URI のクエ リー文字列は find this になります。
- ❍ 「Protocol」: 使用される転送プロトコルとバージョン。
- ❍ カスタム形式を選択する場合、「Custom Format」フィールドに入力します。
- 8. 「了解」をクリックします。
- 9. 「Restart Required」をクリックします。「Apply Changes」ページが表示されま す。
- 10.「Restart Proxy Server」ボタンをクリックして、変更を適用します。

#### サーバーインスタンスのアクセスログ詳細設定を設定するには

- 1. サーバーマネージャーにアクセスし、「Server Status」タブをクリックします。
- 2. 「Set Access Log Preferences」リンクをクリックします。「Set Access Log Preferences」ページが表示されます。
- 3. ドロップダウンリストからリソースを選択するか、「Regular Expression」ボタン をクリックして正規表現を入力し、「了解」をクリックします。
- 4. クライアントアクセスを記録するかどうかを指定します。この指定では、ドメイ ンネームサービス (DNS) を有効にする必要があります。

5. アクセスログファイルの絶対パスを指定します。デフォルトで、ログファイルは サーバールートのログディレクトリに保存されます。部分パスを指定した場合、 サーバーは、パスがサーバールートのログディレクトリを基準にしているものと 見なします。

サーバー全体を編集する場合、このフィールドのデフォルト値は、設定ファイル でサーバーのアクセスログファイルを表す変数、\$accesslog です。

- 6. サーバーにアクセスするシステムのドメイン名または IP アドレスをアクセスログ に記録するかどうかを指定します。
- 7. ログファイルの形式を、共通、拡張、拡張 2、指定した情報のみ (「Only log」ラ ジオボタン )、またはカスタムから選択します。「Only log」をクリックした場合、 次のフレキシブルログ形式の項目から選択できます。
- 8. アクセスログで使用するログファイル形式の種類を選択します。サーバーアクセ スログは、共通ログファイル形式、拡張ログファイル形式、拡張 2 ログファイル 形式、フレキシブルログ形式、または独自のカスタマイズ可能な形式にすること ができます。共通ログファイル形式は一般的にサポートされている形式で、サー バーに関する一定量の情報が提供されます。フレキシブルログ形式では、(Proxy Server から ) ログに記録するコンテンツを選択できます。カスタマイズ可能な形 式では、パラメータブロックを指定してログのコンテンツを制御します。
	- 「Use Common LogFile Format」: クライアントのホスト名、認証されたユーザー 名、要求日時、HTTP ヘッダー、クライアントに返される状態コード、クライア ントに送信されるドキュメントのコンテンツ長などが含まれています。
	- ❍ 「Use Extended LogFile Format」: 共通ログファイル形式のすべてのフィールドだ けでなく、リモート状態、プロキシからクライアントまでのコンテンツ長、リ モートからプロキシまでのコンテンツ長、プロキシからリモートまでのコンテン ツ長、クライアントからプロキシまでのヘッダー長、プロキシからクライアント までのヘッダー長、プロキシからリモートまでのヘッダー長、リモートからプロ キシまでのヘッダー長、転送時間などのいくつかの追加フィールドが含まれてい ます。
	- 「Use Extended2 LogFile Format」: 拡張ログファイル形式のすべてのフィールド だけでなく、クライアント状態、サーバー状態、リモート状態、キャッシュ完了 状態、実際の経路などのいくつかの追加フィールドが含まれています。
	- 「Only Log」: ログに記録する情報を選択できます。次のフレキシブルログ形式の 項目から選択できます。
		- 「Client Hostname」: アクセスを要求するクライアントのホスト名 (DNS が無 効の場合は IP アドレス )。
		- 「Authenticate User Name」:認証が必要だった場合、認証されたユーザー名 をアクセスログに記録することができます。
		- 「System Date」:クライアント要求の日時。
		- o 「Full Request」:クライアントからの完全な要求。
- 「状態」:サーバーからクライアントに返された状態コード。
- 「Content Length」: クライアントに送信されるドキュメントのコンテンツ長 ( バイト数 )。
- 「HTTP Header. "referer"」: referer はクライアントが現在のページにアクセス を行ったページを特定します。たとえば、ユーザーがテキスト検索クエリー の結果を調べていた場合、referer にはユーザーがテキスト検索エンジンにア クセスしたページが入ります。Referers により、サーバーは逆走査したリン クのリストを作成できます。
- o 「HTTP Header, "user-agent"」: クライアントが使用しているブラウザの種類 とそのバージョン、およびブラウザが実行されているオペレーティングシス テムが含まれるユーザーエージェント情報は、クライアントがサーバーに送 信する HTTP ヘッダー情報のユーザーエージェントフィールドから取得され ます。
- 「Method」: 使用される HTTP 要求メソッド。GET、PUT、POST など。
- o 「URI」: Universal Resource Identifier の略。サーバー上のリソースの場所。 たとえば、http://www.a.com:8080/special/docs の場合、URI は special/docs になります。
- 「Querv String Of The URI」: URL の疑問符に続く文字列。たとえば、 http://www.a.com:8080/special/docs?find this の場合、URI のクエ リー文字列は find this になります。
- o 「Protocol」: 使用される転送プロトコルとバージョン。
- o 「Cache Finish Status」:このフィールドは、「キャッシュが書き込まれた」、 「キャッシュが更新された」、「最新状態チェックを行なった結果キャッシュの 内容が返された」のうち、どの状態であるかを示します。
- o 「Remote Server Finish Status」:このフィールドは、リモートサーバーへの 要求が正常に完了したか、クライアントが Netscape Navigator で「停止」ボ タンをクリックしたことにより中断されたか、またはエラー条件により中止 されたかどうかを示します。
- 「Status Code From Server」: サーバーから返された状態コード。
- 「Route To Proxy (PROXY, SOCKS, DIRECT)」: リソースの取得に使用される 経路。ドキュメントは直接、プロキシ経由、または SOCKS サーバー経由で 取得できます。
- 「Transfer Time」: 転送時間の長さ (秒またはミリ秒)。
- 「Header-length From Server Response」: サーバー応答のヘッダーの長さ。
- 「Request Header Size From Proxy To Server」: プロキシからサーバーへの要 求ヘッダーのサイズ。
- 「Response Header Size Sent To Client」: クライアントに送信される応答 ヘッダーのサイズ。
- 「Request Header Size Received From Client」: クライアントから受信する要 求ヘッダーのサイズ。
- 「Content-length From Proxy To Server Request」: プロキシからサーバーに送 信されるドキュメントの長さ ( バイト )。
- ❍ 「Content-length Received From Client」: クライアントからのドキュメントの 長さ ( バイト )。
- ❍ 「Content-length From Server Response」: サーバーからのドキュメントの長 さ ( バイト )。
- ❍ 「Unverified User From Client」: 認証時にリモートサーバーに渡されるユー ザー名。
- ❍ カスタム形式を選択する場合、「Custom Format」フィールドに入力します。
- 9. 特定のホスト名または IP アドレスからのクライアントアクセスを記録しない場合 は、ホスト名と IP アドレスのフィールドにそれぞれ入力します。アクセス記録を 残さないサーバーのホストのワイルドカードパターンを入力します。たとえば、 \*.example.com と入力した場合、ドメイン example.com のユーザーからのアクセ スはログに記録されません。ワイルドカードパターンは、ホスト名、IP アドレ ス、または両方について入力できます。
- 10. ログファイルに書式文字列を含めるかどうかを選択します。Proxy Server のログ アナライザを使用する場合、書式文字列を含める必要があります。サードパー ティ製のアナライザを使用する場合、ログファイルに書式文字列を含める必要は ありません。
- 11.「了解」をクリックします。
- 12.「Restart Required」をクリックします。「Apply Changes」ページが表示されま す。
- 13.「Restart Proxy Server」ボタンをクリックして、変更を適用します。

## Cookie を使用した簡易ロギング

Proxy Server には、flexlog 機能を使用して簡単に特定の cookie のログを記録する方法 があります。obj.conf 設定ファイル内の flex-log サブシステムを初期化する行に 「Req->headers.cookie.cookie\_name」を追加します。これによって、要求のヘッダー に cookie 変数がある場合は cookie 変数 cookie name の値がログに記録され、cookie 変数がない場合は「-」が記録されます。

# <span id="page-195-0"></span>エラーロギングオプションの設定

Proxy Server では、サーバーのエラーログに記録される情報を設定することができま す。

### エラーロギングオプションを設定するには

1. エラーロギングオプションを管理サーバーから設定するには、「Preferences」タブ を選択し、「Set Error Log Preferences」リンクをクリックします。

サーバーインスタンスのエラーロギングオプションをサーバーマネージャーから 設定するには、「Server Status」タブを選択し、「Set Error Log Preferences」リン クをクリックします。

- 2. 「Error Log File Name」フィールドに、サーバーからのメッセージを保存するファ イルを指定します。
- 3. 「Log Level」ドロップダウンリストから、エラーログに記録する必要のある情報 量を指定します。次のオプションが利用できます。
- 4. stdout 出力がエラーログにリダイレクトされるようにする場合は、「Log Stdout」 チェックボックスを選択します。
- 5. stderr 出力がエラーログにリダイレクトされるようにする場合は、「Log Stderr」 チェックボックスを選択します。
- 6. コンソールにログメッセージをリダイレクトする場合は、「Log To Console」 チェックボックスを選択します。
- 7. UNIX の syslog サービスまたは Windows のイベントログを使用してログを生成 および管理する場合は、「Use System Logging」チェックボックスを選択します。
- 8. 「了解」をクリックします。
- 9. 「Restart Required」をクリックします。「Apply Changes」ページが表示されま す。
- 10.「Restart Proxy Server」ボタンをクリックして、変更を適用します。

# <span id="page-196-0"></span>LOG 要素の設定

次の表は、server.xml ファイル内で設定できる LOG 要素の属性を示しています。

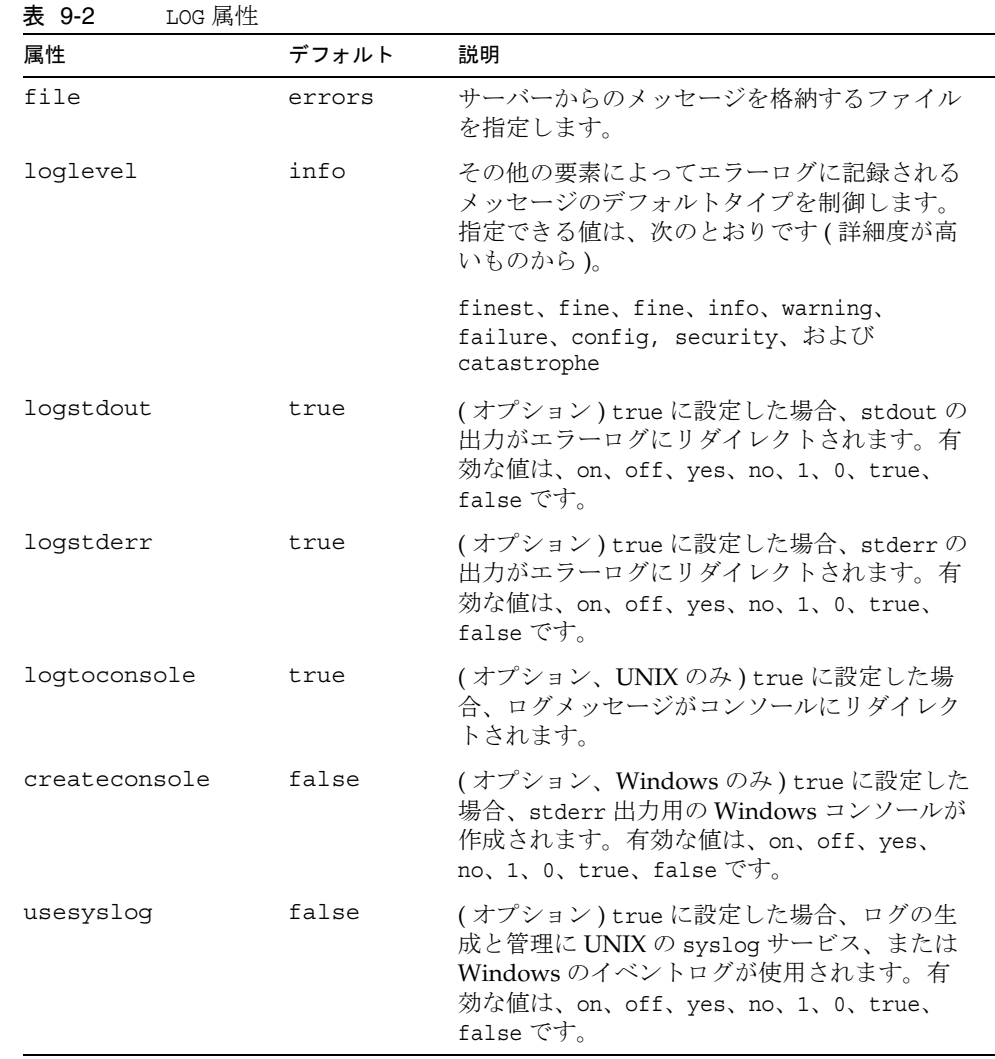

# <span id="page-197-0"></span>アクセスログファイルの表示

サーバーで使用中のアクセスログファイル、およびアーカイブされたアクセスログ ファイルを参照できます。

管理サーバーのアクセスログを管理サーバーから表示するには、「Preferences」タブ を選択し、「View Access」リンクをクリックします。

サーバーインスタンスのアクセスログをサーバーマネージャーから表示するには、 「Server Status」タブを選択し、「View Access」ページを選択します。

次の内容は、共通ログファイル形式のアクセスログの例です。ログファイルの形式は、 「Log Preferences」ウィンドウで指定します。詳細は、190 [ページの「アクセスログの](#page-189-0) [詳細設定」を](#page-189-0)参照してください。

198.18.17.222 - - [20/May/2005:14:15:49 +0530] "GET http://www.example.com/ HTTP/1.1" 504 622 198.18.17.222 - abc [20/May/2005:14:16:09 +0530] "GET http://www.test.com/report.zip HTTP/1.1" 504 630

表 [9-3](#page-197-1) では、このサンプルアクセスログの最後の行について説明します。

アクセスログフィールド 例 クライアントのホスト名 または IP アドレス 198.18.17.222。この例では、Proxy Server の DNS 検索の 設定が無効になっているため、クライアントの IP アドレス が表示されています。DNS 検索が有効に設定されている場 合、クライアントのホスト名が表示されます。 RFC 931 情報 - (RFC 931 の識別情報は表示されない) ユーザー名 abc ( 認証のためにクライアントによって入力されたユー ザー名 ) 要求の日時 20/May/2005:14:16:09 +0530 要求 GET  $\mathcal{P}$ ロトコル HTTP/1.1 状態コード 504 転送されたバイト 630

<span id="page-197-1"></span>表 9-3 サンプルアクセスログファイルの最後の行のフィールド

## <span id="page-198-0"></span>エラーログファイルの表示

エラーログファイルには、ログファイルが作成されてからサーバーで検出されたエ ラーが記録されます。また、このログファイルにはサーバーの起動時などのサーバー に関する情報メッセージも記録されます。エラーログには、失敗したユーザー認証も 記録されます。エラーログを使用して、誤った URL パスや不足しているファイルを見 つけることもできます。

管理サーバーのエラーログファイルを管理サーバーから表示するには、「Preferences」 タブを選択し、「View Error Log」リンクをクリックします。

サーバーインスタンスのエラーログファイルを管理サーバーから表示するには、 「Server Status」タブを選択し、「View Error Log」リンクをクリックします。

次に、エラーログの 3 つのエントリ例を示します。

20/May/2005:14:08:37] info ( 6141):CORE1116:Sun Java System Web Proxy Server 4.0 B05/10/2005 01:26 20/May/2005:14:08:37] info ( 6142):CORE3274:successful server startup 20/May/2005:14:08:37] security (23246): for host 198.18.148.89 trying to GET /, deny-service reports:denying service of /

# <span id="page-198-1"></span>ログアナライザの使用

*server\_root*/extras/log\_anly ディレクトリには、サーバーマネージャーのユーザーイ ンタフェースから実行するログ分析ツールがあります。このログアナライザは、共通 ログ形式のファイルだけを分析します。log\_anly ディレクトリにある HTML ドキュ メントに、このツールのパラメータが説明されています。

server-install/extras/flexanlg ディレクトリには、フレキシブルログファイル形 式用のコマンド行ログアナライザがあります。ただし、サーバーマネージャーのデ フォルト設定では、選択したファイル形式に関係なく、フレキシブルログファイルレ ポートツールを使用するように設定されています。

ログアナライザを使用して、アクティビティの要約、もっとも頻繁にアクセスされる URL、サーバーがもっとも頻繁にアクセスされる時間など、デフォルトサーバーの統 計情報を生成します。ログアナライザは、Proxy Server から実行することも、コマン ド行から実行することもできます。

flexanlg コマンド行ユーティリティーを実行する前に、ライブラリパスを設定する必 要があります。各種プラットフォームでの設定は、次のとおりです。

Solaris および Linux:

LD\_LIBRARY\_PATH=*server\_root*/bin/proxy/lib:\$LD\_LIBRARY\_PATH

AIX:

LIBPATH=*server\_root*/bin/proxy/lib:\$LIBPATH

HP-UX:

SHLIB\_PATH=*server\_root*/bin/proxy/lib:\$SHLIB\_PATH

Windows:

path=*server\_root*\bin\proxy\bin;%path%

注 ログアナライザを実行する前に、サーバーログをアーカイブする必要があ ります。サーバーログのアーカイブについては、を参照してください。

ライブラリパスを設定する代わりに、server\_root/proxy-server*id* ディレクトリに変 更を行った後、コマンドプロンプトで **./start -shell** と入力することもできます。

拡張または拡張 2 ロギング形式を使用する場合、ログアナライザは報告用に指定した 情報のほかに、出力ファイルに複数のレポートを生成します。次の節では、これらの レポートについて説明します。

### 転送時間分散レポート

転送時間分散レポートには、Proxy Server が要求の転送に要する時間が示されます。 このレポートには、情報がサービス時間別、および完了率別に分類されて表示されま す。次は転送時間分散レポートの例です。

サービス時間カテゴリ別 **:**

< 1 sec [644%] ........................................

 $< 2 \text{ sec } [33.3\text{)} \dots \dots \dots \dots \dots \dots$ 

< 3 sec [ 2.7%] .

- < 4 sec [ 1.7%] .
- < 5 sec [ 0.6%]
- $< 6 \text{ sec}$   $[ 0.4\text{*}]$
- < 7 sec [ 0.2%]
- < 8 sec [ 0.0%]
- < 9 sec [ 0.0%]

#### 完了率別 **:**

< 1 sec [64.4%] ........................................

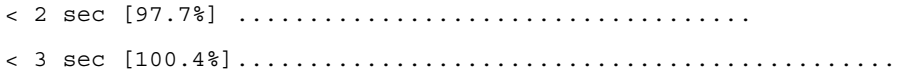

## 状態コードレポート

状態コードレポートには、Proxy Server がリモートサーバーから受信した状態コード、 およびクライアントに送信した状態コードの内容と数が示されます。この状態コード レポートには、これらのすべての状態コードの説明も表示されます。次は状態コード レポートの例です。

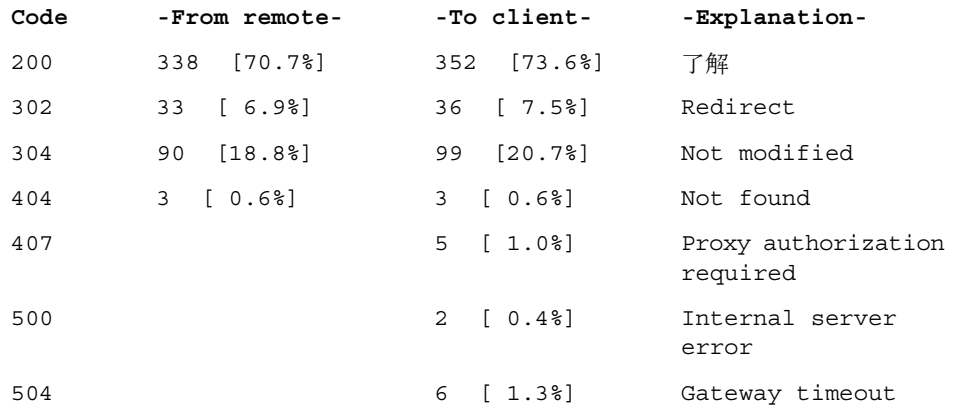

## データフローレポート

データフローレポートには、クライアントからプロキシ、プロキシからクライアント、 プロキシからリモートサーバー、およびリモートサーバーからプロキシへのデータフ ロー(転送バイト数)が示されます。これらの各シナリオについて、レポートには転 送されたデータの量がヘッダーおよびコンテンツの形式で示されます。データフロー レポートには、キャッシュからクライアントへのデータフローも示されます。次は データフローレポートの例です。

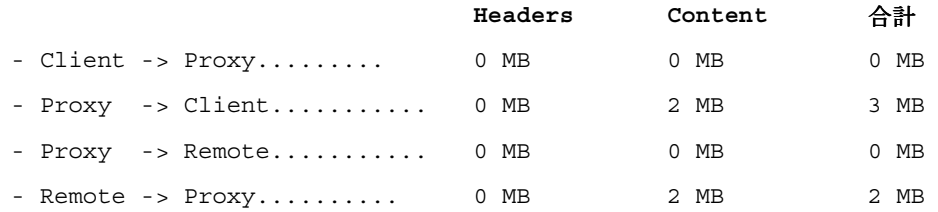

**Approx:**

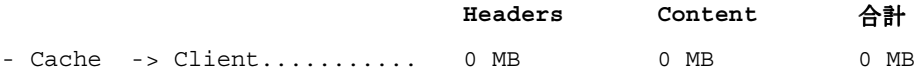

## 要求と接続レポート

要求と接続レポートには、Proxy Server がクライアントから受信した要求数、プロキ シからリモートサーバーに設定した接続数 ( 初期取得、最新状態チェック、更新 )、 Proxy Server がキャッシュされたドキュメントを使用することにより回避したリモー ト接続数が示されます。次は要求と接続レポートの例です。

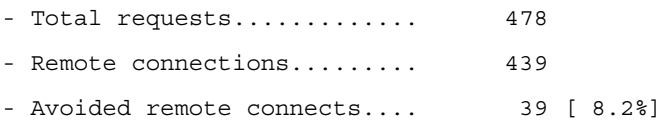

## キャッシュパフォーマンスレポート

キャッシュパフォーマンスレポートには、クライアントのキャッシュ、Proxy Server のキャッシュ、直接の接続のパフォーマンスが示されます。

### クライアントのキャッシュ

注 クライアントのキャッシュのヒットは、クライアントがドキュメントで最 新状態チェックを実行し、リモートサーバーが 304 メッセージ、すなわち クライアントにドキュメントが変更されなかったことを伝えるメッセージ が返された場合に起こります。クライアントにより開始される最新状態 チェックから、クライアントがドキュメントの独自のコピーがキャッシュ にあることが示されます。

クライアントのキャッシュについては、レポートに次の内容が示されます。

• クライアントおよびプロキシのキャッシュのヒット : このクライアントのキャッ シュのヒットでは、Proxy Server とクライアントのいずれにも要求されたドキュ メントのコピーがあり、リモートサーバーにプロキシのコピーについての最新状 態チェックが照会され、そのあと、プロキシのコピーについてクライアントの要 求が評価されます。キャッシュパフォーマンスレポートには、プロキシにより処 理されたこのタイプの要求数と、これらの要求の処理にプロキシが要した平均時 間が示されます。

- プロキシのショートカットチェックなし : このクライアントのキャッシュのヒッ トでは、Proxy Server とクライアントのいずれにも要求されたドキュメントのコ ピーがあり、Proxy Server はクライアントのキャッシュのドキュメントが最新で あることをクライアントに伝えます ( リモートサーバーでのチェックは行われな い)。キャッシュパフォーマンスレポートには、プロキシにより処理されたこのタ イプの要求数と、これらの要求の処理にプロキシが要した平均時間が示されます。
- クライアントのキャッシュのヒットのみ : このクライアントのキャッシュのヒッ トでは、クライアントのキャッシュのみに要求されたドキュメントのコピーがあ ります。このタイプの要求では、Proxy Server がクライアントの If-modified-since GET ヘッダーに直接トンネリングします。キャッシュパフォー マンスレポートには、プロキシにより処理されたこのタイプの要求数と、これら の要求の処理にプロキシが要した平均時間が示されます。
- クライアントのキャッシュの合計ヒット数 : クライアントのキャッシュの合計 ヒット数と、これらの要求の処理にクライアントが要した平均時間。

### プロキシのキャッシュ

プロキシのキャッシュのヒットは、クライアントが Proxy Server からドキュメントを 要求し、Proxy Server のキャッシュにすでにドキュメントがある場合に起こります。 Proxy Server のキャッシュのヒットの場合、レポートに次の内容が示されます。

- チェックによるプロキシのキャッシュのヒット : このプロキシのキャッシュの ヒットでは、Proxy Server がドキュメントの最新状態チェックをリモートサー バーに照会します。キャッシュパフォーマンスレポートには、プロキシにより処 理されたこのタイプの要求数と、これらの要求の処理にプロキシが要した平均時 間が示されます。
- チェックなしのプロキシのキャッシュのヒット : このプロキシのキャッシュの ヒットでは、Proxy Server がドキュメントの最新状態チェックをリモートサー バーに照会しません。キャッシュパフォーマンスレポートには、プロキシにより 処理されたこのタイプの要求数と、これらの要求の処理にプロキシが要した平均 時間が示されます。
- 純粋なプロキシのキャッシュのヒット : このプロキシのキャッシュのヒットでは、 クライアントに要求されたドキュメントのコピーがキャッシュにありません。 キャッシュパフォーマンスレポートには、プロキシにより処理されたこのタイプ の要求数と、これらの要求の処理にプロキシが要した平均時間が示されます。

### 組み合わせたプロキシのキャッシュのヒット

組み合わせたプロキシのキャッシュのヒットの場合、レポートに次の内容が示されま す。

• プロキシのキャッシュの合計ヒット数 : Proxy Server のキャッシュに対するヒッ トの合計数と、これらの要求の処理に Proxy Server が要した平均時間。

### 直接のトランザクション

直接のトランザクションとは、キャッシュにヒットせずに、直接リモートサーバーか ら Proxy Server、そしてクライアントに送られるトランザクションです。直接のトラ ンザクションの場合、レポートに次の内容が示されます。

- 取得したドキュメント数 : リモートサーバーから直接取得したドキュメントの数。 キャッシュパフォーマンスレポートには、プロキシが処理したこのタイプの要求 数と、これらの要求の処理にプロキシが要した平均時間、および合計トランザク ションに対する割合が示されます。
- その他のトランザクション: 200 または 304 以外の状態コードが返されるトランザ クション。キャッシュパフォーマンスレポートには、プロキシが処理したこのタ イプの要求数と、これらの要求の処理にプロキシが要した平均時間が示されます。
- 直接のトラフィックの合計数:クライアントからリモートサーバーに直接送られ た要求数 ( 失敗した要求や正常に取得されたドキュメントを含む )。キャッシュパ フォーマンスレポートには、プロキシが処理したこのタイプの要求数と、これら の要求の処理にプロキシが要した平均時間、および合計トランザクションに対す る割合が示されます。

次はキャッシュパフォーマンスレポートの例です。

```
CLIENT CACHE:
- Client & proxy cache hits...86 reqs [18.0%] 0.21 sec/req
- Proxy shortcut no-check........13 reqs [2.7%] 0.00 sec/req
- Client cache hits only.....
- TOTAL client cache hits..........99 reqs [20.7%] 0.18 sec/req
PROXY CACHE:
- Proxy cache hits w/check........4 reqs [0.8%] 0.50 sec/req
- Proxy cache hits w/o check..10 reqs [2.1%] 0.00 sec/req
- Pure proxy cache hits......14 reqs [2.9%] 0.14 sec/req
PROXY CACHE HITS COMBINED:
- TOTAL proxy cache hits.......113 reqs [23.6%] 0.18 sec/req
DIRECT TRANSACTIONS:
- Retrieved documents..313 reqs [65.5%] 0.90 sec/req 2 MB
- Other transactions..52 reqs [10.9%] 7.79 sec/req
- TOTAL direct traffic..365 reqs [76.4%] 1.88 sec/req 2 MB
```
### 転送時間レポート

転送時間レポートには、Proxy Server がトランザクションの処理に要した時間に関す る情報が示されます。このレポートには、次のカテゴリの値が示されます。

平均トランザクション時間 : ログに記録されたすべての転送時間の平均。

キャッシュがない場合の転送時間の平均 : キャッシュから返されないトランザクショ ン ( リモートサーバーからの 200 の応答 ) の転送時間の平均。

エラーがない場合のキャッシュの平均 : エラーがないトランザクション ( 状態コード が 2xx と 3xx) の転送時間の平均。

平均転送時間の向上 : 平均トランザクション時間から、エラーがない場合のキャッ シュの平均転送時間を引いた時間。

次は転送時間レポートの例です。

- Average transaction time...1.48 sec/req
- Ave xfer time w/o caching..0.90 sec/req
- Ave w/caching, w/o errors..0.71 sec/req
- Ave xfer time improvement..0.19 sec/req

## 毎時アクティビティレポート

分析された各時間について、毎時アクティビティレポートに次の内容が示されます。

- 読み込み平均
- リモートサーバーへの最新状態チェックを実行しない場合のキャッシュのヒット数
- リモートサーバーに対して最新状態チェックを実行し、ドキュメントが最新であ り、クライアントのキャッシュ内にドキュメントがあることが証明された Proxy Server のキャッシュのヒット数
- リモートサーバーに対して最新状態チェックを実行し、ドキュメントが最新であ り、クライアントのキャッシュ内にドキュメントがないことが証明された Proxy Server のキャッシュのヒット数
- リモートサーバーに対して最新状態チェックを実行し、ドキュメントの一部が更 新された Proxy Server のキャッシュのヒット数
- リモートサーバーに対して最新状態チェックを実行し、要求されたドキュメント の新しいコピーを状態コード 200 で返した Proxy Server のキャッシュのヒット数

Proxy Server のキャッシュにヒットせず、リモートサーバーから直接ドキュメントを 取得した要求数

#### サーバーマネージャーからログアナライザを実行するには

- 1. サーバーマネージャーにアクセスし、「Server Status」タブをクリックします。
- 2. 「Generate Report」リンクをクリックします。「Generate Report」ページが表示さ れます。
- 3. サーバー名を入力します。この名前は生成されるレポートに表示されます。
- 4. レポートを HTML 形式または ASCII 形式で表示するかどうかを指定します。
- 5. 分析するログファイルを選択します。
- 6. 結果をファイルに保存する場合は、「Output File」フィールドに出力ファイル名を 入力します。このフィールドを空白のままにすると、レポート結果は画面に出力 されます。大容量ログファイルの場合、画面への出力に時間がかかる場合がある ため、結果をファイルに保存するようにしてください。
- 7. 特定のサーバー統計用に合計を生成するかどうかを指定します。次の合計を生成 できます。
	- 合計ヒット数 : アクセスログが有効になってから、サーバーが受信した合計ヒット 数。
	- 304 (変更なし)状態コード:サーバーによりページが返されるのではなく、要求し たドキュメントのローカルコピーが使用された回数。
	- 302 (リダイレクト)状態コード:元の URL が移動したため、サーバーが新しい URL にリダイレクトした回数。
	- 404 (見つかりません)状態コード: サーバーが要求されたドキュメントを見つけら れなかった回数、またはクライアントが承認されたユーザーではなかったため サーバーがドキュメントを提供しなかった回数。
	- 500 (サーバーエラー)状態コード:サーバー関連のエラーが発生した回数。
	- 固有の URL の合計数 : アクセスログが有効になってからアクセスされた固有の URL の数。
	- ❍ 固有のホストの合計数: アクセスログが有効になってからサーバーにアクセスした 固有のホスト数。
	- ❍ 合計転送量 (K バイト): アクセスログが有効になってからサーバーが転送した K バ イト数。
- 8. 一般統計を生成するかどうかを選択します。統計の生成を選択する場合、次の項 目から選択します。
- 9. 「Find Top *Number* Seconds Of Log」: 最新の統計対象期間 ( 秒 ) からの情報に基 づいて、統計情報を生成します。
- 10.「Find Top *Number* Minutes Of Log」: 最新の統計対象期間 ( 分 ) からの情報に基づ いて、統計情報を生成します。
- 11.「Find Top *Number* Hours Of Log」: 最新の統計対象期間 ( 時間 ) からの情報に基づ いて、統計情報を生成します。
- 12.「Find *Number* Users (If Logged)」: ユーザーの数からの情報に基づいて統計を生 成します。
- 13.「Find Top *Number* Referers (If Logged)」: referrer の数からの情報に基づいて情報 を生成します。
- 14.「Find Top *Number* User Agents (If Logged)」: ブラウザの種類、ブラウザのバー ジョン、オペレーティングシステムなど、ユーザーエージェントに関する情報に 基づいて統計を生成します。
- 15.「Find Top *Number* Miscellaneous Logged Items (If Logged)」: ユーザーの数から の情報に基づいて統計を生成します。
- 16. リストを生成するかどうかを選択します。リストの生成を選択する場合、次のリ ストからリストを生成する項目を指定します。
	- 「URLs Accessed」:アクセスされた URL を表示します。
		- ❍ 「*Number* Most Commonly Accessed URL」: 最も頻繁にアクセスされた URL、 またはアクセス回数が指定数を超えた URL を表示します。
		- ❍ 「URLs That Were Accessed More Than *Number* Times」: 指定された回数よ りも多くアクセスされた URL を表示します。
	- 「Hosts Accessing Your Server」: Proxy Server にアクセスしたホストを表示しま す。
		- **「Number Hosts Most Often Accessing Your Server」: 最も頻繁にサーバーに** アクセスするホスト、または指定された回数を超えてサーバーにアクセスし たホストを表示します。
		- ❍ 「Hosts That Accessed Your Server More Than *Number* Times」: 指定された 回数よりも多くサーバーにアクセスしたホストを表示します。
- 17. 結果を表示する順序を指定します。レポートの各セクションで表示する次の項目 の順序を 1 ~ 3 番目まで指定します。項目をいずれも生成しない場合、そのセク ションは自動的に省略されます。オプションには次のものがあります。
	- ❍ Find Totals
	- ❍ General Statistics
	- ❍ Make Lists
- 18.「了解」をクリックします。新しいウィンドウにレポートが表示されます。

#### コマンド行からログアナライザを実行するには

コマンド行からアクセスログファイルを分析するには、flexanlg ツールを実行しま す。このツールは server-install/extras/flexanlg ディレクトリにあります。

flexanlg を実行するには、コマンドプロンプトに以下のコマンドとオプションを入力 します。

./flexanlg [-n name] [-x] [-r] [-p order] [-i file]\* [ -m metafile ]\* [-o file][-c opts] [-t opts] [-l opts]

\* の付いているオプションは繰り返すことができます。

次に構文を説明します。flexanlg -h. を入力すると、この情報をオンラインで入手で きます。

```
-P:proxy log format Default:no
-n servername:The name of the server
-x :Output in HTML Default:no
-r :Resolve IP addresses to hostnames Default:no
-p [c,t,l]:Output order (counts, time stats, lists) Default:ctl
-i filename: Input log file 
Default:none
-o filename: Output log file contract the Default: stdout
-m filename: Meta file 
                             Default:none
-c [h,n,r,f,e,u,o,k,c,z]: Count these item(s) -
Default:hnreuokc
   h:total hits
   n:304 Not Modified status codes (Use Local Copy)
   r:302 Found status codes (Redirects)
   f:404 Not Found status codes (Document Not Found)
   e:500 Server Error status codes (Misconfiguration)
   u:total unique URL's
   o:total unique hosts
   k:total kilobytes transferred
   c:total kilobytes saved by caches
   z:Do not count any items.
-t [sx,mx,hx, xx,z]: Find time stats - 
    Default:s5m5h10u10a10r10x10
   s(number):Find top (number) seconds of log
   m(number):Find top (number) minutes of log
   h(number):Find top (number) hours of log
   u(number):Find top (number) users of log
   a(number): Find top (number) user agents of log
   r(number):Find top (number) referers of log
   x(number):Find top (number) for miscellaneous keywords
   z: Do not find any time stats.
-l [cx,hx]: Make a list of - 
                       Default:c+3h5
   c(x,+x): Most commonly accessed URL's
           (x:Only list x entries)
            (+x:Only list if accessed more than x times)
   h(x,+x):Hosts (or IP addresses) most often accessing your 
server
            (x:Only list x entries)
            (+x:Only list if accessed more than x times)
   z: Do not make any lists.
```
# <span id="page-208-0"></span>イベントの表示 (Windows)

Proxy Server は、エラーをサーバーエラーログに記録しますが、深刻なシステムエ ラーはイベントビューアにもログ記録します。イベントビューアでは、システム上の イベントを監視できます。イベントビューアを使用して、基本設定での問題によって 発生したエラーを参照します。この問題は、エラーログが開けるようになる前に発生 する可能性があります。

### イベントビューアを使用するには

- 1. 「スタート」メニューから、「プログラム」、「管理ツール」を順に選択します。「管 理ツール」プログラムグループで「イベントビューア」を選択します。
- 2. 「ログ」メニューの「アプリケーション」を選択します。

「イベントビューア」に「アプリケーションログ」が表示されます。Proxy Server のエラーには、 proxy-server*id* というソースラベルが付いています。

3. 「表示」メニューの「検索」を選択すると、ログ内でこのようなラベルを検索でき ます。「表示」メニューの「最新の情報に更新」を選択すると、更新されたログエ ントリを表示できます。

イベントビューアについては、使用しているシステムのマニュアルを参照してく ださい。

イベントの表示 (Windows)

第 10 章

# <span id="page-210-0"></span>サーバーの監視

この章では、組み込みの監視ツールや SNMP (Simple Network Management Protocol) を含む、サーバーの監視方法について説明します。

Sun Java System の Management Information Base (MIB) や、HP OpenView のような ネットワーク管理ソフトウェアとともに SNMP を使用して、ネットワーク内のほかの デバイスを監視するのと同じように、リアルタイムでサーバーを監視できます。

注 Windows では、Proxy Server 4 をインストールする前に、Windows SNMP コンポーネントがすでにシステムにインストールされていることを 確認してください。

統計機能または SNMP を使用することによって、サーバーの状態をリアルタイムで表 示できます。UNIX または Linux を使用している場合に、SNMP を使用するときは、 Proxy Server を SNMP 用に設定する必要があります。この章では、UNIX または Linux 上で、Proxy Server とともに SNMP を使用する際に必要な情報を提供します。

この章では、次の項目について説明します。

- [統計情報によるサーバーの監視](#page-211-0)
- [SNMP](#page-221-0) の基本
- [SNMP](#page-223-0) の設定
- プロキシ SNMP [エージェントの使用](#page-225-0) (UNIX)
- SNMP [ネイティブエージェントの再設定](#page-227-0)
- SNMP [マスターエージェントのインストール](#page-227-1)
- SNMP [マスターエージェントの有効化と起動](#page-228-0)
- SNMP [マスターエージェントの設定](#page-233-0)
- [サブエージェントの有効化](#page-234-0)
- SNMP [メッセージについて](#page-234-1)

## <span id="page-211-0"></span>統計情報によるサーバーの監視

統計機能を使用して、サーバーの現在の稼動状況を監視できます。統計情報は、サー バーが処理している要求数と、それらの要求の処理状況を示します。対話型サーバー モニターを通してサーバーが多数の要求を処理していることがわかる場合、要求数に 合わせてサーバー設定またはシステムのネットワークカーネルを調整する必要がある 場合もあります。統計情報の収集により Proxy Server へのオーバーヘッドが増えるた め、デフォルトでは、統計情報は無効になっています。統計情報を有効にすると、 サーバーは統計情報の収集および保存を開始します。

統計情報を使用可能にすると、次の分野の統計情報を表示できます。

- 接続
- DNS
- KeepAlive
- キャッシュ
- サーバー要求

対話型サーバーモニターで総計をレポートするサーバーの各種統計情報については、 オンラインヘルプの「Monitor Current Activity」ページを参照してください。

## Proxy Server の統計情報の処理

Proxy Server の統計情報の収集には、stats-xml と呼ばれる組み込み関数が使用され ます。この関数はサーバーマネージャーから統計情報を表示する場合、または perfdump 関数を使用してレポートを生成する場合に有効にする必要があります。ま た、カスタム NSAPI 関数を使用して統計情報を監視するための条件であるプロファイ リングを使用可能にするために、stats-xml 関数も使用します。サーバーで統計情報 とプロファイリングを有効にすると、obj.conf ファイルで stats-init と呼ばれる サーバー関数が初期化され、統計の収集が開始されます。

```
Init profiling="on" fn="stats-init"
```
また、このサーバー関数により、ブラウザウィンドウから統計情報にアクセスできる ようにする NameTrans 指令が作成されます。

NameTrans fn="assign-name" name="stats-xml" from="(/stats-xml|/stats-xml/.\*)

最後に、統計情報の有効化により、NameTrans 指令が選択された場合に stats-xml 関 数を処理する Service 指令が追加されます。

```
<Object name="stats-xml">
```

```
Service fn="stats-xml"
```
</Object>

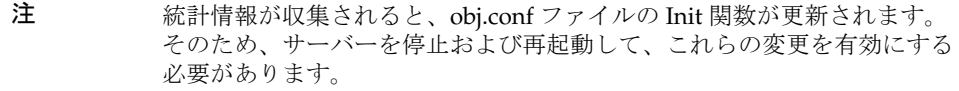

次の URL から stats-xml 出力を取得できます。

http://*computer\_name:proxyport*/stats-xml/proxystats.xml

この要求は Proxy Server の統計情報を含む XML ページを返します。ブラウザによっ てはブラウザウィンドウにデータを表示できますが、データを外部ファイルに保存し て、外部ビューアでデータを表示する必要のあるブラウザもあります。データ分析の ためにさまざまなビューで表示する統計情報の分析機能がなければ、この情報がどれ だけ役に立つかが、はっきりとはわかりません。サードパーティ製ツールを使うと、 このプロセスをサポートできます。解析ツールを使用しない場合、サーバーマネー ジャーまたは perfdump SAF から stats-xml 出力を監視することをお勧めします。

### stats-xml 出力へのアクセスの制限

サーバーの stats-xml 統計情報をブラウザに表示できるユーザーを制限する場合、 /stats-xml URI 用の ACL を作成する必要があります。

ACL ファイルは、obj.conf ファイルの stats-xml オブジェクト定義でも参照されるよ うにする必要があります。たとえば、 /stats-xml URI に名前付きの ACL を作成した 場合、次のようにして、オブジェクト定義の PathCheck 文の中で ACL ファイルを参 照するようにする必要があります。

<Object name="stats-xml">

PathCheck fn="check-acl" acl="stats.acl"

Service fn="stats-xml"

</Object>

## 統計情報の有効化

パフォーマンスを監視する前に、Proxy Server で統計情報を有効にする必要がありま す。これはサーバーマネージャーから、または obj.conf ファイルおよび magnus.conf ファイルを編集することにより行います。自動化されたツールを作成す るユーザー、または監視と調整用にカスタマイズしたプログラムを作成するユーザー は、直接 stats-xml で作業する方がよい場合があります。

**警告** 統計情報およびプロファイリングを有効にすると、サーバーのすべての ユーザーが統計情報を使用できるようになります。

- サーバーマネージャーから統計情報を有効にするには
- 1. サーバーマネージャーにアクセスし、「Server Status」タブをクリックします。
- 2. 「Monitor Current Activity」をクリックします。「Monitor Current Activity」ペー ジが表示されます。
- 3. 「Activate Statistics/Profiling?」要素の「Yes」オプションを選択して、統計情報 を有効にします。
- 4. 「了解」をクリックします。
- 5. 「Restart Required」をクリックします。「Apply Changes」ページが表示されま す。
- 6. 「Restart Proxy Server」ボタンをクリックして、変更を適用します。

stats-xml を使用して統計情報を有効にするには

```
1. obj.conf のデフォルトオブジェクトの下に、次の行を追加します。
```

```
NameTrans fn="assign-name" name="stats-xml" 
from="(/stats-xml|/stats-xml/.*)"
```
2. 次の Service 関数を obj.conf に追加します。

<Object name="stats-xml">

Service fn="stats-xml"

</Object>

3. stats-init SAF を magnus.conf に追加します。

```
obj.conf の stats-init の例を次に示します。
```
Init profiling="on" fn="stats-init" update-interval="5"

上の例から、次の項目も指定できることがわかります。

- update-interval: 統計の更新間隔 ( 秒 )。値を高くすると ( 頻度を低くする )、パ フォーマンスが向上します。最小値は 1、デフォルト値は 5 です。
- profiling: NSAPI パフォーマンスのプロファイリングを有効にします。デフォルト は「no」です。「no」にすると、サーバーのパフォーマンスが多少向上します。 ただし、ユーザーインタフェースから統計情報を有効にする場合、プロファイリ ングはデフォルトで有効になっています。

## 統計情報の使用法

統計情報を有効にすると、サーバーインスタンスの稼動状況に関するさまざまな情報 を得ることができます。統計情報は、機能別に分類されます。

#### 統計情報にアクセスするには

- 1. サーバーマネージャーにアクセスし、「Server Status」タブをクリックします。
- 2. 「Monitor Current Activity」をクリックします。
- 3. 「Select Refresh Interval」ドロップダウンリストから、更新間隔を選択します。 更新間隔は、表示される統計情報の更新間隔を示す秒数です。
- 4. 「Select Statistics To Be Displayed」ドロップダウンリストから、表示する統計情報 の種類を選択します。統計情報の種類については、215 [ページの「サーバーマ](#page-214-0) [ネージャーでの統計情報の表示」を](#page-214-0)参照してください。
- 5. 「Submit」をクリックします。

サーバーインスタンスが稼動中で、統計情報およびプロファイリングを有効にし ている場合、選択した統計情報の種類を示すページが表示されます。このページ は、更新間隔として選択した値に応じて、5 ~ 15 秒ごとに更新されます。

6. ドロップダウンリストからプロセス ID を選択します。

現在のアクティビティーはサーバーマネージャーから表示できますが、表示され るカテゴリはサーバーの調整に完全には関連していません。サーバーの調整には perfdump 統計情報をお勧めします。

### <span id="page-214-0"></span>サーバーマネージャーでの統計情報の表示

この節では proxystats.xml データのサブセットをサーバーマネージャーで表示する 方法について説明します。

合計、最大値、ピーク回数、Proxy Server との接続に関する情報の棒グラフ、DNS 処 理、キープアライブ値、キャッシュ、サーバー要求を表示できます。

次の節では、各項目について取得できる情報の種類について説明します。

### 接続統計情報

サーバーマネージャーから次の接続統計情報を利用できます。

- 接続の合計数
- キューに入る接続の最大数
- キューに入る接続のピーク数
- キューに入っている現在の接続の数
- プロセス数

### **DNS** 統計情報

サーバーマネージャーから次の DNS 統計情報を利用できます。

- 最大 DNS キャッシュエントリ
- プロヤス数
- DNS キャッシュのヒット数 (棒グラフとしても表示)
- DNS キャッシュの欠落数 ( 棒グラフとしても表示 )

#### キープアライブ統計情報

サーバーマネージャーから次のキープアライブ統計情報を利用できます。

- 最大キープアライブ接続
- キープアライブタイムアウト
- プロセス数
- キープアライブのヒット数 ( 棒グラフとしても表示 )
- キープアライブのフラッシュ数 (棒グラフとしても表示)
- キープアライブの拒否数(棒グラフとしても表示)
- キープアライブのタイムアウト数 ( 棒グラフとしても表示 )

#### キャッシュ統計情報

サーバーマネージャーから次のファイルキャッシュ統計情報を利用できます。

- 最大キャッシュ経過時間 (秒)
- 最大ヒープキャッシュサイズ
- 最大メモリーキャッシュマップサイズ
- プロセス数
- キャッシュのヒット数 (棒グラフとしても表示)
- キャッシュの欠落数 (棒グラフとしても表示)
- 情報キャッシュのヒット数 (棒グラフとしても表示)
- 情報キャッシュの欠落数(棒グラフとしても表示)
- コンテンツキャッシュのヒット数 (棒グラフとしても表示)
- コンテンツキャッシュの欠落数 ( 棒グラフとしても表示 )

#### サーバー要求統計情報

サーバーマネージャーから次のサーバー統計情報を利用できます。

• 要求の合計数
- 受信したバイト数
- 送信したバイト数
- プロセス数
- 要求の HTTP サーバーコードによる分類 ( 棒グラフとしても表示 )。たとえば、 HTTP サーバーコード 200 は要求が遂行されたことを示します。

## <span id="page-216-0"></span>perfdump ユーティリティーを使用した現在のア クティビティーの監視

perfdump ユーティリティーは Proxy Server に組み込まれた Server Application Function (SAF) であり、Proxy Server の内部統計情報からさまざまなパフォーマンス データを収集し、ASCII テキストで表示します。perfdump ユーティリティーを使用 することで、サーバーマネージャーから行うよりも幅広い統計情報を監視することが できます。

perfdump ユーティリティーでは、統計情報が統合されます。単一のプロセスを監視 するのではなく、統計情報をプロセス数で乗算するため、サーバーの全体像をより正 確に把握することができます。

### perfdump ユーティリティーの有効化

perfdump SAF を有効にするには、まず stats-xml 関数を有効にしておく必要があり ます。また、それは直接 obj.conf ファイルを編集することによってのみ、有効にで きます。

#### perfdump SAF を有効にするには :

1. obj.conf ファイルのデフォルトオブジェクトの後に、次のオブジェクトを追加し ます。

<Object name="perf">

Service fn="service-dump"

</Object>

2. デフォルトオブジェクトに次の文字列を追加します。

NameTrans fn=assign-name from="/.perf" name="perf"

- 3. サーバーソフトウェアを再起動します。
- 4. 次の URL を入力して perfdump にアクセスします。

http://*computer\_name:proxyport*/.perf

perfdump 統計情報を要求し、統計情報がブラウザで自動的に更新される頻度(秒)を 指定できます。次の例では、更新が 5 秒ごとに設定されています。

http://*computer\_name:proxyport*/.perf?refresh=5

### perfdump の出力例

次に perfdump の出力例を示します。

proxyd pid: 6751

Sun Java System Web Proxy Server 4.0 B05/02/2005 15:32 (SunOS DOMESTIC)

Server started Thu May 19 13:15:14 2005 Process 6751 started Thu May 19 13:15:14 2005

ConnectionQueue:

----------------------------------------- Current/Peak/Limit Queue Length 0/1/4096 Total Connections Queued 1 Average Queue Length (1, 5, 15 minutes) 0.00, 0.00, 0.00 Average Queueing Delay 0.09 milliseconds

ListenSocket ls1:

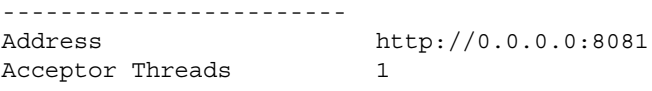

KeepAliveInfo:

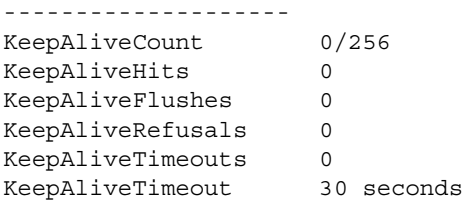

SessionCreationInfo:

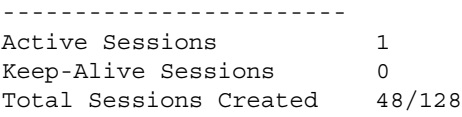

CacheInfo:

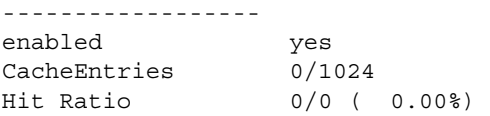

Maximum Age 0 Native pools: ---------------------------- NativePool: Idle/Peak/Limit 1/1/128 Work Queue Length/Peak/Limit 0/0/0 Server DNS cache disabled Async DNS disabled Performance Counters: ------------------------------------------------ Average Total Percent Total number of requests: 1 Request processing time: 0.2559 0.2559 default-bucket (Default bucket) Number of Requests: 1 (100.00%) Number of Invocations: 7 (100.00%) Latency: 0.2483 0.2483 (97.04%)<br>Function Processing Time: 0.0076 0.0076 (2.96%) Function Processing Time: 0.0076 Total Response Time: 0.2559 0.2559 (100.00%) Sessions: ---------------------------- Process Status Function

6751 response service-dump

これらのパラメータについては、『Sun ONE Web Server 6.1 Performance Tuning, Sizing, and Scaling Guide』の第 2 章の「Using Statistics to Tune Your Server」を参照 してください。このマニュアルは次の Web サイトから入手できます。

<http://docs.sun.com/source/817-6249/index.html>

### perfdump 出力へのアクセスの制限

サーバーの perfdump 統計情報をブラウザに表示できるユーザーを制限する場合、 /.perf URI 用の ACL を作成する必要があります。

ACL ファイルは、obj.conf ファイルの perf オブジェクト定義でも参照される必要が あります。たとえば、/.perf URI に名前付きの ACL を作成した場合、次のようにし て、オブジェクト定義の PathCheck 文の中で ACL ファイルを参照するようにする必 要があります。

<Object name="perf">

PathCheck fn="check-acl" acl="perf.acl"

Service fn="service-dump"

</Object>

### パフォーマンスバケットの使用

パフォーマンスバケットを使用すると、バケットを定義し、さまざまなサーバー関数 にリンクすることができます。これらの関数のいずれかを呼び出すごとに、サーバー は統計データを収集し、それをバケットに追加します。たとえば、send-cgi と NSServletService は、それぞれ CGI と Java サーブレットの要求に使用される関数で す。2 つのバケットを定義して CGI とサーブレットの要求に対して別々のカウンタを 保持するか、または両方のタイプの動的コンテンツに対する要求をカウントするバ ケットを 1 つ作成することができます。この情報を収集するためにかかる負担はほと んどなく、サーバーパフォーマンスへの影響も通常はわずかです。この情報へはあと で perfdump ユーティリティーを使用してアクセスできます。バケットには次の情報 が格納されます。

- バケットの名前 : この名前はバケットを関数に関連付ける場合に使用します。
- 説明 : バケットが関連付けられている関数の説明。
- この関数の要求数:この関数を呼び出した要求の合計数。
- 関数が呼び出された回数 : この数字は関数の要求数と一致しない場合があります。 関数の中には 1 つの要求に対して複数回実行されることがあるためです。
- 関数の遅延またはディスパッチ時間:サーバーが関数の呼び出しに要した時間。
- 関数時間 : 関数自体に費やされた時間。

default-bucket はサーバーにより事前に定義されています。default-bucket は、 ユーザー定義のバケットに関連付けられていない関数の統計情報を記録します。

### 設定

パフォーマンスバケットのすべての設定情報を、magnus.conf ファイルと obj.conf ファイルで指定する必要があります。デフォルトのバケットのみが、自動的に有効に 設定されています。

```
まず、217 ページの「perfdump ユーティリティーを使用した現在のアクティビティー
の監視」の説明に従って、パフォーマンス測定を有効にする必要があります。
```
次の例は、magnus.conf で新しいバケットを定義する方法を示しています。

Init fn="define-perf-bucket" name="acl-bucket" description="ACL bucket"

Init fn="define-perf-bucket" name="file-bucket" description="Non-cached responses"

Init fn="define-perf-bucket" name="cgi-bucket" description="CGI Stats"

上の例では、acl-bucket、file-bucket、および cgi-bucket の 3 つのバケットが作成 されます。これらのバケットを関数に関連付けるには、パフォーマンスを測定する obj.conf 関数に bucket=*bucket-name* を追加します。

例

PathCheck fn="check-acl" acl="default" bucket="acl-bucket"

```
Service method="(GET|HEAD|POST)" type="*~magnus-internal/*" 
fn="send-file" bucket="file-bucket"
```
<Object name="cgi">

ObjectType fn="force-type" type="magnus-internal/cgi"

Service fn="send-cgi" bucket="cgi-bucket"

</Object>

### パフォーマンスレポート

バケットのサーバー統計情報には、perfdump ユーティリティーを使用してアクセスで きます。パフォーマンスバケット情報は、perfdump によって返されるレポートの最後 のセクションにあります。

レポートには次の情報が含まれています。

- 平均 (Average)、合計 (Total)、パーセント (Percent) の各列には、要求された各統 計情報のデータが表示されます。
- 要求処理時間 (Request Processing Time) はサーバーがそれまでに受信したすべ ての要求を処理するために要した合計時間です。
- 要求数 (Number of Requests) は関数の要求の合計数です。
- 呼び出し数 (Number of Invocations) は、関数が呼び出された合計回数です。1 つ の要求の処理中に、関数が何度も呼び出される場合があるため、呼び出された回 数は要求の数とは異なります。この行のパーセント列は、すべてのバケットの呼 び出し回数の合計に基づいて計算されます。
- 遅延 (Latency) は Proxy Server が関数の呼び出しに要した時間 ( 秒 ) です。
- 関数処理時間 (Function Processing Time) は Proxy Server が関数の処理に費やし た時間 ( 秒 ) です。Function Processing Time と Total Response Time のパーセ ンテージは、Request Processing Time の合計に基づいて計算されます。
- 合計応答時間 (Total Response Time) は Function Processing Time と Latency の 合計 ( 秒 ) です。

次に示すのは、perfdump を使用して入手できるパフォーマンスバケット情報の例で す。

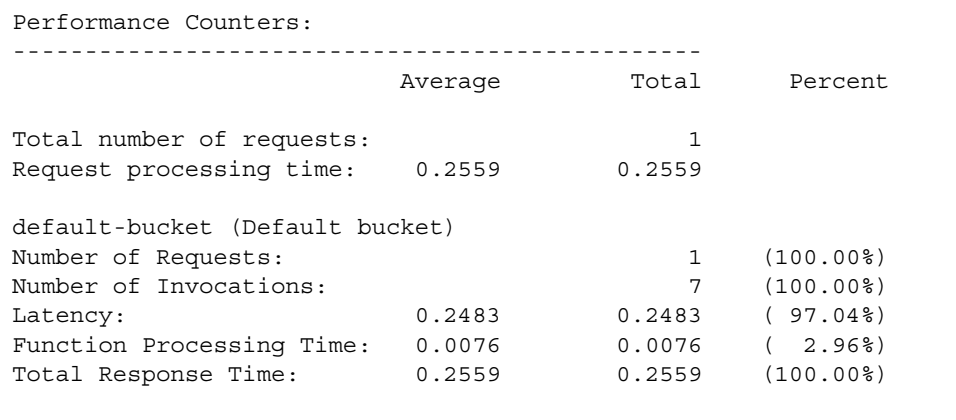

# SNMP の基本

SNMP は、ネットワークアクティビティーに関するデータをやり取りするために使用 されるプロトコルです。SNMP では、管理対象デバイスとネットワーク管理ステー ション (Network Management Station、NMS) の間をデータが移動します。管理対象 デバイスは、SNMP を使用するすべてのデバイス、つまり、ネットワーク上のホス ト、ルーター、Proxy Server、その他のサーバーなどです。NMS は、そのネットワー クをリモートで管理するために使用するシステムです。一般に、NMS ソフトウェア では、収集されたデータをグラフに表示したり、そのデータを使用してサーバーが特 定の許容範囲内で動作していることを確認したりします。

NMS は通常、1 つ以上のネットワーク管理アプリケーションがインストールされた強 力なワークステーションです。HP OpenView のようなネットワーク管理アプリケー ションでは、Web サーバーなどの管理対象デバイスに関する情報がグラフィカルに表 示されます。たとえば、社内のどのサーバーが稼動またはダウンしているかを表示し たり、受け取ったエラーメッセージの数と種類を表示したりできます。Proxy Server で SNMP を使用する場合、この情報は、サブエージェントとマスターエージェントと いう 2 種類のエージェントを使用して、NMS とサーバーの間で転送されます。

サブエージェントは、サーバーに関する情報を収集し、その情報をサーバーのマス ターエージェントに渡します。管理サーバー以外のすべてのサーバーには、サブエー ジェントがあります。

マスターエージェントは、NMS と通信します。マスターエージェントは、管理サー バーとともにインストールされます。

1 つのホストコンピュータに複数のサブエージェントをインストールできますが、マ スターエージェントは 1 つしかインストールできません。たとえば、Directory Server、Proxy Server、および Messaging Server を同じホストにインストールしてい る場合、各サーバーのサブエージェントは、同じマスターエージェントと通信します。

### Management Information Base

Proxy Server にはネットワーク管理に関する変数が格納されます。マスターエージェ ントがアクセスできる変数は、管理対象オブジェクトと呼ばれます。これらのオブ ジェクトは、Management Information Base (MIB) と呼ばれるツリー構造で定義され ます。MIB により、Proxy Server のネットワーク設定、状態、および統計情報にアク セスすることができます。SNMP を使用すると、この情報を NMS から見ることがで きます。MIB ツリーのトップレベルには、directory (1)、mgmt (2)、experimental (3)、 private (4) という 4 つのサブツリーを持つインターネットオブジェクト識別子が表示 されます。private (4) サブツリーには、enterprises (1) ノードが含まれています。 enterprises (1) ノードの各サブツリーは、個別の企業に割り当てられます。この企業 は、独自の MIB 拡張機能を登録している組織です。企業は、自社のサブツリーの下に 製品別のサブツリーを作成できます。企業が作成した MIB は、enterprises (1) ノード の下に置かれます。また、Sun Java System サーバーの MIB が、enterprises (1) ノード の下に置かれます。各 Sun Java Ssytem サーバーのサブエージェントには、SNMP 通 信で使用する MIB が用意されています。サーバーは、これらの変数を含むメッセージ

注 SNMP の設定を変更したあとは、「Apply Required」ボタンをクリック し、SNMP サブエージェントを再起動する必要があります。

またはトラップを送信することによって、重大なイベントを NMS に報告します。 NMS では、サーバーの MIB にデータを照会したり、MIB の変数をリモートで変更す ることもできます。各 Sun Java System サーバーには専用の MIB があります。すべて の Sun Java System サーバーの MIB は次の場所にあります。

server root/plugins/snmp

Proxy Server の MIB は、proxyserv40.mib という名前のファイルです。この MIB に は、Proxy Server のネットワーク管理に関する各種変数の定義が格納されています。 Proxy Server に関する管理情報を表示し、Proxy Server の MIB を使用してサーバーを リアルタイムで監視できます。

## SNMP の設定

通常、SNMP を使用する場合は、システムにマスターエージェントと 1 つ以上のサブ エージェントがインストールされ、実行されている必要があります。サブエージェン トを有効にするためには、マスターエージェントをインストールする必要があります。

SNMP の設定手順は、システムによって異なります。

設定を開始する前に、次の 2 つの点を確認する必要があります。

- SNMP エージェント ( 使用するオペレーティングシステムのネイティブエージェ ント ) がシステムですでに稼動していること
- その場合、ネイティブ SNMP エージェントが SMUX 通信をサポートしているこ と (AIX プラットフォームを使用している場合、システムは SMUX をサポートし ている )

この情報を確認する方法については、使用しているシステムのマニュアルを参照して ください。

- 注 管理サーバーの SNMP の設定を変更したあと、新しいサーバーをインス トールしたあと、または既存のサーバーを削除したあとは、次の手順を実 行する必要があります。
	- (Windows) Windows SNMP サービスを再起動するか、システムを再起 動します。
	- (UNIX) 管理サーバーを使用して SNMP マスターエージェントを再起 動します。

|  | サーバーが満たしている条件                                                               |               | 実行する手順。これらの手順については、次の<br>項で説明。                               |
|--|-----------------------------------------------------------------------------|---------------|--------------------------------------------------------------|
|  | ネイティブエージェントが現在実行さ<br>れていない                                                  |               | 1. マスターエージェントを起動します。                                         |
|  |                                                                             |               | 2. システムにインストールされている各<br>サーバーのサブエージェントを有効に<br>します。            |
|  | ネイティブエージェントが現在実行さ<br>れている<br>SMUXをサポートしていない<br>ネイティブエージェントの使用を継続<br>する必要がない | 1.            | 管理サーバーのマスターエージェント<br>をインストールする場合は、ネイティ<br>ブエージェントを停止します。     |
|  |                                                                             | 2.            | マスターエージェントを起動します。                                            |
|  |                                                                             |               | 3. システムにインストールされている各<br>サーバーのサブエージェントを有効に<br>します。            |
|  | ネイティブエージェントが現在実行さ<br>れている                                                   |               | 1.プロキシ SNMP エージェントをインス<br>トールします。                            |
|  | SMUXをサポートしていない                                                              | $\mathcal{P}$ | マスターエージェントを起動します。                                            |
|  | ネイティブエージェントの使用を継続<br>する必要がある                                                |               | 3. プロキシ SNMP エージェントを起動し<br>ます。                               |
|  |                                                                             |               | 4. マスターエージェントのポート番号以<br>外のポート番号を使用して、ネイティ<br>ブエージェントを再起動します。 |
|  |                                                                             |               | 5.システムにインストールされている各<br>サーバーのサブエージェントを有効に<br>します。             |
|  | ネイティブエージェントが現在実行さ<br>れている                                                   |               | 1. SNMP ネイティブエージェントを再設<br>定します。                              |
|  | SMUX をサポートしている                                                              |               | 2. システムにインストールされている各<br>サーバーのサブエージェントを有効に<br>します。            |

表 10-1 SNMP のマスターエージェントおよびサブエージェントを有効にする手順の 概要  $\overline{\phantom{0}}$ 

# <span id="page-225-1"></span>プロキシ SNMP エージェントの使用 (UNIX)

ネイティブエージェントがすでに実行されていて、今後も Proxy Server のマスター エージェントとともに使用し続ける場合には、プロキシ SNMP エージェントを使用す る必要があります。ここでの手順を始める前に、ネイティブのマスターエージェント を停止してください。詳細については、使用しているシステムのマニュアルを参照し てください。

注 プロキシエージェントを使用するには、このエージェントをインストール して起動する必要があります。さらに、Proxy Server のマスターエージェ ントが実行されているポート番号以外のポート番号を使用して、ネイティ ブ SNMP エージェントを再起動する必要があります。

この節では、次の内容について説明します。

- ❍ プロキシ SNMP [エージェントのインストール](#page-225-0)
- o プロキシ SNMP [エージェントの起動](#page-226-0)
- o ネイティブ SNMP [デーモンの再起動](#page-226-1)

### <span id="page-225-0"></span>プロキシ SNMP エージェントのインストール

SNMP がシステムで稼動中で、ネイティブ SNMP デーモンの使用を継続する必要があ る場合は、次の手順に従います。

- 1. SNMP マスターエージェントをインストールします。228 [ページの「](#page-227-0)SNMP マス [ターエージェントのインストール」](#page-227-0)を参照してください。
- 2. プロキシ SNMP エージェントをインストールして起動し、ネイティブ SNMP デーモンを再起動します。226 [ページの「プロキシ](#page-225-1) SNMP エージェントの使用 [\(UNIX\)](#page-225-1)」を参照してください。
- 3. SNMP マスターエージェントを起動します。229 ページの「SNMP [マスターエー](#page-228-0) [ジェントの有効化と起動」](#page-228-0)を参照してください。
- 4. サブエージェントを有効にします。235 [ページの「サブエージェントの有効化」](#page-234-0) を参照してください。

SNMP プロキシエージェントをインストールするには、CONFIG ファイル ( このファ イルに別の名前を付けることも可能 ) を編集して、SNMP デーモンが待機するポート を指定します。このファイルは、サーバーのルートディレクトリの plugins/snmp/sagt にあります。また、プロキシ SNMP エージェントが転送する MIB ツリーおよびトラップも指定する必要があります。

CONFIG ファイルの例を次に示します。

AGENT AT PORT 1161 WITH COMMUNITY public SUBTREES 1.3.6.1.2.1.1, 1.3.6.1.2.1.2, 1.3.6.1.2.1.3, 1.3.6.1.2.1.4, 1.3.6.1.2.1.5, 1.3.6.1.2.1.6, 1.3.6.1.2.1.7, 1.3.6.1.2.1.8 FORWARD ALL TRAPS;

### <span id="page-226-0"></span>プロキシ SNMP エージェントの起動

プロキシ SNMP エージェントを起動するには、コマンドプロンプトで次のように入力 します。

# sagt -c CONFIG&

### <span id="page-226-1"></span>ネイティブ SNMP デーモンの再起動

プロキシ SNMP エージェントを起動したあと、CONFIG ファイルで指定したポートで ネイティブ SNMP デーモンを再起動する必要があります。ネイティブ SNMP デーモ ンを再起動するには、コマンドプロンプトで次のように入力します。

# snmpd -P *port\_number*

ここで *port\_number* は、CONFIG ファイルで指定したポート番号を示します。たとえ ば、Solaris プラットフォームで、前に示した CONFIG ファイル例のポート番号を使用 する場合は、次のように入力します。

# snmpd -P 1161

# SNMP ネイティブエージェントの再設定

SNMP デーモンが AIX で稼動している場合は、SMUX がサポートされています。この ため、マスターエージェントをインストールする必要はありません。ただし、AIX の SNMP デーモンの設定を変更する必要があります。

AIX では、いくつかの設定ファイルを使用して通信内容を制限しています。設定ファ イルの 1 つである snmpd.conf を変更して、SNMP デーモンが SMUX サブエージェ ントからの受信メッセージを受け入れるようにする必要があります。詳細は、オンラ インマニュアルの snmpd.conf のページを参照してください。各サブエージェントを 定義する行を追加する必要があります。

たとえば、snmpd.conf に次の行を追加します。

smux 1.3.6.1.4.1.1.1450.1 "" IP address net mask

*IP\_address* は、そのサブエージェントを実行するホストの IP アドレス、*net\_mask* は、 そのホストのネットワークマスクを示します。

注 ループバックアドレスの 127.0.0.1 は使用できません。実 IP アドレスを使 用してください。

# <span id="page-227-0"></span>SNMP マスターエージェントのインストール

SNMP マスターエージェントを設定するには、root ユーザーとして管理サーバーイ ンスタンスをインストールする必要があります。ただし、root 以外のユーザーでも、 マスターエージェントとやり取りを行う SNMP サブエージェントを設定することで、 MIB のブラウズなどの基本的な SNMP タスクを Web サーバーインスタンスから実行 できます。

#### マスター SNMP エージェントをインストールするには

- 1. スーパーユーザー (root) としてログインします。
- 2. SNMP デーモン (snmpd) がポート 161 で実行されているかどうか確認します。 SNMP デーモンが実行されていない場合は[、手順](#page-227-1) 4 に進みます。 SNMP デーモンが実行されている場合は、その再起動方法と、どの MIB ツリーを

サポートしているかを確認します。

- 3. SNMP デーモンが実行されている場合は、そのプロセスを終了します。
- <span id="page-227-1"></span>4. 管理サーバーで、「Global Settings」タブから「Set SNMP Master Agent TrapSNMP」ページを選択します。
- 5. ネットワーク管理ソフトウェアを実行するシステムの名前を入力します。
- 6. ネットワーク管理システムがトラップを待機するポート番号を入力します。一般 的なポートは 162 です。トラップについては、を参照してください。
- 7. トラップで使用するコミュニティー文字列を入力します。コミュニティー文字列 については、を参照してください。
- 8. 「了解」をクリックします。
- 9. 管理サーバーで、「Global Settings」タブから「Set SNMP Master Agent CommunitySNMP 」ページを選択します。
- 10. マスターエージェントのコミュニティー文字列を入力します。
- 11. コミュニティーの動作を選択します。
- 12.「New」をクリックします。

# <span id="page-228-0"></span>SNMP マスターエージェントの有効化と起動

マスターエージェントの動作は、CONFIG という名前のエージェント設定ファイルに 定義されています。サーバーマネージャーを使用して CONFIG ファイルを編集できま す。また、手動でこのファイルを編集することもできます。SNMP サブエージェント を有効にするためには、マスター SNMP エージェントをインストールする必要があり ます。

マスターエージェントを再起動しようとしたときに、「System Error: Could not bind to port」のようなバインドエラーが発生する場合は、ps -ef | grep snmp を使用し て、magt が実行されているかどうかを確認します。実行されている場合は、kill -9 *pid* コマンドを使用して、そのプロセスを終了します。SNMP 用の CGI がふたたび機 能し始めます。

この節では、次の内容について説明します。

- [別のポートでのマスターエージェントの起動](#page-229-0)
- 手動による SNMP [マスターエージェントの設定](#page-229-1)
- [マスターエージェントの](#page-230-0) CONFIG ファイルの編集
- sysContact 変数と [sysLocation](#page-230-1) 変数の定義
- SNMP [サブエージェントの設定](#page-231-0)
- SNMP [マスターエージェントの起動](#page-231-1)

# <span id="page-229-0"></span>別のポートでのマスターエージェントの起動

管理インタフェースでは、161 以外のポートで SNMP マスターエージェントを起動す ることはありません。

別のポートでマスターエージェントを手動で起動するには

- 1. /*server\_root*/plugins/snmp/magt/CONFIG を編集して、目的のポートを指定しま す。
- 2. 次のように起動スクリプトを実行します。

cd /*server\_root*/proxy-admserv

./start -shell /*server\_root*/plugins/snmp/magt/magt

/*server\_root*/plugins/snmp/magt/CONFIG

/*server\_root*/plugins/snmp/magt/INIT

これで、マスターエージェントが目的のポートで起動します。マスターエージェント が動作していることは、ユーザーインタフェースから検出できます。

### <span id="page-229-1"></span>手動による SNMP マスターエージェントの設定

#### マスターエージェントの CONFIG ファイルを編集するには

- 1. スーパーユーザーとしてログインします。
- 2. SNMP デーモン (snmpd) がポート 161 で実行されているかどうか確認します。

SNMP デーモンが実行されている場合は、その再起動方法と、どの MIB ツリーを サポートしているかを確認します。次に、そのプロセスを終了します。

- 3. サーバーのルートディレクトリの plugins/snmp/magt にある CONFIG ファイル を編集します。
- 4. ( オプション ) CONFIG ファイルに sysContact 変数と sysLocation 変数を定義 します。

### <span id="page-230-0"></span>マスターエージェントの CONFIG ファイルの編集

#### マスターエージェントの CONFIG ファイルを編集するには

- 1. スーパーユーザーとしてログインします。
- 2. ポート 161 上で実行されている SNMP デーモン (snmpd) があるかどうかを確認し ます。

SNMP デーモンが実行されている場合は、その再起動方法と、どの MIB ツリーを サポートしているかを確認します。次に、そのプロセスを終了します。

- 3. サーバーのルートディレクトリの plugins/snmp/magt にある CONFIG ファイル を編集します。
- 4. ( オプション ) CONFIG ファイルに sysContact 変数と sysLocation 変数を定義 します。

### <span id="page-230-1"></span>sysContact 変数と sysLocation 変数の定義

CONFIG ファイルを編集して、MIB-II 変数の sysContact と sysLocation を指定す る sysContact と sysLocation の初期値を追加できます。この例では、sysContact および sysLocation に指定する文字列が引用符で囲まれています。空白文字、改行、 タブなどを含む文字列は、引用符で囲む必要があります。また、16 進法表記で値を指 定することもできます。

sysContact 変数および sysLocation 変数が定義された CONFIG ファイルの例を次に 示します。

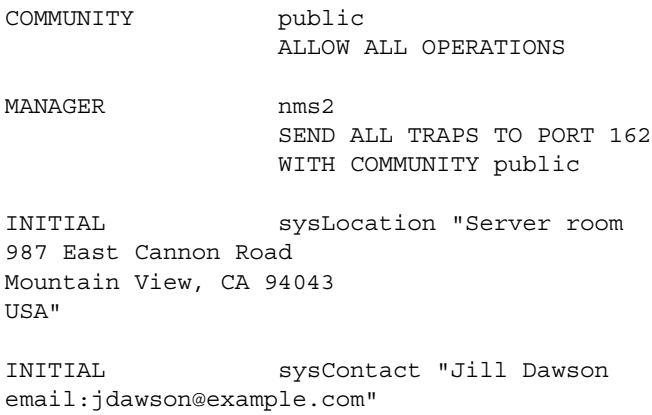

### <span id="page-231-0"></span>SNMP サブエージェントの設定

SNMP サブエージェントを設定してサーバーを監視することができます。

#### SNMP サブエージェントを設定するには

- 1. サーバーマネージャーにアクセスし、「Server Status」タブをクリックします。
- 2. 「Configure SNMP SubagentSNMP」リンクをクリックします。「Configure SNMP SubagentSNMP」ページが表示されます。
- 3. 「Master Host」フィールドにサーバーの名前とドメインを入力します。
- 4. 「Description」にサーバーの説明 ( オペレーティングシステム情報を含む ) を指定 します。
- 5. 「Organization」にサーバーを管理する組織を指定します。
- 6. 「場所」フィールドにサーバーの絶対パスを指定します。
- 7. 「Contact」フィールドにサーバーの担当者名と、担当者の連絡先情報を指定しま す。
- 8. 「Enable the SNMP Statistics Collection」の「On」を選択します。
- 9. 「了解」をクリックします。
- 10.「Restart Required」をクリックします。「Apply Changes」ページが表示されま す。
- 11.「Restart Proxy Server」ボタンをクリックして、変更を適用します。

### <span id="page-231-1"></span>SNMP マスターエージェントの起動

SNMP マスターエージェントはインストールしたあと、手動で、または管理サーバー を使用して起動できます。

#### 手動による SNMP マスターエージェントの起動

マスターエージェントを手動で起動するには、コマンドプロンプトで次のように入力 します。

# magt CONFIG INIT&

INIT ファイルは、システムの場所や連絡先情報など、MIB-II システムグループから の情報が格納された不揮発性ファイルです。INIT ファイルがない場合は、マスター エージェントを最初に起動した時に作成されます。無効なマネージャ名が CONFIG ファイルに指定されていると、マスターエージェントの起動が失敗する原因になりま す。

マスターエージェントを標準以外のポートで起動するには、次の 2 つの方法のどちら かを使用します。

方法 1: CONFIG ファイルに、マスターエージェントがマネージャからの SNMP 要求を 待機する各インタフェースのトランスポートマッピングを指定します。トランスポー トマッピングを指定することで、マスターエージェントは標準ポートと標準以外の ポートで接続を受け入れることができます。また、マスターエージェントは、標準以 外のポートで SNMP トラフィックを受け入れることもできます。同時に使用可能な SNMP の最大数は、プロセス当たりのオープンソケット数またはファイル記述子数に 関するシステムの制限値によって制限されます。トランスポートマッピングのエント リ例を次に示します。

TRANSPORT extraordinary SNMP OVER UDP SOCKET AT PORT 11161

CONFIG ファイルを手動で編集したあと、コマンドプロンプトで次のように入力して、 手動でマスターエージェントを起動する必要があります。

# magt CONFIG INIT&

方法 2: /etc/services ファイルを編集して、マスターエージェントが標準ポートと 標準以外のポートで接続を受け入れられるようにします。

### 管理サーバーを使用した SNMP マスターエージェントの起動

#### 管理サーバーを使用して SNMP マスターエージェントを起動するには

- 1. 管理サーバーにログインします。
- 2. 管理サーバーで、「Global Settings」タブから「Control SNMP Master Agent」 ページを選択します。
- 3. 「Start」をクリックします。

「Control SNMP Master Agent」ページから、SNMP エージェントの停止および再起動 も実行できます。

# SNMP マスターエージェントの設定

マスターエージェントを有効にし、ホストコンピュータのサブエージェントを有効に したあと、ホストの管理サーバーを設定する必要があります。そのためには、コミュ ニティー文字列とトラップ送信先を指定する必要があります。

### コミュニティー文字列の設定

コミュニティー文字列は、SNMP エージェントが認証に使用するテキスト文字列で す。ネットワーク管理ステーションは、エージェントに送信する各メッセージと一緒 にコミュニティー文字列を送信します。この結果、エージェントは、そのネットワー ク管理ステーションが情報の取得を承認されているかどうかを確認できます。コミュ ニティー文字列は、SNMP パケットでの送信時に秘匿されることはなく、ASCII テキ ストで送信されます。

SNMP マスターエージェントのコミュニティー文字列は、管理サーバーの「Set SNMP Master Agent Community」ページから設定できます。また、特定のコミュニ ティーで実行できる SNMP 関連オペレーションを定義することもできます。管理サー バーから、設定済みのコミュニティーの表示、編集、および削除を行うこともできま す。

### トラップ送信先の設定

SNMP トラップとは、SNMP エージェントがネットワーク管理ステーションに送信す るメッセージのことです。たとえば、SNMP エージェントは、インタフェースの状態 が稼動から停止に変わった時にトラップを送信します。SNMP エージェントにトラッ プの送信先がわかるように、ネットワーク管理ステーションのアドレスを設定する必 要があります。SNMP マスターエージェントのトラップ送信先は、Proxy Server から 設定できます。また、設定済みのトラップ送信先の表示、編集、および削除を行うこ ともできます。Proxy Server を使用してトラップ送信先を設定する場合、実際には、 CONFIG ファイルを編集することになります。

# <span id="page-234-0"></span>サブエージェントの有効化

管理サーバーに付属するマスターエージェントをインストールしたあと、そのマス ターエージェントを起動する前に、サーバーインスタンスのサブエージェントを有効 にする必要があります。マスターエージェントのインストールについては、228 [ペー](#page-227-0) ジの「SNMP [マスターエージェントのインストール」を](#page-227-0)参照してください。サーバー マネージャーを使用してサブエージェントを有効にできます。

UNIX プラットフォームまたは Linux プラットフォームで SNMP 機能を停止する場合 は、サブエージェントを先に停止し、その後でマスターエージェントを停止する必要 があります。マスターエージェントを先に停止すると、サブエージェントを停止でき なくなることがあります。そうなった場合は、マスターエージェントを再起動し、サ ブエージェントを停止し、次にマスターエージェントを停止します。

SNMP サブエージェントを有効にするには、サーバーマネージャーの「Configure SNMP SubagentSNMP 」ページを使用して、「Control SNMP Subagent」ページから サブエージェントを起動します。詳細については、オンラインヘルプの対応する項目 を参照してください。

サブエージェントを有効にすると、「Control SNMP Subagent」ページ、または Windows のコントロールパネルの「サービス」からそのサブエージェントを起動、停 止、または再起動できます。

注 SNMP の設定を変更したあとは、「Apply Required」ボタンをクリック し、SNMP サブエージェントを再起動する必要があります。

## SNMP メッセージについて

GET および SET は、SNMP で定義されている 2 種類のメッセージです。GET メッ セージと SET メッセージは、ネットワーク管理ステーション (NMS) によってマス ターエージェントに送信されます。管理サーバーで、これらのメッセージのどちらか 一方または両方を使用できます。

SNMP は、プロトコルデータユニット (Protocol Data Unit、PDU) の形式でネット ワーク情報をやり取りします。このユニットには、Web サーバーなどの管理対象デバ イスに保存された変数に関する情報が格納されます。これらの変数は、管理対象オブ ジェクトとも呼ばれ、必要に応じて NMS に報告される値とタイトルを含んでいます。 サーバーから NMS に送信されるプロトコルデータユニットは「トラップ」と呼ばれ ます。次の例では、GET、SET、およびトラップの各メッセージの使用法を示します。

NMS 主導の通信 : NMS は、サーバーからの情報を要求するか、サーバーの MIB 内に 格納されている変数の値を変更します。その例を次に示します。

- 1. NMS は、管理サーバーのマスターエージェントにメッセージを送信します。この メッセージは、データの要求 (GET メッセージ ) の場合と、MIB の変数を設定す る命令 (SET メッセージ ) の場合があります。
- 2. マスターエージェントは、そのメッセージを適切なサブエージェントに転送しま す。
- 3. サブエージェントは、データを取り出すか、または MIB 内の変数を変更します。
- 4. サブエージェントは、マスターエージェントにデータまたは状態を報告します。 次に、マスターエージェントはそのメッセージ (GET メッセージ ) を NMS に返送 します。
- 5. NMS は、ネットワーク管理アプリケーションを通して、そのデータを文字または グラフィックで表示します。

サーバー主導の通信 : サーバーのサブエージェントは、重大なイベントが発生した時 に、メッセージまたはトラップを NMS を送信します。その例を次に示します。

- 1. サブエージェントは、サーバーが停止したことをマスターエージェントに通知し ます。
- 2. マスターエージェントは、イベントを報告するメッセージまたはトラップを NMS に送信します。
- 3. NMS は、ネットワーク管理アプリケーションを通して、その情報を文字またはグ ラフィックで表示します。

第 4 部

# Proxy Server の管理

第 11 章「URL [のプロキシ設定とルーティング」](#page-238-0)

第 12 [章「キャッシュ」](#page-258-0)

第 13 [章「プロキシを使用したコンテンツのフィルタリング」](#page-312-0)

第 14 [章「逆プロキシの使用」](#page-324-0)

第 15 章「[SOCKS](#page-340-0) の使用」

第 16 [章「テンプレートとリソースの管理」](#page-358-0)

第 17 [章「クライアント自動設定ファイルの使用」](#page-366-0)

# <span id="page-238-0"></span>URL のプロキシ設定とルーティング

この章では、Proxy Server が要求を処理する方法について説明します。また、特定の リソースにプロキシを有効にする方法、および URL を異なる URL またはサーバーに ルーティングするように Proxy Server を設定する方法についても説明します。

この章には、次の内容が記述されています。

- [リソースに対するプロキシの有効化](#page-238-1) / 無効化
- [別のプロキシを経由したルーティング](#page-240-0)
- クライアント IP [アドレスのサーバーへの転送](#page-243-0)
- クライアントによる IP [アドレスの確認の許可](#page-246-0)
- [クライアントの自動設定](#page-247-0)
- [ネットワーク接続モードの設定](#page-247-1)
- デフォルト FTP [転送モードの変更](#page-250-0)
- SOCK [ネームサーバーの](#page-251-0) IP アドレスの指定
- HTTP [要求のロードバランスの設定](#page-252-0)
- URL と URL [のマッピングの管理](#page-253-0)

# <span id="page-238-1"></span>リソースに対するプロキシの有効化 / 無効化

リソースに対してプロキシを有効または無効にできます。リソースは個々の URL、共 通の要素を含む URL のグループ、またはプロトコル全体を指します。プロキシをサー バー全体、さまざまなリソース、またはテンプレートファイルに指定されたリソース に対して有効にするかどうかを制御できます。これは、そのリソースに対するプロキ シを無効にすることで、1 つ以上の URL へのアクセスを拒否できることを意味しま

す。これはリソースに対するすべてのアクセスを拒否または許可するグローバルな方 法です。また、URL フィルタを使用してリソースへのアクセスを許可または拒否する こともできます。URL フィルタについては、314 ページの「URL [のフィルタリング」](#page-313-0) を参照してください。

#### リソースに対するプロキシを有効にするには

- 1. サーバーマネージャーにアクセスし、「Routing」タブをクリックします。
- 2. 「Enable/Disable Proxying」リンクをクリックします。「Enable/Disable Proxying」ページが表示されます。
- 3. ドロップダウンリストからリソースを選択するか、「Regular Expression」ボタン をクリックして正規表現を入力し、「了解」をクリックします。
- 4. 指定したリソースに対してデフォルト設定を選択できます。そのリソースをプロ キシしない ( プロキシを無効化 ) か、そのリソースをプロキシできるようにするか を選択できます。次のオプションが利用できます。
- 「Use Default Setting Derived From A More General Resource」: このリソースを含むよ り一般的なリソースに対する設定が、このリソースに使用されます。
- 「Do Not Proxy This Resource」: プロキシを通じてこのリソースに到達できなくなりま す。
- 「Enable Proxying Of This Resource」: クライアントはプロキシを通じてこのリソース にアクセスできるようになります ( クライアントがその他のセキュリティおよび認証 チェックをパスした場合 )。リソースに対するプロキシを有効にした場合、すべてのメ ソッドが有効になります。GET、HEAD、INDEX、POST、SSL トンネリングのための CONNECT を含む読み込みメソッド、および PUT、MKDIR、RMDIR、MOVE、 DELETE を含む書き込みメソッドはすべて、そのリソースに対して有効になります。 その他のセキュリティチェックを禁止し、すべてのクライアントは読み込みおよび書 き込みアクセス権を持ちます。
- 5. 「了解」をクリックします。
- 6. 「Restart Required」をクリックします。「Apply Changes」ページが表示されま す。
- 7. 「Restart Proxy Server」ボタンをクリックして、変更を適用します。

# <span id="page-240-0"></span>別のプロキシを経由したルーティング

「Set Routing Preferences」ページは、派生したデフォルト設定または直接の接続を使 用して、あるいはプロキシ配列、隣接 ICP、別のプロキシサーバー、または SOCKS サーバーを通じて特定のリソースをルーティングするように Proxy Server を設定する 場合に使用します。

### リソースのルーティング設定

#### リソースのルーティングを設定するには

- 1. サーバーマネージャーにアクセスし、「Routing」タブをクリックします。
- 2. 「Set Routing Preferences」リンクをクリックします。「Set Routing Preferences」 ページが表示されます。
- 3. ドロップダウンリストからリソースを選択するか、「Regular Expression」ボタン をクリックして正規表現を入力し、「了解」をクリックします。
- 4. 設定を行うリソースに使用するルーティングタイプのラジオボタンを選択します。 次のいずれかを選択します。
- 「Derived Default Configuration」: Proxy Server は、リモートサーバーまたは別のプロ キシを使用すべきかどうかを判断する場合、より汎用的なテンプレート ( つまり、正 規表現に一致する短いテンプレート ) を使用します。たとえば、プロキシが http://.\* の要求をすべて別のプロキシサーバーにルーティングし、http://www.\* の要求をすべてリモートサーバーにルーティングする場合、http://www.example.\* の要求に対して派生するデフォルト設定のルーティングを作成できます。この要求は http://www.\* テンプレートの設定に基づき、直接リモートサーバーに移動します。
- 「Direct Connections」: 要求はプロキシを経由せず、常に直接リモートサーバーに移動 します。
- 「Route Through A SOCKS Server」: 指定されたリソースの要求は、SOCKS サーバー を経由してルーティングされます。このオプションを選択した場合、プロキシサー バーが経由する SOCKS サーバーの名前 ( または IP アドレス ) とポート番号を指定す る必要があります。

• 「Route Through」: プロキシ配列、隣接 ICP、親配列、またはプロキシサーバーを経由 してルーティングするかどうかを指定します。ここで複数のルーティング方法を選択 した場合、プロキシはフォームに示される階層 ( すなわち、プロキシ配列、リダイレ クト、ICP、親配列、別のプロキシ ) に従って移動します。プロキシサーバーを経由し たルーティングについては、242 [ページの「プロキシサーバーの連鎖」](#page-241-0)を参照してく ださい。

SOCKS サーバーを経由したルーティングについては、243 [ページの「](#page-242-0)SOCKS [サーバーを経由したルーティング」](#page-242-0)を参照してください。プロキシ配列、親配列、 または隣接 ICP を経由したルーティングについては、259 [ページの第](#page-258-0) 12 章 [「キャッシュ」](#page-258-0)を参照してください。

- 注 デフォルト以外のポート (443以外)上での接続要求のルーティングを有効 にするには、obj.conf ファイルの ppath パラメータを connect://.\* に 変更する必要があります。
- 5. 「了解」をクリックします。
- 6. 「Restart Required」をクリックします。「Apply Changes」ページが表示されま す。
- 7. 「Restart Proxy Server」ボタンをクリックして、変更を適用します。

### <span id="page-241-0"></span>プロキシサーバーの連鎖

リモートサーバーにアクセスする代わりに、プロキシから一部のリソース用の別のプ ロキシにアクセスするように設定できます。これはプロキシを連鎖できることを意味 します。連鎖はファイアウォールの背後で複数のプロキシを構成する便利な方法です。 また、連鎖により階層キャッシュを構築することもできます。

#### 別のプロキシサーバーを経由してルーティングするには

- 1. サーバーマネージャーにアクセスし、「Routing」タブをクリックします。
- 2. 「Set Routing Preferences」リンクをクリックします。「Set Routing Preferences」 ページが表示されます。
- 3. ドロップダウンリストからリソースを選択するか、「Regular Expression」ボタン をクリックして正規表現を入力し、「了解」をクリックします。
- 4. 同じページの「Routing Through Another Proxy」セクションの「Route Through」オプションを選択します。
- 5. 「Another Proxy」チェックボックスを選択します。
- 6. 「Another Proxy」フィールドに、経由するプロキシサーバーの名前または IP アド レスを入力します。
- 7. 「了解」をクリックします。
- 8. 「Restart Required」をクリックします。「Apply Changes」ページが表示されま す。
- 9. 「Restart Proxy Server」ボタンをクリックして、変更を適用します。

## <span id="page-242-0"></span>SOCKS サーバーを経由したルーティング

ネットワーク上ですでにリモート SOCKS サーバーが稼働している場合、このリモー ト SOCKS サーバーに接続して特定のリソースにアクセスするようにプロキシを設定 できます。

#### SOCKS サーバーを経由してルーティングするには

- 1. サーバーマネージャーにアクセスし、「Routing」タブをクリックします。
- 2. 「Set Routing Preferences」リンクをクリックします。「Set Routing Preferences」 ページが表示されます。
- 3. ドロップダウンリストからリソースを選択するか、「Regular Expression」ボタン をクリックして正規表現を入力し、「了解」をクリックします。
- 4. 同じページの「Routing Through Another Proxy」セクションの「Route Through」オプションを選択します。
- 5. 「Route Through SOCKS Server」オプションを選択します。
- 6. プロキシサーバーが経由する SOCKS サーバーの名前 ( または IP アドレス ) と ポート番号を指定します。
- 7. 「了解」をクリックします。
- 注 SOCKS サーバーを経由したルーティングを有効にした場合、「SOCKS v5 Routing」ページを使用してプロキシの経路を作成する必要があります。 プロキシの経路から、プロキシが経由する SOCKS サーバーからアクセス 可能な IP アドレスが特定されます。またプロキシの経路では、SOCKS サーバーが直接ホストに接続するかどうかも指定されます。
- 8. 「Restart Required」をクリックします。「Apply Changes」ページが表示されま す。
- 9. 「Restart Proxy Server」ボタンをクリックして、変更を適用します。

# <span id="page-243-0"></span>クライアント IP アドレスのサーバーへの転送

「Forward Client Credentials」ページは、クライアント証明をリモートサーバーに送 信するようにプロキシを設定する場合に使用します。

クライアント IP アドレスを送信するようにプロキシを設定するには

- 1. サーバーマネージャーにアクセスし、「Routing」タブをクリックします。
- 2. 「Forward Client Credentials」リンクをクリックします。「Forward Client Credentials」ページが表示されます。
- 3. ドロップダウンリストからリソースを選択するか、「Regular Expression」ボタン をクリックして正規表現を入力し、「了解」をクリックします。
- 4. 必要に応じて、次のオプションを変更します。
	- o 「Client IP Addressing Forwarding」: Proxy Server は、ドキュメントを要求する場 合、クライアントの IP アドレスをリモートサーバーに送信しません。その代わ り、プロキシがクライアントとして機能し、IP アドレスをリモートサーバーに送 信します。ただし、ユーザーがクライアントの IP アドレスを渡した方がよい場合 があります。
		- ❍ プロキシが内部プロキシの連鎖の 1 つである場合。
		- ❍ クライアントが、クライアントの IP アドレスの取得に依存するサーバーにア クセスする必要がある場合。クライアントの IP アドレスを特定のサーバーに のみ送信する場合は、テンプレートを使用できます。

いずれかのオプションを選択し、クライアントの IP アドレスを送信するよう にプロキシを設定します。

- 「Default」: Proxy Server がクライアントの IP アドレスを転送できるようにし ます。
- ❍ 「Blocked」: プロキシによるクライアントの IP アドレスの転送を許可しませ  $h<sub>o</sub>$
- 「Enabled Using HTTP Header」: IP アドレスを転送する場合に使用するプロ キシの HTTP ヘッダーを指定できます。デフォルトの HTTP ヘッダーの名前 は Client-ip ですが、選択したどのヘッダーでも IP アドレスを送信できま す。
- o 「Client Proxy Authentication Forwarding」: いずれかのオプションを選択し、クラ イアント認証の詳細を送信するようにプロキシを設定します。
	- 「Default」: Proxy Server がクライアント認証の詳細を転送できるようにしま す。
	- ❍ 「Blocked」: プロキシによるクライアント認証の詳細の転送を許可しません。
	- 「Enabled Using HTTP Header」:認証の詳細を転送する場合に使用するプロ キシの HTTP ヘッダーを指定できます。
- 「Client Cipher Forwarding」: いずれかのオプションを選択し、リモートサーバー にクライアントの SSL/TLS 暗号化方式群の名前を送信するようにプロキシを設定 します。
	- 「Default」: Proxy Server が、リモートサーバーにクライアントの SSL/TLS 暗 号化方式群の名前を転送できるようにします。
	- ❍ 「Blocked」: プロキシが、リモートサーバーにクライアントの SSL/TLS 暗号 化方式群の名前を転送するのを許可しません。
	- o 「Enabled Using HTTP Header」: リモートサーバーにクライアントの SSL/TLS 暗号化方式群の名前を転送する場合に使用するプロキシの HTTP ヘッダーを指定できます。デフォルトの HTTP ヘッダーの名前は Proxy-cipher ですが、選択したどのヘッダーでもクライアントの SSL/TLS 暗号化方式群の名前を送信できます。
- o 「Client Keysize Forwarding」: いずれかのオプションを選択し、リモートサーバー にクライアントの SSL/TLS キーのサイズを送信するようにプロキシを設定しま す。
	- ❍ 「Default」: Proxy Server が、リモートサーバーにクライアントの SSL/TLS キーのサイズを転送できるようにします。
	- ❍ 「Blocked」: プロキシが、リモートサーバーにクライアントの SSL/TLS キー のサイズを転送するのを許可しません。
	- o 「Enabled Using HTTP Header」: リモートサーバーにクライアントの SSL/TLS キーのサイズを転送する場合に使用するプロキシの HTTP ヘッダー を指定できます。デフォルトの HTTP ヘッダーの名前は Proxy-keysize です が、選択したどのヘッダーでもクライアントの SSL/TLS キーのサイズを送信 できます。
- o 「Client Secret Keysize Forwarding」: いずれかのオプションを選択し、リモート サーバーにクライアントの SSL/TLS 秘密鍵のサイズを送信するようにプロキシを 設定します。
	- o 「Default」: Proxy Server が、リモートサーバーにクライアントの SSL/TLS 秘 密鍵のサイズを転送できるようにします。
	- o 「Blocked」: プロキシが、リモートサーバーにクライアントの SSL/TLS 秘密 鍵のサイズを転送するのを許可しません。
	- ❍ 「Enabled Using HTTP Header」: リモートサーバーにクライアントの SSL/TLS 秘密鍵のサイズを転送する場合に使用するプロキシの HTTP ヘッ ダーを指定できます。デフォルトの HTTP ヘッダーの名前は Proxy-secret-keysize ですが、選択したどのヘッダーでもクライアントの SSL/TLS 秘密鍵のサイズを送信できます。
- ❍ 「Client SSL Session ID Forwarding」: いずれかのオプションを選択し、リモート サーバーにクライアントの SSL/TLS セッション ID を送信するようにプロキシを 設定します。
- ❍ 「Default」: Proxy Server が、リモートサーバーにクライアントの SSL/TLS セッション ID を転送できるようにします。
- ❍ 「Blocked」: プロキシが、リモートサーバーにクライアントの SSL/TLS セッ ション ID を転送するのを許可しません。
- o 「Enabled Using HTTP Header」: リモートサーバーにクライアントの SSL/TLS セッション ID を転送する場合に使用するプロキシの HTTP ヘッ ダーを指定できます。デフォルトの HTTP ヘッダーの名前は Proxy-ssl-id ですが、選択したどのヘッダーでもクライアントの SSL/TLS セッション ID を送信できます。
- ❍ 「Client Issuer DN Forwarding」: いずれかのオプションを選択し、リモートサー バーにクライアントの SSL/TLS 証明書の発行者の識別名を送信するようにプロキ シを設定します。
	- 「Default」: Proxy Server が、リモートサーバーにクライアントの SSL/TLS 証 明書の発行者の識別名を転送できるようにします。
	- ❍ 「Blocked」: プロキシが、リモートサーバーにクライアントの SSL/TLS 証明 書の発行者の識別名を転送するのを許可しません。
	- o 「Enabled Using HTTP Header」: リモートサーバーにクライアントの SSL/TLS 証明書の発行者の識別名を転送する場合に使用するプロキシの HTTP ヘッダーを指定できます。デフォルトの HTTP ヘッダーの名前は Proxy-issuer-dn ですが、選択したどのヘッダーでもクライアントの SSL/TLS 証明書の発行者の名前を送信できます。
- o 「Client Issuer DN Forwarding」:いずれかのオプションを選択し、リモートサー バーにクライアントの SSL/TLS 証明書のサブジェクト識別名を送信するようにプ ロキシを設定します。
	- o 「Default」: Proxy Server が、リモートサーバーにクライアントの SSL/TLS 証 明書のサブジェクトの識別名を転送できるようにします。
	- ❍ 「Blocked」: プロキシが、リモートサーバーにクライアントの SSL/TLS 証明 書のサブジェクト識別名を転送するのを許可しません。
	- ❍ 「Enabled Using HTTP Header」: リモートサーバーにクライアントの SSL/TLS 証明書のサブジェクトの識別名を転送する場合に使用するプロキシ の HTTP ヘッダーを指定できます。デフォルトの HTTP ヘッダーの名前は Proxy-user-dn ですが、選択したどのヘッダーでもクライアントの SSL/TLS 証明書のサブジェクトの名前を送信できます。
- o 「Client SSL/TLS Certificate Forwarding」: いずれかのオプションを選択し、リ モートサーバーにクライアントの SSL/TLS 証明書を送信するようにプロキシを設 定します。
	- o 「Default」: Proxy Server が、リモートサーバーにクライアントの SSL/TLS 証 明書を転送できるようにします。
- 「Blocked」: プロキシが、リモートサーバーにクライアントの SSL/TLS 証明 書を転送するのを許可しません。
- o 「Enabled Using HTTP Header」: リモートサーバーにクライアントの SSL/TLS 証明書を転送する場合に使用するプロキシの HTTP ヘッダーを指定 できます。デフォルトの HTTP ヘッダーの名前は Proxy-auth-cert ですが、 選択したどのヘッダーでもクライアントの SSL/TLS 証明書を送信できます。
- o 「Client Cache Information Forwarding」: いずれかのオプションを選択し、ローカ ルのキャッシュのヒットに関する情報を送信するようにプロキシを設定します。
	- ❍ 「Default」: Proxy Server がリモートサーバーにローカルのキャッシュのヒッ トに関する情報を転送できるようにします。
	- ❍ 「Blocked」: プロキシがリモートサーバーにローカルのキャッシュのヒットに 関する情報を転送するのを許可しません。
	- o 「Enabled Using HTTP Header」: リモートサーバーにローカルのキャッシュ のヒットに関する情報を転送する場合に使用するプロキシの HTTP ヘッダー を指定できます。デフォルトの HTTP ヘッダーの名前は Cache-info ですが、 選択したどのヘッダーでもローカルのキャッシュのヒットに関する情報を送 信できます。
- 「Set Basic Authentication Credentials」: いずれかのオプションを選択し、HTTP 要求を送信するようにプロキシを設定します。
	- o 「User」:認証するユーザーを指定します。
	- o 「Password」: ユーザーのパスワードを指定します。
	- o 「Using HTTP Header」:資格の伝達に使用するプロキシの HTTP ヘッダーを 指定できます。
- 5. 「了解」をクリックします。
- 6. 「Restart Required」をクリックします。「Apply Changes」ページが表示されま す。
- 7. 「Restart Proxy Server」ボタンをクリックして、変更を適用します。

# <span id="page-246-0"></span>クライアントによる IP アドレスの確認の許可

ネットワークのセキュリティを維持するために、特定の IP アドレスに対してアクセス を制限する機能がクライアント側に設定されている場合があります。クライアントが この機能を使用できるように、Proxy Server では Java IP アドレスの確認をサポートし ています。このサポートにより、クライアントはリソースの取得に使用される IP アド レスを Proxy Server に照会できます。この機能が有効になっている場合、クライアン

トは Proxy Server による配信元サーバーの IP アドレスの送信を要求でき、Proxy Server はヘッダーに IP アドレスを添付します。クライアントが配信元サーバーの IP アドレスを取得すると、クライアントはそのあとの接続に同じ IP アドレスを使用する ように明示的に指定できます。

#### Java IP アドレスを確認するには

- 1. サーバーマネージャーにアクセスし、「Routing」タブをクリックします。
- 2. 「Check Java IP Address」リンクをクリックします。「Check Java IP Address」 ページが表示されます。
- 3. ドロップダウンリストからリソースを選択するか、「Regular Expression」ボタン をクリックして正規表現を入力し、「了解」をクリックします。
- 4. ラジオボタンを選択し、Java IP アドレスの確認を有効にするか、無効にするか、 またはデフォルト設定を使用するかを選択します。

注 デフォルトオプションでは、より汎用的なテンプレート(つまり、正規表 現に一致する短いテンプレート)から、派生するデフォルト設定を使用し て、Java IP アドレスの確認を有効にするか、無効にするかを決定します。

- 5. 「了解」をクリックします。
- 6. 「Restart Required」をクリックします。「Apply Changes」ページが表示されま す。
- 7. 「Restart Proxy Server」ボタンをクリックして、変更を適用します。

# <span id="page-247-0"></span>クライアントの自動設定

Proxy Server が多くのクライアントをサポートする場合、クライアントの自動設定 ファイルを使用して、すべてのブラウザクライアントを設定できます。自動設定ファ イルには、さまざまな URL にアクセスする場合、Navigator が使用するプロキシがあ れば、どのプロキシを使用するかを決定する JavaScript 関数が格納されています。こ の機能については、367 ページの第 17 [章「クライアント自動設定ファイルの使用」](#page-366-0)を 参照してください。

# <span id="page-247-1"></span>ネットワーク接続モードの設定

Proxy Server のコンピュータは、ネットワークから接続または切断できます。この機 能により、デモンストレーションに使用するポータブルコンピュータに簡単にプロキ シをインストールできます。

プロキシがネットワークから切断されると、ドキュメントは直接キャッシュから返さ れます。プロキシは最新状態チェックを行わないため、ドキュメントを高速に取得で きます。ドキュメントは最新の状態ではない可能性があります。キャッシュについて は、259 ページの第 12 [章「キャッシュ」を](#page-258-0)参照してください。

また、ネットワークに接続していない場合、Proxy Server がネットワークからの切断 を認識し、リモートサーバーへの接続も試みないため、接続がハングすることはあり ません。このネットワークなしの設定は、ネットワークが停止していて、Proxy Server コンピュータは稼働している場合に使用できます。

注 ネットワークから切断された状態でプロキシを実行した場合、結果的にア クセスするのはキャッシュ内の古いデータであることに注意してくださ い。また、ネットワークから切断されたプロキシを実行する場合、プロキ シのセキュリティ機能は不要になります。

Proxy Server では、次の 4 つのネットワーク接続モードを用意しています。

- デフォルトモードは、最も一般的な一致オブジェクトの設定から派生します。
- 通常モードは、プロキシの通常の動作モードです。プロキシはドキュメントがま だキャッシュにない場合、コンテンツサーバーから取得します。ドキュメントが キャッシュにある場合、ドキュメントはコンテンツサーバーに照合され、最新の ドキュメントかどうかを判断します。キャッシュ内のファイルが変更された場合、 そのファイルは最新のコピーに置き換えられます。
- Fast-demo モードは、ネットワークが利用できる場合に、デモンストレーション をスムーズにすることを目的としたモードです。キャッシュ内にドキュメントが ある場合、コンテンツサーバーへの接続は行われず、ドキュメントが変更された かどうかも確認されません。このモードでは、コンテンツサーバーからの応答を 待機することにより生じる遅延を回避できます。キャッシュ内にドキュメントが ない場合、ドキュメントはコンテンツサーバーから取得され、キャッシュされま す。Fast-demo モードは、通常モードよりも遅延が少なくなりますが、古いデー タを返す場合があります。これはドキュメントのコピーが一度作成されると、そ のドキュメントの最新状態チェックが行われないためです。
- No-network モードは、ポータブルコンピュータが、ネットワークに接続されて いない間を意図したモードです。プロキシは、ドキュメントがキャッシュにある 場合はドキュメントを返し、キャッシュにない場合はエラーを返します。プロキ シはコンテンツサーバーとの接続を試みません。このため、プロキシが存在しな い接続の取得を試みる間にハングし、タイムアウトになることがありません。

#### Proxy Server の実行モードを変更するには

- 1. サーバーマネージャーにアクセスし、「Routing」タブをクリックします。
- 2. 「Set Connectivity Mode」リンクをクリックします。「Set Connectivity Mode」 ページが表示されます。
- 3. ドロップダウンリストからリソースを選択するか、「Regular Expression」ボタン をクリックして正規表現を入力し、「了解」をクリックします。
- 4. 必要なモードを選択します。
- 5. 「了解」をクリックします。
- 6. 「Restart Required」をクリックします。「Apply Changes」ページが表示されま す。
- 7. 「Restart Proxy Server」ボタンをクリックして、変更を適用します。

# <span id="page-250-0"></span>デフォルト FTP 転送モードの変更

FTP には FTP サーバーとクライアント間でデータ接続を確立する 2 つの方法がありま す ( プロキシはクライアントとして機能 )。この 2 つのモードは、PASV モード FTP と PORT モード FTP と呼ばれます。

- パッシブモード (PASV): データ接続は Proxy Server により開始され、FTP サー バーが接続を受け入れます。このモードは、インバウンド接続を受け入れる必要 がないため、Proxy Server を実行するサイトではセキュリティが向上します。
- アクティブモード (PORT): データ接続はリモート FTP サーバーにより開始され、 プロキシが受信接続を受け入れます。Proxy Server がファイアウォール内にある 場合、ファイアウォールは FTP サーバーから送信される FTP データ接続をブロッ クする可能性があります。これは PORT モードが機能していない可能性があるこ とを意味します。

FTP サイトの中にはファイアウォールを実行しているものがあり、その場合、PASV モードはプロキシサーバーに対して機能しなくなります。この理由から、Proxy Server では PORT モード FTP を使用するように設定することができます。サーバー全 体に対して PORT モードをオンにするか、特定の FTP サーバーに対してのみ PORT モードをオンにできます。

```
注 PASV モードがオンの場合でも、リモート FTP サーバーが PASV モード
       をサポートしていなければ、Proxy Server は PORT モードを使用します。
```
Proxy Server がファイアウォールの背後にあり、PORT モード FTP が機能しない場合、 PORT モードを有効にすることはできません。リソースにデフォルトが選択されてい る場合、Proxy Server はより汎用的なリソースのモードを使用します。何も指定され ていない場合、PASV モードが使用されます。

#### FTP モードを設定するには

- 1. サーバーマネージャーにアクセスし、「Routing」タブをクリックします。
- 2. 「Set FTP Mode」リンクをクリックします。「Set FTP Mode」ページが表示されま す。
- 3. ドロップダウンリストからリソースを選択するか、「Regular Expression」ボタン をクリックして正規表現を入力し、「了解」をクリックします。
- 4. FTP 転送モードを選択します。
- 5. 「了解」をクリックします。
- 6. 「Restart Required」をクリックします。「Apply Changes」ページが表示されま す。

7. 「Restart Proxy Server」ボタンをクリックして、変更を適用します。

# <span id="page-251-0"></span>SOCK ネームサーバーの IP アドレスの指定

アウトバウンド接続が SOCKS サーバーを経由するようにプロキシを設定している場 合、SOCKS で使用されるネームサーバーの IP アドレスを明示的に指定する必要があ ります。

ネームサーバーの IP アドレスを指定する必要があるのは、ファイアウォール内の内部 DNS サービス以外の DNS サーバーで、外部ホスト名を解決する場合です。

#### SOCKS ネームサーバーの IP アドレスを指定するには

- 1. サーバーマネージャーにアクセスし、「Routing」タブをクリックします。
- 2. 「Set SOCKS Name Server」リンクをクリックします。「Set SOCKS Name Server」 ページが表示されます。
- 3. テキストフィールドに DNS ネームサーバーの IP アドレスを入力します。
- 4. 「了解」をクリックします。

- 5. 「Restart Required」をクリックします。「Apply Changes」ページが表示されま す。
- 6. 「Restart Proxy Server」ボタンをクリックして、変更を適用します。

注 使用される SOCKS ネームサーバーの IP アドレスを指定するための機能 は、SOCKS\_NS 環境変数からのみアクセスできます。環境変数を設定し、 「SOCKS Name Server Setting」フォームからネームサーバーの IP アドレ スを指定する場合、プロキシは環境変数ではなく、フォームに指定された IP アドレスを使用します。
# HTTP 要求のロードバランスの設定

「Configure HTTP Request Load Balancing」ページは、指定された配信元サーバー間 で負荷を分散するために使用します。

HTTP 要求のロードバランスを設定するには

- 1. サーバーマネージャーにアクセスし、「Routing」タブをクリックします。
- 2. 「Configure HTTP Request Load Balancing」リンクをクリックします。 「Configure HTTP Request Load Balancing」ページが表示されます。
- 3. ドロップダウンリストからリソースを選択するか、「Regular Expression」ボタン をクリックして正規表現を入力し、「了解」をクリックします。
- 4. 「Server」フィールドで、配信元サーバーの URL を指定します。複数のサーバー パラメータが指定されている場合、Proxy Server は指定された配信元サーバー間 で負荷を分散します。
- 5. 「Sticky Cookie」フィールドに、Cookie 名を指定します。この Cookie 名が応答内 に表示されると、以降の要求からはその配信元サーバーに接続されます。デフォ ルト値は JSESSIONID です。
- 6. 「Sticky Parameter」フィールドに、経路情報を検査するための URI パラメータ名 を指定します。URI パラメータが要求 URI に表示され、その値にコロンが含ま れ、そのあとに経路 ID が続く場合、要求はその経路 ID で特定される配信元サー バーに「固定」されます。デフォルト値は jsessionid です。
- 7. 「Route Header」フィールドに、経路 ID が配信元サーバーと通信するために使用 される HTTP 要求のヘッダー名を指定します。デフォルト値は proxy-jroute で す。
- 8. 「Route Cookie」フィールドに、応答でスティッキー Cookie があったときに Proxy Server により生成されるクッキーの名前を指定します。デフォルト値は JROUTE です。
- 9. 「Rewrite Host」の適切なオプションをクリックし、サーバーパラメータにより指 定されるホストと一致するようにホスト HTTP 要求のヘッダーを書き換えるかど うかを指定します。
- 10. 適切な「Rewrite Location」オプションをクリックして、サーバーパラメータに一 致する位置 HTTP 応答ヘッダーを書き換えるかどうかを指定します。
- 11. 適切な「Rewrite Content Location」オプションをクリックして、サーバーパラ メータに一致する Content-location HTTP 応答ヘッダーを書き換えるかどうかを 指定します。
- 12. サーバーパラメータに一致する *headername* HTTP 応答ヘッダーを書き換えるかど うかを指定するチェックボックスを選択します。ここで *headername* はユーザー定 義のヘッダー名です。「Headername」フィールドにヘッダー名を指定します。
- 13.「了解」をクリックします。
- 14.「Restart Required」をクリックします。「Apply Changes」ページが表示されま す。
- 15.「Restart Proxy Server」ボタンをクリックして、変更を適用します。

# URL と URL のマッピングの管理

サーバーマネージャでは、時にミラーサーバーと呼ばれる別のサーバーに URL をマッ ピングできます。クライアントがミラー化された URL でプロキシにアクセスする場 合、プロキシは要求されたドキュメントを URL に指定されたサーバーからではなく、 ミラー化されたサーバーから取得します。クライアントは、要求が別のサーバーに送 られることを認識しません。また URL をリダイレクトすることも可能です。この場 合、プロキシはリダイレクトされた URL のみをクライアントに返し、ドキュメントを 返さないため、クライアントは新しいドキュメントを要求できます。またマッピング を使用すると、PAC マッピングや PAT マッピングと同様に、ファイルに URL をマッ プできます。

この節では、次の内容について説明します。

- URL [のマッピングの作成](#page-253-0)
- 既存の URL [マッピングの表示、編集、または削除](#page-256-0)
- URL [のリダイレクト](#page-257-0)

## <span id="page-253-0"></span>URL のマッピングの作成

URL をマッピングするには、URL プレフィックスとマッピング先を指定します。次 の節では、さまざまな種類の URL のマッピングについて説明します。次の 4 種類の URL マッピングを作成できます。

- 通常のマッピングは、URL プレフィックスを別の URL プレフィックスにマップ します。たとえば、プロキシが http://www.example.com で始まる要求を取得す る場合は常に、特定の URL に移動するようにプロキシを設定できます。
- 逆マッピングは、リダイレクトされる URL プレフィックスを別の URL プレ フィックスにマップします。逆マッピングは、内部サーバーがドキュメントをプ ロキシに送信するのではなく、リダイレクトされた応答を送信する場合に、逆プ ロキシとともに使用されます。詳細は、325 ページの第 14 [章「逆プロキシの使](#page-324-0) [用」](#page-324-0)を参照してください。
- 正規表現は、式に一致するすべての URL を 1 つの URL にマップします。たとえ ば、.\*job.\* に一致するすべての URL を特定の URL ( たとえば、ユーザーが Proxy Server を使用して特定の URL を表示できない理由を説明する URL) にマップしま す。
- クライアントの自動設定は、URL を Proxy Server に格納された特定の .pac ファ イルにマップします。自動設定ファイルについては、367 [ページの第](#page-366-0) 17 章「クラ [イアント自動設定ファイルの使用」](#page-366-0)を参照してください。
- プロキシ配列テーブル (PAT) は、URL を Proxy Server に格納された特定の .pat ファイルにマップします。このタイプのマッピングは、マスタープロキシからの み作成することをお勧めします。PAT ファイルとプロキシ配列については、[297](#page-296-0) [ページの「プロキシ配列を経由したルーティング」を](#page-296-0)参照してください。

URL にアクセスするクライアントは、同じサーバー上または別のサーバー上の異なる 場所に送られます。リソースを移動した場合、または末尾にスラッシュを付けずに ディレクトリにアクセスするとき、関連するリンクの整合性を維持する必要がある場 合に、このことが役立ちます。

たとえば、hi.load.com と呼ばれる負荷の高い Web サーバーを、mirror.load.com と呼 ばれる別のサーバーにミラー化する場合を考えてみます。hi.load.com コンピュータに 移動する URL については、mirror.load.com コンピュータを使用するように Proxy Server を設定できます。

ソース URL プレフィックスのエスケープを解除する必要がありますが、宛先 ( ミラー) URL では、HTTP 要求内の禁止文字のみエスケープする必要があります。

#### **警告** プレフィックスでは、決して末尾にスラッシュを使用しないでください。

#### URL のマッピングを作成するには

- 1. サーバーマネージャーにアクセスし、「URLs」タブをクリックします。
- 2. 「Create Mapping」リンクをクリックします。「Create Mapping」ページが表示さ れます。
- 3. 作成するマッピングの種類を選択します。
	- o 「Regular Mappings.」: URL プレフィックスを別の URL プレフィックスにマップ します。たとえば、プロキシが http://www.example.com で始まる要求を取得す る場合は常に、特定の URL に移動するようにプロキシを設定できます。このオプ ションを選択した場合、ページ下部に次のオプションが表示されます。
		- o 「Rewrite Host」: 適切なオプションをクリックして、to パラメータで指定さ れたホストに一致するように Host HTTP ヘッダーを書き換えるかどうかを指 定します。
- 「Reverse Mappings.」: リダイレクトされる URL プレフィックスを別の URL プレ フィックスにマップします。逆マッピングは、内部サーバーがドキュメントをプ ロキシに送信するのではなく、リダイレクトされた応答を送信する場合に、逆プ ロキシとともに使用されます。逆プロキシについては、325 [ページの第](#page-324-0) 14 章「逆 [プロキシの使用」](#page-324-0)を参照してください。このオプションを選択した場合、ページ 下部に次のオプションが表示されます。
	- o 「Rewrite Location」: 適切なオプションをクリックし、位置 HTTP 応答ヘッ ダーを書き換えるかどうかを指定します。
	- o 「Rewrite Content Location」: 適切なオプションをクリックし、コンテンツ位 置 HTTP 応答ヘッダーを書き換えるかどうかを指定します。
	- ❍ 「Rewrite Headername.」: *headername* HTTP 応答ヘッダーを書き換えるかどう かを指定するチェックボックスを選択します。*headername* はユーザー定義の ヘッダー名。
- o 「Reqular Expressions」: 式に一致するすべての URL を 1 つの URL にマップしま す。正規表現については、359 ページの第 16 [章「テンプレートとリソースの管](#page-358-0) [理」](#page-358-0)を参照してください。
- ❍ 「Client Autoconfiguration」: URL を Proxy Server に格納された特定の .pac ファイ ルにマップします。自動設定ファイルについては、367 [ページの第](#page-366-0) 17 章「クライ [アント自動設定ファイルの使用」](#page-366-0)を参照してください。
- 「Proxy Array Table (PAT)」: URL を Proxy Server に格納された特定の .pac ファ イルにマップします。このタイプのマッピングは、マスタープロキシからのみ作 成することをお勧めします。PAT ファイルとプロキシ配列については、259 [ペー](#page-258-0) ジの第 12 [章「キャッシュ」の](#page-258-0)「プロキシ配列を経由したルーティング」を参照し てください。
- 4. マップソースのプレフィックスを入力します。通常マッピングと逆マッピングの 場合、これは置き換える URL の一部になります。

正規表現マッピングの場合、URL プレフィックスは一致させるすべての URL を 表す正規表現である必要があります。また、マッピングにテンプレートを選択す る場合、正規表現はテンプレートの正規表現内の URL についてのみ機能します。

クライアントの自動設定マッピングとプロキシ配列テーブルマッピングの場合、 URL プレフィックスは、クライアントがアクセスする完全な URL になります。

5. マップ先を入力します。

クライアントの自動設定およびプロキシ配列テーブルを除くすべてのマッピング の場合、これはマップ先の完全な URL になります。クライアントの自動設定マッ ピングの場合、この値は Proxy Server のハードディスク上にある .pac ファイルへ の絶対パスになります。プロキシ配列テーブルマッピングの場合、この値はマス タープロキシのローカルディスク上にある .pac ファイルへの絶対パスになりま す。

- 6. ドロップダウンリストからテンプレート名を選択します。あるいはテンプレート を適用しない場合は、値を「NONE」のままにします。
- 7. 「了解」をクリックし、マッピングを作成します。
- 8. 「Restart Required」をクリックします。「Apply Changes」ページが表示されま す。
- 9. 「Restart Proxy Server」ボタンをクリックして、変更を適用します。

## <span id="page-256-0"></span>既存の URL マッピングの表示、編集、または削除

#### 既存のマッピングを変更するには

- 1. サーバーマネージャーにアクセスし、「URLs」タブをクリックします。
- 2. 「View/Edit Mappings」リンクをクリックします。「View/Edit Mappings」ペー ジが表示されます。
- 3. マッピングを編集するには、マッピングの横に表示される「Edit」リンクをク リックします。プレフィックス、マップされた URL、およびマッピングの影響を 受けるテンプレートを編集できます。「了解」をクリックして変更を確認します。
- 4. マッピングを削除するには、編集するマッピングをクリックし、マッピングの横 に表示される「Remove」リンクをクリックします。
- 5. 「Restart Required」をクリックします。「Apply Changes」ページが表示されま す。
- 6. 「Restart Proxy Server」ボタンをクリックして、変更を適用します。

## <span id="page-257-0"></span>URL のリダイレクト

ドキュメントを取得して返すのではなく、リダイレクトされた URL をクライアントに 返すように Proxy Server を設定できます。リダイレクトにより、クライアントは最初 に要求された URL が別の URL にリダイレクトされたことを認識します。クライアン トは通常は、すぐにリダイレクトされた URL を要求します。Netscape Navigator は 自動的にリダイレクトされた URL を要求します。ユーザーが再度、明示的にドキュメ ントを要求する必要はありません。

URL のリダイレクトは、ユーザーをアクセスが拒否された理由が説明されている URL にリダイレクトできるため、ある領域へのアクセスを拒否する場合に便利です。

#### 1 つまたは複数の URL にリダイレクトするには

- 1. サーバーマネージャーにアクセスし、「URLs」タブをクリックします。
- 2. 「Redirect URLs」リンクをクリックします。「Redirect URLs」ページが表示され ます。
- 3. ソース URL、つまり URL プレフィックスを入力します。
- 4. リダイレクト先の URL を入力します。この URL は URL プレフィックスか固定 URL のいずれかになります。

リダイレクト先 URL として URL プレフィックスを使用する場合、URL プレ フィックスフィールドの横のラジオボタンを選択して、URL プレフィックスを入 力します。固定 URL を使用する場合、「Fixed URL」フィールドの横のラジオボ タンを選択して、固定 URL を入力します。

- 5. 「了解」をクリックします。
- 6. 「Restart Required」をクリックします。「Apply Changes」ページが表示されま す。
- 7. 「Restart Proxy Server」ボタンをクリックして、変更を適用します。

<span id="page-258-0"></span>キャッシュ

この章では、Sun JavaTM System Web Proxy Server がどのようにドキュメントを キャッシュするかについて説明します。また、オンラインページを使用してキャッ シュを設定する方法についても説明します。

この章では、次の項目について説明します。

- [キャッシュのしくみ](#page-259-0)
- [キャッシュ構造について](#page-260-0)
- [キャッシュへのファイルの分散](#page-261-0)
- [キャッシュの詳細設定](#page-261-1)
- [キャッシュの作成と変更](#page-267-0)
- [キャッシュ容量の設定](#page-268-0)
- [キャッシュセクションの管理](#page-269-0)
- [ガベージコレクションの詳細設定](#page-269-1)
- [ガベージコレクションのスケジュール](#page-270-0)
- [キャッシュの設定](#page-270-1)
- [ローカルホストのキャッシュ](#page-274-0)
- [ファイルキャッシュの設定](#page-274-1)
- URL [データベースの表示](#page-276-0)
- [キャッシュのバッチ更新の使用](#page-277-0)
- [コマンド行インタフェースの使用](#page-279-0)
- [Internet Cache Protocol \(ICP\)](#page-286-0) の使用
- [プロキシ配列の使用](#page-296-1)

# <span id="page-259-0"></span>キャッシュのしくみ

キャッシュを利用すると、ネットワークのトラフィックが減少し、プロキシサーバー を使用するクライアントへの応答時間は、リモートサーバーに直接アクセスしないた め短縮されます。

クライアントがプロキシサーバーから Web ページまたはドキュメントを要求する場 合、プロキシサーバーはクライアントにドキュメントを送信する間に、リモートサー バーのドキュメントをローカルのキャッシュディレクトリ構造にコピーします。

以前に要求したことがあり、プロキシのキャッシュにコピーされているドキュメント をクライアントが要求した場合、プロキシはドキュメントを再度リモートサーバーか ら取得するのではなく、キャッシュからドキュメントを返します ( 図 [12-1](#page-259-1) を参照 )。 プロキシで、ファイルが最新の状態ではないと判断すると、リモートサーバーのド キュメントを更新し、キャッシュを更新してからドキュメントをクライアントに送信 します。

図 12-1 プロキシのドキュメントの取得

<span id="page-259-1"></span>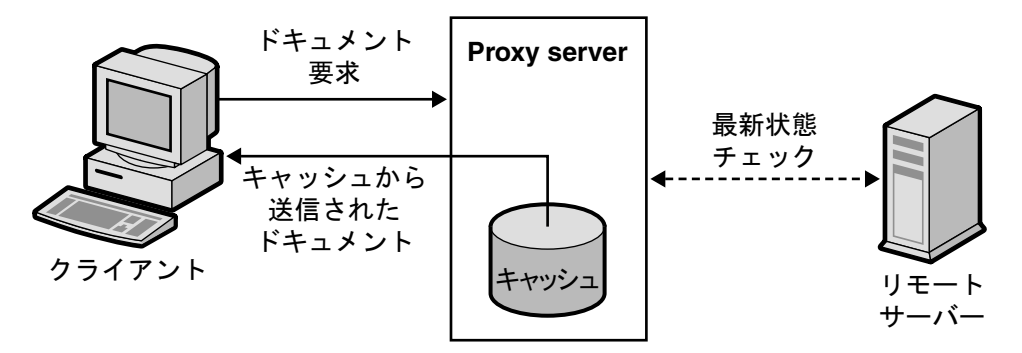

キャッシュ内のファイルは、Sun Java™ System Web Proxy Server ガベージコレク ションユーティリティー (CacheGC) により自動的に管理されます。CacheGC は定期 的にキャッシュを自動消去し、キャッシュが古いドキュメントでいっぱいにならない ようにします。

## <span id="page-260-0"></span>キャッシュ構造について

キャッシュは 1 つ以上のパーティションから構成されます。概念上、パーティション とはキャッシュのために確保しておくディスク上のストレージ領域です。キャッシュ を複数のディスクに分散させる場合、各ディスクに 1 つ以上のキャッシュパーティ ションを設定する必要があります。各パーティションは、個別に管理できます。つま り、ほかのすべてのパーティションとは別に各パーティションを有効、無効、および 設定できます。

キャッシュされた大量のファイルを一箇所に保存すると、パフォーマンスが低下する 場合があるため、各パーティションに複数のディレクトリ、またはセクションを作成 することをお勧めします。セクションはキャッシュ構造内のパーティションの 1 つ下 のレベルです。キャッシュ内には、パーティション全体で最大 256 のセクションを作 成できます。キャッシュのセクション数は、必ず 2 の累乗 (1、2、4、8、16…、256) にしてください。

キャッシュ構造の階層の最下位レベルはサブセクションです。サブセクションはセク ション内のディレクトリです。各セクションは 64 のサブセクションから構成されま す。キャッシュされたファイルは、キャッシュ内の最下位レベルであるサブセクショ ンに格納されます。

図 [12-2](#page-260-1) は、パーティションとセクションからなるキャッシュ構造の例を示していま す。この図では、キャッシュ全体を 3 つのパーティションに分割したキャッシュディ レクトリ構造になっています。最初のパーティションには、4 つのキャッシュセク ションが含まれ、2 番目の 2 つのパーティションにはそれぞれ 2 つのセクションが含 まれています。

キャッシュの各セクションには、セクションを示す s とセクション番号が付けられて います。s3.4 というセクションの場合、3 はキャッシュセクションの数を表す 2 の累 乗を示し (23 = 8)、4 はセクションの番号を意味します (8 つのセクションに 0 ~ 7 のラ ベルが付けられる )。したがって、s3.4 はセクション 5/8 を意味します。

図 12-2 キャッシュ構造の例

<span id="page-260-1"></span>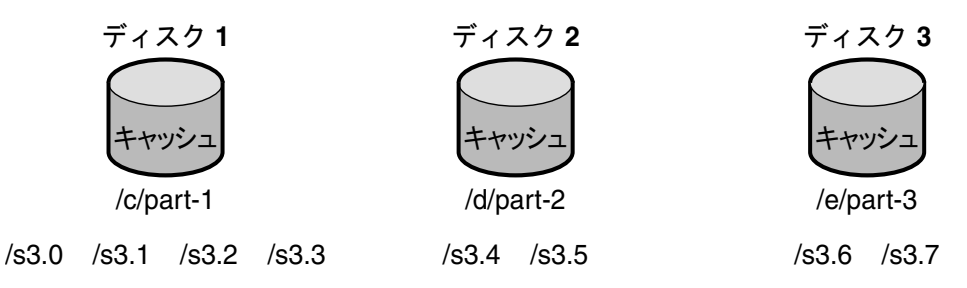

# <span id="page-261-0"></span>キャッシュへのファイルの分散

プロキシサーバーは特定のアルゴリズムを使用して、ドキュメントを格納するディレ クトリを決定します。このアルゴリズムにより、ディレクトリ内でドキュメントを均 等に分散させることができます。ディレクトリに大量のドキュメントを格納すると、 パフォーマンスの問題が生じる傾向があるため、均等に分散することが重要です。

プロキシサーバーは、RSA MD5 (Message Digest 5) アルゴリズムを使用して URL を 16 バイトのバイナリデータに縮小し、このデータの 8 バイトを使用してキャッシュに ドキュメントを格納するために使用する 16 文字の 16 進数ファイル名を算出します。

# <span id="page-261-1"></span>キャッシュの詳細設定

キャッシュの詳細を設定することにより、キャッシュを有効にし、プロキシサーバー がキャッシュするプロトコルの種類を制御できます。キャッシュの詳細には、次の項 目が含まれます。

- キャッシュの有効化または無効化
- キャッシュが一時ファイルを格納する作業ディレクトリ
- キャッシュされた URL が記録されるディレクトリ名
- キャッシュのサイズ
- キャッシュの容量
- キャッシュされるプロトコルの種類
- キャッシュされたドキュメントの更新頻度
- プロキシがドキュメントへのアクセス回数を追跡し、リモートサーバーに報告す るかどうか

#### キャッシュの詳細を設定するには

- 1. サーバーマネージャーにアクセスし、「Caching」タブをクリックします。
- 2. 「Set Cache Specifics」リンクをクリックします。「Set Cache Specifics」ページが 表示されます。
- 3. 適切なオプションを選択して、キャッシュを有効または無効にできます。キャッ シュはデフォルトで有効になっています。詳細は、264 [ページの「キャッシュの](#page-263-0) [有効化」](#page-263-0)を参照してください。
- 4. 作業ディレクトリを入力します。デフォルトでは、作業ディレクトリはプロキシ インスタンスの下にあります。キャッシュディレクトリは、別の場所に変更でき ます。詳細は、264 [ページの「キャッシュの作業ディレクトリの作成」を](#page-263-1)参照し てください。
- 5. パーティション設定リンクをクリックします。「Add/Edit Cache Partitions」ペー ジが表示されます。新しいキャッシュのパーティションを追加したり、既存の キャッシュのパーティションを編集したりできます。キャッシュサイズは、 キャッシュを増やすことができる最大のサイズです。最大キャッシュサイズは 32G バイトです。詳細は、264 [ページの「キャッシュサイズの設定」を](#page-263-2)参照して ください。
- 6. キャッシュの容量設定リンクをクリックします。「Set Cache Capacity」ページが 表示されます。「Set Cache Capacity」ページで、キャッシュの容量を設定できま す。詳細は、265 [ページの「キャッシュ容量の編集」を](#page-264-0)参照してください。
- 7. 「Cache HTTP」チェックボックスを選択し、HTTP ドキュメントのキャッシュを 有効にします。プロキシサーバーで HTTP ドキュメントのキャッシュを行うこと にした場合、キャッシュ内のドキュメントの最新状態チェックを常に行うか、あ るいは定期的にチェックを行うかを決定する必要があります。また、プロキシ サーバーがリモートサーバーにキャッシュのヒットを報告する機能を有効または 無効にできます。詳細は、265 ページの「HTTP [ドキュメントのキャッシュ」を](#page-264-1) 参照してください。オプションには次のものがあります。
	- 「Always Check That The Document Is Up To Date」オプションを選択し、HTTP ドキュメントを常に最新の状態に保ちます。
	- o 「Check Only If Last Check More Than」ドロップダウンリストから時間数を選択 し、プロキシサーバーの更新間隔を指定します。最新状態チェックは、次のオプ ションのいずれかを使用して実行します。
		- o 「Use Last-modified Factor」: これは配信元サーバーによりドキュメントとと もに送信される、最後に変更されたヘッダーです。
		- ❍ 「Use Only Explicit Expiration Information」: プロキシサーバーは Expires ヘッ ダーを使用して、キャッシュエントリが新しいか古いかを判断します。
	- o 「Never Report Accesses To Remote Server」オプションを選択し、プロキシサー バーからリモートサーバーにアクセス回数を報告しないようにします。
	- 「Report Cache Hits To Remote Server」オプションを選択し、ドキュメントへのア クセス回数を追跡し、リモートサーバーに報告します。
- 8. キャッシュされた FTP ドキュメントの更新間隔を設定できます。「Yes; Reload If Older Than」チェックボックスを選択し、ドロップダウンリストから値を選択し て間隔を設定します。詳細は、268 ページの「FTP [ドキュメントと](#page-267-1) Gopher ドキュ [メントのキャッシュ」](#page-267-1)を参照してください。
- 9. キャッシュされた Gopher ドキュメントに更新間隔を設定できます。「Yes; Reload If Older Than」チェックボックスを選択し、ドロップダウンリストから値を選択 して間隔を設定します。詳細は、268 ページの「FTP [ドキュメントと](#page-267-1) Gopher ド [キュメントのキャッシュ」](#page-267-1)を参照してください。
- 10.「了解」をクリックします。
- 11.「Restart Required」をクリックします。「Apply Changes」ページが表示されま す。
- 12.「Restart Proxy Server」ボタンをクリックして、変更を適用します。

次に示す節では、「Set Cache Specifics」ページに一覧表示される要素の詳細情報と、 ユーザーのニーズに最も適した設定を決定する際に役立つヒントを提供します。

## <span id="page-263-0"></span>キャッシュの有効化

キャッシュは、プロキシサーバーを使用する場合にネットワークトラフィックを減ら す効果的な方法です。またキャッシュにより、リモートサーバーからドキュメントを 取得する必要がなくなるため、クライアントへの応答時間が短縮されます。プロキシ サーバーは、キャッシュを有効にした場合は常に最も効果的に機能します。

## <span id="page-263-1"></span>キャッシュの作業ディレクトリの作成

キャッシュファイルは、キャッシュパーティションに置かれています。「Set Cache Specifics」ページで指定する作業ディレクトリは、多くの場合、キャッシュの親ディ レクトリになります。キャッシュされたすべてのファイルは、キャッシュディレクト リに、体系付けられたディレクトリ構造として表現されます。キャッシュディレクト リ名を変更する場合、またはキャッシュディレクトリを別の場所に移動する場合、プ ロキシに新しい場所を知らせる必要があります。

キャッシュのディレクトリ構造は複数のファイルシステムに拡張できるため、大容量 のキャッシュ構造を 1 つの大容量ディスクで管理するのではなく、複数の容量の小さ なディスクに分割することができます。各プロキシサーバーには専用のキャッシュ ディレクトリ構造が必要です。つまり、キャッシュディレクトリは、複数のプロキシ サーバーで同時に共有することはできません。

## <span id="page-263-2"></span>キャッシュサイズの設定

キャッシュサイズは、パーティションサイズを表します。キャッシュサイズは、常に キャッシュ容量より小さくする必要があります。キャッシュ容量はキャッシュを増加 させることができる最大サイズであるためです。すべてのパーティションサイズの合 計は、必ずキャッシュサイズ以下にする必要があります。

プロキシのキャッシュに利用できるディスク容量は、キャッシュのパフォーマンスに 大きく影響します。キャッシュが小さすぎる場合、Cache GC がキャッシュされたド キュメントを削除してディスクに空き容量を作る頻度が増加し、ドキュメントがコン テンツサーバーから取得される頻度が高くなるため、パフォーマンスが低下します。

より多くのドキュメントをキャッシュでき、ネットワークトラフィックの負荷を減少 させ、プロキシの応答時間を速くできるため、キャッシュサイズを大容量にするのが 最適です。また、キャッシュされたドキュメントは、ユーザー側で不要になれば GC によって削除されます。ファイルシステムの制限をなくすことにより、キャッシュサ イズが大きくなり過ぎることはなくなります。つまり、余分な容量は未使用領域とし て残ります。

またキャッシュは複数のディスクパーティションに分割できます。

**警告** キャッシュ構造の変更には時間がかかります。

### <span id="page-264-0"></span>キャッシュ容量の編集

キャッシュの容量は、「Set Cache Specifics」ページ、および「Set Cache Capacity」 ページで編集できます。キャッシュ容量の編集については、269 [ページの「キャッ](#page-268-0) [シュ容量の設定」](#page-268-0)を参照してください。

### <span id="page-264-1"></span>HTTP ドキュメントのキャッシュ

内部的に、HTTP ドキュメントのキャッシュと FTP ドキュメントおよび Gopher ド キュメントのキャッシュは異なります。HTTP ドキュメントは、ほかのプロトコルの ドキュメントにはないキャッシュ機能を備えています。ただし、キャッシュを正しく セットアップし、設定することで、プロキシサーバーでの HTTP、FTP、および Gopher の各ドキュメントを効果的にキャッシュできるようになります。

HTTP ドキュメントにはすべて詳細ヘッダーセクションがあり、プロキシサーバーは このセクションを使用してプロキシキャッシュ内のドキュメントとリモートサーバー 上のドキュメントを比較し、評価します。プロキシが HTTP ドキュメントに対して最 新状態チェックを実行する場合、プロキシはサーバーに 1 つの要求を送信し、キャッ シュ内のドキュメントが古ければサーバーにドキュメントを返すように指示します。 ドキュメントは最後の要求から、変更されていないことが多く、したがって転送され ません。このような HTTP ドキュメントの最新状態チェックにより、帯域幅が節約さ れ、遅延が減少します。

リモートサーバーとのトランザクションを減らすために、プロキシサーバーで HTTP ドキュメント用に Cache Expiration setting を設定できます。Cache Expiration setting の設定では、サーバーに要求を送信する前に HTTP ドキュメントの最新状態チェック が必要かどうかを評価するようにプロキシに指示します。プロキシはこの評価を、 ヘッダー内の HTTP ドキュメントが最後に変更された (Last-Modified) 日付に基づいて 行います。

HTTP ドキュメントの場合、Cache Refresh 設定も使用できます。このオプションは、 プロキシが常に最新状態チェックを行うかどうか ( 有効期限の設定がオーバーライド される )、プロキシが一定期間待機してからチェックを行うかどうかを指定します。 表 [12-1](#page-265-0) に、有効期限設定と更新設定の両方が指定された場合のプロキシの動作を示し ます。Refresh 設定を使用すると、遅延が減り、帯域幅を大幅に節約できます。

<span id="page-265-0"></span>表 12-1 Cache Expiration 設定と Cache Refresh 設定の HTTP での使用

| 更新の設定             | 有効期限の設定                              | 結果                              |
|-------------------|--------------------------------------|---------------------------------|
| 常に最新状態チェックを<br>行う | (適用なし)                               | 常に最新状熊チェックを行う                   |
| ユーザー指定の間隔         | ドキュメントの「expires」<br>ヘッダーを伸用          | 更新期間が過ぎれば最新状態<br>チェックを行う        |
|                   | ドキュメントの<br>Last-Modified ヘッダーで<br>評価 | 評価および expires ヘッダー<br>に小さな値を設定* |

\*. 小さな値を使用すると、ドキュメントが頻繁に変更されるため、キャッシュのデータが古くなりません。

### HTTP キャッシュの更新間隔の設定

プロキシサーバーで HTTP ドキュメントのキャッシュを行うことにした場合、プロキ シサーバーでキャッシュ内のドキュメントの最新状態チェックを常に行うか、あるい はプロキシサーバーで Cache Refresh 設定 ( 最新状態チェックの間隔 ) に基づいて チェックを行うかを指定する必要があります。HTTP ドキュメントの場合、更新間隔 は 4 ~ 8 時間が適当です。更新間隔を長くすると、プロキシがリモートサーバーに接 続する回数が少なくなります。プロキシが次の更新までの間に最新状態チェックを行 わない場合でも、クライアントで「Reload」ボタンをクリックすると更新を実行でき ます。この操作により、プロキシはリモートサーバーで強制的に最新状態チェックを 実行します。

HTTP ドキュメントの更新間隔は、「Set Cache Specifics」ページまたは「Set Caching Configuration」ページで設定できます。「Set Cache Specifics」ページでは、グローバ ルなキャッシュプロシージャーを設定できます。また「Set Caching Configuration」 ページでは、特定の URL およびリソースのキャッシュプロシージャーを制御できま す。

#### HTTP キャッシュの有効期限ポリシーの設定

また、Last-Modified 要素または明示的な有効期限情報のみを使用して、キャッシュさ れたドキュメントが最新かどうかを確認するようにサーバーを設定できます。

明示的な有効期限情報とは、一部の HTTP ドキュメント内にある、ファイルが期限切 れになる日時を指定するヘッダーです。明示的な Expires ヘッダーを使用する HTTP ドキュメントは多くないため、Last-modified ヘッダーに基づいて評価することをお勧 めします。

HTTP ドキュメントを Last-modified ヘッダーに基づいてキャッシュすることを決定 した場合、有効期限の評価で使用する割合を選択する必要があります。LM 要素とし て知られるこの割合に、最後の変更からドキュメントで最後に最新状態チェックが実 行された時間までの間隔を乗算します。この結果の数字を、最後の最新状態チェック からの経過時間と比較します。この数字が間隔時間よりも小さい場合、ドキュメント の期限は切れていません。割合が小さくなると、プロキシのドキュメントチェックの 頻度が高くなります。たとえば、最後の変更が 10 日前に行われたドキュメントを考え てみます。Last-Modified 要素を 0.1 に設定した場合、プロキシはこの要素の意味を、 ドキュメントが 1 日 (10 \* 0.1 = 1) の間変更されない、と解釈します。その場合、ド キュメントのチェックが 1 日以内に実行されている場合、プロキシはキャッシュから ドキュメントを返します。

同じ例で、HTTP ドキュメントのキャッシュ更新設定が 1 日未満に設定された場合、 プロキシは 1 日に何度か最新状態チェックを実行します。プロキシは常に、ファイル がより頻繁に更新される値 ( キャッシュの更新またはキャッシュの有効期限 ) を使用 します。

HTTP ドキュメントの有効期限の設定は「Set Cache Specifics」ページまたは「Set Caching Configuration」ページで設定できます。「Set Cache Specifics」ページでは、 グローバルなキャッシュプロシージャを設定できます。また「Set Caching Configuration」ページでは、特定の URL およびリソースのキャッシュプロシージャ を制御できます。

#### HTTP アクセスのリモートサーバーへの報告

Sun JavaTM System Web Proxy Server でドキュメントがキャッシュされると、そのド キュメントには再度更新されるまでに、何度もアクセスできます。リモートサーバー の場合、プロキシにコピーを 1 つ送信し、プロキシがそれをキャッシュする動作が 1 回のアクセス、すなわち「ヒット」になります。Sun JavaTM System Web Proxy Server は、指定されたドキュメントが現在の最新状態チェックから次のチェックまでの間に プロキシキャッシュからアクセスされた回数をカウントし、次回ドキュメントが更新 されるときに追加 HTTP 要求ヘッダー (Cache-Info) でそのヒットカウントをリモート サーバーに送信します。このように、リモートサーバーがこの種類のヘッダーを認識 するように設定されていれば、リモートサーバーはドキュメントのアクセス回数をよ り正確に受信できます。

## <span id="page-267-1"></span>FTP ドキュメントと Gopher ドキュメントの キャッシュ

FTP と Gopher では、ドキュメントの最新状態をチェックするための方法が使用でき ません。したがって、FTP ドキュメントと Gopher ドキュメントのキャッシュを最適 化する唯一の方法は、キャッシュ更新間隔の設定になります。キャッシュ更新間隔は、 リモートサーバーから最新バージョンのドキュメントを取得するまでにプロキシサー バーが待機する時間です。キャッシュ更新間隔を設定しない場合、プロキシはキャッ シュ内のバージョンが最新である場合でも、リモートサーバーからこれらのドキュメ ントを取得します。

### FTP および Gopher のキャッシュ更新間隔の設定

FTP および Gopher にキャッシュ更新間隔を設定する場合、プロキシがドキュメント を安全に取得できると考えられる間隔を選択します。たとえば、変更がまれな情報を 格納している場合、高い数値 ( 数日間 ) を使用します。データが常に変更されている 場合、最低でも数時間間隔でファイルが取得されるようにします。更新中は、古い ファイルをクライアントに送信してしまう危険性があります。この間隔が十分に短い 場合 ( 数時間 )、このような危険性をほぼ完全に除外でき、応答時間も著しく向上しま す。

FTP ドキュメントおよび Gopher ドキュメントのキャッシュの更新間隔は、「Set Cache Specifics」ページまたは「Set Caching Configuration」ページで設定できます。 「Set Cache Specifics」ページでは、グローバルなキャッシュプロシージャーを設定で きます。また「Set Caching Configuration」ページでは、特定の URL およびリソース のキャッシュプロシージャーを制御できます。「Set Cache Specifics」ページの使用に ついては、262 [ページの「キャッシュの詳細設定」](#page-261-1)を、「Set Caching Configuration」 ページの使用については、271 [ページの「キャッシュの設定」を](#page-270-1)参照してください。

注 FTP ドキュメントおよび Gopher ドキュメントでドキュメント間に大きな 相違がある場合 ( ドキュメントにより変更頻度が異なる場合 )、「Set Caching Configuration」ページでドキュメントの種類ごとに個別にテン プレートを作成し ( たとえば、リソース ftp://.\*.gif でテンプレートを 作成するなど )、次にそのリソースに適した更新間隔を設定します。

# <span id="page-267-0"></span>キャッシュの作成と変更

キャッシュパーティションは、キャッシュ用に確保される、予約されたディスクまた はメモリーの一部です。キャッシュ容量が変更された場合、「Add/Edit Cache Partitions」ページを使用してパーティションを変更または追加できます。このページ では、パーティションの場所、ニーモニック名、最大および最小サイズを編集できま す。また、そのパーティションのキャッシュセクションテーブルを表示できます。

#### キャッシュパーティションを追加するには

- 1. サーバーマネージャーにアクセスし、「Caching」タブをクリックします。
- 2. 「Add/Edit Cache Partitions」リンクをクリックします。「Add/Edit Cache Partitions」ページが表示されます。
- 3. 「Add Cache Partition」ボタンをクリックします。「Cache Partition Configuration」ページが表示されます。
- 4. 新しいパーティションの適切な値を入力します。
- 5. 「了解」をクリックします。
- 6. 「Restart Required」をクリックします。「Apply Changes」ページが表示されま す。
- 7. 「Restart Proxy Server」ボタンをクリックして、変更を適用します。

#### キャッシュパーティションを変更するには

- 1. サーバーマネージャーにアクセスし、「Caching」タブをクリックします。
- 2. 「Add/Edit Cache Partitions」リンクをクリックします。「Add/Edit Cache Partitions」ページが表示されます。
- 3. 変更するパーティションの名前をクリックします。
- 4. 情報を編集します。
- 5. 「了解」をクリックします。
- 6. 「Restart Required」をクリックします。「Apply Changes」ページが表示されま す。
- 7. 「Restart Proxy Server」ボタンをクリックして、変更を適用します。

# <span id="page-268-0"></span>キャッシュ容量の設定

キャッシュ容量の値は、キャッシュのディレクトリ構造を導き出すために使用します。 このキャッシュ容量から、キャッシュディレクトリに含められるセクションの数が導 き出されます。キャッシュ容量とキャッシュディレクトリのキャッシュ階層には直接 的な関係があります。容量が大きくなると、階層も大規模になります。キャッシュ容 量は、キャッシュのサイズ以上である必要があります。外部ディスクを追加するなど、 あとでキャッシュサイズを増やす予定があるとわかっている場合は、キャッシュ容量 をキャッシュサイズよりも大きく設定しておくと便利です。キャッシュ容量の最大値 は 32G バイトで、この中に 256 のセクションを作成できます。

#### キャッシュ容量を設定するには

1. サーバーマネージャーにアクセスし、「Caching」タブをクリックします。

- 2. 「Set Cache Capacity」リンクをクリックします。「Set Cache Capacity」ページが 表示されます。
- 3. 「New Capacity Range」ドロップダウンリストから、容量を選択します。
- 4. 「了解」をクリックします。
- 5. 「Restart Required」をクリックします。「Apply Changes」ページが表示されま す。
- 6. 「Restart Proxy Server」ボタンをクリックして、変更を適用します。

## <span id="page-269-0"></span>キャッシュセクションの管理

プロキシキャッシュは、1 つ以上のキャッシュセクションに分割されます。最大 256 のセクションを作成できます。キャッシュセクションの数は、必ず 2 の累乗 (1、2、4、 8、16…、256) にしてください。最大容量は 32G バイト ( 最適 ) で、256 のキャッシュ セクションに分割できます。

キャッシュ容量に 500M バイトを選択した場合、インストーラは 4 つのキャッシュセ クション (500 / 125 = 4) を作成します。キャッシュ容量に 2G バイトを選択した場合、 インストーラは 16 のセクション (2000 / 125 = 16) を作成します。125M バイトは、各 セクションでセクション数を確保するための最適値として選択します。セクション数 が多くなると、格納および分散される URL の数が多くなります。

#### キャッシュセクションを管理するには

- 1. サーバーマネージャーにアクセスし、「Caching」タブをクリックします。
- 2. 「Manage Sections」リンクをクリックします。「Manage Sections」ページが表示 されます。
- 3. テーブル内の情報を変更します。セクションは既存のパーティション間で移動す ることができます。
- 4. 「了解」をクリックします。
- 5. 「Restart Required」をクリックします。「Apply Changes」ページが表示されま す。
- 6. 「Restart Proxy Server」ボタンをクリックして、変更を適用します。

# <span id="page-269-1"></span>ガベージコレクションの詳細設定

「Set Garbage Collection Preferences」ページは、ガベージコレクションモードの設定 に使用します。

キャッシュガベージコレクタを使用して、キャッシュからファイルを削除します。ガ ベージコレクションは、自動モードまたは明示モードのいずれかで実行できます。明 示モードは、「Schedule Garbage Collection」ページを使用して管理者が外部からスケ ジュールします。いずれかのモードを選択し、「了解」をクリックします。「Restart Required」をクリックします。「Apply Changes」ページが表示されます。「Restart Proxy Server」ボタンをクリックして、変更を適用します。

# <span id="page-270-0"></span>ガベージコレクションのスケジュール

「Schedule Garbage Collection」ページでは、ガベージコレクションが実行される日時 を指定できます。

ガベージコレクションをスケジュールするには :

- 1. サーバーマネージャーにアクセスし、「Caching」タブをクリックします。
- 2. 「Schedule Garbage Collection」リンクをクリックします。「Schedule Garbage Collection」ページが表示されます。
- 3. ガベージコレクションが実行される時間を、「Schedule Garbage Collection At」リ ストから選択します。
- 4. ガベージコレクションを実行する曜日を指定します。
- 5. 「了解」をクリックします。
- 6. 「Restart Required」をクリックします。「Apply Changes」ページが表示されま す。
- 7. 「Restart Proxy Server」ボタンをクリックして、変更を適用します。

## <span id="page-270-1"></span>キャッシュの設定

「Set Caching Configuration」ページを使用して、特定のリソースに使用するキャッ シュの種類を設定できます。URL には指定する正規表現パターンに一致する複数の設 定パラメータ値を指定できます。この機能により、キャッシュされたドキュメントの 種類に基づいて、プロキシキャッシュを詳細に制御できます。キャッシュの設定では、 次の項目を指定します。

- キャッシュのデフォルト
- 認証が必要なページをキャッシュする方法
- クエリーをキャッシュする方法
- キャッシュファイルの最小および最大サイズ
- キャッシュされたドキュメントの更新頻度
- キャッシュの有効期限ポリシー
- クライアント割り込みの場合のキャッシュ動作
- 配信元サーバーへの接続が失敗した場合のキャッシュ動作
- 注 特定のリソースのキャッシュデフォルトを「Derived configuration」か 「Don't cache」のいずれかに設定した場合、キャッシュ設定オプション は「Set Caching Configuration」ページに表示されません。ただし、リ ソースにキャッシュデフォルトの「Cache」を選択した場合は、複数のほ かの設定項目を指定することができます。

#### キャッシュを設定するには

- 1. サーバーマネージャーにアクセスし、「Caching」タブをクリックします。
- 2. 「Set Caching Configuration」ページをクリックします。「Set Caching Configuration」ページが表示されます。
- 3. ドロップダウンリストからリソースを選択するか、「Regular Expression」ボタン をクリックして正規表現を入力し、「了解」をクリックします。
- 4. 設定情報を変更します。
- 5. 「了解」をクリックします。
- 6. 「Restart Required」をクリックします。「Apply Changes」ページが表示されま す。
- 7. 「Restart Proxy Server」ボタンをクリックして、変更を適用します。

### 設定要素のキャッシュ

次の項では、「Set Caching Configuration」ページに一覧表示される項目について説明 します。次の節では、ニーズに最も適した設定を決定する際に役に立つ情報が含まれ ています。

### キャッシュデフォルトの設定

プロキシサーバーでは、特定のリソースに対するキャッシュデフォルトを指定できま す。リソースは指定した特定の基準と一致する、ファイルの一種です。たとえば、 サーバーがドメイン company.com からすべてのドキュメントを自動的にキャッシュ するように設定することができます。この場合、「Set Caching Configuration」ページ の最上部にある「Regular Expression」ボタンをクリックし、表示されるフィールド に次のように入力します。

 $[a-z]$  \*:// $[\uparrow$ /:]\.company\.com.\*

デフォルトでは、「Cache」オプションが選択されています。サーバーはキャッシュ可 能なすべてのドキュメントを上記のドメインから自動的にキャッシュします。正規表 現については、「正規表現について」を参照してください。

注 特定のリソースのキャッシュデフォルトを、「Derived configuration」か 「Don't cache」のいずれかに設定した場合、そのリソースのキャッシュ を設定する必要はありません。ただし、リソースにキャッシュデフォルト の「Cache」を選択した場合は、複数のほかの設定項目を指定することが できます。これらの項目のリストについては、271 [ページの「キャッシュ](#page-270-1) [の設定」を](#page-270-1)参照してください。

HTTP、FTP、および Gopher のキャッシュデフォルトは、「Set Cache Specifics」ペー ジでも設定できます。

### 認証が必要なページのキャッシュ

サーバーのキャッシュにユーザー認証が必要なファイルを保存できます。プロキシ サーバーのキャッシュにこのようなファイルを保存することを選択した場合、プロキ シサーバーはキャッシュ内のファイルにタグを付け、ユーザーがファイルを要求した 場合に、リモートサーバーからの認証が必要なファイルとして認識できるようにしま す。

プロキシサーバーはリモートサーバーの認証方式を認識しておらず、ユーザーの ID やパスワードを把握していないため、認証を必要とするドキュメントが要求されるた びにリモートサーバーで最新状態チェックを強制的に実行します。したがって、ユー ザーはファイルにアクセスするために ID とパスワードを入力する必要があります。 ユーザーが Navigator セッションで以前にそのサーバーにアクセスしている場合、 Navigator により認証情報が自動的に送信され、ユーザーに入力が要求されません。

認証を必要とするページのキャッシュを有効に設定していない場合、プロキシはデ フォルトと見なしてそのページをキャッシュしません。

### クエリーのキャッシュ

クエリーのキャッシュは HTTP ドキュメントでのみ有効です。キャッシュされるクエ リーの長さを制限できます。またはクエリーのキャッシュを完全に禁止することがで きます。クエリーが長くなると、繰り返される可能性が低くなるため、キャッシュの 有用性も低くなります。

アクセス方式を GET にする、ドキュメントは保護されない ( 認証されたページの キャッシュを有効にしている場合を除く )、応答には少なくとも Last-modified ヘッ ダーを含める、というキャッシュ制限がクエリーに対して適用されます。この制限で は、クエリーエンジンに対して、クエリー結果のドキュメントがキャッシュ可能であ ることを示す必要があります。Last-modified ヘッダーが含まれている場合は、クエ リーエンジンはキャッシュを有効にするために条件付き GET メソッド (If-modified-since ヘッダーを使用 ) をサポートする必要があります。含まれていない 場合は、Expires ヘッダーを返す必要があります。

#### キャッシュファイルの最小および最大サイズの設定

プロキシサーバーにキャッシュされるファイルに最小および最大サイズを設定できま す。高速ネットワーク接続を確立している場合、最小サイズを設定してください。高 速接続を使用している場合、小さい容量のファイルはすぐに取得できるため、サー バーはファイルをキャッシュする必要がありません。この例では、大容量のファイル のみキャッシュが必要になります。最大ファイルサイズを設定することで、大容量の ファイルによりプロキシのディスク容量が占有されるのを防ぐことができます。

### 最新状態チェックポリシーの設定

このオプションを使用して、HTTP ドキュメントを常に最新の状態に保つことができ ます。また、プロキシサーバーに更新間隔を指定することもできます。

### 有効期限ポリシーの設定

Last-modified 要素または明示的な有効期限情報を使用して、有効期限ポリシーを設定 できます。

### クライアント割り込みの場合のキャッシュ動作の設定

ドキュメントの一部のみが取得され、クライアントがデータ転送に割り込む場合、プ ロキシにはドキュメントをキャッシュするために、ドキュメントの取得を終了させる 機能があります。プロキシのデフォルトでは、ドキュメントの 25 パーセント以上が取 得された場合、キャッシュのためドキュメントの取得を終了します。それ以外の場合、 プロキシはリモートサーバー接続を終了し、不完全なファイルを削除します。クライ アント割り込みの割合は、高くしたり低くしたりすることができます。

### サーバー接続に失敗した場合の動作

配信元サーバーに到達できないため、古いドキュメントの最新状態チェックに失敗す る場合、プロキシがキャッシュの古いドキュメントを送信するかどうかを指定できま す。

# <span id="page-274-0"></span>ローカルホストのキャッシュ

ローカルホストから要求された URL にドメイン名がない場合、プロキシサーバーは キャッシュの重複を避けるために、その URL をキャッシュしません。たとえば、ユー ザーがローカルサーバーから http://machine/filename.html と

http://machine.example.com/filename.html を要求する場合、どちらの URL も キャッシュに格納されている可能性があります。これらのファイルはローカルサー バーのファイルであるため、すばやく取得でき、キャッシュする必要がありません。

ただし、会社で複数のリモートの場所にサーバーを配置している場合、すべてのホス トのドキュメントをキャッシュして、ネットワークトラフィックを減らし、ファイル へのアクセス時間を短縮することができます。

#### ローカルホストのキャッシュを有効にするには

- 1. サーバーマネージャーにアクセスし、「Caching」タブをクリックします。
- 2. 「Cache Local Hosts」リンクをクリックします。「Cache Local Hosts」ページが表 示されます。
- 3. ドロップダウンリストからリソースを選択するか、「Regular Expression」ボタン をクリックして正規表現を入力し、「了解」をクリックします。正規表現について は、359 ページの第 16 [章「テンプレートとリソースの管理」](#page-358-0)を参照してくださ い。
- 4. 「Enabled」ボタンをクリックします。
- 5. 「了解」をクリックします。
- 6. 「Restart Required」をクリックします。「Apply Changes」ページが表示されま す。
- 7. 「Restart Proxy Server」ボタンをクリックして、変更を適用します。

# <span id="page-274-1"></span>ファイルキャッシュの設定

デフォルトでは、ファイルキャッシュが有効になっています。ファイルキャッシュの 設定は、server.xml ファイルに保存されています。ファイルキャッシュの設定は、 サーバーマネージャーを使用して変更することができます。

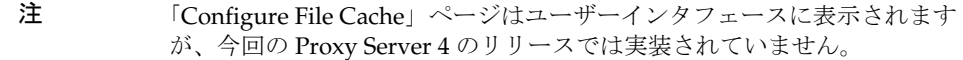

ファイルキャッシュを設定するには

1. サーバーマネージャーから、「Preferences」タブをクリックします。

- 2. 「File Cache Configuration」リンクをクリックします。「File Cache Configuration」 ページが表示されます。
- 3. まだ選択されていない場合には、「Enable File Cache」を選択します。
- 4. ファイルを転送するかどうかを選択します。

「Transmit File」を有効にした場合、サーバーはファイルキャッシュにファイルの コンテンツではなく、オープンしているファイルの記述子をキャッシュし、クラ イアントへのファイルコンテンツの送信には PR\_TransmitFile が使用されます。 「Transmit File」を有効にした場合、オープンしているファイルの記述子のみが キャッシュされるため、通常はファイルキャッシュによって行われる、小、中、 大の異なるサイズのファイルの区別が行われなくなります。デフォルトでは、 Windows では「Transmit File」は有効に、UNIX では無効に設定されています。 UNIX では、ネイティブ OS で PR\_TransmitFile がサポートされているプラット フォームのみで「Transmit File」を有効にしてください。現在 HP-UX と AIX が 該当します。その他の UNIX/Linux プラットフォームではお勧めできません。

- 5. ハッシュテーブルのサイズを入力します。デフォルトサイズはファイルの最大数 の 2 倍に 1 を加えた数です。たとえば、ファイルの最大数が 1024 に設定されてい る場合、デフォルトのハッシュテーブルのサイズは 2049 になります。
- 6. 有効なキャッシュエントリの最大時間を秒数で入力します。デフォルトでは、こ れは 30 に設定されています。この設定により、ファイルがキャッシュされてか ら、キャッシュされた情報を継続して使用できる時間が制御されます。 「MaxAge」よりも古いエントリは、同じファイルがキャッシュから参照された場 合、同じファイルの新しいエントリに置き換えられます。コンテンツを定期的に 更新 ( 既存のファイルを変更 ) するかどうかに基づいて最大時間を設定します。 たとえば、コンテンツが定期的に 1 日に 4 回更新される場合、最大時間を 21600 秒 (6 時間 ) に設定できます。それ以外の場合、最大時間には、ファイルが変更さ れたあと、以前のバージョンのコンテンツファイルを提供する最大時間を設定す ることを検討してください。
- 7. キャッシュするファイルの最大数を入力します。デフォルトでは、これは 1024 に 設定されています。
- 8. ファイルサイズ ( 中 ) およびファイルサイズ ( 小 ) の上限をバイトで入力します。 デフォルトでは、「Medium File Size Limit」は 537600 に設定され、「Small File Size Limit」は 2048 に設定されています。

キャッシュは小ファイル、中ファイル、大ファイルを異なる方法で処理します。 中ファイルのコンテンツは、ファイルが仮想メモリー ( 現在は UNIX/Linux プ ラットフォームのみ ) にマッピングされることにより、キャッシュされます。小 ファイルのコンテンツは、ヒープスペースが割り当てられ、ファイルをそのス ペース内に読み込むことにより、キャッシュされます。( 中よりも大きい ) 大ファ イルのコンテンツはキャッシュされませんが、大ファイルの情報はキャッシュさ

れます。小ファイルと中ファイルを区別する利点は、小ファイルが多数ある場合 に、仮想メモリーで多くのページが消費されるのを防ぐことにあります。このた め、「Small File Size Limit」の値は、通常は VM ページサイズよりもやや低い値に なります。

- 9. 中ファイルおよび小ファイルの容量を設定します。中ファイルの容量は、中サイ ズの全ファイルのマップに使用される仮想メモリーのサイズをバイトで表したも のです。デフォルトでは、これは 10485760 に設定されています。小ファイルの容 量は、小ファイルのキャッシュに使用されるヒープスペースを含めた、キャッ シュに使用されるヒープスペースをバイトで表したものです。UNIX/Linux の場 合、デフォルトで 1048576 に設定されています。
- 10.「了解」をクリックします。
- 11.「Restart Required」をクリックします。「Apply Changes」ページが表示されま す。
- 12.「Restart Proxy Server」ボタンをクリックして、変更を適用します。

# <span id="page-276-0"></span>URL データベースの表示

記録およびキャッシュされたすべての URL の名前と属性を表示できます。URL 情報 は、キャッシュされたドキュメントをアクセスプロトコルとサイト名別にグループ化 したリストとして表示されます。リストに表示する URL は、「Find」フィールドにド メイン名を入力して制限できます。この情報にアクセスすることで、ドキュメントの 期限切れやキャッシュからの削除などのさまざまなキャッシュ管理機能を実行できま す。

#### データベースの URL を表示するには

- 1. サーバーマネージャーにアクセスし、「Caching」タブをクリックします。
- 2. 「View URL Database」リンクをクリックします。「View URL Database」ページ が表示されます。
- 3. 「Regenerate」ボタンをクリックし、キャッシュされた URL の最新のリストを生 成します。特定の URL の情報を表示する場合は、「Find」フィールドに URL また は正規表現を入力し、「Find」ボタンをクリックします。
- 4. ドメイン名とホストで分類されたキャッシュデータベース情報を表示する場合は、 リストからドメイン名を選択します。そのドメインのホストのリストが表示され ます。ホスト名をクリックすると、URL のリストが表示されます。
- 5. URL の名前をクリックします。その URL に関する詳細な情報が表示されます。

## ファイルの期限切れとキャッシュからの削除

「View URL Database」ページから、ドキュメントを期限切れにし、キャッシュから削 除できます。

キャッシュされた URL を期限切れ、または削除するには

- 1. サーバーマネージャーにアクセスし、「Caching」タブをクリックします。
- 2. 「View URL Database」リンクをクリックします。「View URL Database」ページ が表示されます。
- 3. 「Regenerate」ボタンをクリックします。キャッシュデータベースのスナップ ショットが生成されます。このスナップショットが、以降の手順の基準になりま す。
- 4. 期限切れにするまたは削除する特定の URL についての情報を得たい場合は、 「Find」フィールドにその URL またはその URL に対応するまたは正規表現を入力 し、「Find」ボタンをクリックします。ドメイン名とホストで分類された URL の グループに対して処理を行う場合は、リストからドメイン名を選択します。その ドメイン内にあるホストのリストが表示されます。ホスト名をクリックすると、 URL のリストが表示されます。
- 5. 個々のファイルを期限切れにするには、それらのファイルの URL の横の「Ex」 オプションを選択し、「Exp/Rem Marked」オプションをクリックします。リスト 内のすべてのファイルを期限切れにするには、フォームの下部の「Exp All」ボタ ンをクリックします。キャッシュから個々のファイルを削除するには、それらの ファイルの URL の横の「Remove」オプションを選択し、「Exp/Rem Marked」 ボタンをクリックします。リスト内のすべてのファイルを削除するには、「Rem All」ボタンをクリックします。
- 6. 「Regenerate」ボタンをクリックし、スナップショットを再生成します。
- 注 「Ex」オプションまたは「Remove」オプションを使用する場合、関連ファ イルは処理されますが、スナップショットに変更が反映されません。変更 を反映させるには、スナップショットを再生成する必要があります。

# <span id="page-277-0"></span>キャッシュのバッチ更新の使用

キャッシュのバッチ更新機能を使用した場合、指定された Web サイトにファイルをプ リロードしたり、プロキシサーバーがビジー状態の場合を除いて、キャッシュ内のド キュメントの最新状態チェックを実行したりすることができます。URL のバッチは 「Set Cache Batch Updates」ページで作成、編集、削除することができ、バッチの更新 を有効または無効にすることができます。

## バッチ更新の作成

バッチ更新を実行するファイルを指定することによって、オンデマンドとは異なり、 ファイルをアクティブにキャッシュできます。プロキシサーバーでは、現在キャッ シュにある複数のファイルに対して、最新状態チェックを実行したり、特定の Web サ イト内の複数のファイルをプリロードしたりできます。

#### バッチ更新を作成するには

- 1. サーバーマネージャーにアクセスし、「Caching」タブをクリックします。
- 2. 「Set Cache Batch Updates」リンクをクリックします。「Set Cache Batch Updates」 ページが表示されます。
- 3. 「Create/Select a Batch Update Configuration.」の横のドロップダウンリストか ら、「New and Create」を選択します。
- 4. 「了解」をクリックします。「Set Cache Batch Updates」ページが表示されます。
- 5. 「Name」セクションに、新しいバッチ更新のエントリの名前を入力します。
- 6. このページの「Source」セクションで、作成するバッチ更新の種類のラジオボタ ンをクリックします。キャッシュ内のすべてのドキュメントに対して最新状態 チェックを実行する場合は、最初のラジオボタンをクリックします。指定された ソース URL から再帰的に URL をキャッシュする場合は、2 つ目のラジオボタン をクリックします。
- 7. 「Source」セクションフィールドで、バッチ更新で使用するドキュメントを指定し ます。
- 8. 「Exceptions」セクションで、バッチ更新から除外するファイルをすべて指定しま す。
- 9. 「Resources」セクションに、同時接続の最大数と走査するドキュメントの最大数 を入力します。
- 10.「Timing」セクションに、バッチ更新を生成する開始時間と終了時間を入力しま す。常に 1 つのバッチ更新のみが実行されるため、ほかのバッチ更新設定と重な らないようにするためには最適な方法です。
- 11.「了解」をクリックします。

注 バッチ更新設定は、この機能を有効にせずに作成、編集、および削除でき ます。ただし、「Set Cache Batch Updates」ページで設定した時間に従っ てバッチ更新を実行する場合は、更新を有効にする必要があります。

- 12.「Restart Required」をクリックします。「Apply Changes」ページが表示されま す。
- 13.「Restart Proxy Server」ボタンをクリックして、変更を適用します。

## バッチ更新設定の編集または削除

「Set Cache Batch Updates」ページを使用して、バッチ更新を編集または削除できま す。特定のファイルを除外する必要がある場合、またはバッチの更新回数を増やす場 合、バッチ更新を編集することができます。また、バッチ更新設定を完全に削除する こともできます。

#### バッチ更新設定を編集または削除するには

- 1. サーバーマネージャーにアクセスし、「Caching」タブをクリックします。
- 2. 「Set Cache Batch Updates」リンクをクリックします。「Set Cache Batch Updates」 ページが表示されます。
- 3. バッチを編集する場合は、そのバッチの名前を選択し、「Create/Select a Batch Update Configuration」の横のドロップダウンリストから「Edit」を選択します。 バッチを削除する場合、そのバッチの名前を選択し、ドロップダウンリストから 「Remove」を選択します。
- 4. 「了解」をクリックします。「Set Cache Batch Updates」ページが表示されます。
- 5. 必要に応じて、情報を変更します。
- 6. 「了解」をクリックします。
- 7. 「Restart Required」をクリックします。「Apply Changes」ページが表示されま す。
- 8. 「Restart Proxy Server」ボタンをクリックして、変更を適用します。

# <span id="page-279-0"></span>コマンド行インタフェースの使用

プロキシサーバーには、いくつかのコマンド行ユーティリティーが付属しており、こ れを使用してキャッシュのディレクトリ構造を設定、変更、生成、および修正するこ とができます。これらのユーティリティーのほとんどは、サーバーマネージャーの各 ページで使用できるものと重複しますが、cron ジョブなどの保守をスケジュールする 必要がある場合、ユーティリティーを使用することもできます。すべてのユーティリ ティーは extras ディレクトリにあります。

#### コマンド行ユーティリティーを実行するには

- 1. コマンド行プロンプトから *server\_root*/proxy-server*id* ディレクトリに移動しま す。
- 2. **./start -shell** と入力します。

次の節では各種のユーティリティーについて説明します。

## キャッシュのディレクトリ構造の構築

プロキシには、オフラインでキャッシュデータベースを管理する cbuild と呼ばれる ユーティリティーがあります。このユーティリティーを使用すると、コマンド行イン タフェースを使用して新しいキャッシュ構造を作成したり、既存のキャッシュ構造を 変更することができます。新しく作成されたキャッシュをプロキシで使用できるよう にするには、サーバーマネージャーのページを使用します。このユーティリティーは server.xml ファイルを更新しません。cbuild は複数のパーティションを持つキャッ シュのサイズを変更できません。server.xml ファイルには、cachecapacity パラメー タを持つ CACHE と呼ばれる要素が含まれています。キャッシュが cbuild により作成ま たは変更された場合、server.xml ファイルで cachecapacity パラメータを手動で更新 する必要があります。

<PARTITION partitionname="part1" partitiondir="/home/build/install9

/proxy-server1/cache" maxsize="1600" minspace="5" enabled="true"/>

<CACHE enabled="true" cachecapacity="2000" cachedir="/tmp/cache">

cbuild ユーティリティーは 2 つのモードで起動できます。1 つ目のモードは次のとお りです。

cbuild -d *conf-dir* -c *cache-dir* -s *cache size*

cbuild -d *conf-dir* -c *cache-dir* -s *cache size* -r

その例を次に示します。

cbuild -d *server\_root*/proxy-server*id*/config -c *server\_root*/proxy-server*id*/cache -s 512

cbuild -d *server\_root*/proxy-server*id*/config -c *server\_root*/proxy-server*id*/cache -s 512 -r

それぞれの意味は次のとおりです。

- **conf-dir は、プロキシインスタンスの設定ディレクトリ。** *server\_root*/proxy-server*id*/config のパスにあります。
- **●** cache-dir はキャッシュ構造のディレクトリ。
- *cache size* は、キャッシュを増加させることができる最大サイズ。このオプション は *cache-dim* パラメータとともに使用できません。最大サイズは 65135M バイトで す。
- -r は、単一パーティション構成の場合、既存のキャッシュ構造のサイズを変更し ます。新しいキャッシュを作成する場合は必要ありません。

cbuild を実行する際の 2 つ目のモードは次のとおりです。

cbuild -d *conf-dir* -c *cache-dir* -n *cache-dim*

cbuild -d *conf-dir* -c *cache-dir* -n *cache-dim* -r

その例を次に示します。

cbuild -d *server\_root*/proxy-server*id*/config -c *server\_root*/proxy-server*id*/cache -n 3

cbuild -d *server\_root*/proxy-server*id*/config -c *server\_root*/proxy-server*id*/cache -n 3 -r

それぞれの意味は次のとおりです。

- *conf-dir* はプロキシインスタンスの設定ディレクトリ。 *server\_root*/proxy-server*id*/config のパスにあります。
- *cache-dir* はキャッシュ構造のディレクトリ。
- *cache-dim* はセクション数を指定します。たとえば、図 [12-2](#page-260-1) の s3.4 として示される セクションでは、3 は次元を示します。*cache-dim* のデフォルト値 は 0、最大値は 8 です。
- -r は、単一パーティション構成の場合、既存のキャッシュ構造のサイズを変更し ます。新しいキャッシュを作成する場合は必要ありません。

## キャッシュ URL リストの管理

プロキシには、キャッシュ内の URL リストを管理する urldb と呼ばれるユーティリ ティーがあります。このユーティリティーを使用して、キャッシュされる URL を一覧 表示することができます。また、キャッシュされたオブジェクトを選択的に有効期限 切れにしたり、キャッシュデータベースから削除することができます。

urldb コマンドは、-o オプションに基づいて 3 つのグループに分類できます。

- ドメイン
- サイト
- URL

```
ドメインを一覧表示するには、コマンド行で次のコマンドを入力します。
```
urldb -o matching\_domains -e *reg\_exp* -d *conf-dir*

その例を次に示します。

urldb -o matching\_domains -e ".\*phoenix.\*" -d *server\_root*/proxy-server*id*/config

それぞれの意味は次のとおりです。

- matching domains は正規表現に一致するドメインを一覧表示します。
- *reg\_exp* は使用する正規表現。

**●** conf-dir は、プロキシインスタンスの設定ディレクトリ。 *server\_root/*proxy-server*id/config のパスに*あります。

ドメイン内で一致するサイトをすべて一覧表示するには、コマンド行で次のように入 力します。

urldb -o matching\_sites\_in\_domain -e *reg\_exp* -m *domain\_name* -d *conf-dir*

その例を次に示します。

urldb -o matching\_sites\_in\_domain -e ".\*atlas" -m phoenix.com -d *server\_root*/proxy-server*id*/config

それぞれの意味は次のとおりです。

- matching sites in domainは正規表現に一致するドメイン内のすべてのサイトを 一覧表示します。
- *reg\_exp* は使用する正規表現。
- *domain\_name* はドメインの名前。
- *conf-dir* は、プロキシインスタンスの設定ディレクトリ。 *server\_root*/proxy-server*id*/config のパスにあります。

一致するサイトをすべて一覧表示するには、コマンド行で次のように入力します。

urldb -o all\_matching\_sites -e *reg\_exp* -d *conf-dir*

その例を次に示します。

urldb -o all matching sites -e ".\*atlas.\*" -d *server\_root*/proxy-server*id*/config

それぞれの意味は次のとおりです。

- all\_matching\_sites は、正規表現に一致するすべてのサイトを一覧表示します。
- *reg\_exp* は使用する正規表現。
- *conf-dir* は、プロキシインスタンスの設定ディレクトリ。 *server\_root*/proxy-server*id*/config のパスにあります。

サイト内で一致する URL を一覧表示するには、コマンド行で次のように入力します。

urldb -o matching\_urls\_from\_site -e *reg\_exp* -s *site\_name* -d *conf-dir*

その例を次に示します。

```
urldb -o matching urls from site -e "http://.*atlas.*" -s
atlas.phoenix.com -d server_root/proxy-serverid/config
```
それぞれの意味は次のとおりです。

• matching urls from site は、正規表現に一致するサイトのすべての URL を一覧 表示します。

- *reg\_exp* は使用する正規表現。
- *site\_name* はサイトの名前。
- conf-dir は、プロキシインスタンスの設定ディレクトリ。 *server\_root*/proxy-server*id*/config のパスにあります。

サイト内で一致する URL を有効期限切れまたは削除するには、コマンド行で次のよう に入力します。

```
urldb -o matching_urls_from_site -e reg_exp -s site_name -x e -d conf-dir
urldb -o matching_urls_from_site -e reg_exp -s site_name -x r -d conf-dir
その例を次に示します。
```
urldb -o matching urls from site -e "http://.\*atlas.\*" -s atlas.phoenix.com -x e -d *iserver\_root*/proxy-server*id*/config

それぞれの意味は次のとおりです。

- matching urls from site は、正規表現に一致するサイトのすべての URL を一覧 表示します。
- *reg\_exp* は使用する正規表現。
- *site\_name* はサイトの名前。
- -x e は、キャッシュデータベースで一致する URL を有効期限切れにするオプ ション。このオプションは、ドメインモードおよびサイトモードでは使用できま せん。
- -x r は、キャッシュデータベースで一致する URL を削除するオプション。
- *conf-dir* は、プロキシインスタンスの設定ディレクトリ。 *server\_root*/proxy-server*id*/config のパスにあります。

一致する URL をすべて一覧表示するには、コマンド行で次のように入力します。

urldb -o all\_matching\_urls -e *reg\_exp* -d *conf-dir*

その例を次に示します。

```
urldb -o all matching urls -e ".*cgi-bin.*" -d
server_root/proxy-serverid/config
```
それぞれの意味は次のとおりです。

- all\_matching\_urls は、正規表現に一致するすべての URL を一覧表示します。
- *reg\_exp* は使用する正規表現。
- *conf-dir* は、プロキシインスタンスの設定ディレクトリ。 *server\_root*/proxy-server*id*/config のパスにあります。

一致する URL をすべて有効期限切れまたは削除するには、コマンド行で次のように入 力します。

urldb -o all\_matching\_urls -e *reg\_exp* -x e -d *conf-dir*

urldb -o all\_matching\_urls -e *reg\_exp* -x r -d *conf-dir*

その例を次に示します。

urldb -o all matching urls -e ".\*cgi-bin.\*" -x e -d *server\_root*/proxy-server*id*/config

それぞれの意味は次のとおりです。

- all\_matching\_urls は、正規表現に一致するすべての URL を一覧表示します。
- *reg\_exp* は使用する正規表現。
- -x e は、キャッシュデータベースで一致する URL を有効期限切れにするオプ ション。
- -x r は、キャッシュデータベースで一致する URL を削除するオプション。
- *conf-dir* は、プロキシインスタンスの設定ディレクトリ。 *server\_root*/proxy-server*id*/config のパスにあります。

URL のリストを有効期限切れまたは削除するには、コマンド行で次のように入力しま す。

urldb -l *url-list* -x e -e *reg\_exp* -d *conf-dir*

urldb -l *url-list* -x r -e *reg\_exp* -d *conf-dir*

その例を次に示します。

urldb -l url.lst -x e -e ".\*cgi-bin.\*" -d *server\_root*/proxy-server*id/*config

それぞれの意味は次のとおりです。

- url-list は、有効期限切れにする必要のある URL のリストです。このオプショ ンを使用して、URL リストを表示できます。
- -x e は、キャッシュデータベースで一致する URL を有効期限切れにするオプ ション。
- -x r は、キャッシュデータベースで一致する URL を削除するオプション。
- *reg\_exp* は使用する正規表現。
- **conf-dir は、プロキシインスタンスの設定ディレクトリ。** *server\_root*/proxy-server*id*/config のパスにあります。

## キャッシュガベージコレクションの管理

cachegc ユーティリティーを使用すると、キャッシュデータベースにある有効期限切 れのオブジェクト、または古くなりすぎてキャッシュサイズの制約によりディレクト リにキャッシュできなくなったオブジェクトを消去できます。

注 cachegc ユーティリティーを使用する場合は、プロキシインスタンスで CacheGC が実行されていないことを確認してください。

cachegc ユーティリティーは、次のように使用します。

cachegc -f *leave-fs-full-percent* -u *gc-high-margin-percent* -l *gc-low-margin-percen*t -e *extra-margin-percen*t -d *conf-dir*

その例を次に示します。

cachegc -f 50 -u 80 -l 60 -e 5 -d *server\_root*/proxy-server*id*/config

それぞれの意味は次のとおりです。

- *leave-fs-full-percent* は、ガベージコレクションが実行されない範囲のキャッシュ パーティションサイズの割合を決定します。
- *gc-high-margin-percent* は、最大キャッシュサイズの割合を制御します。その割合に 達するとガベージコレクションが開始されます。
- *gc-low-margin-percent* は、ガベージコレクタがターゲットとする最大キャッシュサ イズの割合を制御します。
- *extra-margin-percent* は、削除するキャッシュの割合を決定するために、ガベージコ レクタによって使用されます。
- *conf-dir* は、プロキシインスタンスの設定ディレクトリ。 *server\_root*/proxy-server*id*/config のパスにあります。

## バッチ更新の管理

bu ユーティリティーはキャッシュを更新し、2 つのモードで動作します。1 つ目の モードでは、キャッシュデータベース内を反復し、それぞれに HTTP 要求を送信する ことで、キャッシュ内に存在するすべての URL を更新します。2 つ目のモードでは、 指定された URL から開始し、その URL から指定する深さまでのすべてのリンクに対 して幅優先の反復を行い、キャッシュにページをフェッチします。bu は RFC 準拠の ロボットです。

bu -n *hostname* -p *port* -t *time-lmt* -f *contact-address* -s *sleep-time* -o *object* -r n -d *conf-dir*

その例を次に示します。

bu -n phoenix -p 80 -t 3600 -f admin@phoenix.com -s 60 -o nova -r n -d *server\_root*/proxy-server*id*/config

それぞれの意味は次のとおりです。

- *hostname* は、プロキシが稼働しているマシンのホスト名。デフォルト値は localhost。
- *port* はプロキシサーバーが稼働しているポート。デフォルトポートは 8080。
- *time-lmt* はユーティリティーが実行される制限時間。
- *contact-address* は、bu から送信される HTTP 要求で送信される連絡先アドレスを指 定します。デフォルト値は worm@proxy-name。
- *sleep-time* は 2 つの連続する要求の間のスリープ時間。デフォルト値は 5 秒です。
- *object* は、現在実行している bu.conf で指定されるオブジェクト。
- -r n オプションは、robot.txt ポリシーに従うかどうかを指定します。デフォル ト値は y。
- *conf-dir* は、プロキシインスタンスの設定ディレクトリ。 *server\_root*/proxy-server*id*/config のパスにあります。

## <span id="page-286-0"></span>Internet Cache Protocol (ICP) の使用

## ICP について

Internet Cache Protocol (ICP) は、オブジェクトロケーションプロトコルで、キャッ シュ間の対話を可能にします。キャッシュでは ICP を使用して、キャッシュされた URL の存在と、それらの URL を取得するための最適な場所について、クエリーの送 信と応答を行います。通常の ICP 交換では、1 つのキャッシュから特定の URL に関す る 1 つの ICP クエリーが隣接するすべてのキャッシュに送信されます。次に、隣接す るキャッシュに、その URL が含まれているかどうかを示す ICP 応答を返します。隣 接するキャッシュに URL が含まれていない場合、「MISS」を返します。URL が存在 する場合、「HIT」を返します。

## 隣接 ICP を経由したルーティング

ICP は異なる管理ドメインに存在するプロキシ間の通信に使用できます。ICP により、 ある管理ドメインのプロキシキャッシュは、別の管理ドメイン内のプロキシキャッ シュと通信できます。ICP は複数のプロキシサーバー間で通信する必要があるが、プ ロキシ配列内にあるため、1 つのマスタープロキシからすべてのプロキシサーバーを 設定できないような場合に適しています。図 [12-3](#page-288-0) は異なる管理ドメインにあるプロキ シ間の ICP 交換を示しています。

ICP を介して通信するプロキシは、ネイバーと呼ばれます。隣接 ICP 内に 64 を超える ネイバーを配置できません。隣接 ICP には、*parent* と *sibling* の 2 種類のネイバーがあ ります。要求される URL がほかのネイバーに存在しない場合、parent のみがリモー トサーバーにアクセスできます。隣接 ICP には parent が存在しなくても、また複数の parent が存在していてもかまいません。隣接 ICP 内の parent 以外のネイバーは、 sibling と呼ばれます。sibling は、sibling が ICP のデフォルト経路としてマークされ ている場合を除き、リモートサーバーからドキュメントを取得できません。この場合 ICP はデフォルトを使用します。

ネイバーがクエリーを受け取る順序を決定する場合は、ポーリングラウンドを使用で きます。ポーリングラウンドは ICP クエリーのサイクルです。各ネイバーに対して、 ポーリングラウンドを割り当てる必要があります。すべてのネイバーをポーリングラ ウンド 1 に設定する場合、すべてのネイバーは 1 サイクルで照会されます。言い換え ると、すべてのネイバーは同時に照会されます。一部のネイバーをポーリングラウン ド 2 に設定した場合、ポーリングラウンド 1 のすべてのネイバーが最初に照会され、 どのネイバーも「HIT」を返さない場合、ラウンド 2 のすべてのプロキシが照会され ます。ポーリングラウンドの最大回数は 2 です。

ICP の parent はネットワークのボトルネックになりやすいため、ポーリングラウンド を使用して負荷を軽減できます。一般的な設定では、すべての sibling をポーリングラ ウンド 1 に設定し、すべての parent をポーリングラウンド 2 に設定します。このよう にすることで、ローカルプロキシが URL を要求した場合、要求はまず隣接内のすべて の sibling に照会されます。どの sibling にも要求された URL が存在しない場合、要求 は parent に照会されます。parent にも URL が存在しない場合、ローカルプロキシは リモートサーバーから URL を取得します。

隣接 ICP の各ネイバーは、少なくとも 1 台の ICP サーバーを稼働させている必要があ ります。ネイバーが ICP サーバーを稼働させていない場合、ネイバーからの ICP 要求 に答えることができません。プロキシサーバーで ICP を有効にすると、まだ稼働して いない場合は、ICP サーバーが起動されます。
図 12-3 ICP 交換

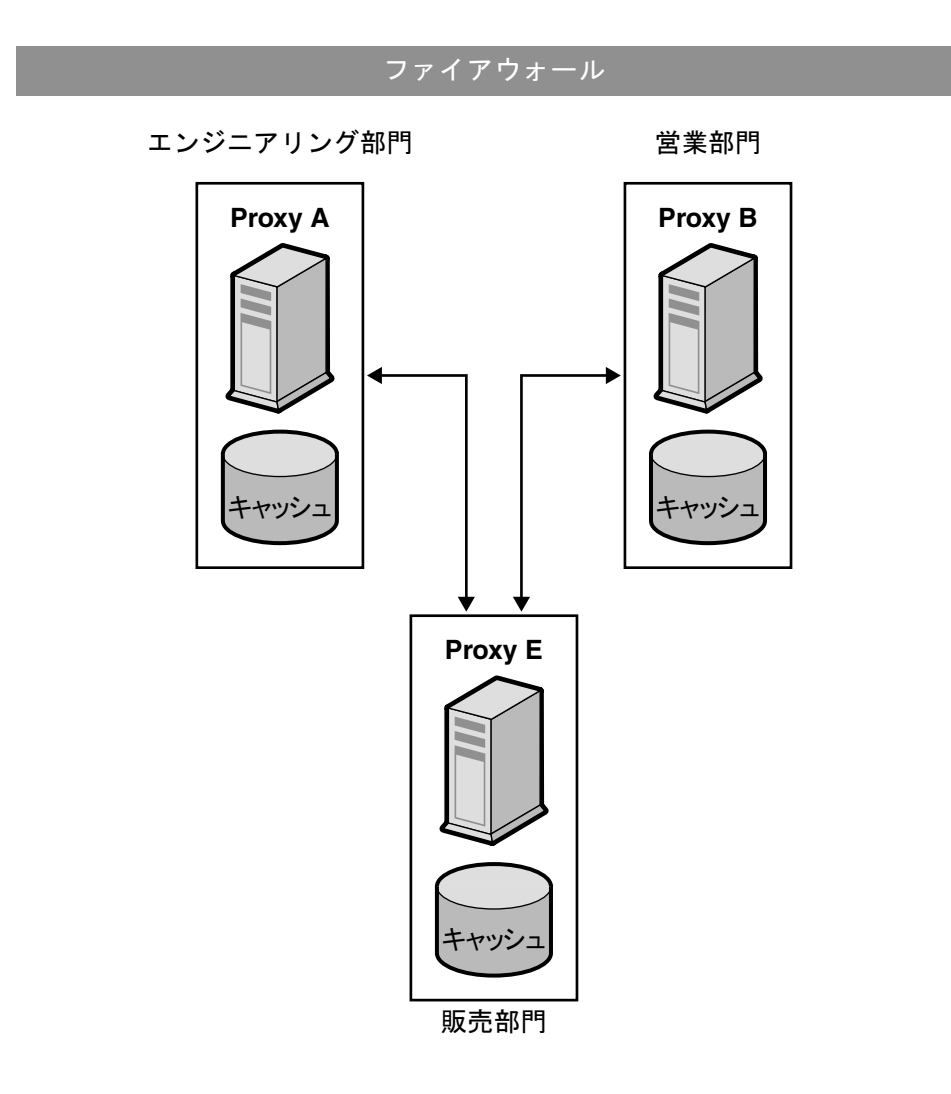

#### ICP を設定するには

- 1. 隣接 ICP に parent を追加します。この手順は、隣接 ICP に parent が必要な場合 にのみ実行します。隣接 ICP への parent の追加については、290 [ページの「隣接](#page-289-0) ICP への Parent [の追加」を](#page-289-0)参照してください。
- 2. 隣接 ICP に sibling を追加します。隣接 ICP への sibling の追加については、[292](#page-291-0) [ページの「隣接](#page-291-0) ICP への Sibling の追加」を参照してください。
- 3. 隣接 ICP の各ネイバーを設定します。隣接 ICP の設定については、294 [ページの](#page-293-0) [「個々の隣接](#page-293-0) ICP の設定」を参照してください。
- 4. ICP を有効にします。ICP の有効化については、295 [ページの「](#page-294-0)ICP の有効化」を 参照してください。
- 5. プロキシの隣接 ICP に sibling または parent がある場合、隣接 ICP を経由した ルーティングを有効にします。隣接 ICP を経由したルーティングについては、[296](#page-295-0) ページの「隣接 ICP [を経由したルーティングの有効化」](#page-295-0)を参照してください。

### <span id="page-289-0"></span>隣接 ICP への Parent の追加

#### 隣接 ICP に parent プロキシを追加するには

- 1. サーバーマネージャーにアクセスし、「Caching」タブをクリックします。
- 2. 「Configure ICP」リンクをクリックします。「Configure ICP」ページが表示され ます。
- 3. このページの「Parent List」セクションで、「Add」ボタンをクリックします。 「ICP Parent」ページが表示されます。
- 4. 「Machine Address」フィールドに、隣接 ICP に追加する parent プロキシの IP ア ドレスまたはホスト名を入力します。
- 5. 「ICP Port」フィールドに、parent プロキシが ICP メッセージを待機するポート番 号を入力します。
- 6. 「Multicast Address」フィールドに、parent が待機するマルチキャストアドレス を入力できます。マルチキャストアドレスは、複数のサーバーが待機できる IP ア ドレスです。マルチキャストアドレスを使用することによって、そのマルチキャ ストアドレスを待機しているすべてのネイバーで表示できるネットワークに対し て、プロキシから 1 つのクエリーを送信することができます。そのため、各ネイ バーに個別にクエリーを送信する必要がなくなります。マルチキャストの使用は オプションです。
- 注 別のポーリングラウンドのネイバーは、同じマルチキャストアドレスを待 機できません。
- 7. 「TTL」フィールドに、マルチキャストメッセージが転送されるサブネットの数を 入力します。TTL を 1 に設定すると、マルチキャストメッセージはローカルサブ ネットにのみ転送されます。TTL を 2 に設定すると、メッセージは、1 レベル先 のすべてのサブネットに送信され、3 の場合は 2 レベル先のように拡大されます。

注 マルチキャストを使用した場合、2つの関連性のないネイバーで相互に ICP メッセージを送信することができます。したがって、隣接 ICP のプロ キシからの ICP メッセージを関連性のないネイバーに受け取られるのを 防ぐ場合は、「TTL」フィールドの TTL の値を低く設定することをお勧め します。

- 8. 「Proxy Port」フィールドに、parent のプロキシサーバー用のポートを入力しま す。
- 9. 「Polling Round」ドロップダウンリストから、parent に割り当てるポーリングラ ウンドを選択します。デフォルトのポーリングラウンドは 1 です。
- 10.「了解」をクリックします。
- 11.「Restart Required」をクリックします。「Apply Changes」ページが表示されま す。
- 12.「Restart Proxy Server」ボタンをクリックして、変更を適用します。

### 隣接 ICP の Parent 設定の編集

#### parent 設定を編集するには

- 1. サーバーマネージャーにアクセスし、「Caching」タブをクリックします。
- 2. 「Configure ICP」リンクを選択します。「Configure ICP」ページが表示されます。
- 3. 編集する parent の横のラジオボタンをクリックします。
- 4. 「Edit」ボタンをクリックします。
- 5. 該当する情報を変更します。
- 6. 「了解」をクリックします。
- 7. 「Restart Required」をクリックします。「Apply Changes」ページが表示されま す。
- 8. 「Restart Proxy Server」ボタンをクリックして、変更を適用します。

## 隣接 ICP からの Parent の削除

#### 隣接 ICP から parent プロキシを削除するには

- 1. サーバーマネージャーにアクセスし、「Caching」タブをクリックします。
- 2. 「Configure ICP」リンクを選択します。「Configure ICP」ページが表示されます。
- 3. 削除する parent の横のラジオボタンをクリックします。
- 4. 「Remove」ボタンをクリックします。
- 5. 「Restart Required」をクリックします。「Apply Changes」ページが表示されま す。
- 6. 「Restart Proxy Server」ボタンをクリックして、変更を適用します。

### <span id="page-291-0"></span>隣接 ICP への Sibling の追加

#### 隣接 ICP に sibling プロキシを追加するには

- 1. サーバーマネージャーにアクセスし、「Caching」タブをクリックします。
- 2. 「Configure ICP」リンクを選択します。「Configure ICP」ページが表示されます。
- 3. このページの「Sibling List」セクションで、「Add」ボタンをクリックします。 「ICP Sibling」ページが表示されます。
- 4. 「Machine Address」フィールドに、隣接 ICP に追加する sibling プロキシの IP ア ドレスまたはホスト名を入力します。
- 5. 「ポート」フィールドに、sibling プロキシが ICP メッセージを待機するポート番 号を入力します。
- 6. 「Multicast Address」フィールドに、sibling が待機するマルチキャストアドレス を入力します。マルチキャストアドレスは、複数のサーバーが待機できる IP アド レスです。マルチキャストアドレスを使用することによって、そのマルチキャス トアドレスを待機しているすべてのネイバーで表示できるネットワークに対して、 プロキシから 1 つのクエリーを送信することができます。そのため、各ネイバー に個別にクエリーを送信する必要がなくなります。
- 注 別のポーリングラウンドのネイバーは、同じマルチキャストアドレスを待 機できません。
- 7. 「TTL」フィールドに、マルチキャストメッセージが転送されるサブネットの数を 入力します。TTL を 1 に設定すると、マルチキャストメッセージはローカルサブ ネットにのみ転送されます。TTL を 2 に設定すると、メッセージは、1 レベル先 のすべてのサブネットに送信されます。
- 注 マルチキャストを使用した場合、2つの関連性のないネイバーで相互に ICP メッセージを送信することができます。したがって、隣接 ICP のプロ キシからの ICP メッセージを関連性のないネイバーに受け取られるのを 防ぐ場合は、「TTL」フィールドの TTL の値を低く設定することをお勧め します。
- 8. 「Proxy Port」フィールドに、sibling のプロキシサーバーのポートを入力します。
- 9. 「Polling Round」ドロップダウンリストから、sibling に割り当てるポーリングラ ウンドを選択します。デフォルトのポーリングラウンドは 1 です。
- 10.「了解」をクリックします。
- 11.「Restart Required」をクリックします。「Apply Changes」ページが表示されま す。
- 12.「Restart Proxy Server」ボタンをクリックして、変更を適用します。

### 隣接 ICP の Sibling 設定の編集

#### sibling 設定を編集するには

- 1. サーバーマネージャーにアクセスし、「Caching」タブをクリックします。
- 2. 「Configure ICP」リンクを選択します。「Configure ICP」ページが表示されます。
- 3. 編集する sibling の横のラジオボタンをクリックします。
- 4. 「Edit」ボタンをクリックします。
- 5. 該当する情報を変更します。
- 6. 「了解」をクリックします。
- 7. 「Restart Required」をクリックします。「Apply Changes」ページが表示されま す。
- 8. 「Restart Proxy Server」ボタンをクリックして、変更を適用します。

## 隣接 ICP からの Sibling の削除

#### 隣接 ICP から sibling プロキシを削除するには

- 1. サーバーマネージャーにアクセスし、「Caching」タブをクリックします。
- 2. 「Configure ICP」リンクを選択します。「Configure ICP」ページが表示されます。
- 3. 削除する sibling の横のラジオボタンをクリックします。
- 4. 「Remove」ボタンをクリックします。
- 5. 「Restart Required」をクリックします。「Apply Changes」ページが表示されま す。
- 6. 「Restart Proxy Server」ボタンをクリックして、変更を適用します。

## <span id="page-293-0"></span>個々の隣接 ICP の設定

隣接 ICP では各ネイバー、すなわちローカルプロキシを設定する必要があります。

#### 隣接 ICP でローカルプロキシサーバーを設定するには

- 1. サーバーマネージャーにアクセスし、「Caching」タブをクリックします。
- 2. 「Configure ICP」リンクを選択します。「Configure ICP」ページが表示されます。
- 3. 「Binding Address」フィールドに、隣接サーバーがバインドする IP アドレスを入 力します。
- 4. 「ポート」フィールドに、隣接サーバーが ICP を待機するポート番号を入力しま す。
- 5. 「Multicast Address」フィールドに、ネイバーが待機するマルチキャストアドレス を入力します。マルチキャストアドレスは、複数のサーバーが待機できる IP アド レスです。マルチキャストアドレスを使用することによって、そのマルチキャス トアドレスを待機しているすべてのネイバーで表示できるネットワークに対して、 プロキシから 1 つのクエリーを送信することができます。そのため、各ネイバー に個別にクエリーを送信する必要がなくなります。

ネイバーにマルチキャストアドレスとバインドアドレスの両方が指定されている 場合、ネイバーは、応答の送信にはバインドアドレスを使用し、待機にはマルチ キャストを使用します。バインドアドレスもマルチキャストアドレスも指定され ない場合、オペレーティングシステムによりデータの送信に使用するアドレスが 決定されます。

6. 「Default Route」フィールドに、隣接するプロキシが「HIT」を応答しない場合に ネイバーが応答をルーティングするプロキシの名前または IP アドレスを入力しま す。このフィールドに「origin」と入力した場合、または空白のままにした場合、 デフォルト経路で配信元サーバーにルーティングされます。

注 「No Hit Behavior」ドロップダウンリストから「最初に応答する parent」 を選択した場合、「Default Route」フィールドに入力した経路は無効にな ります。プロキシがこの経路を使用するのは、デフォルトのヒット動作な しを選択した場合のみです。

- 7. 2 つ目の「ポート」フィールドに、「Default Route」フィールドに入力したデフォ ルト経路のマシンのポート番号を入力します。
- 8. 「On No Hits, Route Through」ドロップダウンリストから、隣接 ICP のどの sibling もキャッシュ内に要求された URL がない場合のネイバーの動作を選択し ます。次から選択できます。
	- 「first responding parent」: ネイバーは最初に「miss」で応答する parent から、要 求された URL を取得します。
	- ❍ 「デフォルトルート」: ネイバーは、「Default Route」フィールドに指定されたマシ ンから、要求された URL を取得します。
- 9. 「Server Count」フィールドに、ICP 要求を処理するプロセス数を入力します。
- 10.「Timeout」フィールドに、各ラウンドでネイバーが ICP 応答を待機する最大時間 を入力します。
- 11.「了解」をクリックします。
- 12.「Restart Required」をクリックします。「Apply Changes」ページが表示されま す。
- 13.「Restart Proxy Server」ボタンをクリックして、変更を適用します。

## <span id="page-294-0"></span>ICP の有効化

#### ICP を有効にするには

- 1. サーバーマネージャーにアクセスし、「Preferences」タブをクリックします。
- 2. 「Configure System Preferences」リンクをクリックします。「Configure System Preferences」ページが表示されます。
- 3. ICP の「Yes」ラジオボタンを選択します。
- 4. 「了解」をクリックします。
- 5. 「Restart Required」をクリックします。「Apply Changes」ページが表示されま す。
- 6. 「Restart Proxy Server」ボタンをクリックして、変更を適用します。

## <span id="page-295-0"></span>隣接 ICP を経由したルーティングの有効化

#### 隣接 ICP を経由したルーティングを有効にするには

- 1. サーバーマネージャーにアクセスし、「Routing」タブをクリックします。
- 2. 「Set Routing Preferences」リンクをクリックします。「Set Routing Preferences」 ページが表示されます。
- 3. ドロップダウンリストからリソースを選択するか、「Regular Expression」ボタン をクリックして正規表現を入力し、「了解」をクリックします。
- 4. テキスト「Route Through」の横のラジオボタンを選択します。
- 5. ICP の横のチェックボックスを選択します。
- 6. クライアントが別のネイバーを経由してドキュメントを取得するのではなく、そ のドキュメントを持つ隣接 ICP から直接ドキュメントを取得するように設定する 場合は、テキスト「redirect」の横のチェックボックスを選択します。
- 7. 「了解」をクリックします。

#### **警告** 現在リダイレクトはどのクライアントでもサポートされていないため、今 回はこの機能を使用しないでください。

注 隣接 ICP を経由したルーティングを有効にする必要があるのは、プロキシ が隣接 ICP にほかの sibling または parent を持っている場合のみです。プ ロキシが別のプロキシの parent であり、独自の sibling または parent を 持っていない場合、そのプロキシに対してのみ ICP を有効にする必要があ ります。隣接 ICP を経由したルーティングを有効にする必要はありませ ん。

- 8. 「Restart Required」をクリックします。「Apply Changes」ページが表示されま す。
- 9. 「Restart Proxy Server」ボタンをクリックして、変更を適用します。

# プロキシ配列の使用

### プロキシ配列について

分散キャッシュのためにプロキシ配列を使用すると、複数のプロキシが 1 つのキャッ シュとして機能します。つまり、配列内の各プロキシに、ブラウザまたはダウンスト リームのプロキシサーバーにより取得可能な、さまざまなキャッシュ URL が格納され ます。プロキシ配列を使用すると、複数のプロキシサーバーを使用するとしばしば発 生する、キャッシュの重複を避けることができます。ハッシュベースのルーティング を通じて、プロキシ配列はプロキシ配列内の正しいキャッシュに要求をルーティング します。

またプロキシ配列では、増分スケーラビリティが可能です。つまり、プロキシ配列へ のプロキシの追加を決定した場合、各メンバーのキャッシュは無効になりません。各 メンバーのキャッシュ内の 1/*n* の URL のみが、ほかのメンバーに再割り当てされま す (*n* は配列のプロキシの数 )。

## プロキシ配列を経由したルーティング

プロキシ配列からの各要求について、ハッシュ機能は配列内の各プロキシに、要求さ れた URL、プロキシ名、およびプロキシの負荷要因に基づくスコアを割り当てます。 要求はスコアが最も高いプロキシにルーティングされます。

URL の要求はクライアントとプロキシの両方から送られるため、プロキシ配列を経由 するルーティングには 2 種類あります。クライアントからプロキシへのルーティング とプロキシからプロキシへのルーティングです。

クライアントからプロキシへのルーティングでは、クライアントはプロキシ自動設定 (Proxy Auto Configuration、PAC) メカニズムを使用して、経由するプロキシを決定 します。ただし、標準の PAC ファイルを使用する代わりに、クライアントは、ハッ シュアルゴリズムを計算する特別な PAC ファイルを使用し、要求された URL に適切 な経路を決定します。図 [12-4](#page-298-0) は、クライアントからプロキシへのルーティングを示し ています。

図 [12-4](#page-298-0) では、プロキシ配列の各メンバーがロードされ、マスタープロキシに対して PAT ファイルに加えられた更新をポーリングします。PAC ファイルを取得したクラ イアントに必要となるのは、設定が変更されるたびにこのファイルをダウンロードす ることだけです。通常、クライアントは再起動時に PAC ファイルをダウンロードし ます。

プロキシサーバーは、管理インタフェースから作成された Proxy Array Membership Table (PAT) 仕様に基づいて特別な PAC ファイルを自動的に生成できます。

プロキシからプロキシへのルーティングでは、プロキシはクライアントが使用する PAC ファイルの代わりに、PAT (Proxy Array Table) ファイルを使用してハッシュア ルゴリズムを計算します。PAT ファイルは、プロキシのマシン名、IP アドレス、ポー ト、負荷要因、キャッシュサイズなどを含むプロキシ配列に関する情報を格納した ASCII ファイルです。サーバー側でハッシュアルゴリズムを計算する場合、PAC ファ イル ( 実行時に解釈が必要な JavaScript ファイル ) よりも PAT ファイルを使用する方 がより効率的です。ただし、ほとんどのクライアントは PAT ファイル形式を認識しま せん。このため、PAC ファイルを使用する必要があります。図 [12-5](#page-299-0) は、プロキシか らプロキシへのルーティングを示しています。

PAT ファイルは、プロキシ配列の 1 つのプロキシ、マスタープロキシで作成されま す。プロキシの管理者は、マスタープロキシにするプロキシを決定する必要がありま す。管理者はこのマスタープロキシサーバーから PAT ファイルを変更できます。プロ キシ配列のほかのメンバーはすべて、手動または自動によるポーリングで、マスター プロキシのこれらの変更を調査できます。これらの変更に基づき、PAC ファイルを自 動的に生成するように各メンバーを設定できます。

また、プロキシ配列を連鎖して、階層ルーティングを作成することもできます。プロ キシサーバーが受信した要求を上流のプロキシ配列にルーティングする場合、上流の プロキシ配列は親配列となります。親配列とは、プロキシサーバーを経由するプロキ シ配列のことです。つまり、クライアントがプロキシ X のドキュメントを要求し、プ ロキシ X にそのドキュメントがない場合、クライアントは直接リモートサーバーに要 求を送信する代わりに、プロキシ配列 Y に要求を送信します。このため、プロキシ配 列 Y が親配列になります。図 [12-5](#page-299-0) では、プロキシ配列 1 がプロキシ配列 2 の親配列で す。プロキシ配列 2 のメンバーがロードされ、親配列の PAT ファイルに加えられた更 新をポーリングします。通常は、親配列のマスタープロキシに対してポーリングしま す。要求された URL のハッシュアルゴリズムがダウンロードした PAT ファイルを使 用して計算されると、プロキシ配列 2 のメンバーはプロキシ配列 1 の中で最もスコア の高いプロキシを通して要求された URL を取得します。図 [12-5](#page-299-0) では、クライアント から要求された URL に関して最もスコアが高いのはプロキシ B です。

<span id="page-298-0"></span>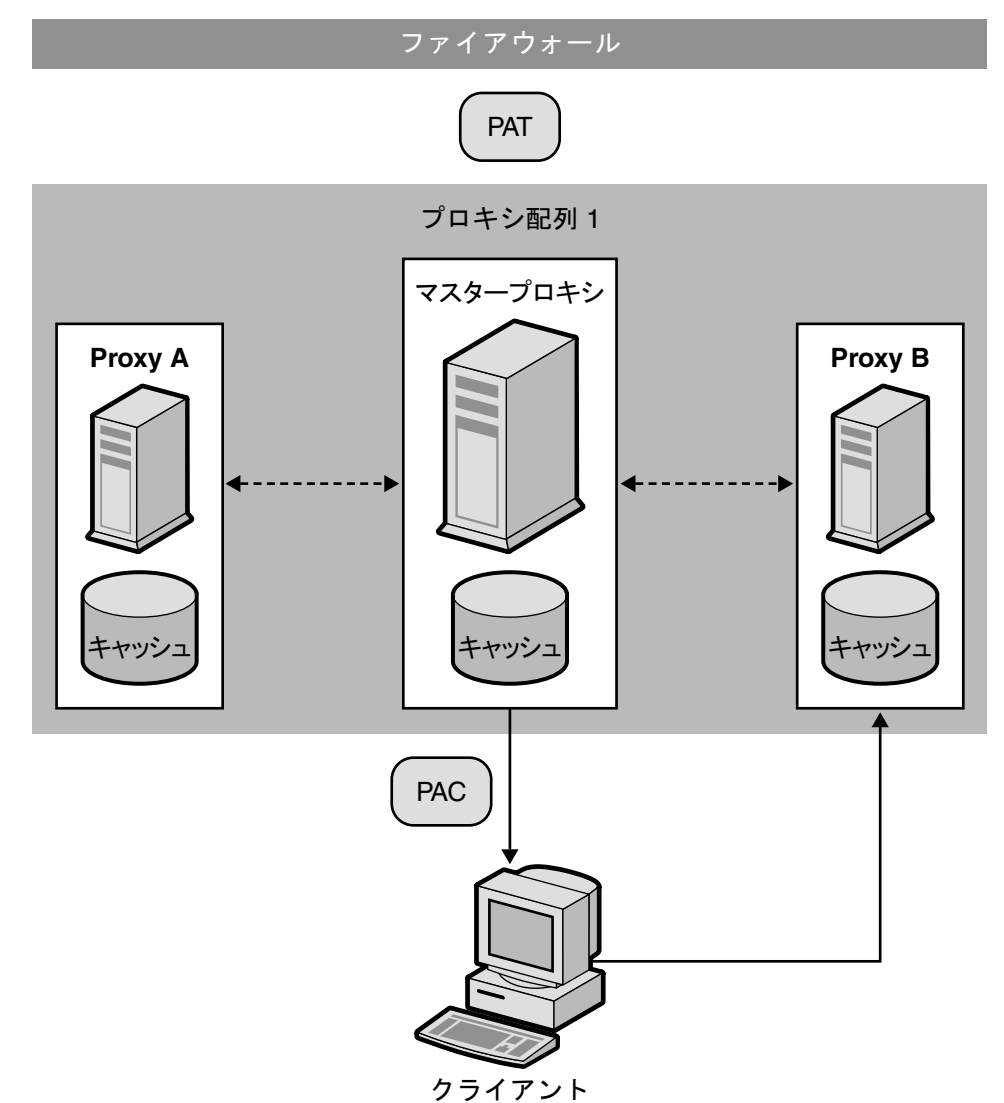

図 12-4 クライアントからプロキシへのルーティング

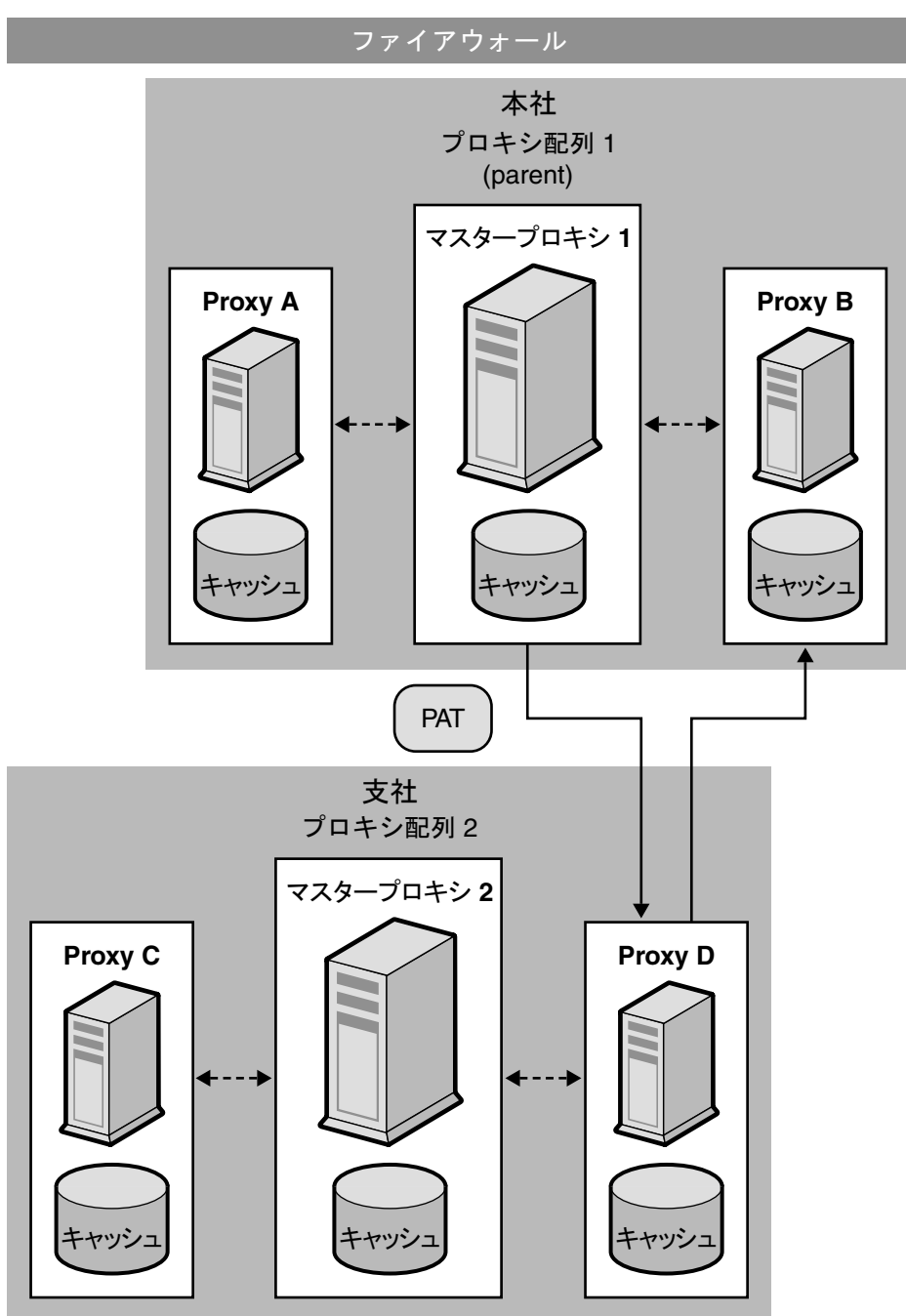

<span id="page-299-0"></span>図 12-5 プロキシからプロキシへのルーティング

#### プロキシ配列を設定するには

.

- 1. マスタープロキシから、次の手順を実行します。
	- a. プロキシ配列を作成します。メンバーリストの作成については、302 [ページ](#page-301-0) [の「プロキシ配列メンバーリストの作成」を](#page-301-0)参照してください。
	- b. PAT ファイルから PAC ファイルを生成します。PAC ファイルを生成する必 要があるのは、クライアントからプロキシへのルーティングを使用する場合 のみです。PAT ファイルから PAC ファイルを生成する方法については、[308](#page-307-0) ページの「PAT ファイルからの PAC [ファイルの生成」](#page-307-0)を参照してください。
	- c. 配列のマスターメンバーを設定します。マスターメンバーの設定については、 305 [ページの「プロキシ配列メンバーの設定」](#page-304-0)を参照してください。
	- d. プロキシ配列を経由したルーティングを有効にします。プロキシ配列を経由 したルーティングの有効化については、306 [ページの「プロキシ配列を経由](#page-305-0) [したルーティングの有効化」を](#page-305-0)参照してください。
	- e. URL「/pat」を PAT ファイルにマップする PAT マッピングを作成します。
	- f. プロキシ配列を有効にします。プロキシ配列の有効化については、307 [ペー](#page-306-0) [ジの「プロキシ配列の有効化」](#page-306-0)を参照してください。
- 2. マスター以外の各プロキシから、次の手順を実行します。
	- a. 配列のマスター以外のメンバーを設定します。マスター以外のメンバーの設 定については、305 [ページの「プロキシ配列メンバーの設定」](#page-304-0)を参照してく ださい。
	- b. プロキシ配列を経由したルーティングを有効にします。プロキシ配列を経由 したルーティングの有効化については、306 [ページの「プロキシ配列を経由](#page-305-0) [したルーティングの有効化」を](#page-305-0)参照してください。
	- c. プロキシ配列を有効にします。プロキシ配列の有効化については、307 [ペー](#page-306-0) [ジの「プロキシ配列の有効化」](#page-306-0)を参照してください。
- 注 プロキシ配列が親配列を経由してルーティングされる場合、親配列を有効 にし、各メンバーが親配列を経由して要求される URL にルーティングさ れるように設定する必要があります。親配列については、310 [ページの](#page-309-0) [「親配列を経由したルーティング」](#page-309-0)を参照してください。

### <span id="page-301-0"></span>プロキシ配列メンバーリストの作成

プロキシ配列のメンバーリストの作成および更新は、配列のマスタープロキシからの み行うことができます。プロキシ配列のメンバーリストは 1 度だけ作成する必要があ りますが、いつでも変更できます。プロキシ配列のメンバーリストを作成することに より、配列内のすべてのプロキシおよびダウンストリームのプロキシに配布される PAT ファイルが生成されます。

#### **警告** プロキシ配列のメンバーリストへの変更または追加は、配列内のマスター プロキシからのみ実行します。配列内のほかのメンバーはすべて、メン バーリストの読み込みのみ可能です。

- 1. サーバーマネージャーにアクセスし、「Caching」タブをクリックします。
- 2. 「Configure Proxy Array」リンクをクリックします。「Configure Proxy Array」 ページが表示されます。
- 3. 「Array name」フィールドに、配列の名前を入力します。
- 4. 「Reload Configuration Every」フィールドに、PAT ファイルのポーリング間隔を 分で入力します。
- 5. 「Array Enabled」チェックボックスをクリックします。
- 6. 「Create」ボタンをクリックします。

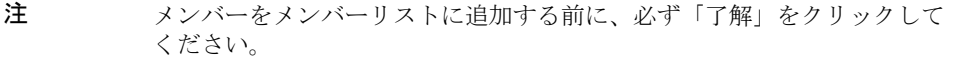

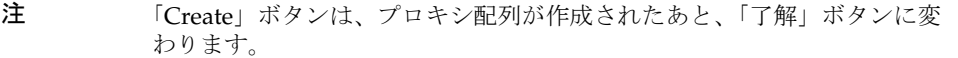

- 7. 「Restart Required」をクリックします。「Apply Changes」ページが表示されま す。
- 8. プロキシ配列の各メンバーについて、次の内容を入力し、「了解」をクリックしま す。
	- o 「Name」:メンバーリストに追加するプロキシサーバーの名前。
	- 「IP Address」: メンバーリストに追加するプロキシサーバーの IP アドレス。
	- ❍ ポート : メンバーが PAT ファイルをポーリングするポート。
	- 「Load Factor」: メンバーへのルーティングが必要な相対負荷を反映する整数。

○ 「状態」: メンバーの状態。値はオンまたはオフ。プロキシ配列メンバーを無効に した場合、メンバーの要求は別のメンバーに再ルーティングされます。

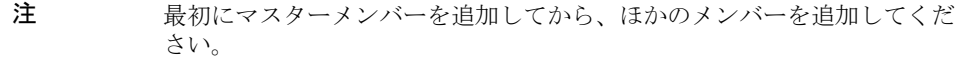

- 注 追加するプロキシ配列メンバーごとに情報を入力したあと、必ず「了解」 をクリックしてください。
- 9. 「Restart Required」をクリックします。「Apply Changes」ページが表示されま す。
- 10.「Restart Proxy Server」ボタンをクリックして、変更を適用します。

### プロキシ配列メンバーリスト情報の編集

プロキシ配列メンバーリスト内のメンバー情報は、いつでも変更できます。プロキシ 配列メンバーリストは、マスタープロキシからのみ編集できます。

**警告** プロキシ配列のメンバーリストへの変更または追加は、配列内のマスター プロキシからのみ実行します。配列のほかのメンバーからこのリストを変 更した場合、すべての変更内容は失われます。

#### プロキシ配列のメンバーについてメンバーリスト情報を編集するには

- 1. サーバーマネージャーにアクセスし、「Caching」タブをクリックします。
- 2. 「Configure Proxy Array」リンクをクリックします。「Configure Proxy Array」 ページが表示されます。
- 3. 「Member List」で、編集するメンバーの横のラジオボタンを選択します。
- 4. 「Edit」ボタンをクリックします。「Configure Proxy Array Member」ページが表 示されます。
- 5. 該当する情報を編集します。
- 6. 「了解」をクリックします。
- 7. 「Restart Required」をクリックします。「Apply Changes」ページが表示されま す。
- 8. 「Restart Proxy Server」ボタンをクリックして、変更を適用します。

```
注 変更内容を有効にし、プロキシ配列のメンバーに配布する場合、
「Configure Proxy Array」ページの「configuration ID」を更新し、「了解」
をクリックします。設定 ID を更新する場合、ID に 1 を加えます。
```
### プロキシ配列メンバーの削除

プロキシ配列のメンバーを削除すると、プロキシ配列から削除されます。プロキシ配 列のメンバーは、マスタープロキシからのみ削除できます。

#### **警告** プロキシ配列のメンバーリストへの変更または追加は、配列内のマスター プロキシからのみ実行します。配列のほかのメンバーからこのリストを変 更した場合、すべての変更内容は失われます。

#### プロキシ配列からメンバーを削除するには

- 1. サーバーマネージャーにアクセスし、「Caching」タブをクリックします。
- 2. 「Configure Proxy Array」リンクをクリックします。「Configure Proxy Array」 ページが表示されます。
- 3. 「Member List」で、削除するメンバーの横のラジオボタンを選択します。
- 4. 「Remove」ボタンをクリックします。
- 注 変更内容を有効にし、プロキシ配列のメンバーに配布する場合、 「Configure Proxy Array」ページの「configuration ID」を更新し、「了解」 をクリックします。設定 ID を更新する場合、ID に 1 を加えます。
- 5. 「Restart Required」をクリックします。「Apply Changes」ページが表示されま す。
- 6. 「Restart Proxy Server」ボタンをクリックして、変更を適用します。

### <span id="page-304-0"></span>プロキシ配列メンバーの設定

プロキシ配列内のメンバーは 1 度だけ設定する必要があります。これは各メンバーか ら行います。配列のメンバーの設定は、別のメンバーからは行うことができません。 また、マスタープロキシを設定する必要があります。

#### プロキシ配列の各メンバーを設定するには

- 1. サーバーマネージャーにアクセスし、「Caching」タブをクリックします。
- 2. 「Configure Proxy Array Member」リンクをクリックします。「Configure Proxy Array Member」ページが表示されます。
- 3. 「Proxy Array」セクションで、適切なラジオボタンを選択し、メンバーが PAT ファイルをポーリングする必要があるかどうかを指定します。次の中から選択し ます。
	- ❍ Non-Master Member: 設定するメンバーがマスタープロキシ以外の場合、このオプ ションを選択します。マスタープロキシ以外のプロキシ配列メンバーは、マス タープロキシから PAT ファイルを取得するために、PAT ファイルをポーリングす る必要があります。
	- o 「Master Member」: マスタープロキシを設定する場合、このオプションを選択し ます。マスタープロキシを設定する場合、PAT ファイルはローカルのため、ポー リングする必要はありません。
- 4. 「Poll Host」フィールドに、PAT ファイルをポーリングするマスタープロキシの 名前を入力します。
- 5. 「ポート」フィールドに、マスタープロキシが HTTP 要求を受け取るポートを入力 します。
- 6. 「URL」フィールドに、マスタープロキシの PAT ファイルの URL を入力します。 マスタープロキシで、PAT ファイルを URL /pat にマッピングする PAT マッピン グを作成している場合、「URL」フィールドに **/pat** と入力します。
- 7. 「Headers File」フィールドに、PAT ファイルに対する HTTP 要求 ( 認証情報など ) とともに送信する必要がある特殊ヘッダー付きのファイルのフルパス名を入力し ます。このフィールドはオプションです。
- 8. 「了解」をクリックします。
- 9. 「Restart Required」をクリックします。「Apply Changes」ページが表示されま す。
- 10.「Restart Proxy Server」ボタンをクリックして、変更を適用します。

## <span id="page-305-0"></span>プロキシ配列を経由したルーティングの有効化

#### プロキシ配列を経由したルーティングを有効にするには

- 1. サーバーマネージャーにアクセスし、「Routing」タブをクリックします。
- 2. 「Set Routing Preferences」リンクをクリックします。「Set Routing Preferences」 ページが表示されます。
- 3. ドロップダウンリストからリソースを選択するか、「Regular Expression」ボタン をクリックして正規表現を入力し、「了解」をクリックします。
- 4. 「Route Through」オプションを選択します。
- 5. 「proxy array」と「parent array」の両方、またはいずれかのチェックボックスを 選択します。
- 6. プロキシ配列経由でルーティングし、要求を別の URL にリダイレクトする場合、 「redirect」チェックボックスを選択します。リダイレクトは、プロキシ配列のメ ンバーが処理できない要求を受け取った場合、クライアントに、その要求を照会 するプロキシを伝えることを意味します。
- 7. 「了解」をクリックします。
- 注 設定するプロキシサーバーがプロキシ配列のメンバーである場合のみ、プ ロキシ配列のルーティングを有効にできます。親配列が存在する場合、親 ルーティングのみを有効にできます。いずれのルーティングオプション も、独立して使用されます。

#### **警告** 現在リダイレクトはどのクライアントでもサポートされていないため、今 回はこの機能を使用しないでください。

- 8. 「Restart Required」をクリックします。「Apply Changes」ページが表示されま す。
- 9. 「Restart Proxy Server」ボタンをクリックして、変更を適用します。

### <span id="page-306-0"></span>プロキシ配列の有効化

#### プロキシ配列を有効にするには

- 1. サーバーマネージャーにアクセスし、「Preferences」タブをクリックします。
- 2. 「Configure System Preferences」リンクをクリックします。「Configure System Preferences」ページが表示されます。
- 3. 有効にする配列の種類、すなわち通常の「proxy array」または「parent array」の いずれかで「Yes」オプションをクリックします。
- 4. 「了解」をクリックします。
- 注 プロキシ配列を経由したルーティングを行わない場合、プロキシ配列オプ ションを無効にする前に、すべてのクライアントが特別な PAC ファイル を使用して正しくルーティングしていることを確認する必要があります。 親配列オプションを無効にする場合、「Set Routing Preferences」ページで、 明示的プロキシまたは直接接続など、有効な代替ルーティングオプション を設定する必要があります。
- 5. 「Restart Required」をクリックします。「Apply Changes」ページが表示されま す。
- 6. 「Restart Proxy Server」ボタンをクリックして、変更を適用します。

### プロキシ配列の要求のリダイレクト

プロキシ配列経由のルーティングを選択する場合、要求を別の URL にリダイレク トするかどうかを指定する必要があります。リダイレクトは、プロキシ配列のメ ンバーが処理できない要求を受け取った場合、クライアントに、その要求を照会 するプロキシを伝えることを意味します。

**警告** 現在リダイレクトはどのクライアントでもサポートされていないため、今 回はこの機能を使用しないでください。

## <span id="page-307-0"></span>PAT ファイルからの PAC ファイルの生成

ほとんどのクライアントは PAT ファイル形式を認識しないため、クライアントからプ ロキシへのルーティングを使用するクライアントはプロキシ自動設定 (PAC) メカニズ ムを使用して、どのプロキシを経由するかについての情報を受け取ります。ただし、 標準の PAC ファイルを使用する代わりに、クライアントは PAT ファイルから生成さ れた特別な PAC ファイルを使用します。この特別な PAC ファイルは、ハッシュアル ゴリズムを計算して、要求された URL に最適な経路を決定します。

PAC ファイルは、PAT ファイルから手動で、または自動的に生成できます。プロキ シ配列の特定のメンバーから手動で PAC ファイルを生成する場合、そのメンバーは PAT ファイルの現在の情報に基づいてただちに PAC ファイルを再生成します。プロ キシ配列メンバーに PAC ファイルの自動生成を設定する場合、PAT ファイルが変更 されたことを検出するたびに、メンバーは自動的にファイルを再生成します。

注 プロキシサーバーのプロキシ配列機能を使用していない場合、「Create / Edit Autoconfiguration File」ページを使用して PAC ファイルを生成する 必要があります。詳細は、367 ページの第 17 [章「クライアント自動設定](#page-366-0) [ファイルの使用」を](#page-366-0)参照してください。

#### PAT ファイルからの PAC ファイルの手動生成

注 PAC ファイルは、マスタープロキシからのみ生成できます。

#### PAT ファイルから PAC ファイルを手動で生成するには

- 1. マスタープロキシのサーバーマネージャーにアクセスし、「Caching」タブをク リックします。
- 2. 「Configure Proxy Array」リンクをクリックします。「Configure Proxy Array」 ページが表示されます。
- 3. 「Generate PAC」ボタンをクリックします。「PAC Generation」ページが表示され ます。
- 4. PAC ファイルでカスタムロジックを使用する場合、「Custom logic file」フィール ドに、PAC ファイルの生成時に組み込むカスタムロジックを含むファイル名を入 力します。このロジックは、FindProxyForURL 関数のプロキシ配列の選択ロジッ クの前に挿入されます。この関数は、通常はプロキシ配列を経由する必要のない ローカル要求で使用されます。

「Configure Proxy Array Member」ページですでにカスタムロジックファイルを 入力している場合、このフィールドにはその情報が表示されます。必要に応じて カスタムロジックファイルの名前を編集できます。変更内容は「Configure Proxy Array Member」ページにも転送されます。

5. 「Default Route」フィールドに、配列内のプロキシが利用できないときにクライ アントが利用する経路を入力します。

「Configure Proxy Array Member」ページですでにデフォルト経路を入力してい る場合、このフィールドにはその情報が表示されます。必要に応じてデフォルト 経路を編集できます。変更内容は「Configure Proxy Array Member」ページにも 転送されます。

- 6. 「了解」をクリックします。
- 7. 「Restart Required」をクリックします。「Apply Changes」ページが表示されま す。
- 8. 「Restart Proxy Server」ボタンをクリックして、変更を適用します。

#### PAT ファイルからの PAC ファイルの自動生成

#### 変更が検出されるたびに PAT ファイルから PAC ファイルを自動生成するには

- 1. サーバーマネージャーにアクセスし、「Caching」タブをクリックします。
- 2. 「Configure Proxy Array Member」リンクをクリックします。「Configure Proxy Array Member」ページが表示されます。
- 3. 「Auto-generate PAC File」チェックボックスを選択します。
- 4. PAC ファイルでカスタムロジックを使用する場合、「Custom Logic File」フィー ルドに、PAC ファイルの生成時に組み込むカスタムロジックを含むファイル名を 入力します。このロジックは、FindProxyForURL 関数のプロキシ配列の選択ロ ジックの前に挿入されます。

「Configure Proxy Array」ページですでにカスタムロジックファイルを入力、保 存している場合、このフィールドにはその情報が表示されます。必要に応じてカ スタムロジックファイルの名前を編集できます。変更内容は「Configure Proxy Array」ページにも転送されます。

- 5. 「Default Route」フィールドに、配列内のプロキシが利用できないときにクライ アントが利用する経路を入力します。
- 6. 「Configure Proxy Array」ページですでにデフォルト経路を入力、保存している 場合、このフィールドにはその情報が表示されます。必要に応じてデフォルト経 路を編集できます。変更内容は「Configure Proxy Array」ページにも転送されま す。
- 7. 「了解」をクリックします。
- 8. 「Restart Required」をクリックします。「Apply Changes」ページが表示されま す。
- 9. 「Restart Proxy Server」ボタンをクリックして、変更を適用します。

### <span id="page-309-0"></span>親配列を経由したルーティング

直接リモートサーバーに接続する代わりに、上流の親配列を経由してルーティングす るよう、プロキシまたはプロキシ配列のメンバーを設定できます。

親配列を経由したルーティングをプロキシまたはプロキシ配列のメンバーに設定するには 1. 親配列を有効にします。配列の有効化については、307 [ページの「プロキシ配列](#page-306-0) [の有効化」を](#page-306-0)参照してください。

- 2. 親配列を経由するルーティングを有効にします。配列を経由したルーティングの 有効化については、306 [ページの「プロキシ配列を経由したルーティングの有効](#page-305-0) [化」](#page-305-0)を参照してください。
- 3. サーバーマネージャーにアクセスし、「Caching」タブをクリックします。
- 4. 「Configure Proxy Array Member」リンクをクリックします。「Configure Proxy Array Member」ページが表示されます。
- 5. このページの「Parent Array」セクションにある「Poll Host」フィールドに、 PAT ファイルをポーリングする親配列にあるプロキシのホスト名を入力します。 このプロキシは、通常、親配列のマスタープロキシになります。
- 6. このページの「Parent Array」セクションにある「ポート」フィールドに、PAT ファイルをポーリングする親配列にあるプロキシのポート番号を入力します。
- 7. 「URL」フィールドに、マスタープロキシの PAT ファイルの URL を入力します。 マスタープロキシで PAT マッピングを作成している場合、この「URL」フィール ドにマッピングを入力する必要があります。
- 8. このフォームの「Parent Array」セクションにある「Headers File」フィールド に、PAT ファイルに対する HTTP 要求 ( 認証情報など ) とともに送信する必要が ある特殊ヘッダー付きのファイルのフルパス名を入力します。このフィールドは オプションです。
- 9. 「了解」をクリックします。
- 10.「Restart Required」をクリックします。「Apply Changes」ページが表示されま す。
- 11.「Restart Proxy Server」ボタンをクリックして、変更を適用します。

#### 親配列情報の表示

プロキシ配列が親配列経由でルーティングする場合、親配列のメンバーの情報が必要 です。この情報は PAT ファイルの形式で親配列から送信されます。この PAT ファイ ルの情報は、「View Parent Array Configuration」ページに表示されます。

#### 親配列情報を表示するには

1. サーバーマネージャーにアクセスし、「Caching」タブをクリックします。

- 2. 「View Parent Array Configuration」リンクをクリックします。「View Parent Array Configuration」ページが表示されます。
- 3. 情報を表示します。

プロキシ配列の使用

# プロキシを使用したコンテンツの フィルタリング

この章では、URL にフィルタをかけて、Proxy Server がその URL へのアクセスでき ないようにしたり、URL からクライアントに返される HTML および JavaScript コン テンツを変更できないようにする方法について説明します。また、この章では、クラ イアントが使用している Web ブラウザ ( ユーザーエージェント ) に基づいて、プロキ シを使用してアクセスを制限できるようにする方法についても説明します。

Proxy Server を使用すると、URL フィルタファイルを使用して、サーバーがサポート する URL を決定することができます。たとえば、サポートする URL のワイルドカー ドパターンを手動で入力する代わりに、制限する URL が含まれた 1 つのテキストファ イルを作成または購入することができます。この機能によって、URL の格納された ファイルを 1 つ作成すれば、それを多くの異なるプロキシサーバーに対して使用する ことができます。

また、MIME タイプに基づいて URL にフィルタをかけることもできます。たとえば、 プロキシに HTML ファイルと GIF ファイルのキャッシュおよび送信は許可しても、 コンピュータウイルスによるリスクを回避するために、バイナリファイルや実行可能 ファイルの受信は許可しないようにすることもできます。

この章では、次の項目について説明します。

- URL [のフィルタリング](#page-313-0)
- コンテンツ URL [のリライト](#page-315-0)
- 特定の Web [ブラウザへのアクセス制限](#page-316-0)
- [要求のブロック](#page-317-0)
- [送信されるヘッダーの抑止](#page-318-0)
- MIME [タイプによるフィルタリング](#page-319-0)
- HTML [タグによるフィルタリング](#page-320-0)
- [コンテンツを圧縮するためのサーバー設定](#page-321-0)

# <span id="page-313-0"></span>URL のフィルタリング

URL のファイルを使用して、プロキシサーバーが取得するコンテンツを設定すること ができます。プロキシが常にサポートする URL のリストと、プロキシがサポートしな い URL のリストを設定できます。

たとえば、子どもに適したコンテンツを持つ、プロキシサーバーを実行するインター ネットサービスプロバイダであれば、子どもが閲覧することが認可された URL のリス トを設定します。そうすると、認可された URL のみを取得するようにプロキシサー バーを設定することができます。クライアントがサポートされていない URL にアクセ スしようとすると、プロキシからデフォルトの「Forbidden」メッセージを返すよう にするか、クライアントがその URL にアクセスできなかった理由を示すカスタムメッ セージを作成することができます。

URL に基づいてアクセスを制限するには、許可または制限する URL のファイルを作 成する必要があります。このファイルは、サーバーマネージャーで作成できます。 ファイルを作成したら、制限を設定できます。次の節では、これらの方法について説 明します。

### URL のフィルタファイルの作成

フィルタファイルとは、URL のリストが含まれているファイルのことです。プロキシ サーバーが使用するフィルタファイルは、次のようなパターンで URL の行が含まれて いるプレーンテキストファイルです。

protocol://host:port/path/filename

3 つの各セクション (protocol、host:port、および path/filename) では、正規表現を 使用することができます。たとえば、netscape.com ドメインにアクセスするすべての プロトコルの URL パターンを作成する場合は、ファイルに次の行を追加します。

 $.*://.*\ddagger.example\ddagger.com/.*$ 

この行は、ポート番号を指定しない場合のみ機能します。正規表現については、[359](#page-358-0)  ページの第 16 [章「テンプレートとリソースの管理」の](#page-358-0)「正規表現について」を参照し てください。

サーバーマネージャーを使用せずに独自のファイルを作成する場合は、サーバーマ ネージャーのページを使用して空のファイルを作成し、そのファイルにテキストを追 加するか、そのファイルを正規表現を格納するファイルと置き換える必要があります。

フィルタファイルを作成するには

1. サーバーマネージャーにアクセスし、「Filters」タブをクリックします。

- 2. 「Restrict URL Filter Access」リンクをクリックします。「Restrict URL Filter Access」ページが表示されます。
- 3. 「Create/Edit」ボタンの横のドロップダウンリストから、「New Filter」を選択し ます。
- 4. ドロップダウンリストの右のテキストボックスにフィルタファイルの名前を入力 して、「Create/Edit」ボタンをクリックします。「Filter Editor」ページが表示さ れます。
- 5. スクロール可能な「Filter Content」テキストボックスを使用して、URL と URL の正規表現を入力します。「Reset」ボタンを押すと、このフィールドのすべての テキストがクリアされます。

正規表現については、359 ページの第 16 [章「テンプレートとリソースの管理」](#page-358-0)の 「正規表現について」を参照してください。

6. 「了解」をクリックします。

Proxy Server によってファイルが作成され、「Restrict URL Filter Access」ページに戻 ります。フィルタファイルは proxy-server*id*/conf\_bk ディレクトリに作成されます。

## フィルタファイルに対するデフォルトアクセス の設定

使用する URL を含むフィルタファイルを作成したら、これらの URL に対するデフォ ルトアクセスを設定できます。

#### フィルタファイルに対するデフォルトアクセスを設定するには

- 1. サーバーマネージャーにアクセスし、「Filters」タブをクリックします。
- 2. 「Restrict URL Filter Access」リンクをクリックします。「Restrict URL Filter Access」ページが表示されます。
- 3. フィルタで使用するテンプレートを選択します。

通常は、プロキシサーバー全体に対するフィルタファイルを作成しますが、 HTTP 用に 1 セットのフィルタファイル、FTP 用にもう 1 セットのフィルタファ イルを作成することもできます。

- 4. 「URL Filter To Allow」リストを使用して、Proxy Server がサポートする URL を 含むフィルタファイルを選択します。
- 5. 「URL Filter To Deny」リストを使用して、Proxy Server がアクセスを拒否する URL を含むフィルタファイルを選択します。
- 6. 拒否された URL を要求したクライアントに Proxy Server が返すテキストを選択し ます。次の 2 つのオプションのいずれかを選択できます。
- ❍ プロキシが生成するデフォルトの「Forbidden」応答を返信できます。
- ❍ カスタムテキストを含むテキストファイルか HTML ファイルを送信できます。こ のファイルへの絶対パスをテキストボックスに入力します。
- 7. 「了解」をクリックします。
- 8. 「Restart Required」をクリックします。「Apply Changes」ページが表示されま す。
- 9. 「Restart Proxy Server」ボタンをクリックして、変更を適用します。

# <span id="page-315-0"></span>コンテンツ URL のリライト

Proxy Server 4 では、クライアントに返されるコンテンツを調べて、パターン (URL な ど ) を別の文字列に置き換えることができます。元の文字列と置換後の文字列の 2 つ のパラメータを設定できます。Proxy Server は元の文字列と一致するテキストを検索 し、置換後の文字列に置き換えます。この機能は、逆プロキシモードでのみ動作しま す。

#### URL のリライトパターンを作成するには

- 1. サーバーマネージャーにアクセスし、「Filters」タブをクリックします。
- 2. 「Set Content URL Rewriting」リンクをクリックします。「Set Content URL Rewriting」ページが表示されます。
- 3. ドロップダウンリストからリソースを選択するか、正規表現を指定します。正規 表現については、359 ページの第 16 [章「テンプレートとリソースの管理」](#page-358-0)の「正 規表現について」を参照してください。
- 4. 「Source Pattern」テキストボックスで、元の文字列を指定します。
- 5. 「Destination Pattern」テキストボックスで、置換後の文字列を指定します。
- 6. 「MIME Pattern」テキストボックスで、コンテンツタイプを指定します。
- 7. 「了解」をクリックします。
- 8. 「Restart Required」をクリックします。「Apply Changes」ページが表示されま す。
- 9. 「Restart Proxy Server」ボタンをクリックして、変更を適用します。

#### URL のリライトパターンを編集するには

- 1. サーバーマネージャーにアクセスし、「Filters」タブをクリックします。
- 2. 「Set Content URL Rewriting」リンクをクリックします。「Set Content URL Rewriting」ページが表示されます。
- 3. 編集する URL リライトパターンの横の「Edit」リンクをクリックします。
- 4. 「了解」をクリックします。
- 5. 「Restart Required」をクリックします。「Apply Changes」ページが表示されま す。
- 6. 「Restart Proxy Server」ボタンをクリックして、変更を適用します。

#### URL のリライトパターンを削除するには

- 1. サーバーマネージャーにアクセスし、「Filters」タブをクリックします。
- 2. 「Set Content URL Rewriting」リンクをクリックします。「Set Content URL Rewriting」ページが表示されます。
- 3. 削除する URL リライトパターンの横の「Remove」リンクをクリックします。「了 解」をクリックして、削除を確認します。
- 4. 「Restart Required」をクリックします。「Apply Changes」ページが表示されま す。
- 5. 「Restart Proxy Server」ボタンをクリックして、変更を適用します。

# <span id="page-316-0"></span>特定の Web ブラウザへのアクセス制限

クライアントの Web ブラウザの種類やバージョンに基づいて、プロキシサーバーへの アクセスを制限することができます。すべての Web ブラウザが要求の際にサーバーに 送信する user-agent ヘッダーに基づいて制限が課されます。

#### クライアントの Web ブラウザに基づいてプロキシへのアクセスを制限するには

- 1. サーバーマネージャーにアクセスし、「Filters」タブをクリックします。
- 2. 「Set User-Agent Restriction」リンクをクリックします。「Set User-Agent Restriction」ページが表示されます。
- 3. ドロップダウンリストからリソースを選択するか、Proxy Server がサポートする ブラウザの user-agent 文字列と一致する正規表現を入力します。複数のクライア ントを指定する場合は、正規表現を括弧で囲み、「|」文字を使用して複数のエン トリを区切ります。正規表現については、359 ページの第 16 [章「テンプレートと](#page-358-0) [リソースの管理」](#page-358-0)の「正規表現について」を参照してください。
- 4. 「Allow Only User-Agents Matching」オプションにチェックマークを付けます。
- 5. 「了解」をクリックします。
- 6. 「Restart Required」をクリックします。「Apply Changes」ページが表示されま す。
- 7. 「Restart Proxy Server」ボタンをクリックして、変更を適用します。

# <span id="page-317-0"></span>要求のブロック

アップロードするコンテンツタイプに基づいて、ファイルのアップロードおよびその 他の要求をブロックすることもできます。

#### MIME タイプに基づいて要求をブロックするには

- 1. サーバーマネージャーにアクセスし、「Filters」タブをクリックします。
- 2. 「Set Request Blocking」リンクをクリックします。「Set Request Blocking」ページ が表示されます。
- 3. ドロップダウンリストからリソースを選択するか、「Regular Expression」ボタン をクリックして正規表現を入力し、「了解」をクリックします。
- 4. 必要な要求ブロックタイプのラジオボタンをクリックします。オプションには次 のものがあります。
	- o 「Disabled」 要求のブロックを無効にします。
	- ❍ 「Multipart MIME (File Upload)」 すべてのファイルのアップロードをブロックし ます。
	- ❍ 「MIME Types Matching Regular Expression」 入力した正規表現と一致する MIME タイプの要求をブロックします。正規表現については、359 [ページの第](#page-358-0) 16 [章「テンプレートとリソースの管理」](#page-358-0)の「正規表現について」を参照してくださ い。
- 5. すべてのクライアントの要求をブロックするのか、入力した正規表現と一致する user-agents の要求をブロックするのかを選択します。
- 6. 要求をブロックするメソッドのラジオボタンをクリックします。次のオプション があります。
	- 「Any Method With Request Body」 メソッドに関係なく、要求のボディを含むす べての要求をブロックします。
	- ❍ メソッドは次のものに限定されます。 「POST」 - POST メソッドを使用するファイルアップロード要求をブロックします。 「PUT」 - PUT メソッドを使用するファイルアップロード要求をブロックします。
	- o 「Methods Matching Regular Expression」 入力したメソッドを使用するすべての ファイルアップロード要求をブロックします。
- 7. 「了解」をクリックします。
- 8. 「Restart Required」をクリックします。「Apply Changes」ページが表示されま す。
- 9. 「Restart Proxy Server」ボタンをクリックして、変更を適用します。

# <span id="page-318-0"></span>送信されるヘッダーの抑止

送信されるヘッダーを要求から削除するように Proxy Server を設定することができま す ( 通常はセキュリティ上の理由 )。たとえば、From ヘッダーを送信しないようにし て、ユーザーの電子メールアドレスが漏れることを防いだり、user-agent ヘッダーを フィルタではじいて、組織で使用する Web ブラウザを外部のサーバーから特定できな いようにすることもできます。また、要求がインターネットに転送される前に、イン トラネット内でしか使用しないログやクライアント関連のヘッダーを削除することも できます。

この機能は、プロキシ自体により特別に処理、または生成されるヘッダーや、プロト コルが適切に動作するために必要なヘッダー (If-Modified-Since や Forwarded など ) には影響しません。

Forwarded ヘッダーがプロキシから生成されないようにすることはできませんが、こ れはセキュリティ上の問題にはなりません。リモートサーバーは、接続しているプロ キシホストを接続から検出できます。プロキシチェーン内では、内部のプロキシから 生成される Forwarded ヘッダーを、外部のプロキシによって抑止することができま す。内部プロキシやクライアントホスト名をリモートサーバーに漏らしたくない場合 は、このようにサーバーを設定することをお勧めします。

#### 送信されるヘッダーを抑止するには

- 1. サーバーマネージャーにアクセスし、「Filters」タブをクリックします。
- 2. 「Suppress Outgoing Headers」リンクをクリックします。「Suppress Outgoing Headers」ページが表示されます。
- 3. 「Suppress Headers」テキストボックスに、抑止する要求ヘッダーの一覧をコンマ で区切って入力します。たとえば、From ヘッダーおよび User-Agent ヘッダーを 抑止する場合は、**from,user-agent** と入力します。入力したヘッダーの大文字 と小文字は区別されません。正規表現については、359 ページの第 16 [章「テンプ](#page-358-0) [レートとリソースの管理」](#page-358-0)の「正規表現について」を参照してください。
- 4. 「Restart Required」をクリックします。「Apply Changes」ページが表示されま す。
- 5. 「Restart Proxy Server」ボタンをクリックして、変更を適用します。

# <span id="page-319-0"></span>MIME タイプによるフィルタリング

MIME タイプが一致する特定のファイルをブロックするように Proxy Server を設定す ることができます。たとえば、Proxy Server を使用するクライアントがコンピュータ ウィルスをダウンロードしないように、実行可能ファイルやほかのバイナリファイル をブロックするように Proxy Server を設定できます。

Proxy Server が新しい MIME タイプをサポートするように設定するには、サーバーマ ネージャーで、「Preferences」>「Create/Edit MIME Types」の順に選択して、タイプ を追加します。MIME タイプの作成については、144 [ページの「新しい](#page-143-0) MIME タイプ [の作成」](#page-143-0)を参照してください。

MIME タイプのフィルタリングとテンプレートを組み合わせて、特定の URL に対し ては特定の MIME タイプのみがブロックされるように設定できます。たとえば、.edu ドメインの任意のコンピュータから送られてくる実行可能ファイルをブロックするこ ともできます。

#### MIME タイプによってフィルタをかけるには

- 1. サーバーマネージャーにアクセスし、「Filters」タブをクリックします。
- 2. 「Set MIME Filters」リンクをクリックします。「Set MIME Filters」ページが表示 されます。
- 3. MIME タイプのフィルタリングに使用するテンプレートを選択するか、サーバー 全体を編集することを確認します。
- 4. 「Current filter」テキストボックスには、ブロックする MIME タイプと一致する正 規表現を入力できます。

たとえば、すべてのアプリケーションをフィルタで除外する場合は、正規表現に **application/.\*** と入力します。この方が、すべてのアプリケーションタイプに 対して各 MIME タイプのチェックマークを付けるよりも速く指定できます。正規 表現では大文字と小文字は区別されません。正規表現については、359 [ページの](#page-358-0) 第 16 [章「テンプレートとリソースの管理」の](#page-358-0)「正規表現について」を参照してく ださい。

- 5. フィルタをかける MIME タイプにチェックマークを付けます。クライアントがブ ロックされたファイルにアクセスを試みると、Proxy Server から「403 Forbidden」メッセージが返されます。
- 6. 「了解」をクリックします。
- 7. 「Restart Required」をクリックします。「Apply Changes」ページが表示されま す。
- 8. 「Restart Proxy Server」ボタンをクリックして、変更を適用します。

# <span id="page-320-0"></span>HTML タグによるフィルタリング

Proxy Server を使用して、ファイルをクライアントに渡す前にフィルタで除外する HTML タグを指定することができます。これによって、HTML ファイルに埋め込まれ た Java アプレットや JavaScript などのオブジェクトをフィルタで除外することができ ます。HTML タグにフィルタをかけるには、HTML の開始タグと終了タグを指定しま す。これで、ファイルがクライアントに送信される前に、これらのタグで囲まれたす べてのテキストとオブジェクトが、プロキシによってブランクに置き換えられます。

注 元の(編集前の)ファイルをキャッシュするようにプロキシを設定すれ ば、プロキシによってそのリソースがキャッシュ内に保存されます。

#### HTML タグをフィルタで除外するには

- 1. サーバーマネージャーにアクセスし、「Filters」タブをクリックします。
- 2. 「Set HTML Tag Filters」リンクをクリックします。「Set HTML Tag Filters」ペー ジが表示されます。
- 3. 変更するテンプレートを選択します。HTTP を選択するか、特定の URL (.edu ド メイン内のホストからの URL など ) のみを指定したテンプレートを選択します。
- 4. フィルタをかけるデフォルトの HTML タグのフィルタボックスにチェックマーク を付けます。デフォルトのタグには次のものがあります。
	- ❍ 通常、Java アプレットは APPLET に囲まれています。
	- o SCRIPTは、JavaScript コードの開始を示しています。
	- o IMG は、インラインイメージファイルを指定しています。
- 5. フィルタをかける任意の HTML タグを入力できます。HTML の開始タグと終了 タグを入力します。

たとえば、フォームをフィルタで除外する場合は、「Start Tag」ボックスに **FORM** (HTML タグでは大文字と小文字は区別されない )、「End Tag」ボックスに /**FORM**  と入力します。OBJECT や IMG のように、フィルタをかけるタグに終了タグが存在 しない場合、「End Tag」ボックスは空のままでかまいません。

- 6. 「了解」をクリックします。
- 7. 「Restart Required」をクリックします。「Apply Changes」ページが表示されま す。
- 8. 「Restart Proxy Server」ボタンをクリックして、変更を適用します。

# <span id="page-321-0"></span>コンテンツを圧縮するためのサーバー設定

Proxy Server は HTTP コンテンツの圧縮をサポートしています。コンテンツを圧縮す ることで、ハードウェアに負担をかけることなくクライアントへの配信速度を向上さ せ、コンテンツのボリュームを増やすことができます。コンテンツを圧縮すると、コ ンテンツのダウンロード時間が短縮されます。これは、ダイヤルアップ接続や、高ト ラフィックの接続を利用するユーザーにとって大きな利点となります。

コンテンツを圧縮した場合、Proxy Server は圧縮されたデータを送信し、そのデータ を直ちに展開 ( 解凍 ) するようにブラウザに指示を出します。このため、送信する データの容量が減り、ページの表示速度が速くなります。

## コンテンツをオンデマンドで圧縮するための サーバー設定

転送データを直ちに圧縮するように Proxy Server を設定できます。動的に生成される HTML ページは、ユーザーがそれを要求するまで生成されません。

#### コンテンツをオンデマンドで圧縮するようにサーバーを設定するには

- 1. サーバーマネージャーにアクセスし、「Filters」タブをクリックします。
- 2. 「Compress Content on Demand」リンクをクリックします。「Compress Content on Demand」ページが表示されます。
- 3. ドロップダウンリストからリソースを選択するか、正規表現を指定します。正規 表現については、359 ページの第 16 [章「テンプレートとリソースの管理」](#page-358-0)の「正 規表現について」を参照してください。
- 4. 次の情報を指定します。
	- o 「Activate Compress Content on Demand?」: サーバーが、選択したリソースの圧 縮コンテンツを配信するかどうかを選択します。
	- ❍ 「Vary Header」: Vary: Accept-encoding ヘッダーを挿入するかどうかを指定しま す。「yes」または「no」を選択します。「yes」に設定すると、ファイルの圧縮 バージョンが選択された場合は常に Vary: Accept-encoding ヘッダーが挿入されま す。

「no」に設定すると、Vary: Accept-encoding ヘッダーは挿入されません。

デフォルトでは、「yes」に設定されています。

❍ Fragment Size: 圧縮ライブラリ (zlib) が一度に圧縮する量を制御するために使用 するメモリフラグメントのサイズをバイト単位で指定します。デフォルト値は 8096 です。

- Compression Level: 圧縮のレベルを指定します。1~9の値を選択します。値1で は速度が最高になり、値 9 では圧縮率が最高になります。デフォルト値は、速度 と圧縮率の両方を考慮した 6 です。
- 5. 「了解」をクリックします。
- 6. 「Restart Required」をクリックします。「Apply Changes」ページが表示されま す。
- 7. 「Restart Proxy Server」ボタンをクリックして、変更を適用します。

コンテンツを圧縮するためのサーバー設定
第 14 章

# 逆プロキシの使用

この章では、Proxy Server を逆プロキシとして使用する方法について説明します。逆 プロキシとは、特定のプロキシサーバーを代理で使用する方法の名前です。逆プロキ シは、ファイアウォールの外側で使用され、外部のクライアントに対してはセキュリ ティー保護されたコンテンツサーバーに見せかけます。これは会社のサーバーのデー タが外部から直接、監視されずにアクセスされることを防ぎます。また、レプリケー ション用に使用することもできます。つまり、アクセス回数の多いサーバーの前に複 数のプロキシを接続して、負荷を分散することができます。この章では、Proxy Server をファイアウォールの内側または外側で交互に使用できるようにする方法につ いて説明します。

この章には、次の内容が記述されています。

- [逆プロキシのしくみ](#page-324-0)
- [逆プロキシの設定](#page-331-0)

# <span id="page-324-0"></span>逆プロキシのしくみ

逆プロキシには 2 つのモデルがあります。1 つ目のモデルでは Proxy Server によるセ キュリティー機能を利用してトランザクションを処理し、2 つ目のモデルでは、 キャッシング機能を利用してアクセス回数の多いサーバーの負荷を分散します。どち らのモデルも、厳密にファイアウォール上で動作するわけではないという意味で、従 来のプロキシの使用法とは異なっています。

## サーバーの代理としてのプロキシ

クレジットカード番号のデータベースなど、セキュリティー保護する必要のある機密 情報を保持するコンテンツサーバーがある場合、このコンテンツサーバーの代理とし て、プロキシをファイアウォールの外側に設定することができます。外部のクライア ントがコンテンツサーバーにアクセスしようとすると、代わりに Proxy Server に送ら れます。実際のコンテンツは、ファイアウォールの内側でセキュリティー保護された コンテンツサーバー内にあります。Proxy Server はファイアウォールの外側にあり、 クライアントからはコンテンツサーバーに見えます。

クライアントがサイトに対して要求を送ると、その要求は Proxy Server に送られま す。次に、Proxy Server は、クライアントの要求を、ファイアウォール内の特定の経 路を経由させてコンテンツサーバーに送信します。コンテンツサーバーも、この経路 を経由させて結果をプロキシに返します。プロキシは、実際のコンテンツサーバーの ように見せかけて、取得した情報をクライアントに送信します ( 図 [14-1](#page-326-0) を参照 )。コ ンテンツサーバーがエラーメッセージを返してきた場合、Proxy Server は、このメッ セージをクライアントに送信する前に、メッセージを遮断して、ヘッダーに表示され た URL を変更することができます。これによって、外部クライアントにより内部のコ ンテンツサーバーに対するリダイレクト URL が入手されることを防ぐことができま す。

このように、プロキシはセキュリティー保護されたデータベースを悪意のある攻撃か ら守るためのバリアとして機能します。万が一悪意のある攻撃が成功してしまった場 合でも、侵入者は 1 つのトランザクションに関連する情報にしかアクセスできないよ うに制限される可能性が高くなり、データベース全体にアクセスすることはありませ ん。ファイアウォールの経路には Proxy Server しかアクセスできないため、承認され ていないユーザーは実際のコンテンツサーバーにアクセスすることはできません。

<span id="page-326-0"></span>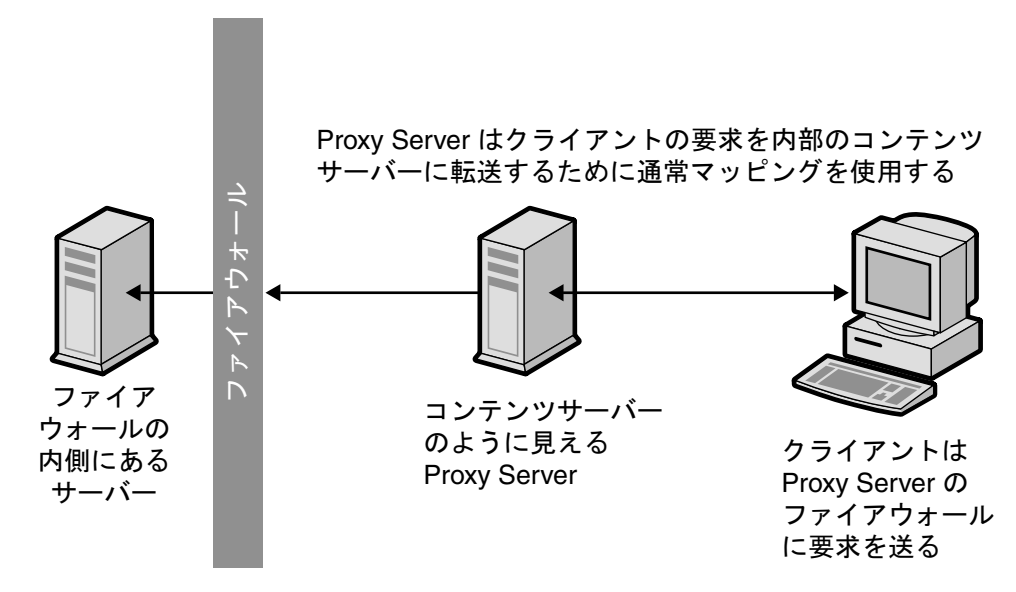

図 14-1 実際のコンテンツサーバーのように見える逆プロキシ

ファイアウォールルーターを設定することによって、特定のポート上の特定のサー バー ( この場合は割り当てられたポート上のプロキシ ) が、ほかのコンピュータのア クセスを許可することなく、ファイアウォールを通過してアクセスできるようになり ます。

### セキュリティー保護された逆プロキシ

セキュリティー保護された逆プロキシが実行されるのは、Proxy Server とほかのマシ ンの間の 1 つ以上の接続で Secure Sockets Layer (SSL) プロトコルが使用され、データ が暗号化されている場合です。

セキュリティー保護された逆プロキシには多くの使用法があります。

- ファイアウォールの外側のプロキシサーバーからファイアウォールの内側のセ キュリティー保護されたコンテンツサーバーへの接続を、暗号化することができ ます。
- クライアントがプロキシサーバーに安全に接続できるようにし、情報 ( クレジッ トカード番号など ) の転送のセキュリティーを保護します。

セキュリティー保護された逆プロキシを使用すると、データの暗号化に伴うオーバー ヘッドによって、セキュリティー保護された各接続の速度が低下します。しかし、 SSL の提供するキャッシングメカニズムによって、接続している両者は以前に更新済 みのセキュリティーパラメータを再利用することができ、以降の接続のオーバーヘッ ドを大幅に減らすことができます。

セキュリティー保護された逆プロキシは、次の 3 つの方法で設定できます。

セキュリティー保護されたクライアントからプロキシへ : このシナリオは、プロキシ とコンテンツサーバー間でやりとりされる情報が、承認されていないユーザーからア クセスされる可能性がほとんど、またはまったくない場合に効果的です ( 図 [14-2](#page-327-0) を参 照)。

図 14-2 セキュリティー保護されたクライアントからプロキシへの接続

<span id="page-327-0"></span>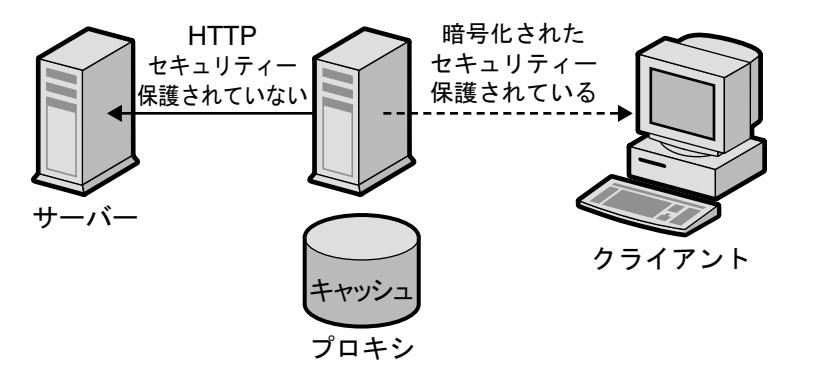

セキュリティー保護されたプロキシからコンテンツサーバーへ : このシナリオは、 ファイアウォールの内側にクライアントがあり、コンテンツサーバーがファイア ウォールの外側にある場合に効果的です。このシナリオでは、Proxy Server はサイト 間のセキュリティー保護されたチャネルとして機能します ( 図 [14-3](#page-328-0) を参照 )。

<span id="page-328-0"></span>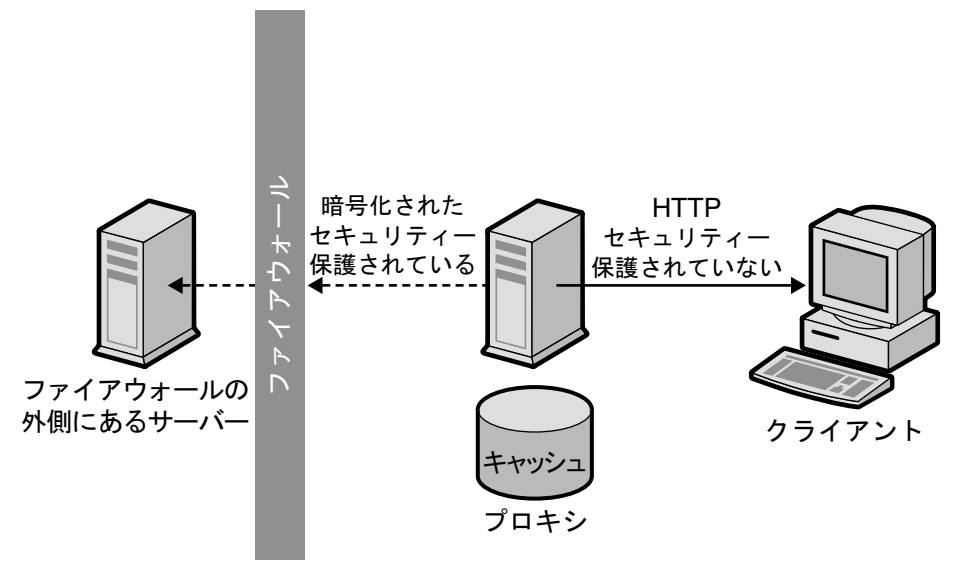

図 14-3 セキュリティー保護されたプロキシからコンテンツサーバーへの接続

• セキュリティー保護されたクライアントからプロキシへ、およびセキュリティー 保護されたプロキシからコンテンツサーバーへ:このシナリオは、サーバー、プ ロキシ、およびクライアント間でやりとりされる情報をセキュリティー保護する 必要がある場合に効果的です。このシナリオでは、Proxy Server はサイト間のセ キュリティー保護されたチャネルのように機能し、クライアント認証についても セキュリティー保護します ( 図 [14-4](#page-329-0) を参照 )。

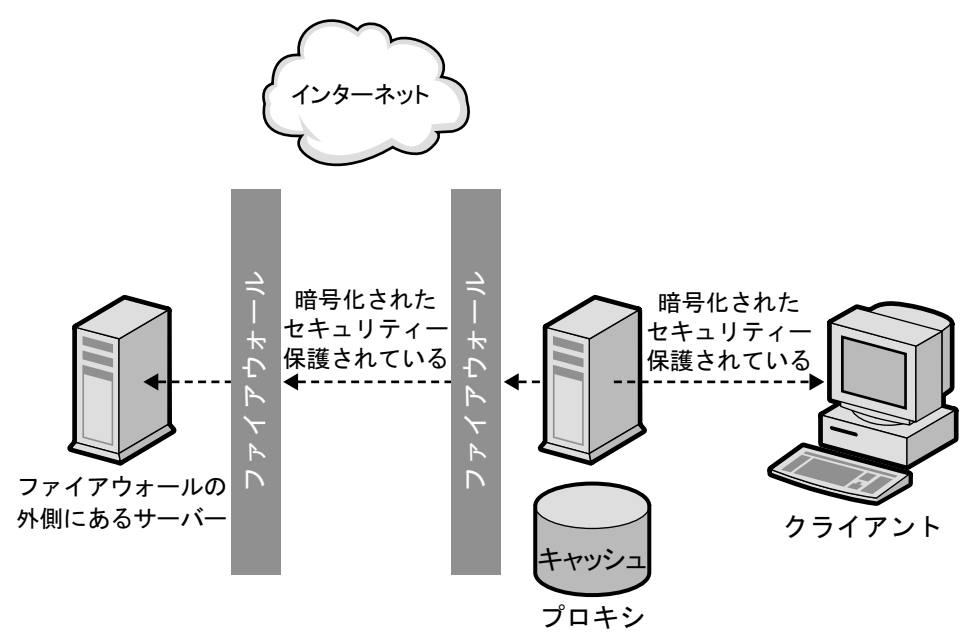

<span id="page-329-0"></span>図 14-4 セキュリティー保護されたクライアントからプロキシへの接続と、セキュリ ティー保護されたプロキシからコンテンツサーバーへの接続

これらの設定の各設定方法については、332 [ページの「逆プロキシの設定」](#page-331-0)を参照し てください。

プロキシは SSL のほかにもクライアント認証を使用することができます。このために は、プロキシに対して要求を作成するコンピュータが、識別情報を検証するための証 明書 ( または ID の形式 ) を提示する必要があります。

## 負荷分散のためのプロキシ

組織内で複数のプロキシサーバーを使用して、Web サーバー間のネットワーク負荷を 分散することができます。このモデルでは、Proxy Server のキャッシュ機能を利用し て、ロードバランスのためのサーバープールを作成します。この場合、Proxy Server はファイアウォールのどちら側に配置してもかまいません。1 日に大量の要求を受信 する Web サーバーがある場合、プロキシサーバーを使用することで、この Web サー バーの負荷を減らし、ネットワークアクセスの効率を上げることができます。

Proxy Server は、実際のサーバーに対するクライアント要求の橋渡し役として機能し ます。Proxy Server は、要求されたドキュメントをキャッシュします。複数のプロキ シサーバーが存在する場合、DNS は IP アドレスを「ラウンドロビン」方式で選択し て、要求をランダムにルーティングすることができます。クライアントは毎回同じ URL を使用しますが、要求は毎回異なるプロキシを経由して送信されることがありま す。

アクセス回数の多い 1 台のコンテンツサーバーへの要求を、複数のプロキシを使用し て処理する方法には、サーバーが 1 台の場合と比べて、より大きな負荷を、より効率 的に処理できるようになるという利点があります。最初の起動時に、プロキシがコン テンツサーバーからドキュメントをはじめて取得した後は、コンテンツサーバーへの 要求数が大幅に減少する可能性があります。

コンテンツサーバーに送る必要があるのは、CGI 要求とときどき発生する新規の要求 だけです。それ以外の要求は、プロキシで処理できます。次に例を示します。サー バーへの要求の 90% は CGI 以外の要求 ( つまり、キャッシュ可能な要求 ) で、1 日あ たりのコンテンツサーバーへのヒット数は 200 万回であるとします。この状況で、3 つのプロキシに接続し、各逆プロキシが 1 日あたり 200 万回のアクセスを処理すれば、 1 日あたり約 600 万回のヒット数を処理することもできるようになります。コンテン ツサーバーに到達する要求は 10% なので、各プロキシからの 1 日あたりのヒット数は 合計 20 万回、つまり全体で 60 万回程度となり、こちらの方がはるかに効率的です。 ヒット数が約 200 万回から 600 万回に増加しても、コンテンツサーバー上の負荷はそ れに伴って 200 万回から 60 万回に減少します。ただし、実際の結果はユーザーの状況 によって異なります。

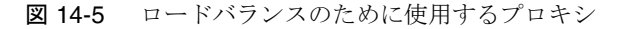

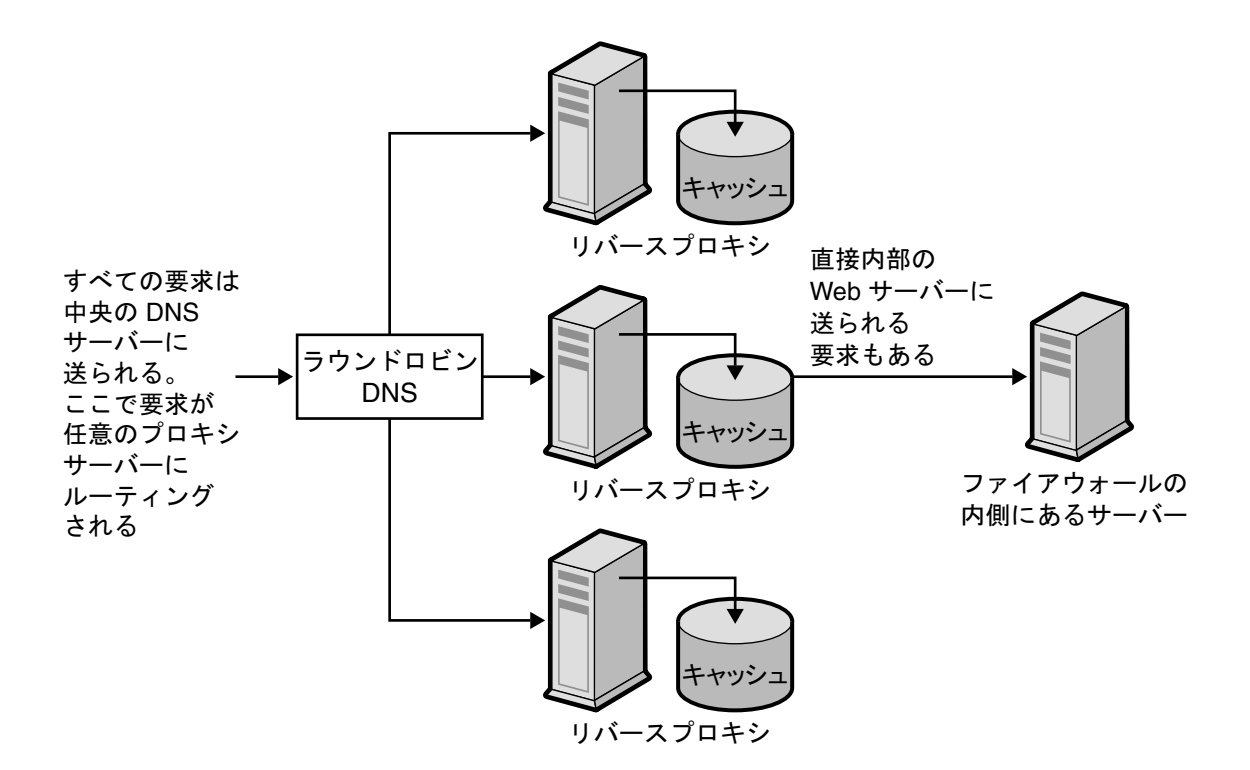

# <span id="page-331-0"></span>逆プロキシの設定

逆プロキシを設定するには、通常マッピングと逆マッピングという 2 つのマッピング が必要です。

• 通常マッピングは、要求をコンテンツサーバーにリダイレクトします。クライア ントが Proxy Server にドキュメントを要求した場合、Proxy Server は通常マッピ ングによって、実際のドキュメントの取得先を知る必要があります。

**警告** 自動設定ファイルを使用するプロキシがある場合は、逆プロキシを使用し ないでください。プロキシが不正な結果を返すことがあるためです。

• 逆マッピングでは、Proxy Server がコンテンツサーバーからのリダイレクトにト ラップをかけます。プロキシはリダイレクトを遮断し、リダイレクトされた URL を変更して Proxy Server にマップします。たとえば、クライアントが要求するド キュメントがほかの場所に移動されていたり、見つからなかったりした場合、コ ンテンツサーバーは、要求された URL でドキュメントが見つからないことを説明 するメッセージをクライアントに返します。コンテンツサーバーは、返された メッセージに、移動されたファイルの取得に使用する URL を示した HTTP ヘッ ダーを追加します。内部のコンテンツサーバーのプライバシーを守るために、プ ロキシは、逆マッピングを使用して URL をリダイレクトすることができます。

ここでは、http://http.site.com/ という Web サーバーがあり、このサーバーの逆プ ロキシサーバーを設定する場合を考えてみます。この場合の逆プロキシは http://proxy.site.com/ とします。

通常マッピングと逆マッピングは、次のようにして作成します。

- 1. サーバーマネージャーにアクセスし、「URLs」タブをクリックします。
- 2. 「Create Mapping」リンクをクリックします。「Create Mapping」ページが表示さ れます。
- 3. 表示されるページに、1 つ目のマッピングに関する情報を入力します。その例を 次に示します。

「Regular mapping」:

「Source prefix」: http://proxy.site.com

「Source destination」: http://http.site.com/

4. 「了解」をクリックします。前のページに戻り、2 つ目のマッピングを作成しま す。

「Reverse mapping」:

「Source prefix」: http://http.site.com/

「Source destination」: http://proxy.site.com/

5. 変更を行うには、「了解」をクリックします。

「了解」ボタンをクリックすると、プロキシサーバーは1つ以上のマッピングを追 加します。マッピングを表示するには、「View/Edit Mappings」というリンクを クリックします。追加されたマッピングは、次のような形式で表示されます。

「from」: /

「to」: http://http.site.com/

これらの追加の自動マッピングは、逆プロキシを通常のサーバーとして接続して くるユーザーを対象としています。最初のマッピングは、逆プロキシを通常のプ ロキシとして接続してくるユーザーを対象としています。設定方法によりますが、 通常、必要とされるのは 2 つ目のマッピングのみですが、両方を設定してもプロ キシに問題が発生することはありません。

注 Web サーバーに複数の DNS エイリアスが存在する場合、各エイリアスに 対応する通常マッピングが必要です。Web サーバーが複数の DNS エイリ アスによって、自分自身に対するリダイレクトを複数生成する場合、これ らのエイリアスには、それぞれに対応する逆マッピングが必要です。

配信元サーバー上で CGI アプリケーションがまだ実行されているので、Proxy Server が単独で CGI アプリケーションを実行することはありません。ただし、CGI スクリプ トによって結果をキャッシュするように指示されている (Last-modified または Expires ヘッダーによってゼロ以外の time-to-live を示唆することにより ) 場合、プロ キシは結果をキャッシュします。

**警告** Web サーバーのコンテンツをオーサリングする場合は、コンテンツが逆プ ロキシからも提供されることに注意してください。したがって、Web サー バー上のファイルに対するすべてのリンクを、相対リンクにする必要があ ります。HTML ファイルでは、ホスト名に対する参照が含まれないように してください。つまり、すべてのリンクを次のページのものにする必要が あります。

/abc/def

この場合の完全修飾ホスト名は次のとおりです。

http://http.site.com/abc/def

## セキュリティー保護された逆プロキシの設定

セキュリティー保護された逆プロキシを設定する前に、デジタル署名、認証局 (Certificate Authority、ACA)、および認証についてよく理解しておく必要がありま す。

セキュリティー保護された逆プロキシの設定は、セキュリティー保護されていない逆 プロキシの設定とほぼ同じです。唯一異なる点は、暗号化するファイルのプロトコル として HTTPS を指定する必要があるということだけです。

次に、ユーザーが選択する設定シナリオに応じた、セキュリティー保護された逆プロ キシの設定方法について説明します。マッピングの設定方法を説明するために、ここ では、http.site.com という Web サーバーがあり、proxy.site.com というセキュリ ティー保護された逆プロキシを設定する場合を考えてみます。手順を実際に実行する 場合は、下記の例で使用されている名前を、実際の Web サーバー名とプロキシ名に置 き換えてください。

### セキュリティー保護されたクライアントからプロキシへ

- 1. サーバーマネージャーにアクセスし、「URLs」タブをクリックします。
- 2. 「Create Mapping」リンクをクリックします。「Create Mapping」ページが表示さ れます。
- 3. 表示されたページで、次の方法に従って通常マッピングと逆マッピングを設定し ます。

#### 「**Regular mapping**」**:**

「Source prefix」: https://proxy.mysite.com

「Source destination」: http://http.mysite.com/

「Reverse mapping」:

「Source prefix」: http://http.mysite.com/

「Source destination」: https://proxy.mysite.com/

4. 変更を保存して適用します。

作成したマッピングを表示するには、「View/Edit Mappings.」というリンクをク リックします。

注 この設定は、プロキシサーバーがセキュリティーモードで実行されている 場合にのみ機能します。つまり、暗号化を有効にして、プロキシをコマン ド行から再起動する必要があります。プロキシをコマンド行から再起動す るには、プロキシディレクトリに移動して **./start** と入力します。

### セキュリティー保護されたプロキシからコンテンツサーバーへ

- 1. サーバーマネージャーにアクセスし、「URLs」タブをクリックします。
- 2. 「Create Mapping」リンクをクリックします。「Create Mapping」ページが表示さ れます。
- 3. 表示されたページで、次の方法に従って通常マッピングと逆マッピングを設定し ます。

「Regular mapping」:

「Source prefix」: http://proxy.mysite.com

「Source destination」: https://http.mysite.com/

「Reverse mapping」:

「Source prefix」: https://http.mysite.com/

「Source destination」: http://proxy.mysite.com/

4. 変更を保存して適用します。作成したマッピングを表示するには、「View/Edit Mappings」というリンクをクリックします。

```
注 この設定は、コンテンツサーバーがセキュリティーモードで実行されてい
る場合にのみ機能します。
```
### セキュリティー保護されたクライアントからプロキシへ、およびセ キュリティー保護されたプロキシからコンテンツサーバーへ

- 1. サーバーマネージャーにアクセスし、「URLs」タブをクリックします。
- 2. 「Create Mapping」リンクをクリックします。「Create Mapping」ページが表示さ れます。
- 3. 表示されたページで、次の方法に従って通常マッピングと逆マッピングを設定し ます。

「Regular mapping」:

「Source prefix」: https://proxy.mysite.com

「Source destination」: https://http.mysite.com/

「Reverse mapping」:

「Source prefix」: https://http.mysite.com/

「Source destination」: https://proxy.mysite.com/

4. 変更を保存して適用します。作成したマッピングを表示するには、「View/Edit Mappings」というリンクをクリックします。

注 この設定は、プロキシサーバーとコンテンツサーバーがセキュリティー モードで実行されている場合にのみ機能します。つまり、プロキシに対し て暗号化を有効にし、プロキシをコマンド行から再起動する必要がありま す。プロキシをコマンド行から再起動するには、プロキシディレクトリに 移動して **./restart** と入力します。

## 逆プロキシでの仮想マルチホスティング

仮想マルチホスティングは、配信元サーバー(ここでは逆プロキシサーバー)が、複 数の DNS エイリアスに対して、それぞれのアドレスに別々のサーバーがインストー ルされているかのように応答できるようにする機能です。例として、次のような DNS ホスト名が挙げられます。

- www
- specs
- phones

それぞれのホスト名は、同じ IP アドレス ( 逆プロキシの IP アドレス ) にマッピングさ れます。次に、アクセスに使用された DNS 名に基づいて、逆プロキシに異なる動作 をさせることができます。

仮想マルチホスティングを使用すると、複数の異なるドメインも 1 台の逆プロキシ サーバーでホストできるようになります。その例を次に示します。

- www.domain-1.com
- www.domain-2.com
- www.domain-3.com

複数のローカルホスト名と複数のドメインの組み合わせを、すべて 1 台のプロキシ サーバーに保持できることに注意してください。

- www
- specs
- phones
- www.domain-1.com
- www.domain-2.com
- www.domain-3.com

この節では、次の内容について説明します。

- [仮想マルチホスティング機能の詳細](#page-336-0)
- [仮想マルチホスティングでの重要な注意事項](#page-338-0)

#### <span id="page-336-0"></span>仮想マルチホスティング機能の詳細

仮想マルチホスティング機能は、DNS ホスト名およびドメイン名 ( またはエイリアス ) を指定して、ターゲット URL のプレフィックスに、そのホスト名に送信された要求が 送られる場所を指定することによって機能します。例として、次の 2 つのマッピング が可能になります。

- engr.domain.com -> http://int-engr.domain.com
- mktg.domain.com -> http://int-mktg.domain.com

マッピングでは、ルート対ルートで行う必要がないので、ターゲット URL 内に URL パスのプレフィックスを追加することもできます。

- engr.domain.com -> http://internal.domain.com/engr
- mktg.domain.com -> http://internal.domain.com/mktg

仮想ドメインのマッピングにも同じことが当てはまります。たとえば、次のような マッピングを使用できます。

- www.domain-1.com -> http://int-engr.domain.com
- www.domain-2.com -> http://int-mktg.domain.com

システムは、HTTP の「Host:」ヘッダーを見にいき、そのヘッダーに基づいて、一致 する仮想マルチホスティングのマッピングが選択されます。一致するマルチホスティ ングのマッピングがない場合、サーバーは、続けて設定ファイルに表示される順にほ かのマッピングを見にいきます。一致するものが見つからなければ、マッピングは実 行されません。一致するものがない場合、通常、「Proxy denies fulfilling the request」 という応答がプロキシから返されます。

#### 仮想マルチホスティングを設定するには

- 1. サーバーマネージャーにアクセスし、「URLs」タブをクリックします。
- 2. 「Configure Virtual Multihosting」リンクをクリックします。「Configure Virtual Multihosting」ページが表示されます。
- 3. 「Source Hostname (alias)」フィールドで、このマッピングを適用するローカルホ スト名 ( または DNS エイリアス ) を入力します。
- 4. 「Source Domain Name」フィールドで、このマッピングを適用するローカルドメ イン名を入力します。通常、複数の異なる DNS ドメインをマルチホストする場合 を除き、これはユーザー自身のネットワークのドメイン名になります。
- 5. 「Destination URL Prefix」フィールドに、ホスト名とドメイン名が上の指定と一 致する場合に要求が送信されるターゲット URL のプレフィックスを入力します。
- 6. テンプレートを使用している場合は、「Use This Template」ドロップダウンリス トからテンプレート名を選択します。テンプレートを適用しない場合は「NONE」 のままにします。
- 7. 「了解」をクリックします。
- 8. 「Restart Required」をクリックします。「Apply Changes」ページが表示されま す。

9. 「Restart Proxy Server」ボタンをクリックして、変更を適用します。

作成するそれぞれの仮想マルチホスティングのマッピングについて、上記の手順 を繰り返します。

仮想マルチホスティングのマッピングはすべて、「Configure Virtual Multihosting」 ページの下部に表示されます。「Source Hostname (alias)」と「Source Domain Name」 フィールドは、プロキシのポート番号とともに 1 つの正規表現にマージされ、「Host:」 ヘッダーとのマッチングに使用されることに注意してください。

たとえば、ホスト名が「www」、ドメインが「example.com」、ポート番号が「8080」 の場合、次のような正規表現が表示されます。

www(|.example.com)(|:8080)

これは、ユーザーが入力するか、クライアントが送信する、次のようなすべての組み 合わせと必ず一致します。ポート番号は、80 以外の場合でも、クライアントソフト ウェアによって省略されることがあります。サーバーにとって、待機していたポート 番号は明白であるためです。

- www
- www:8080
- www.example.com
- www.example.com:8080

#### <span id="page-338-0"></span>仮想マルチホスティングでの重要な注意事項

逆プロキシのマッピングを設定する前には、クライアント自動設定機能を無効にする 必要があります。クライアント自動設定機能は転送プロキシを対象としており、逆プ ロキシは対象とされていないため、無効にしても問題は発生しません。

仮想マルチホスティング機能により、自動逆マッピングが設定されます。そのため、 「Virtual Multihosting」ページを使用して入力したマッピングに対して、逆マッピン グを作成しないでください。

仮想マッピングは、obj.conf 内で virt-map 関数を使用して指定します。

仮想マッピングは、obj.conf 設定ファイル内で指定された順にマッチングされます。 仮想マッピングを行う前に、通常マッピング、逆マッピング、正規表現によるマッピ ング、またはクライアント自動設定によるマッピングが存在する場合、これらが最初 に適用されます。同様に、仮想マッピング内に一致するものが存在しない場合、 obj.conf 内の仮想マッピングセクションの次にあるマッピングに進んで変換が行われ ます。

Proxy Server のポート番号が変更された場合、間違ったポート番号を設定しているこ とになるので、仮想マルチホスティングのマッピングを再作成する必要があります。

逆プロキシの設定

# SOCKS の使用

この章では、Sun Java System Web Proxy Server に組み込まれている SOCKS サーバー の設定方法と使用方法について説明します。Proxy Server は SOCKS バージョン 4 お よび 5 をサポートしています。

この章では、次の項目について説明します。

- SOCKS [について](#page-340-0)
- バンドルされた SOCKS v5 [サーバーの使用](#page-341-0)
- socks5.confについて
- SOCKS v5 [サーバーの起動と停止](#page-344-0)
- SOCKS v5 [サーバーの設定](#page-344-1)
- SOCKS v5 [の認証エントリの設定](#page-346-0)
- SOCKS v5 [の接続エントリの設定](#page-348-0)
- SOCKS v5 [サーバーの連鎖の設定](#page-353-0)
- [ルーティングエントリの設定](#page-353-1)

# <span id="page-340-0"></span>SOCKS について

SOCKS は、反対側の SOCKS サーバー上のホストからの接続要求をリダイレクトする ネットワークプロキシのプロトコルで、これによって直接 IP に接続しなくても、一方 のホストが他方のホストに完全アクセスができるようになります。SOCKS は一般的に ネットワークファイアウォールとして使用され、SOCKS サーバーの背後にあるホスト がインターネットに完全アクセスできるようにする一方で、インターネットから内部 ホストへの不正アクセスを防ぎます。

SOCKS サーバーは、ポイントツーポイント単位で、ファイアウォールを経由してアク セスを制御する汎用ファイアウォールデーモンです。SOCKS サーバーは、要求を認証 および承認し、プロキシ接続を確立し、データを中継します。SOCKS サーバーは、ア プリケーションレベルではなくネットワークレベルで動作するため、要求の転送に使 用されるプロトコルやメソッドを認識しません。SOCKS サーバーはプロトコルを認識 しないので、Proxy Server がサポートしていないプロトコル (Telnet など ) の経路とし て使用することができます。

図 15-1 ネットワークにおける SOCKS サーバーの位置

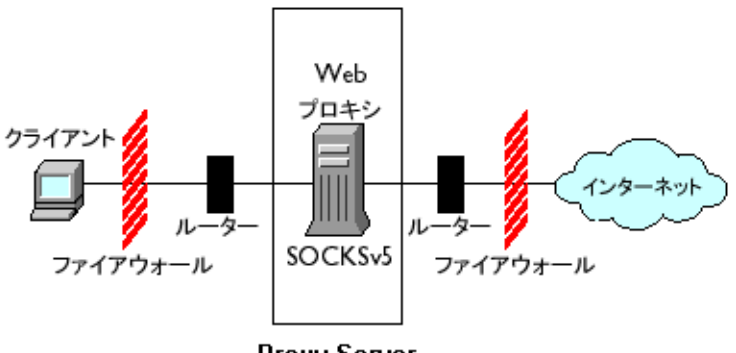

**Proxy Server** 

# <span id="page-341-0"></span>バンドルされた SOCKS v5 サーバーの使用

Sun Java System Web Proxy Server には、ほかの SOCKS デーモンが使用する標準の socks5.conf ファイル形式を認識する独自の SOCKS デーモンが組み込まれていま す。このデーモンは、Proxy Server で使用して要求をルーティングしたり、Proxy Server から単独で実行してネットワークに追加機能を提供したりすることができま す。SOCKS サーバーを経由して要求をルーティングするように Proxy Server を設定 する方法については、354 [ページの「ルーティングエントリの設定」を](#page-353-1)参照してくだ さい。

Proxy Server に組み込まれている SOCKS デーモンは、デフォルトでは無効になって おり、サーバーマネージャーのインタフェースにある「SOCKS」タブや、コマンド行 から有効にすることができます。詳細は、345 ページの「SOCKS v5 [サーバーの起動](#page-344-0) [と停止」](#page-344-0)を参照してください。

注 Proxy Server 4 で、SOCKS デーモンの名前が ns-sockd から sockd に変更 されました。

次に、Proxy Server に組み込まれている SOCKS サーバーを使用するために必要な手 順の詳細を示します。

- 1. SOCKS サーバーを設定します (345 ページの「SOCKS v5 [サーバーの設定」](#page-344-1)を参 照)。
- 2. SOCKS サーバーを複数のインタフェースを持つコンピュータで実行する場合は、 SOCKS ルーティングエントリを作成します (354 [ページの「ルーティングエント](#page-353-1) [リの設定」を](#page-353-1)参照 )。
- 3. 認証エントリを作成します (347 ページの「SOCKS v5 [の認証エントリの設定」](#page-346-0)を 参照 )。
- 4. 接続エントリを作成します (349 ページの「SOCKS v5 [の接続エントリの設定」](#page-348-0)を 参照 )。
- 5. SOCKS サーバーを有効にします (345 ページの「SOCKS v5 [サーバーの起動と停](#page-344-0) [止」](#page-344-0)を参照 )。

### <span id="page-342-0"></span>socks5.conf について

Sun Java System Web Proxy Server は、socks5.conf ファイルを使用して SOCKS サー バーとそのサービスへのアクセスを制御します。各行では、その行と一致した要求を 受信したときの Proxy Server の動作が定義されています。サーバーマネージャーでの 選択内容は socks5.conf に書き込まれます。このファイルは、手動で編集することも できます。socks5.conf ファイルは、次に示すインストールルートディレクトリ (*server\_root*) に置かれます。

*server\_root*/proxy-*serverid*/config ディレクトリ

この節では、socks5.conf に関する一般情報について説明します。このファイルやこ のファイルで使用する指令と構文については、『Proxy Server Configuration File Reference』を参照してください。

#### 認証

SOCKS デーモンは、そのサービスを使用するための認証を要求するように設定できま す。認証は、ホスト名と接続クライアントのポートに基づいて行われます。ユーザー 名とパスワードを入力するように選択した場合は、socks5.conf ファイルによって参 照されるユーザー名とパスワードのファイルに対して入力情報が認証されます。入力 されたユーザー名とパスワードが、パスワードファイルのリストと一致しない場合、 アクセスが拒否されます。パスワードファイル内のユーザー名とパスワードの書式は *username password* で、ユーザー名とパスワードはスペースによって区切られます。

ユーザーを拒否することもできます。ユーザー名とパスワードによる認証を要求する ようにするには、SOCKS5\_PWDFILE 指令を socks5.conf に追加する必要があります。こ の指令と構文の詳細については、『Proxy Server's Configuration File Reference』にあ る socks5.conf の節を参照してください。

ユーザー名とパスワードによる認証は、設定済みの LDAP サーバーに対して実行され ることもあり、ファイルに対してのみ実行されるものではありません。

#### アクセス制御

アクセス制御は、socks5.conf ファイル内で順番に並べられた一連の行を使用して実 行されます。各行に、リソースへのアクセスを許可または拒否する 1 つの指令が含ま れています。これらの指令は、この設定ファイルに表示される順番で処理されます。 許可の指令のいずれにも一致しない要求は、アクセスを拒否されます。

#### <span id="page-343-0"></span>ロギング

SOCKS デーモンは、SOCKS ログファイルにエラーメッセージとアクセスメッセージ の両方を記録します。ログファイルの場所とロギングのタイプは、socks5.conf 内で 指定されます。

SOCKS デーモンは、1 時間ごとに stat エントリを生成し、デーモンの統計情報となり ます。

#### 調整

socks5.conf ファイルを使用して、SOCKS サーバーによって使用されるワークスレッ ドと受け入れスレッドの数を指定することができます。これらの数は、SOCKS サー バーのパフォーマンスに影響します。

ワークスレッドおよび受け入れスレッドの設定と、これらがパフォーマンスに及ぼす 影響については、345 ページの「SOCKS v5 [サーバーの設定」](#page-344-1)の関連する節を参照し てください。

# <span id="page-344-0"></span>SOCKS v5 サーバーの起動と停止

SOCKS サーバーの起動と停止は、サーバーマネージャーから、またはコマンド行から 実行できます。

サーバーマネージャーから SOCKS サーバーの起動または停止を実行するには

- 1. サーバーインスタンスのサーバーマネージャーにアクセスし、「SOCKS」タブを クリックします。
- 2. 「Start/Stop SOCKS Server」リンクをクリックします。
- 3. SOCKS サーバーを起動または停止します。

SOCKS サーバーの起動と停止をコマンド行から実行するには *server\_root*/proxy-*serverid* ディレクトリにある次のスクリプトを実行します。ここで *server\_root* はインストールルートです。

- start-sockd は、SOCKS デーモンを起動します。
- stop-sockd は、SOCKS デーモンを停止させます。
- restart-sockdは、SOCKSデーモンを再起動します。

# <span id="page-344-1"></span>SOCKS v5 サーバーの設定

#### SOCKS サーバーを設定するには

- 1. サーバーインスタンスのサーバーマネージャーにアクセスし、「SOCKS」タブを クリックします。
- 2. 「Configure SOCKS v5」リンクをクリックします。
- 3. 「SOCKS Port」フィールドに、SOCKS サーバーが待機するポート番号を入力しま す ( デフォルトでは 1080)。
- 4. 使用する SOCKS のオプションを選択します。次のオプションが利用できます。
	- ❍ 「Disable Reverse DNS Lookup」: SOCKS サーバーの DNS 逆検索を無効にしま す。逆引き DNS は、IP アドレスをホスト名に変換します。DNS 逆検索を無効に すると、ネットワークリソースを節約できます。DNS 逆検索はデフォルトで無効 になっています。つまり、「Disable Reverse DNS Lookup」チェックボックスがデ フォルトで選択されています。DNS 逆検索が無効になっており、ホスト名で URL が要求された場合、サーバーはホスト名を IP アドレスにはマップしません。DNS 逆検索が有効になっている場合、サーバーはマッピングを実行し、SOCKS ログ ファイルにエントリが追加され、DNS 変換が一覧されます。
- 「Use Client-specific Bind Port」: BIND 要求でクライアントがポートを指定でき るようにします。このオプションを無効にすると、SOCKS はクライアントの要求 したポートを無視して、ランダムにポートを割り当てます。このオプションは、 デフォルトで無効になっています。
- 「Allow Wildcard As Bind IP Address | : クライアントが BIND 要求で IP アドレ スをすべてゼロ (0.0.0.0) に指定できるようにします。これで任意の IP アドレスに 接続できるようになります。このオプションを無効にすると、クライアントはバ インドポートに接続する IP アドレスを指定しなくてはならなくなり、SOCKS サーバーは、0.0.0.0. に対するバインド要求を拒否します。このオプションは、デ フォルトで無効になっています。
- o 「Quench Updates」: 1 時間ごとの stat ファイルへの自動書き込みを無効にしま す。これを無効にすると、要求のたびに書き込みが行われます (344 [ページの「ロ](#page-343-0) [ギング」](#page-343-0)を参照 )。

#### 注 「Quench Updates」要素はユーザーインタフェースには表示されますが、 今回の Proxy Server 4 のリリースでは実装されていません。

- 5. 「ログファイル」フィールドに、SOCKS ログファイルのフルパス名を入力します。 デフォルトは、*server\_root*/proxy-*serverid*/logs/socks5.log です。
- 6. 「Log Level」ドロップダウンリストから、ログファイルに記録するのは警告とエ ラーのみか、すべての要求か、またはデバッグメッセージかを選択します。
- 7. RFC 1413 ident 応答を選択します。ident によって、SOCKS サーバーがクライア ントのユーザー名を判別できるようになります。一般に、この機能は、クライア ントが UNIX の一部のフレーバーを実行している場合にのみ有効になります。次 のオプションが利用できます。
	- 「Don't Ask」: ident を使用してクライアントのユーザー名を判別しません。こ れは推奨される、デフォルトの設定です。
	- 「Ask But Don't Require」: すべてのクライアントのユーザー名を尋ねますが、 要求はしません。このオプションでは、ident をログ目的のみに使用します。
	- 「Require」: すべてのクライアントのユーザー名を尋ね、有効な応答のあったク ライアントに対するアクセスのみを許可します。
- 8. 「SOCKS Tuning」セクションで、SOCKS サーバーが使用するワークスレッドと 受け入れスレッドの数を指定し ( これらの数は SOCKS サーバーのパフォーマンス に影響する )、「了解」をクリックします。
- 「Number Of Worker Threads」: デフォルトは 40 です。SOCKS サーバーの速度 が遅すぎる場合は、ワークスレッドの数を増やします。動作が不安定な場合は、 この数を減らします。この数を変更する場合は、デフォルト設定から始めて、必 要に応じて数を増減させてください。一般的なワークスレッド数は 10 ~ 150 で す。絶対最大値は 512 ですが、150 を超えると無駄が多く、動作も不安定になり ます。
- 「Number Of Posted Accepts」: デフォルトは1です。SOCKS サーバーが接続を ドロップしている場合は、受け入れスレッドの数を増やします。動作が不安定な 場合は、この数を減らします。この数を変更する場合は、デフォルト設定から始 めて、必要に応じて数を増減させてください。一般的な受け入れスレッド数は 1 ~ 10 です。絶対最大値は 512 ですが、60 を超えると無駄が多く、動作も不安定に なります。この設定は非常に重要です。SOCKS サーバーに負荷がかかっていて接 続がドロップされているために、要求が失敗している場合は、この設定を調整し ます。

## <span id="page-346-0"></span>SOCKS v5 の認証エントリの設定

SOCKS の認証エントリは、SOCKS デーモンが接続を受け入れるホストと、SOCKS デーモンがこれらのホストの認証に使用する認証タイプを識別します。

この節では、次の内容について説明します。

- [認証エントリの作成](#page-346-1)
- [認証エントリの編集](#page-348-1)
- [認証エントリの削除](#page-348-2)
- [認証エントリの移動](#page-348-3)

### <span id="page-346-1"></span>認証エントリの作成

#### SOCKS の認証エントリを作成するには

- 1. サーバーインスタンスのサーバーマネージャーにアクセスし、「SOCKS」タブを クリックします。
- 2. 「Set SOCKS v5 Authentication」リンクをクリックします。
- 3. 「Add」ボタンをクリックします。

4. 「Host Mask」フィールドに、SOCKS サーバーが認証するホストの IP アドレスま たはホスト名を入力します。IP アドレスを入力する場合、アドレスの後にスラッ シュを入力し、その後に受信する IP アドレスに適用されるマスクを入力します。 SOCKS サーバーはこのマスクを IP アドレスに適用し、有効なホストかどうかを 判別します。ホストマスクのエントリには空白文字を使用しないでください。ホ ストマスクを入力しない場合、認証エントリはすべてのホストに適用されます。

たとえば、「host mask」フィールドには 155.25.0.0/255.255.0.0 と入力できます。 ホストの IP アドレスが 155.25.3.5 の場合、SOCKS サーバーは IP アドレスにマス クを適用して、ホストの IP アドレスが認証レコードの適用される IP アドレス (155.25.0.0) と一致するかを判別します。

5. 「Port Range」フィールドに、SOCKS サーバーが認証するホストコンピュータ上 のポートを入力します。ポート範囲のエントリには空白文字を使用しないでくだ さい。ポート範囲を入力しない場合、認証エントリはすべてのポートに適用され ます。

角括弧 [ ] を使用すると範囲の開始と終了のポートを含む設定となり、丸括弧() を使用すると範囲の開始と終了のポートは除外されます。たとえば、[1000-1010] は、1000 ~ 1010 までの間のすべてのポート番号を意味し、ここでは 1000 と 1010 が含まれます。一方、(1000-1010) は 1000 ~ 1010 までの間のすべてのポート番号 を意味しますが、ここでは 1000 と 1010 は含まれません。角括弧と丸括弧は合わ せて使用することもできます。たとえば、(1000-1010] は、1000 ~ 1010 までの間 のすべてのポート番号を意味しますが、1000 は含まれず、1010 は含まれます。

- 6. 「Authentication Type」ドロップダウンリストから、認証タイプを選択します。次 のオプションが利用できます。
	- 「Require user-password」: SOCKS サーバーにアクセスするためには、ユーザー 名とパスワードが要求されます。
	- 「User-password, if available」: ユーザー名とパスワードが利用できる場合は、 SOCKS サーバーにアクセスするためにこれらを使用します。ただし、アクセスの 必要条件ではありません。
	- o 「Ban」: SOCKS サーバーから拒否されます。
	- o 「None」: SOCKS サーバーにアクセスするために、認証は要求されません。
- 7. 「Insert」ドロップダウンリストから、このエントリを挿入する socks5.conf ファ イル内の位置を選択し、「了解」をクリックします。複数の認証方法が存在する可 能性もあるので、これらが評価される順序を指定する必要があります。したがっ て、リスト内の最初の認証方法をクライアントがサポートしていない場合は、2 番目の方法が代わりに使用されます。リスト内のどの認証方法もクライアントが サポートしていない場合、SOCKS サーバーは要求を受け入れずに接続を切りま す。

### <span id="page-348-1"></span>認証エントリの編集

#### 認証エントリを編集するには

- 1. サーバーインスタンスのサーバーマネージャーにアクセスし、「SOCKS」タブを クリックします。
- 2. 「Set SOCKS v5 Authentication」リンクをクリックします。
- 3. 編集する認証エントリを選択し、「Edit」ボタンをクリックします。
- 4. 必要な変更を行い、「了解」をクリックします。

### <span id="page-348-2"></span>認証エントリの削除

#### 認証エントリを削除するには

- 1. サーバーインスタンスのサーバーマネージャーにアクセスし、「SOCKS」タブを クリックします。
- 2. 「Set SOCKS v5 Authentication」リンクをクリックします。
- 3. 削除する認証エントリを選択し、「Remove」ボタンをクリックします。

### <span id="page-348-3"></span>認証エントリの移動

エントリは、socks5.conf ファイルに表示される順番で評価されます。この順番は、 エントリを移動させることで変更できます。

#### 認証エントリを移動するには

- 1. サーバーインスタンスのサーバーマネージャーにアクセスし、「SOCKS」タブを クリックします。
- 2. 「Set SOCKS v5 Authentication」リンクをクリックします。
- 3. 移動する認証エントリを選択し、「Move」ボタンをクリックします。
- 4. 「Move」ドロップダウンリストから、このエントリを挿入する socks5.conf ファ イル内の位置を選択し、「了解」をクリックします。

# <span id="page-348-0"></span>SOCKS v5 の接続エントリの設定

SOCKS の接続エントリは、SOCKS デーモンが要求を許可するのか、拒否するのかを 指定します。

この節では、次の内容について説明します。

- [接続エントリの作成](#page-349-0)
- [接続エントリの編集](#page-351-0)
- [接続エントリの削除](#page-351-1)
- [接続エントリの移動](#page-351-2)

## <span id="page-349-0"></span>接続エントリの作成

#### 接続エントリを作成するには

- 1. サーバーインスタンスのサーバーマネージャーにアクセスし、「SOCKS」タブを クリックします。
- 2. 「Set SOCKS v5 Connections」リンクをクリックします。
- 3. 「Add」ボタンをクリックします。
- 4. 「Authentication Type」ドロップダウンリストから、このアクセス制御行が適用さ れる認証方法を選択します。
- 5. 「Connection Type」ドロップダウンリストから、この行と一致するコマンドタイ プを選択します。次のコマンドタイプを選択できます。
	- ❍ Connect
	- ❍ Bind
	- ❍ UDP
	- $\circ$  All
- 6. 「Source Host Mask」フィールドに、接続制御エントリが適用されるホストの IP アドレスまたはホスト名を入力します。IP アドレスを入力する場合、アドレスの 後にスラッシュを入力し、その後に接続元の IP アドレスに適用されるマスクを入 力します。SOCKS サーバーはこのマスクを接続元の IP アドレスに適用し、有効 なホストかどうかを判別します。ホストマスクのエントリには空白文字を使用し ないでください。ホストマスクを入力しない場合、接続エントリはすべてのホス トに適用されます。

たとえば、「host mask」フィールドには 155.25.0.0/255.255.0.0 と入力できます。 ホストの IP アドレスが 155.25.3.5 の場合、SOCKS サーバーは IP アドレスにマス クを適用して、ホストの IP アドレスが接続制御エントリの適用される IP アドレ ス (155.25.0.0) と一致するかを判別します。

7. 「Port Range」フィールドに、接続制御エントリが適用される接続元コンピュータ 上のポートを入力します。ポート範囲のエントリには空白文字を使用しないでく ださい。ポート範囲を指定しない場合、接続エントリはすべてのポートに適用さ れます。

角括弧 [ ] を使用すると範囲の開始と終了のポートを含む設定となり、丸括弧 ( ) を使用すると範囲の開始と終了のポートは除外されます。たとえば、[1000-1010] は、1000 ~ 1010 までの間のすべてのポート番号を意味し、ここでは 1000 と 1010 が含まれます。一方、(1000-1010) は 1000 ~ 1010 までの間のすべてのポート番号 を意味しますが、ここでは 1000 と 1010 は含まれません。角括弧と丸括弧は合わ せて使用することもできます。たとえば、(1000-1010] は、1000 ~ 1010 までの間 のすべてのポート番号を意味しますが、1000 は含まれず、1010 は含まれます。

8. 「Destination Host Mask」フィールドに、接続エントリが適用される IP アドレス またはホスト名を入力します。IP アドレスを入力する場合、アドレスの後にス ラッシュを入力し、その後に受信する IP アドレスに適用されるマスクを入力しま す。SOCKS サーバーはこのマスクを接続先コンピュータの IP アドレスに適用し、 有効な接続先ホストかどうかを判別します。ホストマスクのエントリには空白文 字を使用しないでください。接続先のホストマスクを入力しない場合、接続エン トリはすべてのホストに適用されます。

たとえば、「destination host mask」フィールドには 155.25.0.0/255.255.0.0 と入力 できます。接続先ホストの IP アドレスが 155.25.3.5 の場合、SOCKS サーバーは IP アドレスにマスクを適用して、接続先ホストの IP アドレスがプロキシエントリ の適用される IP アドレス (155.25.0.0) と一致するかを判別します。

- 9. 「Port Range」フィールドに、接続制御エントリが適用される接続先ホストコン ピュータ上のポートを入力します。ポート範囲のエントリには空白文字を使用し ないでください。ポート範囲を入力しない場合、接続エントリはすべてのポート に適用されます。
- 注 大部分の SOCKS アプリケーションは、バインド要求のためにポート 0 を 要求します。これは、ポートの詳細が設定されていないことを意味しま す。したがって、バインドの接続先のポート範囲には、常に 0 を含めるこ とをお勧めします。

角括弧 [ ] を使用すると範囲の開始と終了のポートを含む設定となり、丸括弧 ( ) を使用すると範囲の開始と終了のポートは除外されます。たとえば、[1000-1010] は、1000 ~ 1010 までの間のすべてのポート番号を意味し、ここでは 1000 と 1010 が含まれます。一方、(1000-1010) は 1000 ~ 1010 までの間のすべてのポート番号 を意味しますが、ここでは 1000 と 1010 は含まれません。角括弧と丸括弧は合わ せて使用することもできます。たとえば、(1000-1010] は、1000 ~ 1010 までの間 のすべてのポート番号を意味しますが、1000 は含まれず、1010 は含まれます。

- 10.「User Group」フィールドに、アクセスを許可または拒否するグループを入力し ます。グループを指定しない場合、接続エントリはすべてのユーザーに適用され ます。
- 11.「Action」ドロップダウンリストから、作成する接続のアクセスを許可するか、拒 否するかを選択します。
- 12.「Insert」ドロップダウンリストから、このエントリを挿入する socks5.conf ファ イル内の位置を選択し、「了解」をクリックします。複数の接続指令が存在する可 能性もあるので、これらが評価される順序を指定する必要があります。

### <span id="page-351-0"></span>接続エントリの編集

#### 接続エントリを編集するには

- 1. サーバーインスタンスのサーバーマネージャーにアクセスし、「SOCKS」タブを クリックします。
- 2. 「Set SOCKS v5 Connections」リンクをクリックします。
- 3. 編集する接続エントリを選択し、「Edit」ボタンをクリックします。
- 4. 必要な変更を行い、「了解」をクリックします。

### <span id="page-351-1"></span>接続エントリの削除

#### 接続エントリを削除するには

- 1. サーバーインスタンスのサーバーマネージャーにアクセスし、「SOCKS」タブを クリックします。
- 2. 「Set SOCKS v5 Connections」リンクをクリックします。
- 3. 削除する接続エントリを選択し、「Remove」ボタンをクリックします。

### <span id="page-351-2"></span>接続エントリの移動

エントリは、socks5.conf ファイルに表示される順番で評価されます。この順番は、 エントリを移動させることで変更できます。

#### 接続エントリを移動するには

- 1. サーバーインスタンスのサーバーマネージャーにアクセスし、「SOCKS」タブを クリックします。
- 2. 「Set SOCKS v5 Connections」リンクをクリックします。
- 3. 移動する接続エントリを選択し、「Move」ボタンをクリックします。
- 4. 「Move」ドロップダウンリストから、このエントリを挿入する socks5.conf ファ イル内の位置を選択し、「了解」をクリックします。

# <span id="page-353-0"></span>SOCKS v5 サーバーの連鎖の設定

複数の SOCKS サーバーは、Proxy Server と同じ方法で連鎖させることができます。 つまり、別の SOCKS サーバーを経由して SOCKS サーバーをルーティングできます。

SOCKS サーバーの連鎖を設定するには

- 1. サーバーインスタンスのサーバーマネージャーにアクセスし、「SOCKS」タブを クリックします。
- 2. 「Set SOCKS v5 Routing」リンクをクリックします。
- 3. 「Server Chaining」セクションで、( プロキシの連鎖内の下流にあるプロキシが要 求を処理するために認証を必要とする場合 ) 連鎖させる Proxy Server に対する認 証のためのユーザー名とパスワードを入力し、「了解」をクリックします。

# <span id="page-353-1"></span>ルーティングエントリの設定

ルーティングエントリを使用して、SOCKS サーバーを経由して要求をルーティングす るように Proxy Server を設定できます。ルーティングエントリには、SOCKS v5 ルー トと SOCKS v5 プロキシルートの 2 つのタイプがあります。

- SOCKS v5 ルートは、特定の IP アドレスに対して SOCKS デーモンが使用するイ ンタフェースを識別します。
- SOCKS v5 プロキシルートは、別の SOCKS サーバーを経由してアクセスできる IP アドレスを識別し、その SOCKS サーバーがホストに直接接続しているかどう かを見分けます。SOCKS サーバーを経由してルーティングする場合、プロキシ ルートは重要です。

この節では、次の内容について説明します。

- SOCKS v5 [のルーティングエントリの作成](#page-354-0)
- SOCKS v5 [のプロキシルーティングエントリの作成](#page-355-0)
- [ルーティングエントリの編集](#page-356-0)
- [ルーティングエントリの削除](#page-356-1)
- [ルーティングエントリの移動](#page-356-2)

## <span id="page-354-0"></span>SOCKS v5 のルーティングエントリの作成

#### ルーティングエントリを作成するには

- 1. サーバーインスタンスのサーバーマネージャーにアクセスし、「SOCKS」タブを クリックします。
- 2. 「Set SOCKS v5 Routing」リンクをクリックします。
- 3. 「Routing」セクションで、「Add」ボタンをクリックします。
- 4. 「Host Mask」フィールドに、受信および送信の接続が指定のインタフェースを経 由する必要のある IP アドレスまたはホスト名を入力します。IP アドレスを入力す る場合、アドレスの後にスラッシュを入力し、その後に受信する IP アドレスに適 用されるマスクを入力します。SOCKS サーバーはこのマスクを IP アドレスに適 用し、有効なホストかどうかを判別します。ホストマスクのエントリには空白文 字を使用しないでください。ホストマスクを入力しない場合、SOCKS v5 エント リはすべてのホストに適用されます。

たとえば、「host mask」フィールドには 155.25.0.0/255.255.0.0 と入力できます。 ホストの IP アドレスが 155.25.3.5 の場合、SOCKS サーバーは IP アドレスにマス クを適用して、ホストの IP アドレスがルーティングエントリの適用される IP ア ドレス (155.25.0.0) と一致するかを判別します。

5. 「Port Range」フィールドに、受信および送信の接続が指定のインタフェースを経 由する必要のあるポートを入力します。ポート範囲には空白文字を使用しないで ください。ポート範囲を指定しない場合、SOCKS v5 エントリはすべてのポート に適用されます。

角括弧 [ ] を使用すると範囲の開始と終了のポートを含む設定となり、丸括弧 ( ) を使用すると範囲の開始と終了のポートは除外されます。たとえば、[1000-1010] は、1000 ~ 1010 までの間のすべてのポート番号を意味し、ここでは 1000 と 1010 が含まれます。一方、(1000-1010) は 1000 ~ 1010 までの間のすべてのポート番号 を意味しますが、ここでは 1000 と 1010 は含まれません。角括弧と丸括弧は合わ せて使用することもできます。たとえば、(1000-1010] は、1000 ~ 1010 までの間 のすべてのポート番号を意味しますが、1000 は含まれず、1010 は含まれます。

- 6. 「Interface/Address」フィールドに、受信および送信の接続が通過する必要のあ る IP アドレスまたはインタフェース名を入力します。
- 7. 「Insert」ドロップダウンリストから、このエントリを挿入する socks5.conf ファ イル内の位置を選択し、「了解」をクリックします。複数のルーティング方法が存 在する可能性もあるので、これらが評価される順序を指定する必要があります。
- 注 指定したインタフェースは、受信および送信の接続の両方で使用する必要 があります。そうしないと、受信ルートが設定したインタフェースと異な るために、エラーメッセージが表示されます。

## <span id="page-355-0"></span>SOCKS v5 のプロキシルーティングエントリの 作成

#### プロキシルーティングエントリを作成するには

- 1. サーバーインスタンスのサーバーマネージャーにアクセスし、「SOCKS」タブを クリックします。
- 2. 「Set SOCKS v5 Routing」リンクをクリックします。
- 3. 「Proxy Routing」セクションで、「Add」ボタンをクリックします。
- 4. 「Proxy Type」ドロップダウンリストから、経由する Proxy Server の種類を選択 します。次のオプションが利用できます。
	- $\circ$  SOCKS v<sub>5</sub>
	- $\circ$  SOCKS v4
	- ❍ Direct connection
- 5. 「Destination Host Mask」フィールドに、接続エントリが適用される IP アドレス またはホスト名を入力します。IP アドレスを入力する場合、アドレスの後にス ラッシュを入力し、その後に受信する IP アドレスに適用されるマスクを入力しま す。SOCKS サーバーはこのマスクを接続先コンピュータの IP アドレスに適用し、 有効な接続先ホストかどうかを判別します。ホストマスクのエントリには空白文 字を使用しないでください。接続先のホストマスクを入力しない場合、接続エン トリはすべてのホストに適用されます。

たとえば、「destination host mask」フィールドには 155.25.0.0/255.255.0.0 と入力 できます。接続先ホストの IP アドレスが 155.25.3.5 の場合、SOCKS サーバーは IP アドレスにマスクを適用して、接続先ホストの IP アドレスがプロキシエントリ の適用される IP アドレス (155.25.0.0) と一致するかを判別します。

6. 「Destination Port Range」フィールドに、プロキシエントリが適用される接続先 ホスト上のポートを入力します。ポート範囲のエントリには空白文字を使用しな いでください。ポート範囲を指定しない場合、プロキシエントリはすべてのポー トに適用されます。

角括弧 [ ] を使用すると範囲の開始と終了のポートを含む設定となり、丸括弧 ( ) を使用すると範囲の開始と終了のポートは除外されます。たとえば、[1000-1010] は、1000 ~ 1010 までの間のすべてのポート番号を意味し、ここでは 1000 と 1010 が含まれます。一方、(1000-1010) は 1000 ~ 1010 までの間のすべてのポート番号 を意味しますが、ここでは 1000 と 1010 は含まれません。角括弧と丸括弧は合わ せて使用することもできます。たとえば、(1000-1010] は、1000 ~ 1010 までの間 のすべてのポート番号を意味しますが、1000 は含まれず、1010 は含まれます。

7. 「Destination Proxy Address」フィールドに、使用する Proxy Server のホスト名ま たは IP アドレスを入力します。

- 8. 「Destination Proxy Port」フィールドに、Proxy Server が SOCKS 要求を待機する ポート番号を入力します。
- 9. 「Insert」ドロップダウンリストから、このエントリを挿入する socks5.conf ファ イル内の位置を選択し、「了解」をクリックします。複数のルーティング方法が存 在する可能性もあるので、これらが評価される順序を指定する必要があります。

### <span id="page-356-0"></span>ルーティングエントリの編集

#### ルーティングエントリを編集するには

- 1. サーバーインスタンスのサーバーマネージャーにアクセスし、「SOCKS」タブを クリックします。
- 2. 「Set SOCKS v5 Routing」リンクをクリックします。
- 3. 編集するエントリを選択し、「Edit」ボタンをクリックします。
- 4. 必要な変更を行い、「了解」をクリックします。

## <span id="page-356-1"></span>ルーティングエントリの削除

#### ルーティングエントリを削除するには

- 1. サーバーインスタンスのサーバーマネージャーにアクセスし、「SOCKS」タブを クリックします。
- 2. 「Set SOCKS v5 Routing」リンクをクリックします。
- 3. 削除するエントリを選択し、「Remove」ボタンをクリックします。

### <span id="page-356-2"></span>ルーティングエントリの移動

エントリは、socks5.conf ファイルに表示される順番で評価されます。この順番は、 エントリを移動させることで変更できます。

#### ルーティングエントリを移動するには

- 1. サーバーインスタンスのサーバーマネージャーにアクセスし、「SOCKS」タブを クリックします。
- 2. 「Set SOCKS v5 Routing」リンクをクリックします。
- 3. 移動するエントリを選択し、「Move」ボタンをクリックします。
- 4. 「Move」ドロップダウンリストから、このエントリを挿入する socks5.conf ファ イル内の位置を選択し、「了解」をクリックします。

ルーティングエントリの設定

# テンプレートとリソースの管理

テンプレートを使用すると、複数の URL をグループ化して、プロキシによる処理方法 を設定できます。クライアントが取得しようとする URL によって異なるプロキシの動 作を設定できます。たとえば、特定のドメインから URL にアクセスするときに、クラ イアントの認証 (ユーザー名とパスワードの入力)を求めることもできます。または、 イメージファイルをポイントする URL へのアクセスを拒否するようにすることもでき ます。ファイルタイプに基づいて、別々のキャッシュ更新方法を設定できます。

この章には、次の内容が記述されています。

- [テンプレートについて](#page-359-0)
- [新しいテンプレートの作成](#page-362-0)
- [テンプレートの適用](#page-362-1)
- [テンプレートの削除](#page-363-0)
- [テンプレートの表示](#page-363-1)
- [リソースの削除](#page-364-0)

# <span id="page-359-0"></span>テンプレートについて

テンプレートとは、リソースと呼ばれる URL の集合です。リソースは、単一の URL、 なんらかの共通点を持つ複数の URL のグループ、またはプロトコル全体である場合が あります。テンプレートを作成して名前を付けたら、そのテンプレートに、正規表現 を使用して URL を割り当てます。つまり、さまざまな URL の要求に対して、異なる 処理ができるように、Proxy Server を設定できます。正規表現を使用して作成できる URL パターンはすべて、テンプレートに含めることができます。表 [16-1](#page-359-1) は、デフォ ルトのリソースを表示し、ほかのテンプレートの内容をいくつか示しています。

<span id="page-359-1"></span>表 16-1 リソースの正規表現のワイルドカードパターン

| 正規表現のパターン                     | 設定内容                                             |
|-------------------------------|--------------------------------------------------|
| $ftp://.*$                    | すべての FTP 要求                                      |
| $http://.*$                   | すべての HTTP 要求                                     |
| https:// $\cdot$              | すべてのセキュリティー保護された HTTP 要求                         |
| qopher://. $\star$            | すべての Gopher 要求                                   |
| $connect://.*:443$            | HTTPS ポートに対するすべての SSL (セキュリ<br>ティー保護された)トランザクション |
| http://home'xample'xample'    | home.example.com Web サイト上のすべてのド<br>キュメント         |
| $.*$ $\frac{1}{4}$ . qif. $*$ | 文字列.gif を含むすべての URL                              |
| $.*$ $*$ edu. $*$             | 文字列 .edu を含むすべての URL                             |
| $http://.*\$ : edu. *         | .edu ドメイン内のコンピュータに移動するすべて<br>の URL               |

## 正規表現について

Proxy Server では、正規表現を使用してリソースを特定することができます。正規表 現では、文字列のパターンを指定します。Proxy Server では、URL 内の一致パターン を見つけるために正規表現が使用されます。

正規表現の例を次に示します。

 $[a-z] * : // [^{\wedge} : /] * \{^{\vee} \}$ .abc $\{^{\vee} \}$ .com.\*>

この正規表現は、.abc.com ドメインにある任意のドキュメントに一致します。どのプ ロトコルのドキュメントでも、どのファイル拡張子が付いていてもかまいません。
表 [16-2](#page-360-0) は、正規表現と、それぞれに対応する意味を示します。

表 16-2 正規表現とその意味

<span id="page-360-0"></span>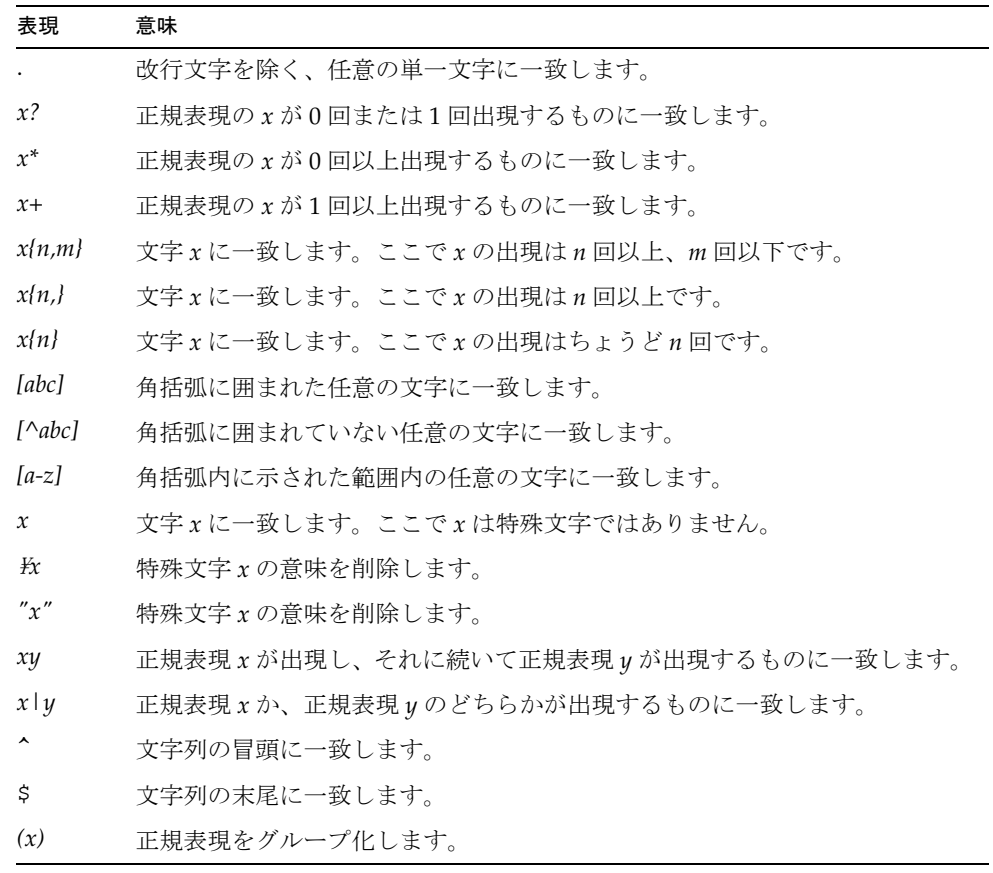

次の例は、表 [16-2](#page-360-0) に示した正規表現のうち、いくつかの使用方法について示したもの です。

 $[a-z] * : // ([^. : /] *[:, []]. *$ . local\.com).\*"

- [a-z]\* は、任意のプロトコルのドキュメントに一致します。
- :// は、(:) の後に (//) が続くものに一致します。
- [^.:/] \*[:/] は、(.)、(:)、または(/) を含まない任意の文字列の後に、(:) または (/) が続くものに一致します。つまり、完全修飾されていないホスト名と、ポート 番号の付いたホストに一致します。
- |.\*\.local\.com は、完全修飾ドメイン名のホスト名 (local.com など) には一致し ませんが、.local.com ドメイン内のドキュメントには一致します。
- :\*"は、任意のファイル拡張子を持つドキュメントに一致します。
- 注 ま [16-2](#page-360-0) に示したように、円記号は、特殊文字の意味をエスケープまたは 削除するために使用することができます。ピリオドや疑問符などの文字に は特別な意味があるので、それ自体を表すものとしてこれらの文字を使用 する場合は、エスケープする必要があります。特に、ピリオドは多くの URL 内で使用されています。したがって、正規表現内でピリオドの特殊 な意味を削除するために、ピリオドの前に円記号を付ける必要がありま す。

## ワイルドカードパターンについて

ワイルドカードパターンのリストを作成すると、サイトからアクセス可能な URL を指 定できるようになります。ワイルドカードは、使用方法によって、正規表現かシェル 表現のどちらかの形式になります。一般的な規則は次のとおりです。

- 目的の URL に一致する任意のパターンの正規表現を使用します。ここには、 <Object ppath=...>、URL フィルタ、および NameTrans、PathCheck、 ObjectType などの関数が含まれます。
- 受信するクライアントまたはユーザー ID に一致する任意のパターンのシェル表現 を使用します。ユーザー ID には、ユーザー名、アクセス制御のグループ、および 受信するユーザーの IP アドレスか DNS 名 ( たとえば <Client dns=...>) が含まれ ます。

正規表現のワイルドカードパターンを使用して、複数の URL を指定することができま す。ワイルドカードでは、任意のドメイン名、または 指定した語が URL に含まれる 任意の URL によってフィルタをかけることができます。たとえば、「careers」という 文字列を含む URL へのアクセスをブロックすることもできます。このためには、テン プレートの正規表現として http://.\*careers.\* を指定します。

# 新しいテンプレートの作成

正規表現のワイルドカードパターンを使用して、テンプレートを作成できます。その 後、そのテンプレートで指定した URL のみに影響する要素を設定することができま す。たとえば、あるタイプのキャッシュ設定を .GIF イメージに対して使用し、プ レーンな .HTML ファイルに対しては別のタイプのキャッシュ設定を使用することもで きます。

#### テンプレートを作成するには

1. サーバーマネージャーにアクセスし、「Templates」タブをクリックします。

「Create Template」リンクをクリックします。「Create Template」ページが表示さ れます。

2. 「Template Name」フィールドに、作成するテンプレートの名前を入力して、「了 解」をクリックします。

名前は覚えやすいものにしてください。サーバーマネージャーから、変更を保存 して適用することを求めるプロンプトが表示されます。テンプレート用の正規表 現を作成したら、下記の手順に従って変更を保存できます。

# テンプレートの適用

#### テンプレートを適用するには

- 1. サーバーマネージャーにアクセスし、「Templates」タブをクリックします。
- 2. 「Apply Template」リンクをクリックします。「Apply Template」ページが表示さ れます。
- 3. 「URL Prefix Wildcard」フィールドに、テンプレートに含めるすべての URL を含 む正規表現のワイルドカードパターンを入力します。
- 4. 「Template」リストから、追加したばかりの新しいテンプレート名を選択します。
- 5. 「了解」をクリックします。
- 6. 「Restart Required」をクリックします。「Apply Changes」ページが表示されま す。
- 7. 「Restart Proxy Server」ボタンをクリックして、変更を適用します。

# テンプレートの削除

既存のテンプレートを削除することもできます。テンプレートを削除すると、テンプ レートに関連するすべての設定が削除されます。たとえば、テンプレート TEST にす べての URL に対してアクセス制御を設定した場合、TEST テンプレートを削除する と、テンプレートに含まれている URL へのアクセス制御も削除されます。

#### テンプレートを削除するには

- 1. サーバーマネージャーにアクセスし、「Templates」タブをクリックします。
- 2. 「Remove Template」リンクをクリックします。「Remove Template」ページが表 示されます。
- 3. 「Remove」リストからテンプレートを選択します。
- 4. 「了解」をクリックします。
- 5. 「Restart Required」をクリックします。「Apply Changes」ページが表示されま す。
- 6. 「Restart Proxy Server」ボタンをクリックして、変更を適用します。

# テンプレートの表示

サーバーマネージャーで作成したテンプレートを表示および編集することができます。

#### テンプレートを編集するには

- 1. サーバーマネージャーにアクセスし、「Templates」タブをクリックします。
- 2. 「View Template」リンクをクリックします。「View Template」ページが表示され ます。テンプレートの表には、テンプレート用の正規表現とテンプレート名が表 示されます。
- 3. 既存のテンプレートを編集するには、「Edit Template Assignment」リンクをク リックします。これにより「Apply Template」ページが表示されます。

# リソースの削除

「Remove Resource」ページでは、正規表現オブジェクト全体と、それに対応する設定 を削除できます。たとえば、Gopher のリソースを削除することで、そのリソースに 関連するすべての設定を、Proxy Server の設定ファイルから削除することができます。

#### リソースを削除するには

- 1. サーバーマネージャーにアクセスし、「Templates」タブをクリックします。
- 2. 「Remove Resource」リンクをクリックします。「Remove Resource」ページが表 示されます。
- 3. 「Remove」ドロップダウンリストから、削除するリソースを選択します。
- 4. 「了解」をクリックします。
- 5. 「Restart Required」をクリックします。「Apply Changes」ページが表示されま す。
- 6. 「Restart Proxy Server」ボタンをクリックして、変更を適用します。

リソースの削除

# クライアント自動設定ファイルの使用

多数のクライアントをサポートする複数のプロキシサーバーがある場合、クライアン ト自動設定ファイルを使用して、すべてのブラウザクライアントを設定することがで きます。自動設定ファイルには、さまざまな URL にアクセスする場合、ブラウザが使 用するプロキシがあれば、どのプロキシを使用するかを決定する JavaScript 関数が含 まれています。

ブラウザは、起動時に自動設定ファイルを読み込みます。ユーザーがリンクをクリッ クするか URL を入力するたびに、ブラウザは設定ファイルを使用して、プロキシを使 用する必要があるかどうか、使用する場合はどのプロキシを使用するのかを決定しま す。この機能によって、組織内のブラウザのすべてのインスタンスを簡単に設定する ことができます。自動設定ファイルは、次のような複数の方法でクライアントに配布 できます。

- 自動設定ファイルを返す Web サーバーとしてプロキシサーバーを使用することが できます。ブラウザに、プロキシの URL を指定します。プロキシを Web サー バーとして動作させることで、自動設定ファイルを一箇所に保持できるので、更 新の必要が生じたときに 1 つのファイルを変更するだけで済みます。
- 自動設定ファイルは、Web サーバー、FTP サーバー、またはブラウザがアクセス できるネットワークディレクトリに保存することができます。ファイルへの URL を指定することでファイルを見つけられるようにブラウザを設定します。これは 一般の URL の機能と同じです。複雑な計算が必要な場合 ( たとえば、組織内に大 規模なプロキシチェーンがある場合など ) は、ファイルにアクセスするユーザー に応じて異なるファイルを出力する Web サーバーの CGI プログラムを作成する こともできます。
- 各ブラウザをコピーすることによって自動設定ファイルをローカルに保存するこ とができます。ただし、ファイルを更新する必要がある場合は、ファイルのコ ピーを各クライアントに配布する必要があります。

自動設定ファイルは次の 2 つの方法で作成することができます。サーバーマネー ジャーのページを使用するか、またはファイルを手動で作成できます。ファイルを作 成するための指令については、この章の後半で説明します。

この章では、次の項目について説明します。

- [自動設定ファイルについて](#page-367-0)
- [サーバーマネージャーのページを使用した自動設定ファイルの作成](#page-370-0)
- [自動設定ファイルの手動による作成](#page-372-0)

## <span id="page-367-0"></span>自動設定ファイルについて

この機能について取り上げる理由は、Proxy Server の管理者もクライアント自動設定 ファイルを作成して配布する可能性があるからです。

## 自動設定ファイルの機能

自動設定ファイルは JavaScript で記述されています。JavaScript はコンパクトな、オ ブジェクトベースのスクリプト言語で、クライアントおよびサーバーのインターネッ トアプリケーションの開発に使用されます。ブラウザが JavaScript ファイルを解釈し ます。

ブラウザは最初の読み込み時に自動設定ファイルをダウンロードします。このファイ ルは、ブラウザが URL を使用してアクセスできる任意の場所に保存できます。たとえ ば、自動設定ファイルを Web サーバー上に保存することができます。ブラウザがファ イル :// URL を使用して自動設定ファイルを取得できる場合には、自動設定ファイル をネットワークファイルシステム上に保存することができます。

プロキシ設定ファイルは JavaScript で記述されています。この JavaScript ファイルで は 1 つの関数 (**FindProxyForURL**) が定義されています。この関数は、各 URL に対し てブラウザが使用するプロキシサーバーがあれば、どれを使用するのかを決定するも のです。ブラウザは、JavaScript 関数に、ブラウザが実行されているシステムのホス ト名と、取得しようとしている URL の 2 つのパラメータを送信します。JavaScript 関 数は、処理方法を示す値をブラウザに返します。

自動設定ファイルを使用すると、さまざまなタイプの URL、さまざまなサーバー、ま たは 1 日のうちのさまざまな時間に対して、異なるプロキシを指定できるようになり ます。またはプロキシをまったく指定しないこともできます。つまり、複数の専用の プロキシを用意できるので、たとえば、あるプロキシを .com ドメイン、別のプロキシ を .edu ドメイン、さらに別のプロキシをその他すべてのドメイン用にすることができ ます。これによって、負荷を分散して、プロキシのディスクをさらに効率的に使用で きるようになります。同じドキュメントを複数のプロキシすべてで保存するのではな く、どのファイルについてもキャッシュ内にコピーが 1 つ存在するだけだからです。

自動設定ファイルはプロキシのフェイルオーバーもサポートしているので、プロキシ サーバーが使用できない場合、ブラウザはユーザーに意識させずに別のプロキシサー バーに切り替えを行います。

## Web サーバーとしてのプロキシへのアクセス

プロキシサーバー上に 1 つ以上の自動設定ファイルを保存し、そのプロキシサーバー を、自動設定ファイルを唯一のドキュメントとする Web サーバーとして機能させるこ とができます。これによって、プロキシの管理者は、組織内のクライアントが必要と するプロキシ自動設定ファイルを保持することができます。また、ファイルを中央で 保持できるので、ファイルを更新する必要がある場合は、中央のファイルを一度更新 するだけで、すべてのブラウザクライアントにより自動的に更新が取得されます。

プロキシ自動設定ファイルは、*server- root*/proxy-server*id*/pac/ ディレクトリで保持さ れます。ブラウザでは、プロキシ自動設定ファイルへの URL を「Proxies」タブに入 力します。プロキシの URL は次の書式になります。

http:/*/proxy.domain:port/URI*

たとえば、URL は http://proxy.example.com となります。URI (URL 内の host:port の組み合わせのあとの部分 ) を入力する必要はありませんが、URI を使用すれば、テ ンプレートを使用してさまざまな自動設定ファイルへのアクセスを制御できます。た とえば、/proxy.pac という自動設定ファイルを格納する /test という URI を作成する と、リソースパターン http://proxy.mysite.com:8080/test/.\* を使用したテンプ レートを作成できます。次に、このテンプレートを使用して、そのディレクトリ固有 のアクセス制御を設定することができます。

複数の自動設定ファイルを作成し、それぞれが異なる URL 経由でアクセスするように 設定できます。表 [17-1](#page-368-0) は、クライアントがアクセスするために使用する URI と URL の例をいくつか示しています。

| URI ( パス ) | プロキシへの URL                        |
|------------|-----------------------------------|
|            | http://proxy.mysite.com           |
| /employees | http://proxy.mysite.com/employees |
| /group1    | http://proxy.mysite.com/group1    |
| / managers | http://proxy.mysite.com/managers  |

<span id="page-368-0"></span>表 17-1 URI の例とそれに対応する URL

## 逆プロキシによる pac ファイルの使用

逆プロキシの機能から考えて、プロキシサーバーを逆プロキシとして動作させ、その上 .pac ファイルを処理することは非常に困難です。これは、プロキシサーバーがファイ ルに対する要求を受け取ったときに、その要求がローカルの .pac ファイルに対するも のなのか、それともリモートドキュメントに対するものなのかを判断する必要がある からです。

.pac ファイルの管理および配布に加えて、プロキシサーバーを逆プロキシとして動作 させるには、obj.conf ファイルを手動で編集して、NameTrans 関数の順序が正しい ことを確認する必要があります。

プロキシサーバーが逆プロキシとして動作するように、通常マッピングを作成します。 このマッピングは、通常、すべての要求をリモートコンテンツサーバーに向けてルー ティングするようプロキシに指示します。プロキシ自動設定ファイルを追加し、これ を特定のディレクトリ (/pac など ) にマップすることができます。ここでは、.pac ファイルを受け取るクライアントはすべて、次のような URL を使用します。

http://proxy.mysite.com/pac

### **警告** ただし、このマッピングでは、リモートコンテンツサーバーに同じような ディレクトリが存在していないことを確認する必要があります。

obj.conf ファイルを編集し、プロキシ自動設定ファイルに関する指令および関数が、 ほかのマッピングより先に表示されていることを確認します。プロキシサーバーは通 常、要求を処理する前にすべての NameTrans 関数を実行するので、この指令と関数 が先に置かれている必要があります。ただし、自動設定ファイルの場合は、プロキシ が即座にパスを認識して、.pac ファイルを返します。

次に、逆プロキシを使用し、自動設定ファイルを管理する obj.conf ファイルの記述 例を示します。

<Object name="default">

```
NameTrans from="file:"fn="map" to="ftp:"
NameTrans from="/pac" fn="pac-map" name="file" to="/ns-home/proxy/pac/proxy.pac"
NameTrans fn="redirect" from="http://foo.*" url="http://www.acme.com"
NameTrans from="/ns-icons" fn="pfx2dir" dir="/ns-home/ns-icons" name="file"
NameTrans fn="reverse-map" from="http://web.acme.com" 
to="http://proxy.acme.com:8080"
NameTrans fn="map" from="http://proxy.acme.com:8080" to="http://web.acme.com"
NameTrans fn="map" from="/" to="http://web.acme.com"
PathCheck fn="url-check"
Service fn="deny-service"
AddLog fn="flex-log" name="access"
AddLog fn="urldb-record"
</Object>
```
# <span id="page-370-0"></span>サーバーマネージャーのページを使用した自動 設定ファイルの作成

サーバーマネージャーのページを使用して自動設定ファイルを作成するには

- 1. サーバーマネージャーにアクセスし、「Routing」タブを選択します。
- 2. 「Create / Edit Autoconfiguration File」リンクをクリックします。ユーザーのプロ キシシステム上にある自動設定ファイルのリストを示すページが表示されます。 自動設定ファイルをクリックすると、それを編集できます。以下の手順では、新 しいファイルの作成方法について説明します。
- 3. クライアントが自動設定ファイルをプロキシから入手するときに使用するオプ ションの URI (URL のパス部分 ) を入力します。たとえば、/ を入力して、プロキ シのメインドキュメント (Web サーバーの index.html ファイルのようなもの ) となるファイルにクライアントがアクセスできるようにします。これでクライア ントは、自動設定ファイルのプロキシにアクセスするときに、ドメイン名のみを 使用するようになります。複数の URI を使用して、各 URI に個別の自動設定ファ イルを作成することができます。
- 4. .pac 拡張子を使用して、自動設定ファイルの名前を入力します。ファイルが 1 つ だけの場合は、単に proxy.pac (pac は proxy autoconfiguration の略 ) という名 前にすることもできます。すべての自動設定ファイルは、JavaScript 関数が 1 つ 含まれた ASCII テキストファイルです。
- 5. 「了解」をクリックします。別のページが表示されます。このページを使用して、 自動設定ファイルを作成します。このページ上の項目は、クライアントごとの順 序で表示されています。次のような項目があります。
- 「Never Go Direct To Remote Server」は、Navigator に対して、常にプロキシを使 用するよう指示します。プロキシサーバーが実行されていない場合は、2 番目の プロキシサーバーを使用するように指定できます。
- 「Go Direct To Remote Server When」では、特定の状況においてプロキシサー バーをバイパスします。Navigator は、このページに示されたオプションの順序 に従って、これらの状況を識別します。
	- ❍ 「Connecting To Non-fully Qualified Host Names」では、ユーザーがコンピュータ 名のみを指定した場合に、直接サーバーにアクセスするよう Navigator に指示し ます。たとえば、winternal.mysite.com という内部 Web サーバーが存在する場 合、ユーザーが、完全修飾ドメイン名を入力せずに http://winternal とだけ入 力することがあります。このような場合、Navigator はプロキシではなく、直接 Web サーバーにアクセスします。
	- ❍ 「Connecting To A Host In Domain」では、Navigator が直接アクセスできるドメ イン名を 3 つまで指定できます。ドメインを指定する場合は、ドットから始めま す。たとえば、.example.com と入力できます。
- 「Connecting To A Resolvable Host」では、クライアントがホストを解決できる場 合、Navigator が直接そのサーバーにアクセスするようにします。このオプショ ンは、通常、DNS がローカル ( 内部 ) ホストのみを解決するように設定されてい る場合に使用します。ローカルネットワークの外側にあるサーバーに接続する場 合、クライアントはプロキシサーバーを使用します。
- 警告 上のオプションを選択すると、クライアントはすべての要求について DNS を参照します。このため、クライアント側から見た場合のパフォーマンス に悪影響を及ぼします。パフォーマンスに対する影響を考慮して、このオ プションの使用は避けてください。
	- o 「Connecting To A Host In Subnet」では、クライアントが特定のサブネット内の サーバーにアクセスする場合、Navigator が直接そのサーバーにアクセスするよ うにします。このオプションは、ある地域内に組織が多数のサブネットを抱えて いる場合に便利です。たとえば、1 つのドメイン名を世界中の複数のサブネット に適用していても、各サブネットは特定の地域に固有である企業のような場合で す。
- 警告 上のオプションを選択すると、クライアントはすべての要求について DNS を参照します。このため、クライアント側から見た場合のパフォーマンス に悪影響を及ぼします。パフォーマンスに対する影響を考慮して、このオ プションの使用は避けてください。
	- 「Except When Connecting To Hosts」では、サーバーに直接アクセスするときの ルールに対して例外を指定することができます。たとえば、直接アクセスするド メインとして .example.com と入力した場合、home.example.com にアクセスす る例外を作成することができます。この指定によって Navigator は、 home.example.com にアクセスするときにはユーザーのプロキシを使用するもの の、example.com ドメイン内のその他のサーバーには直接アクセスするようにな ります。
	- o 「Secondary Failover Proxy」では、プロキシサーバーが実行されていない場合に 使用する 2 番目のプロキシを指定します。
	- 「Failover Direct」では、プロキシサーバーが実行されていない場合、サーバーに 直接アクセスするよう Navigator に指示します。二次フェイルオーバープロキシ を指定している場合、Navigator はサーバーに直接アクセスする前に、2 番目のプ ロキシサーバーへのアクセスを試行します。
- 6. 「了解」をクリックして、自動設定ファイルを作成します。このファイルは、ディ レクトリ *server-root*/proxy-server*id*/pac に格納されます。ファイルが正常に作 成されたことを示す確認メッセージが表示されます。ここまでの手順を繰り返し て、必要な数だけ自動設定ファイルを作成します。

自動設定ファイルを作成したら必ず、プロキシサーバーを使用するすべてのユーザー に正しい自動設定ファイルを指定するように指示するか、Navigator のコピーを自分 で設定してください。

# <span id="page-372-0"></span>自動設定ファイルの手動による作成

この節では、自動設定ファイルを手動で作成する方法について説明します。

プロキシ設定ファイルは、クライアントサイド JavaScript を使用して記述されていま す。各ファイルには、**FindProxyForURL** という 1 つの JavaScript 関数が含まれていま す。この関数は、各 URL に対してブラウザが使用するプロキシサーバーがあれば、ど れを使用するのかを決定するものです。ブラウザは、JavaScript 関数に、接続先の配 信元サーバーのホスト名と、取得しようとしている URL の 2 つのパラメータを送信し ます。JavaScript 関数は、処理方法を示す値を Navigator に返します。次の節では、 関数の構文と考えられる戻り値について説明します。

## FindProxyForURL 関数

**FindProxyFor URL** 関数の構文は次のとおりです。

function FindProxyForURL(url, host)

... }

{

ブラウザがアクセスするすべての URL に対して、**url** および **host** パラメータが送ら れ、次のようにして関数が呼び出されます。

ret = FindProxyForURL(*url*, *host*);

**url** は、ブラウザからアクセスされる完全な URL です。

**host** は、アクセスされた URL から抽出されるホスト名です。これは便宜上使用して いるだけで、**://** と最初の **:** またはそのあとの **/** の間にある文字列と同じものです。この パラメータにはポート番号は含まれません。ポート番号は必要に応じて URL から抽出 できます。

**ret** ( 戻り値 ) は、設定を記述した文字列です。

## 関数の戻り値

自動設定ファイルには、関数 **FindProxyForURL** が含まれています。この関数は、ク ライアントホスト名と、アクセスしている URL をパラメータとして使用します。この 関数は、ブラウザに処理方法を指示する 1 つの文字列を返します。この文字列が null の場合は、プロキシは使用されません。この文字列には、表 [17-2](#page-373-0) に示す構成ブロック を、セミコロンで区切っていくつでも含めることができます。

<span id="page-373-0"></span>表 17-2 FindProxyForURL の戻り値

| 戻り値             | ブラウザの結果のアクション                                                                                             |
|-----------------|----------------------------------------------------------------------------------------------------|
| <b>DIRECT</b>   | プロキシを経由せずに、サーバーに直接接続します。                                                                                  |
| PROXY host:port | 指定されたプロキシとポート番号を使用します。複数の値<br>がセミコロンで区切られている場合、最初のプロキシが使<br>用されます。そのプロキシで失敗した場合は、それ以降の<br>プロキシが順に使用されます。  |
| SOCKS host:port | 指定された SOCKS サーバーを使用します。複数の値がセ<br>ミコロンで区切られている場合、最初のプロキシが使用さ<br>れます。そのプロキシで失敗した場合は、それ以降のプロ<br>キシが順に使用されます。 |

ブラウザは、使用できないプロキシサーバーに遭遇すると、30 分後に以前に応答のな かったプロキシに自動的に再度アクセスします。それでも応答がなければ 1 時間後と いうように、30 分間隔で再試行します。つまり、プロキシサーバーを一時的にシャッ トダウンした場合でも、再起動後 30 分以内には、クライアントがプロキシの使用を再 開することになります。

すべてのプロキシが停止しており、DIRECT 戻り値が指定されていない場合、ブラウ ザは、一時的にプロキシを無視して直接接続を試みるかどうかをユーザーに問い合わ せます。Navigator は、プロキシを 20 分後に再試行し、さらにまた 20 分後というよ うに、20 分間隔で再試行するかどうかを問い合わせてきます。

次の例では、戻り値は、ポート 8080 上で w3proxy.example.com というプロキシを使 用するようにブラウザに指示していますが、このプロキシが使用できない場合、ブラ ウザはポート 8080 上で proxy1.example.com というプロキシを使用します。

PROXY w3proxy.example.com:8080; PROXY proxy1.example.com:8080

次の例では、一次プロキシは w3proxy.example.com:8080 で、このプロキシが使用で きない場合、ブラウザは proxy1.example.com:8080 を使用します。これらのプロキシ がどちらも使用できない場合、ブラウザはサーバーに直接アクセスします。さらに 20 分後、ブラウザは最初のプロキシを再試行するかどうかを問い合わせてきます。

PROXY w3proxy.example.com:8080; PROXY proxy1.example.com:8080; DIRECT

## JavaScript の関数および環境

JavaScript には、複数の事前定義された関数と環境条件があり、これらはプロキシの 処理に役立ちます。これらの関数はそれぞれ、一定の条件が満たされているかどうか をチェックして、true または false の値を返します。ただし、関連するユーティリ ティー関数は例外で、DNS ホスト名または IP アドレスを返します。メインの **FindProxyForURL** 関数内でこれらの関数を使用して、ブラウザに送る戻り値を決定 することができます。これらの関数の使用に関する考え方は、この章の後半で挙げる 例を参照してください。

この節では、それぞれの関数や環境条件について説明します。プロキシとのブラウザ 統合に適用される関数と環境変数は、次のとおりです。

ホスト名ベースの関数

- dnsDomainIs()
- isInNet()
- isPlainhost name()
- isResolvable()
- localHostOrDomainIs()

関連するユーティリティー関数

- dnsDomainLevels()
- dnsResolve()
- myIpAddress()

URL/ ホスト名ベースの条件

• shExpMatch()

時間ベースの条件

- dateRange()
- timeRange()
- weekdayRange()

### ホスト名ベースの関数

ホスト名ベースの関数では、ホスト名または IP アドレスを使用して、使用するプロキ シがあれば決定します。

#### *dnsDomainIs(host, domain)*

**dnsDomainIs()** 関数は、URL ホスト名が、指定された DNS ドメインに属しているか どうかを検出します。この関数は、ローカルドメインに対してプロキシを使用しない ようにブラウザを設定する場合に役立ちます。384 ページの「例 1: [ローカルホスト以](#page-383-0) [外の全サーバーのプロキシ」と](#page-383-0) 384 ページの「例 2: [ファイアウォールの外側にある](#page-383-1) [ローカルサーバーのプロキシ」](#page-383-1)を参照してください。

この関数は、要求を受け取るプロキシが、URL の属している DNS ドメインに基づい てプロキシのグループから選択される状況において、複数のプロキシを使用して負荷 分散をはかる場合にも役立ちます。たとえば、.edu を含む複数の URL をあるプロキ シに割り当て、.com を含む複数の URL を別のプロキシに割り当てることで負荷分散 をはかる場合、**dnsDomainIs()** を使用して URL ホスト名を確認することができます。

#### パラメータ :

**host** は、URL からのホスト名です。

**domain** は、ホスト名のテストで照合するドメイン名です。

#### 戻り値 :

true または false

#### 例:

次の文は true になります。

dnsDomainIs("www.example.com", ".example.com")

次の文は false になります。

dnsDomainIs("www", ".example.com") dnsDomainIs("www.mcom.com", ".example.com")

#### *isInNet(host, pattern, mask)*

**isInNet()** 関数を使用すると、URL ホスト名を IP アドレスに解決し、それがマスクに よって指定されたサブネットに属しているかどうかをテストすることができます。こ れは、SOCKS が使用するものと一致する IP アドレスパターンです。385 [ページの](#page-384-0) 「例 4: [サブネットへの直接接続」](#page-384-0)を参照してください。

#### パラメータ :

**host** は、DNS ホスト名または IP アドレスです。ホスト名が渡されると、この関数は これを IP アドレスに解決します。

**pattern** は、ドット区切り形式の IP アドレスパターンです。

**mask** は、IP アドレスパターンマスクで、IP アドレスのどの部分をマッチングするの かを指定します。値 0 は無視、値 255 は一致を意味しています。この関数は、ホスト の IP アドレスが指定された IP アドレスパターンと一致すると true になります。

#### 戻り値 :

true または false

#### 例:

次の文では、ホストの IP アドレスが 198.95.249.79 と完全に一致した場合のみ true に なります。

isInNet(host, "198.95.249.79", "255.255.255.255")

次の文では、ホストの IP アドレスが 198.95.\*.\* と一致した場合のみ true になります。 isInNet(host, "198.95.0.0", "255.255.0.0")

#### *isPlainhost name(host)*

**isPlainhost name()** 関数は、要求された URL のホスト名がプレーンなホスト名なのか 完全修飾ドメイン名なのかを検出します。この関数は、Netscape Navigator をローカ ルサーバーに直接接続させる場合に役立ちます。384 ページの「例 1: [ローカルホスト](#page-383-0) [以外の全サーバーのプロキシ」](#page-383-0)と 384 ページの「例 2: [ファイアウォールの外側にある](#page-383-1) [ローカルサーバーのプロキシ」](#page-383-1)を参照してください。

#### パラメータ :

**host** は、ホスト名にドメイン名がない ( ドットの付いたセグメントがない ) 場合のみ の、URL からのホスト名です ( ポート番号を除く )。

#### 戻り値 :

**host** がローカルの場合は true、**host** がリモートの場合は false

#### 例 :

isPlainhost name("host")

**host** が www などの場合は true が返されます。host が www.example.com などの場合 は false が返されます。

#### *isResolvable(host)*

ファイアウォールの内側の DNS が内部ホストのみを認識する場合、**isResolvable()** 関 数を使用して、ホスト名がネットワークの内部か外部かをテストすることができます。 この関数を使用すると、内部サーバーには直接接続を使用し、外部サーバーに対して のみプロキシを使用するように、ブラウザを設定できます。これは、ファイアウォー

ルの内側の内部ホストが、ほかの内部ホストの DNS ドメイン名は解決できても、外 部ホストは一切解決できないサイトで役立ちます。**isResolvable()** 関数は DNS を参照 し、ホスト名を IP アドレスに解決しようとします。385 [ページの「例](#page-384-1) 3: 未解決のホス [トのみのプロキシ」を](#page-384-1)参照してください。

#### パラメータ :

**host** は、URL からのホスト名です。これはホスト名の解決を試みて、成功したら true を返します。

#### 戻り値 :

ホスト名が解決できたら true、できなければ false

#### 例:

isResolvable("host")

**host** が www などで、DNS を介して解決できる場合、この関数は true を返します。

#### *localHostOrDomainIs(host, hostdom)*

**localHostOrDomainIs()** 関数は、完全修飾ドメイン名かプレーンなホスト名のどちら かによってアクセスされる可能性のあるローカルホストを特定します。384 [ページの](#page-383-1) 「例 2: [ファイアウォールの外側にあるローカルサーバーのプロキシ」を](#page-383-1)参照してくだ さい。

**localHostOrDomainIs()** 関数は、ホスト名が指定されたホスト名と完全に一致する場 合か、ホスト名の中に非修飾ホスト名と一致するドメイン名部分がない場合に、true を返します。

#### パラメータ :

**host** は、URL からのホスト名です。

**hostdom** は、一致する完全修飾ホスト名です。

#### 戻り値 :

true または false

#### 例:

次の文は true ( 完全一致 ) です。

localHostOrDomainIs("www.example.com", "www.example.com")

次の文は true (ホスト名は一致、ドメイン名は指定なし) です。

localHostOrDomainIs("www", "www.example.com")

次の文は false ( ドメイン名が不一致) です。

localHostOrDomainIs("www.mcom.com", "www.example.com")

次の文は false ( ホスト名が不一致 ) です。

localHostOrDomainIs("home.example.com", "www.example.com")

### 関連するユーティリティー関数

関連するユーティリティー関数を使用すると、ドメインレベル、Netscape Navigator が実行されているホスト、あるいはホストの IP アドレスを検出することができます。

#### *dnsDomainLevels(host)*

**dnsDomainLevels()** 関数は、URL ホスト名の中の DNS レベルの数 ( ドットの数 ) を 検出します。

パラメータ : **host** は、URL からのホスト名です。

戻り値: DNS ドメインレベルの数 ( 整数 )。

例: dnsDomainLevels("www")

returns 0.

dnsDomainLevels("www.example.com")

returns 2.

#### *dnsResolve(host)*

**dnsResolve()** 関数は、指定されたホスト ( 通常は URL からのもの ) の IP アドレスを 解決します。これは、JavaScript 関数が、既存の関数でできるものより高度なパター ンマッチングを実行する必要がある場合に役立ちます。

#### パラメータ :

**host** は、解決するホスト名です。指定された DNS ホスト名を IP アドレスに解決し、 ドット区切り形式の文字列として返します。

#### 戻り値 :

ドットの付いた Quad 表記の IP アドレス ( 文字列値 )

#### 例 :

次の例では、文字列 198.95.249.79 が返されます。

```
dnsResolve("home.example.com")
```
#### *myIpAddress()*

**myIpAddress()** 関数は、ブラウザが実行されているホストによって、JavaScript 関数 が異なる動作をする必要のある場合に役立ちます。この関数は、ブラウザを実行して いるコンピュータの IP アドレスを返します。

#### 戻り値 :

ドットの付いた Quad 表記の IP アドレス ( 文字列値 )

#### 例:

次の例では、コンピュータ home.example.com 上で Navigator を実行している場合に、 文字列 198.95.249.79 を返します。

myIpAddress()

## URL/ ホスト名ベースの条件

負荷分散やルーティングを行うために、ホスト名または URL をマッチングすることが できます。

#### *shExpMatch(str, shexp)*

**shExpMatch()** 関数は、URL ホスト名または URL そのものをマッチングします。この 関数は主に、負荷を分散して、さまざまなプロキシサーバーに URL をインテリジェン トにルーティングする場合に使用します。

#### パラメータ :

**str** は、比較対象の文字列です ( たとえば、URL またはホスト名 )。

**shexp** は、比較するシェル表現です。

この表現は、文字列が指定されたシェル表現と一致したときに true になります。[387](#page-386-0) ページの「例 6: shExpMatch() [によるプロキシの負荷分散」を](#page-386-0)参照してください。

#### 戻り値 :

true または false

#### 例:

最初の例は true を返し、2 つ目の例は false を返します。

```
shExpMatch("http://home.example.com/people/index.html",
            ".*/people/.*")
```
shExpMatch("http://home.example.com/people/yourpage/index.html",  $".*/mypage/.$ \*")

#### 時間ベースの条件

日付、時間、または曜日によって、**FindProxyForURL** 関数が異なる動作をするよう に設定できます。

#### *dateRange (day, month, year...)*

**dateRange()** 関数は、1996 年 4 月 19 日から 1996 年 5 月 3 日のような、特定の日付や 日付範囲を検出します。これは、日付によって **FindProxyForURL** 関数に異なる動作 をさせる場合に役立ちます。たとえば、プロキシの 1 つに対してメンテナンスのため の停止時間を定期的にスケジュールするような場合です。

日付の範囲は、次に示すいくつかの方法で指定できます。

dateRange(day) dateRange(day1, day2) dateRange(mon) dateRange(month1, month2) dateRange(year) dateRange(year1, year2) dateRange(day1, month1, day2, month2) dateRange(month1, year1, month2, year2) dateRange(day1, month1, year1, day2, month2, year2) dateRange(day1, month1, year1, day2, month2, year2, gmt)

#### パラメータ :

**day** は、月の日付を表す 1 ~ 31 までの整数です。

**month** には、月を表す次のいずれかの文字列が入ります。 JAN FEB MAR APR MAY JUN JUL AUG SEP OCT NOV DEC

**year** には、西暦を表す 4 桁の整数が入ります ( たとえば 1996)。

**gmt** には、グリニッジ標準時で時間の比較を行う場合は文字列 GMT を指定し、時間 を現地時間帯とする場合は空白のままにします。GMT パラメータは、常に最後のパ ラメータとして、どの呼び出しプロファイル内でも指定できます。1 つの値だけが指 定 ( 日、月、年の各カテゴリから ) された場合、この関数は、その指定と一致する日 に対してのみ true の値を返します。2 つの値が指定された場合、最初の指定時間から 2 つ目の指定時間までが true になります。

#### 例 :

次の文は、ローカル時間帯の各月の最初の日について true になります。 dateRange(1)

次の文は、グリニッジ標準時の各月の最初の日について true になります。 dateRange(1, "GMT")

次の文は、各月の前半について true になります。 dateRange(1, 15)

次の文は、各年の 12 月 24 日について true になります。 dateRange(24, "DEC")

次の文は、1995 年 12 月 24 日について true になります。 dateRange(24, "DEC", 1995)

次の文は、年の第 1 四半期について true になります。 dateRange("JAN", "MAR")

次の文は、各年の 6 月 1 日から 8 月 15 日までについて true になります。 dateRange(1, "JUN", 15, "AUG")

次の文は、1995 年 6 月 1 日から 1995 年 8 月 15 日までについて true になります。 dateRange(1, "JUN", 15, 1995, "AUG", 1995)

次の文は、1995 年 10 月から 1996 年 3 月までについて true になります。 dateRange("OCT", 1995, "MAR", 1996)

次の文は、1995 年全体を通じて true になります。 dateRange(1995)

次の文は、1995 年の始めから 1997 年の終わりまでについて true になります。 dateRange(1995, 1997)

#### *timeRange (hour, minute, second...)*

**timeRange** 関数は、午後 9 時から午前 12 時のような、特定の時間や時間範囲を検出 します。これは、時間によって **FindProxyForURL** 関数に異なる動作をさせる場合に 役立ちます。

timeRange(hour) timeRange(hour1, hour2) timeRange(hour1, min1, hour2, min2) timeRange(hour1, min1, sec1, hour2, min2, sec2)

パラメータ :

**hour** は、0 時から 23 時までの時間です (0 は午前 0 時、23 は午後 11 時 )。

**min** は、0 ~ 59 までの分数です。

**sec** は、0 ~ 59 までの秒数です。

**gmt** は、グリニッジ標準時に対しては文字列 GMT を指定し、現地時間帯の場合は何 も指定しません。このパラメータは、各パラメータプロファイルで使用でき、常に最 後のパラメータとなります。

戻り値 :

true または false

#### 例:

次の文は、正午から午後 1 時までが true になります。 timerange(12, 13)

次の文は、グリニッジ標準時の正午から午後 12 時 59 分までが true になります。 timerange(12, "GMT")

次の文は、午前 9 時から午後 5 時までが true になります。 timerange(9, 17)

次の文は、午前 0 時から午前 0 時の 30 秒後までの間について true になります。 timerange(0, 0, 0, 0, 0, 30)

#### *weekdayRange(wd1, wd2, gmt)*

**weekdayRange()** 関数は、月曜日から金曜日などの、特定の曜日または曜日の範囲を 検出します。これは、曜日によって **FindProxyForURL** 関数に異なる動作をさせる場 合に役立ちます。

#### パラメータ :

**wd1** と **wd2** には、曜日を表す次のいずれかの文字列が入ります。 SUN MON TUE WED THU FRI SAT

**gmt** には、グリニッジ標準時を表す GMT を指定するか、現地時間帯の場合は空白の ままにします。

最初のパラメータ wd1 のみが必須です。wd2 または gmt、あるいはその両方とも空 白のままにすることができます。

パラメータが 1 つしか指定されていない場合、関数は、パラメータの表す曜日につい てのみ true の値を返します。2 つ目のパラメータとして文字列 GMT が指定された場 合、時間はグリニッジ標準時と見なされ、それ以外の場合は、現地時間帯と見なされ ます。

wd1 と wd2 の両方が定義された場合、現在の曜日がこれら 2 つの曜日の間にあれば条 件は true になります。両端の曜日も含まれます。この場合、パラメータの順序が重要 になります。"MON", "WED" は、月曜日から水曜日までを表しますが、"WED", "MON" は水曜日から次週の月曜日までを表します。

#### 例:

次の例では、月曜日から金曜日までが true です ( 現地時間帯 )。 weekdayRange("MON", "FRI")

次の例では、グリニッジ標準時の月曜日から金曜日までが true です。 weekdayRange("MON", "FRI", "GMT")

次の例では、現地時間の土曜日が true です。 weekdayRange("SAT")

次の例では、グリニッジ標準時の土曜日が true です。 weekdayRange("SAT", "GMT")

次の例では、金曜日から月曜日までが true です ( 曜日の順序が重要 )。 weekdayRange("FRI", "MON")

## 詳細な例

### <span id="page-383-0"></span>例 *1:* ローカルホスト以外の全サーバーのプロキシ

次の例では、Netscape Navigator は、完全修飾されていないすべてのホストと、ロー カルドメイン内のホストに直接接続しています。それ以外はすべて w3proxy.example.com:8080 というプロキシを経由します。

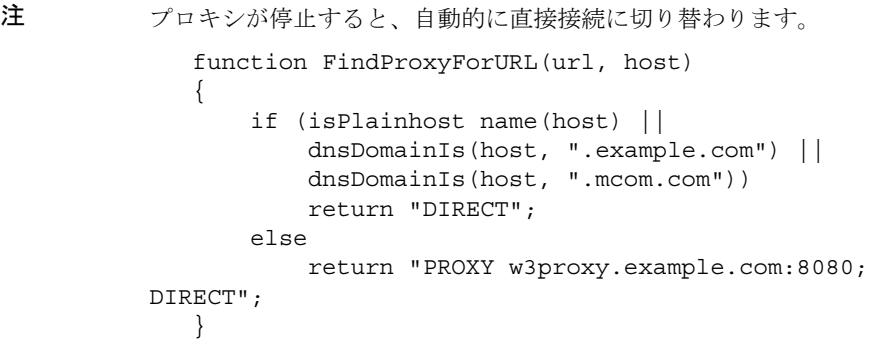

### <span id="page-383-1"></span>例 *2:* ファイアウォールの外側にあるローカルサーバーのプロキシ

次の例は、前の例とよく似ていますが、ここではファイアウォールの外側にあるロー カルサーバーに対してプロキシを使用しています。ローカルドメインに属しているが、 ファイアウォールの外側にあり、プロキシサーバーを経由しないとアクセスできない ホスト ( 主要な Web サーバーなど ) が存在する場合、これらの例外は **localHostOrDomainIs()** 関数を使用して処理されます。

```
 function FindProxyForURL(url, host)
 {
     if ((isPlainhost name(host) ||
     dnsDomainIs(host, ".example.com")) &&
```

```
 !localHostOrDomainIs(host, "www.example.com") &&
     !localHostOrDoaminIs(host, "merchant.example.com"))
         return "DIRECT";
     else
         return "PROXY w3proxy.example.com:8080; DIRECT";
 }
```
この例では、example.com ドメイン内のローカルホストを除くすべてに対してプロキ シを使用しています。ホスト www.example.com と merchant.example.com も、プロキ シを経由します。

例外の順序によって効率を上げることができます。**localHostOrDomainIs()** 関数は、 すべての URL に対してではなく、ローカルドメイン内の URL に対してのみ実行され ます。特に、*and* 式の前の *or* 式を囲む括弧に注意してください。

#### <span id="page-384-1"></span>例 *3:* 未解決のホストのみのプロキシ

次の例は、内部ホスト名だけを解決できるように内部 DNS が設定されており、解決 できないホストに対してのみプロキシを使用することを目的とした環境で機能します。

```
 function FindProxyForURL(url, host)
 {
     if (isResolvable(host))
             return "DIRECT";
         else
              return "PROXY proxy.mydomain.com:8080";
 }
```
次の例では、DNS を毎回参照する必要があるので、ほかのルールとグループ化して、 ほかのルールで結果が得られない場合のみ DNS を参照するように設定します。

```
 function FindProxyForURL(url, host)
 {
     if (isPlainhost name(host) ||
        dnsDomainIs(host, ".mydomain.com") ||
         isResolvable(host))
         return "DIRECT";
     else
         return "PROXY proxy.mydomain.com:8080";
 }
```
#### <span id="page-384-0"></span>例 *4:* サブネットへの直接接続

次の例では、指定されたサブネット内のホストはすべて直接接続し、それ以外はプロ キシを経由します。

```
 function FindProxyForURL(url, host)
    {
        if (isInNet(host, "198.95.0.0", "255.255.0.0"))
            return "DIRECT";
        else
            return "PROXY proxy.mydomain.com:8080";
    }
この例では、先頭に冗長なルールを追加して、DNS の使用を最小限に抑えることがで
きます。
    function FindProxyForURL(url, host)
    {
        if (isPlainhost name(host) ||
           dnsDomainIs(host, ".mydomain.com") ||
            isInNet(host, "198.95.0.0", "255.255.0.0"))
            return "DIRECT";
        else
            return "PROXY proxy.mydomain.com:8080";
    }
```
## 例 *5: dnsDomainIs()* によるプロキシの負荷分散

次に挙げる例は、より詳細なものです。ここにはプロキシサーバーが 4 台あり、その うちの1台がほかのサーバーに対するホットスタンバイとして機能しています。した がって、ほかの 3 台のサーバーのいずれかが停止したら、4 台目のサーバーが引き継 ぎます。ほかの 3 台のプロキシサーバーは URL パターンに基づいて負荷を分散してお り、これによってキャッシュが効率的に行われています。3 台のサーバー上のドキュ メントはすべてコピーが 1 つしかありません。それぞれに 1 つずつコピーがあるわけ ではありません。負荷分散は、表 [17-3](#page-385-0) に示すように行われています。

表 17-3 プロキシの負荷分散

<span id="page-385-0"></span>

| プロキシ | 目的          |
|------|-------------|
| #1   | .com ドメイン   |
| #2   | .edu ドメイン   |
| #3   | ほかのすべてのドメイン |
| #4   | ホットスタンバイ    |

ローカルアクセスはすべて直接行われる必要があります。プロキシサーバーはすべて、 ポート 8080 上で実行されます。JavaScript で + 演算子を使用して、文字列を連結する ことができます。

```
function FindProxyForURL(url, host)
{
     if (isPlainhost name(host) || dnsDomainIs(host, 
".mydomain.com"))
         return "DIRECT";
     else if (dnsDomainIs(host, ".com"))
         return "PROXY proxy1.mydomain.com:8080; " +
               "PROXY proxy4.mydomain.com:8080";
     else if (dnsDomainIs(host, ".edu"))
         return "PROXY proxy2.mydomain.com:8080; " +
               "PROXY proxy4.mydomain.com:8080";
     else
         return "PROXY proxy3.mydomain.com:8080; " +
               "PROXY proxy4.mydomain.com:8080";
}
```
## <span id="page-386-0"></span>例 *6: shExpMatch()* によるプロキシの負荷分散

次の例は、基本的には例 5 と同じですが、**dnsDomainIs()** を使用する代わりに、この 例では **shExpMatch()** が使用されています。

```
 function FindProxyForURL(url, host)
    \left\{ \right. if (isPlainhost name(host) || dnsDomainIs(host, 
".mydomain.com"))
         return "DIRECT";
     else if (shExpMatch(host, "*.com"))
         return "PROXY proxy1.mydomain.com:8080; " +
                "PROXY proxy4.mydomain.com:8080";
     else if (shExpMatch(host, "*.edu"))
         return "PROXY proxy2.mydomain.com:8080; " +
                "PROXY proxy4.mydomain.com:8080";
     else
         return "PROXY proxy3.mydomain.com:8080; " +
                "PROXY proxy4.mydomain.com:8080";
     }
```
## 例 *7:* 固有のプロトコルのプロキシ

固有のプロトコルに対するプロキシを設定できます。標準の JavaScript 機能のほとん どは、**FindProxyForURL()** 関数で使用できるようになっています。たとえば、プロト コルに基づいて異なるプロキシを設定する場合は、**substring()** 関数を使用できます。

```
 function FindProxyForURL(url, host)
     {
        if (url.substring(0, 5) == "http:") return "PROXY http-proxy.mydomain.com:8080";
         }
        else if (url.substring(0, 4) == "ftp:") {
             return "PROXY ftp-proxy.mydomain.com:8080";
         }
        else if (url.substring(0, 7) == "qopher:") return "PROXY gopher-proxy.mydomain.com:8080";
         }
        else if (url.substring(0, 6) == "https:" ||
               url.substring(0, 6) == "snews:") {
            return "PROXY security-proxy.mydomain.com:8080";
         }
         else {
            return "DIRECT";
         }
     }
この処理は、次の例のように、shExpMatch() 関数を使用して実行することもできま
す。
     ...
     if (shExpMatch(url, "http:*")) {
         return "PROXY http-proxy.mydomain.com:8080;
     }
     ...
```
第 5 部

付録

付録 A 「ACL [ファイルの構文」](#page-390-0)

付録 B [「サーバーパフォーマンスの調整」](#page-398-0)

# <span id="page-390-0"></span>ACL ファイルの構文

アクセス制御リスト (Access Control List、ACL) ファイルは、Proxy Server のリソー スにアクセスできるユーザーを定義したリストを含むテキストファイルです。デフォ ルトでは、Proxy Server はサーバーへのアクセスに関するすべてのリストを含む ACL ファイルを 1 つ使用します。また、obj.conf ファイルでは、複数の ACL ファイルを 作成または参照できます。

Proxy Server 4 では、Proxy Server 3.x で使用されていたものとは異なる ACL ファイ ルの構文が使用されています。この付録では、ACL ファイルとその構文について説明 します。Proxy Server とそのリソースへのアクセスの制御については、151 [ページの](#page-150-0) 第 8 [章「サーバーへのアクセス制御」を](#page-150-0)参照してください。359 [ページの第](#page-358-0) 16 章「テ [ンプレートとリソースの管理」](#page-358-0)で説明しているように、Proxy Server 4 リリースでは リソーステンプレートがサポートされています。

この付録は、次の節で構成されています。

- ACL ファイルと ACL [ファイルの構文について](#page-390-1)
- obj.conf での ACL [ファイルの参照](#page-396-0)

# <span id="page-390-1"></span>ACL ファイルと ACL ファイルの構文について

すべての ACL ファイルは、特定の書式と構文に従って記述する必要があります。 ACL ファイルは 1 つまたは複数の ACL を含むテキストファイルです。すべての ACL ファイルの先頭に、構文のバージョン番号を記述する必要があります。その例を次に 示します。

version 3.0;

バージョン行は 1 つだけで、何行のコメント行の後にも指定できます。Proxy Server は、構文バージョン 3.0 を使用します。コメント行の先頭に # を付けて、ファイルに コメントを挿入することができます。

ファイル内の各 ACL は、タイプを定義する文で始まります。ACL は、次の 3 つのう ちのいずれかのタイプになります。

- パス ACL では、影響が及ぶリソースへの絶対パスを指定します。
- リソース ACL では、影響が及ぶテンプレートを指定します。たとえば、http://、 https://、ftp:// などです。テンプレートについては、359 [ページの第](#page-358-0) 16 章「テ [ンプレートとリソースの管理」](#page-358-0)を参照してください。
- 名前付き ACL では、obj.conf ファイル内のリソースで参照される名前を指定し ます。サーバーには、すべてのユーザーに読み取りアクセスを許可し、LDAP ディレクトリのユーザーに書き込みアクセスを許可する、デフォルト名の付いた リソースが付属しています。Proxy Server のユーザーインタフェースから名前付 き ACL を作成することはできますが、obj.conf ファイル内のリソースで、名前 付き ACL を手動で参照する必要があります。

パス ACL とリソース ACL ではワイルドカードを使用することができます。ワイルド カードについては、359 ページの第 16 [章「テンプレートとリソースの管理」を](#page-358-0)参照し てください。

タイプの行は acl という文字で始まり、タイプ情報は二重引用符で囲まれ、次にセミ コロン (;) が続きます。その例を次に示します。

acl "default"; acl "http:// $\star$ . $\star$ ";

異なる ACL ファイルの間でも、すべての ACL の各タイプ情報に固有の名前を付け る必要があります。ACL のタイプを定義したあと、ACL で使用されるメソッド(認 証文) と、アクセスを許可、または拒否されるユーザーやコンピュータ ( 承認文 ) を定 義する 1 つまたは複数の文を記述することができます。次の節では、このような文の 構文について説明します。

この節では、次の内容について説明します。

- [認証文](#page-392-0)
- [承認文](#page-393-0)
- [デフォルト](#page-395-0) ACL ファイル

## <span id="page-392-0"></span>認証文

ACL では、必要に応じて、サーバーが ACL を処理するときに使用する必要のある認 証方法を指定します。主に次の 3 つのメソッドがあります。

- 基本 (デフォルト)
- ダイジェスト
- SSL

基本メソッドとダイジェストメソッドでは、リソースにアクセスしようとしている ユーザーに対してユーザー名とパスワードの入力を要求します。

SSL メソッドでは、ユーザーに対してクライアント証明書を持っていることを要求し ます。認証されるには、Proxy Server の暗号化を有効にする必要があり、信頼されて いる CA のリストにユーザーの証明書発行元が記載されている必要があります。

デフォルトでは、サーバーはメソッドを指定しない ACL に対して基本メソッドを使 用します。サーバーの認証データベースは、ユーザーから送信されたダイジェスト認 証をサポートする必要があります。

各認証行では、サーバーが認証を行う属性 ( ユーザー、グループ、またはその両方 ) を指定する必要があります。次に示す ACL タイプ行の後に表示される認証文では、 データベースまたはディレクトリ内の各ユーザーと一致するユーザーの基本認証を指 定します。

```
authenticate (user) {
  method = "basic";};
次の例では、ユーザーとグループの認証方法として SSL を使用します。
authenticate (user, group) {
   method = "ssl";};
次の例では、ユーザー名が sales という語で始まるユーザーを認証します。
allow (all) user = "sales*";
最後の行が group = sales に変更された場合、グループの属性が認証されないため、
ACL がエラーになります。
```
## <span id="page-393-0"></span>承認文

各 ACL エントリには、1 つ以上の承認文を指定できます。承認文では、サーバーリ ソースへのアクセスを許可、または拒否するユーザーを指定します。

### 承認文の作成

承認文を作成する場合、次の構文を使用します。

allow  $\text{deny}$  [absolute] (right[,right...]) attribute expression;

各行の先頭を allow または deny にします。通常の場合、最初の規則ですべてのユー ザーに対してアクセスを拒否し、2 番目以降の規則で個別のユーザー、グループ、ま たはコンピュータに対してアクセスを許可することをお勧めします。これは、規則の 階層のためです。すなわち、すべてのユーザーに対して /my\_files という名前のディ レクトリへのアクセスを許可し、一部のユーザーのみに対してサブディレクトリ /my\_files/personal へのアクセスを許可する場合、/my\_files ディレクトリへのアク セスを許可されたユーザーは /my\_files/personal ディレクトリへのアクセスも許可 されるため、サブディレクトリに対するアクセス制御は機能しません。これを避ける には、すべてのユーザーのアクセスを拒否してからアクセスする必要のあるユーザー だけにアクセスを許可する規則をサブディレクトリに対して作成します。

ただし、デフォルトの ACL を設定してすべてのユーザーに対してアクセスを拒否し た場合、ほかの ACL 規則では「deny all」規則は必要ありません。

次の行では、すべてのユーザーに対してアクセスを拒否します。

deny (all) user = "anyone";

### 承認文の階層

ACL には、リソースに応じて異なる階層があります。サーバーが特定のリソースに対 する要求を受信した場合、そのリソースに適用する ACL のリストを構築します。 サーバーはまず、check-acl 文の obj.conf ファイルにリスト表示する名前付き ACL を追加します。次に、一致するパス ACL とリソース ACL を追加します。このリスト は同じ順序で処理されます。「無条件な」ACL 文がない場合は、すべての文が順序ど おりに評価されます。「無条件に許可」の文または「無条件に拒否」の文が「true」か どうかを評価する場合、サーバーは処理を停止し、この結果の処理を受け取ります。

一致する ACL が複数ある場合、サーバーは一致する最後の文を使用します。ただし、 無条件文を使用する場合は、ほかの一致する文の検索を停止し、無条件文のある ACL を使用します。同一のリソースに対する無条件文が 2 つある場合は、ファイル内の最 初の文を使用し、一致するほかのリソースの検索を停止します。

```
version 3.0;
acl "default";
authenticate (user,group) {
   prompt="Sun Java System Web Proxy Server";
};
allow (read,execute,list,info) user = "anyone";
allow (write,delete) user = "all";
acl "http://\star \cdot \cdot";
deny (all) user = "anyone";
allow (\text{all}) user = "joe";
```
## 属性式

属性式は、ユーザー名、グループ名、ホスト名、または IP アドレスに基づいて、アク セスを許可、または拒否するユーザーを定義します。次の行は、複数のユーザーまた はコンピュータに対してアクセスを許可する方法の例を示しています。

- user = "anyone"
- user = "smith\*"
- group = "sales"
- dns = "\*.mycorp.com"
- dns = "\*.mycorp.com,\*.company.com"
- $ip = "198.*"$
- ciphers = "rc4"
- $\bullet$  ssl = "on"

また、timeofday 属性を使用すると、サーバーのローカル時間を基準にした時刻で、 サーバーへのアクセスを制御できます。たとえば、timeofday 属性を使用すると、特 定のユーザーによる特定の時間のアクセスを制御することができます。

時間を指定するには、24 時間形式を使用します。たとえば、午前 4 時を指定するには 0400、午後 10 時 30 分を指定するには 2230 と指定します。次の例では、guests とい うユーザーのグループの午前 8 時から午後 4 時 59 分までの間のアクセスを制御しま す。

```
allow (read)
    (group="guests") and
    (timeofday<0800 or timeofday=1700);
```
また、曜日によってアクセスを制御することもできます。3 文字の省略形、Sun、 Mon、Tue、Wed、Thu、Fri、Sat を使用して曜日を指定します。

次の文で、premium グループのユーザーは、曜日や時間に関係なくアクセスが許可さ れます。discount グループのユーザーは、週末 ( 土曜日と日曜日 ) は時間に制限なく、 平日 ( 月曜日から金曜日まで ) は午前 8 時から午後 4 時 59 分までを除く任意の時間に アクセスできます。

```
allow (read) (group="discount" and dayofweek="Sat,Sun") or
(group="discount" and (dayofweek="mon,tue,wed,thu,fri" and
(timeofday<0800 or timeofday=1700)))
or
(group="premium");
```
## 式の演算子

属性式では、各種の演算子を使用できます。括弧で演算子の優先度を示します。user、 group、dns、および ip では、次の演算子を使用できます。

- and
- or
- not
- $=$   $($  等号  $)$
- != (等しくない)

timeofday および dayofweek では、次の演算子を使用できます。

- (より大きい)
- $\bullet$  (より小さい)
- $=$   $($  以上  $)$
- $\leq$  (以下)

## <span id="page-395-0"></span>デフォルト ACL ファイル

インストールのあと、サーバーは *server\_root*/httpacl/generated.proxy-*serverid*.acl ファイルに含まれているデフォルト設定を使用できるようになります。ユーザーイン タフェースで設定が作成されるまで、サーバーは作業ファイル

genwork.proxy-*serverid*.acl を使用します。ACL ファイルを編集する場合、genwork ファイルに対して変更を行い、Proxy Server を使用して変更を保存し、適用します。
#### 汎用構文の項目

入力文字列には、次の文字を使用できます。

- a ~ z までの文字
- 0 ~9 までの数字
- ピリオド(.)と下線(\_)

その他の文字については、二重引用符で文字を囲む必要があります。

1 つの文は 1 行で表示し、末尾にセミコロンを付けます。複数の文は括弧で囲みます。 項目のリストはコンマで区切り、二重引用符で囲む必要があります。

# obj.conf での ACL ファイルの参照

<span id="page-396-0"></span>名前付き ACL ファイルまたは個別の ACL ファイルは、obj.conf ファイル内で参照す ることができます。このためには、PathCheck 指令で check-acl 関数を使用します。 この行には、次の構文があります。

PathCheck fn="check-acl" acl="*aclname*"

<span id="page-396-1"></span>ここで *aclname* は、ACL ファイルに表示される、ACL の固有の名前です。

たとえば、testacl という名前の付いた ACL を使用してディレクトリへのアクセスを 制限する場合、obj.conf ファイルに次のような行を追加します。

```
<Object ppath="https://"
PathCheck fn="check-acl" acl="testacl"
</Object
```
<span id="page-396-2"></span>上の例では、1 行目が、アクセスを制御するサーバーリソースを示すオブジェクトで す。2 行目は PathCheck 指令で、check-acl 関数を使用して名前付き ACL (testacl) を、指令が表示されるオブジェクトにバインドします。testacl ACL は、server.xml で参照される ACL ファイルに表示できます。

obj.conf での ACL ファイルの参照

# <span id="page-398-0"></span>サーバーパフォーマンスの調整

Proxy Server 環境におけるパフォーマンスには、プロキシクライアント、Proxy Server、配信元サーバー、ネットワークなど、多数の要素が影響を与えます。この付 録では、Proxy Server のパフォーマンスを向上させるために実行できる調整について 説明します。

この付録は、次の節で構成されています。

- [パフォーマンスに関する一般的な注意事項](#page-399-0)
- [タイムアウト値](#page-401-0)
- [最新状態チェック](#page-404-0)
- [DNS](#page-405-0) 設定
- [スレッド数](#page-406-0)
- [インバウンド接続プール](#page-407-0)
- FTP [リストの幅](#page-407-1)
- [キャッシュアーキテクチャー](#page-408-0)
- [キャッシュのバッチ更新](#page-408-1)
- [ガベージコレクション](#page-409-0)
- Solaris [のパフォーマンス調整](#page-410-0)

**警告** この付録は、上級管理者のみを対象としています。サーバーの調整を行う 場合は細心の注意を払い、変更前に必ず設定ファイルをバックアップする ようにしてください。

# <span id="page-399-0"></span>パフォーマンスに関する一般的な注意事項

この節では、Proxy Server のパフォーマンスを分析するときに考慮する一般的な領域 について説明します。

この節では、次の内容について説明します。

- [アクセスログ](#page-399-1)
- ACL [キャッシュの調整](#page-399-2)
- [バッファーサイズ](#page-400-0)
- [接続タイムアウト](#page-400-1)
- [エラーログレベル](#page-401-1)
- [セキュリティー要件](#page-401-2)
- Solaris [ファイルシステムキャッシュ](#page-401-3)

# <span id="page-399-5"></span><span id="page-399-1"></span>アクセスログ

アクセスログを無効にすると、Proxy Server のパフォーマンスが向上する場合があり ます。ただし、Proxy Server にアクセスしているユーザーや、ユーザーの要求してい るページに関する情報を確認できなくなるため、不便も生じます。

Proxy Server のアクセスログは、obj.conf ファイルで次の指令をコメントアウトする ことで無効にできます。

```
Init fn="flex-init" access="$accesslog" 
format.access="%Ses->client.ip% - %Req->vars.auth-user% [%SYSDATE%] 
\"%Req->reqpb.clf-request%\" %Req->srvhdrs.clf-status% 
%Req->srvhdrs.content-length%"
...
```

```
AddLog fn="flex-log" name="access"
```
# <span id="page-399-4"></span><span id="page-399-2"></span>ACL キャッシュの調整

<span id="page-399-3"></span>デフォルトでは、Proxy Server によるユーザーとグループの認証の結果が、ACL ユー ザーキャッシュに保存されます。magnus.conf ファイルの ACLCacheLifetime 指令を使 用して、ACL ユーザーキャッシュを有効にする期間を制御することができます。 キャッシュのエントリが参照されるたびにその経過時間が計算され、 ACLCacheLifetime と照合されます。経過時間が ACLCacheLifetime と同じか、それよ りも長い場合、このエントリは使用されません。

ACLCacheLifetime のデフォルト値は 120 秒です。これは、Proxy Server と LDAP サー バーの同期が 2 分間にわたってとられない可能性があることを意味しています。この 値を 0 ( ゼロ ) に設定すると、キャッシュがオフになり、Proxy Server はユーザー認証 のたびに LDAP サーバーに照会することになります。アクセス制御を実装する場合、 このことは Proxy Server のパフォーマンスに悪影響を及ぼします。しかし、 ACLCacheLifetime に大きな値を設定した場合、LDAP エントリに変更を行うたびに Proxy Server を再起動する必要が生じる可能性もあります。これによって Proxy Server が LDAP サーバーに問い合わせるようにするためです。LDAP ディレクトリが 頻繁に変更される可能性が低い場合にだけ、大きな値を設定します。

ACLUserCacheSize は、キャッシュ内に保持できるエントリの最大数を設定する magnus.conf のパラメータです。このデフォルト値は 200 です。新しいエントリがリ ストの先頭に追加され、キャッシュが最大サイズに達すると、新しいエントリが追加 できるように、このリストの末尾のエントリが再利用されます。

<span id="page-400-4"></span><span id="page-400-3"></span>また、ACLGroupCacheSize パラメータを使用して、ユーザーエントリごとにキャッ シュできるグループメンバーシップの最大数を設定することもできます。デフォルト 値は 4 です。ただし、グループのメンバーではないユーザーはキャッシュされず、要 求ごとに何回か LDAP ディレクトリにアクセスすることになります。

# <span id="page-400-7"></span><span id="page-400-0"></span>バッファーサイズ

<span id="page-400-5"></span>サーバーのソケットの送信バッファー (SndBufSize) と受信バッファー (RcvBufSize) の サイズを指定できます。これらのパラメータは、magnus.conf ファイルで設定できま す。推奨される値は UNIX や Linux オペレーティングシステムの種類によって異なり ます。これらのパラメータの適切な設定値については、オペレーティングシステムの マニュアルを参照してください。

# <span id="page-400-6"></span><span id="page-400-1"></span>接続タイムアウト

<span id="page-400-2"></span>magnus.conf ファイル内の AcceptTimeout 指令を使用すると、接続をクローズする前 に、サーバーがクライアントからのデータの到着を待機する秒数を指定できます。タ イムアウトの制限時間内にデータが届かない場合、接続がクローズされます。デフォ ルトでは、30 秒に設定されています。ほとんどの環境では、この設定を変更する必要 はありません。この値をデフォルトよりも少なく設定してスレッドを解放することも できますが、接続に時間のかかるユーザーが切断されてしまう可能性もあります。

# <span id="page-401-6"></span><span id="page-401-1"></span>エラーログレベル

server.xml ファイルの LOG タグにある loglevel 属性の値を大きくすると、サーバー がエラーログに生成して格納する情報量が多くなります。ただし、このファイルにエ ントリを書き込むときのパフォーマンスに影響を与えます。ログレベルを大きくする のは問題をデバッグするときだけにして、障害追跡モード以外の場合はログレベルを 最小に設定します。

# <span id="page-401-5"></span><span id="page-401-2"></span>セキュリティー要件

SSL を有効にすると Proxy Server のプライバシーとセキュリティーが向上しますが、 パケットの暗号化と復号化によってオーバーヘッドが発生するため、パフォーマンス に影響を与えます。ハードウェアアクセラレータカードに対する暗号化および復号化 処理の負荷を低減させることを考慮してください。

# <span id="page-401-4"></span><span id="page-401-3"></span>Solaris ファイルシステムキャッシュ

Proxy Server キャッシュはランダムアクセスメモリには保存されません。キャッシュ からドキュメントが取り出されるたびに、ファイルシステムに対してファイルアクセ スが行われます。Solaris のファイルシステムキャッシュを使用して、Proxy Server キャッシュをメモリにプリロードしてください。これによって、キャッシュされた ファイルへの参照が、ファイルシステムではなくメモリから取り出されるようになり ます。

# <span id="page-401-0"></span>タイムアウト値

<span id="page-401-7"></span>タイムアウトは、サーバーのパフォーマンスに大きく影響します。Proxy Server に対 して最適なタイムアウトを設定することは、ネットワークリソースの節約に役立ちま す。

2 つのインスタンス固有の SAF ( サーバーアプリケーション関数 ) と、1 つのグローバ ルパラメータを使用して、Proxy Server 内のタイムアウト値を設定することができま す。

この節では、次の内容について説明します。

- [init-proxy SAF \(obj.conf\)](#page-402-0)
- [http-client-config SAF \(obj.conf\)](#page-403-0)
- [KeepAliveTimeout \(magnus.conf\)](#page-403-1)

# <span id="page-402-2"></span><span id="page-402-0"></span>init-proxy SAF (obj.conf)

init-proxy 関数は、Proxy Server の内部設定を初期化します。この関数は Proxy Server の初期化時に呼び出されますが、値が正しく初期化されるように obj.conf ファイル内で指定する必要もあります。

この関数の構文は次のとおりです。

Init fn=init-proxy timeout=*seconds* timeout-2=*seconds*

上の例では、次のパラメータを、init-proxy SAF の Proxy Server タイムアウト設定に 直接適用することができます。

• timeout ( プロキシタイムアウト ) - プロキシタイムアウトパラメータは、アイド ル接続を中断するまでのサーバーの待機時間を指示します。プロキシのタイムア ウトを高く設定すると、時間のかかるプロキシスレッドによってクライアントが 長時間停止させられる可能性があります。タイムアウト値を低く設定すると、結 果が出るまでに時間のかかる CGI スクリプト (データベースクエリゲートウェイ など ) が中断されてしまいます。

<span id="page-402-1"></span>サーバーに対して最適なプロキシタイムアウトを決定するには、次の問題につい て検討します。

- o Proxy Server は、多数のデータベースクエリや CGI スクリプトを処理するか。
- ❍ Proxy Server の処理する要求数が少なく、常に 1 つのプロセスに時間を割くことが できるか。

上のどちらの質問に対する答えも「はい」である場合は、プロキシタイムアウト に高い値を設定することになります。プロキシタイムアウトの推奨される最高値 は 1 時間です。デフォルト値は 300 秒 (5 分 ) です。

サーバーマネージャーの「Preferences」タブにある「Configure System Preferences」ページにアクセスすると、プロキシタイムアウトの値を表示または 変更できます。このパラメータは、「Proxy Timeout」として参照されます。

● timeout-2 (中断後のタイムアウト) - 中断後のタイムアウト値は、クライアント がトランザクションを中断した後、キャッシュファイルに書き込みを続行する必 要のある時間を Proxy Server に指示します。つまり、Proxy Server がドキュメン トのキャッシュをほぼ終了していて、クライアントが接続を中断した場合、サー バーは、中断後のタイムアウト値に達するまでドキュメントのキャシュを続行す ることができます。

<span id="page-402-3"></span>推奨される中断後のタイムアウトの最高値は 5 分です。デフォルト値は 15 秒で す。

# <span id="page-403-3"></span><span id="page-403-0"></span>http-client-config SAF (obj.conf)

http-client-config 関数は、Proxy Server の HTTP クライアントを設定します。

```
この関数の構文は次のとおりです。
```

```
Init fn=http-client-config
 keep-alive=(true|false)
  keep-alive-timeout=seconds
  always-use-keep-alive=(true|false)
  protocol=HTTP Protocol
  proxy-agent="Proxy-agent HTTP request header"
```
設定値は次のように定義されます。

- <span id="page-403-6"></span>• keep-alive - ( オプション ) HTTP クライアントが持続的接続を使用するかどうか を示すブール値。デフォルトは true です。
- <span id="page-403-5"></span>• keep-alive-timeout - ( オプション ) 持続的接続を開いたままにしておく最大秒 数。デフォルトは 29 です。
- always-use-keep-alive (オプション)すべてのタイプの要求に対して HTTP ク ライアントが既存の持続的接続を再使用できるかどうかを示すブール値。デフォ ルトは false です。つまり、GET 以外の要求またはボディを含む要求に対しては、 持続的接続は再使用されません。
- <span id="page-403-2"></span>• protocol - ( オプション ) HTTP プロトコルバージョンの文字列。デフォルトで は、HTTP クライアントは、HTTP 要求のコンテンツによって HTTP/1.0 か HTTP/1.1 のどちらかを使用します。一般的に、特定のプロトコルの相互運用に ついて特定の問題が発生しないかぎり、protocol パラメータは使用しないでく ださい。
- <span id="page-403-8"></span><span id="page-403-7"></span>● proxy-agent - (オプション) Proxy-agent HTTP 要求ヘッダーの値。デフォルト は、Proxy Server の製品名とバージョンを含む文字列です。

# <span id="page-403-4"></span><span id="page-403-1"></span>KeepAliveTimeout (magnus.conf)

このパラメータは、サーバーが、クライアントと Proxy Server 間の HTTP keep-alive 接続または持続的接続を開いたままにしておく最大時間 ( 秒 ) を決定します。デフォ ルト値は 30 秒です。アイドル時間が 30 秒を超えると、接続が切断されます。最大値 は 300 秒 (5 分 ) です。

注 magnus.conf ファイル内のタイムアウト設定は、クライアントと Proxy Server 間の接続に適用されます。obj.conf ファイル内の http-client-config SAF にあるタイムアウト設定は、Proxy Server と配 信元サーバー間の接続に適用されます。

# <span id="page-404-0"></span>最新状態チェック

<span id="page-404-3"></span>Proxy Servers は、ドキュメントを配信元サーバーから取得するのではなく、ローカル キャッシュから提供することによって、パフォーマンスを向上させることができます。 この方法の欠点の 1 つは、期限切れのドキュメントが提供される可能性があることで す。

Proxy Server は、ドキュメントが最新のものかどうかをチェックして、ドキュメント が古いと判断された場合は、キャッシュを更新することができます。この最新状態 チェックは、必要な場合のみ実行することをお勧めします。ドキュメントのチェック を頻繁に行うと、Proxy Server 全体のパフォーマンスが低下してしまう可能性がある からです。

<span id="page-404-2"></span>最新状態チェックは、「Caching」タブの「Set Cache Specifics」で設定します。デフォ ルトは、2 時間おきに新しいドキュメントをチェックする設定になっています。この 情報は、ObjectType 指令で max-uncheck パラメータを使用して設定します。

ドキュメントを最新に保ちつつ、サーバーのパフォーマンスを向上させるには、適切 なドキュメントの期限とともに、次に示す last-modified 要素を特定することによって 最新状態チェックをカスタマイズします。

## <span id="page-404-1"></span>last-modified 要素

last-modified 要素は、ドキュメントの最新状態処理を微調整する場合に使用されま す。この要素は、通知されてきたこれまでの変更に基づいて、今後のドキュメントの 変更の可能性を判断するのに役立ちます。

last-modified 要素は、.02 ~ 1.0 の間の割合です。ドキュメントの実際の最後の変更か ら最後に最新状態チェックが実行された時間までの間隔に、この割合を掛け合わせま す。この結果の数字を、最後の最新状態チェックからの経過時間と比較します。この 数字が間隔時間より小さい場合、ドキュメントの期限は切れていません。この数字が 間隔時間より大きい場合は、ドキュメントの期限が切れており、配信元サーバーから 新しいバーションを取得します。

last-modified 要素によって、最近チェックされたドキュメントを、古いドキュメント よりも頻繁にチェックするように設定できます。

last-modified 要素は、0.1 ~ 0.2 の間に設定することをお勧めします。

# <span id="page-405-0"></span>DNS 設定

<span id="page-405-1"></span>DNS は、標準の IP アドレスをホスト名に関連付けるために使用されるシステムです。 このシステムは、重要な Proxy Server リソースが適切に設定されていない場合に、こ れらを関連付けることができます。パフォーマンスを最適化するには、次の点に注意 します。

● DNS キャッシュを有効にする

DNS キャッシュを有効にするには、サーバーマネージャーの「Preferences」タブ にある「Configure DNS Cache」リンクを選択します。DNS キャッシュの 「Enabled」ラジオボタンを選択します。

● クライアントの DNS 名をログに記録しない - クライアントの IP アドレスだけを ログに記録する

クライアントの DNS 名のログを無効にするには、サーバーマネージャーの 「Server Status」タブにある「Set Access Log Preferences」リンクを選択します。 クライアントのホスト名ではなく IP アドレスをログに記録するには、「IP Addresses」ラジオボタンを選択します。

• 逆引き DNS を無効にする

逆引き DNS は、IP アドレスをホスト名に変換します。逆引き DNS を無効にする には、サーバーマネージャーの「Preferences」タブにある「Configure System Preferences」リンクを選択します。逆引き DNS を無効にするには、「No」ラジオ ボタンを選択します。

● クライアントのホスト名に基づいたアクセス制御をしない

アクセス制御文では、ホスト名ではなくクライアントの IP アドレスを使用します ( 可能な場合 )。

# <span id="page-406-0"></span>スレッド数

<span id="page-406-4"></span>magnus.conf ファイル内の RqThrottle パラメータによって、Proxy Server が同時に処 理できるトランザクションの最大数を指定します。デフォルト値は 128 です。この値 を変更することで、サーバー処理を低速にし、実行されるトランザクションの待ち時 間を最小限に抑えることができます。

<span id="page-406-3"></span>同時処理する要求数を計算するために、サーバーはアクティブな要求数をカウントし、 そこに新しい要求が届いたら 1 を足し、要求が終了したら 1 を引きます。新しい要求 が届いたら、サーバーは、要求の最大数がすでに処理済みであるかどうかを確認しま す。制限数に達してしまった場合は、アクティブな要求数が最大数を下回るまで、新 しい要求の処理が延期されます。

<span id="page-406-1"></span>同時処理されている要求数を監視するには、perfdump によって生成されるデータの SessionCreationInfo 部分か、proxystats.xml データを確認します。この情報から、 同時処理する要求の最大数 ( ピーク ) を、スレッドの合計数 ( 制限 ) と比較して決定す ることができます。perfdump 出力で表示される情報は次のとおりです。

SessionCreationInfo: ------------------------ Active Sessions 1 Keep-Alive Sessions 0 Total Sessions Created 48/128

Active Sessions は、現在要求を処理しているセッションの数 ( 要求処理のスレッド ) を示しています。Keep-Alive Sessions は Active Sessions と似ていますが、クライア ントが keep-alive 接続を要求している場合に特定されています。Total Sessions Created は、作成されたセッション数と許可されるセッションの最大数の両方を示し ています。これらは、RqThrottle 値の最小値と最大値です。

<span id="page-406-2"></span>注 RaThrottleMin は、サーバーが起動時に開始するスレッドの最小数です。 デフォルト値は 48 です。このパラメータは magnus.conf ファイルでも設 定できますが、デフォルトでは表示されません。

設定されたスレッドの最大数に達してしまってもかまいません。また、達してしまっ た場合でも RqThrottle 値を反射的に増やす必要もありません。この最大限度に達し たということは、サーバーがピークロード時にこれだけの数のスレッドを必要とした ことを意味しています。しかし、要求がタイムリーに処理されているかぎり、サー バーは適切に調整されているといえます。ただし、この時点で接続は接続キューに入 れられるため、オーバーフローする可能性もあります。perfdump 出力を定期的に チェックし、作成されたセッションの合計数がしばしば RqThrottle の最大数に接近 する場合は、スレッドの制限数を大きくすることを検討してください。

適切な RqThrottle の値の範囲は、負荷によって 100 ~ 500 になります。

# <span id="page-407-0"></span>インバウンド接続プール

<span id="page-407-12"></span>インバウンド接続プールを調整するには、KeepAlive\* と、magnus.conf 内にある次の ような関連の設定を使用します。

- <span id="page-407-9"></span><span id="page-407-7"></span>• MaxKeepAliveConnections
- <span id="page-407-8"></span>• KeepAliveThreads
- KeepAliveTimeout
- <span id="page-407-6"></span><span id="page-407-5"></span>• KeepAliveQueryMaxSleepTime
- KeepAliveQueryMeanTime
- <span id="page-407-10"></span><span id="page-407-3"></span>• ConnQueueSize
- <span id="page-407-2"></span>• RqThrottle
- acceptorthreads

注 これらのパラメータについては、『Sun ONE Web Server 6.1 Performance Tuning, Sizing, and Scaling Guide』の第 2 章を参照してください。このマ ニュアルは次の Web サイトから入手できます。

<span id="page-407-13"></span><span id="page-407-4"></span><http://docs.sun.com/source/817-6249/index.html>

<span id="page-407-11"></span>今回の Proxy Server のリリースでは、アウトバウンド接続プールの設定はできませ  $h_{\rm o}$ 

# <span id="page-407-1"></span>FTP リストの幅

希望に合わせて、FTP リストの幅を変更することもできます。リストの幅を広げると、 長いファイル名が表示できるようになるため、ファイル名の切り詰めが少なくなりま す。デフォルトの幅は、80 文字です。

FTP リストの幅を変更するには、サーバーマネージャーの「Preferences」タブにある 「Tune Proxy」リンクを選択します。

# <span id="page-408-0"></span>キャッシュアーキテクチャー

<span id="page-408-2"></span>キャッシュをうまく設計することで、サーバーのパフォーマンスを向上させることが できます。キャッシュを設計する場合の留意事項は次のとおりです。

- 負荷を分散させる
- 複数のプロキシキャッシュパーティションを使用する
- 複数のディスクドライブを使用する
- 複数のディスクコントローラを使用する

Proxy Server のパフォーマンスにとって、適切なキャッシュの設定は非常に重要です。 プロキシキャッシュを設計する場合に忘れてはならない最も重要なルールは、負荷を 分散させることです。キャッシュは、パーティションあたり約 1G バイトに設定し、 複数のディスクおよび複数のディスクコントローラ間に分散させる必要があります。 こうした調整によって、単一の大きなサイズのキャッシュを使用するよりも、ファイ ルの作成や取得が高速になります。

# <span id="page-408-1"></span>キャッシュのバッチ更新

<span id="page-408-3"></span>キャッシュバッチ更新機能によって、指定された Web サイトからファイルをプリロー ドしたり、すでにキャッシュ内にあるドキュメントに対して最新状態チェックを実行 したりできます。これは通常、Proxy Server 上の負荷が最も低い状態にあるときに開 始されます。「Cache Batch Updates」フォームから、URL のバッチを作成、編集、削 除することができ、バッチの更新を有効または無効にすることができます。

バッチ更新を実行するファイルを指定することによって、オンデマンド処理とは異な り、コンテンツをアクティブにキャッシュできます。Proxy Server では、現在キャッ シュ内にある複数のキャッシュに対して最新状態チェックを実行したり、特定の Web サイト内の複数のファイルをプリロードしたりできます。

サーバーとプロキシによるネットワークを含む大規模なサイトでは、管理者がバッチ 更新機能を使用して、指定された Web 領域をプリロードすることもできます。バッチ 処理では、ドキュメント内のリンクを再帰的に下降し、コンテンツをローカルに キャッシュします。この機能はリモートサーバー上では負荷が重くなる可能性がある ので、使用する際には注意が必要です。再帰が無制限に実行されないような方法が取 られ、bu.conf 設定ファイル内のパラメータによって、このプロセスの一部を制御で きます。

Proxy Server のアクセスログを使用して、一般に最もアクティブなサイトを判別し、 これらのサイトに対してバッチ更新を実行してパフォーマンスを向上させます。

# <span id="page-409-0"></span>ガベージコレクション

<span id="page-409-5"></span>ガベージコレクションは、Proxy Server のキャッシュを調査して、古い ( 無効な ) ファ イルを削除するプロセスです。ガベージコレクションはリソース集中型のプロセスな ので、パフォーマンスを向上させるために、一部のガベージコレクション設定を調整 する必要がある場合もあります。

次のパラメータを使用すると、ガベージコレクションのプロセスを微調整することが できます。これらのパラメータは、「Tune Garbage Collection」フォーム上で表示また は変更することができます。このフォームは、サーバーマネージャーの「Caching」 タブにある「Tune GC」を選択すると表示されます。

この節では、次の内容について説明します。

- [gc hi margin percent](#page-409-1) 変数
- [gc lo margin percent](#page-409-2) 変数
- [gc extra margin percent](#page-410-1) 変数
- <span id="page-409-3"></span>• [gc leave fs full percent](#page-410-2) 変数

# <span id="page-409-1"></span>gc hi margin percent 変数

gc hi margin percent 変数は、最大キャッシュサイズの割合を制御します。その割合 に達するとガベージコレクションが開始されます。

この値は gc lo margin percent の値よりも高く設定する必要があります。

gc hi margin percent の有効な値の範囲は、10 ~ 100 % です。デフォルト値は 80 % で す。キャッシュが 80 % になるとガベージコレクションが開始されます。

# <span id="page-409-2"></span>gc lo margin percent 変数

<span id="page-409-4"></span>gc lo margin percent 変数は、ガベージコレクタがターゲットとする最大キャッシュ サイズの割合を制御します。

この値は gc hi margin percent の値よりも低く設定する必要があります。

gc lo margin percent の有効な値の範囲は、5 ~ 100 % です。デフォルト値は 70 % で す。ガベージコレクション後にキャッシュが 70 % になった状態をターゲットとしま す。

# <span id="page-410-3"></span><span id="page-410-1"></span>gc extra margin percent 変数

パーティションのサイズが最大許容値 (gc hi margin percent) に接近したという理由以 外でガベージコレクションが開始された場合、ガベージコレクタは gc extra margin percent 変数によって設定された割合を使用して、削除するキャッシュの割合を決定 します。

gc extra margin percent の有効な値の範囲は、0 ~ 100 % です。デフォルト値は 30 % です。既存のキャッシュファイルの 30 % を削除します。

# <span id="page-410-4"></span><span id="page-410-2"></span>gc leave fs full percent 変数

gc leave fs full percent の値は、ガベージコレクションが実行されない範囲の キャッシュパーティションサイズの割合を決定します。この値によって、ほかのアプ リケーションがディスク領域を占有していても、ガベージコレクタがキャッシュから すべてのファイルを削除しないように設定できます。

gc leave fs full percent の有効な値の範囲は、0 ( 完全に削除できる ) ~ 100 % ( 何 も削除しない ) です。デフォルト値は 60 % です。現在の 60 % までキャッシュサイズ を小さくできます。

# <span id="page-410-0"></span>Solaris のパフォーマンス調整

<span id="page-410-7"></span>Solaris カーネルでは、さまざまなパラメータを使用して Proxy Server のパフォーマン スを微調整できます。次の表は、これらのパラメータの一部を示しています。

<span id="page-410-6"></span><span id="page-410-5"></span>パラメータ │スコープ │デフォルト値 │調整値 │説明 rlim\_fd\_max | /etc/system | 1024 | 8192 | オープンファイル記述子 の制限を処理します。予 想される負荷 ( 存在する場 合は、関連付けられたソ ケット、ファイル、パイ プなど ) を考慮してくださ い。 rlim fd cur  $/etc/system$  64 8192

表 B-1 Solaris のパフォーマンス調整パラメータ

表 B-1 Solaris のパフォーマンス調整パラメータ (続き)

<span id="page-411-4"></span><span id="page-411-3"></span><span id="page-411-2"></span><span id="page-411-1"></span><span id="page-411-0"></span>

| パラメータ                           | スコープ        | デフォルト値       | 調整値            | 説明                                                                                                    |
|---------------------------------|-------------|--------------|----------------|----------------------------------------------------------------------------------------------------|
| sq max size                     | /etc/system | 2            | $\Omega$       | ストリームドライバの<br>キューサイズを制限しま<br>す。0に設定すると無限に<br>なるので、パフォーマン<br>スはバッファー領域の不<br>足による影響を受けなく<br>なります。このパラメー<br>タはクライアント上でも<br>設定します。 |
| tcp_close_wait_interval         | ndd/dev/tcp | 240000       | 60000          | このパラメータはクライ<br>アント上でも設定します。                                                                                                    |
| tcp conn req max q              | ndd/dev/tcp | 128          | 1024           |                                                                                                    |
| tcp conn req max q0             | ndd/dev/tcp | 1024         | 4096           |                                                                                                    |
| tcp ip_abort_interval           | ndd/dev/tcp | 480000       | 60000          |                                                                                                    |
| tcp keepalive interval          | ndd/dev/tcp | 7200000      | 900000         | アクセスの多い Web サイ<br>トでは、この値を低く設<br>定します。                                                                                         |
| tcp rexmit interval initi<br>al | ndd/dev/tcp | 3000         | 3000           | 再転送率が30~40%を超<br>える場合、この値を大き<br>くします。                                                                                          |
| tcp rexmit interval max         | ndd/dev/tcp | 240000       | 10000          |                                                                                                    |
| tcp rexmit interval min         | ndd/dev/tcp | 200          | 3000           |                                                                                                    |
| tcp smallest anon port          | ndd/dev/tcp | 32768        | 1024           | このパラメータはクライ<br>アント上でも設定します。                                                                                                    |
| tcp slow start initial          | ndd/dev/tcp | $\mathbf{1}$ | $\overline{2}$ | データが少量であればや<br>や高速に転送します。                                                                                                    |
| tcp xmit hiwat                  | ndd/dev/tcp | 8129         | 32768          | 送信バッファーを増やす<br>ために使用します。                                                                                                    |
| tcp recv hiwat                  | ndd/dev/tcp | 8129         | 32768          | 受信バッファーを増やす<br>ために使用します。                                                                                                    |

<span id="page-411-11"></span><span id="page-411-10"></span><span id="page-411-9"></span><span id="page-411-8"></span><span id="page-411-7"></span><span id="page-411-6"></span><span id="page-411-5"></span>これらのパラメータについては、『Sun ONE Web Server 6.1 Performance Tuning, Sizing, and Scaling Guide』の第 5 章を参照してください。このマニュアルは次の Web サイトから入手できます。

<http://docs.sun.com/source/817-6249/index.html>

索引

#### 数字

3.6 サーバーの移行 [, 34](#page-33-0)

## **A**

acceptorthreads 指令 [, 408](#page-407-2) AcceptTimeout 指令 [, 401](#page-400-2) 「Access Control Rules For」ページ、オプション [,](#page-166-0) [167](#page-166-0) AC[E, 43](#page-42-0) ACL LDAP データベースへのマッピング [, 62](#page-61-0) obj.conf、参照 [, 397](#page-396-0) アクセス拒否メッセージの変更 [, 174](#page-173-0) 承認文[, 392,](#page-391-0) [394](#page-393-0) 属性式 [, 395](#page-394-0) ダイジェスト認証の手順 [, 156](#page-155-0) タイプ [, 392](#page-391-1) デフォルトファイル [, 396](#page-395-0) 名前付き[, 392](#page-391-2) 認証文 [, 392,](#page-391-0) [393](#page-392-0) パス [, 392](#page-391-3) 無効化 [, 173](#page-172-0) ユーザーキャッシュ [, 160](#page-159-0) リソース [, 392](#page-391-4) ACLCacheLifetime 指令 [, 160,](#page-159-0) [400](#page-399-3) ACLGroupCacheSize パラメータ [, 161,](#page-160-0) [401](#page-400-3) aclname、PathCheck 指令 [, 397](#page-396-1)

ACLUserCacheSize パラメータ [, 160,](#page-159-1) [401](#page-400-4) ACL ファイル 格納場所 [, 160](#page-159-2) 構文 [, 391](#page-390-0) デフォルト [, 396](#page-395-0) 名前 [, 160](#page-159-3) 例 [, 161](#page-160-1) ACL ユーザーキャッシュの調整 [, 400](#page-399-4) admpw ファイル [, 39,](#page-38-0) [40](#page-39-0) alias ディレクトリ [, 86,](#page-85-0) [87](#page-86-0) alias  $77/$   $\mu$ [, 87](#page-86-0) 「Allow」または「Deny」、アクセス制御 [, 168](#page-167-0) always-use-keep-alive パラメータ [, 404](#page-403-2) and 演算子 [, 396](#page-395-1) APPLE[T, 321](#page-320-0) attributes LDAP[, 52](#page-51-0) LDAP URL[, 63](#page-62-0) x509v3 証明書 [, 111](#page-110-0) 検索オプション[, 56](#page-55-0) 表示されていない場合の変更 [, 58](#page-57-0)

## **B**

base\_dn (LDAP URL パラメータ [\), 63](#page-62-1) bong-file[, 115](#page-114-0) b[u, 286](#page-285-0) bu.conf[, 136](#page-135-0)

### **C**

cacheg[c, 286](#page-285-1) Cache-info[, 247](#page-246-0) 「Caching」タブ [, 29](#page-28-0) cbuil[d, 281](#page-280-0) certmap.conf LDAP 検索 [, 108](#page-107-0) 概要 [, 109](#page-108-0) 格納場所 [, 109](#page-108-1) クライアント証明書 [, 155](#page-154-0) 構文 [, 109](#page-108-2) デフォルトのプロパティー[, 110](#page-109-0) マッピング例[, 112](#page-111-0) certSubjectD[N, 113](#page-112-0) CGI プログラム [, 37,](#page-36-0) [159,](#page-158-0) [172,](#page-171-0) [403](#page-402-1) check-acl 関数 [, 397](#page-396-0) CKL、インストールおよび管理 [, 89](#page-88-0) Client-i[p, 244](#page-243-0) 「Cluster」タブ [, 27](#page-26-0) CmapLdapAttr[, 111,](#page-110-1) [113](#page-112-0) cn 属性 [, 53,](#page-52-0) [62,](#page-61-1) [111](#page-110-2) common-log[, 191](#page-190-0) CONFI[G, 226,](#page-225-0) [229](#page-228-0) config ディレクトリ[, 30](#page-29-0) CONNECT メソッド プロキシ [, 240](#page-239-0) ConnQueueSize 指令 [, 408](#page-407-3) contains、検索タイプのオプション [, 56](#page-55-1) cookie と CGI プログラム [, 37](#page-36-0) CRL、インストールおよび管理 [, 89](#page-88-0) Cron ベースのログローテーション [, 190](#page-189-0) c 属性 [, 111](#page-110-3)

#### **D**

dayofwee[k, 396](#page-395-2) dbswitch.con[f, 46,](#page-45-0) [170](#page-169-0) dbswitch.conf の変更 LDA[P, 46](#page-45-1)

鍵ファイル[, 47](#page-46-0) ダイジェストファイル [, 47](#page-46-1) DELETE  $\lambda$   $\lambda$   $\gamma$   $\gamma$   $\gamma$   $\gamma$   $\gamma$   $\gamma$ 「Deny」または「Allow」、アクセス制御 [, 168](#page-167-0) DES アルゴリズム、Directory Server の設定 [, 158](#page-157-0) digestauth プロパティ [, 156](#page-155-1) DigestStaleTimeout パラメータ [, 157](#page-156-0) Directory Server、Sun Java System[, 39](#page-38-1) DNComp[s, 110](#page-109-1) DNS[, 138](#page-137-0) DNS 逆検索、SOCKS サーバー [, 345](#page-344-0) 検索とサーバーパフォーマンス [, 159](#page-158-0) 設定とパフォーマンス [, 406](#page-405-1) ホスト - IP 認証 [, 159](#page-158-1) 有効化 [, 159](#page-158-1) DNS 逆検索、SOCKS サーバー [, 345](#page-344-0) DNS キャッシュ [, 147](#page-146-0) DN について [, 49](#page-48-0)

#### **E**

ends with、検索タイプのオプション [, 57](#page-56-0) Expires ヘッダー クエリー結果のキャッシュに必要 [, 274](#page-273-0) e 属性 [, 111](#page-110-4)

#### **F**

fast-demo モード[, 249](#page-248-0) FAT ファイルシステム、セキュリティー[, 80](#page-79-0) FilterComps[, 110](#page-109-2) filter、LDAP URL パラメータ [, 64](#page-63-0) 「Filters」タブ [, 29](#page-28-1) FindProxyForUR[L, 368](#page-367-0) FIPS-140[, 103](#page-102-0) flexanl[g, 199](#page-198-0) 使用と構文 [, 207](#page-206-0) flex-ini[t, 191](#page-190-0)

flex-lo[g, 191](#page-190-0) 「From Host」、アクセス制御オプション [, 170](#page-169-1) FTP リストの幅 [, 408](#page-407-4) FTP モード アクティブモード (PORT)[, 251](#page-250-0) パッシブモード (PASV[\), 251](#page-250-1)

# **G**

gc extra margin percent 変数 [, 411](#page-410-3) gc hi margin percent 変数 [, 410](#page-409-3) gc leave fs full percent 変数 [, 411](#page-410-4) gc lo margin percent 変数 [, 410](#page-409-4) generated-proxy-(serverid).acl[, 160](#page-159-3) genwork-proxy-(serverid).ac[l, 160](#page-159-3) GET メソッド [, 172](#page-171-2) クエリー結果のキャッシュに必要 [, 274](#page-273-0)  $\mathcal{V}$ ロキシ[, 240](#page-239-0) givenName 属性 [, 52](#page-51-1) 「Global Settings」タブ [, 27](#page-26-1) groupOfURLs, [62](#page-61-2) GUI の概要 [, 26](#page-25-0)

## **H**

HEAD  $\lambda$   $\lambda$   $\gamma$   $\gamma$   $\kappa$  [, 172](#page-171-2) プロキシ [, 240](#page-239-0) HP OpenView ネットワーク管理ソフトウェア SNMP との使用 [, 211](#page-210-0) HTML タグのフィルタ [, 321](#page-320-1) http\_head[, 172](#page-171-3) httpacl ディレクトリ [, 160](#page-159-2) http-client-config SA[F, 404](#page-403-3) HTTPS、SSL[, 93](#page-92-0) HTTP 要求のロードバランス [, 253](#page-252-0)

# **I**

```
ICP, 138
  parent, 288
  parent プロキシの追加 , 290
  sibling, 288
  sibling プロキシの追加 , 292
  個々のネイバーの設定 , 294
  ネイバー , 288
  ポーリングラウンド , 288
icp.conf, 136
ident, 346
IMG, 321
INDEX メソッド , 172
inetOrgPerson、オブジェクトクラス , 52
INIT, 232
init-clf, 191
init-proxy SAF, 403
InitFn, 112
inittab, 80
Internet Cache Protocol (ICP), 287
iplanetReversiblePassword, 159
iplanetReversiblePasswordobject, 159
iPlanet Web Proxy Server, 17
IP ベースのアクセス制御 , 179
isn't、検索タイプのオプション , 57
issuerDN, 110
is、検索タイプのオプション , 56, 57
```
### **J**

Java IP アドレスの確認 [, 248](#page-247-0) JavaScript プロキシ自動設定ファイル [, 368](#page-367-1) 戻り値 [, 374](#page-373-0) JROUT[E, 253](#page-252-1) JSESSIONID[, 253](#page-252-2) jsessioni[d, 253](#page-252-3)

## **K**

KeepAliveQueryMaxSleepTime 指令 [, 408](#page-407-5) KeepAliveQueryMeanTime 指令 [, 408](#page-407-6) KeepAliveThreads 指令 [, 408](#page-407-7) KeepAliveTimeout 指令 [, 404,](#page-403-4) [408](#page-407-8) keep-alive-timeout パラメータ [, 404](#page-403-5) keep-alive パラメータ [, 404](#page-403-6) keepOldValueWhenRenaming パラメータ [, 59](#page-58-0)

# **L**

Last-Modified ヘッダー クエリー結果のキャッシュに必要 [, 274](#page-273-0) last-modified 要素 [, 405](#page-404-1) LDAP エントリ[, 49,](#page-48-0) [51,](#page-50-0) [52](#page-51-3) カスタム検索フィルタ [, 56](#page-55-3) クライアント証明書のマッピング [, 108](#page-107-1) グループ、検索 [, 65](#page-64-0) グループ、作成 [, 59](#page-58-1) 検索結果 [, 109](#page-108-3) 検索と certmap.conf[, 108](#page-107-0) 検索フィルタ [, 55,](#page-54-0) [66](#page-65-0) 属性、ユーザーエントリ [, 52,](#page-51-4) [53](#page-52-1) 組織単位、検索[, 72](#page-71-0) 組織単位、作成[, 72](#page-71-1) ダイジェスト認証 [, 155](#page-154-1) ディレクトリ、アクセス制御 [, 170](#page-169-0) ディレクトリサービス、概要 [, 46](#page-45-1) 分散管理、有効化 [, 40](#page-39-1) ユーザー、検索 [, 54](#page-53-0) ユーザー、作成 [, 52](#page-51-5) ユーザーとグループの管理 [, 45](#page-44-0) ユーザー名とパスワードによる認証 [, 154](#page-153-0) ldapmodify 一意の uid に関する注意 [, 51](#page-50-1) 属性の変更に使用 [, 58](#page-57-0) LDAP URL 書式 [, 63](#page-62-2) ダイナミックグループ [, 60,](#page-59-0) [62](#page-61-3)

必須パラメータ [, 63](#page-62-3) LDIF インポートとエクスポート機能 [, 50](#page-49-0) データベースエントリの追加 [, 50](#page-49-1) libdigest-plugin.ldif[, 157](#page-156-1) libdigest-plugin.li[b, 157](#page-156-2) libnssckbi.so[, 87](#page-86-1) libplds4.dl[l, 158](#page-157-1) Library プロパティー [, 112](#page-111-2) libspnr4.dl[l, 158](#page-157-2) log\_anly[, 199](#page-198-0) LOG 要素 [, 187](#page-186-0) ls1 待機ソケット [, 37](#page-36-1) l 属性 [, 111](#page-110-5)

#### **M**

magnus.conf[, 136,](#page-135-0) [220](#page-219-0) 終了タイムアウト[, 157](#page-156-0) セキュリティーエントリ [, 98](#page-97-0) 内容 [, 30](#page-29-1) パフォーマンス関連の設定 [, 399](#page-398-0) magnus.conf.clfilter[, 136](#page-135-0) mail 属性 [, 53,](#page-52-2) [111](#page-110-4) management information base[, 224](#page-223-0) MaxKeepAliveConnections 指令 [, 408](#page-407-9) max-uncheck パラメータ [, 405](#page-404-2) MD5 アルゴリズム [, 155](#page-154-2) memberCertDescriptions, [60](#page-59-1) memberURL, [60](#page-59-1) mime.types、内容 [, 30](#page-29-2) MIME タイプ [, 136](#page-135-0) MIME タイプのカテゴリ enc[, 144](#page-143-0) lang[, 144](#page-143-0) type[, 144](#page-143-0) MIME フィルタ [, 320](#page-319-0) MKDIR メソッド [, 172](#page-171-1) modutil、PKCS#11 のインストール [, 99](#page-98-0) MOVE メソッド [, 172](#page-171-1)

### **N**

NameTrans 指令 [, 212](#page-211-0) Netscape Navigator、SSL[, 93](#page-92-0) NMS 主導の通信 [, 235](#page-234-0) nobody ユーザーアカウント サーバーユーザー [, 137](#page-136-0) nonce[, 157](#page-156-3) no-network モード [, 249](#page-248-1) not 演算子 [, 396](#page-395-3) NSAPI プラグイン、カスタム [, 20](#page-19-0) nsldap32v50.dl[l, 158](#page-157-3) nssckbi.dll[, 87](#page-86-2) NSServletService[, 220](#page-219-1) NSS、移行される証明書 [, 87](#page-86-3) NTFS ファイルシステム、パスワード保護 [, 80](#page-79-0)

## **O**

obj.conf[, 136,](#page-135-0) [191,](#page-190-0) [212,](#page-211-1) [220](#page-219-0) ACL ファイルの参照 [, 397](#page-396-0) デフォルト認証 [, 153](#page-152-0) 内容 [, 30](#page-29-3) 名前付き AC[L, 392](#page-391-2) パフォーマンス関連の設定 [, 399](#page-398-0) obj.conf.clfilter[, 136](#page-135-0) organizationalPerson、オブジェクトクラス [, 52](#page-51-2) organizationalUnit、オブジェクトクラス [, 49](#page-48-1) or 演算子 [, 396](#page-395-4) 「Other」、認証オプション[, 170](#page-169-2) ou 属性 [, 111](#page-110-6) o 属性 [, 111](#page-110-7)

#### **P**

PAC ファイル [, 308](#page-307-0) PAT ファイルからの生成 自動 [, 309](#page-308-0) 手動 [, 308](#page-307-1) pac ファイル 作成 [, 371](#page-370-0) 定義 [, 371](#page-370-1) プロキシから配布 [, 367](#page-366-0) parent.pa[t, 136](#page-135-0) parray.pat[, 136](#page-135-0) password.conf[, 79](#page-78-0) PathCheck、鍵サイズ制限 [, 114](#page-113-0) PathCheck 指令 [, 397](#page-396-2) PAT ファイル [, 298,](#page-297-0) [308](#page-307-0) perfdump[, 407](#page-406-1) perfdump 出力 [, 218](#page-217-0) perfdump ユーティリティー 概要 [, 217](#page-216-0) パフォーマンスレポート [, 221](#page-220-0) 有効化 [, 217](#page-216-1) person、オブジェクトクラス [, 52](#page-51-2) pk12util 概要 [, 100](#page-99-0) 証明書と鍵のインポート [, 101](#page-100-0) 証明書と鍵のエクスポート[, 100](#page-99-1) PKCS#11 modutil を使用したインストール [, 99](#page-98-0) pk12util で証明書と鍵のエクスポート [, 100](#page-99-0) pk12util で証明書と鍵をインポート [, 101](#page-100-0) モジュール[, 80](#page-79-2) POST メソッド [, 172](#page-171-2) プロキシ [, 240](#page-239-0) pragma no-cache[, 119](#page-118-0) 「Preferences」タブ 管理サーバー[, 27](#page-26-2) サーバーマネージャー [, 28](#page-27-0) PROTOCOL\_FORBIDDE[N, 115](#page-114-0) protocol パラメータ [, 404](#page-403-7) proxy-agent パラメータ [, 404](#page-403-8) Proxy-auth-cert[, 247](#page-246-1)

Proxy-cipher[, 245](#page-244-0) proxy-id.ac[l, 136](#page-135-0) Proxy-issuer-d[n, 246](#page-245-0) proxy-jrout[e, 253](#page-252-4) Proxy-keysiz[e, 245](#page-244-1) Proxy-secret-keysiz[e, 245](#page-244-2) Proxy Server アクセス制御 [, 151](#page-150-0) 移行 [, 34](#page-33-0) インストール [, 20](#page-19-1) 概要 [, 25](#page-24-0) 管理 [, 31](#page-30-0) 機能 [, 20,](#page-19-2) [26](#page-25-1) 設定 [, 26](#page-25-0) マニュアル [, 19](#page-18-0) 連鎖 [, 242](#page-241-0) Proxy Server のグループ、管理 [, 121](#page-120-0) Proxy-ssl-i[d, 246](#page-245-1) proxystats.xm[l, 215,](#page-214-0) [407](#page-406-1) Proxy-user-dn[, 246](#page-245-2) PUT メソッド [, 172](#page-171-1)

# **Q**

「quench updates」[, 346](#page-345-1)

# **R**

rc.local[, 80](#page-79-1) RcvBufSiz[e, 401](#page-400-5) 「Refresh」ボタン [, 28](#page-27-1) REQ\_ABORTED[, 115](#page-114-0) REQ\_NOACTIO[N, 115](#page-114-0) REQ\_PROCEE[D, 115](#page-114-0) request-digest, [157](#page-156-4) respawn[, 130](#page-129-0) 「Restart Required」[, 29](#page-28-2) 「rewrite content location」[, 256](#page-255-0) 「rewrite headername」[, 256](#page-255-1)

「rewrite host」[, 255](#page-254-0) 「rewrite location」[, 256](#page-255-2) RFC 1413 ident 応答 [, 346](#page-345-0) rlim\_fd\_cur パラメータ [, 411](#page-410-5) rlim\_fd\_max パラメータ [, 411](#page-410-6) RMDIR メソッド [, 172](#page-171-1) 「Routing」タブ [, 28](#page-27-2) RqThrottleMin パラメータ [, 407](#page-406-2) RqThrottle パラメータ [, 407,](#page-406-3) [408](#page-407-10) RSA MD5 アルゴリズム [, 262](#page-261-0)

## **S**

sagt[, 226](#page-225-0) sagt、プロキシ SNMP エージェントを起動するコマ ンド [, 227](#page-226-0) scope、LDAP URL パラメータ [, 64](#page-63-1) SCRIP[T, 321](#page-320-3) secret-keysize[, 115](#page-114-0) 「Security」タブ 管理サーバー[, 27](#page-26-3) サーバーマネージャー [, 29](#page-28-3) See Alsos、管理 [, 70](#page-69-0) send-cgi[, 220](#page-219-1) server.xm[l, 135,](#page-134-0) [136,](#page-135-0) [187](#page-186-0) アクセス制御 [, 160,](#page-159-3) [397](#page-396-2) 外部証明書 [, 102](#page-101-0) 詳細情報 [, 160](#page-159-4) 内容 [, 30](#page-29-4) server.xml.clfilte[r, 136](#page-135-0) servercertnickname[, 102](#page-101-1) 「Server Status」タブ [, 29](#page-28-4) SessionCreationInf[o, 407](#page-406-1) SET SNMP メッセージ [, 235](#page-234-1) SMUX[, 224](#page-223-1) SndBufSize[, 401](#page-400-5) SNMP GET メッセージと SET メッセージ [, 235](#page-234-1)

T

基本 [, 222](#page-221-0) コミュニティー文字列 [, 234](#page-233-0) サーバーでの設定 [, 224](#page-223-2) サーバーの状態をリアルタイムでチェック [, 211](#page-210-1) サブエージェント [, 223](#page-222-0) トラップ [, 234](#page-233-1) プロキシエージェント [, 226](#page-225-1) マスターエージェント [, 223](#page-222-1) インストール [, 226](#page-225-2) snmpd.conf[, 228](#page-227-0) snmpd、ネイティブ SNMP デーモンを再起動する コマンド [, 227](#page-226-1) SNMP マスターエージェントとサブエージェント [,](#page-42-1) [43](#page-42-1) sn 属性 [, 53](#page-52-3) socks5.conf[, 136,](#page-135-0) [342](#page-341-0) 概要 [, 343](#page-342-0) 格納場所 [, 343](#page-342-0) 詳細情報 [, 343](#page-342-0) SOCKS5\_PWDFILE 指令 [, 344](#page-343-0) SOCKS エントリの移動 [, 349,](#page-348-0) [352](#page-351-0) SOCKS、概要 [, 341](#page-340-0) SOCKS サーバー DNS 逆検索 [, 345](#page-344-0) ident[, 346](#page-345-0) Proxy Server に組み込まれた [, 342](#page-341-1) socks5.conf ファイル [, 342,](#page-341-0) [343](#page-342-0) アクセス制御 [, 343](#page-342-1) オプション [, 345](#page-344-1) 概要[, 342](#page-341-2) 接続エントリ [, 349](#page-348-1) 設定 [, 345](#page-344-2) 調整 [, 344,](#page-343-1) [346](#page-345-2) 認証 [, 348](#page-347-0) 認証エントリ[, 347](#page-346-0) パフォーマンス [, 344,](#page-343-1) [346](#page-345-2) ルーティングエントリ [, 354](#page-353-0) 連鎖 [, 354](#page-353-1) ワークスレッドと受け入れスレッド [, 344,](#page-343-2) [346](#page-345-2) 「SOCKS」タブ [, 28](#page-27-3) Solaris パフォーマンス調整パラメータ [, 411](#page-410-7)

ファイルシステムキャッシュ [, 402](#page-401-4) sq\_max\_size パラメータ[, 412](#page-411-0) SSL. 2.0 プロトコル [, 96](#page-95-0) 3.0 プロトコル [, 90,](#page-89-0) [96](#page-95-0) HTTP[S, 93](#page-92-0) Netscape Navigator[, 93](#page-92-0) telnet ホッピング [, 94](#page-93-0) 概要[, 92](#page-91-0) 基本認証 [, 154](#page-153-1) 接続で使用[, 92](#page-91-1) 設定ファイル指令、値の設定[, 98](#page-97-1) データフロー[, 92](#page-91-2) トンネリング [, 92,](#page-91-3) [94](#page-93-1) 認証方法 [, 154,](#page-153-2) [169,](#page-168-0) [393](#page-392-1) ハードウェアアクセラレータ [, 99](#page-98-1) パフォーマンスへの影響 [, 402](#page-401-5)  $\mathcal{V}$ ロキシ[, 92](#page-91-2) 有効化 [, 92,](#page-91-1) [95](#page-94-0) 有効にするのに必要な情報 [, 82](#page-81-0) SSL/TLS 暗号化方式 [, 245](#page-244-3) SSLPARAMS[, 102](#page-101-1) SSL が有効なサーバーの起動 [, 131](#page-130-0) starts with、検索タイプのオプション [, 57](#page-56-3) startsvr.ba[t, 130](#page-129-1) stats-init[, 212](#page-211-2) stats-xml[, 212](#page-211-1) stopsvr.bat[, 132](#page-131-0) st 属性 [, 111](#page-110-8) Sun Java System Directory Server[, 39](#page-38-1) Sun ONE Web Proxy Serve[r, 17](#page-16-0) Sun 以外の Web サイト [, 21](#page-20-0) sysContact[, 230,](#page-229-0) [231](#page-230-0) sysLocation[, 230,](#page-229-0) [231](#page-230-0)

## **T**

tcp\_close\_wait\_interval パラメータ [, 412](#page-411-1) tcp\_conn\_req\_max\_q0 パラメータ [, 412](#page-411-2) tcp\_conn\_req\_max\_q パラメータ [, 412](#page-411-3)

tcp\_ip\_abort\_interval パラメータ [, 412](#page-411-4) tcp\_recv\_hiwat パラメータ [, 412](#page-411-5) tcp\_rexmit\_interval\_initial パラメータ [, 412](#page-411-6) tcp\_rexmit\_interval\_max パラメータ [, 412](#page-411-7) tcp\_rexmit\_interval\_min パラメータ [, 412](#page-411-8) tcp\_slow\_start\_initial パラメータ [, 412](#page-411-9) tcp\_smallest\_anon\_port パラメータ [, 412](#page-411-10) tcp\_xmit\_hiwat パラメータ[, 412](#page-411-11) telephoneNumber 属性 [, 53](#page-52-4) telnet ホッピング、セキュリティーリスク [, 94](#page-93-0) 「Templates」タブ [, 29](#page-28-5) timeofda[y, 396](#page-395-2) timeout-2 パラメータ [, 403](#page-402-3) title 属性 [, 53](#page-52-5) tlsrollback[, 96](#page-95-1) TLS および SSL 3.0 暗号化方式、Netscape Navigator 6.[0, 97](#page-96-0) TLS、概要 [, 92,](#page-91-0) [96](#page-95-0) Transport Layer Security[, 92](#page-91-0) Triple DES 暗号化方式 [, 103](#page-102-1)

### **U**

uid 属性 [, 53,](#page-52-6) [111](#page-110-9) uniqueMembers, [60](#page-59-1) URL LDA[P, 60,](#page-59-0) [62,](#page-61-3) [63](#page-62-2) SSL が有効なサーバー [, 97](#page-96-1) 管理サーバー[, 27](#page-26-4) フィルタファイルの作成 [, 314](#page-313-0) マッピングの削除 [, 257](#page-256-0) マッピングの作成 [, 255](#page-254-1) ミラーサーバーへのマッピング [, 254](#page-253-0) 要求の処理[, 30](#page-29-5) リダイレクト [, 258](#page-257-0) リライト [, 316](#page-315-0) urld[b, 282](#page-281-0) 「URLs」タブ [, 29](#page-28-6) URL からの要求 [, 30](#page-29-5)

URL からの要求の処理 [, 30](#page-29-5) userPassword 属性 [, 53](#page-52-7) 「Users and Groups」タブ [, 27,](#page-26-5) [49](#page-48-1) 「Users/Groups」、アクセス制御オプション[, 168](#page-167-1)

### **V**

verifycert[, 111](#page-110-10) VeriSign 証明書 インストール[, 81](#page-80-0) 要求 [, 81](#page-80-1) VeriSign 証明書発行局 [, 81](#page-80-2) 「Version」ボタン [, 28](#page-27-4)

### **W**

Web サーバー プロキシの実行 [, 367](#page-366-0) Web サイト、Sun 以外 [, 21](#page-20-0)

# **X**

x509v3 証明書、属性 [, 111](#page-110-0)

### あ

アーカイブ ログファイル [, 189](#page-188-0) アウトバウンド接続プール [, 408](#page-407-11) アクセス 書き込み権[, 172](#page-171-1) 管理サーバー[, 27](#page-26-4) クライアント証明書による制御 [, 161](#page-160-2) サーバーマネージャー [, 28](#page-27-5) 削除権 [, 172](#page-171-4) 実行権 [, 172](#page-171-0)

情報権 [, 172](#page-171-3) スーパーユーザー [, 39](#page-38-2) 制限 [, 43,](#page-42-0) [151,](#page-150-0) [174](#page-173-1) 制限、サーバー全体 [, 175](#page-174-0) 制限、セキュリティに基づく [, 178](#page-177-0) 制限、ディレクトリ [, 175](#page-174-1) 制限、ファイルタイプ [, 176](#page-175-0) 読み取り権[, 172](#page-171-2) リスト権 [, 172](#page-171-5) アクセスが拒否された場合の応答 [, 174](#page-173-2) アクセス拒否メッセージ、変更 [, 174](#page-173-0) アクセス権 [, 172](#page-171-6) アクセス制御 API[, 159,](#page-158-3) [170](#page-169-2) IP ベース [, 179](#page-178-0) LDAP ディレクトリ [, 170](#page-169-0) server.xm[l, 160,](#page-159-3) [397](#page-396-2) エントリ (ACE[\), 43,](#page-42-0) [152](#page-151-0) 解除と設定 [, 173](#page-172-1) 概要 [, 152](#page-151-1) カスタマイズされた式[, 173](#page-172-2) 管理 [, 145](#page-144-0) 規則、グローバル[, 163,](#page-162-0) [164](#page-163-0) 規則、サーバーインスタンス[, 163,](#page-162-0) [165](#page-164-0) 規則、デフォルト[, 167](#page-166-1) クライアント証明書 [, 161](#page-160-2) 時刻による制限 [, 173,](#page-172-3) [177](#page-176-0) 設定 [, 163,](#page-162-0) [167](#page-166-0) 前提条件 [, 151](#page-150-1) データベース [, 170](#page-169-0) デフォルト規則 [, 167](#page-166-1) ファイル、構文 [, 391](#page-390-0) ファイル、デフォルト [, 396](#page-395-0) ファイル、名前 [, 160](#page-159-3) ファイル、場所 [, 160](#page-159-2) ファイル、例 [, 161](#page-160-1) プログラム [, 171](#page-170-0) 方法 [, 153](#page-152-1) ホスト - I[P, 159,](#page-158-4) [170](#page-169-1) ユーザー - グループ [, 152,](#page-151-2) [168](#page-167-1) 曜日による制限 [, 173,](#page-172-3) [177](#page-176-0) リスト (ACL[\), 43](#page-42-0)

アクセスの制限 [, 163](#page-162-0) perfdump 出力 [, 219](#page-218-0) stats-xml 出力 [, 213](#page-212-0) ブラウザ [, 317](#page-316-0) アクセスログ [, 190](#page-189-1) 場所 [, 186](#page-185-0) アクセスログ、パフォーマンスへの影響 [, 400](#page-399-5) アクセスログファイル 設定 [, 190](#page-189-1) アクセスログファイル、表示 [, 42](#page-41-0) アクセラレータ、ハードウェア [, 99,](#page-98-1) [102](#page-101-2) 暗号化 概要,90 双方向 [, 90](#page-89-2) 暗号化方式 Netscape Navigator 6.0 での TLS および SSL 3.[0,](#page-96-0) [97](#page-96-0) オプションの設定 [, 114](#page-113-1) 概要 [, 90](#page-89-3) 暗号化モジュール、外部 [, 99](#page-98-2)

#### い

イベントビューア [, 209](#page-208-0) インスタンス 管理 [, 28](#page-27-5) 起動と停止 [, 28](#page-27-5) インストール Proxy Server[, 20](#page-19-1) ダイジェスト認証プラグイン [, 157](#page-156-5) 複数の Proxy Server[, 33](#page-32-0) インバウンド接続プール [, 408](#page-407-12)

#### え

エイリアス、3.x 証明書 [, 86](#page-85-0) エージェント、SNM[P, 43](#page-42-1) エラーロギング オプションの設定 [, 196](#page-195-0)

エラーログ [, 199](#page-198-1) エラーログファイル 場所 [, 186](#page-185-0) エラーログファイル、表示[, 42](#page-41-1) エラーログレベル、パフォーマンスへの影響[, 402](#page-401-6) エントリ LDA[P, 49,](#page-48-0) [51,](#page-50-0) [52](#page-51-3) 「SOCKS」[, 347,](#page-346-0) [350,](#page-349-0) [354](#page-353-0)

## お

親配列 [, 139,](#page-138-0) [310](#page-309-0) 情報の表示 [, 310](#page-309-1) ルーティング [, 310](#page-309-2) オンラインヘルプ [, 20,](#page-19-3) [28](#page-27-6)

## か

階層、ACL 承認文[, 394](#page-393-1) ガイドライン LDAP ベースのユーザーエントリの作成 [, 51](#page-50-0) 強固なパスワードの作成[, 117](#page-116-0) サーバークラスタの使用 [, 122](#page-121-0) スタティックグループの作成 [, 61](#page-60-0) ダイナミックグループの作成 [, 63](#page-62-4) 回避策、詳細情報 [, 20](#page-19-2) 外部 暗号化モジュール[, 99](#page-98-2) ハードウェアアクセラレータ [, 99,](#page-98-1) [102](#page-101-2) 外部証明書、サーバーの起動、102 外部証明書を使用したサーバーの起動、102 概要 certmap.con[f, 109](#page-108-0) dbswitch.con[f, 46](#page-45-2) GU[I, 26](#page-25-0) Proxy Server[, 25](#page-24-0) 「SOCKS」[, 341](#page-340-0) socks5.conf[, 343](#page-342-0) SOCKS サーバー [, 342](#page-341-2)

SS[L, 92](#page-91-0) TL[S, 92](#page-91-0) アクセス制御 [, 151](#page-150-0) 暗号化[, 90](#page-89-1) 暗号化方式 [, 90](#page-89-3) 鍵ペアファイル,79 管理サーバー[, 27](#page-26-4) クライアント認証 [, 78](#page-77-0) クラスタ [, 121](#page-120-1) グループ [, 60](#page-59-2) 公開鍵と非公開鍵 [, 91](#page-90-0) サーバー設定 [, 30](#page-29-6) サーバー認証 [, 78](#page-77-0) サーバーの管理 [, 26](#page-25-0) サーバーへのアクセスの制限 [, 43](#page-42-0) サーバーマネージャー [, 28](#page-27-5) 識別名 (DN[\), 49](#page-48-0) 証明書発行局 (CA)[, 78](#page-77-1) スタティックグループ [, 61](#page-60-1) 設定ファイル[, 30](#page-29-6) 待機ソケット [, 37](#page-36-2) ダイナミックグループ [, 61](#page-60-2) ディレクトリサービス [, 46](#page-45-0) 復号化 [, 90](#page-89-1) プロキシ配列 [, 297](#page-296-0) 鍵 pk12util でエクスポート [, 100](#page-99-0) pk12util によるインポート [, 101](#page-100-0) 概要[, 91](#page-90-0) 書き込み権 [, 172](#page-171-1) 鍵サイズ制限、PathCheck, [114](#page-113-0) 鍵データベースパスワード [, 79](#page-78-0) 鍵ファイルディレクトリサービス 概要[, 47](#page-46-0) ユーザーエントリ [, 53](#page-52-8) ユーザーの検索 [, 54](#page-53-0) 鍵ペアファイル 概要 [, 79](#page-78-1) セキュリティー保護 [, 118](#page-117-0) パスワードの変更 [, 118](#page-117-1) カスタマイズされた式、アクセス制御 [, 173](#page-172-2) カスタム

NSAPI プラグイン [, 20](#page-19-0) 検索クエリー、LDA[P, 56,](#page-55-3) [66,](#page-65-1) [73](#page-72-0) 式、アクセス制御 [, 173](#page-172-2) 認証方法 [, 170](#page-169-2) ログファイル形式[, 41](#page-40-0) カスタムロジックファイル [, 309](#page-308-1) ガベージコレクション、調整 [, 410](#page-409-5) ガベージコレクションのスケジュール [, 271](#page-270-0) 管理 CRL と CK[L, 89](#page-88-1) Proxy Server[, 26,](#page-25-0) [31](#page-30-0) See Alsos[,, 70](#page-69-0) SOCKS サーバー [, 341](#page-340-1) クラスタ [, 121](#page-120-2) グループ [, 65](#page-64-1) グループの所有者 [, 70](#page-69-1) サーバー [, 26](#page-25-0) サーバークラスタ [, 121](#page-120-2) 証明書 [, 88](#page-87-0) 組織単位[, 72](#page-71-2) 待機ソケット[, 37](#page-36-2) ユーザー [, 54](#page-53-1) ユーザーおよびグループ [, 45](#page-44-0) ユーザーパスワード [, 58](#page-57-1) 管理グループ、分散管理[, 40](#page-39-2) 管理サーバー SNMP マスターエージェントの起動 [, 233](#page-232-0) SSL の有効化 [, 92](#page-91-1) URL[, 27](#page-26-4) アクセス [, 27](#page-26-4) 概要 [, 27](#page-26-4) 起動 [, 31](#page-30-1) スーパーユーザーのアクセス [, 39](#page-38-2) タブ [, 27](#page-26-6) 停止 [, 32,](#page-31-0) [132](#page-131-1) ユーザーインタフェース [, 27](#page-26-4) ユーザー名の変更時に古い値を削除 [, 59](#page-58-0) ログファイル[, 41](#page-40-0) 管理サーバーの再起動 [, 31](#page-30-1) 管理サーバーのタブ [, 27](#page-26-6) 「Cluster」[, 27](#page-26-0) 「Global Settings」[, 27](#page-26-1)

「Preferences」[, 27](#page-26-2) 「Security」[, 27](#page-26-3) 「Servers」[, 27](#page-26-7) 「Users and Groups」[, 27](#page-26-5) 管理者ガイド その他の Proxy Server マニュアル [, 19](#page-18-0) 対象読者 [, 17](#page-16-1) 内容 [, 18](#page-17-0) 表記上の規則[, 19](#page-18-1) フィードバック [, 21](#page-20-1) 管理者、複数[, 40](#page-39-3) 管理対象オブジェクト[, 235](#page-234-2) 管理の詳細設定 [, 37](#page-36-3)

#### き

キープアライブ統計情報 [, 216](#page-215-0) 危殆化鍵リスト (CKL)[, 89](#page-88-0) 既知の問題、詳細情報 [, 20](#page-19-2) 起動 Proxy Server インスタンス [, 28](#page-27-7) SOCKS サーバー [, 345](#page-344-3) 管理サーバー[, 31](#page-30-1) 機能、Proxy Server[, 20,](#page-19-2) [26](#page-25-1) 基本知識 [, 26](#page-25-0) 基本認証 [, 47,](#page-46-2) [154,](#page-153-3) [169,](#page-168-1) [393](#page-392-2) 基本認証と SSL[, 154](#page-153-1) 逆プロキシ コンテンツのオーサリング [, 334](#page-333-0) 逆プロキシ、クライアント認証 [, 105,](#page-104-0) [106](#page-105-0) キャッシュ ガベージコレクタ [, 271](#page-270-1) クエリー [, 273](#page-272-0) 更新間隔 [, 266](#page-265-0) 更新の設定 [, 266](#page-265-1) コマンド行インタフェース [, 280](#page-279-0) コマンド行ユーティリティー[, 281](#page-280-1) サイズ [, 264](#page-263-0) サイズの変更 [, 264](#page-263-0) サブセクション [, 261](#page-260-0)

く

詳細 [, 262](#page-261-1) セクション [, 261](#page-260-1) 追加、セクションの変更 [, 270](#page-269-0) ディレクトリ 構造 [, 281](#page-280-1) パーティション [, 261](#page-260-2) パーティションの変更 [, 269](#page-268-0) バッチ更新 [, 278](#page-277-0) ファイルの分散 [, 262](#page-261-2) 有効期限ポリシー [, 266](#page-265-0) 容量 [, 265](#page-264-0) 例 [, 261](#page-260-3) キャッシュアーキテクチャー、パフォーマンスへの 影響 [, 409](#page-408-2) キャッシュされた UR[L, 277](#page-276-0) キャッシュされた結果、ユーザーとグループの認証 [,](#page-159-0) [160](#page-159-0) キャッシュされたドキュメント、期限 [, 405](#page-404-3) キャッシュされたファイルの期限切れ [, 278](#page-277-1) キャッシュされたファイルの削除 [, 278](#page-277-1) キャッシュの調整 [, 400](#page-399-4) キャッシュのバッチ更新 作成 [, 279](#page-278-0) 編集、削除 [, 280](#page-279-1) キャッシュのバッチ更新、パフォーマンスへの影響 [,](#page-408-3) [409](#page-408-3) キャッシュファイル 分散 [, 262](#page-261-2) キャッシュファイルの分散 [, 262](#page-261-2) キャッシュプロセス [, 260](#page-259-0) 共通ログファイル形式[, 41](#page-40-0) 例 [, 198](#page-197-0) く クエリー キャッシュ [, 273](#page-272-0) クライアント

クライアントからプロキシへのルーティング [, 297](#page-296-1) クライアント証明書 [, 104](#page-103-0) API[, 112](#page-111-3) LDAP エントリへのマッピング [, 108](#page-107-1) アクセスの制御 [, 161](#page-160-2) クライアントセキュリティー要件、設定 [, 104](#page-103-1) クライアント認証 概要 [, 78](#page-77-0) 逆プロキシ [, 105,](#page-104-0) [106](#page-105-0) シナリオ [, 105](#page-104-0) 要求 [, 104,](#page-103-2) [155](#page-154-3) クライアント認証の要求 [, 104,](#page-103-2) [155](#page-154-3) クライアントの自動設定 [, 248](#page-247-1) クライアントプル [, 139](#page-138-1) クラスタ ガイドライン [, 122](#page-121-1) 概要 [, 121](#page-120-1) 管理 [, 125](#page-124-0) サーバーの削除 [, 124](#page-123-0) サーバーの追加 [, 123](#page-122-0) サーバーの変更 [, 124](#page-123-1) クリアテキスト パスワードとダイジェスト認証 [, 182](#page-181-0) ユーザー名とパスワード [, 155,](#page-154-2) [169](#page-168-1) グループ [, 66](#page-65-2) エントリの編集 [, 67](#page-66-0) 概要 [, 60](#page-59-2) 管理 [, 65](#page-64-1) 検索 [, 65](#page-64-0) 検索結果の絞り込み [, 66](#page-65-2) 削除 [, 71](#page-70-0) 作成 [, 60](#page-59-3) 作成のガイドライン、スタティック[, 61](#page-60-3) 作成のガイドライン、ダイナミック [, 63](#page-62-4) スタティック [, 61](#page-60-1) ダイナミック [, 61](#page-60-2) 名前の変更 [, 71](#page-70-1) メンバーシップの定義 [, 60](#page-59-1) メンバーの追加 [, 68](#page-67-0) メンバーリストへのグループの追加 [, 69](#page-68-0) グループおよびユーザー 管理 [, 45](#page-44-0)

アクセスのリスト [, 190](#page-189-1) クライアント IP アドレス [, 244](#page-243-1)

認証 [, 168](#page-167-1) グループの See Alsos、管理 [, 70](#page-69-0) グループの所有者、管理 [, 70](#page-69-1) グループメンバー、削除 [, 69](#page-68-1) グループメンバーシップ スタティックとダイナミック [, 63](#page-62-5) 定義 [, 60](#page-59-1) グローバル アクセス制御規則 [, 163](#page-162-1) セキュリティーパラメータ [, 98](#page-97-0)

### け

権限、アクセス [, 172](#page-171-6) 検索 グループ [, 65](#page-64-0) 組織単位 [, 72,](#page-71-0) [73](#page-72-1) ユーザー [, 54](#page-53-2) ユーザーエントリ [, 54,](#page-53-2) [56](#page-55-3) 検索オプション、リスト[, 56](#page-55-4) 検索クエリー、LDA[P, 56](#page-55-3) 検索結果 グループ [, 66](#page-65-2) 組織単位[, 73](#page-72-2) ユーザー [, 56](#page-55-3) 検索結果、LDA[P, 109](#page-108-3) 検索属性 [, 56](#page-55-0) 検索フィールド、有効なエントリ[, 55](#page-54-1) 検索フィルタ、LDA[P, 55,](#page-54-0) [56,](#page-55-3) [66](#page-65-0) 検索ベース ( ベース DN[\), 51](#page-50-1)

#### こ

公開鍵 [, 78,](#page-77-2) [83,](#page-82-0) [91](#page-90-0) 更新間隔 [, 266](#page-265-0) 構文、ACL ファイル [, 391](#page-390-0) コマンド行

flexanlg を使用してアクセスログファイルを分析 [,](#page-206-1) [207](#page-206-1) コミュニティー文字列 SNMP エージェントが認証に使用する文字列 [,](#page-233-0) [234](#page-233-0) コンテンツの圧縮 [, 322](#page-321-0) コンテンツのオーサリング、ホスト名 [, 334](#page-333-0)

# さ

サーバー SNMP を介してリアルタイムでステータスを チェック [, 211](#page-210-1) 監視のための統計情報の種類 [, 212](#page-211-3) クラスタから削除 [, 124](#page-123-0) クラスタに追加 [, 123](#page-122-1) 個別に管理 [, 28](#page-27-5) すべて管理 [, 27](#page-26-4) 連鎖 [, 242,](#page-241-0) [354](#page-353-1) ログ ( ログアナライザを実行する前にアーカイ ブ )[, 200](#page-199-0) サーバーインスタンス アクセス制御規則 [, 163,](#page-162-1) [165](#page-164-0) アクセスのセキュリティ保護 [, 179](#page-178-1) 移行 [, 34](#page-33-0) 管理 [, 26](#page-25-0) 起動と停止 [, 28](#page-27-7) 削除 [, 33](#page-32-1) 追加 [, 33](#page-32-0) 複数 [, 33](#page-32-0) サーバーインスタンスへのアクセスのセキュリティ 保護 [, 179](#page-178-1) サーバークラスタ [, 121](#page-120-0) サーバー主導の通信 [, 236](#page-235-0) サーバー、設定 [, 30](#page-29-6) サーバー設定 アクセスの制限 [, 171](#page-170-0) 移行 [, 34](#page-33-0) 共有 [, 121](#page-120-3) 表示 [, 135](#page-134-1)

し

サーバー設定、共有 [, 121](#page-120-3) サーバー設定の共有 [, 121](#page-120-3) サーバー全体、アクセスの制限 [, 175](#page-174-0) 「Servers」タブ [, 27](#page-26-7) サーバー認証、概要 [, 78](#page-77-0) サーバーの一部、アクセスの制限 [, 171](#page-170-0) サーバーの連鎖 Proxy Server[, 242](#page-241-0) SOCKS サーバー [, 354](#page-353-1) サーバーパフォーマンスの向上 Proxy Server[, 399](#page-398-0) SOCKS サーバー [, 344](#page-343-1) サーバープッシュ [, 139](#page-138-1) サーバーへのアクセスの制限 [, 43,](#page-42-0) [151,](#page-150-2) [174](#page-173-1) サーバー全体 [, 175](#page-174-0) セキュリティに基づく [, 178](#page-177-0) ディレクトリ [, 175](#page-174-1) ファイルタイプ [, 176](#page-175-0) サーバーマネージャー アクセス [, 28](#page-27-5) 概要 [, 28](#page-27-5) ユーザーインタフェース [, 28](#page-27-5) ログアナライザの実行 [, 205](#page-204-0) サーバーマネージャーのタブ [, 28](#page-27-8) 「Caching」[, 29](#page-28-0) 「Filters」[, 29](#page-28-1) 「Preferences」[, 28](#page-27-0) 「Routing」[, 28](#page-27-2) 「Security」[, 29](#page-28-3) 「Server Status」[, 29](#page-28-4) 「SOCKS」[, 28](#page-27-3) 「Templates」[, 29](#page-28-5) URL[, 29](#page-28-6) サーバー、ミラー [, 254](#page-253-0) 最新状態チェック [, 405](#page-404-3) 削除 SOCKS エントリ [, 349,](#page-348-2) [352,](#page-351-1) [357](#page-356-0) グループ [, 71](#page-70-0) グループメンバー [, 69](#page-68-1) サーバーインスタンス [, 33](#page-32-1) サーバーをクラスタから [, 124](#page-123-2)

組織単位[, 75](#page-74-0) 待機ソケット [, 38,](#page-37-0) [140](#page-139-0) ユーザー [, 59](#page-58-2) ユーザー名の変更時の古い値[, 59](#page-58-0) 削除権 [, 172](#page-171-4) 作成 SOCKS エントリ [, 347,](#page-346-1) [350,](#page-349-0) [355,](#page-354-0) [356](#page-355-0) カスタム NSAPI プラグイン [, 20](#page-19-0) グループ [, 60](#page-59-3) 信頼データベース [, 79](#page-78-2) スタティックグループ [, 61](#page-60-4) 組織単位[, 72](#page-71-3) ダイナミックグループ [, 64](#page-63-2) ディレクトリサービス [, 48](#page-47-0) ユーザーパスワード [, 58](#page-57-2) サブエージェント [, 43](#page-42-1) SNM[P, 223](#page-222-0) サポートされるプラットフォーム [, 20](#page-19-2) サポート、テクニカル [, 21](#page-20-2)

#### し

時間による制限、アクセス制御 [, 173,](#page-172-3) [177](#page-176-0) 識別名 (DN) 概要[, 49,](#page-48-0) [51](#page-50-2) 書式 [, 52](#page-51-6) 例 [, 49](#page-48-2) システムの詳細設定 変更 [, 137](#page-136-1) システム要件[, 20](#page-19-2) 実行権 [, 172](#page-171-0) 自動設定ファイル [, 367](#page-366-1) 作成 [, 371](#page-370-0) 戻り値 [, 374](#page-373-0) 自動設定ファイル、PAT ファイルからの生成 自動 [, 309](#page-308-0) 手動 [, 308](#page-307-1) 終了タイムアウト、magnus.conf[, 157](#page-156-0) 承認文、AC[L, 392,](#page-391-0) [394](#page-393-0) 情報権 [, 172](#page-171-3)

証明書 attribute[s, 111](#page-110-0) pk12util でエクスポート [, 100](#page-99-0) pk12util によるインポート [, 101](#page-100-0) Proxy Server 3.6 からの移行 [, 86](#page-85-0) クライアント [, 104](#page-103-2) 説明 [, 78](#page-77-3) タイプ [, 84](#page-83-0) ほかをインストール [, 85](#page-84-0) ほかを要求 [, 83](#page-82-1) ルート証明書の削除と復元 [, 87](#page-86-0) 証明書 AP[I, 112](#page-111-2) 証明書チェーン [, 85](#page-84-1) 証明書と鍵のエクスポート[, 100](#page-99-0) 証明書の失効リスト (CRL[\), 89](#page-88-0) 証明書発行局 VeriSign[, 81](#page-80-2) 概要 [, 78](#page-77-1) 承認プロセス[, 84](#page-83-1) 証明書マッピングファイル (certmap.conf) 概要 [, 109](#page-108-0) 格納場所 [, 109](#page-108-1) 構文 [, 109](#page-108-2) 証明書リクエスト、必要な情報[, 82](#page-81-0) 所有者、管理 [, 70](#page-69-1) 新機能、Proxy Server[, 20,](#page-19-2) [26](#page-25-1) 新規ユーザーエントリ、必須情報[, 51](#page-50-3) 信頼データベース 作成 [, 79](#page-78-3) 自動作成、外部 PKCS#11 モジュール[, 103](#page-102-2) パスワード [, 118](#page-117-1)

## す

スーパーユーザー Sun Java System Directory Server[, 39](#page-38-1) 管理サーバーへのアクセス [, 39](#page-38-2) 設定 [, 39](#page-38-2) パスワードの決定 [, 39](#page-38-0) 分散管理 [, 40](#page-39-4)

ユーザー名とパスワード [, 39](#page-38-0) スーパーユーザーのパスワードを忘れた場合 [, 39](#page-38-0) スタティックグループ 概要 [, 61](#page-60-1) 作成[, 61](#page-60-4) すべてのサーバー、管理 [, 27](#page-26-4) スレッド Proxy Server のパフォーマンス [, 407](#page-406-4) SOCKS サーバーのパフォーマンス [, 344](#page-343-1) スレッド数、パフォーマンス Proxy Server[, 407](#page-406-4) SOCKS サーバー [, 344](#page-343-1)

#### せ

正規表現 [, 30,](#page-29-5) [360](#page-359-0) 意味[, 361](#page-360-0) 制御 サーバーアクセス [, 151](#page-150-0) スーパーユーザーのアクセス [, 39](#page-38-2) セキュリティー magnus.conf のグローバルパラメータ [, 98](#page-97-0) 強化 [, 116](#page-115-0) 待機ソケットで有効化 [, 95](#page-94-1) パフォーマンスへの影響 [, 402](#page-401-5) プロキシと SSL[, 93](#page-92-1) リスク [, 94](#page-93-0) セキュリティー、アクセス制限 [, 178](#page-177-0) セキュリティーの詳細設定、設定 [, 90](#page-89-4) 接続エントリ、SOCKS[, 349](#page-348-1) 接続タイムアウト[, 401](#page-400-6) 接続プール アウトバウンド [, 408](#page-407-11) インバウンド [, 408](#page-407-12) 接続モード [, 248](#page-247-2) 設定 ACL キャッシュ [, 146](#page-145-0) ACL ユーザーキャッシュ [, 160](#page-159-5) DNS キャッシュ [, 147](#page-146-1) DNS サブドメイン [, 148](#page-147-0)

そ

HTTP キープアライブ [, 148](#page-147-1) LOG 要素 [, 197](#page-196-0) Proxy Server[, 26,](#page-25-0) [30](#page-29-6) SOCKS サーバー [, 343,](#page-342-0) [345](#page-344-2) SSL トンネリング [, 94](#page-93-1) アクセス権 [, 172](#page-171-6) アクセス制御 [, 163,](#page-162-0) [167](#page-166-0) 仮想マルチホスティング [, 338](#page-337-0) 管理の詳細設定 [, 37](#page-36-3) 逆プロキシでのクライアント認証 [, 106](#page-105-0) キャッシュ [, 271](#page-270-2) 共有 [, 121](#page-120-3) クライアントセキュリティー要件 [, 104](#page-103-1) セキュリティーの詳細設定 [, 90](#page-89-4) セキュリティー保護された逆プロキシ [, 328](#page-327-0) ディレクトリサービス [, 48](#page-47-1) ルーティング [, 241](#page-240-0) 設定ファイル magnus.conf[, 30](#page-29-1) mime.types[, 30](#page-29-2) obj.conf[, 30](#page-29-3) server.xm[l, 30](#page-29-4) socks5.conf[, 343](#page-342-0) SSL 設定 [, 98](#page-97-1) 概要 [, 30](#page-29-6) 格納場所[, 30](#page-29-0) 詳細情報 [, 19,](#page-18-2) [30](#page-29-7) 必須 [, 30](#page-29-0) 表示 [, 136](#page-135-1) 復元 [, 136](#page-135-2)

#### そ

送信されるヘッダーの抑止 [, 319](#page-318-0) 双方向の暗号化、暗号化方式 [, 90](#page-89-2) 属性式 アクセス制御のために使用 [, 395](#page-394-0) 演算子 [, 396](#page-395-5) 属性式の演算子 [, 396](#page-395-5) 組織単位 概要 [, 49,](#page-48-1) [72](#page-71-3)

管理 [, 72](#page-71-2) 検索 [, 73](#page-72-1) 削除 [, 75](#page-74-0) 作成 [, 72](#page-71-3) 名前の変更 [, 75](#page-74-1) 編集 [, 74](#page-73-0)

### た

帯域幅、節約 [, 265](#page-264-1) 待機キューサイズ [, 138](#page-137-2) 待機ソケット ls[1, 37](#page-36-1) 外部証明書の関連付け [, 102](#page-101-3) 概要[, 37](#page-36-2) クライアント認証の要求 [, 104](#page-103-2) 削除 [, 38,](#page-37-0) [140](#page-139-0) セキュリティー機能の有効化 [, 95](#page-94-1) 追加 [, 38,](#page-37-1) [140](#page-139-0) 編集 [, 38,](#page-37-2) [140](#page-139-0) ダイジェスト認証 アクセス制御オプション [, 170](#page-169-3) 使用 [, 155](#page-154-1) 認証文 [, 393](#page-392-3) プラグイン、インストール [, 157](#page-156-5) ダイジェストファイル ユーザーエントリの作成 [, 54](#page-53-3) ユーザーの検索 [, 54](#page-53-0) ダイナミックグループ ガイドライン [, 63](#page-62-4) 概要[, 60,](#page-59-0) [61](#page-60-2) サーバーパフォーマンスに与える影響 [, 63](#page-62-6) 作成 [, 64](#page-63-2) 実装 [, 62](#page-61-3) タイプ AC[L, 392](#page-391-1) 検索オプション [, 56](#page-55-4) ディレクトリサービス [, 46](#page-45-0) タイムアウト、接続 [, 401](#page-400-6) タイムアウト値、パフォーマンスへの影響 [, 402](#page-401-7) タイムアウトパラメータ [, 403](#page-402-1)

タブ 管理サーバー[, 27](#page-26-6) サーバーマネージャー [, 28](#page-27-8) 単位、組織 検索 [, 73](#page-72-1) 削除 [, 75](#page-74-0) 作成 [, 72](#page-71-3) 名前の変更 [, 75](#page-74-1) 編集 [, 74](#page-73-0)

# ち

中断後のタイムアウトパラメータ [, 403](#page-402-3) 調整 ACL ユーザーキャッシュ [, 400](#page-399-4) Proxy Server[, 399](#page-398-0) SOCKS サーバー [, 344,](#page-343-1) [346](#page-345-2) Solaris のパラメータ [, 411](#page-410-7) ガベージコレクション [, 410](#page-409-5)

### つ

追加 Proxy Server[, 33](#page-32-0) グループメンバーリストへグループを [, 69](#page-68-0) サーバーをクラスタに [, 123](#page-122-0) 待機ソケット [, 38,](#page-37-1) [140](#page-139-0) メンバーをグループに [, 68](#page-67-0) 通常モード[, 249](#page-248-2)

### て

停止 Proxy Server インスタンス [, 28](#page-27-7) SOCKS サーバー [, 345](#page-344-3) 管理サーバー [, 32,](#page-31-0) [132](#page-131-1) ディレクトリ、アクセスの制限 [, 175](#page-174-1) ディレクトリサーバー

DES アルゴリズム [, 158](#page-157-0) ldapmodify コマンド行ユーティリティー[, 51](#page-50-1) 分散管理 [, 40](#page-39-3) ユーザーエントリ [, 52](#page-51-7) ディレクトリサービス LDA[P, 46](#page-45-1) 概要 [, 46](#page-45-0) 鍵ファイル[, 47](#page-46-0) 作成 [, 48](#page-47-0) 設定 [, 48](#page-47-1) ダイジェストファイル [, 47](#page-46-1) タイプ [, 46](#page-45-0) 編集 [, 48](#page-47-2) データストリーム、SS[L, 93](#page-92-1) データベースエントリ、LDIF を使用して追加 [, 50](#page-49-1) データベース、信頼 作成 [, 79](#page-78-3) パスワード [, 118](#page-117-1) データベース、認証 [, 170,](#page-169-0) [180](#page-179-0) テクニカルサポート [, 21](#page-20-2) テクニカルサポートへのお問い合わせ [, 21](#page-20-2) デフォルト アクセス制御規則 [, 167](#page-166-1) ディレクトリサービス [, 46](#page-45-0) モード [, 249](#page-248-3) デフォルト認証 [, 153,](#page-152-2) [169](#page-168-2) テンプレート [, 360](#page-359-1) 削除 [, 364](#page-363-0) 作成 [, 363](#page-362-0) 適用 [, 363](#page-362-1) 編集 [, 364](#page-363-1)

# と

統計情報 DNS 統計情報 [, 216](#page-215-1) アクセス [, 215](#page-214-1) キャッシュ統計情報 [, 216](#page-215-2) サーバーの監視で利用可能な種類 [, 212](#page-211-3) サーバー要求統計情報 [, 216](#page-215-3)

接続統計情報 [, 215](#page-214-2) 表示 [, 215](#page-214-3) 有効化 [, 213](#page-212-1) ドキュメントの期限、チェック [, 405](#page-404-3) ドキュメントの期限のチェック [, 405](#page-404-3) トラップ SNM[P, 234](#page-233-1) トンネリング、SS[L, 92,](#page-91-3) [94](#page-93-1)

#### な

内部デーモンログローテーション [, 189](#page-188-1) 内容、管理者ガイド [, 18](#page-17-0) 名前付き AC[L, 392](#page-391-2) 名前の変更 グループ [, 71](#page-70-1) 組織単位[, 75](#page-74-1) 古い値の削除 [, 59](#page-58-0) ユーザーエントリ [, 59](#page-58-3)

## に

認証 SOCKS サーバー [, 348](#page-347-0) エントリ、SOCKS[, 347](#page-346-0) 基本 [, 47,](#page-46-2) [154,](#page-153-3) [169](#page-168-1) クライアント、サーバー [, 78](#page-77-0) クライアント、要求 [, 104](#page-103-2) ダイジェスト [, 155](#page-154-1) データベース [, 170,](#page-169-0) [180](#page-179-0) デフォルト [, 153](#page-152-2) 文、ACL 構文 [, 392,](#page-391-0) [393](#page-392-0) ホスト - I[P, 159](#page-158-4) メソッド、アクセス制御[, 169](#page-168-3) ユーザー - グループ [, 168](#page-167-1)

### ね

ネットワーク管理ステーション (NMS[\), 222](#page-221-0) ネットワーク接続モード fast-dem[o, 249](#page-248-0) no-network[, 249](#page-248-1) 通常 [, 249](#page-248-2) デフォルト [, 249](#page-248-3)

## は

ハードウェアアクセラレータ [, 99](#page-98-1) **パス ACL. 392** パスワード 管理 [, 58](#page-57-2) 作成のガイドライン[, 117](#page-116-0) スーパーユーザー [, 39](#page-38-0) パスワードファイル [, 344](#page-343-0) パスワード保護、NTFS ファイルシステム [, 80](#page-79-0) バッチ更新、パフォーマンスへの影響 [, 409](#page-408-3) バッファーサイズ、パフォーマンスへの影響 [, 401](#page-400-7) 幅、FTP リスト [, 408](#page-407-4) パフォーマンス DNS 検索 [, 159,](#page-158-0) [406](#page-405-1) Proxy Server[, 399](#page-398-0) SOCKS サーバー [, 344,](#page-343-1) [346](#page-345-2) Tuning, Sizing, and Scaling Guid[e, 408](#page-407-13) ダイナミックグループの影響 [, 63](#page-62-6) パフォーマンスバケット [, 220](#page-219-1) 設定 [, 220](#page-219-0) 例 [, 221](#page-220-1)

### てん

非公開鍵 [, 91](#page-90-0) 日付による制限、アクセス制御 [, 173,](#page-172-3) [177](#page-176-0) 必須情報 証明書リクエスト [, 82](#page-81-0) ユーザーエントリ [, 51](#page-50-3)

必須パラメータ、LDAP URL[, 63](#page-62-3) 表記上の規則、マニュアル[, 19](#page-18-1) 表現 カスタマイズ、AC[L, 173](#page-172-2) 正規 [, 30](#page-29-5) 属性 [, 395](#page-394-1) 表示 [, 199](#page-198-1)

### ふ

ファイル キャッシュ内の分散 [, 262](#page-261-2) ファイルタイプ、アクセスの制御 [, 176](#page-175-0) ファイルのキャッシング [, 119](#page-118-0) ファイルの構文、AC[L, 391](#page-390-0) フィードバック [, 21](#page-20-1) 復号化、概要[, 90](#page-89-1) 複数 Proxy Server[, 33](#page-32-0) 管理者 [, 40](#page-39-3) 複数の Proxy Server の実行 [, 33](#page-32-0) プラットフォーム、サポート [, 20](#page-19-2) 古い値、ユーザー名の変更時に削除 [, 59](#page-58-0) プロキシ SNMP エージェント [, 226](#page-225-1) プロキシからプロキシへのルーティング [, 297,](#page-296-1) [298](#page-297-0) プロキシサーバー Web サーバーとして [, 367](#page-366-0) 調整 [, 139](#page-138-2) プロキシサーバーの起動 UNIX または Linux での [, 130](#page-129-2) Windows での [, 130](#page-129-3) 管理インタフェースから [, 130](#page-129-4) プロキシサーバーの再起動 inittab を使用しての [, 133](#page-132-0) Windows での [, 134](#page-133-0) コマンド行からの[, 133](#page-132-1) システムの RC スクリプトを使用しての [, 134](#page-133-1) プロキシサーバーの停止 UNIX または Linux での [, 132](#page-131-2) Windows での [, 132](#page-131-3)

管理インタフェースから [, 132](#page-131-4) プロキシ自動設定 [, 308](#page-307-2) プロキシタイムアウト [, 139](#page-138-3) プロキシタイムアウトパラメータ [, 403](#page-402-1) プロキシ配列 [, 138](#page-137-3) PAC ファイルの生成 自動 [, 309](#page-308-0) 手動 [, 308](#page-307-1) 親配列[, 310](#page-309-0) メンバーの設定 [, 305](#page-304-0) メンバーリストの作成 [, 302](#page-301-0) 有効化 [, 307](#page-306-0) ルーティングの有効化 [, 306](#page-305-0) プロキシ配列テーブル [, 255](#page-254-2) プロキシルーティングエントリ、SOCKS[, 354](#page-353-0) プログラム、アクセス [, 171](#page-170-0) プロトコルデータユニット (PDU)[, 235](#page-234-2) 分散管理 スーパーユーザーのアクセス [, 39](#page-38-3) デフォルトのディレクトリサービス [, 47](#page-46-3) 複数の管理者 [, 40](#page-39-3) 有効化 [, 40](#page-39-2) ユーザーのレベル [, 40](#page-39-5)

#### へ

ページ、アクセスの制限 [, 171](#page-170-0) ベース D[N, 51](#page-50-2) 「ヘルプ」ボタン [, 28](#page-27-9) 変更 ldapmodify を使用した属性 [, 58](#page-57-0) SOCKS エントリの位置 [, 349](#page-348-0) アクセス拒否メッセージ [, 174](#page-173-2) 鍵ペアファイルパスワード [, 118](#page-117-1) 信頼データベースのパスワード [, 118](#page-117-2) スーパーユーザー設定 [, 39](#page-38-2) デフォルト FTP 転送モード [, 251](#page-250-2) 表示されていない場合の属性[, 58](#page-57-0) ユーザーエントリ [, 58](#page-57-3) ユーザーパスワード [, 58](#page-57-2)

#### 編集

SOCKS エントリ [, 349,](#page-348-3) [352,](#page-351-2) [357](#page-356-1) グループエントリ [, 67](#page-66-0) 組織単位[, 74](#page-73-0) 待機ソケット [, 38,](#page-37-2) [140](#page-139-0) ディレクトリサービス [, 48](#page-47-2) ユーザーエントリ [, 58](#page-57-3)

#### ほんしょう しょうしょう

ポート、セキュリティー リスク [, 94](#page-93-0) ポーリングラウンド [, 288](#page-287-1) ホスト - IP、アクセス制御 [, 159,](#page-158-4) [170](#page-169-1)

## ま

マスターエージェント [, 43](#page-42-1) SNM[P, 223](#page-222-1) SNMP、インストール [, 226](#page-225-2) 標準以外のポートでの起動 [, 233](#page-232-1) マッピング ACL から LDAP データベースへ[, 62](#page-61-0) LDAP エントリにクライアント証明書 [, 108](#page-107-1) URL をミラーサーバーに [, 254](#page-253-0) マニュアル 概要 [, 17](#page-16-0) 構成 [, 18](#page-17-0) すべての Proxy Server マニュアル [, 19](#page-18-0) 対象読者 [, 17](#page-16-1) 内容 [, 18](#page-17-0) 表記規則 [, 19](#page-18-1) フィードバック [, 21](#page-20-1)

#### み

ミラーサイト URL のマッピング [, 254](#page-253-0)

#### め

メンバー グループに定義 [, 60](#page-59-1) グループの追加 [, 69](#page-68-0) 削除 [, 69](#page-68-1) 追加 [, 68](#page-67-0) メンバー URL、例 [, 62](#page-61-2)

### も

モジュール、PKCS#11[, 80,](#page-79-2) [99](#page-98-1) 戻り値 自動設定ファイル [, 374](#page-373-0)

#### ゆ

有効化 DNS[, 159](#page-158-1) FIPS-14[0, 103](#page-102-3) IC[P, 295](#page-294-0) IP ベースのアクセス制御 [, 179](#page-178-0) SOCKS サーバー [, 345](#page-344-3) SS[L, 92,](#page-91-1) [95](#page-94-0) キャッシュ [, 264](#page-263-1) 待機ソケットのセキュリティー[, 95](#page-94-0) プロキシ [, 240](#page-239-1) 分散管理 [, 40](#page-39-2) 有効期限ポリシー [, 266](#page-265-0) ユーザー DN の書式[, 52](#page-51-6) 管理 [, 45,](#page-44-0) [54](#page-53-1) 検索 [, 54](#page-53-2) 検索結果の絞り込み [, 56](#page-55-3) 削除 [, 59](#page-58-4) 作成 [, 50](#page-49-2) 名前の変更 [, 59](#page-58-5) 編集 [, 58](#page-57-4) ユーザーアカウント [, 137](#page-136-0) ユーザーエントリ
attribute[s, 53](#page-52-0) 検索 [, 54,](#page-53-0) [56](#page-55-0) 削除 [, 59](#page-58-0) 新規作成、LDA[P, 51](#page-50-0) 新規作成、鍵ファイル、53 新規作成、ダイジェストファイル[, 54](#page-53-1) 注意[, 52](#page-51-0) ディレクトリサーバー [, 52](#page-51-1) 名前の変更 [, 59](#page-58-1) 名前の変更時に古い値を削除[, 59](#page-58-2) 必須情報[, 51](#page-50-1) 変更 [, 58](#page-57-0) ユーザーエントリの作成 LDAP ベース [, 51,](#page-50-2) [52](#page-51-2) 鍵ファイル[, 53](#page-52-1) ダイジェストファイル [, 54](#page-53-1) ユーザーおよびグループ 管理 [, 45](#page-44-0) 認証 [, 168](#page-167-0) ユーザーキャッシュ AC[L, 160](#page-159-0) 調整 [, 400](#page-399-0) ユーザー - グループ アクセス制御 [, 152](#page-151-0) 認証[, 153,](#page-152-0) [159,](#page-158-0) [160,](#page-159-0) [168](#page-167-0) ユーザー検索フィールド、有効なエントリ[, 55](#page-54-0) ユーザーとグループの認証、キャッシュされた結果 [,](#page-159-0) [160](#page-159-0) ユーザーパスワード、作成と変更[, 58](#page-57-1) ユーザー名とパスワードによる認証 [, 154](#page-153-0) ユーザー名とパスワードファイル [, 344](#page-343-0)

# よ

要求のブロック [, 318](#page-317-0) 読み取り権 [, 172](#page-171-0)

# り

リスト権 [, 172](#page-171-1) リソース [, 360](#page-359-0) リソース AC[L, 392](#page-391-0) リソース、識別 [, 30](#page-29-0) リソースの識別 [, 30](#page-29-0) リモートサーバー、クラスタに追加 [, 123](#page-122-0) 『リリースノート』[, 20](#page-19-0)

# る

ルーティング SOCKS サーバーを経由 [, 243](#page-242-0) 設定 [, 241](#page-240-0) 別のプロキシサーバーを経由 [, 242](#page-241-0) ルーティングエントリ、SOCKS[, 354](#page-353-0) ルート証明書、削除と復元 [, 87](#page-86-0)

#### れ

レポート キャッシュパフォーマンスレポート [, 202](#page-201-0) 状態コードレポート [, 201](#page-200-0) データフローレポート [, 201](#page-200-1) 転送時間分散レポート[, 200](#page-199-0) 転送時間レポート [, 204](#page-203-0) 毎時アクティビティレポート [, 205](#page-204-0) 要求と接続レポート[, 202](#page-201-1) レポートを生成 [, 205](#page-204-1) 連鎖 Proxy Server[, 242](#page-241-1) SOCKS サーバー [, 354](#page-353-1)

# ろ

ローカルホストのキャッシュ [, 275](#page-274-0) ロードバランス [, 330](#page-329-0)

ログ アクセス [, 190](#page-189-0) ログ、アクセス 場所 [, 186](#page-185-0) ログアナライザ flexanlg、使用と構文 [, 207](#page-206-0) ログ、エラー 場所 [, 186](#page-185-0) 表示 [, 199](#page-198-0) ログファイル Linux OS での 2G バイトのサイズ制限 [, 186](#page-185-1) SOCKS サーバー [, 344](#page-343-1) アーカイブ [, 189](#page-188-0) アクセスログ [, 42](#page-41-0) エラーログ [, 42](#page-41-1) 格納場所[, 42](#page-41-2) 管理サーバー[, 41](#page-40-0) 詳細設定 [, 41](#page-40-0) 設定 [, 190](#page-189-0) 表示 [, 42](#page-41-2) フレキシブル形式 [, 193](#page-192-0) ログファイル形式 拡張 [, 193](#page-192-1) 拡張 [2, 193](#page-192-2) 共通 [, 191,](#page-190-0) [193](#page-192-3) ログファイルの表示 [, 42](#page-41-2) ログレベル [, 188](#page-187-0) ログローテーション Cron ベース [, 190](#page-189-1) 内部デーモン [, 189](#page-188-1)

#### わ

ワークスレッドと受け入れスレッド、SOCKS サー バー [, 344,](#page-343-2) [346](#page-345-0) ワイルドカード AC[L, 392](#page-391-1) SOCKS サーバー [, 346](#page-345-1) アクセス制御 [, 168,](#page-167-1) [170,](#page-169-0) [176](#page-175-0) ワイルドカードパターン [, 362](#page-361-0)